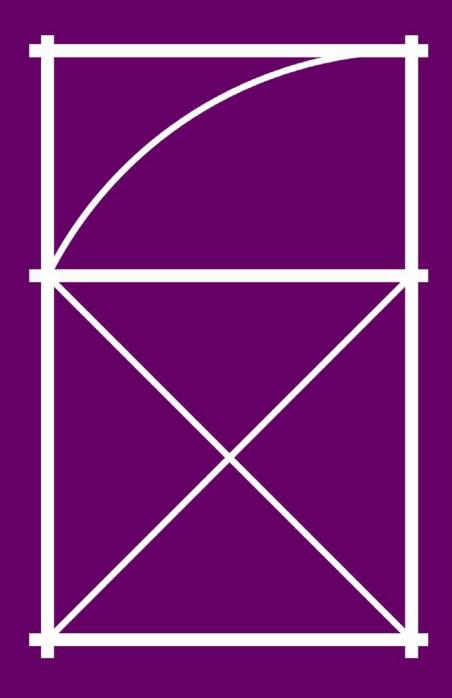

DataCAD<sup>®</sup>

Software for AEC Professionals Since 1984

20

DATACAD LLC
P.O. Box 815
Simsbury, Connecticut 06070
USA
www.datacad.com
info@datacad.com

(800) 394-2231

DataCAD® Reference Manual

Copyright © 2017 by DATACAD LLC. All rights reserved. Printed in the United States of America. Except as permitted under the United States Copyright Act of 1976, no part of this publication may be reproduced or distributed in any form or by any means, or stored in a data base or retrieval system, without the prior written permission of the publisher.

DataCAD is a registered trademark of DATACAD LLC. All products mentioned herein are registered trademarks of their respective companies. All artwork in this manual was created using DataCAD.

First Printing October 2017
Printed in the United States of America

#### **DATACAD LICENSE AGREEMENT**

This is a legal agreement between you (either an individual or an entity), the end user, and DATACAD LLC ("DATACAD"). If you do not agree to the terms of this Agreement, promptly return the distribution media and the accompanying items (including written materials or other containers) to DATACAD.

## **DATACAD SOFTWARE LICENSE**

#### **GRANT OF LICENSE**

This DATACAD software program ("the software") is licensed not sold. DATACAD grants you a license for the software only in the country where you acquired the software. You obtain no rights other than those granted to you under this license. DATACAD grants to you the right to use one copy of the enclosed software on a single computer. The software is in "use" on a computer when it is loaded into temporary memory (i.e. RAM) or installed into permanent memory (e.g. hard disk or other storage device) of that computer. Installation of the software on a network server for the sole purpose of distribution to one or more other computers is not permitted under this license. A separate license is required for each copy of the software in a network installation.

#### **COPYRIGHT**

The software is owned by DATACAD or licensed from its owners and is protected by United States copyright laws and international treaty provisions. Therefore, you must treat the software like any other legally copyrighted material with the following exceptions. You may either make one copy of the software solely for backup or archival purposes or transfer the software to a single hard disk provided that you keep the original solely for backup or archival purposes. You may NOT copy the printed materials ("documentation") accompanying the software.

## **OTHER RESTRICTIONS**

You may not rent, lease or assign the software. You may transfer the software and documentation on a permanent basis provided that you retain no copies and the recipient agrees to the terms of this Agreement. You may not reverse engineer, decompile, or disassemble the software. If the software is an upgrade, any transfer must include the most recent upgrade and all prior versions. Additional licenses are not transferable. You may not distribute, sublicense, or modify the software.

## **EXPORT RESTRICTIONS**

You agree that neither you nor your customers intend to or will, directly or indirectly, export or transmit: 1) the software or related documentation and technical data; or 2) your software product as described in this license or any part thereof, or process, or service that is the direct product of the software, to any country to which such export or transmission is restricted by any applicable U.S. regulation or statute, without the prior written consent, if required, of the Bureau of Export Administration of the U.S. Department of Commerce, or such other governmental entity as may have jurisdiction over such export or transmission.

#### LIMITED WARRANTY

DATACAD warrants that the software will perform substantially in accordance with the accompanying printed materials for a period of ninety (90) days from the date of receipt. Any implied warranties on the software are limited to ninety (90) days. DATACAD does not warrant that the functions contained in the software will meet your requirements or that the operation of the software will be uninterrupted or error-free or that any software defects will be corrected. Some states/jurisdictions do not allow limitations on the duration of an implied warranty, so the above limitation may not apply to you.

### **CUSTOMER REMEDIES**

DATACAD's and its suppliers' entire liability and your exclusive remedy shall be, at DATACAD's option, either 1) return of the price paid less shipping and handling charges if applicable or 2) repair or replacement of the software that does not meet DATACAD's Limited Warranty and which is returned to DATACAD with a copy of your receipt. This Limited Warranty is void if failure of the software has resulted from accident, abuse or misapplication. Any replacement software will be warranted for the remainder of the original warranty period or thirty (30) days, whichever is longer. Outside the United States of America, neither these remedies nor any product support services offered by DATACAD are available without proof of purchase from an authorized non-U.S. source.

No other warranties. To the maximum extent permitted by law, DATACAD and its suppliers disclaim all other warranties, either express or implied, including but not limited to, implied warranties of merchantability and fitness for a particular purpose, with regard to the software or the accompanying documentation. This limited warranty gives you specific legal rights. You may have other rights which vary between different states/jurisdictions.

No liability for consequential damages. In no event shall DATACAD or its suppliers be liable for any damages whatsoever (including, without limitation, damages for loss of business profits, business interruption, loss of business information, or any other pecuniary loss) arising out of the use of or inability to use this DATACAD product, even if DATACAD has been advised of the possibility of such damages. Because some states/jurisdictions do not allow the exclusion or limitation of liability for consequential or incidental damages, the above limitation may not apply to you.

### FEDERAL GOVERNMENT

The software and documentation are provided with Restricted Rights. Use, duplication or disclosure by the Government is subject to restriction as set forth in subparagraph (c)(1)(ii) of The Rights in Technical Data and Computer Software clause at DFARS 252.227-7013 or subparagraphs (c)(1) and (2) of the Commercial Computer Software - Restricted Rights at 48 CFR 52.227-19, as applicable. Manufacturer is DATACAD LLC, P.O. Box 815, Simsbury, CT 06070.

If you acquired this product in the United States of America, this Agreement is governed by the laws of the State of Connecticut. Should you have any questions concerning this Agreement, or if you desire to contact DATACAD for any reason:

Tel: (860) 217-0490 Fax: (860) 217-1931

E-mail: info@datacad.com

Write: DATACAD LLC, Product Development, P.O. Box 815, Simsbury, CT 06070.

# **Table of Contents**

| Chapter 1 Up & Running                               |       | 17        |
|------------------------------------------------------|-------|-----------|
| How to Use This Manual                               |       | 18        |
| Getting Help in DataCAD                              | 18    |           |
| Installing DataCAD                                   |       | 18        |
| System Requirements (Minimum)                        | 18    | 10        |
| Before You Begin Upgrading from DataCAD 8 - 10       | 19    |           |
| Pre-installation Checklist                           | 19    |           |
| Running the Setup Program                            | 19    |           |
| Chapter 2 The Drawing Board                          |       | 21        |
| Opening a Drawing                                    |       | 22        |
| Opening an Existing Drawing                          | 22    |           |
| Creating a New Drawing                               | 23    |           |
| (Pro) Creating a New Drawing Using a Default Drawing | 24    |           |
| Importing a DWG or DXF Drawing File                  | 25    |           |
| Using Windows Explorer to Open Files                 | 27    |           |
| A Brief Tour                                         |       | 28        |
| The Menu Bar                                         | 28    |           |
| Toolbars                                             | 29    |           |
| Dialog Boxes                                         | 37    |           |
| The Menu Window                                      | 37    |           |
| (Pro) Using the Command Line Alias                   | 40    |           |
| The Drawing Area                                     | 41    |           |
| Customizing DataCAD                                  |       | 42        |
| Customizing Pathcames                                | 42    | 42        |
| Customizing DataCAD's Interface                      | 43    |           |
| Customizing File Translation                         | 50    |           |
| Customizing the Macros Menu                          | 53    |           |
| Customizing Miscellaneous Settings                   | 54    |           |
| e e                                                  |       |           |
| Common Menus in DataCAD                              |       | 57        |
| Selection Menus                                      | 57    |           |
| Value Menus                                          | 59    |           |
| Color Menus                                          | 61    |           |
| Working with Dual Monitors                           |       | 62        |
| Planning Your Project                                |       | 63        |
| Gathering Project Information                        | 63    |           |
| Planning Layers                                      | 63    |           |
| Prioritizing Drawing Tasks                           | 64    |           |
| Drawing Efficiently                                  | 65    |           |
| Sample Project                                       | 65    |           |
| Basic Drawing and Editing                            | ••••• | 67        |
| Drawing Using the Mouse                              | 68    |           |
| Drawing Using Coordinate Entry                       | 68    |           |
| Drawing with Line Types                              | 70    |           |
| Basic Editing Tools                                  | 73    |           |
| (Pro) Referencing Drawings                           |       | 74        |
| (Pro) Reference File Manager                         | 76    | ····· / I |
| (Pro) Context-Sensitive Pop-up Menu for XREFs        | 81    |           |
| (===) content constant top up intent for Attents     | 01    |           |

| Finishing the Schoolhouse Drawing          | 164 |     |
|--------------------------------------------|-----|-----|
| Viewing Your Drawing in 3D                 |     | 166 |
| Advanced 3D Viewing                        | 166 |     |
| Creating Elevations                        | 169 |     |
|                                            |     |     |
| Chapter 7 Before You Draw                  |     |     |
| Managing Your Project                      |     | 174 |
| Setting Up Your Drawing Grids              |     | 174 |
| Using the Snap Grid                        | 174 |     |
| Using the Display Grids                    | 175 |     |
| Changing Grid Size                         | 175 |     |
| Changing Display Grid Color                | 176 |     |
| Setting the Snap Angle                     | 176 |     |
| Setting the Grid Angle                     | 177 |     |
| Setting the Grid Origin                    | 177 |     |
| Working With Layers                        |     | 178 |
| Creating Layers                            | 178 |     |
| Setting the Active Layer                   | 179 |     |
| Displaying Layers                          | 179 |     |
| Locking Layers                             | 180 |     |
| Renaming Layers                            | 181 |     |
| Changing Layer Color                       | 181 |     |
| Viewing a Layer                            | 182 |     |
| Deleting Layers and Their Contents         | 182 |     |
| Selecting Layers Without Using Layer Names | 183 |     |
| Searching for Layers                       | 184 |     |
| Saving and Loading Layers                  | 184 |     |
| Using Layer Sets                           | 186 |     |
| Assigning Materials for a Layer            | 188 |     |
| Setting Z-Base and Z-Height for a Layer    | 189 |     |
| Using the Layer Manager                    |     | 189 |
| Accessing Layer Manager                    | 189 |     |
| Changing a Layer's Number                  | 190 |     |
| Sorting the Layers                         | 190 |     |
| Changing Layer Settings                    | 191 |     |
| Using Other Layer Functions                | 194 |     |
| Changing an Incorrect Layer Setting        | 197 |     |
| Exiting from the Layer Manager             | 197 |     |
| Customizing Drawing Settings               |     | 198 |
| Setting a Password                         | 198 |     |
| Setting Scale and Angle Types              | 199 |     |
| Editing Scale, Angle, and Distance Lists   | 200 |     |
| Setting Cursor Accuracy                    | 203 |     |
| Setting Display Options                    | 203 |     |
| Setting the Panning Distance               | 204 |     |
| Auto-recover Save Interval                 | 204 |     |
| Synchronizing the Distance Display         | 205 |     |
| Customizing Display                        |     | 205 |
| Customizing Colors                         | 207 |     |
| Chapter & Drawing Walls Windows & Doors    |     | 200 |
| Chapter 8 Drawing Walls, Windows, & Doors  |     |     |
| Drawing Walls                              | 213 | 210 |
| USING WAILDIVIES                           | Z13 |     |

| Cutting Walls                                                                 | 215        |      |
|-------------------------------------------------------------------------------|------------|------|
| Drawing Doors                                                                 |            | 21   |
| Removing a Door                                                               | 219        |      |
| Drawing Windows                                                               |            | 220  |
| Removing a Window                                                             | 222        |      |
| (Pro) Drawing Linear Bays of Windows                                          | 223        |      |
| (Pro) Drawing Curved Bays of Windows                                          | 225        |      |
|                                                                               |            |      |
| apter 9 Drawing Other Geometry                                                |            |      |
| Drawing Polygons                                                              | 231        | 230  |
|                                                                               | -          |      |
| Drawing Curves                                                                |            | 232  |
| Drawing 2-Point Arcs                                                          | 232        |      |
| Drawing 3-Point Arcs                                                          | 233        |      |
| Drawing Arcs By Center Angle                                                  | 233<br>234 |      |
| Drawing Arcs By Arc Length                                                    | 234        |      |
| Drawing Arcs By Chord Length                                                  | 235        |      |
| Drawing Arcs By Radius<br>Drawing Arcs By Included Angle                      | 236        |      |
| Drawing Arcs by included Angle  Drawing Arcs Using a Tangent Line             | 237        |      |
| Drawing Tangent Arcs Drawing Tangent Arcs                                     | 237        |      |
| Drawing Tangent Ares  Drawing Circles By Radius                               | 238        |      |
| Drawing Circles By Diameter                                                   | 239        |      |
| Drawing Circles By Points                                                     | 239        |      |
| Drawing Ellipses                                                              | 240        |      |
| Drawing Curves Using Control Points                                           | 240        |      |
| Drawing Curves Using Surveyor's Data                                          | 242        |      |
| Drawing Polylines                                                             |            | 243  |
| (Pro) Using Contour Search                                                    |            | 245  |
| (Pro) Editing Polylines                                                       |            |      |
| (Pro) Converting Polylines                                                    | 246        | 240  |
| (Pro) Editing Polyline Vertices                                               | 247        |      |
| (Pro) Editing Polyline Arcs                                                   | 249        |      |
| (Pro) Editing Polyline Edges                                                  | 249        |      |
| (Pro) Converting Polyline Edges and Arcs                                      | 250        |      |
| (Pro) Changing the Polyline Cover Toggle                                      | 251        |      |
| (Pro) Editing Polyline Corners with Fillet or Chamfer                         | 251        |      |
| (Pro) Measuring Polylines                                                     |            | 252  |
| Voids in Polylines                                                            |            | 253  |
| (Pro) Drawing Stairs                                                          |            | 254  |
| (Pro) Drawing Elevators                                                       |            | 256  |
| contor 10 Other Ways to Draw                                                  |            | 250  |
| apter 10 Other Ways to Draw                                                   |            |      |
| Copying Entities a Specified Distance and Angle                               | 260        | ∠00  |
| Copying Entities a Specified Distance and Angle  Copying Entities by Dragging | 261        |      |
| Copying Entities by Dragging  Copying Entities at the Perpendicular           | 262        |      |
| Copying Entities at the Ferpendicular  Copying to Another Layer               | 262        |      |
| Copying to Another Layer  Copying Using Arrays                                | 263        |      |
|                                                                               |            | 0.00 |
| Mirroring Entities                                                            |            |      |
| Freehand Sketching                                                            |            | 270  |

| Chapter 11 Drawing Tools                                 |     |     |
|----------------------------------------------------------|-----|-----|
| Setting Reference Points                                 |     |     |
| Object Snapping                                          |     | 274 |
| Snapping to the Nearest Point                            | 275 |     |
| Snapping to Dividing Points                              | 276 |     |
| Snapping to Endpoints                                    | 276 |     |
| Snapping to the Midpoint of a Line                       | 276 |     |
| Snapping to Arc and Circle Centers                       | 277 |     |
| Snapping to Quadrant Points                              | 277 |     |
| Snapping to Intersections                                | 278 |     |
| Snapping to a Perpendicular                              | 278 |     |
| Snapping to Tangents                                     | 278 |     |
| Using Get-Snap                                           | 279 |     |
| Using Virtual Snapping                                   | 280 |     |
| Identifying Entities                                     |     |     |
| Measuring Entities                                       |     | 282 |
| Measuring Lengths and Angles                             | 282 |     |
| Measuring the Total Length of Lines                      | 284 |     |
| Measuring Areas, Perimeters, and Volumes                 | 285 |     |
| Working with Entities                                    |     | 288 |
| Dividing Entities                                        | 288 |     |
| Marking Line Intersections                               | 289 |     |
| Matching the Snap Grid to an Entity                      | 290 |     |
| hapter 12 Editing Drawings                               |     | 293 |
| Trimming, Welding, and Cleaning                          |     |     |
| Trimming Corners                                         | 294 |     |
| Trimming Entities                                        | 295 |     |
| Welding Lines and Walls                                  | 297 |     |
| Cleaning Wall Intersections                              | 298 |     |
| Changing Entities                                        |     | 301 |
| Changing Entity Properties                               | 301 |     |
| Changing Text Attributes                                 | 302 |     |
| (Pro) Editing Entity Information                         | 304 |     |
| (Pro) Converting Lines to Walls                          | 304 |     |
| Moving Entities                                          |     | 205 |
| Moving Entities to Absolute Zero                         | 305 |     |
| Moving Entities by Specific Distance and Angle           | 306 |     |
| Moving Entities by Dragging  Moving Entities by Dragging | 307 |     |
| Moving Entities to Another Layer                         | 308 |     |
| Moving SPB-Filled Entities                               | 309 |     |
| Rotating Entities                                        |     | 310 |
| Stretching Entities                                      |     |     |
| Enlarging Entities                                       |     | 313 |
| Erasing Entities                                         |     | 315 |
| Editing Multiple Entities                                |     | 316 |
| Grouping Entities Together                               | 316 |     |
| (Pro) Working with Selection Sets                        | 316 |     |
| Clipping and Cropping                                    |     | 320 |
|                                                          |     |     |
| hanter 13 Text. Notes, and Lahels                        |     | 323 |

| Drawing Text                                           |              | 324 |
|--------------------------------------------------------|--------------|-----|
| Justifying Text                                        | 326          |     |
| Aligning Text                                          | 326          |     |
| Fitting Text into Defined Areas                        | 327          |     |
| (Pro) Checking Text for Spelling Errors                | 328          |     |
| Importing and Exporting Text                           | 335          |     |
| Using Text Styles                                      | 336          |     |
| Drawing Text Arrows                                    | 337          |     |
| Using TrueType Fonts Instead of SHX Fonts              |              | 339 |
| Using Text Attributes for Symbols                      | •••••        | 341 |
| Adding Text Attributes for Symbols                     | 341          |     |
| Editing Text Attributes for Symbols                    | 343          |     |
| Generating Reports Based on Symbol Text Attribute Data | 344          |     |
| (Pro) Drawing Labels                                   |              | 345 |
| (Pro) Drawing Room Labels                              | 345          |     |
| (Pro) Drawing Door and Window Labels                   | 346          |     |
| Chapter 14 Dimensions                                  |              | 347 |
| Drawing Linear Dimensions                              |              |     |
| Editing Linear Dimensions                              | 354          | 340 |
| Exploding Linear Dimensions                            | 355          |     |
| Drawing Dimensions for Angles and Curves               |              | 355 |
| Drawing Dimensions for Angles and Curves               | •••••••••••• | 333 |
| Chapter 15 Hatch                                       |              | 359 |
| Drawing Hatch Patterns                                 | •••••        | 360 |
| Drawing Standard Hatch                                 | 360          |     |
| Using the Hatch Pattern Manager                        | 361          |     |
| Defining the Hatch Boundary                            | 363          |     |
| Using SPB Fills Instead of Standard Hatch Patterns     | 365          |     |
| Drawing Associative Hatch                              | 367          |     |
| Chapter 16 Symbols, Images, and Objects                |              | 369 |
| Using the Symbol Browser                               | •••••        | 370 |
| Positioning the Symbol Browser on your DataCAD Desktop | 370          |     |
| Inserting Stamps                                       |              | 381 |
| (Pro) Inserting o2c Objects                            | •••••        | 381 |
| Importing BMP, JPEG, and Other Image Files             |              |     |
| Calibrating Enlargements                               | 382          |     |
| (Pro) Drawing Arrows                                   |              | 383 |
| Observation 47 Decidence and Title Division            |              | 605 |
| Chapter 17 Borders and Title Blocks                    |              |     |
| (Pro) Drawing Borders and Title Blocks                 |              | 386 |
| Chapter 18 Elevations and Sections                     |              | 389 |
| Drawing Exterior Elevations                            |              |     |
| Drawing Door Elevations                                |              |     |
| -                                                      |              |     |
| Drawing Window Elevations  Drawing Cabinet Elevations  |              |     |
|                                                        |              | 207 |

| (Pro) Drawing 2D Sections from a 3D Model                    |            | 400 |
|--------------------------------------------------------------|------------|-----|
| Chapter 19 Printing Your Drawing                             |            | 401 |
| Printing Basics                                              |            | 402 |
| More About Previewing Your Plot                              | 406        |     |
| (Pro) PDF Files with Layers                                  | 406        |     |
| Printing a Check Plot                                        |            |     |
| Using Pen Tables  More About Using Pen Tables                | 409        | 408 |
| Saving and Using Pen Table Settings                          | 409        |     |
| Laying Out Your Drawing                                      |            | 410 |
| Using Quick Layout                                           | 410        |     |
| (Pro) Using Multi-Scale Layout                               | 410        |     |
| (Pro) Batch Plotting                                         |            | 414 |
| Chapter 20 Modeling Basics                                   |            | 419 |
| Z-Base and Z-Height                                          |            |     |
| Z By Layer                                                   | 420        |     |
| The Zero Plane                                               | 420        |     |
| Changing 3D Settings                                         |            | 422 |
| 3D Settings Toggles                                          | 422        |     |
| Setting Primary and Secondary Divisions Setting Z-Elevations | 423<br>423 |     |
| Drawing 3D Lines                                             |            | 423 |
| All about 3D Snapping                                        |            |     |
| Using Markers                                                | 427        |     |
| Chapter 21 Modeling with 3D Polygons, Slabs, and Block       | re.        | 120 |
| Drawing Rectangular 3D Polygons and Slabs                    |            |     |
| Drawing Horizontal 3D Polygons and Slabs                     |            |     |
| Drawing Vertical 3D Polygons and Slabs                       |            |     |
| Drawing Inclined 3D Polygons and Slabs                       |            |     |
| Adding Voids to Polygons and Slabs                           |            |     |
| Editing 3D Polygons and Slabs                                |            |     |
| Drawing Blocks                                               |            |     |
|                                                              |            |     |
| Chapter 22 Drawing Single-Curved Entities                    |            |     |
| Drawing 3D Arcs                                              |            |     |
| Drawing Vertical Cylinders                                   |            |     |
| Drawing Horizontal Cylinders                                 |            |     |
| Drawing Cones and Truncated Cones                            |            | 449 |
| Chapter 23 Drawing Double-Curved Entities                    |            | 453 |
| Drawing Spheres and Domes                                    |            | 454 |
| Drawing Tori                                                 |            | 455 |
| Drawing Surfaces of Revolution                               |            | 457 |
| Drawing Mesh Surfaces                                        |            | 459 |

| Chapter 24 Site Modeling                                               |            |             |
|------------------------------------------------------------------------|------------|-------------|
| Site Modeling with Drop Mesh                                           |            |             |
| Drawing Topographical Maps with Contours                               |            | 470         |
| (Pro) TIN Modeler                                                      |            | 471         |
| (Pro) Generating a TIN Model from Contour Lines or Markers You Created | 472        |             |
| (Pro) Generating a TIN Model from Surveyor's Data                      | 474        |             |
| (Pro) Refining the TIN Model                                           | 476        |             |
| (Pro) Using the Edge Factor                                            | 477        |             |
| (Pro) Using the Color Slice (Pro) Using the Division Settings          | 477<br>479 |             |
| (Pro) Using the Flip Valley                                            | 480        |             |
| (Pro) Using the 3D Knife                                               |            | 191         |
| (Pro) Drop Point                                                       | 482        | 401         |
| (Pro) Make Contours                                                    | 483        |             |
| (Pro) Surface Area                                                     | 483        |             |
| Ruled Surface                                                          |            | 484         |
| (Pro) 3D Sectioning Tool                                               |            |             |
| (110) ob occioning root                                                | ••••••     | 107         |
| Chapter 25 Editing 3D Entities                                         |            | 401         |
|                                                                        |            |             |
| Rules for Editing 3D Entities                                          |            |             |
| Moving 3D Entities                                                     |            |             |
| Copying 3D Entities                                                    | •••••      | 494         |
| Rotating 3D Entities                                                   |            | 495         |
| Mirroring 3D Entities                                                  | •••••      | 496         |
| Stretching 3D Entities                                                 | •••••      | 497         |
| Enlarging 3D Entities                                                  |            | 497         |
| Exploding 3D Entities                                                  |            |             |
| Changing 3D Entities                                                   |            |             |
| Changing 0D Entitles                                                   | ••••••     | 190         |
| Chantar 26 Viouring Vour Model                                         |            | <b>E</b> 04 |
| Chapter 26 Viewing Your Model                                          |            |             |
| Creating Parallel Views                                                |            | 503         |
| Creating an Isometric View Creating Elevations                         | 506<br>507 |             |
| <u> </u>                                                               |            | <b>500</b>  |
| Creating Perspective Views  Establishing Perspective Settings          | 509        | 508         |
| Creating a One-Point Perspective                                       | 510        |             |
| Creating a Two-Point Perspective                                       | 511        |             |
| Creating a Three-Point Perspective                                     | 511        |             |
| Perspective Navigation Controls                                        | 512        |             |
| Creating Oblique Views                                                 | •••••      | 512         |
| Establishing Oblique Settings                                          | 512        |             |
| Creating an Elevation Oblique View                                     | 512        |             |
| Creating a Plan Oblique View                                           | 512        |             |
| Creating a Hidden Line Removal                                         | •••••      | 513         |
| Tips on Maximizing Performance                                         | 514        |             |
| Saving the Hide Image                                                  | 514        |             |
| Increasing Hide Speed                                                  | 515        |             |
| Hide Options                                                           | 516        |             |
| Creating a Shaded Image                                                |            | 518         |
| Saving and Using Shader Settings                                       | 521        |             |

| Saving Your Shaded Image                                 | 521    |             |
|----------------------------------------------------------|--------|-------------|
| Viewing Selected Entities in Your Model                  |        | 521         |
| Saving a View                                            |        | 523         |
| GoTo View                                                | 524    |             |
| (Pro) Linking to a View                                  | 525    |             |
| Walking Through Your Model                               |        | 526         |
| Using the o2c-based Object Viewer                        | •••••• | 528         |
| Rendering Settings                                       |        | 531         |
| Chapter 27 Framing Your Model                            |        | 537         |
| Framing Floors                                           |        | 538         |
| Framing Walls                                            |        | 539         |
| Framing Roofs                                            | •••••  | 541         |
| Defining the Roof Boundary                               | 544    |             |
| Joining Roofs                                            | 546    |             |
| Settings Options                                         | 547    | <b>5</b> 40 |
| Saving and Using Framing Settings                        |        | 549         |
| Chapter 28 Modeling Concrete Forms                       |        |             |
| Drawing Columns                                          |        | 554         |
| Drawing Inverted, Single and Double Tee Forms            |        | 554         |
| Drawing Standard Beam Forms                              |        | 556         |
| Drawing I-Beam Forms                                     |        | 556         |
| Chapter 29 Modeling Stairs                               |        | 559         |
| Customizing Stair Settings                               |        |             |
| Stair Form                                               | 573    |             |
| Saving and Using Stair Settings                          | 573    |             |
| Chapter 30 Appendix                                      |        | 575         |
| INI Settings                                             |        |             |
| DXF/DWG Translation Tables                               |        |             |
| Importing                                                | 578    |             |
| Exporting                                                | 581    |             |
| Creating Custom Toolbars                                 |        | 583         |
| (Pro) Creating Line Types                                |        | 591         |
| Standard Line types                                      | 592    |             |
| Standard Hatch Patterns                                  |        | 593         |
| (Pro) Creating Keyboard Shortcuts                        |        | 596         |
| (Pro) Defining Shortcuts                                 | 597    |             |
| Standard Keyboard Shortcuts                              | 598    |             |
| Creating Keyboard Shortcuts for Pull-down Menu Options   | 600    | 600         |
| Standard Fonts                                           |        |             |
| Extended characters                                      |        |             |
| Inserting Symbols in Drawings without the Symbol Browser |        | 603         |
| Finding and Using Older Template and Symbol Files        | 604    |             |
|                                                          |        |             |
| Creating and Editing Templates  Editing Templates        | 607    |             |

| Creating and Editing Symbols      | 608 |
|-----------------------------------|-----|
| Editing Symbols                   | 608 |
| Editing Information Fields        | 609 |
| Replacing Symbols in Your Drawing | 610 |
| Deleting Symbols                  | 611 |
| Chapter 31 Glossary               | 613 |
| Chapter 32 Index                  | 621 |

## **Chapter 1 Up & Running**

Getting DataCAD up and running is a simple matter with its flexible and interactive setup program. Use the "System Requirements" and "Pre-Installation Checklist" in this chapter to make sure you're ready to begin installing the program. The setup instructions that follow take you step-by-step through the installation process.

To get the most from this manual, please refer to "How to Use This Manual" in this chapter.

DATACAD LLC offers 30 days of free technical support on the current version of DataCAD. If you have any questions about installing DataCAD, you can contact DATACAD LLC Technical Support Monday through Friday, 8:00 a.m. – 5:00 p.m. Eastern Time, except during normally observed holidays, via phone at +1 (860) 217-0567, or via e-mail at <a href="help@datacad.com">help@datacad.com</a>.

For more information about the technical support options we offer, please refer to the DataCAD Support Page on our website at <a href="https://www.datacad.com/support">www.datacad.com/support</a>.

# 1

## In this chapter:

- ♦ How to use this manual
- System requirements
- Pre-installation checklist
- ♦ Installing DataCAD

## **How to Use This Manual**

This manual begins with two chapters introducing DataCAD to you. "The Drawing Board" chapter covers such topics as opening and saving drawings, using coordinate entry, and common menus in the program.

Following this introduction, four additional chapters guide you through a basic tutorial, designed to quickly teach you how to use DataCAD's basic functions to produce a plan drawing. These exercises focus on a single project.

The remainder of the manual gives detailed explanations as well as step-by-step instructions on how to use each DataCAD function and menu to complete drawing tasks. These instructions may include typing words or characters, using keyboard shortcuts, selecting entities, and choosing menu options.

Words or characters to be typed are printed in bold; type them exactly as they appear. Keys to be pressed are shown just as they appear on your keyboard, with parentheses around the character(s), as shown below:

Press (Enter).

Press (Ctrl) + (M).

Combinations like the second example above should be executed by pressing and holding down the first key, pressing the second key, then releasing both simultaneously.

Some instructions ask you to "click" or "right-click" on a button or icon. To click on a button, move your mouse until your cursor arrow is over the button and then press the left mouse button once. To right-click, press the right mouse button once. Right-clicking generally doesn't require specific placement of the cursor arrow; it must, however, be somewhere over the DataCAD window.

## **Getting Help in DataCAD**

DataCAD includes online help, accessible by pressing (Ctrl) + (F1) or using the Help Menu in DataCAD. The online help contains the Reference Manual in PDF format. To use the Reference Manual, you need the Adobe Reader. If you do not already have the Adobe Reader installed on your computer, you can download a free copy from the Adobe website at <a href="https://www.adobe.com">www.adobe.com</a>.

You can also access the online help from outside of DataCAD. Use Windows Explorer to open the DataCAD\Help folder and then double-click on DataCAD\_20\_Manual.pdf.

## **Installing DataCAD**

To install DataCAD on your computer, first review the "System Requirements" and "Pre-Installation Checklist" sections below to make sure you have everything you need to install the program. Then follow the instructions in "Running the Setup Program" on the next page.

Information in this section requires you to be familiar with your computer hardware and your computer's operating system (Microsoft Windows XP/Vista/7/8/10).

To check available free hard disk space prior to installation, double-click on the My Computer icon on your Windows desktop. Right-click on the drive you want to install DataCAD on, and select Properties. The hard disk space already in use will be displayed as well as the amount that is still free.

## System Requirements (Minimum)

Make sure you have the following minimum requirements to install and run DataCAD:

Processor

Intel® Pentium® 4 or AMD™ Athlon processor

## Operating System

Microsoft® Windows® XP, Vista™, 7, 8, or 10 operating system

Note: DataCAD will run on 64-bit versions of Windows, but it will run as a 32-bit application.

### • RAM

512MB for use on XP, 1GB for use on Vista, 7, 8, or 10

#### Hard Disk

1GB of free disk space recommended for a complete installation of DataCAD

To check available free hard disk space prior to installation, double-click on the My Computer icon on your Windows desktop. Right-click on the drive you want to install DataCAD on, and select Properties. The hard disk space already in use will be displayed as well as the amount that is still free.

## Optical Drive

(Not required for Internet download)

#### Video

Display adapter with driver support for OpenGL® version 1.6 or higher SVGA (800x600) monitor and display adapter capable of 16-bit color or higher

Note: The Sun Shader's performance relies heavily on the display adapter driver and its ability to support OpenGL 1.6 or higher.

### Pointing Device

Microsoft-compatible mouse (3-button mouse recommended)

## • Internet

An active Internet connection is required for product activation and license validation. Once activated, an Internet connection is not required to run DataCAD.

## Before You Begin Upgrading from DataCAD 8 - 10

If you are upgrading from DataCAD 8, 9, or 10, you will need to be aware of changes to the drawing file format, directory structure, file and folder names, and program default settings. Please refer to the <u>Before You Begin</u> document located in DataCAD's Help directory.

## **Pre-installation Checklist**

- Do you have the minimum system requirements for DataCAD?
- Have you made a copy of your DataCAD folder to back up all your files? This is simply a precaution against losing any of your drawing files or customized settings.

## **Running the Setup Program**

The DataCAD setup program guides you step-by-step through installing DataCAD. Please exit all Windows applications completely before running the DataCAD setup program. You must have Administrative Privileges to run this setup program.

DataCAD is now delivered as a single, downloadable file with a universal installer. It can be run in demo mode for 30 days, or activated as DataCAD LT, DataCAD Professional Edition (PE) or DataCAD Subscription Edition (SE).

1. Double-click on DataCAD19Setup.exe; the setup program will start automatically. To cancel the installation at any time, press (Esc) or click Cancel.

## 20 | UP & RUNNING

- 2. The setup program begins. Simply follow the instructions on the screen. This version of DataCAD must be installed in a new program folder. Because of the many changes, you cannot install it in the same folder as a previous version of DataCAD.
- 3. Once setup is complete, you can view the RevHist file, which contains important information about changes to DataCAD that are not documented anywhere else. Click Finish to complete the setup program and open the RevHist file.

## **Chapter 2 The Drawing Board**

A user-oriented menu system makes DataCAD easy to learn and convenient to use. Because it was developed by architects for architecture, the program focuses on design, not computer technology. Even draftsmen and designers with no previous computer experience can learn DataCAD quickly.

DataCAD's dual menu system combines familiar Windows menus in the Menu Bar with a comprehensive, nested menu structure in the Menu Window. This unique system, along with toolbars and numerous keyboard shortcuts, allows constant access to the tools you use to draw, instead of covering your drawing area with menus that are only temporarily visible.

From your initial design work, massing studies, and interior perspectives to your final set of construction drawings, DataCAD provides you with the tools you need to produce quality work quickly, accurately, and with greater flexibility than ever before.

# 2

## In this chapter:

- Creating drawings
- Opening drawings
- Importing and exporting drawings
- ♦ The DataCAD screen
- Common menus found throughout DataCAD
- Planning your drawing project
- Basic drawing and editing
- ♦ Viewing your project
- Referencing drawings
- Naming and saving files

## **Opening a Drawing**

DataCAD 11 and later drawings have an AEC file extension. When you create a new drawing, DataCAD adds the AEC extension automatically. When you open a DC3 or DC5 file for the first time, it is automatically converted to an AEC file. This conversion process takes a few moments longer than usual. In the process, the drawing file is cleaned up and purged of unused entities and the database is converted from single-precision to double-precision.

DataCAD 11 and later use double-precision floating point math to calculate and store values in the drawing database. Versions of DataCAD prior to 11 had an effective accuracy of ~7 decimal places. DataCAD now has an effective accuracy of ~14 decimal places. That means DataCAD is as accurate as AutoCAD® and you can work on much larger projects without running into rounding issues, especially when importing large drawings.

DataCAD has five options for opening a drawing:

- opening an existing DataCAD drawing
- creating a new DataCAD drawing
- creating a new DataCAD drawing using a default drawing
- importing a DWG or DXF drawing file
- double-clicking on DataCAD drawing files in Windows Explorer

If DataCAD does not start, review Chapter 1 to make sure you meet all <u>system requirements</u>. Please see the first page of Chapter 1 for details on how to contact technical support.

If someone on your network is still using the file that you want to open, DataCAD can determine whether it is "in-use." Every time you open a drawing, DataCAD records the date, time, username, and workstation name in a corresponding user (.U\$R) file. If you try to open a drawing file that is "in-use," DataCAD will only allow you to open a copy of the file.

If you exit a file abnormally, DataCAD will automatically try to recover the most recent version of your file without prompting you with unnecessary warnings and options.

For more information about file formats, see "<u>More About Working with Files</u>" near the end of this chapter. For more information about recovery files, see "<u>Backing Up and Recovering Files</u>" near the end of this chapter.

## **Opening an Existing Drawing**

You can open a DataCAD drawing when you first start DataCAD, while you're working on another DataCAD drawing, or after you exit all drawings on your screen.

- → To open an existing DataCAD drawing:
  - 1. Start DataCAD. If DataCAD is already running, click Open in the File pull-down menu. A dialog box opens, listing all files in the current folder.

**Shortcut:** Press (Ctrl) + (O) to open an existing drawing file.

- 2. Select the type of file you want to open from the Files of Type drop-down box. You can open any DataCAD (DC3, DC5, AEC), DataCAD Plus (DC+), backup (DBK), or autorecover (ARF) files.
- 3. Click on the drawing you want to open to highlight it. If the Show Preview option is checked, a bitmap version of this drawing will be displayed in the preview window on the right side of the dialog box. If you don't want to see a preview of an existing drawing, simply click in the Show Preview box to remove the checkmark.

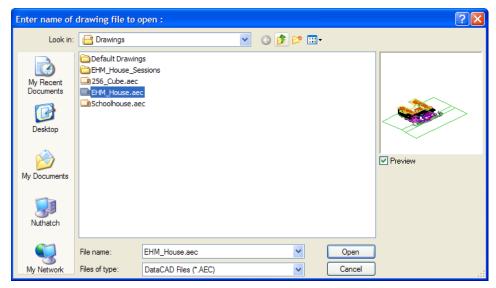

Figure 2.1: preview window displays a bitmap version of the drawing

4. Click on Open or press (Enter) on your keyboard. The drawing is opened. If a message displays alerting you to orphaned reference files, see the "Referencing Drawings" section in this chapter for instructions on resolving these orphaned files.

## Working with Folders in DataCAD's Save and Open Dialog Boxes

You'll probably want to store your DataCAD drawings for each project in separate folders. If you have two projects, you might, for example, create two folders named PROJECT1 and PROJECT2 in DataCAD's \Drawings folder.

- → To create a new folder in DataCAD:
  - 1. Start DataCAD or click on New in the File pull-down menu.
  - 2. Click on the Create New Folder icon in the *Enter name of drawing file to edit* dialog box. The Create New Folder icon is at the top of the dialog box. A new folder appears in the dialog box.
  - 3. Type the name of the folder and press (Enter).

Obviously, a new folder has nothing in it when you create it. Only after you save drawings to that folder will the drawing filenames appear in the dialog box.

You'll also want to save files to - or open files in - a different folder than what's displayed in the dialog box. To do this, you'll first have to change folders.

- → To change folders in a dialog box:
  - 1. Click on the arrow for the "Look in:" drop-down box and select a new folder; or
  - 2. Click on the Up One Level icon and select a new folder from the list; or
  - 1. Double-click on a folder to open it.

## **Creating a New Drawing**

You must name your new drawing before DataCAD will open it.

- → To create a new drawing:
  - 1. Start DataCAD; if DataCAD is already running, click on New in the File pull-down menu. A dialog box appears with the title *Enter name of drawing file to create*.

Shortcut: Press (Ctrl) + (N) or press (Alt) + (N) to start a new drawing.

- 2. Type a name for your new drawing in the Filename input box. The drawing name can consist of letters, numbers, spaces, and any other characters except the following reserved characters: <>: " / \ | ? \*
- 3. Click on Create or press (Enter). The new drawing is opened.

## (Pro) Creating a New Drawing Using a Default Drawing

A default drawing is used as a pattern for creating a new drawing. Simply choose the default drawing; then create your new drawing. Or you can use the Default Drawing setting available through Tools/Program Preferences to automatically use a selected default drawing every time you start a new drawing. DataCAD 11 and later drawings have an AEC file extension; default drawings created using earlier versions have a DC5 file extension.

- → To create a new drawing using an existing default drawing:
  - 1. Start DataCAD; if DataCAD is already running, click on New in the File pull-down menu. A dialog box appears, prompting you to *Enter name of drawing file to create*.
  - 2. Make sure there is a checkmark in the "Use default drawing" box. If there is no checkmark in this box, the Default file information is greyed out and the Default button is disabled.
  - 3. Decide if you want to use the suggested default drawing or prefer another one.
    - If you want the suggested default drawing, go to step 6 and create the new drawing file.
    - If you want to use a different default drawing, go to step 4.
  - 4. Click on the Default button. A dialog box appears, prompting you to *Choose new default drawing name*. Notice that DataCAD automatically displays the contents of the Default Drawings folder.
  - 5. Click on the file you'd like to use from the Default Drawings folder; then click on Open or press (Enter). The dialog box closes. You've just told DataCAD which default drawing to use to create your new file. Notice that the default drawing file you selected appears to the left of the Default button. Now you must create the new drawing file.
  - 6. Type a name for the new drawing you'd like to create in the Filename input box of the *Enter name* of drawing file to create dialog box.
  - 7. Click on Create. Your new drawing file is created, with all the settings of the default drawing you selected.

If no default drawing is specified in the Configure DataCAD for Windows Settings dialog box or through the "Enter name of drawing file to create" dialog box, DataCAD uses its internal default settings for the new drawing. To use these internal default settings, either toggle off Use Default Drawing on the Misc. tab in the Configure DataCAD for Windows Settings dialog box (available when you select Program Preferences from the Tools pull-down menu) or toggle off (remove the checkmark from) "Use default drawing" in the "Enter name of drawing file to create" dialog box.

- → To automatically use the same default drawing for every new drawing:
  - 1. Open any drawing file. (The Tools pull-down menu is not available unless a drawing file is open.)
  - 2. Click on Program Preferences in the Tools pull-down menu. The Configure DataCAD for Windows Settings dialog box appears.
  - 3. Click on the Misc. tab.

- 4. Make sure there is a checkmark in the Use Default Drawing box.
- 5. Choose a default drawing from the drop-down box.

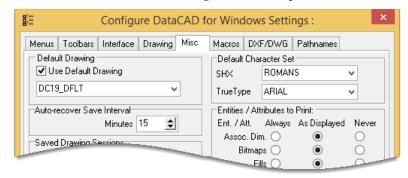

Figure 2.2: default drawing from the drop-down box

6. Click on OK to save your new settings and close the dialog box. The default drawing you chose will now automatically be used each time you start a new drawing, unless you specify a different default drawing using the Default button in the "Enter name of drawing file to create" dialog box described in the previous instructions.

## (Pro) More About Default Drawings

Default drawing files are just regular DataCAD drawing files that are stored in your \DataCAD\Default Drawings folder and used in a different way than your regular drawing files. A default drawing contains predefined information and settings and is used much like a pattern for creating new drawings. You can create your own default drawings with system settings, layer names and colors, text font and size, dimension settings, display options, scale type, object snap settings, line type spacing, and more already set. Using a default drawing can save you time in setting up each new drawing.

Setting up a system of default drawing files at different scales and for different types of work can significantly reduce production time for drawings and provide consistency in work done by different designers in your office.

- → To create a new default drawing:
  - 1. Create a new drawing as described earlier in this chapter.
  - 2. Set whatever options you'd like your new drawings to have, including grid settings and layers. See the "Before You Draw" chapter for more information about many of these settings.
  - 3. Save the file in your \DataCAD\Default Drawings folder. It's ready to use whenever you need to create a new drawing.

## Importing a DWG or DXF Drawing File

DataCAD's drawing translator can import DWG and DXF files compatible with AutoCAD R12-R14, R2000-R2002, R2004-2009, R2010-R2012, and R2013-R2017. You can choose an automatic translation or an interactive one, where you can decide how each line type and font should be translated and displayed in DataCAD.

Symbol Attributes appear as Block Attributes when you open a DWG file.

- → To import a DWG or DXF file and open it in DataCAD:
  - 1. Select Open from the File pull-down menu. The *Enter name of drawing file to open* dialog box appears.

2. Select DWG or DXF from the Files of type drop-down box. Choose DWG to display all DWG files or select DXF to display all DXF files.

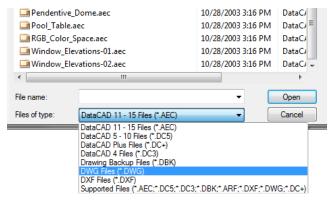

Figure 2.3: DWG, DXF, and other types of files can be opened

3. Select a file to import from the list or type the name of the file to import in the File name input box. By default, DataCAD looks for DXF and DWG files in your DataCAD\Transfer folder. If your DXF or DWG files are in a different folder, change to that folder and then click on the file you want to import.

You can open multiple files at the same time. Just highlight the first file, then press (Ctrl), and continue highlighting other files you want to open. DataCAD adds all the files you selected to the Filename field and will open all of them when you click on Open or press (Enter).

- 4. Click Open. The DWG Import Entity Assignments dialog box appears if the Import section of the DXF/DWG tab of the Configure DataCAD for Windows Settings dialog shows that "Interactively assign . . ." is toggled on. The options in the DWG Import Entity Assignments dialog box allow you to choose how DataCAD will translate line types and fonts.
- 5. Look at the options in the Line Type Assignments box; this lists each AutoCAD line type used in the file and suggests a DataCAD equivalent. To change any of these assignments, click on the line type to change. The line type you selected appears immediately below the Assignment list box with the translation line type in a drop-down box. Choose a new line type from the drop-down box; your selection appears in the preview window. When you click on the line type in the list box again, the name of the line type changes to reflect your choice.
- 6. Repeat step 5 for the Font Assignments. You can specify DataCAD-supplied or TrueType fonts.
- 7. Click on OK to close the dialog box and begin importing the file. Progress is noted in the Message toolbar. Or click on Cancel to stop the import process and close the dialog box.

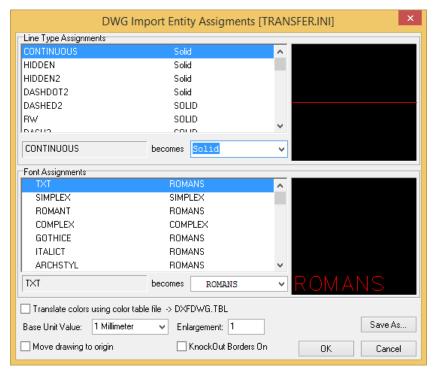

Figure 2.4: The DWG Import Entity Assignments dialog box

## More About Importing Files Into DataCAD

The settings and assignments that are displayed in the DWG Import Entity Assignments dialog box are contained in a file called TRANSFER.INI in your DataCAD\Support Files folder. If you change any of the settings in the DWG Import Entity Assignments dialog box, you have the option to save those settings in a new .INI file to use when translating other files. This new .INI file is saved in the \Support Files folder. You can affect how importing files and the DWG Import Entity Assignments dialog box work through settings on the DXF/DWG tab in the Tools/Program Preferences Configure DataCAD for Windows Settings dialog box.

This could be useful if you normally exchange files with several different offices. If you change the settings and save a separate .INI file for each office, then you can easily switch between .INI files without having to go through entity assignments repeatedly.

- → To save entity assignments:
  - 1. Change settings and assignments in the DWG Import Entity Assignments dialog box as described in the step-by-step instructions on importing DWG files.
  - 2. Click on Save As. The Save Settings As dialog box appears.
  - 3. Type a filename for the new .INI file and click on Save. Or click on Cancel to stop the save. When you save the .INI file, the setting for the Translator Settings File on the DXF/DWG tab of the Configure DataCAD for Windows Settings dialog box is changed to that file.
  - 4. Continue with step 7 in the instructions for importing a DWG or DXF file and opening it in DataCAD.

## **Using Windows Explorer to Open Files**

When DataCAD is running, you can launch drawings from the Windows Explorer file browser. Just double-click on the drawing file you want to use and DataCAD will open it.

## A Brief Tour

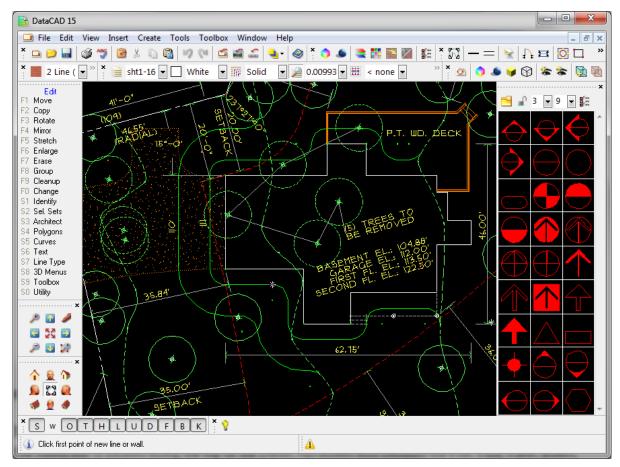

Figure 2.5: The DataCAD Application Window

## The Menu Bar

The Menu Bar is located along the top of the DataCAD screen and contains the File, Edit, View, Insert, Create, Tools, Toolbox, Window, and Help pull-down menus. These menus give you quick access to standard Windows functions as well as many of DataCAD's most used features.

Notice that some menu options have keyboard shortcuts associated with them. For instance, the Open option in the File menu has (Ctrl) + (O). Instead of using the mouse to choose a menu option, you can simply press the keyboard shortcut to quickly do the same thing.

- → To choose an option from the Menu Bar:
  - 1. Click on the menu name in the Menu Bar. The menu will drop down, displaying all the options in it.
  - 2. Move your mouse down the menu to the option you want. Notice that each option highlights as your mouse passes over it.
  - 3. Click on the option you want to select.

We've added hints for pull-down menu options in the MNU file. Hints appear on the Coordinates/Hints Toolbar when you highlight a pull-down menu item.

You can create keyboard shortcuts for any of the 250+ pull-down menu selections by editing the DCADWIN.MNU file. Refer to the Appendix for further information on <u>creating keyboard shortcuts</u> for the DataCAD menu items.

## **Toolbars**

Toolbars surround the DataCAD Drawing Window. They give you quick access to a variety of DataCAD functions, no matter where you are in the program. In addition to the standard DataCAD toolbars, you can also use context-sensitive toolbars that appear when you perform various functions.

Icons, representing various DataCAD options, make up the toolbars. If you move your cursor over an icon, a description or *ToolTip* pops up nearby. The description is also displayed in the Coordinates/Hints toolbar.

DataCAD's toolbars can be moved to a different screen position if Lock Toolbars is not checked in the View pull-down menu; you can even put them on your desktop to give you a larger Drawing Window. You can also reposition the DataCAD Menu Window if Lock Toolbars is not checked in the View pull-down menu. When Lock Toolbars is toggled on (checked) in the View pull-down menu, the grab bars disappear, making it impossible to move any of the toolbars, including the Menu Window.

## **Using Toolbar Icons to Access Menu Functions**

You can click on an icon in any of the toolbars to quickly perform many drawing and editing tasks. For

example, the icon opens the Architect menu and displays the context-sensitive toolbar

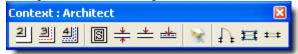

that contains popular tools to help you draw walls,

doors, and windows. Clicking on the door icon opens a further context-sensitive toolbar

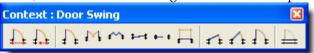

that offers door swing alternatives.

Notice that as you click on different icons, the menu for that function appears in the Menu Window. Accessing menus using the toolbars instead of the Menu Window reduces the number of steps to get to a menu and, thus, saves you time.

For more information on how to turn off display of the toolbars or how to choose which toolbar appears, see <u>Toolbars Dialog</u>" and "<u>Customizing DataCAD</u>" in this chapter. There are even icons in some toolbars that let you switch to a new toolbar.

#### **Toolbars Dialog**

The Toolbars dialog box appears when you select Toolbars from the View pull-down menu. This lets you select the toolbars you want to display. Toolbars you don't want to display have no checkmark in the box.

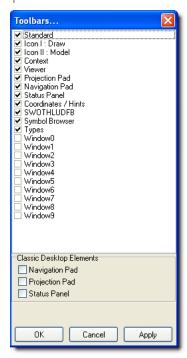

Figure 2.6: The Toolbars dialog box

## **Standard Toolbar**

The Standard Toolbar provides direct access to common Windows-based functions and to some frequently used DataCAD ones.

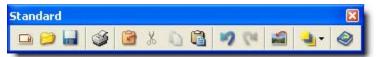

Figure 2.7: The Standard Toolbar

Going from left to right, the Standard Toolbar icons give quick access to these functions: create a new file; open an existing file; save changes to the current file; output your drawings to printer or plotter; check file for spelling errors; select entities to cut, copy, or paste; cut selected entities; copy selected entities to the clipboard; paste entities from the clipboard; undo utility; redo; reference DataCAD files; reference bitmaps; hyperlink a web URL, file, or go-to-view; change the order of entities; and open the reference manual.

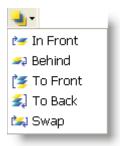

Figure 2.8: You can change the order of entities in your drawing from the Standard Toolbar

You can add the following entry to the [KeyFile] section of the DCADWIN.INI file to automatically append the toolbar (.DTB) of your choice to the DataCAD Standard toolbar.

```
[KeyFile]
Standard=My_Toolbar.DTB
```

## **Navigation Pad Toolbar**

The Navigation Pad Toolbar helps you quickly move about in your Drawing Window. It provides an easy way to view your model and access the Identify and Zoom menus. You can display this toolbar lengthwise or in the traditional square format. Traditionally, the second configuration is used so that the arrows are more ergonomically correct.

The icons in this toolbar (from left to right on the lengthwise version) do the following: zoom view in; pan view up; identify (accesses the Identify menu so that you can display the properties of an entity); pan view to left; zoom view to drawing extents; pan view to right; zoom view out; pan view down; and zoom to area (accesses the Zoom menu).

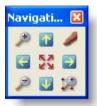

Figure 2.9: The Navigation Pad Toolbar

You can also use the keyboard arrow keys in the same way you use the Navigation Pad Toolbar arrows. The pan distance, or how much the display shifts each time you use one of the arrow keys, can be set to any value by selecting Scroll Dist. in the Settings menu. See "Setting the Panning Distance" in the "Settings" section of the "Before You Draw" chapter.

## **Projection (view) Toolbar**

The nine icons in the Projection Pad Toolbar control the type of view that appears in your Drawing Window. The functions these icons initiate are also available from the View pull-down menu. You can display this toolbar lengthwise or in the traditional square format. The icons in this toolbar (from left to right on the lengthwise version) display the following types of views: parallel; front elevation; perspective; left elevation; plan; right elevation; isometric; back elevation; and oblique (axonometric).

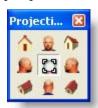

Figure 2.10: Two versions of the Projection Pad Toolbar

#### **View-sensitive Viewer Toolbar**

The Viewer Toolbar changes based on the type of view you select in the Projection Pad.

If you are displaying the plan or oblique (axonometric) view of your drawing, the Viewer Toolbar contains the following icons (from left to right): refresh display; display model in object viewer; display shaded view of model; remove hidden lines from 3D view; save current view; update selected view based on current view; set a new clip cube; and enable (on) or disable (off) clip cube.

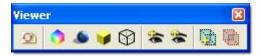

Figure 2.11: Viewer Toolbar for plan or oblique (axonometric) view

## 32 | THE DRAWING BOARD

If you display the parallel, elevation (front, back, right, left), or isometric view of the model, the Viewer Toolbar adds several rotation icons to the basic eight: rotate +X; rotate -X; rotate +Y; rotate -Y; rotate +Z; and rotate -Z.

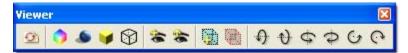

Figure 2.12: Viewer Toolbar for parallel, elevation, or isometric view

If you display the perspective view of the model, the basic options remain, but the clip cube and rotational options are replaced by others with different functions (from left to right following the basic options): walk forward; walk backward; step left; step right; step up; step down; look up; look down; turn left; and turn right.

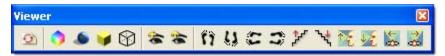

Figure 2.13: Viewer Toolbar for perspective views of your model

## **Context-sensitive Toolbar**

Context-sensitive Toolbars appear when you perform various functions. To determine what function each icon performs, place your cursor on it for a few seconds to display a tool tip.

## Cleanup options:

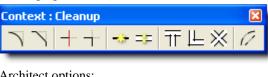

Architect options:

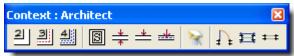

Door Swing options:

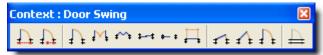

Window options:

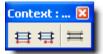

Polygon options:

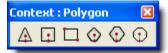

Polyline options:

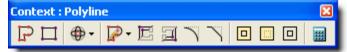

Modeling options:

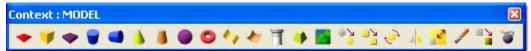

Figure 2.14: Options shown as icons in context-sensitive toolbars perform the same functions as those in the traditional left-hand menu

A user-definable, context-sensitive toolbar automatically changes to present related icons based on the menu you choose. A configuration dialog allows you to easily set which user-defined toolbar is related to a particular menu selection.

A new .CST file (Context-sensitive Toolbar) located in \Support Files\Toolbars contains a list of menus that can be associated with toolbars. You do not need to edit this file manually.

## **Status Panel Toolbar**

The Status Panel Toolbar provides quick access to color, layer, line type, scale, selection sets, go-to-views, and input mode. An icon located to the left of each drop-down list accesses the related menu (i.e., the Layer Manager icon appears next to the layer list). If you click on the icon, the appropriate dialog box or left menu appears so that you can make your selection. Pull-down arrows on the right offer other options for each icon (e.g., the input modes are displayed on the pull-down menu in the example).

When you are working on a drawing, this toolbar provides information on the current settings. See <u>Customizing Display</u>" in the "Before You Draw" chapter for more information on Display menu options. You can set the number of pixels to add (positive value) to or subtract (negative value) from the status toolbar. In the DCADWIN.INI, you can adjust the drop-down width:

[StatusArea]

DropDownWidth=

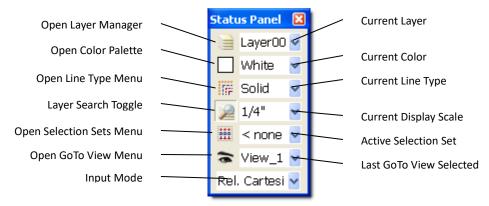

Figure 2.15: The Status Panel Toolbar

## **Hotspots**

The Status Panel Toolbar gives you one-click access to the Layer Manager, Color Palette, Line Type, Selection Sets, and GoTo View menus. In the Status Panel Toolbar, just left-click on the item (text, color swatch, or square) you want to change. DataCAD instantly takes you to the appropriate menu or dialog box so you can make your new selection. For example, if you click on the active layer's name, the Layer Manager dialog box appears. Clicking on a hotspot in the Status Panel Toolbar has the following results:

Active layer's color swatch – the Color Palette appears

Active layer's icon – the Layer Manager appears

Current line type – the Line Type menu appears

Current selection set icon – the Selection Sets menu appears

## **Changing the Active Layer**

In a drawing with multiple layers, pressing (Tab) changes the active layer by scrolling through all the layers that are on. You'll see the active layer name in the Status Panel Toolbar change each time you press (Tab). Press (Shift) + (Tab) to scroll backward through your drawing's layers.

## Toggling Layer Search On or Off

You can click on the layer search toggle in the Status Panel Toolbar to quickly toggle layer search on or off. If the toggle is depressed, layer search is on; if the toggle button is raised, layer search is off. The Attention Toolbar lets you know if layer search is on or off. We'll discuss DataCAD's layer search option in Selection Menus" later in this chapter.

**Shortcut:** Press the apostrophe key (') to toggle the layer search option on or off.

#### SWOTHLUDFBK Toolbar

SWOTHLUDFBK settings affect how a drawing is plotted as well as how it appears on the screen. The [S]nap, [W]alls, [O]rtho, [T]ext, [H]atch, [L]ine weight, [U]ser-line, [D]imensions, [F]ills, [B]itmaps, and [K]nockouts toggles are located on their own toolbar.

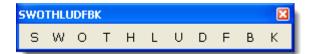

Figure 2.16: Toggles that are off appear as lower-case letters

## Coordinates/Hints, Attention, and Message Toolbars

The Attention, Message, and Coordinates/Hints Toolbars supply you with helpful warnings, input requirements and fields, and coordinate information. The information that appears in each toolbar depends on the function you are currently performing and the location of your cursor. If your cursor is on a symbol in the Symbol Browser, the Coordinates/Hints Toolbar displays information about the location of the symbol file. The Coordinates/Hints Toolbar can be resized when you dock it.

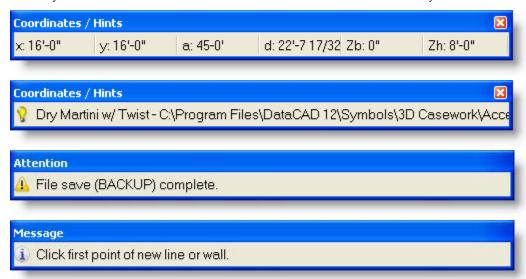

Figure 2.17: Helpful information and hints appear in these toolbars

The Pause Hint Toolbar appears to remind you of information you need to supply or displays the appropriate left menu.

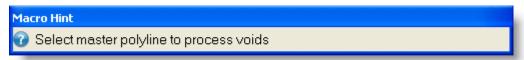

Figure 2.18: DataCAD reminds you to supply information when you use a macro

## Multi-view Windows (a.k.a. MVTOTB™ Multi-view Tear-Off Toolbars)

The visual GoTo View Windows can be displayed in a toolbar that is turned on or off from the View/Multi-view pull-down menu.

**Shortcut:** Press (Ctrl) + (W) to turn the Multi-view Windows toolbar on and off.

- → To use Multi-view Windows:
  - 1. Create and name several GoTo Views.
  - 2. Set the number of Multi-view windows you want by selecting Toolbars from the View pull-down menu and checking the appropriate number of Window boxes.
  - 3. Select Multi-view from the View pull-down menu.

4. Right-click within a window, select GoTo View, and choose a view that you created in step 1. The view appears in the window.

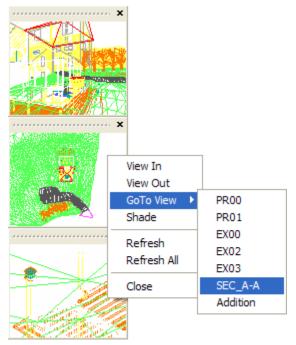

Figure 2.19: Docked Multi-View Windows Toolbars

5. Close the windows that do not display GoTo Views.

You can display up to 10 GoTo View windows plus undock and resize them to meet your needs. Once displayed, right click on the GoTo View window for options. These windows may be torn off, re-sized, and repositioned. When docked, they return to their original size.

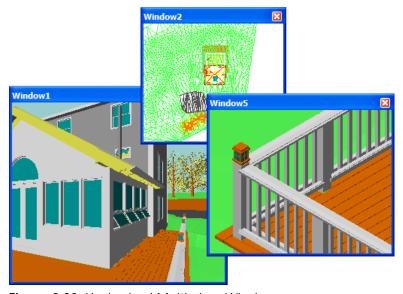

Figure 2.20: Undocked Multi-view Windows

## **Classic Desktop**

If you prefer the way your screen looked in DataCAD versions 10 and prior, you can use the Classic Desktop portion of the Toolbars dialog box in conjunction with a few other changes to recreate that traditional combined menu window, navigation pad, projection pad, and status area. For detailed information, see "Going Back to the Traditional Menu Window Setup" later in this chapter.

# **Dialog Boxes**

Many times when you select a menu option or click on a toolbar icon, an associated dialog box will appear on your screen. Some dialog boxes are informational and just require you to click OK to verify that you saw the message. Other dialog boxes ask for more input (such as color selection, layer names, or file names) before DataCAD performs a specific function.

If you want all dialog boxes to be centered, you can add an entry (CenterDialogBoxes=TRUE) to the DCADWIN.INI file. By default, dialog boxes are not centered.

- → To center dialog boxes within an application:
  - 1. Open the DCADWIN.INI file. This document contains instructions for various aspects of the DataCAD software.
  - 2. Scroll to the end of the [General] section.
  - 3. Add the following line at the end of the [General] section:

CenterDialogBoxes=TRUE

- 4. Select Save from the File pull-down menu or press (Ctrl) + (S).
- 5. Close DCADWIN.INI by selecting Exit from the File pull-down menu. The dialog boxes will be centered within the DataCAD applications.

If you later decide that you do not want dialog boxes to be centered, just change that line in the DCADWin.Ini file to read:

CenterDialogBoxes=FALSE

#### The Menu Window

While DataCAD's pull-down Menu Bar has menus that contain shortcuts to many of DataCAD's most used functions as well as basic Window options, the majority of DataCAD's menus are displayed in the Menu Window.

There are two main menus in the Menu Window: the Edit menu and the Utility menu. To switch between these two menus, click on the menu option in the Menu Window or simply right-click anywhere in the DataCAD window. Open a drawing in DataCAD and try right-clicking a few times; notice the menu selection changes between the Edit and Utility menus.

Both 2D and 3D menus are displayed in the Menu Window, but these menus are not interchangeable. For example, the Move command in the Edit menu should not be confused with the Move option in the 3D Menus.

Menus in the Menu Window are nested; there are many submenus available from the Edit and Utility menus. Each of these submenus may, in turn, contain additional submenus and menu options. When a submenu is being displayed, right-clicking exits the submenu and displays the previous menu in the Menu Window.

**Shortcut:** Press (PgUp) and (PgDn) to scroll forward and backward through menu lists. This only works when you're in a menu with Scroll Fwrd and Scroll Back options. At all other times, these shortcuts are used to change your drawing display scale.

The Menu Window lists the options in the currently selected menu. If a menu contains more items than can be shown in a single list, a scroll forward option (Scroll Fwrd) appears at the bottom of the menu and will be available until you reach the end of the list. Once you scroll forward in a list, a scroll back option (Scroll Back) will also be available. As you move through DataCAD's menu structure, the selections in the Menu Window change to reflect the different commands associated with each option.

Some DataCAD menu options are *toggles*, switches that can be turned on or off. When a toggle is on, the button appears depressed. When a toggle is off, the button appears raised. To make it more obvious that a toggle is on or off, you can select Program Preferences from the Tools pull-down menu, click on the Menus tab in the Configure DataCAD for Windows Settings dialog box, and change the colors in the Toggle On Button and Toggle Off Button areas.

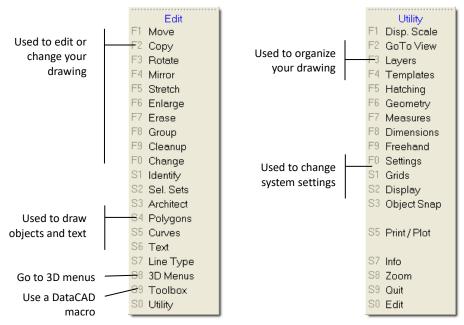

Figure 2.21: The Edit (left) and Utility menus

## 12-Character Menu Option Labels and Tool Tips

The menu option labels use up to 12 characters. DataCAD versions prior to 11 had an 8-character limit. Menus such as Architect and Dmension now read Architect and Dimension, respectively. The logic used to calculate the default width and height of menu buttons has been adjusted to make them more compact. A "Classic" option has been provided so you can restore the 8-character labels if you wish. For information on restoring the 8-character labels, go to the "Customizing DataCAD" section in this chapter.

Tool tips for each menu item have been added to help you use each option. Just resting your cursor briefly on a menu item displays the tool tip. The same tip also appears in the Coordinates/Hints toolbar. Menu items in macros do not have tool tips.

#### **Choosing Menu Options**

There are four ways to choose a menu option:

- click on it using your mouse
- press the corresponding function key
- use a keyboard shortcut or command line alias
- click on an icon in one of the toolbars (described earlier in the "Toolbars" section of this chapter)

Many of the most productive DataCAD users employ keyboard shortcuts to enter values and choose menu options while using the mouse to draw and enter other drawing information. With one hand on the keyboard and the other on the mouse, you can draw in DataCAD very efficiently and quickly.

- → To choose a menu option using the mouse:
  - 1. Move the cursor over the option in the Menu Window that you'd like to use. The menu option highlights as the mouse cursor passes over it.

- 2. Click the left mouse button.
- 3. Right-click (click the right mouse button) when you are finished using the function; this lets you exit the menu.

Notice that immediately to the left of each menu option in the Menu Window is a label corresponding to the function keys on your keyboard. Function keys are usually located across the top or on the left side of your keyboard and are labeled as "F1," "F2," "F3," etc. To choose a menu option, simply press the corresponding function key. If a menu option's function key label is S1 through S0, press (Shift) + (F1) through (Shift) + (F10).

#### **Using Keyboard Shortcuts to Access Menu Options**

Keyboard shortcuts let you access a variety of functions quickly just by pressing one or two keys. For example, you can press (A) on the keyboard to open the Architect menu *from anywhere in DataCAD* instead of using the mouse to choose the option from the Draw Toolbar or Menu Window.

In this manual, all keyboard shortcuts are described exactly how they should be executed. If a shortcut requires a lowercase letter, you will be instructed to press only that letter. If a shortcut requires an uppercase letter, you will be instructed to press (Shift) and that letter simultaneously. For instance, the snap grid can be toggled on and off by pressing (X) (a lowercase "x"); however, to open the Object Snap menu via the keyboard, you must use an uppercase "X," so you must press (Shift) + (X).

There are several shortcuts that will be particularly useful to you as you draw:

| SHORTCUT                                                                                         | FUNCTION                                                                                              |  |  |
|--------------------------------------------------------------------------------------------------|----------------------------------------------------------------------------------------------------|--|--|
| (Home)                                                                                           | Centers a drawing or view on the screen at the cursor's current position. To reposition a draw        |  |  |
|                                                                                                  | move the cursor to the new center and press (Home).                                                   |  |  |
| (,)                                                                                              | Deletes only the last entity you drew.                                                                |  |  |
| (<)                                                                                              | Deletes the last group you drew; you can also use Undo in the Edit pull-down menu.                    |  |  |
| (.)                                                                                              | Restores only the last entity you deleted. This shortcut does not undo your previous actions; it just |  |  |
|                                                                                                  | restores the deleted entity.                                                                          |  |  |
| (>)                                                                                              | Restores the last group you deleted; you can also use Redo in the Edit pull-down menu. This           |  |  |
|                                                                                                  | shortcut does not redo your previous actions; it just restores the deleted group.                     |  |  |
| (Esc)                                                                                            | Refreshes the screen using the information in Display List.                                           |  |  |
| (End) Terminates the screen refresh on the active layer only. To terminate the screen refresh on |                                                                                                    |  |  |
|                                                                                                  | layers, press (End) once for each additional layer. (End) does not affect the drawing file, only that |  |  |
|                                                                                                  | portion of it which appears. Save time on large drawings. Once the part of the drawing you want to    |  |  |
|                                                                                                  | edit is redrawn, press (End) to cancel the rest of the refresh.                                       |  |  |
| (Delete)                                                                                         | Terminates the screen refresh on all layers simultaneously.                                           |  |  |
| (PgUp), (PgDn                                                                                    | ) Changes the display scale in increments specified in the To Scale menu. To zoom out, press (PgUp);  |  |  |
|                                                                                                  | to zoom in, press (PgDn).                                                                             |  |  |
| (P)                                                                                              | Restores the previous view and returns to the previous scale in one keystroke. DataCAD                |  |  |
|                                                                                                  | remembers up to 25 previous views.                                                                    |  |  |
| $(U \setminus u)$                                                                                | Redraws the screen using the most recent information in the drawing file database.                    |  |  |
|                                                                                                  |                                                                                                    |  |  |

Some keyboard shortcuts can yield unexpected results if you don't clearly understand what the command does. For example, there's a difference between Undo/Redo and Restore commands. The results you get with the keyboard shortcuts (,), (<), (.), and (>) are not the same as what happens when you use Undo or Redo. The keyboard shortcut for Undo (which negates the last command you used) is (Ctrl) + (Z); this produces the same results as selecting Undo from the Edit pull-down menu or clicking the Back button on the Undo/Redo Toolbar. The keyboard shortcut for Redo (which reinstates the last command undone by using Undo) is (Ctrl) + (Y); this produces the same results as selecting Redo from the Edit pull-down menu or clicking the Redo button on the Standard Toolbar.

The Appendix has a complete list of all <u>keyboard shortcuts</u> in DataCAD plus instructions on how to program your own shortcuts.

# (Pro) Using the Command Line Alias

The Command Line Alias lets you assign a keyboard shortcut to a single or multi-character shortcut. You can have unlimited multi-keystroke shortcuts. A command line alias can include up to 1,024 commands.

- → To use a command line alias:
  - 1. Press (Ctrl) + (Spacebar). The Enter Alias browse box appears. You are prompted to Enter alias (or "?" to select from list).
  - 2. Choose an alias in either of these two ways:
    - Type the alias you want to use and press (Enter).
    - Press (?) and then (Enter) to see the list of available aliases. Highlight the alias you want to use and press (Enter) or simply double-click on the alias.

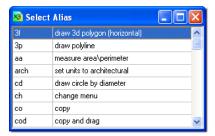

Figure 2.22: The Alias browse box

## (Pro) Customizing the Alias Browse Box

The number of lines shown in the list as well as its width can be adjusted in the [Alias] section of the DCADWin.Ini file. By default, the DCADWin.Ini file is in the DataCAD installation directory, C:\Program Files\DataCAD.

- → To customize the alias list box:
  - 1. Locate DCADWin.Ini and open it in a text editor, such as Notepad.
  - 2. Find the Alias section, as shown below:

```
[Alias]
Popup Width=300
Popup Lines=4
```

3. Change the width and lines values as necessary and then save the file.

#### (Pro) Making an Alias

Aliases are stored in a text file in your Support Files folder called DCADWIN.DCA. Aliases use the same shorthand as custom keyboard macros. An item in the Alias file looks like this:

```
[cr]
comment=draw circle by radius
alias=^;^S5^S1^
```

- → To make an alias called "ep" that will take you to the Erase, Partial menu:
  - 1. Press (Ctrl) + (Spacebar). The Alias menu appears.
  - 2. Click on Settings in the Alias menu; the Alias Manager appears.

- 3. Go to the Alias input box; type the shortcut you want to use, in this case **ep**.
- 4. Go to the Comment box; type a hint to describe the alias: Erase Partial
- 5. Go to the Sequence box; type the required keyboard sequence for the command: ^;^F7^F9^. Note that the format for a Command Line Alias is the same as a Keyboard Macro. You must separate each function with a carat [^].

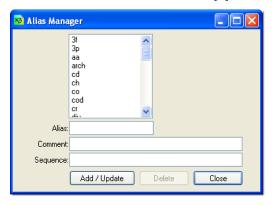

Figure 2.23: The Alias Manager

- 6. Click on Add to add the new alias to the list.
- 7. Click on OK to close the Alias Manager. Your alias is now ready to use.

#### (Pro) Keyboard Macros and Nested Aliases

Keyboard macro sequences used in (Alt) + (Key) combinations, toolbars, or command line aliases can include up to 1,024 commands. ^F1, or ^Enter this line of text\$, and ^12.5\$ each equal one command, so there is essentially no limit to the number of keystrokes per macro string.

You can use the PAUSE character (Alt) + (0170) "a" when defining a keyboard macro string. Inserting this character after a carat "^a" causes the macro sequence to halt until you click or type. If the pause character is followed by text (i.e., "^aThis is a comment"), the text will be displayed in DataCAD as a prompt. You may not use the dollar sign (\$) character in comment strings.

You can call a command line alias from a keyboard, toolbar, or command line alias macro sequence, allowing you to chain together existing aliases by name. To call a command line alias by name, precede the command name with the special character (Alt) + (0169) "©". For example, (B^;^F7^aSelect entity to erase^©cp) calls the "cp" alias after going to the Erase menu and waiting for one input.

### The Drawing Area

The Drawing Area, the largest in the DataCAD window, displays drawing contents. Lines, arcs, walls, fixtures, and anything else you design are displayed. Although drawings in DataCAD are drawn at full scale in an infinite field, you can display any portion of a drawing at any scale. In other words, you can zoom in and out on your drawing, as needed. To do this, you can use the Disp. Scale and Zoom options in the Utility menu. See "Viewing Drawings" later in this chapter for more information on zooming in and out on your drawing.

# **Customizing DataCAD**

The Configure DataCAD for Windows Settings dialog box (available from the Tools/Program Preferences pull-down menu) lets you customize folders for each DataCAD file type, how the DataCAD screen looks, how the DWG/DXF translator works, and the macros available in the Toolbox pull-down menu, as well as several miscellaneous settings.

## **Customizing Pathnames**

The Pathnames tab in the Configure DataCAD for Windows Settings dialog box lists the default folders that files are stored in.

To reset all folder names to their defaults, click Defaults in the bottom right corner of the Configure DataCAD for Windows Settings dialog box.

- → To change a path:
  - 1. Choose Program Preferences from the Tools pull-down menu.
  - Click in the input box of the folder path you'd like to change and type a new path; or click on the folder icon at the right of the path to be changed and browse for a new path.
  - 2. Click on OK to save your changes and close the dialog box; click on Defaults to reset all paths to their DataCAD defaults.

If you enter a folder name that doesn't exist, clicking on OK will simply highlight the incorrect folder.

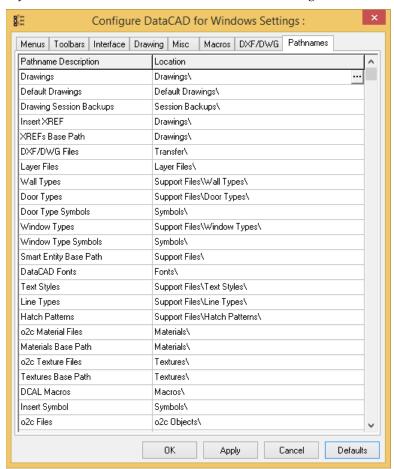

Figure 2.25: The Pathnames tab on the Configure DataCAD for Windows Settings dialog box

DataCAD tries to resolve invalid reference file paths. It does this by checking the current drawing file folder for valid references. If a valid reference file is found in the current drawing file folder, it will be used instead of the file designated in the original path; however, the original path will be retained.

# **Customizing DataCAD's Interface**

DataCAD features a customizable program interface. You can position toolbars and menus where you want by tearing them off and docking them to the top, bottom, left, or right side of the application window. You can also place toolbars and menus outside of DataCAD to "float" on your desktop, allowing you to resize the drawing area without adversely affecting the user interface.

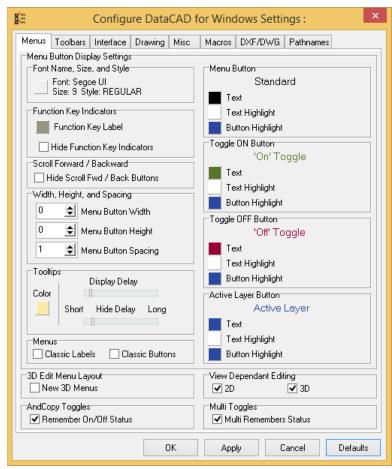

Figure 2.26: The Menus tab of DataCAD's Program Preferences dialog

### **Setting the Screen Calibration**

You can access the Screen Calibration dialog box by clicking on the Screen Calibration button on the Drawing tab. You can measure the test pattern in either decimal inches or millimeters to adjust both the screen scaling and aspect ratio.

- → To calibrate your screen:
  - 1. Select Program Preferences form the Tools pull-down menu. The Configure DataCAD for Windows Settings dialog box appears.
  - 2. Click on the Drawing tab.
  - 3. Click on the Screen Calibration button. The Screen Calibration dialog appears.

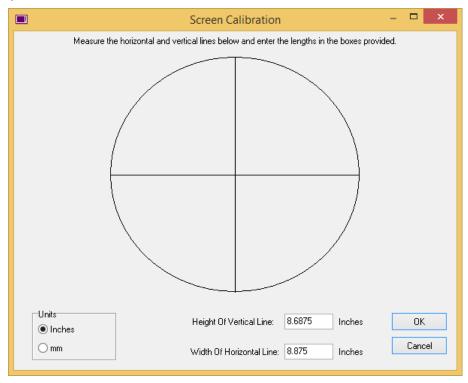

Figure 2.27: The Screen Calibration dialog box

- 4. Indicate which unit of measurement you are using by selecting either Inches or mm in the Units section.
- 5. Measure the horizontal and vertical lines inside the ellipse and enter their lengths in the boxes provided at the bottom of the Screen Calibration dialog. Click on OK or press (Enter) when you are finished.

#### **Customizing Menu Labels**

You can easily change menu and toolbar options to customize your DataCAD desktop.

Have you been a long-time DataCAD user? If so, you may prefer the old-fashioned set-up that was in effect from version 10 and prior. In DataCAD version 10 and prior, the menu options, navigation pad, projection pad, and status area was "glued" together (instead of the newer Toolbar elements that you can position anywhere). You can get this classic appearance by making a few changes in the Configure DataCAD for Windows Settings dialog box and the Toolbars dialog box.

- → To change the menu labels and/or buttons:
  - 1. Select Program Preferences from the Tools pull-down menu. The Configure DataCAD for Windows Settings dialog box appears.
  - 2. Click on the Menus tab and go to the Menus area.
  - 3. Change the appearance of Menu Window labels and buttons:
    - To use the traditional 8-character labels that were standard with DataCAD versions prior to 11, click in the Classic Labels box to insert a checkmark.
    - To use the newer, 12-character labels, make sure there is no checkmark in the Classic Labels box.
    - To use the traditional button shape for menu options that was a standard feature of DataCAD versions prior to 11, click in the Classic Buttons box to insert a checkmark.

- To use the newer, button-free menu, make sure there is no checkmark in the Classic Buttons box.
- 4. Click on OK to close the Configure DataCAD for Windows Settings dialog box.

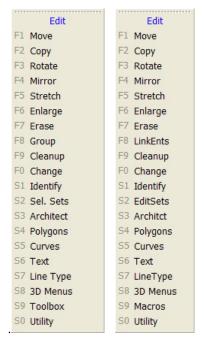

Figure 2.27: Comparison of 12-character (left) and Classic 8-character (right) menu labels

- → To change the colors of the Drawing Area, menu buttons, function key labels, and tool tips:
  - 1. Click on Program Preferences in the Tools pull-down menu. The Configure DataCAD for Windows Settings dialog box appears.
  - 2. Click on the Menus tab, if it's not already showing.
  - 3. Position your cursor on the color swatch that you want to change.
  - 2. Click to open a Color dialog box.

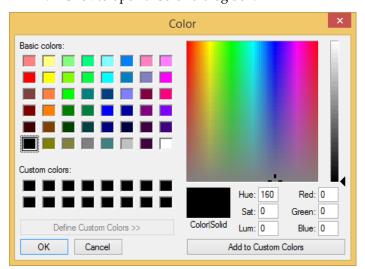

**Figure 2.28:** The Color dialog box lets you select new colors for the function key labels, buttons, drawing area background, and tool tips

- 5. Choose a new color from the basic or custom colors available or mix your own on the right side of the Color dialog box. Click on OK to close the Color dialog box.
- Repeat steps 3 through 5 to change the colors shown on any of the other swatches on the Menus
- 7. Click on OK to close the Configure DataCAD for Windows Settings dialog box. The colors you selected are in effect.
- To change the font used on the menu buttons in the Menu Window or the font used in the toolbars:
  - 1. Click on Program Preferences in the Tools pull-down menu. The Configure DataCAD for Windows Settings dialog box appears.
  - 2. Click on the Menus tab, if it's not already showing.
  - 3. Click on the Font button in the top left corner of the Menus tab to change the type on the menu and toolbars. The Fonts dialog box appears.

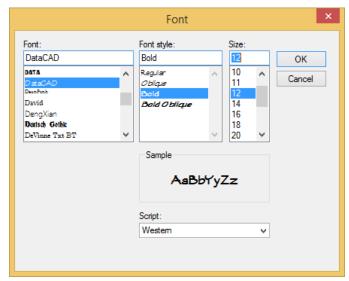

Figure 2.29: The Font dialog box

- 5. Choose a new font, font style, and size; then click on OK. The Fonts dialog box closes.
- 6. Click on OK to close the Configure DataCAD for Windows Settings dialog box. The fonts you selected are in effect.

#### Going Back to the Traditional Menu Window Setup

You can get the "classic" look that was standard prior to DataCAD version 11 by making a few simple changes.

- → To glue the Menu Window, Navigation Pad, Projection Pad, and Status Area together to produce the traditional (DataCAD version 10 and prior) appearance:
  - 1. Select Toolbars from the View pull-down menu. The Toolbars dialog box appears.
  - 2. Eliminate the checkmarks in the Projection Pad, Navigation Pad, and Status Panel boxes in the upper portion of the Toolbars dialog box.
  - Click in the three boxes in the Classic Desktop portion of the Toolbars dialog box. When these three boxes in the Classic Desktop portion are checked, these elements will be "glued" together with the Menu Window to produce the traditional (DataCAD version 10 and prior) appearance.

You could have duplicate toolbar elements if checkmarks still appear in the Projection Pad, Navigation Pad, and Status Panel boxes in the upper portion of the Toolbars dialog box and you added checkmarks to the three options in the Classic Desktop portion. This will not affect DataCAD's performance, but it will add unnecessary clutter on your computer desktop.

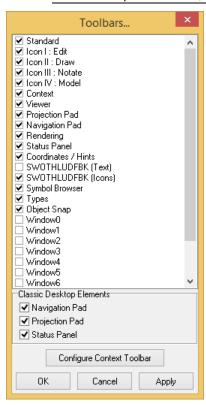

Figure 2.30: The Classic Desktop elements are activated

4. Click OK to close the Toolbars dialog box. The menu, navigation, projection, and status elements are "glued" together.

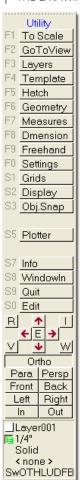

**Figure 2.31:** The traditional "glued" together menu, complete with buttons, 8-character menu labels, navigation pad, projection pad, and status panel

#### **Selecting Default Icon Toolbars**

There are four user-defined toolbars that can be active simultaneously. You can configure these toolbars by selecting the Toolbars tab in Program Preferences from the Tools pull-down menu.

You can select any of the available toolbars from the pull-down menu for these toolbars. Your options are: Architect, Cleanup, Dimension, Door Swing, Draw, Edit, Model, Notate, Polygon, Polyline, Symbol Scale, and Windows.

In this example, the default toolbars are Edit and Draw.

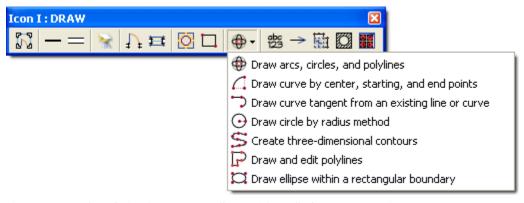

Figure 2.32: The default Draw Toolbar with pull-down menu for one icon

In the Draw Toolbar, the icons (from left to right) are: Architect menu – draw walls, doors, and windows; draw lines; draw walls; cleanup intersections of lines and walls; place doors in walls; place windows in walls; draw 2D polygon shapes; draw rectangular shapes; draw arcs, circles, and polylines (with additional options available from a pull-down menu); add text to the drawing; draw arrow or select arrow settings; dimension entities in the drawing; hatch entities in the drawing; and browse symbol directories.

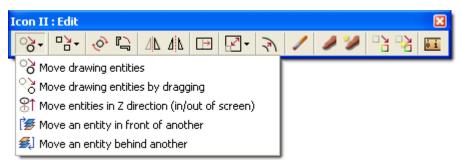

Figure 2.33: Default Edit Toolbar showing one of three pull-down menus

In the Edit Toolbar, the icons (from left to right) are: move drawing entities (with additional options available from a pull-down menu); make copies of drawing entities (with additional pull-down menu options); rotate drawing entities around a point; rotate and keep the original entities; mirror drawing entities about a line; mirror drawing entities about a line and keep the original entities; scale the size of the entities (with additional pull-down menu options); offset (copy entities parallel to existing entities); delete entities from the drawing; identify (display the properties of an entity); identify/set all (change current settings to match those of an existing entity); change the properties of existing entities; change the properties of existing entities to match those of another entity; and measure drawing entities and perform takeoffs.

#### **Changing Other Interface Settings**

You can personalize other aspects of the DataCAD graphical interface to suit your needs (especially helpful if you are colorblind) or your tastes (eclectic versus conservative).

- → To change other interface settings:
  - Select Program Preferences from the Tools pull-down menu. The Configure DataCAD for Windows Settings dialog box appears.
  - 2. Click on the Menus tab. The settings affect the left menu and message lines; pull-down menus cannot be changed.
  - 3. Decide what colors you want to change, click on the appropriate sample swatch, and select the color you want from the Color Palette dialog box.

| Function key label | Located at the left edge in the left-hand menu.                                        |  |  |
|--------------------|----------------------------------------------------------------------------------------|--|--|
| Buttons            | Each menu button has a highlight, text, and text highlight color that you can change.  |  |  |
|                    | Highlight Color appears when you run your cursor over a regular (not a toggle) menu    |  |  |
|                    | button; Text Color affects the text on the non-highlighted menu button; Text Highlight |  |  |
|                    | Color appears on a highlighted button as your cursor passes over it.                   |  |  |
| Menu               | Clicking on a menu button calls up a submenu or requests input.                        |  |  |
| Active Layer       | Affects only the active layer button, not the inactive ones.                           |  |  |
| Toggle ON          | Affects just the active menu functions (the button is depressed).                      |  |  |
| Toggle OFF         | Affects just the inactive menu functions (the button is raised).                       |  |  |
| Background         | Drawing window color.                                                                  |  |  |
| Tooltips           | Background color of tooltip.                                                           |  |  |

4. Decide what fonts you want to change, click on the appropriate Font button, and select font, style, and size from the Font dialog box:

Menu Button Affects text that appears in the left-hand menu and in the message, error, and

coordinate toolbars.

Drawing Area Affects text displayed in your Drawing Window by macros.

5. Use the slider bars to set how long tooltips should appear.

Display Delay Affects how fast a tooltip appears from the moment your cursor hovers on a function. Hide Delay Affects how quickly the tooltip disappears.

6. Click on OK to make your changes take effect. If you click on Defaults, DataCAD ignores your changes and asks you to confirm your decision before it restores the original interface settings.

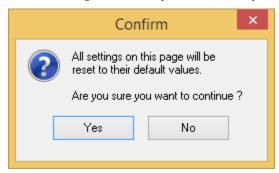

**Figure 2.34**: This warning appears if you click on Defaults to restore DataCAD's original interface settings

# **Customizing File Translation**

The DXF/DWG tab on the Configure DataCAD for Windows Settings dialog box (via Program Preferences from the Tools pull-down menu) lets you choose an import method, translator default settings, and 3D entity export method. DXF/DWG supports solid fills, TrueType fonts, polylines with voids, and complex hatch patterns (such as StoneCAD).

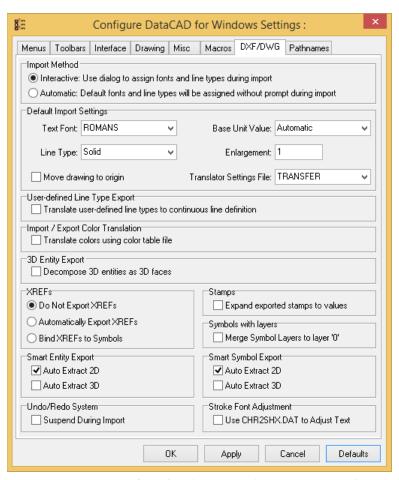

Figure 2.35: The DXF/DWG tab on the Configure DataCAD for Windows Settings dialog box

You can choose between two import methods: the first method allows you to interactively (manually) assign line types and fonts, while the second makes these assignments automatically, according to the Default Import Settings in the Configure DataCAD for Windows Settings dialog box. The interactive option is the default method and uses the DWG Import Entity Assignments dialog box. The DWG Import Entity Assignments dialog box appears during the import process only if the interactive option is checked.

There are several Default Import Settings you can change as well. Set the default font, line type, base unit, enlargement factor, and translator settings file to use during import. These defaults will be used as assignment suggestions if you opted for the interactive import method; however, with automatic translation, they will be used when DataCAD has no equivalent for an existing entity in the DWG or DXF file. To change any of these settings, click on the arrow to the right of the drop-down box and select another setting. You can also check the "Move drawing to origin" option to move drawing geometry to absolute 0 during import. This option is unchecked (off) by default.

During export, the line definitions and shape codes for DataCAD line types are stored in a .SHX file. If you export a DataCAD drawing named MYDRAWING.AEC, the translator will create two files: MYDRAWING.DWG and MYDRAWING.SHX. In order for the line types in the DWG file to display properly, the .SHX file must be placed in the \SUPPORT folder in the AutoCAD folder. The AutoCAD user may also place the .SHX file in the same folder as the .DWG file. A .SHX file is only created if line types other than Solid, Dashed, Dotted, or Dot-Dash are used.

If you're not concerned with line types displaying exactly as you drew them, check the User-defined Line Type Export box in the Tools/Program Preferences Configure DataCAD for Windows Settings dialog box. This will convert all user-defined line types (any line type except Solid, Dotted, Dashed, and Dot-Dash) to Continuous when exporting a DataCAD drawing to a DWG or DXF file. In this case, a shape file will not be created because none is needed; instead, all user-defined line types in MYDRAWING.AEC will be *permanently* translated to the Continuous line type. The User-defined Line Type Export toggle in the Configure DataCAD for Windows Settings dialog box is off by default.

Both DataCAD and AutoCAD define colors in terms of their place in each program's internal color list. For instance, in DataCAD's code, Color 1 = White, Color 2 = Red, Color 3 = Green, etc. While we see white, red, and green colors on screen, DataCAD recognizes these only as Color 1, Color 2, and Color 3, respectively. AutoCAD works similarly, except AutoCAD displays Color 1, Color 2, and Color 3 as red, yellow, and green, respectively.

So, if you don't have the Import/Export Color Translation toggle checked when you export a DataCAD file, the resulting DWG/DXF file will only associate "Color 1," "Color 2." etc., with each entity. When the file appears in AutoCAD, the program recognizes "Color 1" and displays the entity as red, instead of white as it was drawn in DataCAD. With the Import/Export Color Translation toggle on, the table file corrects for this, so that white entities in DataCAD are displayed as white when exported to a DWG/DXF file and vice versa.

The Import/Export Color Translation toggle (which is on by default) tells DataCAD to use a table (.TBL) file so that colors translate properly when exported to or imported from a DWG/DXF file. An easy way to create a table file is to simply save DEFAULT.TBL under a new name that matches the custom RGB file. You can select DXF/DWG Color Map from the Tools pull-down menu to create a TBL file to match the currently selected RGB file. You must create this file for each custom RGB file. It should be given the same filename as the currently selected RGB file and saved in the DataCAD\Support Files folder.

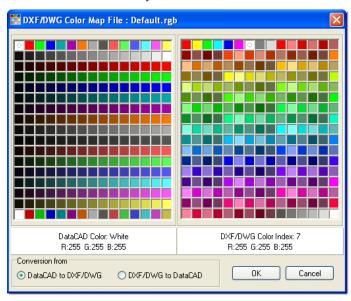

Figure 2.36: The DXF/DWG Color Map File

The 3D Entity Export option, located near the bottom of the DXF/DWG tab, is unchecked (off) by default. Any 3D entities in a DataCAD (.AEC) file will be translated as a polyface mesh when exported to a DXF or DWG file; this polyface mesh is a single entity. However, by checking the "Decompose 3D entities as 3D faces" option, each facet of a 3D entity will be turned into an individual polyface; thus, a single sphere in DataCAD can be translated into many separate entities arranged in a sphere shape in a DWG or DXF file.

Checking the Decompose option can make translation faster and the translated entities will look the same after a shade or hidden line removal. However, editing may be more difficult since these translated 3D entities are made up of many smaller and separate entities.

Check the "Automatically export reference files" option in the Reference Files section of the DXF/DWG tab to export any XREFs you've used in your drawing at the same time you export the drawing itself. Each reference file is exported as a separate .DWG file. This option is checked by default; if you uncheck it, XREFs will not be exported along with your drawing. If you send your drawing to a co-worker or client, be sure to send all of the exported reference files as well so your drawing will be viewed as you intended.

You can toggle on "Expand exported stamps to values" in the final section of the DXF/DWG tab. When this box is unchecked, the stamp will export in its raw token format (i.e., @PLTTIME). When this box is checked, the stamp will export as it appears in DataCAD (i.e., 12:00 P.M.).

# **Customizing the Macros Menu**

The Macros tab in the Configure DataCAD for Windows Settings dialog box (Tools pull-down menu) lets you choose which macros you want to be displayed in the Toolbox pull-down menu. To add macros to the menu, click on the macros in the Available Macros list box, then click on the Add button. To delete macros from the menu, click on the macros in the Macros in Menu list box and then click on the Remove button.

The Available Macros list box contains all macros that you have installed (normally found in the DataCAD\Macros folder). It is possible to add macros that are located in other folders: click on the file folder button above the Available Macros list box to browse different folders and select macros to add to the list.

You aren't uninstalling macros when you remove them from the Toolbox pull-down menu. Macros removed from the Macros in Menu list simply won't be displayed as options in the pull-down menu.

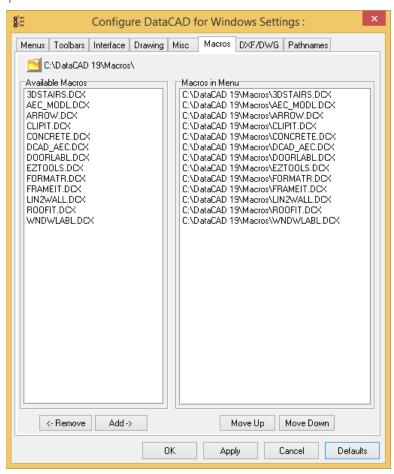

Figure 2.37: The Macros tab in the Configure DataCAD for Windows Settings dialog box

# **Customizing Miscellaneous Settings**

The Misc. tab on the Configure DataCAD for Windows Settings dialog box (select Program Preferences from the Tools pull-down menu) lets you customize DataCAD's functionality.

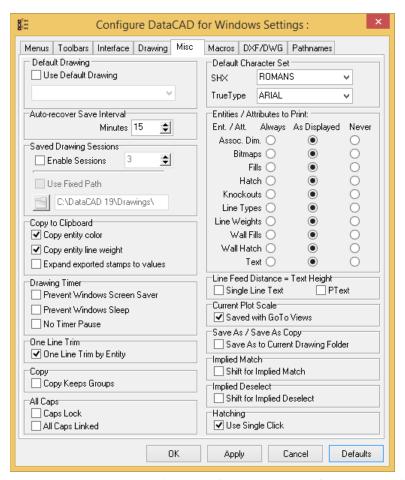

Figure 2.38: The Misc. tab in the Configure DataCAD for Windows Settings dialog box

### (Pro) Default Drawing

You can set a default drawing to be used automatically when you create new drawings. To do this, check the Use Default Drawing box and select the file you want from the drop-down box.

#### **Default Character Set**

You can select a default font for text that you enter into your drawing. Simply click in the SHX drop-down box to choose a default DataCAD font. Also, use the TrueType drop-down box to select the default Windows font.

#### (Pro) Saved Drawing Sessions

Click in the Enable Sessions box to activate this option. Select the number of sessions you want to save by using the up/down arrows. Click in the Use Fixed Path box if you always want to store your drawings in a particular folder. Select a folder to hold your drawings by clicking on the folder icon, choosing the path you want from the folders in the Browse box, and clicking on OK when you want to return to the Misc. tab.

### **Copy to Clipboard**

The Copy to Clipboard section has three options, "Copy entity color," "Copy entity line weight," and "Expand exported stamps to values." The first two options are both checked (on) by default. When you select a DataCAD entity to copy, these options cause the entity's color and line weight to be copied as well. Then when the entity is pasted into another document, the entity displays as it did in the original drawing.

The "Expand exported stamps to values" option lets you determine the format of stamps when they are either copied to the clipboard or exported via DXF/DWG. When this box is unchecked, the stamp will export in its raw token format (i.e., @PLTTIME). When this box is checked, the stamp will export as it appears in DataCAD (i.e., 12:00 P.M.).

### Previous View (Now on Interface tab)

DataCAD can remember up to 25 previous views (at set scales) of your drawing. If you'd like Free Zooms and pans and scrolls to be included in these previous views, check Remembers FreeZooms and Remembers Pans/Scrolls in the Previous View section of the Misc. tab.

Shortcut: Press (P) to return to the previous view.

### (Pro) Current Plot Scale

If this box is checked, the current plot scale is saved with GoTo Views.

### And Copy Toggles (Now on Menus tab)

The And Copy Toggles option determines whether the status of the And Copy toggles in such menus as Move, Rotate, Enlarge, and Mirror is remembered by DataCAD. By unchecking Remember On/Off Status, the And Copy option in the menus will always be toggled off when the menu is opened.

### (Pro) PgUp/PgDn in Text Menu (Now on Drawing tab)

Normally, pressing (Page Up) and (Page Down) changes your drawing scale. If you have PgUp/PgDn in Text Menu checked on the Misc. tab and Text Scale is toggled on in the Text menu, pressing (Page Up) and (Page Down) will not only change the drawing scale but also the plotting scale. With Text Scale on in the Text menu, text is always inserted at a size relative to the current plot scale. If the toggle is on in the Configure DataCAD for Windows Settings dialog box, then you can change the current plot scale by pressing PgUp\PgDn rather than selecting the Plot Scale button in the Text menu. The Plot Scale button only appears when the option is OFF in the Configure DataCAD for Windows Settings dialog box and Text Scale is ON in Text menu.

#### Clip Cube (Now on Drawing tab)

There is also an option to display the boundary of a clip cube. Check Display On in the Clip Cube section of the Misc. tab. See the "<u>Viewing Your Model</u>" chapter for more information on using clip cubes.

#### Scroll Wheel Zoom (Now on Drawing tab)

The Scroll Wheel Zoom section of the Misc. tab controls how you zoom in and out using your mouse wheel. As a default, "Requires Ctrl key" is checked. This means that you must press (Ctrl) while you move the mouse wheel to zoom in and out on your drawing. The zoom factor is +/- 25%.

#### **Drawing Indicators (Now on Drawing tab)**

There are three options you can activate in this section of the Misc. tab. Click in the appropriate box to Show current reference point and to Show Object Snap point. You can also set the drawing origin indicator by checking Absolute Zero.

#### Nested XREFs (Now on Drawing tab)

You can disable XREF nesting on a global basis. To do this, make sure there is no checkmark in the Allow Nesting box.

When "Inherit current highlight setting" is unchecked in the Nested XREF section, the nested XREFs will retain their highlight settings if you insert them in another drawing file. If the box is checked, the drawing file's current settings will be used for XREF highlighting.

### (Pro) Display External (Now on Interface tab)

You can display external line types and/or hatch pattern definitions that have not been embedded into your drawing. To do this, check the Line Definitions and/or Hatch Patterns boxes. The default is to display these.

## **Common Menus in DataCAD**

There are several types of menus that appear frequently as submenus throughout DataCAD, including selection, value, and color menus.

### **Selection Menus**

Selection menus appear frequently in submenus throughout DataCAD. *Selection* refers to the way you mark drawing entities for editing purposes. There are three primary ways to select drawing entities: by Entity (one at a time), by Group (when multiple entities have been associated with one another), or by Area (an editing box stretched around entities).

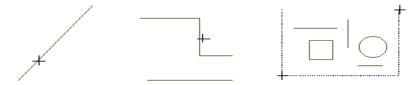

Figure 2.39: From left to right, examples of Entity, Group, and Area selection

Along with Entity, Group, and Area, selection menus include several other methods for selecting parts of the drawing to edit. All of the options are not available in every selection menu; selection menus are tailored for each editing option. Selection menu options can include:

Entity Select drawing entities one at a time; this is the default selection method.

Group Select entities that are associated as a group.

Point Select entities by a single point; available only when using Stretch.

Area Select geometry wholly contained within an area that you define with a rubber band box.

Fence Select geometry wholly contained within a fence that you define with a temporary polygon boundary.

Crossing Select any entity that crosses an area or fence boundary.

Mask Define selection filters on the fly. (*Pro*)

Sel. Set Select entities that are associated in a selection set. (*Pro*) Layer Search Editing operations search all layers that are toggled on.

#### **More About Selection Menus**

An *entity* is a straight or curved geometric element defined by two endpoints. A line, a circle, an ellipse, and an arc are all entities. A B-spline or Bezier curve or a line of text is also an entity, as is a symbol, associative dimensions, and associative hatching. There are also 3D entities, such as slabs, spheres, and cylinders. Entities can be edited alone or as a group.

A *group* is a set of any number of entities, linked together logically but not necessarily graphically. Entities that do not touch may be part of the same group, and entities that are contiguous may be part of different groups.

Entities are linked as a group in several ways. A group of entities drawn in succession without disconnecting the cursor are linked as one group. Similarly, a series of lines of text entered at the same time are linked as one group. You can link entities or groups of entities using the Group option in the Edit menu. Entities are also grouped when they are created at the same time with the Copy option. If the And Copy option is toggled on when you use Move, then the copies will be a single group. When an existing entity is edited, with the Change or Move options for example, it retains the same group associations.

The grouping together of entities in DataCAD allows you to edit many related items without affecting other entities in the same portion of a drawing. Because groups are also easily redefined, the designer can organize a drawing as a series of elements composed of logically related pieces or entities.

You can also select entities by area or fence. *Area selection* uses a box, which is temporarily drawn around the entities you want to select. All entities and groups enclosed completely within this area box are included in the area selection. Any entities and groups partially enclosed or not enclosed within the area box are not included in the area.

The orientation of the rubber band box for area selection matches the angle of the cursor or grid. When you choose Area from the selection menu for the operation you want to perform, the *Rotate toggle* appears. When you toggle Rotate on, you can align the rubber band box to the cursor or grid angle. If Rotate is on, DataCAD reverts to ortho boxes. If Rotate is off, the rubber band box aligns with the drawing window. For more information about grid angles, see "Setting the Grid Angle" in the "Before You Draw" chapter.

Similar to an area but allowing more flexibility, *fence selection* uses a polygon with up to 100 sides (previous versions were limited to 36 sides), which is temporarily drawn around the entities you want to select. The fence polygon can be concave or convex and must be closed to complete the selection process.

*Crossing* is a toggle available during area and fence selection that you can enable after selecting the first point of the rubber band box. Using Crossing, you can select any entity that crosses the rubber band box, along with any entities fully within the box. Crossing works with all editing commands except Stretch.

A *selection set* is a user-defined set of entities and/or groups. Selection sets provide increased efficiency during editing by reducing the time required to select entities or groups, or define areas or fences. A selection set may contain any number of entities or groups, and up to eight different selection sets may be defined. You can only edit active selection sets. Add or remove entities from selection sets with the Sel. Sets option in the Edit menu. See "<u>Working With Selection Sets</u>" in the "Editing Drawings" chapter for more information on using selection sets.

Press (Alt) + (1) through (Alt) + (8) to change the active selection set when editing. While in an edit command, such as Move or Erase, press (Alt) + (2), for example, to switch to selection set 2.

(Pro) Mask replaces the Selection Set option in the selection method portion of many DataCAD menus.

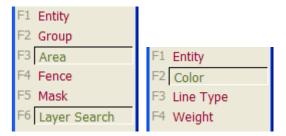

Figure 2.40: The Mask (left) option lets you set selection filters (right)

Mask lets you define selection filters on the fly. The Mask filters you can activate and set are Entity, Color, Line Type, and Weight. Previously-defined masks are retained for subsequent editing operations.

Layer Search controls whether or not DataCAD scans all layers during selection operations. If you toggle Layer Search on, you can select entities on all layers that are on (being displayed). When the Layer Search toggle is off, you can select entities only on the active layer (the layer you're currently working on). We'll cover layers in more depth later in this chapter.

Shortcut: Press the apostrophe (') - single quotation mark - to toggle layer search on or off.

In addition to the button in the Menu Window, a Layer Search Status Toggle is located in the Status Panel of the DataCAD window. If the Layer Search icon is depressed, layer search is on; if it's raised, layer search is off. Click on the toggle button to turn Layer Search on or off with a single mouse click.

#### **More About 3D Selection Menus**

The 3D selection menu options are identical, with a few exceptions for Area and Fence. When using Area and Fence for 3D entities, most entities are selected when all the endpoints of each displayed line segment and all displayed markers (such as center points for cylinders) lie within area or fence boundaries.

When using 3D Fence selection, however, it's possible to select some 3D entities by enclosing their endpoints but not enclosing other parts of these entities. If your fence polygon is concave, for instance, you could enclose the endpoints of a slab and still have the middle part of the slab lie outside the polygon. The entity is still considered in the fence if the endpoints lie within the fence. But if *any* endpoint of an entity lies outside the fence, the entity is considered outside the fence and is then not selected.

Selection by Area and Fence is independent of the current Z-base and Z-height settings. You can think of the region enclosed by the area or fence as going back into the screen infinitely. If you can see the region and it falls inside the boundary, the region is selected when you enclose it with an area or fence.

The following list includes the portions of an entity that must lie within the boundaries of the area or fence to be selected:

3D Lines Entire line.

Polygons Endpoints of all displayed edges, including endpoints of void edges.

Blocks Endpoints of all edges which directly determine the shape of the block.

Slabs Endpoints of all displayed edges, including endpoints of void edges.

3D Arc Entire arc.
Cylinder Entire cylinder

Symbol The symbol reference point.

Cone Entire cone.

Truncated Cone Entire truncated cone.

Sphere Entire sphere. Torus Entire torus.

Mesh Surface Any control points; the surface and the control grid are ignored.

Surface of Rev. Entire surface of revolution.

#### Value Menus

Some DataCAD functions require you to enter a numerical value. When you choose one of these functions from a menu, a list of values appears in the Menu Window, followed by these options:

Match Matches an existing value, entity, or angle; click on Match, then click on the entity to match.

Add/Subtract Adds or subtracts one or more values from a given value; click on the option and then the number to

add or subtract

Clear Returns the given value to zero and starts again (Clear does not function like Undo); choosing Clear

and then pressing (Enter) will accept a value of 0.

To Layer Puts an entity on more than one layer or on a different layer than you are currently working on;

available when you have more than one layer in the drawing.

You can select a value from the list, use the options on the previous page, or type any value and press (Enter). The total appears in the prompt line in the Message Area but is not entered until you press (Enter).

The decimal separator for all displayed dimensions and numbers is determined by the value of the Windows Decimal Separator. To set this value, click on Control Panel in the Start/Settings menu on your Windows desktop. Double-click on Regional Settings. On the Number tab, set the Decimal symbol value.

### **DataCAD's Online Calculator**

DataCAD's online calculator is available anytime you need to enter a value, such as a distance or angle. Any time DataCAD prompts you to enter a value, you can simply type = and your equation; DataCAD will automatically calculate the value. The online calculator supports pi; you can type **pi** in any equation.

Distances must be entered in decimal units; however, the results will be displayed according to the Scale Type setting. For instance, the default setting, Architectural (Imperial) units, will display in feet/inches/fractions of inches. See "Setting Scale and Angle Types" in the "Before You Draw" chapter for more information on the Scale Type and Angle Type options.

The online calculator assumes angles are entered in radians, but you can enter an angle in degrees simply by typing **d** immediately after the value. Results for angle calculations will be displayed according to the Angle Type setting, with the default being Normal (in degrees/minutes/seconds).

The calculator can do the following kinds of operations:

| OPERATION             | EXAMPLE         | CALCULATED VALUE                    |
|-----------------------|-----------------|-------------------------------------|
| Addition              | =4.5+5          | 9.6 (9'-6")                         |
| Subtraction           | =7-2.5          | 4.6 (4'-6")                         |
| Multiplication        | =6*4.5          | 27.0 (27')                          |
| Division              | =45/3           | 15.0 (15')                          |
| Parenthetical         | =(4+3.5)*(8/2)  | 30.0 (30')                          |
| Square                | =SQR(3)         | 9.0 (9')                            |
| Square Root           | =SQRT(16)       | 4.0 (4')                            |
| Cosine                | =COS(35d)       | 0.9.27/32 (9 27/32")                |
| Sine                  | =SIN(35d)       | 0.6.7/8 (6 7/8")                    |
| Tangent               | =TAN(35d)       | 0.8.13/32 (8 13/32")                |
| Arc Tangent           | =ATAN(12,16)    | 0.6435 radians (36.87°)             |
| Natural Logarithm     | =LN(9.3)        | 2.23 (Base 2.71828)                 |
| Z-Base                | =ZBASE+1        | Current Z-Base + 1                  |
| Z-Height              | =ZHITE+1        | Current Z-Height + 1                |
| Last X                | =LASTX+1        | X, Y, or Z coordinate of last point |
| Last Y                | =LASTY+1        | selected relative to                |
| Last Z                | =LASTZ+1        | absolute zero                       |
| Truncate              | =TRUNC(123.456) | 123                                 |
| Fraction              | =FRAC(123.456)  | 0.456                               |
| Logarithm             | =LOG(1000)      | 3 (Base 10)                         |
| Raised to the power o | f=10^2          | 1000                                |
| Exponential           | =EXP(1)         | 2.718281828                         |
| Absolute Value        | =ABS(-123.456)  | 123.456                             |
| PI                    | =PI             | 3.14159265359                       |
|                       |                 |                                     |

Following are two examples to illustrate how to use the online calculator to quickly figure scales and angles.

- → To define a new plotting scale:
  - 1. Click on Edit Defs. in the Settings menu.
  - 2. Click on Scales in the Edit Defs. menu.
  - 3. Click on Change to modify an existing scale.
  - 4. Select the scale to change from the menu.
  - 5. Look at the prompt to *Enter new string for this scale*. Enter **1/32** for the menu button name.
  - 6. Respond to the prompt to Enter new scaling value for this scale by typing =(1/32)/12 and pressing (Enter) to get the result 0.002604167.

- 7. Press (Enter) to accept this value as a new scale factor.
- → To calculate an angle:
  - 1. Respond to the prompt to enter an angle by typing **=ATAN(6,12)**, where 6 is the rise and 12 is the run.
  - 2. Press (Enter) to calculate an angle of 26.33.54, or 26° 33′ 54″.

#### **Color Menus**

When an option requires you to assign a color, a list of colors appears in the Menu Window along with the options Color Number, Custom, Match, and No Change.

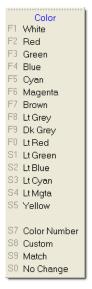

Figure 2.41: A sample color menu

Custom opens the Color Palette dialog box so you can change a color by adjusting its red, green, and blue (RGB) and hue, saturation, and brightness (HSB) values. To work properly, it requires a 256-color driver.

**Warning:** When you make a change to a color menu, you must save this new color palette or the colors will revert back to their original RGB values when you close DataCAD, even if you save the drawing. See "Customizing Colors" in the "Before You Draw" chapter for more information on how to save palettes.

- → To change the color of one or more entities in your drawing:
  - 1. Click on Custom in any color menu. The Color Palette dialog box appears.

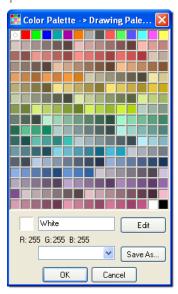

Figure 2.42: The Color Palette dialog box

- 2. Choose a color swatch, excluding the ones in the top row. (The top row contains the 15 standard colors DataCAD uses.) If you are satisfied with one of the colors in the dialog box, double-click on the swatch to activate that color and dismiss the Color Palette. You return to the drawing where you are prompted to *Select entity to <CHANGE>*.
- 3. Click on the entity whose color you want to change. DataCAD substitutes the new color for the old one.
- → To change the color of one entity to match that of another entity:
  - 1. Click on Match in the color menu.
  - 2. Select the entity whose color you would like to match.
  - 3. Select the entity whose color you would like to change. You can select multiple entities or groups without repeating steps 1 and 2. Click on No Change to exit the color menu without making a change.

# **Working with Dual Monitors**

Many people find it easier to work with two monitors. In effect, this just expands your desktop. To increase the size of your DataCAD drawing area, you could move many of your toolbars (such as the menu, navigation pad, projection pad, symbol browser, etc.) to the second monitor. You can even expand your DataCAD drawing area across the two monitors. DataCAD will remember your last setup on this expanded desktop (across the two monitors) so that you won't have to make a lot of changes the next time you open the program.

Working with dual monitors is easy once you have your hardware (the two monitors) and software (usually accessed through the Windows Control Panel, Display Properties, Settings tab) set up properly. This may require you to upgrade your hardware and/or software.

For expert advice on setting up dual monitors, consult your system administrator or a local computer guru. Once the dual monitors are set up and working properly, you'll discover all sorts of ways to change how DataCAD appears on your equipment and to increase your productivity.

# **Planning Your Project**

Much of your work will be editing drawings under design development. DataCAD is a flexible program in terms of allowing you to change what you have drawn. Nevertheless, the more information you have when you first draw something, the less time you'll spend making revisions.

With traditional manual design development, you first do a rough sketch of the project and then gradually refine this idea into a drawing that is dimensionally and materially specific. Computer-aided design (CAD), however, produces a drawing with precise dimensions the first time it is drawn.

This suggests that the ideal process of CAD development might be the opposite of manual design development. With CAD, it's important to know such things as the exterior wall construction *before you start to draw*, so your drawing will be accurate from the beginning. If you finalize your floor plan before you decide on exterior wall construction materials, you'll have to go back and change the thickness of all exterior walls to do automatic dimensioning or wall sections and details. In turn, this wall thickness change would impact the interior dimensions of rooms and may affect the modular grids of ceiling and floor tile, lighting, etc. Some well-thought out planning before you start to draw can save you valuable time.

# **Gathering Project Information**

Practically speaking, it's impossible to predict the exact dimensions and materials of everything in the building before you finalize the design. But a realizable goal is to gather as much information as possible about the construction of the building before you begin the design development or construction documents phases of the project. This keeps time-consuming changes to a minimum and allows the building to be drawn and dimensioned accurately.

You need to have as much information as possible on the following:

Scope of Work How much do you need to draw? In what detail? What information can be reused for several

drawings?

Dimensions What are the basic dimensions of the structural grid, columns, and load-bearing partitions? What

size are the interior partitions? Doors and windows? Sill and jamb conditions? Floor and ceiling

heights? Joist sizes?

Materials What are the walls and foundation made of? What floor and roof systems are you using?

Existing Elements Which parts of the drawing can be used to create other drawings for this project? Which typical

details can be used for this project? Which drawings from the schematic design phase can be

reused?

# **Planning Layers**

The concept of layering drawings has been used in designing, drawing, and drafting long before computers. In the past, it was referred to as overlay (or pin register) drafting.

With overlay drafting, drawings were developed in layers on trace paper, each aligned with the others. Each sheet contained related information that you could separate and reproduce individually or in any combination. You could also use this layering of drawings during the design process to overlay and quickly trace, change, and rework drawings. This same procedure is easily accomplished using DataCAD to form a highly productive drawing process.

The key to efficient CAD is the well-planned use of the almost unlimited number of layers available in each drawing file to isolate related entities, details, and text. By organizing the information displayed on each layer according to type or content, you can perform editing functions on one building component without affecting components on other layers.

There are many layering methods; however, it is important to devise a well thought out strategy based on office standards for the type of work you do. A drawing file with a good layer structure could (and probably should) contain all the drawings for a single project.

Just as your drawing can contribute to the drawings of others, what others in your office have already drawn can help you. As you plan your drawing layers, make a note of where you can get some of the basic information needed for your particular task. There's no need to redraw all those toilets for the third floor if they've already been drawn for the first floor or if you already have an appropriate toilet symbol in a plumbing symbol folder.

Before you begin drawing, it is a good idea to sit down and make a list of all the layers you intend to create, noting what you expect each layer will contain. Although creating layers is easy with DataCAD, you will find it helpful to have a reference list as you draw to help you prioritize and chart your drawing process. See "Working with Layers" in the "Before You Draw" chapter for more information on how to set up layers in DataCAD.

In DataCAD, you can toggle each layer you create on or off at any time; only layers toggled on will be displayed and only one of these layers is active. To continue our parallel with overlay drafting, the active layer can be thought of as the top piece of trace paper; it is the layer you're currently drawing on. The remaining layers of trace paper in the overlay stack are all the layers toggled on. Existing layers not currently in the stack are all the layers toggled off (not displayed).

The process of drawing from the most general to the most specific is opposite the process of gathering information to prepare for drawing. You want to understand the building in the greatest detail possible before you draw it. But once you start drawing, you want to document all that information gradually, arriving at the most specific drawing (the detail) only after you have graphically described all the general conditions.

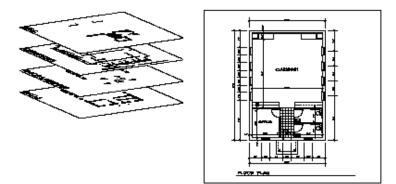

**Figure 2.44:** The image on the left is how your drawing is organized using layers. On the right is how you see your drawing in DataCAD.

# **Prioritizing Drawing Tasks**

In addition to making a list of all your layers, make a flow chart of your drawing process: what you will draw first, second, third, etc. To keep drawing redundancy to a minimum, you will want to draw those parts of your drawing which are the most general first, then proceed to detail your drawing, gradually making it more specific. Along the way, make copies of those parts of your drawing that can be used for other drawings.

# **Drawing Efficiently**

A drawing will, of necessity, contain many entities. The idea behind CAD is to have the computer automatically draw as many of those entities as possible. DataCAD incorporates several functions that make this automation possible; entities may be copied or mirrored; symbols and line types may be added as well.

Any entity, group, or area in your drawing can be copied one or several times automatically or flipped and copied at once to produce a mirror image next to the original image. For example, you only need to draw one side of a corridor of rooms if you use Mirror to create the opposite side. For more information on using Mirror, see "Mirroring Entities" in the "Other Ways to Draw" chapter.

Any entity, group, or area in your drawing can be stored as a symbol. You can draw a tree once, save it as a symbol, then place trees all over your site plan just by selecting with the mouse all the places in your drawing where you want the trees to appear.

Many material symbols shown in sections and details can be drawn automatically by selecting the proper line type or by creating one of your own. DataCAD has line types for materials like insulation, brick, plywood, and roof shingles. For example, you could produce a line of insulation running up a wall just by choosing the Insul1 line type and entering the two endpoints of the line.

DataCAD's Edit menu provides you with many ways to modify anything you draw without redrawing it, including moving or stretching entities or changing their attributes.

Use Stretch to select an area or point and move it to a new location, automatically stretching or shrinking everything attached to what you are moving. For example, you can move a window to a new place in the wall; the wall will be stretched to match the new position of the window. For more information on using Stretch, see "<u>Stretching Entities</u>" in the "Editing Drawings" chapter.

Move is different from Stretch since only the entity, group, selection set, or area you select is moved to a new location in the drawing; everything connected to those items stays where it is. So if you have two cased openings, one of which contains a door, you can move the door to the other cased opening without moving all the wall and jamb lines attached to the door. For more information on using Move, see "Moving Entities" in the "Editing Drawings" chapter.

Use Change to alter the characteristics or attributes of any entity, group, area, or selection set you've created. For example, you can change a wall from double-weight solid lines to single-weight dashed lines, alter its height from 8 to 10 feet, change its color from green to blue, etc. For more information on using Change, see "Changing Entities" in the "Editing Drawings" chapter.

# Sample Project

This is an example of how to use DataCAD by outlining a detailed strategy for completing a project; it is not intended to be a tutorial or replace DataCAD training.

## **Scope of Work**

Following is a summary of what is known about the building for which you will produce working drawings:

Description A 12,300 s.f. YMCA facilities building, two stories, flat roof, sloping site, with parking for 34 cars.

Materials Structure: Clear-span metal frame with steel column grid, 25' x 20', lightweight steel floor and bar

joists @ 2'-0" O.C.

Exterior Walls: Metal panel over metal framing with batt insulation, CMU block veneer wall with

metal framing, batt insulation and GWB interior. Interior Walls: Metal studs with fire-rated GWB.

Dimensions Plan: 100' x 68'-8" exterior limits of building.

Elevation Hgts Lower Level Floor @ 83.00'

Lower Level Ceiling @ 91.00' Upper Level Floor @ 95.00' Upper Level Ceiling @ 106.75'

Top of Roof @ 107.00' Top of Parapet @ 108.75'

## **Summary of Available Personnel and Drawings Needed**

PERSONNEL DRAWINGS Job Captain Site Plan

Draftsman 1 Foundation Plan Draftsman 2 Lower Level Plan

Upper Level Plan

Four Exterior Elevations North/South Building Section Lower Level Electrical Plan Upper Level Electrical Plan Lower Level Plumbing Plan Upper Level Plumbing Plan

Door, Window, and Finish Schedules

Door and Window Types

### **Planning the Drawing Time**

- 1. Summarize drawings needed; plan final sheet layout.
- 2. Draftsman 1 develops base plans while Draftsman 2 begins work on typical details.
- 3. Draftsman 1 gives Draftsman 2 the plan information. Draftsman 2 begins developing elevations and sections.
- 4. When plans, elevations, and sections have been developed, develop schedules and details on both workstations using completed drawings as a base for detail drawings.
- 5. When all drawings have been completed, assemble individual drawings into "sheets" for plotting.

### How Draftsman 1 Drew the First Floor Plan

Draftsman 1 first spent some time with the Job Captain, learning what the project involved and the assigned tasks. Then Draftsman 1 sat down and prepared two outlines:

- an outline of the layers required and their names
- a strategy of what to draw first, second, third, etc.

DESCRIPTION LAYER NAME A2-BLK Lower Level Conc. Block A2-COL Upper Level Columns A2-DIM Upper Level Dimensions A2-DRS Upper Level Doors A2-FND Upper Level Foundation A2-HCH Upper Level Hatch A2-LAV Upper Level Lavatories A2-LBL Upper Level Labels A2-NOT Upper Level Notes

A2-ROM Upper Level Room Numbers

A2-STR Upper Level Stair
A2-TIL Upper Level Tile
A2-TXT Upper Level Text
A2-WIN Upper Level Windows

Draftsman 1's drawing process outline is as follows:

- 1. Create drawing file YMC-MSR1.AEC.
- 2. Create and name drawing layers listed above.
- 3. Load sheet border from symbol file.
- 4. Input all existing site information.
- 5. Draw Columns, Column Grid, Perimeter, and building elements on appropriate layers.
- 6. Separate drawing layers needed for first floor by saving them out to the hard disk on separate layer files.
- 7. Create a detailed elevation drawing called YMC-ELV1.AEC.
- 8. Create and name the required drawing layers.
- 9. Load basic first floor plan drawing layers from layer files.
- 10. Draw interior partitions.
- 11. Place windows in perimeter wall.
- 12. Save modified plan layers to a layer file called YMC-PLN1.DLF. This layer will become the exterior wall for the second and third floors, which have identical windows to the first floor.
- 13. Place doors and windows in perimeter wall and in interior partition walls.
- 14. Zoom in on lobby area and draw lobby details.
- 15. Zoom in on restroom area and draw fixture layout and details.
- 16. Draw reflected ceiling plan.
- 17. Add dimensions, labels, and notes to drawing.
- 18. Create a new detail elevation file for the Second Floor Plan called YMC-ELV2.AEC.

Notice that Draftsman 1's outlines do not detail how to best draw each part of the drawing. This strategy simply gives an outline of what to do next while leaving Draftsman 1 free to choose the best drawing method for each part of the drawing. Copy, Mirror, and Stretch will be used to produce, respectively, the column grid, two halves of a symmetrical parking layout, and two handicapped parking spaces that are larger than the other parking spaces.

# **Basic Drawing and Editing**

DataCAD is ready to draw lines immediately upon opening a drawing; notice that in the Create pull-down menu, Line is checked by default. You can even draw with custom line types to represent such things as insulation, telephone and electrical lines, and siding. Editing lines or anything else you draw is easy with DataCAD's many editing features.

# **Drawing Using the Mouse**

- → To draw a line by selecting two points:
  - 1. Move the cursor anywhere in the Drawing Area and click. You've just selected the first endpoint of your first line. In addition to simply clicking to select a point and begin drawing, you can snap to a point on another entity and begin drawing from there. See "Object Snapping" in the "Drawing Tools" chapter for more information.
  - 2. Move the cursor to the point where you want the line to end and click. The line is drawn. Notice, however, that if you move your cursor, it is still connected to the end of the line. This allows you to continue drawing lines, using the end of the previous line as the beginning of the next one.
  - 3. Repeat step 2 to continue drawing lines until your last endpoint meets the first endpoint you selected in step 1.
  - 4. Right-click to disconnect the cursor from the last line.

# **Drawing Using Coordinate Entry**

Coordinate entry lets you draw lines more precisely by entering the exact coordinates of each endpoint of a line. In DataCAD, you have a choice of five coordinate entry methods or input modes:

- Relative polar requires that you enter a distance and an angle relative to the last point entered.
- Absolute polar requires that you enter a distance and an angle from absolute 0.
- **Relative Cartesian** requires that you enter an X and Y distance relative to the last point entered.
- **Absolute Cartesian** requires that you enter an X and Y distance from absolute 0.
- **Distance-Direction** requires that you indicate the direction with the mouse and then enter a distance relative to the last point entered.

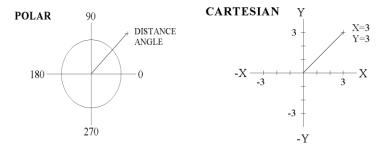

Figure 2.45: Polar and Cartesian coordinate entry methods

Once you select a coordinate entry method, it remains active until you choose a different one. The coordinate entry method you're using is always checked in the Tools pull-down menu's Input Mode. (Coordinates are only displayed when your cursor is in the Drawing Area.)

Four additional coordinate entry methods are available *only* while in the 3D Views/Controls menu: relative and absolute cylindrical (enter distance, angle, and Z coordinate) and relative and absolute spherical (enter distance, plan angle, and rise angle). These methods provide additional variables to the Z component of coordinate entry, which may be helpful in specialized modeling applications like entering a 3D line that represents a solar angle.

- → To choose a coordinate entry method, either:
  - press (Insert) until the name of the method you want appears in the Attention toolbar or

- click on Input Mode in the Tools pull-down menu and select a coordinate entry method from the list.
- → To draw a line using relative or absolute polar coordinate entry:
  - 1. Click in the Drawing Area to select the line's first endpoint.
  - 2. Press (Spacebar).
  - 3. Type the length of the line (the distance from the endpoint you entered in step 1 to the next endpoint) and press (Enter).
  - 4. Type the angle of the line from the X axis and press (Enter). The line is drawn, with your cursor still attached to the endpoint of the line.
  - 5. Continue drawing lines by repeating steps 2-4. Right-click to disconnect the cursor from the line.
- → To draw a line using relative or absolute Cartesian coordinate entry:
  - 1. Click in the Drawing Area to select the line's first endpoint.
  - 2. Press (Spacebar).
  - 3. Type the relative or absolute X distance from the first endpoint and press (Enter).
  - 4. Type the relative or absolute Y distance from the first endpoint and press (Enter). The line is drawn, with your cursor still attached to the endpoint of the line.
  - 5. Continue drawing lines by repeating steps 2-4. Right-click to disconnect the cursor from the line.
- → To draw a line using direction-distance coordinate entry:
  - 1. Click in the Drawing Area to select the line's first endpoint.
  - 2. Drag the cursor in the direction you want to draw the line.
  - Press (Spacebar).
  - 4. Type the length you want the line to be, and press (Enter). The line is drawn, with your cursor still attached to the endpoint of the line.
  - 5. Continue drawing lines by repeating steps 2-4. Right-click to disconnect the cursor from the line

#### **More About Coordinate Entry**

You can enter distances and angles either by typing a value or by using a value menu. See "<u>Value Menus</u>" earlier in this chapter for more information on how to use them. Depending on the scale type you are using, there may be several different methods you can use to enter coordinates. See "<u>Setting Scale and Angle Types</u>" in the "Before You Draw" chapter for more information. For instance, in the architectural scale type, which is DataCAD's default, you must enter distances as feet.inches.fractions of inches.

```
TO ENTER: TYPE:
4' 4
6" 0.6 or .6 or (Spacebar)6
3/16" 0.0.3/16 or ..3/16 or .3.16 or (Spacebar)(Spacebar)3(Spacebar)16
4'-6" 4.6 or 4(Spacebar)6
4'-6 3/16" 4.6.3/16 or 4.6.3.16 or 4(Spacebar)6(Spacebar)3(Spacebar)16
```

Notice in this example that 3/16" is entered as **0.0.3/16**, indicating 0 feet, 0 inches, and 3/16 of an inch. Notice also that you can leave out the zeros when you enter distances, as long as the decimal points remain as placeholders; so you could type **..3/16**. Further, slashes, decimal points, and spaces are interchangeable, so you could replace the slash with another decimal point and type **..3.16**.

Angles are entered in a similar fashion, except the (Spacebar) method can't be used. For instance, using relative polar coordinate entry, angles are entered as: degrees.minutes.seconds

TO ENTER: TYPE: 38° 38 12′ 0.12 or .12 30″ 0.0.30 or ..30 38°-12′-30″ 38.12.30

# **Drawing with Line Types**

DataCAD has four standard line types (solid, dotted, dashed, and dot-dash) that are automatically embedded into all drawing files. There are many more custom line types externally available from your hard drive or server that you can embed in your current drawing file by using the Line Type Manager.

You cannot redefine the four standard line types (solid, dashed, dotted, and dot-dash). These line types do not appear in the Line Type Manager. You can set the default attributes of these line types in the current drawing (or default drawing) only, but you cannot change the external definition.

Creating your own line types is easy; DataCAD allows you to add up to 175 custom line types such as special symbolic lines for site plan utilities, center lines, and highlighted lines for review. See "Creating Line Types" in the Appendix for a list of available custom line types and their settings.

- → To draw a line using a line type:
  - 1. Go to the Edit menu in the Menu Window; click on Line Type. A list of the four most common line types (solid, dotted, dashed, and dot-dash) appears in the Menu Window, along with options to modify a chosen line type's weight, color, spacing, factor, or overshoot.

Shortcut: Press (Alt) + (L) to access the Line Type menu.

- Look at a preview of a line type before you use it by moving the mouse cursor over the line type
  option in the Menu Window. If the line type you need is not included in the list at the top of the
  Line Type menu, use the Line Type Manager or create a new line. See "<u>Using the Line Type</u>
  <u>Manager</u>" in this chapter for details.
- 3. Click on a line type in the Menu Window to use that line type.
- 4. Click on the Factor, Spacing, Line Weight, Color, or Overshoot options to change the settings for the line type you chose. See "<u>Line Type Settings</u>" in this chapter for details on changing line type settings.
- 5. Begin drawing lines as described in "<u>Drawing Using the Mouse</u>" or "<u>Drawing Using Coordinate Entry</u>" earlier in this section.

### **Using the Line Type Manager**

The Line Type Manager lets you load or reload external line type definitions into your drawing. In versions prior to DataCAD 11, all line types were listed and you would have to scroll through many options before finding the two or three you use most frequently. Using the Line Type Manager lets you embed only those line types you actually need in the current drawing file, streamlining the line selection process. If you later need additional line types, you can return to the Line Type Manager and add them to the Embedded Lines list.

The upper section of the Line Type Manager displays the definitions that are currently (or will be) loaded into the active drawing. This section is used to modify parameters. Clicking OK or Apply will load newly selected definitions and/or apply changes you've made. Once your changes have been applied, you can use the Save or Save As options to save your internal definitions to the hard drive. You can use Reload to overwrite an internal definition with an external one.

The lower section of the Line Type Manager displays external definitions that you may load into the active drawing. You cannot make changes to external definitions in this section. First, you must apply changes to internal definitions, the use the Save or Save As options to externalize your new settings.

You can manually convert DataCAD line types (.LIN) to the new (.DLT) format. To do this, use the Convert option in the Line Type Manager dialog box.

Up to 255 line types are available in DataCAD. You can create your own custom line type definitions, too. When you give colleagues copies of your drawings that contain custom line types, you needn't worry about supplying them with the new definitions because DataCAD automatically converts them from DCADWIN.LIN to individual .DLT files stored in \DataCAD\Support Files\Line Types.

You can also use the Line Type Manager to set the End Correction and default Factor for embedded or external line type definitions. This means that you can customize the embedded lines.

- → To use the Line Type Manager:
  - 1. Go to the Edit menu in the Menu Window and click on Line Type. The Line Type menu appears.
  - 2. Click on Line Type Manager. The Line Type Manager dialog box appears. In the lower portion, the External Lines window contains a list of all the other line types you may want to use in this particular drawing file. Each portion of the Line Type Manager contains a preview window so that you can see what the highlighted line will look like.
  - 3. Add one of the external lines to your current drawing file by highlighting the line you want in the lower portion of the Line Type Manager and clicking on the Load button. This loads the line you selected from the External Lines list into the Embedded Lines list.
  - 4. Customize the lines in the Embedded Lines portion if necessary.
    - End Correction check (enable) or uncheck (disable) the End Correction box in the Embedded Lines portion of the Line Type Manager.
    - Line Spacing change the default factor by supplying a different value in the Factor input box in the Embedded Lines portion of the Line Type Manager.

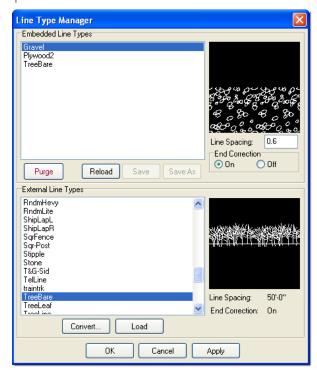

Figure 2.46: The Line Type Manager

5. Click OK when you are satisfied with the choices you made in the Line Type Manager. The lines you added to the Embedded Lines portion of the Line Type Manager appear in the Line Type menu. These line types are now part of this particular drawing file.

#### **Line Type Settings**

All custom line types enter building materials at actual size and they appear at the display scale you specify. You can use the following options to customize a line type:

Spacing Changes the size of the line type pattern. Keep in mind that DataCAD defines units in absolute world coordinates. For example, to set dashed lines to repeat every 1" on a 1/4"=1'-0" scale drawing, set the spacing to 4'-0". To set line spacing, click on a value in the value menu or type a spacing value, and press (Enter).

Line Weight Sets the thickness of a line type. The most common line thickness is 1. To set the line weight, click on a line weight in the value menu or type a line weight value, and press (Enter). For line weights to display, Show Weight must be toggled on in the Display menu.

Color Changes the color of a line type. Any new lines that you enter into the drawing appear in the new color. Overshoot Displays extensions (or punch) at line intersections, giving drawings an architectural look. DataCAD always dimensions to the actual length of a line, ignoring any displayed overshoot.

You must set the overshoot before you draw a line; previously drawn lines are not affected.

By default, DataCAD lets you apply line overshoot selectively to individual entities in your drawing. However, you can change this and globally apply line overshoot to all lines in your drawing. Of course, you must toggle Overshoot on in the Display menu to view and/or plot the overshoots either globally or selectively.

- → To set the overshoot:
  - 1. Go to the Edit menu in the Menu Window and click on Line Type. The Line Type menu appears.
  - 2. Click on Overshoot in the Line Type menu. The Overshoot menu appears.

- 3. Decide whether you want to apply line overshoot to entities selectively or to all lines throughout your drawing. These two options are mutually exclusive:
  - By Entity by default, this is toggled on so that you apply line overshoot selectively to particular entities in your drawing.
  - Globally by default, this is toggled off. If you want all lines throughout your drawing to overshoot, toggle this option on. This affects all future lines you draw in this file; it does not affect lines you drew prior to toggling this option on. The global line overshoot is scale-independent; it is defined as a real-world, plotted distance.
- 4. Choose or type an overshoot length by clicking on New Distance, selecting a value, and pressing (Enter).
- → To display line overshoot in your current drawing on your monitor and on your plots:
  - 1. Go to the Utility menu and click on Display. The Display menu appears.
  - 2. Toggle Overshoot on.

You can add line overshoot to an existing line in your drawing by using the Change menu. Depending on the option you choose in the selection portion of the menu, you can change one line at a time (Entity) or several at once (Group, Area, Fence, or Mask).

- → To display overshoot for existing lines in your drawing:
  - 1. Go to the Edit menu in the Menu Window and click on Change. The Change menu appears.
  - 2. Toggle on Overshoot, select a value for the length of the overshoot, and press (Enter). You are prompted to *Select entity to <CHANGE>*.
  - 3. Click on the line you want to overshoot in your drawing. If you want to overshoot more lines, simply continue clicking on them. When you are finished using the overshoot, right-click to exit the Change menu.

# **Basic Editing Tools**

DataCAD's Edit pull-down menu provides easy access to most editing functions, including primary editing menus such as Move, Copy, Rotate, Mirror, Stretch, Enlarge, Erase, Change, Partial Erase, Line Cleanup, and Wall Cleanup. Choose any of these editing options to display that menu in the Menu Window. See the "Editing Drawings" chapter for details on these options.

The Edit pull-down menu also includes unlimited, global undo/redo options and cut, copy, and paste. The Undo option reverses the last action, including any drawing or editing, changes made using macros, or the deletion of layers. The Redo option restores the last action. To undo an action, click on Undo in the Edit pull-down menu or press (Ctrl) + (Z); to redo an action, click on Redo in the Edit pull-down menu or press (Ctrl) + (Y). You can also use the Undo/Redo icons in the Standard Toolbar.

Cut, Copy, Paste, and Paste Special are four more Edit pull-down menu options you can use to edit drawings or share parts of drawings between documents. Cut removes entities from the drawing to the clipboard, Copy copies entities in the drawing to the clipboard, Paste adds entities previously cut or copied to the active drawing, and Paste Special lets you choose the format (metafile, text, etc.) for entities previously cut or copied and then adds them to the active drawing. To cut or copy DataCAD entities, you must first use the Clipboard Select option in the Edit pull-down menu to select the entities to be cut or copied. You can choose whether to copy just the entity or the entity with its current color and line weight. Check the Copy to Clipboard options on the Misc tab of the Configure DataCAD for Windows Settings dialog box as appropriate.

- → To move or copy entities from one drawing to another:
  - 1. Click on Clipboard Select in the Edit pull-down menu. A selection menu appears. See "Selection Menus" in this chapter for more information.

**Shortcut:** Press (Ctrl) + (E) to access the Clipboard Select selection menu.

- 2. Toggle Ins. Point on to enter an insertion point for the entities. This point can then be used to paste the entities into another drawing. Toggle Ins. Point off to enter entities relative to absolute zero.
- 3. Choose a selection method by clicking on one of the selection menu options.
- 4. Select the entities to be moved or copied.
- 3. Click on Cut in the Edit pull-down menu to remove the entities from the drawing or click on Copy to simply copy them. If Ins. Point was toggled on in step 2, you are prompted to *Enter the insertion point*. If Ins. Point was toggled off, skip to step 7.

**Shortcut:** Press (Ctrl) + (X) to cut entities or press (Ctrl) + (C) to copy entities.

4. Click in the Drawing Area to select a reference point. Your cursor will be attached to this reference point when you paste the entities into another drawing.

**Shortcut:** Press (Ctrl) + (V) to paste entities.

- 7. Paste them into another DataCAD drawing or into a document in another application:
  - Open the drawing you'd like to add the entities to and click on Paste in the Edit pull-down
    menu. Toggle By Center on to paste the entities by the center of their extents; toggle it off to
    paste the entities by their insertion point (if Ins. Point was toggled on) or at absolute zero.
  - Open the drawing you'd like to add the entities to, click on Paste Special in the Edit pulldown menu, and select a format for the entities.
  - Open the Windows application document that you'd like to add entities to and use that application's paste function.

You can preserve the exact position of an entity (as measured from absolute zero) when copying it from one drawing to another. For example, if a marker was placed at x=16', y=16' (as measured from absolute zero) in the original file, then pasting it into a new file using Abs. Zero will place the marker at x=16', y=16' from absolute zero in the new file.

# (Pro) Referencing Drawings

You can reference (or link) an unlimited number of DataCAD drawings to your current drawing. These referenced drawings (also called XREFs) are displayed in your current drawing and will even print as though they were part of your current drawing; however, they are not actually added to your current drawing, allowing you to keep file size as small as possible. Reference file geometry can be moved, copied, mirrored, or enlarged just as any other entities can be. In addition, reference files can be rotated into any plane in space. You can place an XREF in any orientation.

There are basically four types of referenced drawings:

- Single an XREF that has no nested XREFs, is not self-referencing, and is not circular.
- Nested an XREF that you add to your drawing can contain XREFs of its own. These XREFs within an XREF are said to be "nested."
- Self you can place an XREF for drawing A into drawing A. Self-referencing XREFs are automatically redefined to reflect the new drawing filename when you use the Save As function.

- Circular when drawing A references drawing B and drawing B references drawing A.
- → To insert a reference file:
  - 1. Click on XREF in the Insert pull-down menu. A dialog box appears, prompting you to *Enter name* of reference file to insert.
  - 2. Select a drawing from the list box and click on Open. The dialog box closes and a box representing the extents of the referenced drawing appears, attached to your cursor. The Insert XREF menu appears.
  - 3. Enlarge the referenced drawing before inserting it by clicking on Enlarge in the Insert XREF menu. A value menu appears and you are prompted to *Enter XREF enlargement factor*.
  - 4. Use the value menu to enter the enlargement factor you want to use and press (Enter).
  - 5. Decide if you'd like to dynamically rotate the reference file geometry into place when you insert it into your drawing. If you want to do this, toggle Dyn. Rotate on. The Dyn. Rotate option has no effect if you use Abs. Zero to place the reference file geometry.
  - 6. Select one or more of these ways to insert the reference file:
    - To insert the referenced drawing relative to absolute zero, click Abs. Zero in the Menu Window. The referenced file is inserted into your current drawing.
    - To place the referenced drawing by its center, toggle By Center on in the Menu Window.
       Move the cursor to position the referenced drawing and click to insert it. If you toggled Dyn.
       Rotate on in the previous step, you are prompted to *Position XREF on drawing*. Click in the
       Drawing Area where you want to place the XREF, rotate the geometry into place, and click to
       insert it.
    - If the By Center toggle is off, your cursor is attached to absolute zero in the referenced file. Move the cursor to position the referenced drawing and click to insert it. If you toggled Dyn. Rotate on in the previous step, you are prompted to *Position XREF on drawing*. Rotate the geometry into place and click to insert it.
    - If the By Center toggle is on, DataCAD calculates the extents in all three directions: X, Y, and Z.
    - To use the active clip cube(s) in the referenced file, toggle on XREF Clip. You are prompted to *Position XREF on drawing*. DataCAD inserts the active clip cube(s) into the current drawing.
    - If you don't want the inserted XREF to include any of its nested XREFs, toggle on the Nesting
      option in the Insert XREF menu. This minimizes the amount of memory required to load an
      XREF that contains XREFs of its own.
    - If you want to use the Reference File Manager after inserting an XREF, toggle on Open RFM.

You can also use coordinate entry to select the point to position the reference file geometry. See "<u>Drawing Using Coordinate Entry</u>" in this chapter for more information.

Self-referencing XREFs are supported. You can place an XREF for drawing A into drawing A. "Circular" XREFs are no problem since endless-loop swap files are not created. Self-referencing XREFs are automatically redefined to reflect the new drawing filename when you use the Save As function.

- → To insert a self-referencing XREF into your drawing:
  - 1. Click on Self-XREF in the Insert pull-down menu. The Insert XREF menu appears and a box representing the extents of the self-referenced drawing appears, attached to your cursor. You are prompted to *Position XREF on drawing*.

- 2. Make decisions about the self-XREF by using the toggles in the Insert XREF menu. For more information about these options, see steps 3 through 6 for inserting a reference file.
- 3. Move the XREF box to the appropriate spot. Then click to position the self-XREF in your drawing.

Referenced files may have unique clipping boundaries. You can have multiple Clip Cube definitions active simultaneously. You can also enter text and dimensions outside of the XREF Clip Cube.

- → To use XREFs with unique clipping boundaries:
  - 1. Select Reference File Management from the Insert pull-down menu.
  - 2. Select Clip Cubes from the extended menu.
  - 3. Choose the XREF for which you want to define a new Clip Cube.

For information about using clip cubes from referenced files, see "<u>Viewing Selected Entities in Your Model</u>" in the "Viewing Your Model" chapter.

## (Pro) Reference File Manager

You can use the Reference File Manager to manage reference files in your current drawing. When you click on Reference File Management in the Insert pull-down menu, you can refresh or reload reference files, resolve orphaned reference files, or open the Reference File Manager.

The GoTo Views for an XREF appear in the Available Views window. When you select a GoTo View from the Available Views window, you can indicate which layers should be on or off in the Layer Control list box.

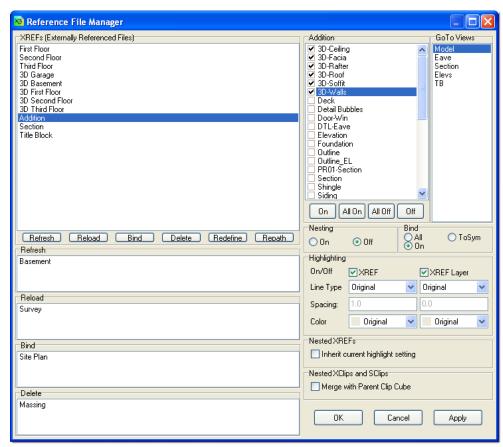

Figure 2.47: The Reference File Manager dialog box

You can also redefine loaded reference file names within the Reference File Manager by clicking on the Redefine button. This allows you to redefine XREF files that were renamed. The redefined XREF retains the previous XREF's position, scale, and rotation.

You can add the following entry to the DCADWIN.INI file to enable automatic conversion of referenced DC5 files to AEC format:

[XREFs]
Auto Convert=TRUE

The default value is FALSE; changing it to TRUE automatically updates referenced DC5 files to AEC.

#### (Pro) Displaying Reference File Layers

- → To display only selected layers:
  - 1. Click on Reference File Management in the Insert pull-down menu. A submenu appears.
  - 2. Click on Manager in the submenu. The Reference File Manager dialog box appears. All the reference files in your current drawing are listed in the Reference Files Loaded list box.

**Shortcut:** Press (Ctrl) + (R) to access the Reference File Manager dialog box.

- 3. Click on a reference file in the list to select it. If necessary, you can use the horizontal scroll bar for reference file names that extend beyond the dialog window. All the layers in the reference file are listed in the Layer Control list box, with a checkmark next to the ones that are on (displayed).
- 4. Click on the checkboxes next to the layers to turn layers in the reference file on or off.
- 5. Click on Apply to apply the changes you've specified. The checked layers appear and the unchecked layers are not displayed.
- 6. Click on OK to close the Reference File Manager dialog box when you're finished.

## (Pro) Refreshing and Reloading Reference Files

You can refresh and reload reference files. Refresh will incorporate any changes you've made to the reference file, such as editing the drawing, but will not update any changes to layer status. Reload will update any changes you made to the reference file geometry as well as the reference file's layer status, such as which layers are toggled on and which are off.

- → To refresh reference files:
  - 1. Click on Reference File Management in the Insert pull-down menu. A submenu appears.
  - 2. Click on Manager in the submenu. The Reference File Manager dialog box appears. All the reference files in your current drawing are listed in the Reference Files Loaded list box.
  - 3. Click on a reference file in the list to select it. Press (Ctrl) or (Shift) and click to select multiple files
  - 4. Click on Refresh. The reference file name is copied into the Marked for Refresh list box.
  - 5. Click on Apply to apply the changes you've specified. The selected reference files are refreshed.
  - 5. Click on OK to close the Reference File Manager dialog box when you're finished.

Double-clicking on a file listed in the Marked for Refresh, Marked for Reload, Marked for Bind, or Marked for Delete list boxes will remove the file from the list and return it to the Reference Files Loaded list box.

- → To reload reference files:
  - 1. Click on Reference File Management in the Insert pull-down menu. A submenu appears.

- 2. Click on Manager in the submenu. The Reference File Manager dialog box appears. All the reference files in your current drawing are listed in the Reference Files Loaded list box.
- 3. Click on a reference file in the list to select it. Press (Ctrl) or (Shift) and click to select multiple files.
- 4. Click on Reload. The reference file name is copied into the Marked for Reload list box.
- 5. Click on Apply to apply the changes you've specified. The selected reference files are reloaded.
- 3. Click on OK to close the Reference File Manager dialog box when you're finished.

Double-clicking on a file listed in the Marked for Refresh, Marked for Reload, Marked for Bind, or Marked for Delete list boxes will remove the file from the list and return it to the Reference Files Loaded list box.

#### (Pro) Binding Reference Files

XREFs and nested XREFs both bind, based on the On or All toggle in the XREF Manager.

- → To bind reference files:
  - 1. Click on Reference File Management in the Insert pull-down menu. A submenu appears.
  - 2. Click on Manager in the submenu. The Reference File Manager dialog box appears. All the reference files in your current drawing are listed in the Reference Files Loaded list box.
  - 3. Click on a reference file in the list to select it. Press (Ctrl) or (Shift) and click to select multiple files.
  - 4. Look beside the Bind button where there are two small toggles: All and On. Click on All to bind all layers in the reference file to the current drawing, regardless of whether they're on or not. Click on On to bind only the layers in the reference file that are on (displayed). Before you use the On toggle to bind layers of the reference file, use the Layer Control list box to check those layers you want toggled on.
  - 7. Click on Bind. The reference file name is copied into the Marked for Bind list box.

**Warning:** The drawing file size may increase substantially when you bind referenced files. Binding too many files may cause the drawing file size to exceed the 1024MB limit. DataCAD cannot provide a warning when this occurs. Check the Directory (available from the Tools pulldown menu) to monitor the current drawing file size.

- 6. Click on Apply to apply the changes you've specified. The selected reference files are bound, and their geometry is copied into the current drawing. Once a reference file is bound to the current drawing, it ceases to be a reference file. So, if you choose to bind only a few layers of a reference file, the entire reference file (even those layers you didn't bind) is no longer linked to your current drawing.
- 8. Click on OK to close the Reference File Manager dialog box when you're finished.

Highlighting is lost when an XREF is bound because it is no longer an XREF.

#### (Pro) Deleting Reference Files

- → To delete reference files:
  - 1. Click on Reference File Management in the Insert pull-down menu. A submenu appears.
  - 2. Click on Manager in the submenu. The Reference File Manager dialog box appears. All the reference files in your current drawing are listed in the Reference Files Loaded list box.

- 3. Click on a reference file in the list to select it. Press (Ctrl) or (Shift) and click to select multiple files.
- 4. Click on Delete. The reference file name is copied into the Marked for Delete list box.
- 5. Click on Apply to apply the changes you've specified. The selected reference files are deleted.
- Click on OK to close the Reference File Manager dialog box when you're finished.

Double-clicking on a file listed in the Marked for Refresh, Marked for Reload, Marked for Bind, or Marked for Delete list boxes will remove the file from the list and return it to the Reference Files Loaded list box.

### (Pro) Highlighting Reference File Geometry

You can use color, line type, or a combination of the two to highlight reference file geometry. Highlighting is lost when an XREF is bound because it is no longer an XREF.

- → To highlight entities from a reference file:
  - 1. Click on Reference File Management in the Insert pull-down menu. A submenu appears.
  - 2. Click on Manager in the submenu. The Reference File Manager dialog box appears.
  - 3. Click on the reference file in the Reference Files Loaded list box to select the reference file you want to highlight.
  - 4. Click on the On/Off checkbox in the Highlighting section to turn highlighting on.
  - 5. Choose a highlighting color and line type/line spacing from the drop-down boxes.
  - 6. Click on Apply to apply the changes you've specified. The highlighting is applied to the geometry for that reference file.
  - 7. Repeat steps 3 6 to highlight the geometry from other reference files.
  - 8. Click on OK to close the Reference File Manager dialog box.

#### (Pro) Working with Nested XREFs

You can reduce the amount of memory required for an XREF by turning the Nesting feature off. However, if you need to use the nested XREFs, you can easily turn it on again.

- → To control the display of nested external references on a per-XREF basis in the Reference File Manager:
  - 1. Select a loaded reference file from the list in the Reference File Manager.
  - 2. Click the On button in the Nesting section of the Reference File Manager to load nested XREFs; click the Off button to prevent them from loading.
- → To disable the display of nested external references when you insert an XREF:
  - 1. Select XREF from the Insert pull-down menu. Then open an XREF from the list of reference files. The Insert XREF menu appears and a box that contains the XREF is attached to your cursor.
  - 2. Toggle Nesting on if you want to display nested external XREFs; toggle Nesting off if you want to disable the display of nested external references.
- → To control nested XREFs with the pop-up menu:
  - 1. Put your cursor over the XREF you want to work with in your drawing.
  - 2. Hold down the (Ctrl) key and right-click. The pop-up menu appears.

- 3. Click on XRef Tools to reveal the extended menu.
- 4. Click on Nesting to reveal the extended menu.
- 5. Select On if you want the nested XREFs to be available; select Off if you don't want the nested XREFs.
- → To control the display of nested XREFs globally:
  - 1. Select Program Preferences from the Tools pull-down menu. The Configure DataCAD for Windows Settings dialog box appears.
  - 2. Click on the Drawing tab.
  - Go to the XREFs section and put a checkmark in the appropriate box if you want to Display Nested XREFs. If you want to disable the display of nested XREFs, make sure there is no checkmark in that box.

Multiple XREFs of the same file use a single memory space. When used in combination with the Display Nested XREFs toggle, you can significantly reduce the amount of memory required to open your drawings that contain XREFs.

### (Pro) Resolving Orphaned Reference Files

Reference files can be orphaned if you move the file to another folder on your computer or if you delete the referenced file. You can resolve the broken link between your current drawing and the referenced file by either deleting the link or by redefining the path to where you moved the reference file. Clicking on the Redefine button allows you to redefine XREF files that became orphaned when they were renamed. Redefined XREFs retain the previous XREF's position, scale, and rotation.

The path between the current drawing and the reference file is limited to 160 characters. This allows you to use the full pathname that includes Drive + Path + Filename.

When you open a file that contains orphaned reference files, you will see a Warning dialog box. Click on OK and then deal with the orphan.

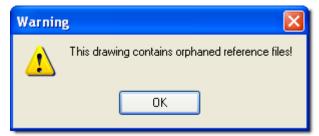

Figure 2.48: Orphaned XREFs appear in a drawing

- → To resolve orphaned reference files:
  - 1. Click on Reference File Management in the Insert pull-down menu. A submenu appears.
  - 2. Click on Orphans in the submenu to display the Orphaned Reference Files dialog box. Click on the XREFs tab to list all the orphaned reference files in your current drawing.
  - 3. Click on a reference file in the list to select it.
  - 4. Resolve the orphaned file in one of these two ways:
    - Click on Delete to delete the reference file from your current drawing.

• Click on Redefine or on Redefine Path to reestablish the link between your current drawing and the reference file. A dialog box appears, allowing you to browse for the file; find the referenced file and click on OK. The dialog box closes. Click on Done to close the Orphaned Reference Files dialog box.

## (Pro) Context-Sensitive Pop-up Menu for XREFs

For quick access to many of the XREF options, you can use the enhanced context-sensitive pop-up menu.

- → To use the context-sensitive pop-up menu for XREFs:
  - 1. Place your cursor on the XREF.
  - 2. Hold down the (Ctrl) key while you right-click with your mouse. As a result, the XREF is greyed out and a pop-up menu with several options appears.
  - 3. Click on the XRef Tools option to open the extended menu. This gives you access to the following options:
    - Open
    - Reference File Manager
    - Refresh
    - Reload
    - Bind the submenu lets you bind either all layers or only the layers that are on.
    - Redefine
    - XClip
    - Nesting the submenu lets you turn nesting on (nested XREFs will be available) or off (nested XREFs will not be available).

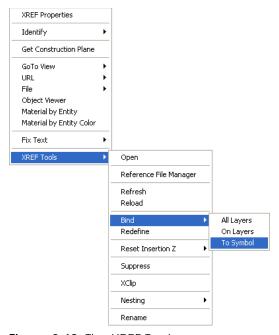

Figure 2.49: The XREF Tools pop-up menu

# **Inserting Images Directly into Drawings**

You can insert a variety of images into your DataCAD drawings. The images you can insert include .BMP, .JPG, .GIF, .TIF, .TGA, .PNG, .PCX, and .PCD files. Also, you can insert Objects to See (.o2c), 3D Studio (.3DS), Stereolithography (.STL), SketchUp (.SKP), Text (.TXT), and Metafile (.WMF) files directly into DataCAD.

- → To insert an image directly into your drawing:
  - 1. Click on Insert in the pull-down menu bar.

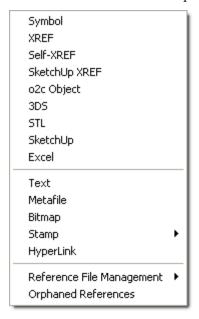

Figure 2.50: The Insert pull-down menu

2. Select the type of file you want to insert into your drawing.

| XREF       | Opens the Enter name of reference file to insert dialog box. See the "Referencing Drawings"      |  |  |  |  |
|------------|--------------------------------------------------------------------------------------------------|--|--|--|--|
|            | section in this chapter for more information. (Pro)                                              |  |  |  |  |
| o2c Object | Opens the Select o2c file to import dialog box, giving you access to .O2C and .ACO file          |  |  |  |  |
|            | formats. (Pro)                                                                                   |  |  |  |  |
| 3DS File   | Opens the Insert 3d studio file dialog box, giving you access to 3D Studio (.3DS) files. (Pro)   |  |  |  |  |
| STL File   | Opens the Insert STL file dialog box, giving you access to Stereolithography (.STL) files. (Pro) |  |  |  |  |
| Text File  | Opens the Enter the name of the text file to import dialog box, giving you access to .TXT files. |  |  |  |  |
| Metafile   | Opens the Enter name of Windows Metafile to insert dialog box, giving you access to .EMF         |  |  |  |  |
|            | and .WMF files. (Pro)                                                                            |  |  |  |  |
| Bitmap     | Opens the Select Image dialog box, giving you access to file formats that include .BMP, .JPG,    |  |  |  |  |
|            | .GIF, .TIF, .TGA, .PNG, .PCX, .EPS, and .PCD.                                                    |  |  |  |  |

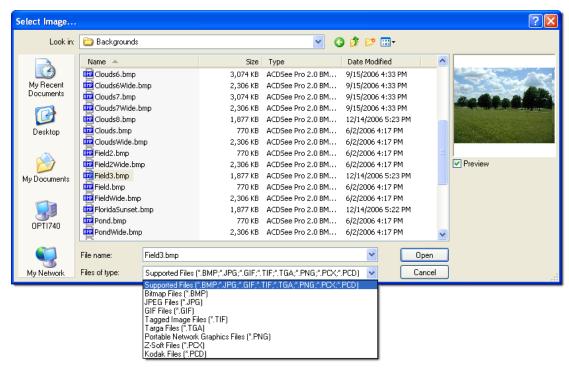

Figure 2.51: The Select Image dialog box

- 3. Highlight the file you want to insert into your drawing. The highlighted image appears in the Preview Window of the dialog box and the file's name appears in the Filename input field.
- 4. Click Open or press (Enter). DataCAD closes the dialog box and inserts the file you selected into your drawing.

Much like XREFs, bitmaps can become orphans. If your drawing contains one or more orphaned bitmaps, you will see this Warning dialog box. Click on OK and then use the Bitmap Orphans Manager to solve the problem.

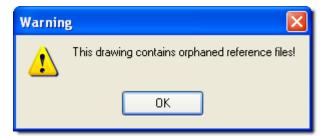

Figure 2.52: Files can contain orphaned bitmaps

- → To resolve orphaned bitmap files:
  - 1. Select Orphaned Bitmap Manager from the Insert pull-down menu. The Orphaned Reference Files dialog box appears.
  - 2. Click on the Bitmaps tab. The orphaned bitmaps contained in that file appear.

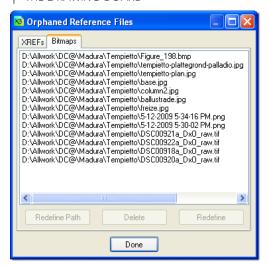

Figure 2.53: The orphaned bitmap can be redefined

3. Highlight an orphaned bitmap file. Then redefine the path or the file or delete the orphan entirely by clicking on the appropriate button.

Redefine Path A Browse box appears, allowing you to select a new path for the orphaned bitmap file.

After selecting the path, click on OK to close the box.

Delete Select this option if you want to eliminate the bitmap entirely.

Redefine The Select Image dialog box appears, allowing you to replace the orphaned bitmap with

another file. After selecting the appropriate bitmap file, click on Open. The file you

selected appears in the Orphaned Bitmap box on your screen.

4. Click Done to close the Orphaned Reference Files dialog box.

## **Viewing Drawings**

Viewing is simply the way you look at your drawing when you work on it. Compare viewing a drawing on the computer with looking at a drawing on your drafting board. As you draft on the board, your eyes are always moving and refocusing, allowing you to concentrate on small details or view the entire drawing sheet quickly and easily. At the computer, you need to consciously decide what you want to focus on and to what degree. To say this in CAD terms, you will zoom in on an area of your drawing when you have to focus on a detail; and when you want to see the entire drawing, you will zoom out to the *extents* or outermost edges of the drawing.

Go-to-views, hyperview linking, and multi-view windows are three additional viewing features that allow you to jump quickly to preset views of your drawing. See the "Viewing Your Model" chapter for more information.

## **Zooming In and Out**

The Zoom menu in DataCAD lets you zoom in on an area by displaying the drawing in a larger scale. When you zoom out, you are actually looking at your drawing in a smaller scale, which allows you to see more of your drawing. The scales that the Zoom menu uses are predefined in the Utility/ Settings/Edit Defs./Scales menu.

- → To zoom in on your drawing:
  - Click on Zoom in the Utility menu.
  - 2. Click above and to the left of the area you want to scale.
  - 3. Move the mouse downward and to the right to stretch the box around the area you want to zoom in on.

4. Click to complete the box. The drawing rescales automatically.

**Shortcuts:** Press (/) to display the Zoom menu in the Menu Window.

To return to the previous view (essentially undoing the zoom), press (P). DataCAD remembers up to 25 previous views.

Press (PgUp) and (PgDn) to quickly zoom in and out on your drawing. To use PgUp and PgDn on your numeric keypad, first make sure NumLock is off.

- → To zoom to your drawing's extents:
  - 1. Click on Zoom in the Utility menu.
  - Click on Extents in the Zoom menu. Your drawing appears at the largest scale possible while still
    displaying the drawing in its entirety. If you've made significant changes to your drawing, click
    on Re-Calc. instead of Extents. DataCAD will review your drawing and update the extents of the
    drawing accordingly.
- → To zoom in on your drawing and display the area to its extents:
  - 1. Click on Zoom in the Utility menu.
  - 2. Toggle Free Zoom on or off in the Zoom menu, depending on your preference. When it is toggled on, DataCAD can show a nonstandard display scale. When it is toggled off, DataCAD can only use the predefined display scales from the Utility\Disp. Scale menu.
  - 3. Click at one corner of the area you want to zoom in on and move the mouse diagonally to stretch a rubber band box around this area. The area appears at its extents.

**Shortcut:** Press (Home) to center your drawing at the current cursor position in the Drawing Area.

Stretch a rubberband box around the area you want to zoom in on

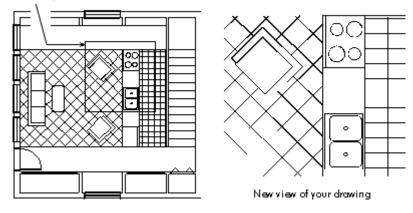

Figure 2.54: Zooming in on your drawing.

## **Changing Your View Using the Keyboard**

You can use the arrow keys to scroll or pan in different directions around the screen. Your view of your drawing changes each time you press an arrow key. Pressing the up arrow key lets you look up toward the top of your drawing by moving the drawing down. The *scroll distance* (the distance that the drawing moves each time you press an arrow key) is defined using the Scroll Dist. option in the Utility/Settings menu. See "Setting the Panning Distance" in the "Before You Draw" chapter for more information on setting the scroll distance.

- → To pan quickly:
  - 1. Hold down (Ctrl) and (Alt).
  - 2. Depress the left mouse button and drag left, right, up, down, or diagonally.
  - 3. Release the keys and the mouse button to stop panning.

## **Changing Your View Using the Navigation Toolbar**

Several icons on the Navigation toolbar let you quickly change the way you focus on your drawing. If the Navigation toolbar is not currently on your computer monitor, select Toolbars from the View pull-down menu and check Navigation Pad. The following icons affect your view of the drawing:

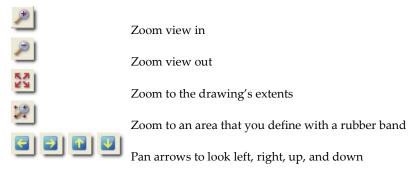

## **Saving Drawings**

It is a good idea to save your drawing periodically, especially when you walk away from the computer or when you've made several changes. There are four ways to save your drawing in DataCAD.

- Press (Shift) + (F); if Caps Lock is on, just press (F). This shortcut is a great way to quickly save your drawing with minimal interruption.
- Click on Save in the File pull-down menu.

#### **Shortcut:** Press (Ctrl) + (S) to save your drawing.

 Click on Save As in the File pull-down menu to save your changes under a different drawing filename.

**Shortcut:** Press (Ctrl) + (Shift) + (S) to save your drawing with a different filename.

Click on Save All in the File pull-down menu to save changes to all open drawings.

**Warning:** If you close your drawing without saving it, any changes you've made since you last saved it will be lost. If it's a new drawing that has not yet been saved, all references to the drawing in DataCAD will be erased.

#### Save Image As...

Shaded images and the drawing window can be saved to .BMP, .JPG, .GIF, .TIF, .TGA, .PNG, .PCX, .EPS, or .PCD format.

- → To save a drawing or image in a different file format:
  - 1. Select Save as Bitmap from the File pull-down menu. The Save Image As dialog box appears.
  - 2. Choose the file format you want for the saved image from the Files of type drop-down box.

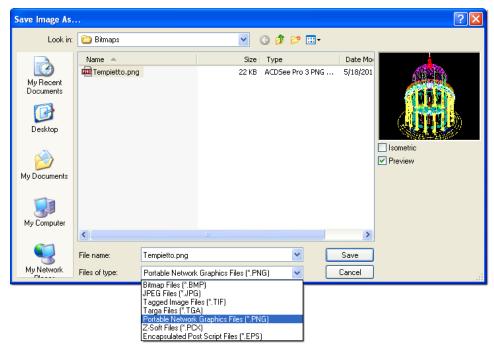

Figure 2.55: The Save Image As dialog box

- 3. Supply a name for the image in the File name field. If you want, you can keep the name of the original file that appears in the File name field because the file extension will be different based on the choice you made in step 2.
- 4. Click on Save to save the file in the format you specified. The Save Image As dialog box closes.

#### **More About Naming Your Files**

Naming your drawings is an important step to meaningful and efficient file organization. Ideally, the names of your drawings and the folders you store them in will reflect the contents of the file as well as the project they pertain to.

Identifying your drawings and layers with names like "floorplan" or "bricks" or "Dimensions" becomes confusing and redundant. Which floorplan? What kind of bricks? Dimensions of what?

Despite the fact that everyone would rather read names than numbers, a naming system based on numbers can eliminate confusion between files. How you structure this numbering system is up to you — only you know the specific needs of your office.

In the sample project outlined earlier in this chapter, we used a different naming system. In the filename YMC-MSR1, "YMC" is the job name abbreviation, "MSR" is the drawing type, and "1" is the drawing version number. A similar convention is used for naming layer files in that project.

The system described below is a typical numbering system that has worked well in several architectural offices.

- The first three characters of the filename = the last three digits of the office job number.
- The next two characters of the filename = the letter and number of the type of drawing. (See the following drawing type list.)
- The last two characters of the filename = the chronological revision number of the drawing.

A suggested system for identifying types of architectural drawings follows:

A0 = General (index, symbols, location plan, 3D views)

A1 = Existing and temporary conditions, site work, demolition

A2 = Plans, detail plans, roof plan

A3 = Exterior elevations, detail elevations

A4 = Building sections, wall sections

A5 = Interior elevations, toilet elevations

A6 = Reflected ceiling plan, floor patterns, furnishings

A7 = Schedules, door and window types

A8 = Details

A9 = Alternates

Structural, mechanical, HVAC, and civil drawings can be identified by type in a similar fashion. Under the above system, the drawing of the fourth elevation in job number 85236 would be named 236A304.AEC.

## **More About Working with Files**

Although not very glamorous, directory/folder and file maintenance have a big impact on DataCAD's compatibility with other programs and on your productivity.

The program directory holds the .INI file, allowing you to run an older version (DataCAD 10 or earlier) on the same computer. Expanded folder/directory names help you navigate quickly to the directory you want to use. For more information about .INI settings, refer to "INI Settings" in the Appendix.

In comparison with older versions (DataCAD 10 and prior), import and export enhancements affect many of the image file formats. Additionally, the drawing file size reduction gives you plenty of room for new projects and makes it easy to share files.

## (Pro) Compressed Drawing Files

DataCAD drawings are stored in a compressed format. Though the drawing swap file is nearly double in size (due to the double-precision database), AEC files are roughly 1/5 the size of the DC5 files you created in previous versions.

Because of database changes, several DataCAD file extensions have changed. Most of DataCAD's file types are now registered with the operating system during installation. DataCAD includes some unique file type icons to distinguish them from other programs' files. The following list describes the DataCAD file extensions. Items marked with an asterisk apply to DataCAD 11 and later versions.

| B          | AEC* | DataCAD 11 - 20 Drawing File               |  |
|------------|------|--------------------------------------------|--|
|            | DC5  | DataCAD 5 - 10 Drawing File                |  |
|            | DC3  | DataCAD 3 - 4 Drawing File                 |  |
|            | ANG  | DataCAD Angle File                         |  |
| $\bigcirc$ | ARB* | DataCAD Auto-recover Backup File           |  |
| $\circ$    | ARF* | DataCAD Auto-recover File                  |  |
| A          | CHR  | DataCAD Font File                          |  |
|            | CST* | DataCAD Context Toolbar Configuration File |  |
|            | DBK* | DataCAD Drawing Backup File                |  |
|            | DCA  | DataCAD Command Alias File                 |  |
| 8          | DCX  | DataCAD Add-On Macro File                  |  |
|            |      |                                            |  |

DEC DataCAD Decimal File

DIMSTYLE DataCAD Dimension Style File

DIS DataCAD Distance File

隓 DLF\* DataCAD Layer File

DMF DataCAD Material File

TataCAD Macro Extension

DOR DataCAD Door Type File

DPF DataCAD Pen Table File

DRF\* DataCAD Drawing Recovery File

DSF\* DataCAD Symbol File

DTB\* DataCAD Toolbar File

EDB Estimator Link Database File

FRM DataCAD Symbol Report Form File

GUI\* DataCAD Graphical User Interface File

LBL DataCAD Menu Label File

Fig. LIN DataCAD Line Type Definition File

LIT DataCAD Shader Light Source File

MCR DataCAD Keyboard Macro File

MNU DataCAD Pull-Down Menu File

MSG DataCAD Message File

Object To See File

PAK\* DataCAD Pak-N-Go Archive File

DHP\* DataCAD Hatch Pattern File

🧱 RGB DataCAD Color Palette File

SCH DataCAD Report Schedule File

SCL DataCAD Scale File

SHP DataCAD Font Definition File

SHX\* AutoCAD Font Definition File

STL DataCAD Text Style File

STR DataCAD Stair Style File

\$WP DataCAD Drawing Swap File

SYM DataCAD Symbol File

TAG\* DataCAD Drawing Tag File

TBL DataCAD DXF/DWG Color Map File

## TPL DataCAD Template File

💴 U\$R\*

DataCAD User File

H

WIN

DataCAD Window Style File

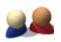

#### **DataCAD User File**

\datacad\drawings\my\_drawing.U\$R

The user file is a temporary file that stores the last date, time, username, and workstation name of the operator who last opened the drawing successfully. DataCAD uses this data to provide you with helpful information and appropriate options when you try to open a file that is marked "in-use." Under normal conditions, the user file is only present when a drawing file is open. However, if you exit a drawing abnormally (e.g., in the case of a program error), the user file remains and DataCAD queries it to determine an appropriate course of action the next time you attempt to open the file.

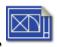

## **DataCAD Drawing Backup File**

\datacad\drawings\my\_drawing\_(backup).DBK

Backup drawings (with a DBK extension) are created each time a drawing is saved. The DBK extension distinguishes DataCAD's backup files from other programs' generic BAK extension.

### (Pro) DataCAD Drawing Session Backup (10 Maximum)

\datacad\drawings\my\_drawing\_(session-01).AEC

You can configure DataCAD to automatically save up to 10 incrementally-named backup drawings. Drawing session backups are only created when you exit and save your drawing.

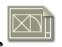

## **DataCAD Drawing Swap File**

\datacad\temporary files\my\_drawing.\$WP

The drawing swap file is a temporary copy that is created when you open your drawing. This is the file DataCAD modifies when you edit your drawing.

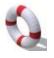

#### **DataCAD Auto-recover File**

\datacad\drawings\my\_drawing.ARF

The auto-recover file is an emergency backup copy of your drawing that DataCAD creates at regular time intervals that you set. Auto-recover files are also created when you execute forced file saves.

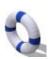

#### **DataCAD Auto-recover Backup File**

\datacad\drawings\my\_drawing.ARB

The auto-recover backup file is a copy of the auto-recover file. This file is automatically created the second and subsequent times you perform an auto-recover file save.

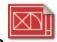

#### **DataCAD Drawing Recovery File**

\datacad\recover archive\my\_drawing\_(recovered-01).DRF

Drawing recovery files are incrementally-named copies of the drawing file that are created automatically when you opt to restore an auto-recover (ARF) file. This file quarantines copies of recovered files that our technical support staff may use when all attempts to restore the original drawing fail.

## **Backing Up and Recovering Files**

Whenever you exit a drawing abnormally, DataCAD will automatically try to recover the most recent version of your file without prompting you with unnecessary warnings and options. The following story about Joe User summarizes the file creation, backup, and recover process.

#### File Open, Backup, and Recover Process

1. Joe User creates a new drawing. A corresponding swap file is created in the temporary files folder along with a corresponding user file in the drawings folder.

```
\drawings\My_Drawing.U$R (User File)
```

\temporary files\My\_Drawing.\$WP (Swap File)

2. Joe User continues to work in the new file for 15 minutes when DataCAD saves an auto-recover file in the drawings folder.

```
\drawings\My_Drawing.U$R (User File)
\drawings\My_Drawing.ARF (Auto-recover File)
```

\temporary files\My\_Drawing.\$WP (Swap File)

3. Joe User continues to work in the new file for another 15 minutes when DataCAD saves an autorecover file for the second time. The current autorecover file is renamed to serve as a backup and a new autorecover file is created.

```
\drawings\My_Drawing.U$R (User File)
\drawings\My_Drawing.ARF (Auto-recover File)
\drawings\My_Drawing.ARB (Auto-recover File Backup)
```

\temporary files\My\_Drawing.\$WP (Swap File)

4. A few minutes later, Joe User presses (Shift) + (F) to save his drawing for the first time. At this point, DataCAD creates a drawing file, copies the ARF to an ARB, saves a new ARF, and resets the auto-recover timer to zero.

```
\drawings\My_Drawing.AEC (Drawing File)
\drawings\My_Drawing.U$R (User File)
\drawings\My_Drawing.ARF (Auto-recover File)
\drawings\My_Drawing.ARB (Auto-recover File Backup)
```

\temporary files\My\_Drawing.\$WP (Swap File)

5. About ten minutes later, Joe User completes an extraordinary modeling feat and decides to do a forced file save just to be safe. DataCAD copies the AEC file to a backup file for the first time and updates the auto-recover files as previously described.

```
\drawings\My_Drawing.AEC (Drawing File)
\drawings\My_Drawing.DBK (DataCAD Backup File)
\drawings\My_Drawing.U$R (User File)
\drawings\My_Drawing.ARF (Auto-recover File)
\drawings\My_Drawing.ARB (Auto-recover File Backup)
```

\temporary files\My\_Drawing.\$WP (Swap File)

6. Another auto-recover save occurs and the auto-recover files are updated. However, the drawing and its corresponding backup are not updated.

```
\drawings\My_Drawing.AEC (Drawing File)
\drawings\My_Drawing.DBK (DataCAD Backup File)
\drawings\My_Drawing.U$R (User File)
\drawings\My_Drawing.ARF (Auto-recover File)
\drawings\My_Drawing.ARB (Auto-recover File Backup)
```

\temporary files\My\_Drawing.\$WP (Swap File)

7. Then Joe user performs a forced file save. The drawing and its corresponding backup are updated, the auto-recover files are updated, and the auto-recover timer is reset to zero.

```
\drawings\My_Drawing.AEC \drawings\My_Drawing.DBK \drawings\My_Drawing.U$R \drwaings\My_Drawing.ARF \drawings\My_Drawing.ARB
```

\temporary files\My\_Drawing.\$WP

#### **Exit/Save and Crash/Recover Scenarios**

Several things can happen to Joe User's files. For example, he can successfully exit and save his files, he can suffer a crash and recover his files by himself, or his files can crash and be recovered by another user.

#### A. Exit and Save

Joe User exits and saves the changes to his drawing. DataCAD updates the drawing and its corresponding backup; then, it deletes the swap and auto-recover files.

```
\drawings\My_Drawing.AEC \drawings\My_Drawing.DBK
```

#### B. Crash and Recover (Same User)

The power goes out on Joe User. When his computer is back up and running, he tries to re-open the file he was using previously. DataCAD checks the user file and determines Joe was the previous user. Then DataCAD checks for the presence of an ARF, determines that one is present, and notices it is newer than the AEC file.

DataCAD informs Joe he exited the drawing abnormally and gives him the option to proceed and automatically recover the most recent version. Joe User accepts (his only choice) and DataCAD copies the AEC file to a "Recover\_Archive" folder.

The ARF file is copied to a new AEC file, the ARB file remains, the semaphore file is updated, and the recovered drawing is opened.

```
\drawings\My_Drawing.AEC
\drawings\My_Drawing.DBK
\drawings\My_Drawing.U$R
\drawings\My_Drawing.ARB
```

\temporary files\My\_Drawing.\$WP

```
\Recover_Archive\My_Drawing_(Recovered-01).DRF
```

**Note:** Each time My\_Drawing is recovered, a new DRF file is created sequentially (i.e., My\_Drawing\_(Recovered-01).DRF, My\_Drawing\_(Recovered-02).DRF, My\_Drawing\_(Recovered-03).DRF).

The power goes out on Joe User. He goes home for the day without trying to re-open the file. In the meantime, Jill tries to open the file that Joe just crashed out of.

DataCAD checks the user file and determines Joe was the previous user. A message pops up telling Jill that Joe was the last person to open the file and that DataCAD will perform a check to see if Joe is still in the file.

Jill selects OK, then DataCAD tries to interrogate Joe's computer to see if he has the file open. There is no response (Joe is not running DataCAD at the moment), so DataCAD then checks for the presence of an ARF and determines one is present and that it is newer than the AEC file.

DataCAD informs Jill that the file was exited abnormally and her only option is to proceed and automatically recover the latest version. Jill accepts and DataCAD copies the AEC file to a "Recover\_Archive" folder.

The ARF file is copied to a new AEC file, the ARB file remains, the semaphore file is updated, and the recovered drawing is opened.

```
\drawings\My_Drawing.AEC
\drawings\My_Drawing.DBK
\drawings\My_Drawing.U$R
\drawings\My_Drawing.ARB
\temporary files\My_Drawing.$WP
\Recover_Archive\My_Drawing_(Recovered-01).DRF
```

#### (Pro) Drawing Session Backups

The Drawing Session Backups feature allows you to incrementally save up to 10 drawing sessions. When enabled (off by default), DataCAD creates sequential session backups only when you exit and save your drawing. Forced drawing file saves you perform during the session will not update drawing session backups. Drawing session backups use the following naming convention.

```
\drawings\My_Drawing_Sessions\My_Drawing_(Session-01).AEC (Oldest) \drawings\My_Drawing_Sessions\My_Drawing_(Session-02).AEC \drawings\My_Drawing_Sessions\My_Drawing_(Session-03).AEC \drawings\My_Drawing_Sessions\My_Drawing_(Session-04).AEC \drawings\My_Drawing_Sessions\My_Drawing_(Session-05).AEC \drawings\My_Drawing_Sessions\My_Drawing_(Session-06).AEC \drawings\My_Drawing_Sessions\My_Drawing_(Session-07).AEC \drawings\My_Drawing_Sessions\My_Drawing_(Session-08).AEC \drawings\My_Drawing_Sessions\My_Drawing_(Session-09).AEC \drawings\My_Drawing_Sessions\My_Drawing_(Session-01).AEC \drawings\My_Drawing_Sessions\My_Drawing_(Session-10).AEC \drawings\My_Drawing_Sessions\My_Drawing_(Session-10).AEC \drawings\My_Drawing_Sessions\My_Drawing_(Session-10).AEC \drawings\My_Drawing_Sessions\My_Drawing_(Session-10).AEC \drawings\My_Drawing_Sessions\My_Drawing_(Session-10).AEC \drawings\My_Drawing_Session-10).AEC \drawings\My_Drawing_Session_Session_Session-10).AEC \drawings\My_Drawing_Session_Session_Sess
```

An additional option (found in the Configure DataCAD for Windows Settings dialog box) allows you to specify a parent folder for all session backups. The default path is \datacad\sessions\. The contents of the parent folder might look like this:

```
\sessions\My_Drawing_Sessions\
My_Drawing_(Session-01).AEC
My_Drawing_(Session-02).AEC
My_Drawing_(Session-03).AEC

\sessions\My_Other_Drawing_Sessions\
My_Other_Drawing_(Session-01).AEC
My_Other_Drawing_(Session-02).AEC
My_Other_Drawing_(Session-03).AEC
\sessions\My_Favorite_Drawing_Sessions\
My_Favorite_Drawing_(Session-01).AEC
My_Favorite_Drawing_(Session-02).AEC
My_Favorite_Drawing_(Session-03).AEC
```

## (Pro) Purging Files

DataCAD files are automatically purged of unused data each time you exit and save your drawing. In addition, a Purge Drawing dialog box (which replaces the Layer Utility macro from versions prior to DataCAD 11) lets you create new drawings based on a sub-set of an existing drawing. The Purge Drawing dialog box has five drop-down menus (File, Layers, GoTo Views, MSP Sheets, and Multi-View Windows) and five sections (Layers, GoTo Views, MSP Sheets, Multi-View Windows, and Purge Empty or Unused).

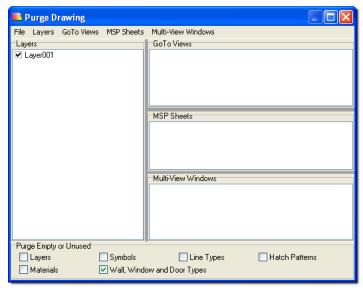

Figure 2.56: The Purge Drawing dialog box

- → To eliminate layers, multiviews, go-to-views, and/or sheets from your file:
  - 1. Select Purge from the File pull-down menu. The Purge Drawing dialog box appears.
  - 2. Decide what you want to keep from this file by placing a checkmark in the appropriate boxes in the sections labeled Layers, Multi Views, GoTo Views, and Sheets. This lets you use the checked portions of the current drawing as the basis for a different one.

**Shortcut:** Use the pull-down menus for Multi-View Windows, GoTo Views, and MSP Sheets and click on All to place checkmarks in all the boxes in a section at once; click on None to leave all the boxes blank. Use the pull-down Layers menu lets you select All to check every box in the Layers section at once; choose On to check the box for each layer that is toggled on; or click on None if you don't want to check any of the boxes in the Layers section.

- 3. Click in the boxes in the Purge section to indicate which features you want to save: the Layers, Symbols, Line Types, and/or Hatch Patterns.
- 4. Select an option from the File pull-down menu in the Purge Drawing dialog box. You can save the drawing in three different file formats:
  - AEC The Save file as dialog box appears. The Save as type input field shows that you
    selected the AEC format from the File pull-down menu in the Purge Drawing dialog box.
    Supply a name for the new file.

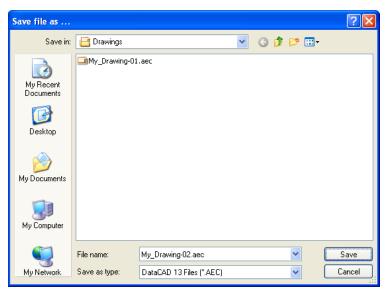

Figure 2.57: Name the new AEC file

• DXF – the Enter filename to export dialog box appears. The Save as type input field shows that you selected the DXF format from the File pull-down menu in the Purge Drawing dialog box; however, you can use the drop-down box to indicate the precise version of DXF. The DXF file will be saved in the Transfer folder. Supply a name for the DXF file. Check off the appropriate options in the Enter filename to export dialog box: Translate colors using color table file; Translate user-defined line types to continuous line definition; Decompose 3D entities as 3D faces; and/or Automatically export reference files. Click on one of the buttons in the Export unit type section to indicate which measurement option you want: Arch (architectural), Eng (engineering), Millimeters, Centimeters, or Meters.

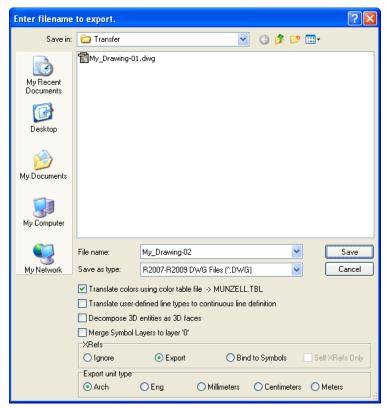

Figure 2.58: The Enter filename to export dialog box

- DWG the Enter filename to export dialog box appears. The only difference between this dialog box and the DXF one is the Save as type input field. Instead of showing available DXF versions, it shows available DWG versions. The Save as type input field shows that you selected the DWG format from the File pull-down menu in the Purge Drawing dialog box; however, you can use the drop-down box to indicate the precise version of DWG.
- 5. Supply a name for the new file and click on Save or press (Enter). The Purge Drawing dialog box reappears. If you want to create more purge files, repeat steps 2 through 5.

Click on the X in the upper right corner of the Purge Drawing dialog box when you are finished creating new files based on the current drawing. Alternatively, you can select Close from the File pull-down menu in the Purge Drawing dialog.

## **Exporting Files**

You may need to export your DataCAD drawings to other file formats, so that you or other offices and/or consultants you work with can use them in other applications. You can export both DWG and DXF files compatible with AutoCAD releases R12-R14, and *(Pro)* R2000-R2015. You can also export a Design Web Format (.DWF), Virtual Reality Markup Language (.WRL), DC Render (.RAY), Text (.TXT), Objects to See (.o2c), 3D Studio (.3DS), SketchUp (.SKP), and Stereolithography (.STL) file. It's generally a good idea to purge your drawing file before exporting it. For details, see "Purging Files" in this chapter. See "Customizing File Translation" in this chapter for more information about how entities are translated during export.

During export, line definitions and shape codes for DataCAD line types are stored in a .SHX file. If you export a DWG file of the DataCAD drawing MYDRAWING.AEC, the translator will create two files: MYDRAWING.DWG and MYDRAWING.SHX. For line types in the DWG file to display correctly, the .SHX file must be placed in the \SUPPORT folder in the AutoCAD directory.

- → To export your drawing to a DXF, DWG, or DWF file:
  - 1. Save your drawing before starting the export function. This is especially important if you've made any changes to your drawing.
  - 2. Click on Export in the File pull-down menu. A submenu appears.
  - 3. Click on DWG, DXF, or DWF in the submenu. Two export options appear in a submenu: All Layers and On Layers.

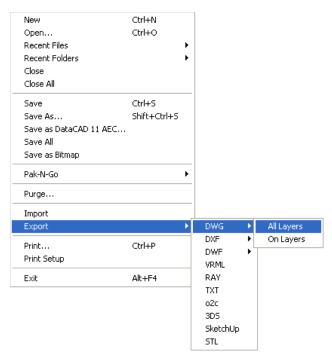

Figure 2.59: File export options

- 4. Click on All Layers to export all the layers in your drawing. Click on On Layers to export only those layers that are toggled on or are currently being displayed. The Export dialog box appears.
- 5. Go to the File name input box and type a name for the file.
- 6. Choose a file type from the Save As Type drop-down box. If you chose DWG in step 3, the default file type is R14-DWG file (\*.dwg); if you chose DXF in step 3, the default file type is R14-DXF file (\*.dxf); if you chose DWF in step 3, the default file type is DWF file (\*.dwf).
- 7. Click on Save; the export begins. The export's progress appears in the Attention toolbar. To cancel the translation, press (End). If the filename you entered in step 4 already exists, a dialog box will be displayed, giving you the choice to overwrite (replace) the existing file. Also if the DWG/DXF/DWF file you're attempting to overwrite is open, a message explaining that the file is currently in use will be displayed. By default, DataCAD saves all exported files to the DataCAD\Transfer folder.
- → To export a 3D model to VRML: (Pro)
  - 1. Select Export from the File pull-down menu.
  - 2. Click on VRML in the extended menu. A dialog box appears.

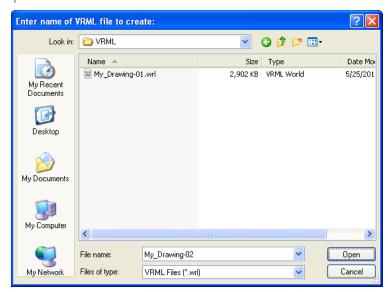

Figure 2.60: Save VRML file format for export

3. Supply a file name for the VRML file that you want to create. Then, click on Open or press (Enter).

You can export DataCAD models to the Stereolithography (.STL) format for use with rapid prototyping machines such as the 3D printers developed by ZCorp (<a href="www.zcorp.com">www.zcorp.com</a>). You can also use the Insert menu to import STL files directly into DataCAD.

- → To export to a Stereolithography (.STL) file: (Pro)
  - 1. Select Export from the File pull-down menu.
  - 2. Click on STL File in the extended menu. A dialog box appears.
  - 3. Supply a file name for the STL file that you want to create. Then, click on Save or press (Enter).

Exported .RAY files include eight light sources: one sunlight and seven spotlights.

- → To export to a DC Render (.RAY) file: (*Pro*)
  - 1. Click on Export in the File pull-down menu. A submenu appears.
  - 2. Click on RAY in the submenu. A dialog box appears.
  - 3. Type the name of the .RAY file that you'd like to export.
  - 4. Decide what folder you want to use for the .RAY file. DC Render files are saved to your DataCAD\RAY folder by default. If you'd like to save your .RAY file to another folder, use the Save In drop-down box or the Up One Level icon button to change to another folder.
  - 5. Click on Save to export your drawing to the named .RAY file.
- → To export an o2c object:
  - 1. Click on Export in the File pull-down menu. A submenu appears.
  - 2. Click on o2c in the submenu. A dialog box appears.
  - 3. Type a name for the o2c object that you'd like to export.
  - 4. Decide what folder you want to use for the o2c object. By default, o2c objects are saved to your DATACAD\RAY folder. If you'd like to save your o2c objects to another folder, use the Save In drop-down box or the Up One Level icon button to change to another folder.

5. Click on Save to export your model as the named o2c object.

## More About o2c Objects

You can export your DataCAD model as an o2c object. o2c, an acronym for Objects to See, is a highly compressed 3D format that is optimized for Internet-based communication.

Simply export your DataCAD model as an o2c object and then either distribute it to your client as an email attachment or embed it into one of your web pages.

Using the easy-to-use o2c player, your clients can freely rotate or walk through a fully rendered architectural model. They can view models in wire-frame, hidden-line, flat-shaded, textured, or ray-traced modes. The o2c objects can even contain animated elements that can be played in conjunction with the 3D viewing commands. And because you can generate a high-resolution, photorealistic rendering of the model right in the o2c player, you don't need to transmit excessively large images via email; your clients can simply create their own. While the o2c player provides comprehensive and powerful viewing controls, objects can't be modified.

For more information about o2c, see "<u>Using the o2c-based Object Viewer</u>" in the "Viewing Your Model" chapter.

# **Launching External Applications**

A toolbar code lets you launch external application. You can use the new "P" code to launch an external program (such as WordPad) from a DataCAD toolbar icon.

To launch an external program from a DataCAD toolbar, use the following syntax:

```
[Launch_WordPad]
Hint=Launch WordPad
Icon=WordPad_Icon
P=c:\program files\windows nt\accessories\wordpad.exe
```

If the external program supports command line parameters, you can include them as well. The following example lauches WordPad and automatically opens my\_document.txt.

```
[Open_My_Document]
Hint=Launch WordPad and open My_Document.txt
Icon=My_Document_Icon
P=c:\program files\windows nt\accessories\wordpad.exe
c:\my_documents\my_document.txt
```

# Chapter 3 Tutorial: Drawing a Schoolhouse

In this chapter, you'll learn how to customize both DataCAD and your drawing before you ever draw a line. Then you'll draw the exterior and interior walls of the schoolhouse and add doors and windows to it.

Note: This tutorial refers to DataCAD's 'Classic' walls, doors, and windows and does not cover 'Smart' walls, doors, and windows that were introduced in DataCAD 12. For more information, please see the "Smart Entities Tutorial" located in the DataCAD 'Help' folder.

# 3

## In this chapter:

- Drawing walls
- Drawing windows
- Drawing doors

# **Setting Up a New Drawing**

DataCAD contains many options for customizing the way your system operates. In this tutorial, you will make only two modifications: adding layers to a new drawing and changing the snap grid setting.

To begin this tutorial, start DataCAD and start a new drawing, as described in "The Drawing Board" chapter.

## Setting the Snap Grid for the Tutorial

First, you'll need to change the snap grid setting.

- → To set the snap grid:
  - 1. Press (S) on your keyboard. Make sure Caps Lock is off. In the Message toolbar, you are prompted to Enter X-snap grid.
  - Type **.1** and press (Enter). You are prompted to *Enter Y-snap grid*.
  - 3. Type .1 and press (Enter).

You just set the accuracy of the cursor movement to one inch. Move your cursor around the drawing screen and look at the X and Y snap grid values in the Coordinates/Hints toolbar.

## Creating New Layers for the Tutorial

When you start a new drawing in DataCAD, it contains only one layer (called Layer001), which is also the active layer. Any settings in the active layer will automatically be used in new layers when you create them. For example, the snap grid setting you entered above will be assigned to each layer you add to your drawing; so you won't have to set the snap grid in every new layer.

- → To add layers to this drawing:
  - Right-click to return to the Utility menu from the previous exercise.
  - 2. Click on Layers in the Utility menu.
  - 3. Click on New Layer in the Layers menu.
  - 4. Type 8 and press (Enter). You've just added eight layers to the drawing for a total of nine layers.

## Naming Layers for the Tutorial

You'll be given the layer names for this exercise, but you should develop your own plan for naming layers based on the type of work you do.

- → To rename your layers:
  - 1. Make sure you're in the Layers menu. If you're not, click on Layers in the Utility menu.
  - 2. Click on Rename in the Layers menu. The Rename menu contains a list of all your layers.
  - 3. Click on Layer001. You are prompted to *Enter new name*.
  - Type Walls and press (Enter). Look at the list of layers in the Menu Window; notice that Layer001 has been changed to Walls.
  - 5. Click on Layer002. You are prompted to Enter new name.
  - 6. Type Doors and press (Enter). Notice that Layer002 is now named Doors in the layer list in the Menu Window.
  - Rename the rest of your layers as follows: Layer003 to Windows, Layer004 to Plumb, Layer005 to Dim, Layer006 to Hatch, Layer007 to Notes, Layer008 to Misc, and Layer009 to Border.

8. Right-click twice to return to the Utility menu.

## Moving Between Layers in the Tutorial

Now that you've created and named your new layers, you can move among them. To draw walls on the Walls layer and doors on the Doors layer, you have to change to the corresponding layer before you begin drawing. In DataCAD terms, before you place a wall on your drawing, you will make the Walls layer the active layer.

The Status Panel toolbar shows the active layer or the layer that you are drawing on. As you change active layers, the Status Panel toolbar is updated with the corresponding layer name. You can only draw on the active layer.

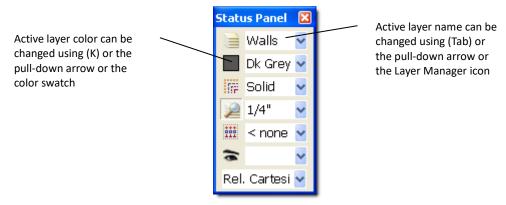

Figure 3.1: Check the Status Panel toolbar for active layer name and color.

- → To change the active layer:
  - 1. Press (Tab) on your keyboard. Notice that the active layer name in the Status Panel toolbar changes.
  - 2. Keep pressing (Tab). Eventually you'll return to the beginning of the layer list. Pressing (Shift) + (Tab) cycles backwards through your layers.

## Assigning Colors to Layers in the Tutorial

You can assign different colors to layers, so that any entities you add to a layer will be drawn in that layer's color. You'll be able to tell at a glance what layer an entity is on simply by its color. That color is the active color for that layer until you change it.

- → To assign layer colors:
  - 1. Make sure you're in the Layers menu. If you're not, click on Layers in the Utility menu.
  - 2. Press (Tab) until the Doors layer is the active layer. Check the Status Panel toolbar to see which layer is active.
  - 3. Click on Color in the Layers menu.

**Shortcut:** Press (K) to change the color of the active layer. Pressing (K) will cycle through the colors; pressing (Shift) + (K) cycles backwards through the layers.

- 4. Click on Green. The color assigned to the Doors layer is now Green. The layer color swatch in the Status Panel toolbar is also green.
- 5. Press (Tab), so that the Windows layer is active.
- 6. Click on Color in the Layers menu.

- 7. Click on Cyan. The color assigned to the Windows layer is now Cyan.
- 8. Use this same procedure to assign colors to the rest of your layers. Make the Plumb layer Lt. Grey, the Dim layer Lt. Grey, the Hatch layer Brown, the Notes layer Lt. Red, the Misc layer Red, and the Border layer Lt. Green.
- 9. Right-click to return to the Utility menu.

## **Drawing Walls, Windows, and Doors**

This part of the tutorial introduces you to using DataCAD as an architectural tool. You will learn how to use the wall menu options to begin drawing architectural plans. This tutorial uses Arch units. See "Customizing Drawing Settings" in the "Before You Draw" chapter for more information on how to change drawing units.

## **Drawing the Schoolhouse Walls**

Each wall that you draw will have two or more lines, rather than just one. In the following exercises, you will draw walls using both the mouse and the keyboard.

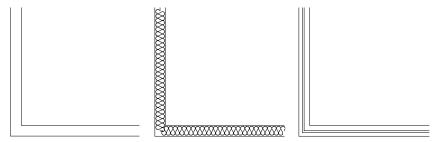

Figure 3.2: Examples, from left to right, of 2-line walls, 3-line walls, and 4-line walls

The Architect menu is used for drawing walls as well as doors and windows.

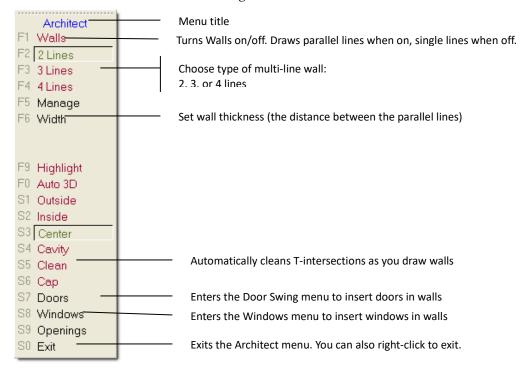

Figure 3.3: The Architect menu is used for drawing walls, windows, and doors.

#### **Drawing the Schoolhouse's Exterior Walls**

Before you draw the exterior walls of the schoolhouse, you should make sure your wall settings are correct.

- → To set up for drawing exterior walls:
  - 1. Continue with the drawing you started in the previous section of this tutorial.
  - 2. Make sure you're in the Edit menu in the Menu Window; click on Architect. The Architect menu appears.
  - 3. Click on Walls in the Architect menu to toggle it on; walls will be drawn instead of single lines. Notice that the "w" in the SWOTHLUDFB toolbar is now uppercase. This indicates that you will draw walls instead of single lines.
  - 4. Click on 2 Line Walls in the Architect menu if it's not already toggled on.
  - 5. Click on Width in the Architect menu to set the width of the wall. A value menu appears; you are prompted to *Enter wall width*. For more information on using value menus, see "<u>Value Menus</u>" in "The Drawing Board" chapter.
  - 6. Click 1'-0" in the value menu and then right-click or type 1; then, press (Enter).
  - 7. Click Outside in the Architect menu; any walls you draw will be defined by the outside line of the wall.
  - 8. Right-click to return to the Edit menu.
  - 9. Look at the Status Panel toolbar to make sure that Walls is your active layer. If it's not, press (Tab) until it is.

Now you are ready to draw the exterior walls.

#### → To draw exterior walls:

- 1. Use the mouse to draw the first wall. Notice that the prompt in the Message toolbar reads *Select first endpoint of new line/wall*. Move the cursor to the lower left of the Drawing Area and click to enter the first endpoint of the new wall. You are prompted to *Select next endpoint of line/wall*.
- 2. Move the cursor to the right until the coordinate readout shows an X measurement of 28′-0″ and a Y measurement of 0 and click. This defines the exterior line of the wall. You are prompted to Select a point to define the inside of the wall.
- 3. Move the cursor to a position anywhere above the displayed line and click. The wall is immediately drawn. You are prompted to *Select next endpoint of line/wall*.

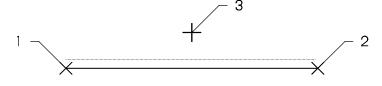

Figure 3.4: Drawing the first wall

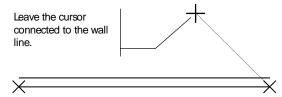

Figure 3.5: The wall is drawn.

- 4. Draw a second wall using coordinate entry. Press (Insert) until the Attention toolbar reads Current input mode = Relative Polar (distance, angle). You can also use coordinate entry to enter points. See "Drawing Using Coordinate Entry" in "The Drawing Board" chapter to review coordinate entry methods.
- 5. Press (Spacebar) to activate coordinate entry. You are prompted to Enter relative distance.
- 6. Type 40.6 and press (Enter); 40.6 means 40 feet 6 inches in architectural units. You are prompted to Enter relative angle.
- 7. Type 90 and press (Enter). The wall is drawn and the corner is automatically cleaned. If the new wall extends beyond your view of the Drawing Area, use the arrow keys to move your drawing into view.

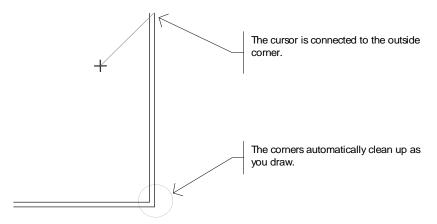

Figure 3.6: The second wall is drawn and the corner is cleaned.

- 8. Click on the icon in the Navigation Pad toolbar to zoom out to the extents of the drawing.
- 9. Press (Spacebar). You are prompted to Enter relative distance.
- 10. Type 28 and press (Enter). You are prompted to Enter relative angle.
- 11. Type 180 and press (Enter).
- 12. Move the cursor close to the inside line of the corner where you originally began and click. The last corner is cleaned, leaving a clean outline of the schoolhouse exterior walls.

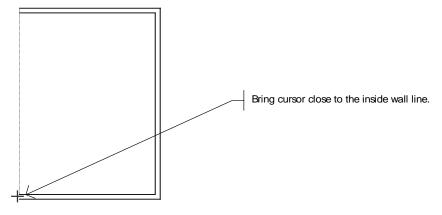

Figure 3.7: Ending your exterior wall

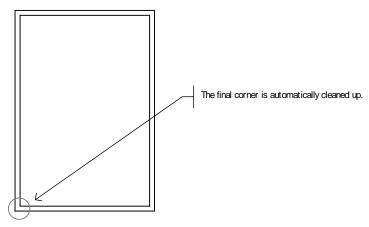

Figure 3.8: The exterior walls are complete.

#### **Drawing the Schoolhouse's Interior Walls**

Now you will draw the interior walls. You'll change the wall thickness for the interior walls to four inches.

- → To set up for drawing the interior walls:
  - 1. Go to the Edit menu in the Menu Window; click on Architect. The Architect menu appears.

Shortcut: Press (A) to access the Architect menu at any time.

- 2. Click on Width in the Architect menu. You are prompted to Enter wall width.
- 3. Type .4 and press (Enter).
- 4. Click on Inside in the Architect menu to define the wall by the inside line.
- 5. Click on Clean to toggle on automatic T intersection cleaning. Walls and 2 Line Walls should still be toggled on.
- 6. Right-click once to return to the Edit menu.
- → To draw interior walls:
  - 1. Click on the Navigation Pad toolbar to open the Zoom menu. You are prompted to *Select first corner of the Zoom window*.
  - 2. Position your cursor outside the lower-left corner of the plan and click. You are prompted to *Select second corner of the Zoom window*.
  - 3. Move the mouse diagonally, stretching the rubber band box until it encloses the lower half of the plan as in the next figure and click. Your drawing now appears larger.

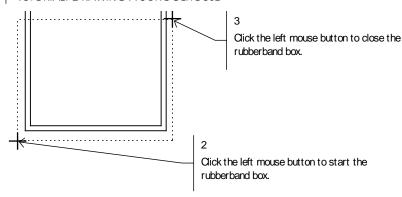

Figure 3.9: Zooming in on the lower half of the plan.

- 4. Right-click to return to the Edit menu.
- 5. Press (`) on the keyboard to set X and Y to 0. You are prompted to Select reference point. The accent key (') is located in the upper-left corner of your keyboard, just below (Esc) and to the left of (1) on most keyboards.
- 6. Move the cursor close to the inside left corner of the bottom wall and either click the middle mouse button or press (N) on the keyboard. This sets this corner as the new reference point to work from. Steps 6-9 are the equivalent of placing one end of an architect's scale at a corner and marking a point at 10'-2".

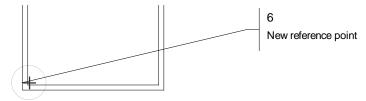

Figure 3.10: Setting a reference point

- 7. Press (Spacebar). You are prompted to *Enter relative distance*.
- 8. Type 10.2 (the inside dimension of the office) and press (Enter). You are prompted to Enter relative angle.
- 9. Type 0 for the relative angle and press (Enter). Notice that your cursor is now attached to the wall exactly 10'-2" to the right of the corner you used as your reference point. This will be the first point of the interior wall.

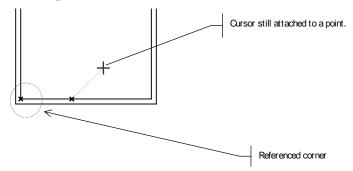

Figure 3.11: Starting your interior wall

10. Press (Spacebar). You are prompted to Enter relative distance.

- 11. Type 10.8 (the inside dimension of the office) and press (Enter). You are prompted to *Enter relative* angle.
- 12. Type 90 and press (Enter). You are prompted to Select a point to define the Outside of the wall.
- 13. Move the cursor to the right of the displayed line and click to indicate the outside of the wall.

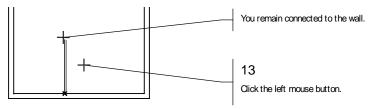

Figure 3.12: Defining the outside of the wall

14. Move the cursor close to the inside line of the left exterior wall and click.

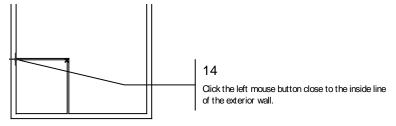

Figure 3.13: Drawing the last office wall

- 15. Right-click to disconnect from the line. The office area is complete and all intersections are automatically cleaned.
- → To draw the remaining interior walls:
  - 1. Press (`) on the keyboard. You are prompted to Select reference point.
  - 2. Move the cursor close to the inside right corner of the bottom wall and click the middle mouse button. Remember, if you don't have a three-button mouse you can also press (N) on the keyboard.

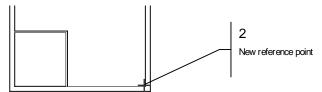

Figure 3.14: Selecting a new reference point

- 3. Press (Spacebar). You are prompted to *Enter relative distance*.
- 4. Type 10.2 and press (Enter). You are prompted to Enter relative angle.
- 5. Type 180 and press (Enter). The cursor connects to a point on the inside line of the exterior wall.
- 6. Press (Spacebar). You are prompted to *Enter relative distance*.
- 7. Type **10.8** and press (Enter). You are prompted to *Enter relative angle*.
- 8. Type **90** and press (Enter). You are prompted to *Select a point to define the Outside of the wall*.
- 9. Move the cursor to the left of the new wall and click to define the outside of the wall.

- 10. Move the cursor to the right just before the inside line of the exterior wall and click.
- 11. Right-click to disconnect from the wall line. The wall is drawn and your intersections are cleaned.

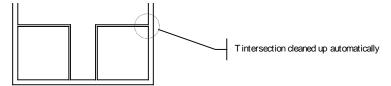

Figure 3.15: The wall is drawn and the intersections are cleaned.

- 12. Press (`). You are prompted to Select reference point.
- 13. Move the cursor near the inside corner of the wall you just drew and click the middle mouse button.

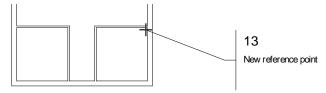

Figure 3.16: Selecting a new reference point

- 14. Press (Spacebar). You are prompted to Enter relative distance.
- 15. Type 5.2 and press (Enter). You are prompted to Enter relative angle.
- 16. Type 270 and press (Enter). The cursor connects to a point on the inside line of the exterior wall.
- 17. Move the cursor to the left, close to the inside line of the wall, and click. You are prompted *to Select a point to define the Outside of the wall.* It is important in step 17 to select a point closer to the inside, not the outside, line of the room you just drew so that the correct wall line will be cleaned.
- 18. Move the cursor below the displayed line and click to define the outside of the wall.

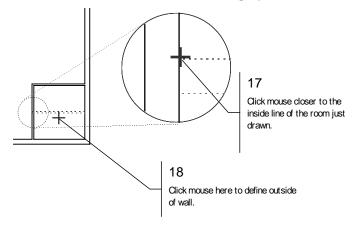

Figure 3.17: Drawing the dividing wall between the bathrooms

- 19. Right-click to disconnect from the wall.
- 20. Click on in the Navigation Pad toolbar to view the drawing extents.

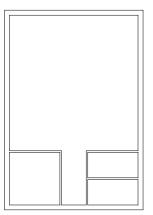

Figure 3.18: The walls of the schoolhouse floor plan

21. Press (Ctrl) + (S) on the keyboard to save the drawing. This is a good habit to get into. You should do it after you enter several items or make a lot of changes to your drawing.

You have now completed all the walls of the schoolhouse plan and saved your drawing. If any of the walls did not clean and your drawing doesn't look like the figure above, the next section will help you straighten up your plan.

#### **Cleaning the Schoolhouse's Wall Intersections**

As you insert walls, DataCAD automatically cleans intersections. If you right-click by accident and disconnect from a wall prematurely or your intersections clean at the wrong wall line, you will need to clean them.

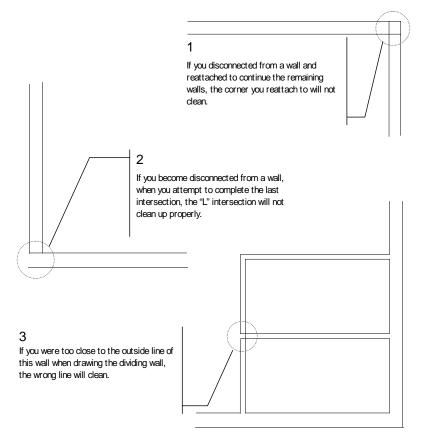

Figure 3.19: Examples of wall intersections that were improperly drawn

If an L intersection doesn't clean properly, despite Clean being toggled on when you drew the walls, it may be because you disconnected your cursor from the end of one wall and then started drawing the next wall. In such a case, you may have to use 2 Line Trim in the Cleanup menu so the wall lines intersect properly; then use Erase to remove any unwanted lines within the intersection.

- → To fix the error shown in example 1:
  - 1. Go to the Edit menu in the Menu Window; click on Cleanup.
  - 2. Click on L Intersect in the Cleanup menu. You are prompted to *Select 1<sup>st</sup> corner around L intersection (wall lines only)*.
  - 3. Click above and to the right of the intersection.
  - 4. Diagonally drag the cursor to the lower left of the intersection, stretching the rubber band box, and click.

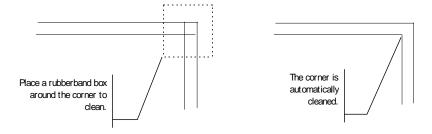

Figure 3.20: Cleaning an Lintersection

- → To fix the error shown in example 2 on the previous page:
  - 1. Go to the Edit menu in the Menu Window; click on Cleanup.
  - 2. Click on L Intersect in the Cleanup menu. You are prompted to *Select 1<sup>st</sup> corner around L intersection (wall lines only)*.
  - 3. Click above and to the right of the intersection.
  - 4. Drag the cursor diagonally to the lower left of the intersection, stretching the rubber band box around the intersection, and click.

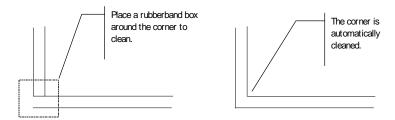

Figure 3.21: Cleaning an L intersection

- → To fix the error shown in example 3 on the previous page:
  - 1. Go to the Edit menu in the Menu Window; click on Cleanup.
  - 2. Click on 1 Line Trim in the Cleanup menu. You are prompted to Select first point of line to clip to.
  - 3. Click on Entity in the 1 Line Trim menu. You are prompted to *Point to line to trim to*.
  - 4. Click on the inside wall line, shown in Figure 3.22. The line you select becomes dashed. You are prompted to *Point to outside*.

- 5. Click to the left of the dashed line. You are prompted to *Select entity to trim*.
- 6. Click on the two wall lines to select them as the lines to trim. The lines are trimmed.

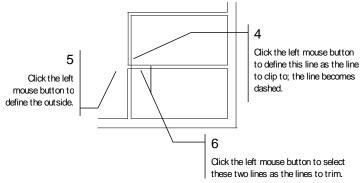

Figure 3.22: Completing a 1-line trim

7. Right-click once to return to the Cleanup menu.

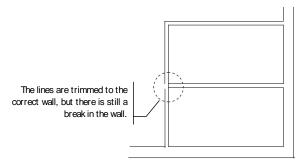

Figure 3.23: Trimming wall lines to the correct wall

- 8. Fix the break in the outside wall by clicking on Weld Line in the Cleanup menu. You are prompted to *Select first line to weld*.
- 9. Click on one of the lines of the broken wall to select it; it becomes dashed. You are prompted to *Select second line to weld*.
- 10. Click on the other line of the broken wall to select it. The line mends and becomes a single entity.

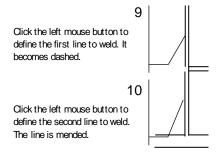

Figure 3.24: Selecting lines to be welded

11. Right-click once to return to the Cleanup menu.

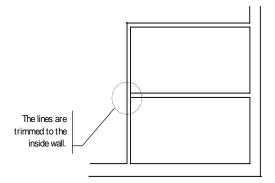

Figure 3.25: The wall line is welded.

- 12. To clean up the T intersection in the wall, click on T Intersect in the Cleanup menu. You are prompted to Select 1st corner around "T" intersect (wall line ends only).
- 13. Click at the lower left of the intersection you want to clean. You are prompted to Select 2<sup>nd</sup> corner around "T" intersect (Wall line ends only).
- 14. Move the cursor above and to the right of the intersection to enclose the corner to clean and click. You are prompted to *Point to a wall line to trim to*.
- 15. Click on the inside line to select it as the line to trim to.
- 16. Right-click twice to return to the Edit menu.

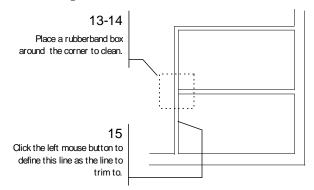

Figure 3.26: Completing a Tintersection

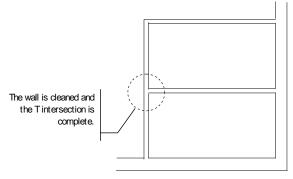

Figure 3.27: The wall intersection is cleaned.

#### **Drawing Countertops in the Schoolhouse**

While the 3-line walls function is usually used for drawing walls, we'll use it here to quickly draw parallel lines representing countertops.

- → To set up to draw countertops:
  - 1. Click on Architect in the Edit menu.
  - 2. Click on 3 Line Walls in the Architect menu to toggle on the 3-line wall option. This allows you to draw three parallel lines at once. The two outer lines will define the edges of the counter and the centerline will be a dashed line to represent the upper cabinets. Walls should still be toggled on.
  - 3. Click on Center Line in the Architect menu to set the attributes of the centerline of the two parallel lines. This will represent the upper cabinets.
  - 4. Click on Line Type in the Center Line menu. All available line types are listed in the Menu Window.
  - 5. Click on Dashed in the Line Type menu to make the centerline dashed.
  - 6. Right-click once to return to the Architect menu.
  - 7. Click on Width in the Architect menu. You are prompted to *Enter wall width*.
  - 8. Type 2 and press (Enter). This sets the width of the countertop at two feet.
  - 9. Click on Outside in the Architect menu; the wall will be defined by the outside line.
  - 10. Click on Cap in the Architect menu to automatically cap the end of the parallel lines (or in this case, countertops).
  - 11. Right-click to return to the Edit menu.

Now you are ready to draw the countertops.

- → To draw countertops on the plan:
  - 1. Click on the Navigation Pad toolbar to open the Zoom menu. You are prompted to *Select first corner of the Zoom window*.
  - 2. Click near the lower-left corner of the bottom wall. You are prompted to *Select second corner of the Zoom window*.
  - 3. Drag the mouse diagonally until the rubber band box encloses the lower half of the plan and click. The plan now appears larger.
  - 4. Right-click once to return to the Edit menu.
  - 5. Move the cursor to the corner marked 6 in Figure 3.28 and click the middle mouse button to select it as your first reference point.

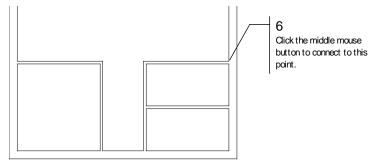

Figure 3.28: Selecting the starting point of the countertop

6. Press (Spacebar). You are prompted to *Enter relative distance*.

- 7. Type **10.2** and press (Enter). You are prompted to *Enter relative angle*.
- 8. Type **180** and press (Enter).
- 9. Move the cursor above the displayed line and click to define the other side of the counter.

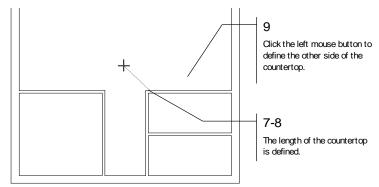

Figure 3.29: Drawing the countertop

10. Right-click to disconnect from the counter. The countertop lines are drawn and the end is capped.

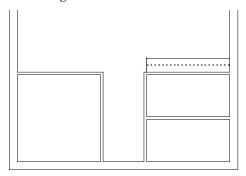

Figure 3.30: The first countertop is drawn.

11. Repeat steps 5 - 10 for the counter on the opposite side. Remember that the relative angle for this counter will be 0.

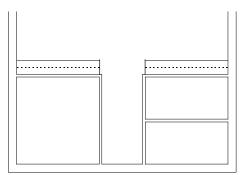

Figure 3.31: The second countertop is drawn.

- 12. Click on the Navigation Pad toolbar to view the extents of the drawing.
- 13. Press (Ctrl) + (S) to save the drawing.

# **Drawing the Schoolhouse's Doors and Windows**

Now that you have drawn the walls for the schoolhouse plan, you are ready to insert doors and windows.

- → To set up to draw a door:
  - 1. Press (Tab) until the Doors layer is the active layer in the Status Panel toolbar.
  - 2. In the Edit menu in the Menu Window, click on Architect.
  - 3. Click on Door Swing in the Architect menu.

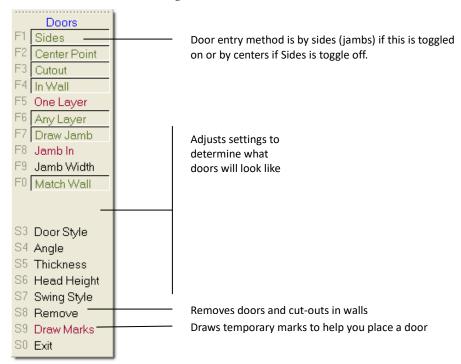

Figure 3.32: The Door Swing menu

- 4. Click on Draw Marks in the Door Swing menu to toggle the Draw Marks option on.
- 5. Click on One Layer to toggle it on. (If One Layer is already toggled on, click on it to toggle it off; then toggle it back on again.) You are prompted to *Select layer to search for walls*; a list of your layers appears in the Menu Window.
- 6. Click on Walls. DataCAD now knows where to find your walls when it needs to cut them for doors and windows.

There are two methods to draw a door: by defining both of its sides and by defining one side and its center. You'll draw the first door by sides. To position and begin drawing a door, you need to reference and measure from an existing point on the drawing.

- → To draw a door by sides:
  - 1. Click on the Navigation Pad toolbar to go to the Zoom menu. You are prompted to *Select first corner of the Zoom window*.
  - 2. Click at the lower-left corner of the bottom wall. You are prompted to *Select second corner of the Zoom window*.
  - 3. Drag the mouse diagonally until the rubber band box encloses the lower half of the plan and click. The plan now appears larger.

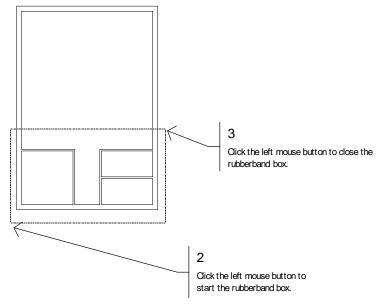

Figure 3.33: Zooming in on the plan

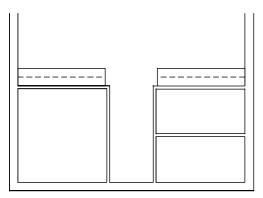

Figure 3.34: The result of zooming in on your drawing

- 4. Right-click once to return to the Door Swing menu.
- 5. Press (') on the keyboard. You are prompted to Select reference point.
- 6. Click the middle mouse button near the upper-right corner of the first room you drew, as shown in Figure 3.35. Stay close to the inside of the corner. This will be your reference point. You are prompted to Select hinge side of door.

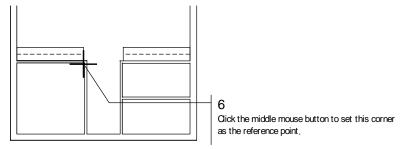

Figure 3.35: Setting a reference point.

- 7. Press (Spacebar). You are prompted to Enter relative distance.
- Type .3 and press (Enter). You are prompted to Enter relative angle.
- 9. Type **270** and press (Enter). You are prompted to *Select strike side of door*.

- 10. Press (Spacebar). You are prompted to Enter relative distance.
- 11. Type **3** and press (Enter). You are prompted to Enter relative angle.
- 12. Type 270 and press (Enter). You are prompted to Select direction of door swing.
- 13. Click anywhere inside the office (on the left side of the wall); this defines the direction of the swing. The wall is cut and you are prompted to *Select any point on the outside of the wall*.
- 14. Click to the right of the outside wall to define the nonprinting snap point location. The door is drawn.

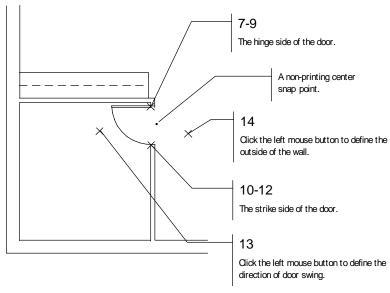

Figure 3.36: Drawing the door

- → To draw a second door by center:
  - 1. Click on Sides in the Door Swing menu to toggle off the Sides option. Now you can define doors by entering their center and strike side.
  - 2. Move the mouse to the location shown in Figure 3.37. Click the middle mouse button to snap to the midpoint of the inside front wall. You are prompted to *Select strike side of door*.

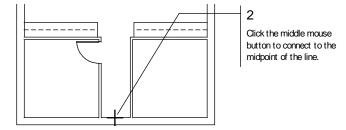

Figure 3.37: Defining the center of the front door

- 3. Press (Spacebar). You are prompted to *Enter relative distance*.
- 4. Type **1.6** and press (Enter). You are prompted to *Enter relative angle*.
- 5. Type **0** and press (Enter). You are prompted to *Select direction of door swing*.
- 6. Click inside the hall (above the wall) to define the direction of the door swing. The wall is cut. You are prompted to *Select any point on the outside of the wall*.

7. Click anywhere on the outside of the exterior wall where you want to locate the nonprinting snap point. The door is drawn.

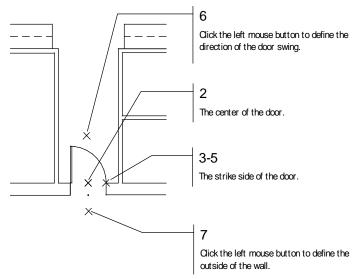

Figure 3.38: The front door is drawn.

- 8. Click on Sides to toggle on the Sides option.
- 9. Press (`) to set a new reference point.
- 10. Click the middle mouse button near the upper-left corner of Room A, shown in Figure 3.39. You are prompted to Select hinge side of door.

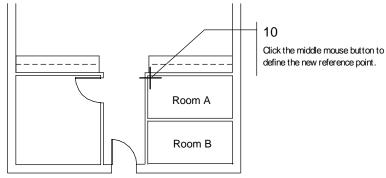

Figure 3.39: Locating the next door

- 11. Press (Spacebar). You are prompted to Enter relative distance.
- 12. Type .3 and press (Enter). You are prompted to Enter relative angle.
- 13. Type **270** and press (Enter). You are prompted to *Select strike side of door*.
- 14. Press (Spacebar). You are prompted to *Enter relative distance*.
- 15. Type **3** and press (Enter). You are prompted to *Enter relative angle*.
- 16. Type **270** and press (Enter). You are prompted to *Select direction of door swing*.
- 17. Click anywhere inside Room A (on the right side of the wall) to define the direction of the swing. The wall is cut. You are prompted to *Select any point on the outside of the wall*.
- 18. Click inside the hall to define the outside of the wall. This defines the nonprinting snap point location. The door is drawn.

- 19. Repeat steps 9-18 to create a door for Room B.
- 20. Right-click twice to return to the Edit menu.

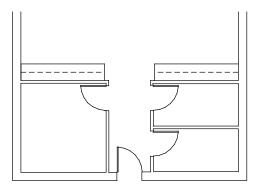

Figure 3.40: The remaining schoolhouse doors are drawn.

- 21. Click on the Navigation Pad toolbar to zoom to the extents of the drawing.
- 22. Press (Ctrl) + (S) on the keyboard to save the drawing.

You have now completed entering all the doors for this exercise and saved them to your drawing file.

- → To set up to draw windows:
  - 1. Before you begin to draw windows, press (Tab) until the Windows layer is the active layer in the Status Panel toolbar.
  - 2. In the Edit menu in the Menu Window, click on Architect.
  - 3. Click on Windows in the Architect menu. The Windows menu appears.

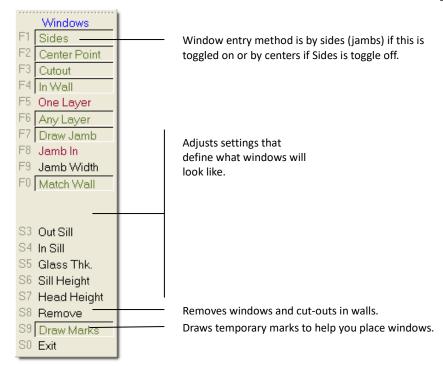

Figure 3.41: The Windows menu

- → To draw the first window by sides:
  - on the Navigation Pad toolbar to open the Zoom menu. You are prompted to Select first 1. Click corner of the Zoom window.
  - 2. Click at the lower-left corner of the bottom wall. You are prompted to Select second corner of the Zoom window.
  - 3. Drag the mouse diagonally until the rubber band box encloses the lower half of the plan and click to zoom in on your plan.

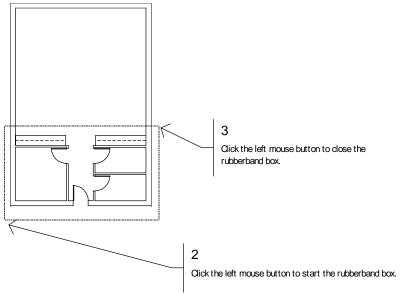

Figure 3.42: Zooming in on the lower half of your drawing

- 4. Right-click once to return to the Windows menu.
- 5. Press (`) on the keyboard. You are prompted to Select reference point.
- 6. Click the middle mouse button near the lower left corner of the interior wall shown in Figure 3.43. This will be your reference point. You are prompted to *Select one jamb of window*.

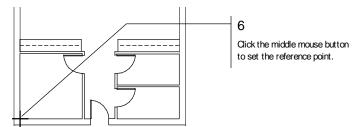

Figure 3.43: Setting a reference point

- 7. Press (Spacebar). You are prompted to *Enter relative distance*.
- Type **3.7** and press (Enter). You are prompted to *Enter relative angle*.
- 9. Type **0** and press (Enter). You are prompted to *Select one jamb of window*.
- 10. Press (Spacebar). You are prompted to Enter relative distance.
- 11. Type **3** and press (Enter). You are prompted to *Enter relative angle*.
- 12. Type **0** and press (Enter). You are prompted to Select any point on the outside of the wall.

13. Click anywhere on the outside of the exterior wall. The window is drawn.

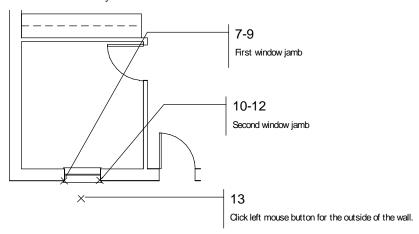

Figure 3.44: Drawing the first window

- 14. Move the cursor to the bottom right corner of Room B and repeat steps 6 14 for the window on the opposite side. Remember that the relative angles will now be 180.
- 15. Click on the Navigation Pad toolbar to view the extents of the drawing.
- → To draw multiple windows:
  - 1. Click on Sides in the Windows menu to toggle Sides off; you can now define windows by the center and one side or jamb.
  - 2. Click on the Navigation Pad to open the Zoom menu. You are prompted to *Select first corner* of the Zoom window.
  - 3. Click at the upper-right corner of the top wall. You are prompted to *Select second corner of the Zoom window*.
  - 4. Drag the mouse diagonally until the rubber band box encloses the upper half of the plan and click to zoom in on the plan.

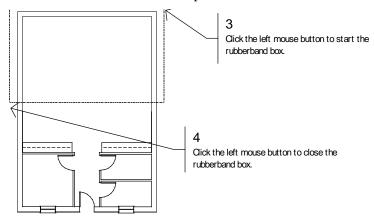

Figure 3.45: Zooming in on the upper half of your drawing

- 5. Right-click once to return to the Windows menu.
- 6. Press (') on the keyboard. You are prompted to Select reference point.
- 7. Move the cursor to the top left corner of the interior wall, as shown in Figure 3.46 and click the middle mouse button to set the reference point. You are prompted to *Select center of window*.

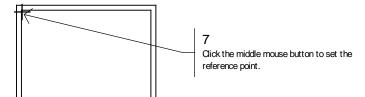

Figure 3.46: Setting a reference point

- 8. Press (Spacebar). You are prompted to Enter relative distance.
- 9. Type **7.8** and press (Enter). You are prompted to *Enter relative angle*.
- 10. Type **270** and press (Enter). You are prompted to *Select one jamb of window*.
- 11. Press (Spacebar). You are prompted to Enter relative distance.
- 12. Type **1.6** and press (Enter). You are prompted to *Enter relative angle*.
- 13. Type **270** and press (Enter). You are prompted to Select any point on the outside of the wall.
- 14. Click anywhere on the outside of the exterior wall. The wall is cut and the window is drawn.

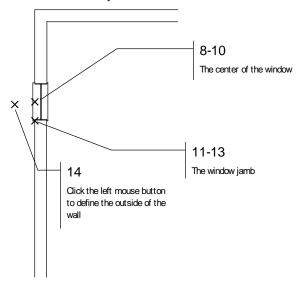

Figure 3.47: The wall is cut and the window is drawn.

- 15. Press (`) on the keyboard. You are prompted to Select reference point.
- 16. Move the cursor to the center snap point of the window you just drew and click the middle mouse button to set the reference point. You are prompted to Select center of window.
- 17. Press (Spacebar). You are prompted to Enter relative distance.
- 18. Type **5.6** and press (Enter). You are prompted to *Enter relative angle*.
- 19. Type 270 and press (Enter). You are prompted to Select one jamb of window.
- 20. Press (Spacebar). You are prompted to Enter relative distance.
- 21. Type **1.6** and press (Enter). You are prompted to Enter relative angle.
- 22. Type **270** and press (Enter). You are prompted to Select any point of the outside of the wall.
- 23. Click anywhere on the outside of the exterior wall. The wall is cut and the window is drawn.

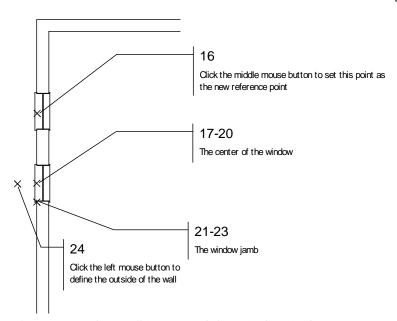

Figure 3.48: The wall is cut and the window is drawn.

- 24. Repeat steps 15 23 for the last window on this wall.
- 25. Repeat these steps to create the windows on the other wall.
- 26. Click on the Navigation Pad to view the extents of the drawing. Your plan should look like Figure 3.49.

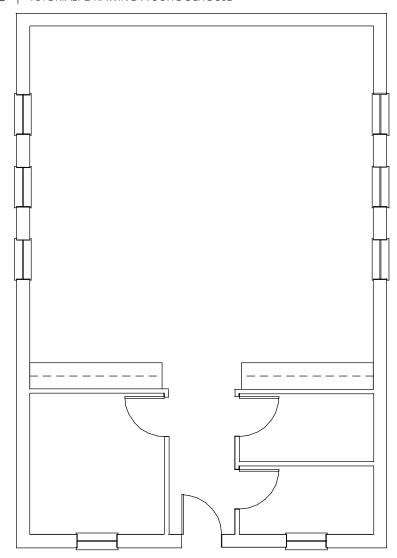

Figure 3.49: The Schoolhouse floor plan.

28. Press (Ctrl) + (S) to save the drawing.

# Chapter 4 Tutorial: Adding Dimensions, Notes, Symbols, and Hatching

This part of the tutorial covers those functions that transform a drawing into an architectural construction document. You will add text notes and arrows, dimension the drawing, add a tile hatch to the hallway, and insert plumbing symbols in the bathrooms as well as a sink in one of the countertops. Finally, you'll draw a title block and border around the drawing.

# 4

# In this chapter:

- Drawing notes and other text
- Dimensioning the drawing
- Adding hatch to areas of the drawing
- Inserting symbols
- Drawing title blocks

# Adding Text to the Schoolhouse Drawing

As you enter text, the schoolhouse floor plan will start to take shape. Depending on the size, placement, and font being used, your drawing can develop into something that looks very professional.

#### → To set text attributes:

- 1. If you are not already working in DataCAD, open the program now. Open the drawing you worked on in the previous chapter.
- 2. Press (Tab) until the Notes layer is the active layer, as displayed in the Status Panel toolbar.
- 3. Click on Text in the Edit menu in the Menu Window or click on Text in the Create pull-down menu. The Text menu appears.

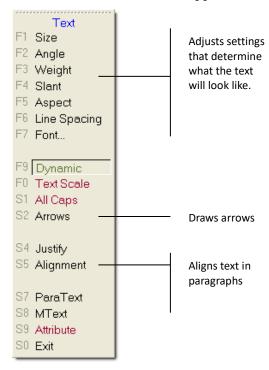

Figure 4.1: The Text menu

- 4. Set the size of the text by clicking on Size. A value menu appears. The text cursor graphically represents the current size of the text.
- 5. Click on 1'-0" and right-click or type **1** and press (Enter).
- 6. Set the aspect ratio of the text by clicking on Aspect. A value menu appears. An aspect ratio below 1.0 creates wider and fatter characters, while an aspect above 1.0 creates thinner characters.
- 7. Type .75 and press (Enter).
- 8. Click on Font to select a new font. The Set Text Parameters dialog box appears so that you can select SHX or TTF fonts.

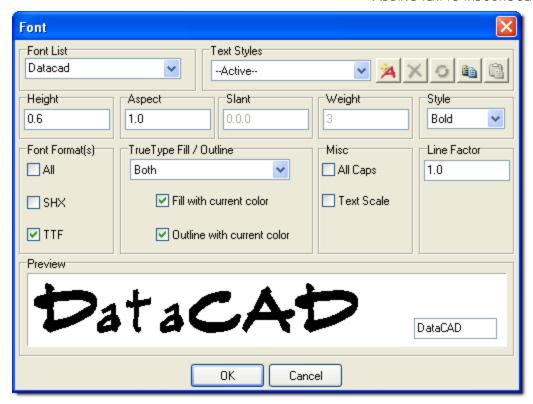

Figure 4.2: The Set Text Parameters dialog box

- 9. Click on ARCWY2HC.SHX. This font has a nice hand-drawn style. Then click on OK to close the dialog box.
- 10. Click on Alignment in the Text menu to display the Alignment menu.
- 11. Click on Center to center the text within an area on the drawing. Then right-click to return to the Text menu.

#### → To insert room names:

- 1. Move the cursor to the center of the large room. You are prompted to *Position text using cursor, then 'ENTER'*.
- 2. Click to set the position of the text.

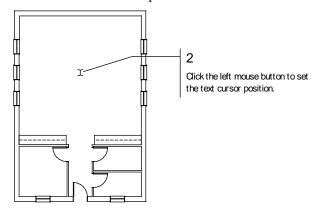

Figure 4.3: Positioning the text cursor

- 3. Press (CapsLock) if it isn't already on.
- 4. Type CLASSROOM. The text appears in the drawing as you type.

- 5. Right-click to exit this command and return to the Text menu.
- 6. Repeat steps 1 5 for the office, but type **OFFICE** in the room to the lower left instead of typing CLASSROOM.

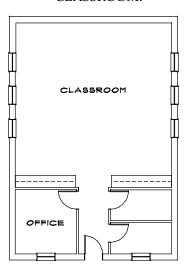

Figure 4.4: Room labels for the classroom and office are added

#### → To insert notes:

- 1. Set the size of the text by clicking on Size. A value menu appears.
- 2. Type .6 and press (Enter).
- 3. Click on Aspect. A value menu appears.
- 4. Type **1.25** and press (Enter). This sets the aspect ratio to create a thinner text.
- 5. Click on Alignment. Then click on Right in the Alignment menu to align the text on the right side of the indicated placement point.
- 6. Click in the center of the room, between the text CLASSROOM and the countertops. To zoom in closer to the drawing, press (PageDown). Press (PageUp) to zoom out.
- 7. Type the following note, pressing (Enter) after each line:

PLASTIC LAMINATE COUNTERTOP 36" ABOVE FINISHED FLOOR WITH ADJUSTABLE SHELVES BELOW

8. Right-click to exit this command and return to the Text menu.

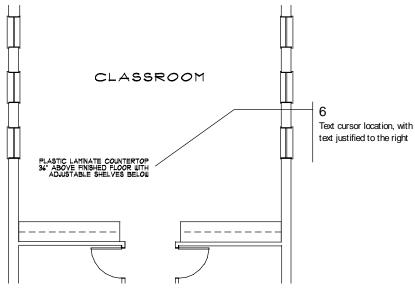

Figure 4.5: The note is placed on the drawing

# **Drawing Text Arrows in the Schoolhouse Drawing**

- → To draw text arrows:
  - 1. Click on Arrows in the Text menu.
  - 2. Click on Size to change the arrow size. You are prompted to Enter arrow size.
  - 3. Type .6 and press (Enter). You are prompted to *Draw arrow*.
  - 4. Click near the right side of the paragraph of text you just entered. This defines the tail end of the arrow.
  - 5. Click to define any bends in the tail of the arrow.
  - 6. Click to define the arrowhead location.

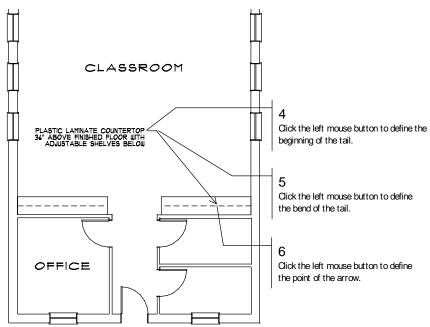

Figure 4.6: Placing an arrow in the drawing

- 7. Right-click once. The arrow is drawn.
- 8. Right-click twice to return to the Edit menu.

## **Editing Text in the Schoolhouse Drawing**

- → To correct existing text:
  - 1. Click on Change in the Edit menu.
  - 2. Click on Text to set the text attribute you want to change.
  - 3. Click on Contents to change or edit the words in existing text.
  - 4. Click on Area to select the text with a window box.
  - 5. Click below and to the left of the text paragraph.
  - 6. Drag the mouse diagonally until the rubber band box completely encloses the entire note and click. The first line of text appears in the Message Area.

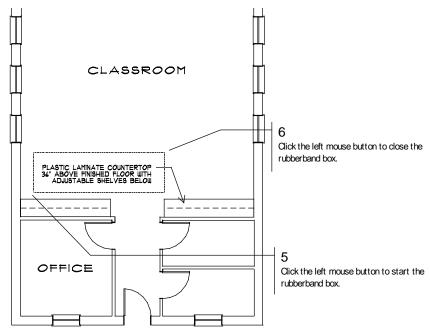

Figure 4.7: Changing text

7. Type over the text to make the following correction, pressing (Enter) when you're finished:

#### CERAMIC TILE COUNTERTOP

The first line of text is corrected and the second line of text appears in the prompt.

- 8. Press (Enter) to accept the second line as it is. The third line of text appears in the prompt.
- 9. Press (Enter) to accept the third line as it is.
- 10. Right-click twice to return to the Edit menu.
- 11. Click on to view the extents of the drawing.
- 12. Press (Ctrl) + (S) to save your drawing.

# **Dimensioning the Schoolhouse Drawing**

In an architectural office, there are many factors that determine the type of dimension used for a project. In this section of the tutorial, you will insert standard linear dimensions in the schoolhouse floor plan.

- → To set up to dimension:
  - 1. Press (Tab) until the Dim layer is the active layer in the Status Panel toolbar.
  - 2. Click on Dimensions in the Utility menu to display the Dimensions menu in the Menu Window.
  - 3. Draw linear dimensions by clicking on Linear. The Linear menu appears.

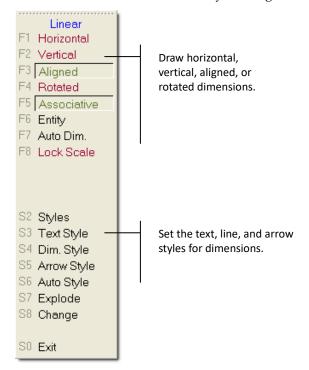

Figure 4.8: Linear dimension menu

- Click on Text Style to change the current text style or settings.
- 5. Click on Font in the Text Style menu to change the font.
- 6. Click on ARCWY2HC in the FontName list in the Set Text Parameters dialog box to match the font style of the notes. Then click on OK or press (Enter) to leave the dialog box.
- 7. Right-click to return to the Linear menu.

# **Drawing a String of Dimensions:**

- → To draw a dimension string:
  - 1. Click on Vertical to draw vertical dimensions. You are prompted to *Select first point of distance to dimension*.
  - 2. Move the cursor to the lower left corner of the exterior wall and click the middle mouse button or press (N) on the keyboard to object snap to the corner. You are prompted to *Select second point of distance to dimension*.
  - 3. Move the cursor to the snap point of the window shown in Figure 4.9 and click the middle mouse button to snap to it. You are prompted with *Dimension which side of line?*

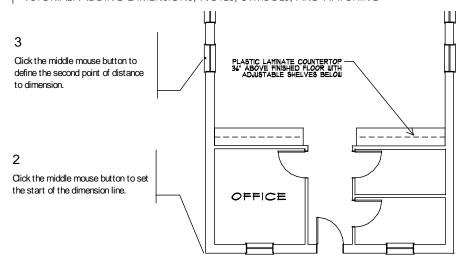

Figure 4.9: Placing the first dimension on the drawing

- 4. Move the cursor to the outside of the wall and click.
- 5. Click on String Line to continue drawing dimensions in a stringline. You are prompted to *Select next point to dimension to*.
- 6. Move to the snap point of the middle window and click the middle mouse button to snap to the next point to dimension to. You are prompted to *Select next point to dimension to*.
- 7. Move to the snap point of the last window and click the middle mouse button to snap to the next point to dimension to.
- 8. Click the middle mouse button to select the corner of the wall, which is also the end of the stringline.
- 9. Right-click to exit the String line menu and return to the Linear menu.

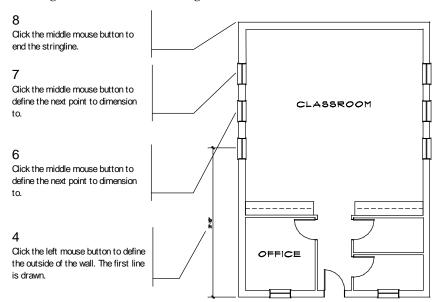

Figure 4.10: Defining a stringline of dimensions

- 10. Click on Overall in the Linear menu to place an overall dimension of the stringline.
- 11. Right-click twice to return to the Utility menu.

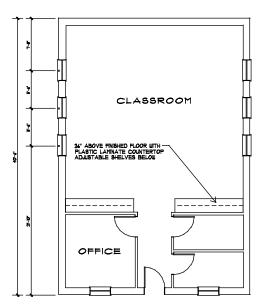

Figure 4.11: The stringline and overall dimensions are drawn

### **Automatic Dimensioning**

You can also use automatic dimensioning; follow the steps below to use this second method of adding dimensions to your drawing.

- → To use automatic dimensioning:
  - 1. Click on Dimensions in the Utility menu. The Dimensions menu appears.
  - 2. Click on Linear. The Linear menu appears.
  - 3. Click on Auto Style to change the current automatic dimension settings.
  - 4. Click on Only Points to search and dimension to points only.
  - 5. Click on Layer Search to enable layer searching. All of the layers will be searched for points to dimension.
  - 6. Click on Miss Dist. to set the distance to look for snap points.
  - 7. Click on 1" and right-click or type .1 and press (Enter).
  - 8. Right-click to exit the Auto Style menu and return to the Linear menu.
  - 9. Click on Horizontal to draw horizontal dimensions.
  - 10. Click on Auto Dim. You are prompted to Select first endpoint of line to dimension along.
  - 11. Move the cursor to the bottom left corner of the exterior wall and click the middle mouse button or press (N) on the keyboard. You are prompted to *Select second endpoint of line to dimension along*.
  - 12. Move the cursor to the bottom right corner of the exterior wall and click the middle mouse button. You are prompted with *Dimension which side of line?*

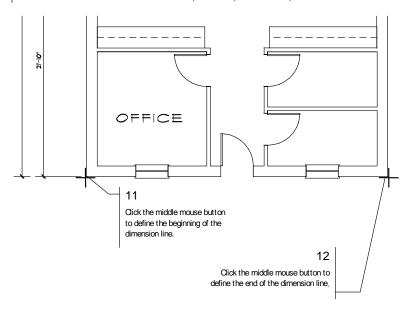

Figure 4.12: Selecting the points of your automatic dimension line

- 13. Move the cursor below the bottom wall and click. The dimension string is drawn automatically.
- 14. Right-click to return to the Linear menu.
- 15. Click on Overall to place an overall dimension. The front wall is dimensioned. (See Figure 4.13)
- 16. Right-click three times to return to the Edit menu.

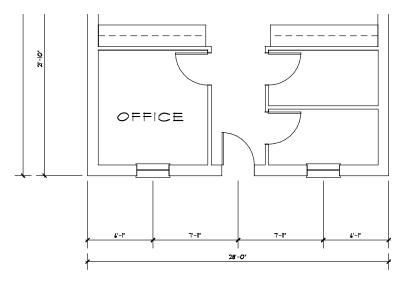

Figure 4.13: The front wall is dimensioned

# **Stretching Dimensions**

- → To stretch dimensions:
  - 1. Click on Stretch in the Edit menu. You are prompted to *Select the first point of distance to stretch*.
  - 2. Click anywhere on the drawing window to locate the first point of the distance to stretch. You are prompted to Select the second point of distance to stretch.
  - 3. Press (Spacebar). You are prompted to *Enter relative distance*.

- 4. Type **1.6** and press (Enter). You are prompted to Enter relative angle.
- 5. Type **270** and press (Enter). The distance and angle to stretch appear in the Attention toolbar.
- 6. Click on Area as the selection method. You are prompted to *Select first corner of box to <STRETCH>*.
- 7. Make sure Layer Search is on.
- 8. Click outside the upper-left corner of the plan.
- 9. Drag the mouse diagonally until the rubber band box encloses the rear wall and part of the left and right walls. (See Figure 4.14)
- 10. Click to close the rubber band box. The walls are shortened by 1'-6" and the dimensions are automatically adjusted.

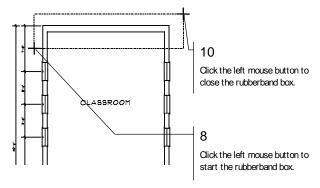

Figure 4.14: Stretching the rear wall

- 11. Click on Invert to stretch the same distance in the opposite direction. The new angle appears in the Attention toolbar. You are prompted to *Select first corner of box to <STRETCH>*. You can use Invert for most editing commands. It uses the inverse of the defined angle.
- 12. Repeat steps 8 10 to return the wall to its previous shape.

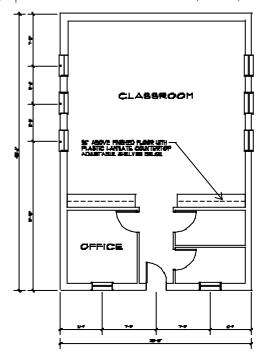

Figure 4.15: The plan is dimensioned

- 13. Right-click to return to the Edit menu.
- 14. Press (Ctrl) + (S) to save the drawing.

You have dimensioned the schoolhouse plan. Floor plans for construction of a real building would require more dimension lines as well as lines from many different angles. You can use DataCAD to create them all.

# **Hatching the Schoolhouse Drawing**

Hatching is adding lines to your drawing that are in patterns, such as square boxes that represent floor tile, for example. As you will soon find out, there are many hatch patterns to choose from.

- → To set up to draw a tile hatch pattern:
  - 1. Press (Tab) until the Hatch layer is the active layer in the Status Panel toolbar.
  - 2. Click on Hatching in the Utility menu.

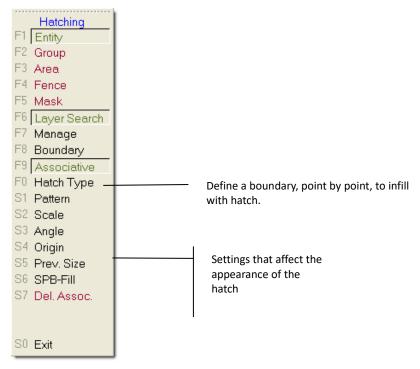

Figure 4.16: The Hatching menu

- 3. Click on Associative to toggle associative hatching on. This creates the entire hatch as a single entity. See "<u>Drawing Associative Hatch</u>" in the "Hatch" chapter for details.
- 4. Click on Hatch Managr. The Hatch Pattern Manager dialog box appears. See "<u>Using the Hatch Pattern Manager</u>" in the "Hatch" chapter for details.
- 5. Highlight 12x12til in the External Hatch Patterns window.
- 6. Click on the Load button in the Hatch Pattern Manager. This loads the 12X12 tile into the Embedded Hatch Patterns portion of the Hatch Pattern Manager.
- 7. Change the scale of the embedded 12x12til if its value is other than 1; just click on Scale in the upper portion of the Hatch Pattern Manager and replace the existing value with the number 1.
- 8. Make sure the angle is 0 in the upper portion of the Hatch Pattern Manager dialog box. Click on OK to close the Hatch Pattern Manager and load the tile pattern into your drawing file for the schoolhouse.
- 9. Click on Pattern in the Hatching menu. You are prompted to *Enter hatch pattern name*. The 12x12til is listed in the Pattern menu. Notice that when you move your cursor over the 12X12til in the Menu Window, an example of the pattern appears in the preview window.
- 10. Click on 12x12til in the Pattern menu and press (Enter) to return to the Hatching menu.

#### → To draw a tile hatch pattern:

- 1. Click on from the Navigation Pad toolbar to go to the Zoom menu. You are prompted to Select first corner of the Zoom window.
- 2. Click below and to the left of the exterior wall. You are prompted to *Select second corner of the Zoom window*.
- 3. Drag the mouse diagonally until the rubber band box encloses the lower half of the plan and click. The plan now appears larger.

- 4. Right-click to return to the Hatching menu.
- 5. Click on Origin to start the hatch pattern at a defined point. You are prompted to *Select hatch* pattern origin.
- 6. Move the cursor to the lower-left corner of the hall and click the middle mouse button.
- 7. Click on Boundary to define a boundary for the hatch. You are prompted to *Select first point on boundary to hatch to*.
- 8. Use object snapping to select points for the hatch boundary. To select the first point of the boundary, move the cursor to the lower-left corner in the hall and click the middle mouse button. You are prompted to *Select next point on boundary to hatch to*. For more information on object snapping, see "Object Snapping" in the "Drawing Tools" chapter.

**Shortcut:** Press (N) to object snap to a point.

- 9. Move the cursor upward and click the middle mouse button to object snap to the corner marked A with. (See Figure 4.17)
- 10. Move the cursor close to the corner marked B and click the middle mouse button to object snap to that point.
- 11. Move the cursor close to the corner marked C and object snap to that point.
- 12. Right-click to close the hatch boundary. Right-click to return to the Hatching menu.

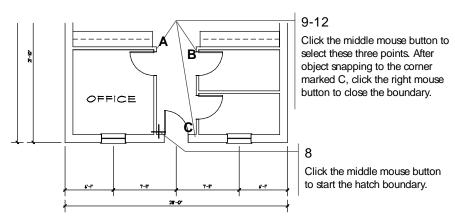

Figure 4.17: Selecting a hatch boundary

- 13. Click on Begin to draw the hatch pattern. The pattern will fill the boundary you defined in the previous steps.
- 14. Click on to recalculate the extents of the drawing.
- 15. Right-click to return to the Utility menu.
- 16. Press (Ctrl) + (S) to save the drawing.

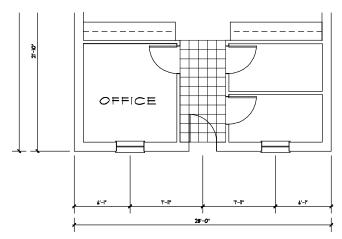

Figure 4.18: The tile hatch is drawn

You have now created a hatch pattern and saved your updated drawing file.

# **Adding Symbols to the Schoolhouse**

Symbols are one of the most powerful features of DataCAD. You can build symbol libraries from the drawings you create and reuse them in other drawings. The symbols can be sections, details, notes, furniture, fixtures, or any part of a drawing that will be drawn repetitively.

# Opening a Symbol Folder

- → To open a symbol folder:
  - 1. Click on in the Navigation Pad toolbar to open the Zoom menu. You are prompted to Select first corner of the Zoom window.
  - 2. Click at the lower-left corner of the exterior wall. You are prompted to *Select second corner of the Zoom window*.
  - 3. Drag the mouse diagonally until the rubber band box encloses the lower half of the plan and click. The plan is now displayed larger.
  - 4. Make sure the Symbol Browser toolbar is displayed. If it isn't, just select Symbol Browser from the View pull-down menu or use the shortcut (Ctrl) + (T).
  - 5. Click on in the Symbol Browser and select Folder from the drop-down options. The Browse dialog box appears, listing the contents of your DataCAD\Symbols folder.
  - 6. Double-click on the Plumbing folder to list the plumbing fixture symbols subfolders.
  - 7. Click on the Commercial folder. The symbols contained in this folder appear in your Symbol Browser. Each box in the browser contains a symbol. Then click on OK to close the Browse dialog box so you can use the plumbing symbols in your drawing.
  - 8. Move the cursor over the symbols; as you move the cursor over a symbol, a description of it appears in the Coordinates/Hints toolbar.

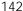

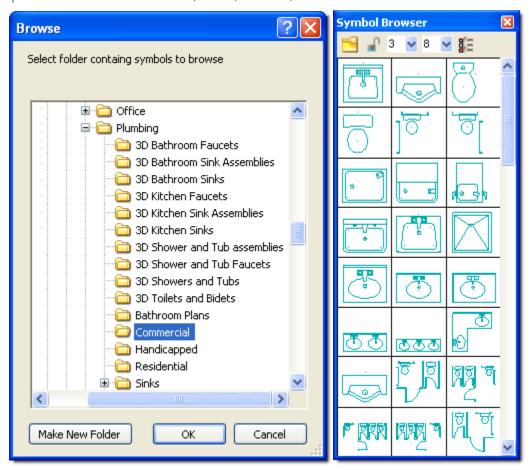

Figure 4.19: The Browse dialog box and Plumbing/Commercial symbol folder opened in the Symbol Browser toolbar

# **Selecting and Placing Symbols**

- → To select and place symbols:
  - 1. Press (Tab) until Plumb is the active layer in the Status Panel toolbar.
  - 2. Click on in the Symbol Browser toolbar to display the Options drop-down menu. Then click on Rotate and make sure a check appears in front of it to toggle dynamic rotation on. This lets you preview a symbol's position before you place it in the drawing.
  - 3. Move the cursor over the toilet with grab bar on the right. You will see in the Coordinates/Hints toolbar. Click to select the symbol.

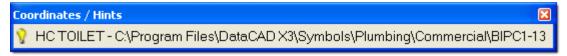

4. Move the cursor into the Drawing Area. A boxed outline representing the toilet and grab bars is now attached to your cursor. The insertion point is at the upper-left corner of the symbol, the point the cursor is connected to. Remember, you can use the arrows on the keyboard to pan around your drawing.

- 5. Position the cursor near the upper-right corner of the room that is in the lower-right corner of the plan and click the middle mouse button. This is the insertion point and the center of rotation for the symbol. If you move your cursor slightly up or down, you will see the boxed outline rotate around the insertion point.
- 6. Position the cursor near the lower-right corner of the bathroom and click the middle mouse button. The toilet with grab bars is drawn. If you place the toilet incorrectly, click on Undo Place Symbol in the Edit pull-down menu to delete it and then place the toilet again.

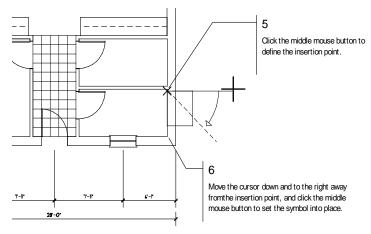

Figure 4.20: Placing the toilet on your plan

7. Right-click to cancel the toilet symbol.

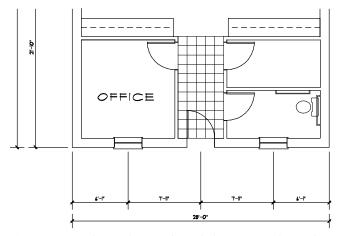

Figure 4.21: The toilet and grab bars are placed on the drawing

- 8. Move the cursor over the WALL-HUNG SINK (probably the top left symbol in the Symbol Browser toolbar) and click on it to select it.
- 9. Move the cursor into the Drawing Area. A boxed outline representing the sink is now attached to your cursor. The insertion point for this symbol is in the back center of the sink.
- 10. Position the cursor at the center point, between the window and hallway wall, as shown in Figure 4.22. Click the middle mouse button.

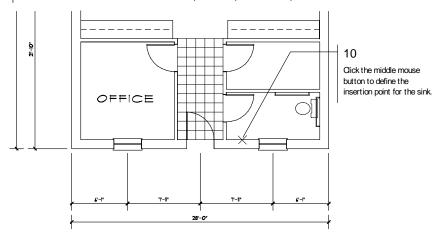

Figure 4.22: Placing the sink in your drawing

11. Rotate the symbol by dragging the cursor away from the insertion point and clicking when it is in place. The sink is drawn. If you place the sink incorrectly, click on Undo Place Symbol in the Edit pull-down menu to delete it and then place the sink again.

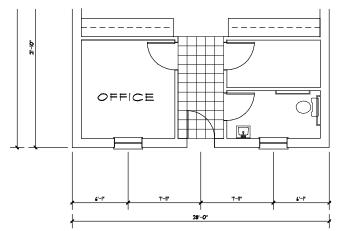

Figure 4.23: The sink is drawn

- 12. Right-click to cancel the sink symbol.
- 13. Press (Ctrl) + (S) to save the drawing.

# **Selecting Another Symbol File**

- → To select another symbol file:
  - $^{f J}$  in the Symbol Browser toolbar and select Folder from the drop-down menu. The Browse dialog box appears so that you can select another symbol folder.
  - 2. Double-click on the Kitchen folder to view a list of Kitchen subfolders.
  - 3. Click on Equipment folder in the Browse dialog box and click on OK. The kitchen equipment symbols appear in the Symbol Browser toolbar.
  - 4. Select the bar sink (upper left in the Symbol Browser toolbar) and place it as shown in the figure below. Refer to the previous section if you need help placing this sink.

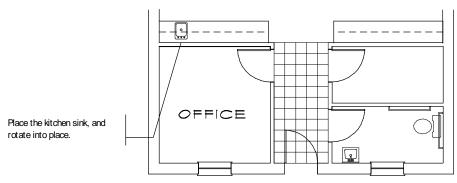

Figure 4.24: The kitchen sink is drawn

5. Right-click to go to the Edit menu.

## **Copying Symbols**

- → To copy symbols:
  - 1. Click on Copy in the Edit menu in the Menu Window. You are prompted to *Select first point of the distance to copy*.
  - 2. Move the cursor to the upper-right corner of the bathroom you just placed fixtures in and click the middle mouse button to define the first point to copy from. You are prompted to *Select second point of distance to copy*.
  - 3. Move the cursor to the upper-right corner of the room directly above the bathroom and click the middle mouse button. The distance and angle you just defined appear in the Attention toolbar.

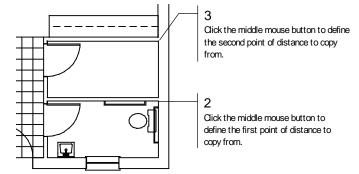

Figure 4.25: Defining a distance to copy

- 4. Click on Area if it's not already active. You are prompted to Select first corner of area to <COPY>.
- 5. Click on Layer Search to toggle layer searching off and search only the active layer for items to copy.
- 6. Click at the lower left of the bathroom sink. You are prompted to *Select second corner of area to* <*COPY*>.
- 7. Drag the mouse diagonally to the upper right of the toilet and grab bars, until the area box encloses all bathroom fixtures and their insertion points.
- 8. Click to close the box. The sink, toilet, and grab bars are copied into the other bathroom.

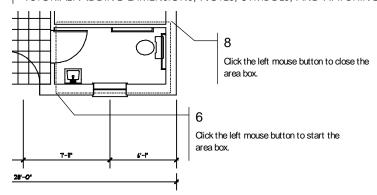

Figure 4.26: Selecting the bathroom fixtures to copy

9. Click on to recalculate the extents of the drawing.

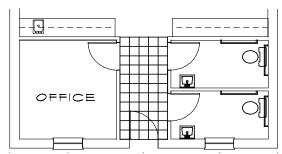

Figure 4.27: The bathroom fixtures are copied to the other bathroom

- 10. Right-click to return to the Edit menu.
- 11. Press (Ctrl) + (S) to save the drawing.

## **Drawing a Title Block and Border**

To complete the schoolhouse plan, you will create a simple border that will plot with the floor plan. The paper size will be 8 1/2" x 11".

- → To draw a title block and border:
  - 1. Press (Tab) until Border is the active layer in the Status Panel toolbar.
  - 2. Press (=) to toggle the Walls option off. Note the w in SwOTHLUDFB in the Status Panel toolbar is now lowercase.
  - 3. Click on Polygons in the Edit menu in the Menu Window.
  - 4. Click on Rectangle to draw a rectangle.
  - 5. Move the cursor to the lower-left corner of the drawing where you want the border to start and click. If necessary, press (PageUp) once to zoom out and give yourself more space to work around your drawing.

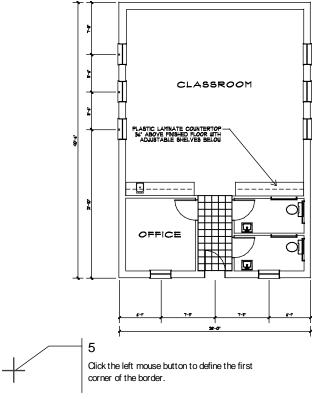

Figure 4.28: Creating a border

- 6. Press (Insert) until the prompt in the Attention toolbar reads *Current input mode* = *relative Cartesian* (x, y).
- 7. Press (Spacebar). You are prompted to Enter relative X-distance.
- 8. Type **80** and press (Enter). You are prompted to *Enter relative Y-distance*.
- 9. Type **60** and press (Enter). The border is drawn.
- 10. Right-click to return to the Edit menu.
- 11. Click on to view the extents of the drawing.

#### **Moving the Border**

- → To move the border:
  - 1. Click on Move in the Edit Menu.
  - 2. Click on Drag.
  - 3. Click on Group. You are prompted to Select group to <MOVE>.
  - 4. Move the cursor to the center of the rectangle you just created and click the middle mouse button. The rectangle appears in dashed lines to indicate its selection. You are prompted to *Select the point to drag from*.
  - 5. With the cursor still at the center of the rectangle, click the middle mouse button. Notice that you can now move the border by moving the mouse.
  - 6. Press (O) to turn off ortho mode. This allows free movement when you place the border. Note the "o" in SwoTHLUDFB in the Status Panel toolbar is now lowercase.

- 7. Use (PageUp) or (PageDown) for a better view if you need to, then move the border over the floor plan so the plan appears centered within it.
- 8. Click to set the border into place.
- Right-click twice to return to the Edit menu.
- 10. Click on to recalculate the extents of the drawing.

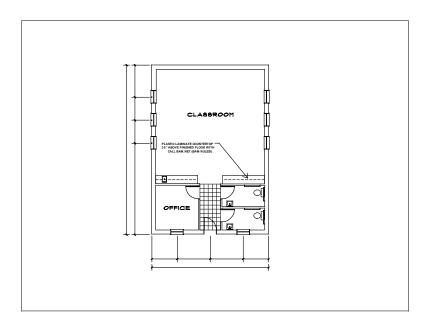

Figure 4.29: The border is placed

#### **Drawing a Title Block**

- → To draw a title block:
  - 1. Click on Copy in the Edit menu. You are prompted to Select first point of the distance to copy.
  - 2. Move the cursor to the lower right corner of the border and click the middle mouse button. You are prompted to Select second point of the distance to copy.
  - 3. Press (Spacebar). You are prompted to Enter relative X-distance.
  - Type **-5** and press (Enter). You are prompted to *Enter relative Y-distance*.
  - 5. Type **0** and press (Enter). The distance and angle to copy appear in the Attention toolbar.
  - Click on Entity in the Menu Window. You are prompted to *Select entity to <COPY>*.
  - Select the right vertical line of the border by clicking on it. The line is copied.
  - Right-click to return to the Edit menu.
  - 9. Press (`) to set a new reference point.
  - 10. Move the cursor to the lower right outside corner of the border and click the middle mouse button to set a new reference point.

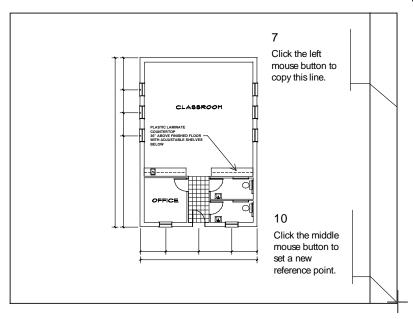

Figure 4.30: Completing the title block

- 11. Press (Spacebar). You are prompted to Enter relative X-distance.
- 12. Type **0** and press (Enter). You are prompted to *Enter relative Y-distance*.
- 13. Type **5** and press (Enter). You connect to a point on the right line of the border.
- 14. Press (Spacebar). You are prompted to Enter relative X-distance.
- 15. Type **-5** and press (Enter). You are prompted to *Enter relative Y-distance*.
- 16. Type **0** and press (Enter). A line is drawn.
- 17. Right-click to disconnect from the line and return to the Edit menu.
- 18. Click on Move in the Edit menu.
- 19. Click on Drag.
- 20. Click on And Copy. You are prompted to Select entity to <MOVE>.
- 21. Select the line you just drew by clicking on it. The line becomes dashed. You are prompted to *Select the point to drag from*.
- 22. Select an endpoint of the dashed line with the middle mouse button.
- 23. Press (O) to toggle ortho mode on.
- 24. Move the cursor upwards and click to place the line in a few different locations to section off the title block, as in Figure 4.31.
- 25. Right-click three times to return to the Edit menu. The title block is drawn.

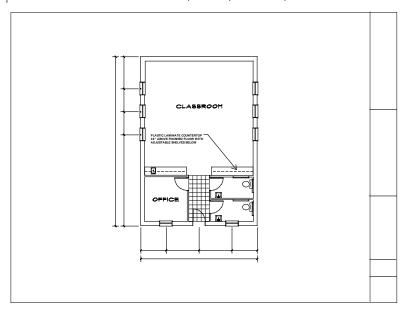

Figure 4.31: The drawing with title block

26. Press (Ctrl) + (S) to save the drawing.

# Chapter 5 Tutorial: Printing a Drawing

DataCAD has many options available for plotting or printing your drawing. This chapter will focus on printing your plan on an  $8\,1/2'' \times 11''$  sheet of paper.

## In this chapter:

- Printing the schoolhouse drawing
- Setting printing options

## Printing the Schoolhouse Drawing

If you are not in DataCAD, start DataCAD now. Choose the drawing you worked on in the previous tutorials. Before plotting the schoolhouse floor plan, make sure:

- a printer or plotter is either connected to your computer or available via a network connection
- the printer or plotter is turned on and is online or ready to receive data
- you have the corresponding Windows driver for your printer installed on your computer (see your printer's manual for more information about installing a printer driver)
- → To plot the schoolhouse:
  - 1. Choose Print from the File pull-down menu in the Menu Bar or choose Print/Plot from the Utility menu in the Menu Window. The following message appears:

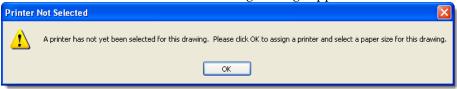

Since this is the first time you've printed this drawing, DataCAD requires you to choose a printer, paper size, and orientation before you assign pens, complete a print layout, and plot your drawing. To accept the default settings, click OK and skip to step 5; otherwise, continue with step 2 below.

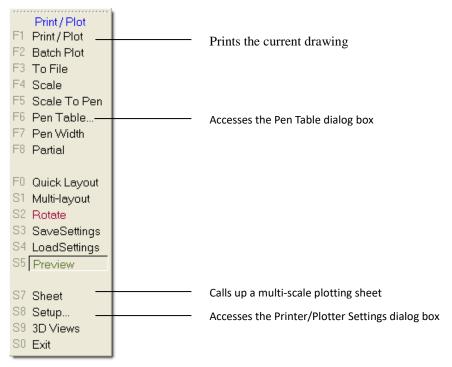

Figure 5.1: The Print/Plot menu

- 2. Choose a printer from the Printer Name drop-down box in the Printer/Plotter Settings dialog box.
- 3. Choose a paper size. The sizes available are read from your printer driver. If a size you want is not displayed in the drop-down box, your printer may not support it. Choose the closest appropriate size, or use the User-Defined option if available, or use a different printer.

4. Click OK to close the Settings dialog box. The Print/Plot menu appears. You can exit DataCAD and open the printer driver to see the supported paper sizes. Many times, the default settings of the driver do not include all supported sizes. You must check them to activate them.

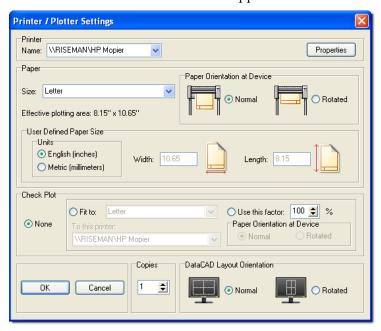

Figure 5.2: The Printer/Plotter Settings dialog box

- 5. Choose Scale to set the plotting scale. The current plotting scale appears in the Message Window.
- 6. Choose 1/8" if it's not already the current plotting scale.
- 7. Choose Quick Layout from the Print/Plot menu. A dashed box appears representing the 8 1/2" x 11" sheet. If you move the cursor over the Drawing Window, you will find a movable copy of this box. You are prompted to *Locate sheet of paper using cursor, "ENTER" to end.*
- 8. Center the box over the drawing and click the middle mouse button. This object snaps to the center of the title block (the centered point of the rectangle) and centers the title block. You can also move the box anywhere you want and click with the left mouse button.
- 9. Choose Print/Plot to see a preview copy of the plot.
- 10. Click on Plot to send the drawing directly to the plotter or printer. The schoolhouse floor plan is plotted.

## **Printing Options**

There are many printing options that help you get the plotted output you want. In the next set of exercises, you will use a few of the images that were created in this book to build a plot that contains multiple drawings. Each drawing added to the plot can be set to a different scale.

#### **Assigning Pens**

Use Pen Assignments in the Pen Table dialog box to set a hierarchy of line weights, which help add line definition to your drawings. For example, if your walls were a heavier line weight than your doors and windows, the door and window openings would appear clearer. This difference in line weight helps define the content of your drawing.

- → To set the pens for printing the schoolhouse drawing:
  - 1. Choose Print/Plot.

2. Choose Pen Table to open the Pen Table dialog box. In the Pen Assignments section, you will assign pen numbers to match the colors used in the drawing. You'll notice that the first color in the Pen Assignments list box is highlighted.

The Pen Table dialog box also includes a Pen Settings section that allows you to choose the pen width, color, and color density for each pen you assigned in the Pen Assignments portion of the dialog box. See "Using Pen Tables" in the "Printing Your Drawing" chapter for detailed information on using the Pen Table.

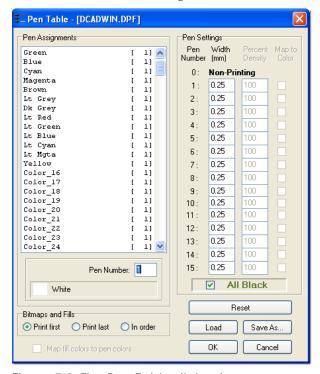

Figure 5.3: The Pen Table dialog box

- 3. Select White in the Pen Assignments box if it's not already highlighted. Notice that just below this list box is a small box displaying the highlighted color, followed by a number in a small input box. This number is the pen that will be used to plot all white lines in your drawing.
- 4. Type 1 in the input box. The color white is now set for pen number 1.
- 5. Select Red in the Pen Assignments box or press (Down Arrow) to highlight Red.
- 6. Type **3** in the input box. The color red is now set for pen number 3.
- 7. Set the remainder of the colors: for Green use pen 1, for Cyan use 3, for Magenta use 3, for Brown use 4, for Lt. Grey use 4, for Lt. Red use 2, for Lt. Green use 3, and for Yellow use 2.
- 8. Click OK to save the pen assignments and close the Pen Table dialog box.
- 9. Right-click to return to the Utility menu.

#### (Pro) Using Multi-scale Plotting

The GoTo View menu will help you automate the viewing process which, in turn, is used with multiscale plotting to place differently scaled details on the same sheet. You can choose GoTo View in the Utility menu, in the 3D Views menu, or from the View pull-down menu to assign an unlimited number of views. Each view can have its own set of assigned layers. For example, in this schoolhouse tutorial, there are 14 different layers. If you want to view only the Walls, Doors, and Windows layers, you can create a view using GoToView with only these three layers visible. When you choose that view, all layers except Walls, Doors, and Windows will automatically be toggled off. Choose another predefined view to turn on a different set of layers. Using GoTo View, you can quickly change your view and continue working.

The GoTo View option is a helpful when you have a drawing that contains floor plans, elevations, sections, and 3D models. In the following steps, you will establish two views, which help complete the remainder of this schoolhouse project.

#### → To create views:

- 1. Choose Plan from the View pull-down menu for plan view.
- 2. Recalculate the extents of the drawing.
- 3. Choose GoTo View from the View pull-down menu.
- 4. Choose Add View. You are prompted: Enter name of new view?
- 5. Name the view **3DPlan**.
- 6. Toggle the Doors, Windows, Plumb, Dim, Hatch, and Notes layers on.
- 7. Toggle 3DWalls, 3DWindow, 3DDoors, 3DRoof, and 3DMisc layers off.
- 8. Recalculate the extents of the drawing.
- 9. Choose GoToView from the View pull-down menu.
- 10. Choose Add View. You are prompted: Enter name of new view?
- 11. Name the view 2DPlan.

When you need to switch between 3D layers and 2D layers, use the GoTo View menu. In the next section, you will use the views you just set.

#### → To use multi-scale plotting:

- 1. Press (L) to go to the Layers menu.
- 2. Make Border the only active layer using Active Only from the Layers menu.
- 3. Recalculate the extents of the drawing by clicking on on the Navigation Pad toolbar or by choosing Zoom to Extents from the View pull-down menu in the Menu Bar.
- 4. Right-click to return to the Utility menu.
- Choose Print/Plot.
- 6. Choose Multi-layout.
- 7. Choose Layout. The drawing appears as a box attached to the cursor; the dashed box represents the 8 1/2" x 11" sheet. You are prompted to *Locate detail on sheet of paper, "ENTER" to end*.
- 8. Center the drawing in the dashed box and click to set the title block in place. You are prompted: *Enter name of new detail: Detail 1.*
- 9. Type Titleblk and press (Enter).

- 10. Right-click twice to return to the Utility menu.
- 11. Choose GoTo View.
- 12. Choose 2DPlan. Right-click once.
- 13. Recalculate the extents of the drawing by clicking on the Navigation Pad toolbar or by choosing Zoom to Extents from the View pull-down menu in the Menu Bar.
- 14. Choose Print/Plot from the Utility menu.
- Choose Multi-layout.
- 16. Choose Layout. The drawing appears as a box attached to the cursor; the dashed box represents the 8 1/2" x 11" sheet. You are prompted: *Locate detail on sheet of paper, "ENTER" to end.*
- 17. Center the drawing over the dashed box and click the left mouse button to position the plan. You are prompted: Enter name of new detail: detail 2.
- 18. Type **Plan** and press (Enter).
- 19. Right-click out of the Plotter menu. Then adjust the layer settings to show layers relevant to the Front Elevation view.
- 20. Recalculate the extents of the drawing by clicking on on the Navigation Pad toolbar or by choosing Zoom to Extents from the View pull-down menu in the Menu Bar.
- Create a new GoTo View and name it FrntElev.
- 22. Choose Print/Plot from the Utility menu.
- Choose Scale to change the scale factor.
- 24. Choose 1/16".
- 25. Choose Multi-layout.
- Choose Layout. The drawing appears as a box attached to the cursor; the dashed box represents the 8 1/2" x 11" sheet. You are prompted: Locate detail on sheet of paper, "ENTER" to end.
- 27. Move the drawing into the upper-right quarter of the dashed box. Click to set the elevation in place. You are prompted: Enter name of new detail: Detail 3.
- 28. Type **FrntElev** and press (Enter).
- 29. Recalculate the extents of the drawing by clicking on the Navigation Pad toolbar or by choosing Zoom to Extents from the View pull-down menu in the Menu Bar.
- 30. Make Walls the only active layer.
- 31. Choose Print/Plot from the Utility menu.
- 32. Choose Scale to change the scale factor. You can press (PgUp) and (PgDn) to change the scale of any detail on-the-fly before you place it on the sheet.
- 33. Choose 1:20.
- 34. Choose Multi-layout.
- 35. Choose Layout. The drawing appears as a box attached to the cursor and the dashed box that appears representing the 8 1/2" x 11" sheet. You are prompted: Locate detail on sheet of paper, "ENTER" to end.

- 36. Move the drawing into the lower-right quarter of the dashed box. Click to set the perspective in place.
- 37. Add a new detail named Walls.
- 38. Return to the Print/Plot main menu.
- 39. Choose Print/Plot to send the drawing directly to the plotter.

6

This chapter guides you through some of the more commonly used macros to help you complete the schoolhouse. In order to keep this exercise simple and to help you understand a little about 3D spatial relationships, you will work in orthographic (plan) view and then use the 3D Views menu to view your work.

## In this chapter:

- Adding 3D windows and doors
- Adding a roof
- ♦ Viewing the model in 3D

## Modeling the Schoolhouse

You will create five new layers for the 3D items that you are going to add to the drawing. This enables your drawing file to contain both your plan drawings (used for construction documentation) and 3D drawings (used to present your designs).

If you are not in DataCAD, start DataCAD now.

- → To add layers to your drawing:
  - 1. Choose the drawing file that you worked on in the previous chapters.
  - Add five new layers to your drawing file.
  - 3. Name the new layers: 3DWalls, 3DDoors, 3DWindows, 3DRoof, and 3DMisc.
  - 4. Go to the Layers menu.
  - 5. Turn off Doors, Windows, Plumb, Dim, Hatch, Notes, Misc, and Border.
  - 6. Press (Esc) on the keyboard to refresh the drawing display.
  - 7. Zoom in on the lower half of the plan.

## **Adding Windows**

You will work with the walls, doors, and windows that you have already placed in your drawing. Do not erase them; they are an essential part of your drawing file.

- → To add windows:
  - 1. Make the 3DWindows layer the active layer.
  - 2. Click on the Toolbox pull-down menu. If AEC\_MODL is not one of the options, click on Configure, click on AEC\_MODL, click on Add. This makes the AEC\_MODL macro appear in the Toolbox pull-down menu. Click on OK to close the Configure DataCAD for Windows Settings
  - 3. Choose AEC\_MODL from the Toolbox pull-down menu. You are prompted to Select building component to model.
  - 4. Choose Windows to go to the WindPlan menu.
  - 5. Choose In Plan to draw the windows in plan view.
  - 6. Choose UnitType. You are prompted to Select type of window unit.
  - 7. Choose DblHung to draw double-hung windows.
  - 8. Return to the WindPlan menu.
  - Choose Glass to go to the Glass menu.
  - 10. Choose PaneHorz to define the number of glass panes (divisions) across the window. You are prompted to supply the Number of panes in the horizontal direction.
  - 11. Choose 3.
  - 12. Choose PaneVert to define the number of glass panes top to bottom in the window. You are prompted to supply the Number of panes in the vertical direction.
  - 13. Choose 2.
  - 14. Return to the WindPlan menu. You are prompted to Enter a point on first inside corner of window.

- 15. Click the middle mouse button on an inside corner of the front window opening in the office. You are prompted to *Enter a point on second inside corner of window*.
- 16. Click the middle mouse button the other inside corner of the window opening. You are prompted to *Enter a point on outside surface of wall*.
- 17. Click the middle mouse button on the outside of the wall. The window is created.

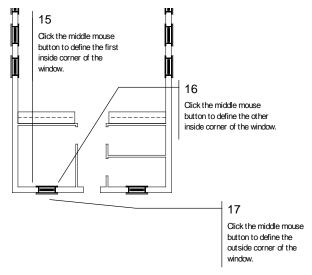

Figure 6.1: Placing windows

18. Repeat steps 15 - 17 to create the remaining windows. Remember that you can use the arrow keys on the keyboard to move around the drawing.

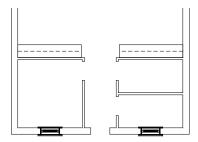

Figure 6.2: The 3D windows are drawn.

19. When you are finished placing windows, return to the AEC\_MODL menu.

## Adding 3D Doors

- → To add doors:
  - 1. Make 3DDoors the active layer.
  - 2. Choose Doors from the AEC\_MODL menu to go to the DoorPlan menu. You are prompted to *Enter a point on first inside corner of door.*
  - 3. Move the cursor to an inside corner of the door opening in the office and click the middle mouse button. You are prompted to *Enter a point on second inside corner of door*.
  - 4. Move the cursor to the other inside corner of the door and click the middle mouse button. You are prompted to *Enter a point on outside surface of wall*.
  - 5. Move the cursor to the outside corner of the wall and click the middle mouse button. The first door is created.

- Choose Door. You are prompted to Select door data to change.
- Choose HingLft to change the hinge side of the front door to the left side.
- Return to the DoorPlan menu.
- 9. Repeat steps 3 5 for the remaining doors.

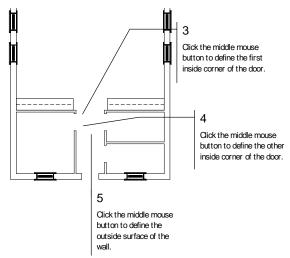

Figure 6.3: Placing the first door

- 10. Return to the Edit menu.
- 11. Recalculate the extents of the drawing.

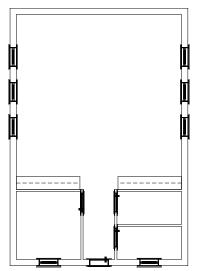

Figure 6.4: The doors are drawn.

There are many other options you can use when placing doors and windows.

## Viewing the 3D Model

Choose Isometric from the View menu on the Menu Bar. You will learn more viewing techniques later in this chapter.

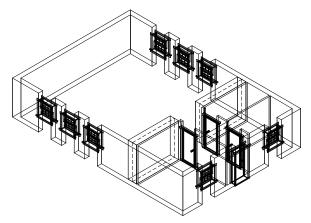

Figure 6.5: An isometric view of the schoolhouse walls, windows, and doors

## Adding a 3D Roof

As mentioned throughout this book, layers allow you more control over your drawing. Later in this section of the Tutorial you will use these different layers to switch between viewing construction plans and presentation graphics.

#### → To add a roof:

- 1. Change to the 3DRoof layer.
- 2. Change the color of the 3DRoof layer to Magenta.
- 3. Click on the Toolbox pull-down menu. If ROOFIT is not one of the available options, click on Configure, add it to the list of available macros, and close the dialog box.
- 4. Choose ROOFIT from the Toolbox pull-down menu to go to the RoofIt menu.
- 5. Choose Gable to create a gable roof.
- 6. Choose Settings.
- 7. Set the wall thickness to 1 foot.
- 8. Return to the RoofIt menu. You are prompted to *Pick the 1st point of roof boundary*. It is important to select the points of the roof boundary in a clockwise direction to ensure that the roof will be placed correctly.
- 9. Select the lower-left corner of the exterior wall with the middle mouse button. You are prompted: *Enter second point of roof length.*
- 10. Select the upper-left corner of the exterior wall with the middle mouse button. You are prompted: *Enter second point of roof width*.
- 11. Select the upper-right corner of the exterior wall with the middle mouse button. The roof appears on top of the walls.
- 12. Return to the Edit menu.
- 13. Choose Isometric from the View menu on the Menu Bar to view the drawing in isometric.

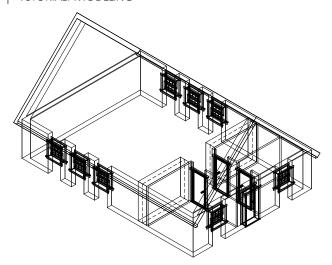

Figure 6.6: An isometric view of the schoolhouse with the new roof

## Finishing the Schoolhouse Drawing

Notice that in the isometric view, portions of the wall above and below the windows are missing. You will fix them in the next exercise, but these wall segments are going to be put on a different layer than the existing Walls layer. Later in this chapter, you will see the reason for having two wall layers.

#### To finish the drawing:

- 1. Choose Plan from the View pull-down menu or click on in the Projection Pad toolbar to see the schoolhouse in plan view.
- 2. Choose Layers from the Utility menu in the Menu Window.
- 3. Make 3DWalls the active layer, with only the Walls layer turned on. All other layers should be off.
- 4. Change the 3DWalls layer color to yellow.
- 5. Go to the Architect menu and toggle the Walls option on.
- Toggle the 2-line wall option on.
- 7. Set a new wall width of 1 foot.
- Toggle Outside on.
- 9. Toggle Cap off, if it is on.
- 10. Press (*Z*) on the keyboard. You are prompted to *Enter new Z-base*.
- 11. Type **0** and press (Enter). You are prompted to Enter new Z-height.
- 12. Type 3.4 and press (Enter). You have just established a new 3D setting for all new items you draw. All lines will now be drawn with a Z-base of 0 and a Z-height of 3'-4".
- 13. Zoom in on the lower half of the plan.
- 14. Return to the Edit menu. You are prompted to Select first endpoint of new line/wall.
- 15. Move the cursor to an outside corner of the window opening in the office and click the middle mouse button. You are prompted: Select next endpoint of line/wall.
- 16. Move the cursor to the other outside corner of the window and click the middle mouse button. You are prompted: Select a point to define the Inside of the wall.

- 17. Move the cursor anywhere on the inside of the plan and click. The cutout is filled.
- 18. Right-click to disconnect from the wall you just drew.
- 19. Repeat steps 15 18 for the remaining exterior window openings. Be sure to disconnect from each wall segment you draw, before drawing the next. Remember to use the arrow keys on the keyboard to move around the drawing.
- 20. Press (Z) on the keyboard. You are prompted to *Enter new Z-base*.
- 21. Type **6.8** and press (Enter). You are prompted to Enter new Z-height.
- 22. Type 8 and press (Enter). You have just established a new 3D setting for all new items you draw. All lines will now be drawn with a Z-base of 6.8 and a Z-height of 8'-0".

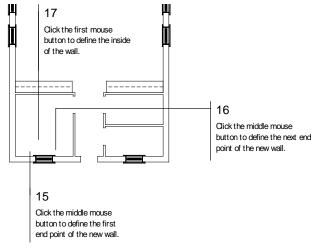

Figure 6.7: Placing headers and sills

- 23. Repeat steps 15 18 to fill in over top of the sills to create window headers. You are prompted to *Select first endpoint of new line/wall*.
- 24. Click the middle mouse button at the outside corner of the front door opening. You are prompted to *Select next endpoint of line/wall*.
- 25. Move the cursor to the other outside corner of the door and click the middle mouse button. You are prompted to *Select a point to define the Inside of the wall*.
- 26. Move the cursor anywhere on the interior of the plan and click. The door header is drawn.
- 27. Press (=) on the keyboard. The Attention toolbar reads Walls will NOT be drawn.
- 28. Press (=) again. You are prompted to Enter new wall width.
- 29. Type .4 and press (Enter). You are now set to draw the headers above the interior doors.
- 30. Move the cursor to an outside corner of the interior door opening in the office.
- 31. Repeat steps 24 26 to complete this header and the remaining interior headers.
- 32. Choose Isometric from the View pull-down menu on the Menu Bar to see the isometric view.
- 33. Toggle the 3DDoors, 3DWindow, and 3DRoof layers on.
- 34. Return to the Utility menu.
- 35. Recalculate the extents of the drawing.

## **Viewing Your Drawing in 3D**

Perhaps one of the most exciting features of DataCAD is that everything you draw has 3D parameters.

- → To change your view:
  - 1. Choose 3D Menus from the Edit menu and click on 3D Views to go to the 3D Views menu.
  - 2. Choose Isometric. If your drawing is not centered choose from the Navigation Pad toolbar. The lines that you drew earlier now appear in 3D.
  - 3. Return to the Edit menu.
  - 4. Choose Plan from the View pull-down menu in the Menu Bar to view your drawing in plan view.
  - Choose Isometric to view the isometric view.
  - 6. Choose Plan to view your drawing again in plan view. Switching between 2D and 3D helps you better understand what you are drawing.
  - 7. Press (Ctrl) + (S) on the keyboard to save the drawing.

#### **Advanced 3D Viewing**

Throughout this tutorial, you moved around the drawing using a few of DataCAD's different viewing methods. One of the most exciting features of DataCAD is viewing your work in 3D. This section steps you through a few viewing exercises of 2D (orthographic or plan) and 3D.

- → To use advanced viewing techniques:
  - 1. Choose GoTo View from the Utility menu.
  - 2. Choose 3D Menus and then click on 3D Views.

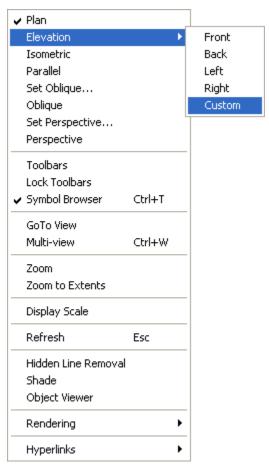

Figure 6.8: The View pull-down menu

Each time you start a new drawing, the Parallel and Perspective options in the 3D Views menu do not do anything. They become active after you set the viewing parameters for each button. When you selected Isometric when working with hatch earlier in the tutorial, you could choose Plan and Parallel and view 3D Views. If you chose Perspective, nothing happened.

#### **Perspective Viewing**

- → To create a perspective view:
  - 1. Press (PageUp) twice to zoom out.
  - 2. Choose Set Persp. from the 3D Views menu. You are prompted to *Select position of eye point for perspective view*.
  - 3. Click at the lower left corner of the screen. A perspective view of the schoolhouse appears.

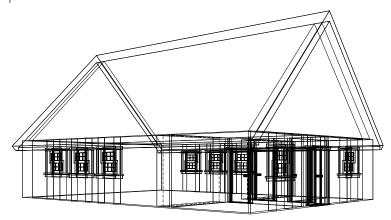

Figure 6.9: A perspective view of the completed schoolhouse drawing

- Choose Walk Through from the 3D Views menu. This displays a menu used for moving around the 3D model. You can also use the Viewer toolbar (select Toolbars from the View pull-down menu, then make sure Viewer is checked in the Toolbars dialog box) to display options for walking through perspective views.
- 5. Choose Walk Back. You just stepped away from the model.
- 6. Experiment with a few of the other options in this menu.
- 7. Exit the 3D menu and choose Plan from the View pull-down menu on the Menu Bar to view the drawing in plan.
- 8. Choose Perspective from the View pull-down menu on the Menu Bar to view the perspective
- 9. Choose Isometric from the View pull-down menu on the Menu Bar to view the isometric.
- 10. Choose Plan from the View pull-down toolbar to view the plan view again.

Once you establish the viewing options, all of these options display a different image of the drawing. This is an easy way to change the view of a drawing during any stage of a project.

#### **Hidden Line Removal**

As you become more experienced with DataCAD, you will be adding more complex 3D elements to the drawing. The more you add to a drawing, the harder it can be to understand a 3D view. The Hide option in the 3D Menus menu is used to hide the lines in your model that would not be visible if it were an actual building. This 3D view can be saved as a layer and edited.

- → To hide lines in your model:
  - 1. Choose 3D Menus from the Edit menu to enter DataCAD's 3D menus: 3D Menus, 3D Views, and 3D Entity.
  - 2. Choose Perspective from the View pull-down menu on the Menu Bar to display the perspective of the schoolhouse.
  - Choose Hide.
  - Choose Begin. The hidden line removal generates a new image without most of the unwanted lines.
  - 5. Wait until the hidden line removal is finished, then choose New Layer. You are prompted to Enter name of new layer to be added.

- 6. Type **Hide1** and press (Enter). You are asked *Do you want the new layer ON or OFF?*
- 7. Choose Off. You will toggle this layer on later in the chapter. The hidden line removal is complete and you have added a new layer to the drawing.
- 8. Choose Plan from the View pull-down menu to see the schoolhouse in plan view.
- 9. Choose Layers from the 3D Menus
- 10. Select Active Only from the Layers menu.
- 11. Choose Hide1. You'll notice that there are still a few lines visible that should not be there, such as the vertical lines above and below windows and doors. You can erase these lines from this view without adversely affecting your drawing.
- 12. Choose Erase from the 3D Menus menu.
- 13. Choose Entity as the selection method for erasing lines.
- 14. Use your mouse to select any lines on the perspective that should not be there.
- 15. Return to the Utility menu. If you choose Perspective from the View pull-down menu on the Menu Bar, you will see that the image is flat. This is because the hidden line removal created a flat line drawing from the perspective. This drawing has no connection to the original 3D model.

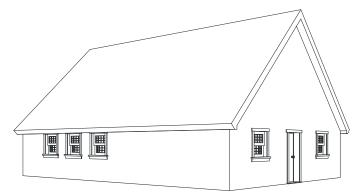

Figure 6.10: The perspective view after a hidden line removal

- 16. Choose GoTo View.
- 17. Choose 3DPlan.
- 18. Choose Plan to see the schoolhouse in plan view.

### **Creating Elevations**

This section shows you how to create elevations from the work you have already completed. You will use the same procedure discussed in the Hide section for creating your elevations.

- → To create elevations:
  - 1. Choose Elevation from the View pull-down menu; then select Front to display the front elevation of the schoolhouse. Alternatively, click on in the Projection Pad toolbar
  - 2. Recalculate the extents of the drawing.

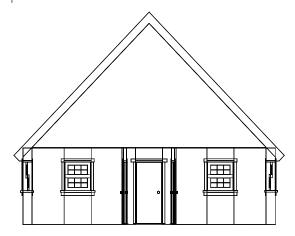

Figure 6.11: The front elevation of the schoolhouse

- 3. Choose 3D Menus from the Edit menu.
- Choose Hide.
- 5. Choose Begin. The hidden line removal process generates a new image with everything behind the front wall not shown.

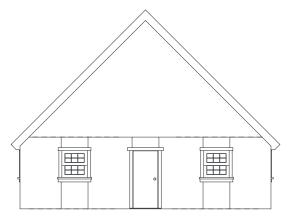

Figure 6.12: The elevation after a hidden line removal

- 6. Wait until the hidden line removal is completed. Then choose New Layer. You are prompted to Enter name of new layer to be added.
- 7. Type **FrntElev** and press (Enter). You are asked *Do you want the new layer ON or OFF?*
- 8. Choose Off. You will turn this layer on later in the tutorial. The hidden line removal is complete and a new layer has been added to the drawing.
- 9. Choose Plan from the View pull-down menu.
- 10. Choose 2D Menus to return to the Edit menu.
- 11. Choose Layers from the Utility menu.
- 12. Choose Active Only. You are prompted to Select layer to be the only layer on.
- 13. Choose Scroll Fwrd to view the end of the layer list.
- 14. Choose Elevation/Front from the View pull-down menu to display the schoolhouse front elevation.
- 15. Return to the Edit menu.

- 16. Recalculate the extents of the drawing.
- 17. Choose Erase from the Edit menu.
- 18. Choose Entity as the selection method for erasing lines.
- 19. Select any lines on the front elevation that should not be there.
- 20. Return to the Utility menu.

Experiment with a few symbols, hatch patterns, etc.

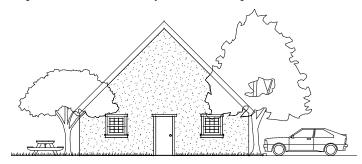

Figure 6.13: The schoolhouse elevation with symbols and hatch

This completes the DataCAD Tutorial. For additional instruction, please contact DATACAD LLC for information on training materials and support options or visit us online at www.datacad.com.

## **Chapter 7 Before You Draw**

There are many settings that you can use to customize how you'll draw in DataCAD. You can keep track of time spent on a drawing and enter other administrative information directly into the drawing. The Settings menu has a variety of options to customize your work session, including setting scale and angle types, creating drawing passwords, setting cursor accuracy, adjusting the time delay for creating autosave files, and editing the definitions of DataCAD's scale, angle, and distance lists.

You can also set the size and angle of both the snap grid and the two display grids and choose whether the display grids are visible. And, perhaps most importantly, you can create and name new layers for your drawing, choose which of these will be displayed, assign different colors for each, and even save them to a separate file.

All of these settings can be used with default drawings to increase efficiency and save time. First, create a new drawing file; then change the settings, grids, and layers as you'd like them to be set in all your new DataCAD drawings; and finally, save the file in your default drawing folder. (See "The Drawing Board" chapter for more information about using default drawings.) Then in the Tools/Program Preferences Configure DataCAD for Windows Settings dialog box, set the Default Drawing File option to your new default drawing. All of your customized settings will automatically be set in every new drawing you create --- simply start drawing!

## 7

#### In this chapter:

- Setting the snap grid
- Setting the display grids
- Creating and naming new layers
- Moving between layers
- Setting the active layer
- Assigning colors to layers
- Entering project costing information
- Selecting the scale type and angle type
- Creating passwords

## Managing Your Project

The Project Directory provides the basis for a comprehensive management system based on actual computer usage and application. You can use Directory to review and enter project information directly into the drawing file. You can also save the project information and time data to a text file and even purge unused symbol information from your drawing. Simply click on Directory in the Utility menu in the Menu Window or click on Directory in the Tools pull-down menu in the Menu Bar to display the Directory dialog box. Even if you delete a symbol from your drawing, the symbol's name will still be listed in the Directory. To purge the names of all unused symbols from your drawing, click on Purge Symbols in the Directory dialog box.

In the Billing Rate, Department Number, Phase Number, and Service Number text input boxes, you can enter a number from 0 to 32,000. In the Project text input box, you can enter up to nine alpha-numeric characters; in the Employee text input box, you can enter up to seven alpha-numeric characters.

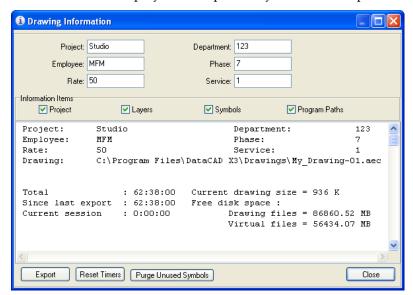

Figure 7.1: The Drawing Information dialog box

## Setting Up Your Drawing Grids

There are three separate grids in DataCAD: a snap grid and two display grids. The snap grid controls cursor movement while drawing. The two display grids, used primarily for visual reference while drawing, are shown as a series of dots and help you create drawings quickly and accurately. Each layer in DataCAD has its own snap and display grids as well as grid origin and sizes. This lets you move quickly between layers without having to change grid sizes or toggle grids on or off.

## **Using the Snap Grid**

Although the snap grid doesn't display in the Drawing Area, it helps you draw more precisely. The snap grid causes the cursor to jump (or snap) from one point of the snap grid to the next as you move the mouse across the Drawing Area. See "Changing Grid Size," "Setting the Snap Angle," and "Setting the <u>Grid Angle</u>" later in this chapter for more information about the snap grid.

Look at the X and Y coordinate display in the Coordinates/Hints toolbar to see the exact coordinates of the cursor as you move it over the Drawing Area. With the snap grid toggled on, notice the coordinate display reflects the cursor's "jumps" from one invisible snap point to the next across the snap grid. When you toggle the snap grid off, the cursor advances freely across the Drawing Area, without snapping to grid points.

- → To toggle the snap grid on or off:
  - 1. Go to the Utility menu and click on Grids. The Grids menu appears.

Shortcut: Press (G) or (Shift) + (G) to access the Grids menu.

2. Click on Grid Snap.

**Shortcut:** Press (X) to toggle the snap grid on or off. Note that the "S" in SWOTHLUDFB in the Status Panel toolbar appears in lowercase when snap grid is toggled off and uppercase when it's toggle on.

## **Using the Display Grids**

There are two display grids in DataCAD. One is a series of white dots in the Drawing Area, while the second display grid is a series of small yellow crosses. These grids are visual aids only and can't be printed. The display grid colors are white and yellow by default. However, you can change these colors; see "Changing Display Grid Color" later in this chapter.

- → To toggle display grid 1 on or off:
  - 1. Go to the Utility menu and click on Grids. The Grids menu appears.
  - 2. Click on Disp. Grid 1.

Shortcut: Press ([) to toggle Disp. Grid 1 on and off.

- → To toggle display grid 2 on or off:
  - 1. Go to the Utility menu and click on Grids. The Grids menu appears.
  - 2. Click on Disp. Grid 2.

**Shortcut:** Press (]) to toggle Disp. Grid 2 on and off.

## **Changing Grid Size**

The snap grid's default setting is 4", display grid 1's is 4'-0", and display grid 2's is 16'-0". You can change any or all of these grid sizes for *each* layer in your drawing. To change a grid size for another layer, simply change the active layer before following the step-by-step instructions in the next paragraph.

- → To set the snap grid's size for the active layer:
  - 1. Go to the Utility menu and click on Grids. The Grids menu appears.
  - 2. Click on Grid Size in the Grids menu. The Grid Size menu appears.
  - 3. Click on Set Snap in the Grid Size menu. A value menu appears.
  - 3. Use the value menu to select a new value or click Custom; type a new snap grid value and press (Enter).

**Shortcut:** Press (S) to set the snap grid size.

- → To set display grid 1's size for the active layer:
  - 1. Go to the Utility menu and click on Grids. The Grids menu appears.
  - 2. Click on Grid Size in the Grids menu. The Grid Size menu appears.
  - 3. Click on Set Grid 1 in the Grid Size menu. A value menu appears.
  - 4. Use the value menu to select a new value, type a new display grid value, and press (Enter). For more information on using value menus, see "<u>Value Menus</u>" in "The Drawing Board" chapter.

- → To set the display grid 2's size for the active layer:
  - 1. Go to the Utility menu and click on Grids. The Grids menu appears.
  - 2. Click on Grid Size in the Grids menu. The Grid Size menu appears.
  - 3. Click on Set Grid 2 in the Grid Size menu. A value menu appears.
  - 4. Use the value menu to select a new value or click Custom; type a new display grid value and press (Enter).

You can use the Custom option to enter a new value for any of these grid settings. For more information on how to use the Custom option, see "<u>Value Menus</u>" in "The Drawing Board" chapter.

## **Changing Display Grid Color**

You can change the color of both of the display grids; however, this setting is global, meaning the colors will change on every layer in your drawing. You can't set separate grid colors on each layer.

- → To change the color of display grid 1:
  - 1. Go to the Utility menu and click on Grids. The Grids menu appears.
  - 2. Click on Grid Color in the Grids menu. The Grid Color menu appears.
  - 3. Click on Set Grid 1 in the Grid Color menu. A color menu appears.
  - 4. Choose a new color from the Grid Color menu. For more information on using color menus, see "Color Menus" in "The Drawing Board" chapter.
- → To change the color of display grid 2:
  - 1. Go to the Utility menu and click on Grids. The Grids menu appears.
  - 2. Click on Grid Color in the Grids menu. The Grid Color menu appears.
  - 3. Click on Set Grid 2 in the Grid Color menu. A color menu appears.
  - 4. Choose a new color from the Grid Color menu.

## **Setting the Snap Angle**

The *snap angle* is the angle increment that you can draw lines at when ortho (plan) mode is on. When you're drawing a line or wall, once you click to place the first endpoint, you can move the cursor around that point. Notice though that your cursor jumps (or snaps) in increments around that first endpoint. These increments are set with the snap angle. With the snap angle set to 4, your cursor moves in 90° increments. If you change the setting to 36, the cursor snaps to 10° increments. If you toggle ortho (plan) mode off, your cursor will move freely and you'll be able to draw at *any* angle.

**Shortcut:** Press (O) to toggle ortho (plan) mode on or off. The "O" in SWOTHLUDFB in the Status Panel toolbar will display as lowercase when ortho (plan) mode is off and uppercase when ortho (plan) mode is toggled on.

- → To set the snap angle:
  - 1. Go to the Utility menu and click on Grids. The Grids menu appears.
  - 2. Click on Snap Angle in the Grids menu. A value menu appears.
  - 3. Use the value menu to set a new snap angle or type a new value and press (Enter). The maximum setting for the snap angle is 36.

## **Setting the Grid Angle**

Rotating the snap grid and both display grids can make it easier to draw in some situations. The Angle option will rotate all three grids. You can't rotate each grid separately.

- → To rotate all three grids:
  - 1. Go to the Utility menu and click on Grids. The Grids menu appears.
  - 2. Click on Angle in the Grids menu. A value menu appears.
  - 3. Choose or type a new angle value (from 0° to 90°) and press (Enter).
- → To rotate the grids to the same angle as an entity in your drawing:
  - 1. Go to the Utility menu and click on Grids. The Grids menu appears.
  - 2. Click on Angle in the Grids menu. A value menu appears.
  - 3. Click on Match: in the Angle menu.
  - 4. Click on an entity to match its angle; the angle of this entity appears in the Attention toolbar. Check the Attention toolbar as you choose different options; it will display the angle associated with each of the options in step 5.
  - 5. Decide which angle to use. To use this angle, right-click to exit the menu. To use the inverse of this angle, click on Invert. To use the complementary angle of the original angle, click on Complement. To use the supplementary angle of the original angle, click on Supplement. Click on Original to go back to the original angle.
  - 6. Right-click to return to the value menu and press (Enter) to accept the angle value. The grid rotates to the Angle setting.

## **Setting the Grid Origin**

You can change the origin for the snap grid and both display grids on each layer or for all layers simultaneously. The grid origin is *not* the drawing origin, which is a fixed point. The grid origin is changed on *all* layers, whether they're toggled on (and currently being displayed) or not.

- → To change the grid origin on all layers in your drawing:
  - 1. Go to the Utility menu and click on Grids. The Grids menu appears.
  - 2. Click on Grid Origin in the Grids menu. The Grid Origin menu appears.
  - 3. Look at the Grid Origin menu to make sure Set All is toggled on.
  - 4. Click anywhere in the Drawing Area or use coordinate entry to set the new grid origin. The display grids realign themselves based on your new origin. For more information on using coordinate entry, see "<u>Drawing Using Coordinate Entry</u>" in "The Drawing Board" chapter.

To display the grids at their new origin, you may have to press (Esc) to refresh the Drawing Area. You can press (Esc) at any time while you work in DataCAD to refresh your drawing. Use object snapping to more precisely choose the point in your drawing for the new grid origin. See "Object Snapping" in the "Drawing Tools" chapter.

- → To change the grid origin on the active layer only:
  - 1. Go to the Utility menu and click on Grids. The Grids menu appears.
  - 2. Click on Grid Origin in the Grids menu. The Grid Origin menu appears.
  - 3. Look at the Grid Origin menu to make sure Set All is toggled off.

- 4. Click anywhere in the Drawing Area or use coordinate entry to set the new grid origin. The display grids realign themselves based on your new origin.
- 5. Change the grid origins on other layers in your drawing if necessary. Just press (Tab) to change the active layer and repeat steps 2 through 4.

## **Working With Layers**

You can organize your drawing into groups (or layers) of related information to help increase your editing speed and productivity. By organizing the information on each layer according to type or content, you can display only the information that you need for the current drawing task. See "Planning Layers" and "Sample Project" in "The Drawing Board" chapter for an introduction to planning your layering system.

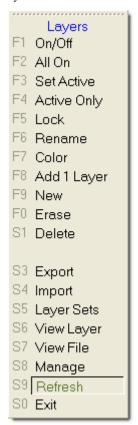

Figure 7.2: The Layers menu

## **Creating Layers**

When you create a new drawing, only one layer exists, named Layer001. You can create new layers in every drawing, either one at a time or in groups.

The maximum number of layers in DataCAD Professional is 32,768. The maximum number of layers in DataCAD LT is 1,000.

Save time when you create new drawings by using a default drawing that contains all the layer names and settings you'd normally use. Your new drawings will automatically have all the layers in your default drawing and you can start drawing right away. See "Creating a New Drawing Using a Default Drawing" in "The Drawing Board" chapter.

- → To create layers in your drawing:
  - 1. Go to the Utility menu and click on Layers. The Layers menu appears.

Shortcut: Press (L) or (Shift) + (L) to access the Layers menu.

- 2. Click on New Layer in the Layers menu. A value menu appears.
- 3. Use the value menu to enter the number of new layers you'd like to create or type a value and press (Enter). The number of layers created appears in the Attention toolbar, along with the total number of layers now in your drawing.

#### **More About Creating Layers**

The active layer in your drawing acts as a seed layer for any new layers you create. When you create a new layer, it takes on the settings of the active layer. To save time and avoid redefining settings for each new layer, change the active layer to the layer in your drawing whose settings most closely match those you want your new layer to have.

Each layer has several independent settings that you can customize. These include grid size, grid angle, whether the snap grid is toggled on or off, whether ortho (plan) mode is toggled on or off, and layer color. See "Setting Up Your Drawing Grids" earlier in this chapter for more information on grid settings.

A *seed layer* is a layer that is used as a basis for subsequent layers. For example, you might have a basic perimeter plan of a multi-story building you're drawing. This plan might contain the perimeter and bearing walls, the columns, the column centerlines, and the common core elements, each on a different layer. These layers could be used as seed layers for the partitioning layout on the third floor; in turn, that could be used as the seed layer for the reflected ceiling plan or HVAC layout for the third floor. Any layers you want to use as seed layers should be kept as generic and uncluttered as possible.

## **Setting the Active Layer**

The *active layer* is the layer on which you're currently drawing. To quickly check which layer is your active layer, check the Status Panel toolbar.

- → To change the active layer:
  - 1. Go to the Utility menu and click on Layers. The Layers menu appears.
  - 2. Click on Set Active in the Layers menu. A list of layers appears.
  - 3. Click on a layer in the list to make it your active layer or type the layer name and press (Enter). The active layer changes and the active layer name is updated in the Status Panel toolbar.

**Shortcut:** You can also use the keyboard to change the active layer. Press (Tab) to scroll through all the layers in your drawing that are toggled on. To scroll backward through the layers, press (Shift) + (Tab). Notice the active layer name in the Status Panel toolbar changes as you scroll through the layers.

- → To change the active layer and simultaneously toggle all other layers off:
  - 1. Go to the Utility menu and click on Layers. The Layers menu appears.
  - 2. Click on Active Only in the Layers menu. A list of layers appears.
  - 3. Click on a layer in the list to make it your active layer or type the layer name and press (Enter). The active layer name is updated in the Status Panel toolbar.

## **Displaying Layers**

One of the most useful things about using layers in your drawings is that you can view only those layers that you need at any given time. For instance, you don't need to see the site plan while you're working on a reflected ceiling plan. In DataCAD, you simply toggle layers on to display them or off to hide them.

You can toggle certain layers on to view them in the Drawing Area. You can then use go-to-views to save that view of your drawing. See the "Viewing Your Model" chapter.

- → To toggle a layer on or off:
  - 1. Go to the Utility menu and click on Layers. The Layers menu appears. The Menu Window displays up to 15 layer names at one time; when there are more than 15 layers in your drawing, options to scroll forward (Scroll Fwrd) and scroll backward (Scroll Back) through the list are available.
  - Click on On/Off in the Layers menu. A list of all the layers in your drawing appears.
  - 3. Click on the layer you want to toggle on or off. You can't toggle all layers off in DataCAD. If the active layer is the only one toggled on, you can't toggle it off until you make a different layer active. If there's at least one other layer toggled on besides the active layer, you can toggle the active layer off; the next layer in the list automatically becomes the active layer.
- → To toggle on all the layers in your drawing simultaneously:
  - 1. Go to the Utility menu and click on Layers.
  - 2. Click on All On in the Layers menu. In the Message toolbar, you are asked Are you sure you want to turn on all layers?
  - 3. Click on Yes. All layers are toggled on.

#### **More About Displaying Layers**

Refresh speed should also be considered when you plan and create the layers in your drawing. While your computer's speed determines the time it takes to refresh the display of your drawing, you can dramatically increase refresh speed using some of the Layers options.

Shortcut: There are many reasons why you may want to refresh the display of your drawing during your work session. Press (Esc) at any time to refresh your drawing.

As you toggle each layer on, DataCAD can automatically update (or refresh) your drawing in the Drawing Area. To do this, toggle the layer refresh option (Layer Ref.) on in the Layers menu. To quickly toggle several layers on without waiting for your drawing to refresh after each layer, make sure Layer Ref. is toggled off before you begin toggling layers on. After you've finished toggling layers on, press (Esc) to refresh the display of your drawing.

Each time you zoom in or out on your drawing or change the view (two things you'll be doing frequently), DataCAD must refresh the display of your drawing to reflect the change. Since only those layers that are actually displayed are refreshed, toggling on only those layers that are necessary for your current drawing task will speed up refresh rates. This is one of the many reasons why planning and maintaining a good layer structure is important.

Additionally, controlling the number of entities on each layer will increase refresh rates. A drawing containing many layers with a few entities on each will refresh faster than a drawing containing a few layers with many entities on each. In other words, you can edit ten layers containing 100 lines faster than one layer containing 1,000 lines.

## **Locking Layers**

You can lock a layer to prevent others from editing the entities on that layer. In the list of layers in the Menu Window, a line appears through the layer name of a locked layer.

You can't modify the layer in any way when it's locked. If you try to edit a locked layer, a message saying that no entities are selected appears in the Message Area. The layer lock status is saved with the layer when you export or import layers.

## → To lock a layer:

- 1. Go to the Utility menu and click on Layers. The Layers menu appears.
- 2. Click on Lock in the Layers menu. A list of all the layers in your drawing appears in the Menu Window.
- 3. Click on the layer you want to lock in the list or type the layer name and press (Enter). DataCAD draws a line through that layer's name; if you make that layer the active layer, a small "X" appears over the layer color box in the Status Panel toolbar. The layer can't be edited until it's unlocked.

#### → To unlock a layer:

- 1. Go to the Utility menu and click on Layers. The Layers menu appears.
- 2. Click on Lock in the Layers menu. A list of all the layers in your drawing appears.
- 3. Click on the layer you want to unlock in the list or type the layer name and press (Enter). The line through the layer name disappears; the layer can now be edited.

## **Renaming Layers**

When you create new layers, DataCAD assigns generic names to the layers in numerical order, such as Layer001, Layer002, etc. You can either rename the layers when you create them or rename them at some other time. Layer names support extended characters.

- → To rename an existing layer:
  - 1. Go to the Utility menu and click on Layers. The Layers menu appears.
  - 2. Click on Rename in the Layers menu. A list of layers in your drawing appears in the Menu Window.
  - 3. Click on the layer you want to rename.
  - 4. Type a new layer name (up to 88 characters) and press (Enter). You can use spaces; however, you cannot use the following characters in layer names:  $, .* + / \ []; :$ .

## **Changing Layer Color**

You can assign a color to a layer, so that all new entities you create on that layer appear in that color. Assigning a different color to each layer gives you an easy way to tell at a glance what layer an entity is on. If you assign yellow to your Walls layer, all entities drawn on the Walls layer will display in yellow. By default, white is the color assigned to all layers.

When you change a layer's color, entities already on that layer will not change to the new color. To change these entities' colors, you must use the Change menu. For more information, see "Changing Entity Attributes" in the "Editing Drawings" chapter.

- → To change the color assigned to a layer:
  - 1. Go to the Utility menu and click on Layers. The Layers menu appears.
  - 2. Click on Color in the Layers menu. A color menu appears. See "Color Menus" in "The Drawing Board" chapter for more information on how to use them.

3. Click on a color in the list or use the color menu options Custom or Match to assign a new color to the layer.

**Shortcut:** To change the color of the active layer, press (K) to scroll through available colors; press (Shift) + (K) to scroll backwards through the color menu.

# Viewing a Layer

When you're working with your layers, you may need to temporarily view a specific layer. Perhaps you need to quickly verify the contents of a layer before you toggle it on.

- → To temporarily view a layer:
  - 1. Go to the Utility menu and click on Layers. The Layers menu appears.
  - 2. Click on View Layer in the Layers menu. See "View Layer Menu Options" for more information on these settings.
  - 3. Make sure Extents, Layer Ref., and Border are toggled on in the View Layer menu.
  - 4. Click on Select in the View Layer menu. A list of all the layers in your drawing appears in the Menu Window.
  - 5. Click on the layer you'd like to view or type the layer name and press (Enter). The contents of that layer appear in the Drawing Area.
  - 6. Press (Esc) when you're finished viewing layers. This will refresh the Drawing Area and return to the original view of your drawing, before you entered the View Layer menu.

#### **View Layer Menu Options**

| Select     | Lists the layers in your drawing; click on the layer name in the list or type the layer name and press (Enter). |
|------------|----------------------------------------------------------------------------------------------------|
| Extents    | Toggle on to display the layer at its extents; toggle off to display the layer at the current scale.            |
| Layer Ref. | Toggle on to refresh the Drawing Area as you select each layer.                                                 |
| Border     | Toggle on to use an invisible border to display each layer in.                                                  |
| Image Size | Sets the percentage of the Drawing Area to use to display layers; only available when border is toggled         |
|            | on.                                                                                                    |

## **Deleting Layers and Their Contents**

When a layer is no longer useful to your project, you can erase only the contents of the layer or delete the actual layer as well as its contents.

- → To erase the contents of a layer:
  - 1. Go to the Utility menu and click on Layers. The Layers menu appears.
  - 2. Click on Clear Layer in the Layers menu. A list of all the layers in your drawing appears in the Menu Window.
  - 3. Click on the layer that contains the entities you want to erase or type the layer name. You are asked Are you sure you want to erase: <layer name>.
  - 4. Click on Yes to erase the layer's contents. The layer itself is not deleted and isn't changed in any other way. Click on No to exit the Clear Layer menu without erasing the layer's contents.
- → To delete a layer and its contents from the drawing:
  - 1. Go to the Utility menu and click on Layers.

**Warning:** As a precaution, use Export Layer to save a copy of the layer before you delete it. If you find you still need the layer later, you can then use Import Layer to copy it back into your drawing.

- 2. Click on Delete Layer in the Layers menu. A list of all the layers in your drawing appears.
- 3. Click on the layer that you want to delete or type the layer name. The prompt *Are you sure you want to delete layer <layer name>* appears in the Message toolbar.
- 4. Click on Yes to delete the layer. Click on No to exit the Delete Layer menu without deleting a layer. You cannot delete the active layer.

# **Selecting Layers Without Using Layer Names**

You may have noticed the Match option in several of the Layers submenus. Match is used to select a layer by selecting an entity on that layer instead of having to find the correct layer name in a list. You can set the active layer, move entities from one layer to another, or point DataCAD to a specific layer, all without having to remember layer names.

You can use Match with any of the following Layers menu options: On/Off, Set Active, Active Only, Lock, Rename, Clear Layer, Delete Layer, View Layer/Select. It is also available when using To Layer in the Move or Copy menus or when using Layer Search.

- → To set the active layer using Match:
  - 1. Go to the Utility menu and click on Layers. The Layers menu appears.
  - 2. Click on Set Active in the Layers menu. The Set Active menu appears.
  - 3. Click Match in the Set Active menu. You are prompted to Select entity on layer to match.
  - 4. Click on an entity in the Drawing Area to select the layer it is on. The active layer setting is changed to that layer.
- → To move entities to another layer using Match:
  - 1. Go to the Edit menu and click on Move.
  - 2. Click on To Layer in the Move menu. You are prompted to *Select layer to move to* in the Message toolbar. The To Layer option is only available if your drawing has more than one layer. See "Creating Layers" earlier in this chapter for more information on creating additional layers.
  - 3. Click Match in the To Layer menu. You are prompted to *Select entity to match* in the Message toolbar.
  - 4. Click on an entity in the Drawing Area to select the layer to move the entity *to*. You are prompted to *Select entity to move* in the Message toolbar.
  - 5. Click on the entity you want to move. The entity is moved to the layer you selected in step 4.
- → To point DataCAD to a specific layer using Match:
  - 1. Indicate the Walls layer. When drawing doors or windows on a different layer from walls, you must tell DataCAD which layer your walls are on so they can be cut properly. Make the Doors layer your active layer and click on Architect in the Edit menu. See "Setting the Active Layer" earlier in this chapter for more information.
  - 2. Click on Door Swing in the Architect menu.
  - 3. Toggle Layer Search on in the Door Swing menu. If it's already toggled on, toggle it off and then back on again to display the list of layers in your drawing.

- 4. Respond to the prompt to Select layer to search for walls in the Message toolbar. Click on Match at the bottom of the list of layers.
- 5. Respond to the prompt to Select entity on layer to match in the Message toolbar. Click on a wall in your drawing to select the layer that your walls are drawn on.
- 6. Draw your door. The wall will be cut properly on the Walls layer. This same procedure can be used with the Windows or Cut Wall options. For details on how to draw doors and windows, see the "Drawing Walls, Windows, and Doors" chapter.

# **Searching for Layers**

You may have noticed the Filter option in several of the Layers submenus. Filter is used to search for layers with similar names. For example, if you've put your plumbing and electrical drawings on separate layers, you might have layers named 1FLPLUMB, 2FLPLUMB, 3FLPLUMB, 1FLELECT, 2FLELECT, and 3FLELECT. To search for a plumbing layer, you'd use Filter and enter ???plumb. Or you could search for first floor layers by entering 1fl\* or 1fl?????.

Use an asterisk (\*) in place of any number of characters and a question mark (?) in place of each character you're unsure of. The filter disregards any characters following an asterisk. Therefore, if you enter \*plumb to search for plumbing layers, DataCAD recognizes only \* as the search parameter and all of your layers will be displayed.

- → To search for layers:
  - Go to the Utility menu and click on Layers. The Layers menu appears.
  - 2. Click on the Layers option you want to use (for example, On/Off).
  - 3. Click on Filter in the Layers option submenu to toggle Filter on.
  - 4. Type the search parameter, including any wildcard character(s), for the layers you want to find. Your search results appear in a list in the Menu Window.
  - 5. Choose the layer(s) you want to use.

#### **More About Searching for Layers**

DataCAD groups layers with affixes (prefixes or suffixes) similar to what you entered. If your search doesn't find the layer you want, you can scroll through these groups to find the appropriate layer using the Filter Back and Filter Fwd. options that appear at the bottom of the Menu Window, below your search results.

DataCAD remembers the last search you did using Filter. When you next use Filter, the search parameter you used last appears in the Attention toolbar and your search results appear in the Menu Window.

# Saving and Loading Layers

You may occasionally need to copy a layer from one drawing to another, you may simply want to save a copy of a layer before you delete it in case you find you need it again, or perhaps you'd like to save a hidden line removal of your model to a layer file to avoid increasing your drawing file size. The Export Layer and Import Layer options in the Layers menu can help you do all of these things. Export Layer saves a layer to a layer (.DLF) file; Import Layer pastes a layer file into a drawing.

- → To save a layer:
  - 1. Go to the Utility menu and click on Layers. The Layers menu appears.
  - 2. Click on Export Layer in the Layers menu. A list of your layers appears in the Menu Window.
  - 3. Click on the layer you want to save. A dialog box appears.

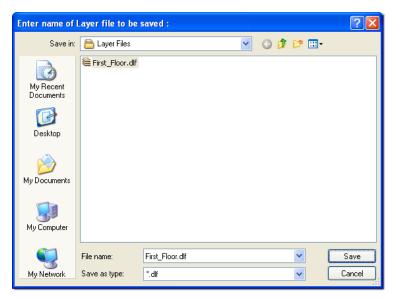

Figure 7.3: Export Layer produces this dialog box

- 4. Type the name of layer file and click on Save or press (Enter). DataCAD saves the layer with a .DLF extension. If you already have a layer file by that name, DataCAD prompts you to verify that you want to overwrite the existing file (replace the old version of the file with this new one). Press (Enter) to overwrite the file. You are returned to the Layers menu. By default, files are saved in your DataCAD\Layer Files folder. You can change the folder that layer files are saved to using the Pathnames tab in the Tools/Program Preferences Configure DataCAD for Windows Settings dialog box.
- → To load a layer into a drawing:
  - 1. Go to your drawing and change the active layer to the layer that you want to copy the layer file onto.
  - 2. Go to the Utility menu and click on Layers. The Layers menu appears.
  - 3. Click on Import Layer in the Layers menu. You are asked *Delete active layer?"* in the Message toolbar.
  - 4. Click on Yes in the Menu Window to erase anything on the active layer. Click on No to add the entities on the layer you will load to the entities already on your active layer. A dialog box appears, listing all your layer files.

Warning: If you choose Yes to delete the active layer, you cannot restore those entities.

5. Click on the layer file you want to load or type the filename in the File name input box.

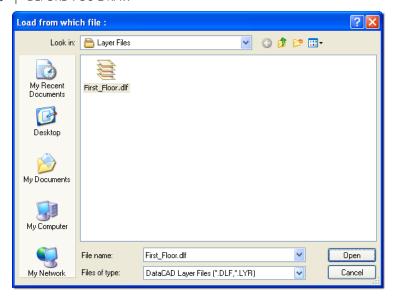

Figure 7.4: Import Layer produces this dialog box

6. Click on Open or press (Enter). The layer file is copied to the active layer in your drawing.

#### More About Naming a Layer File

Just as you planned how to name the layers in your drawing, you should also plan a logical, useful naming scheme for your layer files. To keep track of where the layer came from, the layer filename should be as similar as possible to the name of the drawing file from which it originated. One way to name layer files is to use the drawing filename followed by a descriptive name for the layer. For example, if you saved the layer that contained a hidden line removal from the drawing file HOUSE.AEC, you might name the layer file HOUSE\_HL.DLF.

## **Using Layer Sets**

In the Layers menu, Layer Sets replaces the layer utility macro from DataCAD versions 10 and prior. Layer Sets controls settings on a per drawing basis and retains them with the drawing file.

- → To create a layer set:
  - 1. Select Layers from the Utility menu. Then choose Layer Sets from the Layers menu. The Layer Sets menu appears.
  - Click on Create and toggle on the options you want in the current layer set.

All Layers Creates a layer set with all layers.

On Layers Creates a layer set with only the layers that are on.

Views Includes saved views in the layer set.

Details Includes multi-scale plot details in the layer set.

3. Click on Begin. A dialog box appears so that you can enter the name of the layer set you want to create.

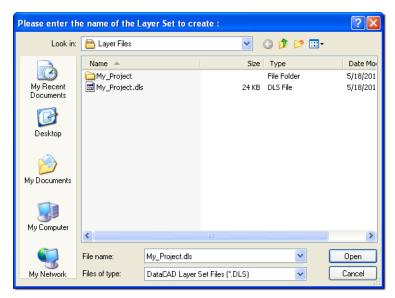

Figure 7.5: Supply a name for the Layer Set file you want to create

- 4. Click in the File name input box, supply a name, and click Open or press (Enter).
- → To load a layer set:
  - 1. Select Layers from the Utility menu. Then choose Layer Sets from the Layers menu. The Layer Sets menu appears.
  - 2. Select Load from the Layer Sets menu. A dialog box appears, prompting you to enter the name of the layer set you want to load.

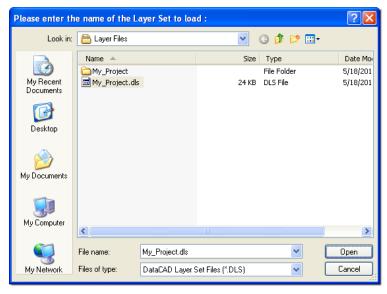

Figure 7.6: Select a .DLS file to load

- 3. Select the layer set you want to load from the \*.DLS files in the list and click on Open or press (Enter).
- → To delete a layer set:
  - 1. Select Layers from the Utility menu. Then choose Layer Sets from the Layers menu. The Layer Sets menu appears.

2. Select Delete Set from the Layer Sets menu. A dialog box appears, prompting you to enter the name of the layer set you want to delete.

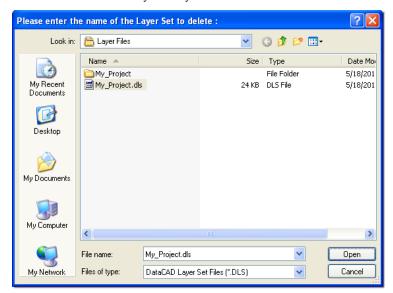

Figure 7.7: Select the .DLS file you want to delete

3. Select the layer set you want to delete from the \*.DLS files in the list and click on Open or press (Enter). If you want to delete another layer set, repeat this step. If you do not want to delete another layer set, click Cancel.

# Assigning Materials for a Layer

You can assign materials on a per-layer basis to control your rendered drawing when you use the Object Viewer or export your file to o2c format. This global setting is stored in the DCADWIN.INI file.

- → To define materials on a per-layer basis:
  - Select Rendering Settings from the View pull-down menu. The Material Assignment (Layer) dialog box appears.

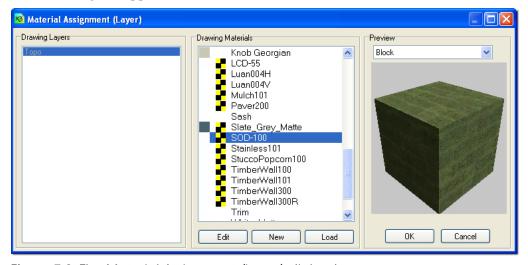

Figure 7.8: The Material Assignment (Layer) dialog box

- Click on the Layer button.
- 3. Select a layer from the pull-down list in the Layer area of the dialog box.

4. Make changes in other portions of the dialog box to control the appearance of the rendering. For more information about rendering settings, see "<u>Using the o2c-based Object Viewer</u>" in the "Viewing Your Model" chapter.

# Setting Z-Base and Z-Height for a Layer

Each layer can have different Z-base and Z-height settings.

- → To specify Z-base and Z-height settings for each layer:
  - 1. Select Settings from the Utility menu. The Settings menu appears.
  - 2. Toggle on Z By Layer. The Z-base and Z-height will be remembered for each layer.

# **Using the Layer Manager**

The Layer Manager gives you control over each layer's number, status (on, off, locked, and unlocked), color, and name. It displays the number of entities on each layer in the Count column.

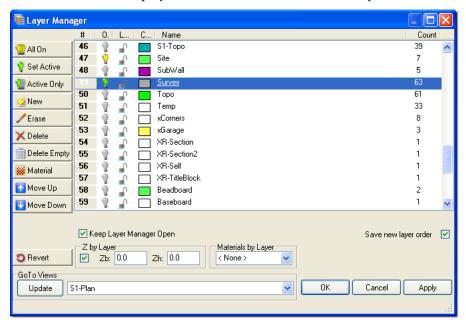

Figure 7.9: The Layer Manager dialog box

# **Accessing Layer Manager**

- → To open the Layer Manager, use one of these options:
  - Select Layers from the Utility menu and click on Manage in the Layers menu. The Layer Manager dialog box appears.
  - Or select Layer Manager from the Tools pull-down menu. The Layer Manager dialog box appears.
  - Or use the keyboard shortcut (L) for Layer and (S8) for Manage. The Layer Manager dialog box appears.
  - Or use the keyboard shortcut (Ctrl) + (L). The Layer Manager dialog box appears.
  - Or click on the active layer's name in the status window.

Initially, the only active buttons are All On, New, OK, and Cancel. When you highlight the layer you want to work with, other buttons will become active.

# Changing a Layer's Number

- → To change a layer's number:
  - 1. Click on the number of the layer you want to change. The layer you selected is highlighted in the Layer Manager dialog box. Notice that in addition to All On and New, the Set Active, Active Only, Erase, Delete, Move Up, and Move Down buttons are active.

Hint: To select several successive layers (for example, layers 3 through 6) click on the first one, press down and hold (Shift), and click on the last layer. Release the (Shift) key when you have highlighted the successive layers you want to work with in the Layer Manager dialog box.

To select several layers that are not in consecutive order (for example, layers 3, 5, and 7), you select the first one, press down and hold (Ctrl), and click on the other layers. Release the (Ctrl) key when you have highlighted the nonconsecutive layers you want to work with in the Layer Manager dialog box.

2. Click on the Move Up or Move Down button until you are satisfied with the layer's new position. Alternatively, you can use the mouse to reposition the layer with drag and drop. Just click on the number, drag your mouse, and release the left mouse button when you reach the desired new number to dynamically reposition the layer.

Hint: When you make changes to the position of the layers by using the Move Up or Move Down buttons or the drag-and-drop method, DataCAD automatically inserts a checkmark in the Save new layer order box. If this box does not contain a checkmark, your changes will not be saved and the layers will return to their original positions when you leave the Layer Manager dialog.

- 3. Click on the Apply or OK button when you finish rearranging the layers. This saves your layers in the new arrangement and deactivates the Revert button. When you click the OK button, the Layer Manager dialog box disappears and you return to the drawing window.
- → To return the layers you moved to their original positions, use one of these options:
  - Click on the Revert button if this option is available. If you selected Apply, the Revert button will not be active. If you selected OK, the Layer Manager dialog box will not be displayed on your screen.
  - Or click on the Undo arrow once if the Layer Manager dialog box is not on your screen to return to the positions that were last active.
  - Or press (Ctrl) + (Z) for Undo if the Layer Manager dialog box is not on your screen.

# Sorting the Layers

Use Layer Manager to sort your drawing's layers by clicking on the column titles. Clicking the same column title twice will reverse the sorting order. For example, you may want to sort the layers alphabetically A-Z by the information in the Name column. If you click the Name column a second time, the layers will appear alphabetically Z-A.

Hint: Sorting your layers by clicking on the column titles does not automatically place a checkmark in the Save new layer order box. If you want to save the layers in the newly sorted order, make sure you click in the Save new layer order box so that a checkmark appears before you exit from the Layer Manager dialog box.

If you just want to quickly check the on/off or lock/unlock status of the layers, you may not want to store the layers in that order. In these cases, you probably wouldn't want to put a checkmark in the Save new layer order box. Leaving the box unchecked means that DataCAD will return the layers to the order they were in when you last opened the Layer Manager dialog box.

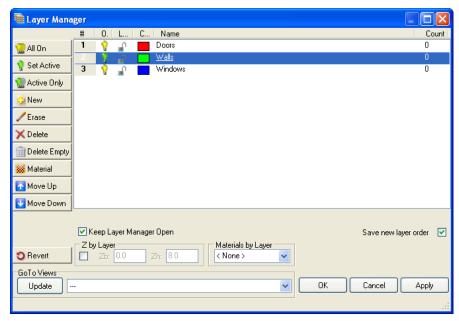

Figure 7.10: Layers sorted alphabetically

This is what happens when you use the column titles to sort your layers:

- LayerNum: Layers are arranged in numerical order. Clicking LayerNum again reverses the layers.
- On: Layers that are On will appear first. Clicking On again makes the Off layers appear first.
- Lock: Layers that are locked will appear first. Clicking Lock again makes the unlocked layers appear
  first.
- Color: Layers will be sorted from white through the darkest shades. Clicking Color again will sort layers from darkest shades to white.
- Name: Layers will be sorted alphabetically from A to Z. Clicking Name again will sort layers from Z to A.
- **Count:** Layers will be sorted numerically from the smallest to the largest number. Clicking Count again will sort layers from the largest to the smallest numbers.

**Hint:** Count indicates the number of entities contained on a particular layer. You can sort by count to quickly find the layers that do not contain any drawing entities. This makes it easy for you to delete empty layers from your file.

# **Changing Layer Settings**

Each layer has different settings that you can change. These settings are on/off, lock/unlock, color, and name.

#### On/Off

A solid yellow light bulb in the On column indicates that a layer is on; a clear bulb means that a layer is off. The green bulb designates the active layer. Only one bulb in the layer list can be green (meaning that layer is on and active); however, any number of bulbs may be yellow (on) or clear (off).

- → To change the on/off setting for one layer:
  - 1. Click on the light bulb of the layer you want to change. If the bulb was originally yellow, it changes to clear and vice versa.

- 2. Click on Apply if you want to make other changes in the Layer Manager or click OK to return to the drawing window, where your change is in effect.
- → To change the on/off setting for several layers:
  - 1. Highlight the layers you want to change by using (Shift) for successive or (Ctrl) for nonconsecutive layers.
  - 2. Click on the light bulb for one of the highlighted layers. All the bulbs in the highlighted layers are changed to the same setting.

**Hint:** This is true even if some of the bulbs in the layers you selected were on and others were off. For example, if you highlighted layers 3 (on), 5 (off), and 6 (on) before you clicked on the bulb in layer 3, DataCAD would switch all three bulbs off.

3. Click on Apply if you want to make other changes in the Layer Manager or click OK to return to the drawing window, where all your changes are in effect.

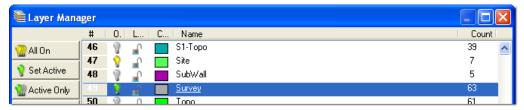

Figure 7.11: Changing the On/Off status of a layer

- → To turn all the layers on:
  - 1. Click the All On button.
  - 2. Click on Apply if you want to make other changes in the Layer Manager or click OK to return to the drawing window, where all the layers are on.
- → To designate the active layer:
  - 1. Select the layer you want to change to active status.
  - 2. Click on the Set Active button. The bulb for the highlighted layer changes to green and its name is underlined. The bulb for the layer that was previously active changes to yellow (on) and its name is no longer underlined.
  - Click on Apply if you want to make other changes in the Layer Manager or click OK to return to the drawing window. Notice that the layer you selected is active in the status box in your drawing window.
- → To display only the layer you designate as active:
  - 1. Highlight the layer you want to designate as active.
  - 2. Click the ActiveOnly button. The highlighted layer's bulb is green (indicating it is on and active); all other bulbs are clear (off). The layer's name is also underlined.
  - Click on Apply if you want to make other changes in the Layer Manager or click OK to return to the drawing window. Notice that the active layer is the only one that appears in the drawing window.

#### Lock/Unlock

You can edit unlocked layers, which are designated by an open padlock. Locked layers (red, closed padlock) are protected and cannot be edited.

- → To lock or unlock one layer:
  - 1. Click on the padlock you want to change. DataCAD changes that layer's lock status accordingly.
  - 2. Make changes to other layers in the Layer Manager if necessary. Remember that if you locked a layer, DataCAD will not allow you to make any changes to it.
  - 3. Click OK to return to the drawing window.
- → To lock or unlock several layers simultaneously:
  - 1. Highlight successive layers by using (Shift) or several nonconsecutive layers by using (Ctrl) to select the padlocks you want to change.
  - 2. Click on a padlock in one of the selected layers. If the padlock you clicked was originally unlocked, DataCAD will lock it and all the others in the layers you selected in step 1.
  - 3. Click OK to return to the drawing window.

#### Color

In the Layer Manager, the color of each layer appears in a square swatch. Changing the color that applies to entities on a layer is easy. Keep in mind that the color change will apply only to the entities you create on that layer; the new color doesn't affect the entities that were on the layer.

- → To change the color of a layer:
  - 1. Click on the square swatch in the Layer Manager for the layer you want to change. The Color Palette dialog box appears.

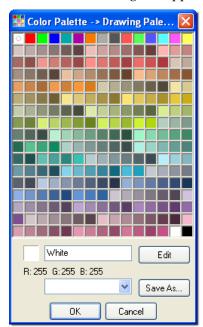

Figure 7.12: The Color Palette dialog box

- 2. Select a new color from the sample swatches in the palette.
- 3. Click OK. Notice that the new color you selected appears on the swatch in the Layer Manager.

If you do not like any of the available colors, you can easily mix your own.

Caution: Make sure that the color you want to edit is unique among the layers in your drawing. If several layers use the same color, change the selected layer's color as shown in the previous steps so that it is different from the others. If the color of the layer you want to change is not unique, all other layers sharing that color will also be changed in the editing process.

If you want to mix your own color for a layer, refer to the section on "Customizing Colors" at the end of this chapter.

#### Name

DataCAD allows you to use up to 88 characters (including spaces) for meaningful layer names. You can change a layer's name in several ways with the Layer Manager. When you click on a layer's name once, that layer is highlighted or selected; however, you cannot edit the name.

- → To change a layer's name use one of these methods:
  - Double-click on the layer name you want to change, type the new name (up to 88 characters long), and press (Enter). The new name appears on the list in the Layer Manager.

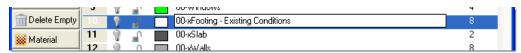

Figure 7.13: Double-clicking on the layer name lets you type a new name

- Press (Enter) when a layer is highlighted, type the new name, and press (Enter).
- Press (F2) when a layer is highlighted, type the new name, and press (Enter).

# **Using Other Layer Functions**

With the Layer Manager, you can add new layers, erase all the entities on a layer, delete a layer, or revert to previous layer settings. To access these basic functions, you use the buttons on the right side of the layer list.

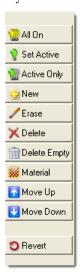

Figure 7.14: Buttons to the left of the layer list show options for changing settings

#### Add New Layer

The Layer Manager makes it easy to add new layers to your drawing. While you add the layer, you also set its name, on/off and lock/unlock status, and color. Initially, the new layer will not contain any drawing entities; those accumulate in the Count column as you use the layer.

- → To add a new layer to your drawing file:
  - 1. Highlight the layer that should appear before or above the new one you are creating. DataCAD adds the new layer after the highlighted one. For example, if you want the new Brick layer to come before Stucco, you would highlight Metal.

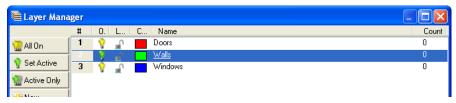

Figure 7.15: Highlight the layer above the position where you want the new layer to appear.

2. Click on the New button to the right of the layer list. The Create New Layer(s) dialog box appears and you are prompted to *Enter the number of new layers to create*.

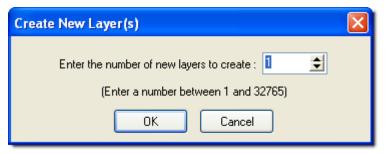

Figure 7.16: The Create New Layer(s) dialog box

3. Input the number of layers you want to add to your drawing and press (Enter) or click OK. The new layer appears above the one you initially highlighted.

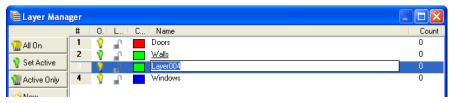

Figure 7.17: The new layer appears below the layer you highlighted in step 1.

4. Type a name for the new layer and press (Enter). Notice that Count contains a zero because there are no entities in this layer yet.

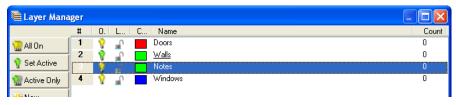

Figure 7.18: Type the new layer's name.

- 5. Continue adding new layers by repeating steps 1 through 4.
- 6. Click in the box at the bottom of the Layer Manager to put a checkmark, indicating that you want DataCAD to save the new layer order. When you are finished adding new layers to your drawing file, click on Apply (if you want to continue working in the Layer Manager) or OK (if you do want to leave the Layer Manager and return to your drawing window now).

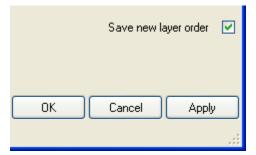

Figure 7.19: Check the "Save new layer order" box.

### Erase Entities from a Layer

You can quickly eliminate all the entities on a layer. This can help you save time when you want to make major changes on a particular layer of your drawing.

- → To erase entities from a layer:
  - 1. Highlight the layer that contains the entities you want to eliminate.
  - 2. Click on the Erase button. A Warning box appears.

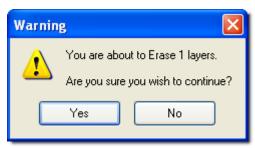

Figure 7.20: Warning box

3. Click on the Yes button or press (Enter).

Hint: The entities will be erased from your drawing when you click Apply or OK (to exit the Layer Manager), but DataCAD gives you a chance to change your mind and keep those entities. To change your mind, simply select either the Revert or Cancel button.

4. Click on Apply if you want to have the entities erased while you continue working in the Layer Manager. Click OK if you want to have the entities erased and return to your drawing window. DataCAD erases the entities on the layer.

## **Delete a Layer**

You can eliminate an entire layer from your drawing. It doesn't matter whether the layer contains hundreds of entities or none.

- → To delete a layer:
  - 1. Highlight the layer you want to eliminate from your drawing file.
  - 2. Click on the Delete button to the right of the layer list. A warning box appears, giving you a chance to change your mind.

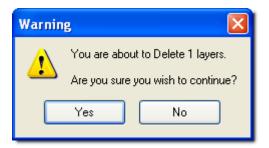

Figure 7.23: Warning box

3. Select Yes or press (Enter) to indicate that you want to continue. The layer disappears from the list

**Oh No!** What if you accidentally deleted the wrong layer? Don't panic because DataCAD gives you two more chances to change your mind. You can click Revert to restore the layer immediately; the other alternatives are to select Cancel or use the Undo function.

## Changing an Incorrect Layer Setting

There are three ways for you to change settings if you made a mistake in the Layer Manager dialog box. Depending on when you notice the mistake, you can select Revert or Cancel or use the Undo button if you don't catch the error until you leave the Layer Manager dialog box.

#### Revert to Previous Settings in the Layer Manager

If you accidentally do something to a layer (such as eliminate all its entities, turn a layer off, or eliminate the layer entirely), you can go back to the previous settings with Revert.

Revert is available *after* you do something on the Layer Manager's list and only applies to what you just did. For example, if you change a layer's status to Off and then give the layer a new name, Revert will give you a chance to return to the older name but will not turn the status to On. If Revert is unavailable (the button is gray), it's too late to change your mind about a previous decision.

#### **Cancel**

If Revert is not available (the button is gray) or you notice a previous error (such as eliminating all the entities in the wrong layer) you made during the current Layer Manager session, you can use the Cancel button. Selecting Cancel closes the Layer Manager and puts you back in the drawing window, ignores all the changes you made since you entered the dialog box, and returns all layer settings to those that existed previously in your drawing file.

Cancel affects *all* the settings you changed in the Layer Manager dialog box since you opened it. You can't selectively eliminate some changes and retain others. If selecting Cancel eliminated settings that you wanted to keep, you must reopen the Layer Manager dialog box, make the changes again, and save them when you exit the dialog by choosing the OK button.

#### Undo

Use the Undo arrow on your button bar or select Undo Layer Manager from the Edit pull-down menu if the Layer Manager dialog box is not active on your screen. This eliminates all the things you changed the last time you used the Layer Manager dialog box. If you restored your old layer settings with Undo but want to keep them after all, just click on the Redo button or select Redo Layer Manager from the Edit pull-down menu.

# **Exiting from the Layer Manager**

The buttons on the bottom of the Layer Manager dialog box give you several exit options:

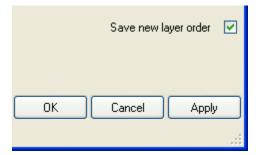

Figure 7.24: Exit options

- **Apply**. When you click on this button, the changes you make in the layer list take effect in your drawing while the Layer Manager dialog box remains open.
- Save new layer order. This check box is available if any of your changes involved the original layer order or if you added or deleted layers. By default, when this box is initially active, it contains a checkmark. Remember to uncheck this box if you want to go back to the layer order that was in effect before you opened the Layer Manager.
- Cancel. This disregards everything you did since opening the Layer Manager dialog box. Clicking this button returns you to the drawing window and retains your layer settings to those that were in effect before you opened the Layer Manager.
- **OK**. Clicking this button returns you to your drawing screen and makes all the layer setting changes take effect in your drawing file.

# Customizing Drawing Settings

Passwords, scale and angle types, and a variety of display options can be set and modified at any time during your work session.

# Setting a Password

A password can provide a level of security to individual drawing files. DataCAD's password option requires that the password be entered correctly to open the drawing.

Warning: There is no way to circumvent this setting if you forget your password. Use a password you can easily remember or store a reminder of it in a safe place.

- → To set a password for your drawing:
  - 1. Go to the Utility menu and click on Settings. The Settings menu appears.
  - 2. Click on Password in the Settings menu. A Password dialog box appears.
  - 3. Enter a password (from 1 to 11 characters long) and press (Enter) or click OK. DataCAD prompts you to Verify password by re-entering.

The password is case-sensitive. If you used "12mydrawing" as the password, you cannot open the file with "12Mydrawing," 12MyDrawing," or any other combination of upper- and/or lower-case letters. The file can only be opened if you use "12mydrawing" as the password.

- 4. Type the same password again and press (Enter) or click OK. The password is set. Make sure you save your drawing before closing it so that the new password is saved with the drawing file.
- 5. Repeat these steps if you need to change the password.

After you save and close a drawing file that is password-protected, it can only be opened if you know the password. Even though you can see the drawing in the Preview Window of the Enter name of drawing file to open dialog box, you cannot open it without the password.

You can remove the password from a file after you open it. Just select Password from the Settings menu and press (Enter) twice. This enters a blank password.

# **Setting Scale and Angle Types**

You can change the scale and angle types your drawing uses. When you change the scale type, all associative dimensions in your drawing will be updated.

- → To change the scale type:
  - Go to the Utility menu and click on Settings.
  - 2. Click on Scale Type in the Settings menu.
  - 3. Click on the scale type you want: architectural, engineering, decimal, inch fractions, decimal inches, metric, meters, centimeters, millimeters, DIN standard, or AS 1100 standard.
  - 4. Choose how dimensions are displayed, using the Units, Do Float, Sig. Digits, and Stack Frac. options. Toggle these on or off, as you like. See "Scale Type Menu Options" later in this section for details on these settings.
  - 5. Right-click to exit the Scale Type menu when you're finished.
- → To change the angle type in your drawing:
  - 1. Go to the Utility menu and click on Settings.
  - 2. Click on Angle Type in the Settings menu.
  - 3. Click on the angle type you want: normal, bearings, decimal degrees, radians, or gradients. See "Angle Type Menu Options" later in this section for details on these settings.
  - 4. Choose how angles are used. You can do this by using the Compass, Clockwise, and Start. Angle options.
  - 5. Right-click to exit the Angle Type menu when you're finished.

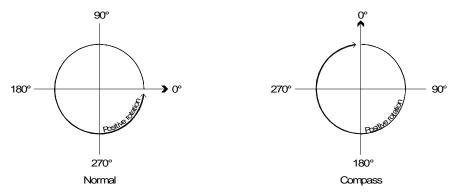

Figure 7.25: The Normal angle type as is (left) and with Compass applied (right).

### **Scale Type Menu Options**

Arch. Uses and displays dimensions and coordinates in the architectural scale or Imperial units (feet,

inches, and fractions of inches); this is DataCAD's default scale type.

Eng. Uses and displays dimensions and coordinates in the engineering scale (feet and decimal inches).

Decimal Uses and displays dimensions and coordinates in decimal feet.

Inch/Frac. Uses and displays dimensions and coordinates in inches and fractions of inches.

Inch/Decimal Uses and displays dimensions and coordinates in decimal inches.

Metric Uses and displays dimensions and coordinates in meters, centimeters, and millimeters.

Meters Uses and displays dimensions and coordinates in decimal meters.

Centimeter Uses and displays dimensions and coordinates in decimal centimeters.

Millimeter Uses and displays dimensions and coordinates in decimal millimeters.

DIN Uses and displays dimensions and coordinates in the form *meters.centimeters* with superscripted

millimeters.

AS 1100 Uses and displays dimensions and coordinates in millimeters with a space separating thousands,

hundred thousands, millions and so on; input is done in meters.

Units Toggle on to use and display dimensions and coordinates with unit abbreviations.

Do Float Toggle on so that distance readouts use a floating decimal point; only available with the Decimal,

Inch/Decimal, Meters, Centimeter, or Millimeter scale types. When Do Float is toggled off, the Sig.

Digits option becomes available.

Sig. Digits Sets the number of decimal places or significant digits (0 to 3) to display; only available with the

Decimal, Inch/Decimal, Meters, Centimeter, or Millimeter scale types, when Do Float is toggled off.

Stack Frac. Toggle on so that fractions of an inch appear "stacked" (with the numerator over the denominator)

rather than inline; available only with the Arch. scale type. Some third-party fonts have improper character definitions, which may cause the fraction to overwrite the non-fractional portion of the

dimension when using Stack Frac. Should this occur, try using a different font.

#### **Angle Type Menu Options**

Normal Toggle on to set zero degrees equal to the positive X axis, a horizontal line to the right.

Bearings Toggle on to enter angles using bearings.

Dec. Degrees Toggle on to enter angles in decimal degrees.

Radians Toggle on to enter angles in radians.

Grads Toggle on to enter angles in gradients.

Compass Sets zero degrees equal to the positive Y axis, a vertical line pointing north; this is not a toggle, but

simply clicking on it activates it.

Clockwise Toggle on to increase the angle in a clockwise direction; toggle off to increase the angle in a

counterclockwise direction. When you click on Compass, Clockwise is automatically toggled on.

Start. Angle Sets zero degrees equal to two specified points.

# **Editing Scale, Angle, and Distance Lists**

With some functions, DataCAD will list scale, angle, or distance values for you to choose from. You can modify these scale, angle, and distance lists associated with your drawing. You can list the current values, add new values, change existing values, or delete values you don't use.

- → To list scale, angle, or distance definitions:
  - 1. Go to the Utility menu and click on Settings. The Settings menu appears.
  - 2. Click on Edit Defs. in the Settings menu. The Edit Defs. menu appears.
  - 3. Click on the definition list you'd like to edit: Scales, Angles, or Distances. Each of these options contains a submenu that includes List, Add, Change, Delete, Save File, and Load File choices.
  - 4. Click on List. The definitions appear in the Menu Window.
  - 5. Right-click anywhere on the screen or press any key on your keyboard to exit the list.
- → To add a value to a definition list:
  - 1. Go to the Utility menu and click on Settings. The Settings menu appears.
  - 2. Click on Edit Defs. in the Settings menu. The Edit Defs. menu appears.
  - 3. Click on the definition list you'd like to edit: Scales, Angles, or Distances. You are limited to 18 definitions in a scale, distance, or angle list. If you already have 18 in the list you want to add to, you must either delete or change an existing one.

- 4. Click on Add. If you're adding a new angle or distance, you are prompted to enter the new definition in the Message toolbar. If you're adding a new scale you are first prompted to *Enter new string for this scale*. Supply the text that will appear in the list and press (Enter) before continuing with the next step.
- 5. Type a new definition and press (Enter). The new value is added to the definition list. You can save your customized scale, angle, or distance lists to a separate file (with a .SCL, .ANG. or .DIS file extension, respectively) and load them into DataCAD at any time for use in your drawings.

## → To delete a value from a definition list:

- 1. Go to the Utility menu and click on Settings. The Settings menu appears.
- 2. Click on Edit Defs. in the Settings menu. The Edit Defs. menu appears.
- 3. Click on the definition list you'd like to edit: Scales, Angles, or Distances.
- 4. Click on Delete. In the Message toolbar, you are prompted to select the definition to delete.
- 5. Click on the definition in the list that you want to delete. Instantly, DataCAD deletes the definition you selected.

#### → To change a value in a definition list:

- 1. Go to the Utility menu and click on Settings. The Settings menu appears.
- 2. Click on Edit Defs. in the Settings menu. The Edit Defs. menu appears.
- 3. Click on the list to be edited: Scales, Angles, or Distances.
- 4. Click on Change. You are prompted to select the definition that you want to change.
- 5. Click on the definition you want to change. If you're changing an angle or distance, you are prompted to enter the new definition in the Message toolbar. If you're changing a scale, you are prompted to *Enter new string for this scale*; enter the text that will appear in the list and press (Enter) before continuing with the next step.
- 6. Enter a new definition to replace the existing one and press (Enter).

#### → To save your customized definition list:

- 1. Go to the Utility menu and click on Settings. The Settings menu appears.
- Click on Edit Defs. in the Settings menu. The Edit Defs. menu appears.
- 3. Click on the definition list you'd like to edit: Scales, Angles, or Distances.
- 4. Click on Save File. A Save dialog box appears.
- 5. Type a name for the customized list file and click on Save or press (Enter). The customized list is saved.

## → To load a customized definition list for use in your drawing:

- Go to the Utility menu and click on Settings. The Settings menu appears.
- 2. Click on Edit Defs. in the Settings menu. The Edit Defs. menu appears.
- 3. Click on the definition list you'd like to edit: Scales, Angles, or Distances.
- 4. Click on Load File. A Load dialog box appears.
- 5. Click on the name of the customized list file that you want to load and click on Open or press (Enter). The customized list is loaded into DataCAD.

#### **More About Architectural Scales**

To calculate additional scales, you can use DataCAD's online calculator. For example, to calculate the scale value for 1/4'' = 1' - 0'', type =1/4/12 when you're prompted for a new scaling value. Or type =.25/12 to get the same result: 0.02083333". For more information on the calculator, see "DataCAD's Online Calculator" in "The Drawing Board" chapter.

An architectural scale list example follows:

```
SCALE
             DECIMAL FORM
1/32'' = 1'-0'' .00260416
1/16'' = 1'-0'' .00520833
3/32'' = 1'-0'' .00781250
1/8" = 1'-0" .01041666
3/16'' = 1'-0'' .01562500
1/4'' = 1'-0'' .02083333
3/8'' = 1'-0'' .03125000
1/2'' = 1'-0'' .04166666
3/4" = 1'-0" .06250000
1'' = 1'-0'' .08333333
11/2'' = 1'-0'' .12500000
2" = 1'-0" .16666666
3'' = 1'-0''
            .25000000
6'' = 1'-0'' .50000000
12" = 1'-0" 1.00000000
24'' = 1'-0'' 2.00000000
```

#### **More About Engineering Scales**

To calculate additional scales, you can use DataCAD's online calculator. For example, to calculate the scale value for 1'' = 20', type =1/20/12 and press (Enter) when you're prompted for a new scaling value. The calculated value is .00416666. An engineering scale list example follows:

| SCALE       | DECIMAL FORM |
|-------------|--------------|
| 1" = 10'    | .00833333    |
| 1" = 20'    | .00416666    |
| 1" = 30'    | .00277778    |
| 1'' = 40'   | .00208333    |
| 1" = 50'    | .00166666    |
| 1'' = 60'   | .00138889    |
| 1'' = 100'  | .00083333    |
| 1'' = 200'  | .00041666    |
| 1'' = 400'  | .00020833    |
| 1'' = 600'  | .00013888    |
| 1'' = 1000' | .00008333    |

#### **More About Metric Scales**

To calculate additional scales, simply type the ratio in decimal form. To use DataCAD's online calculator for this, type =1/20 and press (Enter) to get the new scale value 0.05000000. For more information on the calculator, see "DataCAD's Online Calculator" in "The Drawing Board" chapter.

A metric scale list example follows:

| SCALE | DECIMAL FORM |
|-------|--------------|
| 1:1   | 1.00000000   |
| 1:2   | 0.50000000   |
| 1:5   | 0.20000000   |
| 1:10  | 0.10000000   |

| 1:20    | 0.05000000 |
|---------|------------|
| 1:50    | 0.02000000 |
| 1:100   | 0.01000000 |
| 1:200   | 0.00500000 |
| 1:500   | 0.00200000 |
| 1:1000  | 0.00100000 |
| 1:2000  | 0.00050000 |
| 1:5000  | 0.00020000 |
| 1:10000 | 0.00010000 |

## **Setting Cursor Accuracy**

Your cursor's miss distance is the length (in pixels) extending from the center of your cursor's crosshairs outward. The smaller the miss distance, the closer you'll have to place your cursor to an entity to select it. This distance affects object snapping and other editing commands where you use your cursor to select a point or entity. The default miss distance is 20.

- → To set your cursor's miss distance:
  - 1. Go to the Utility menu and click on Settings. The Settings menu appears.
  - 2. Click on Miss Dist. in the Settings menu. A value menu appears. For more information on using value menus, see "Value Menus" in "The Drawing Board" chapter.
  - 3. Choose a new distance value from the list or type a new value and press (Enter).

# **Setting Display Options**

There are several display options that you can customize in DataCAD, including grid display, reference mark display, cursor size, and information displayed in the Message toolbar.

When you zoom out from your drawing, the grid spacing becomes smaller. The grid can become so small that it's difficult to work with and even distracting. You can use the Small Grid option in the Settings menu to turn off the display grids when it reaches a specific pixel spacing. A good setting is usually between 15 and 20 pixels.

#### Shortcut: Press (PgDn) and (PgUp) to zoom in and out on your drawing,

- → To set the smallest grid size at which the display grid will still display:
  - 1. Go to the Utility menu and click on Settings. The Settings menu appears.
  - 2. Click on Small Grid in the Settings menu. A value menu appears. For more information on using value menus, see "Value Menus" in "The Drawing Board" chapter.
  - 3. Choose a new value from the list or type a new value for the smallest grid size that will display and press (Enter).

Another display option is the Draw Marks toggle in the Settings menu. Toggle Draw Marks on to have DataCAD automatically draw temporary visual references for every point and entity you draw. These small Xs do not plot and you can't snap to them. When you refresh the Drawing Area, the marks disappear.

#### **Shortcut:** Press (Esc) to refresh the display of your drawing in the Drawing Area.

You can also toggle the Big Cursor option on in the Settings menu to display a large cursor that spans the Drawing Area; toggle it off to display a smaller cursor. When you toggle Big Cursor off, you can specify the size of the cursor.

**Shortcut:** Press (+) to toggle between large and small cursors.

- → To set the size of a small cursor:
  - 1. Go to the Utility menu and click on Settings. The Settings menu appears.
  - 2. Click on Big Cursor to toggle it on. If it's already toggled on, skip to step 3.
  - 3. Click on Big Cursor to toggle it off. A value menu appears. For more information on value menus, see "Value Menus" in "The Drawing Board" chapter.
  - 4. Use the value menu or type a new value for the cursor size (in pixels) and press (Enter).

In the Settings menu, Neg. Dist. allows you to customize the Message toolbar display. To allow the display of negative coordinates in the Message toolbar, toggle Neg. Dist. on.

# **Setting the Panning Distance**

You can adjust the distance the screen scrolls when you use the arrow keys to pan around your drawing. For example, a setting of 50% scrolls 50% of the Drawing Area width each time you press an arrow key.

Shortcut: Press the arrow keys to pan around your drawing.

- → To adjust the scroll distance:
  - 1. Go to the Utility menu and click on Settings. The Settings menu appears.
  - 2. Click on Scroll Dist. in the Settings menu. A value menu appears. For more information on value menus, see "Value Menus" in "The Drawing Board" chapter.
  - 3. Choose a new scroll distance from the list or type a new value and press (Enter).

#### **Auto-recover Save Interval**

DataCAD's auto-recover feature creates an auto-recover (.ARF) file that you can use to recover your drawing file should DataCAD unexpectedly close before you're able to save the changes you've made to your drawing. The Save Delay option in the Settings menu determines how often DataCAD updates the auto-recover (.ARF) file. When an auto-recover save is finished, *Auto-recover file created* appears in the Attention toolbar. If there are a lot of entities on a layer, you may want to adjust this save delay to a higher setting to avoid frequent interruptions until you're finished working on that layer.

**Warning:** Auto-recover is not a substitute for saving your file. Auto-recover does not mean that DataCAD automatically saves your file. If you chose *No* when you close the drawing, DataCAD will not automatically save your changes.

The moral of the story: Use File Save often while you are drawing and when you are closing a file.

The auto-recover function does not permanently save your drawing, so your drawing (.AEC) file is not updated. See "Backing Up and Recovering Files" in "The Drawing Board" chapter for information on how to use auto-recover files.

- → To adjust the time interval between auto-recover updates:
  - 1. Go to the Utility menu and click on Settings. The Settings menu appears.
  - 2. Click on Save Delay in the Settings menu. A value menu appears. To turn off the auto-recover function, set Save Delay to zero. However, DataCAD does not recommend this because it leaves you no way to recover work done since you last saved your drawing (.AEC) file.
  - 3. Use the value menu to choose a value for the time interval or type a new time value and press (Enter).

# **Synchronizing the Distance Display**

In DataCAD, you can rotate the grids along with your cursor to make it easier to draw at an angle. The Dist. Sync. option in the Settings menu is toggled on by default so that the coordinate display in the Coordinates/Hints toolbar matches the *rotated* cursor position. If you are working with a rotated cursor but want to view the distance relative to standard X and Y coordinates, toggle Dist. Sync. off.

# **Customizing Display**

You can use the Display menu options to toggle the text, dimensions, hatching, or certain drawing attributes on or off. Because the text, dimensions, and hatching that you add to your drawing are made up of many entities, you may want to toggle one or all of these options off to speed up the refresh time while you draw. Toggle these options on again before you plot the drawing.

- → To customize the display of your drawing:
  - 1. Go to the Utility menu and click on Display. The Display menu appears.
  - 2. Decide what you want to display in your drawing. You can display all the text, associative dimensions, and hatch patterns that you've added to your drawing or you can choose not to display them while you work to decrease drawing refresh times. Toggle Text on to display text; toggle it off to display text as boxes. Toggle Dimensions on to display associative dimensions; toggle it off to hide associative dimensions. Toggle Hatch Pattern on to display hatch patterns; toggle it off to hide hatch patterns.

Some DataCAD menu options are *toggles*, switches that can be turned on or off. When a toggle is on, the button appears depressed. When a toggle is off, the button appears raised.

You can quickly identify on and off toggles by color. DataCAD uses green as the default for toggles that are on; red is the default for toggles that are off. You can easily change the on and off colors by selecting Program Preferences from the Tools pull-down menu, clicking on the Menus tab in the Configure DataCAD for Windows dialog box, and choosing different colors in the Toggle ON Button and Toggle OFF Button areas. For more information, see "Customizing DataCAD's Interface" in "The Drawing Board" chapter as well as "Customizing Colors" later in this chapter.

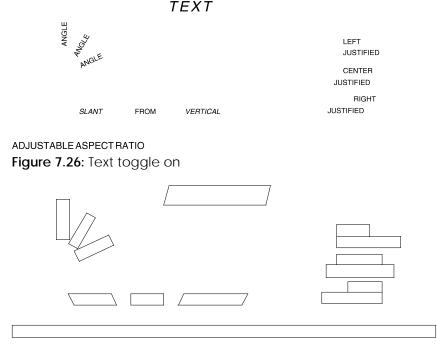

Figure 7.27: Text toggle off

- 3. Look at the toggles that change how the lines in your drawing are displayed. Toggle Line Weights on to display line weights you've applied to your drawing; toggle it off to display lines with a weight greater than 1 as single solid lines. You can also toggle on Line Types to display any user-defined line types you've added to your drawing. If Line Types is toggled off, userdefined lines (such as insulation, hedge, and shingles) appear as single solid lines. When Line Types is toggled off causing user-defined lines to display as solid, these lines are not changed in any way; they are merely represented on screen by a simple solid line. Toggle Overshoots on to display line overshoots.
- 4. Change display settings for symbols as well. Toggle Ins. Points on to display symbol insertion points; toggle it off to hide symbol insertion points. You can also click on Small Symbol to set the smallest displayable symbol size. Any symbol smaller than the Small Symbol setting will be displayed as a box. A setting of 0 displays all symbols, regardless of size. See "Value Menus" in "The Drawing Board" chapter for more information on using value menus.
- 5. Change settings for displaying text by clicking on Small Text or Box Color. Small Text sets the smallest text size displayable on screen; any text smaller than the Small Text setting appears as a box. A setting of 0 displays all text, regardless of size. Box Color sets the color of the boxes that replace small text or that replace all text if Show Text is toggled off. See "Color Menus" in "The Drawing Board" chapter for more information on using color menus. You can select a global text box color or click on No Change to display the text boxes in the same color as the text they replace.
- 6. Change the way DataCAD displays associative hatch. Display control points of associative dimensions by toggling Dim. Points on. Display the origin of associative hatching with a small + by toggling Hatch Origin on.
- 7. Display the center points of 2D curves by toggling Curve Center on.
- 8. Display visible attributes added with a macro by toggling Show Attrib. on.
- 9. Click on Layer Order to assign the order in which to refresh drawing layers. In the Layer Order menu, toggle First on to refresh the active layer first; toggle Last on to refresh the active layer last; or toggle In Order on to refresh the layers in the order you created them. Only one of these three options can be toggled on at any one time.

If Display List is on, Display List is also available in the Utility / Display menu. Click Display List, click on Statistics in the Display menu, and look at the Attention toolbar to see how many entities and line segments are in the Display List and how much memory is used to maintain the list. For more information about Display List, see "Customizing Miscellaneous Settings" in "The Drawing Board" chapter.

- 10. Look at the Arc Factor option; it changes how arcs and curves are displayed. The higher the setting, the smoother curves appear. Use a lower setting while drawing to increase refresh speeds; then increase the setting when drawing is complete (see Figure 7.28).
- 11. Display bitmaps in your drawing using the Bitmaps toggle. Turn this toggle off if you want to suppress bitmaps to increase speed and refresh rates.
- 12. Right-click to exit when you've finished changing Display menu settings.

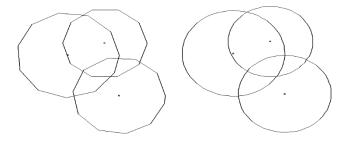

Figure 7.28: Arc factor settings (0.5 and 3 respectively)

## **Customizing Colors**

You can use any customized palette by loading it in the Color Palette dialog box.

- → To use a standard palette:
  - 1. Click on Color Palettes in the Tools pull-down menu. The Color Palette dialog box appears.

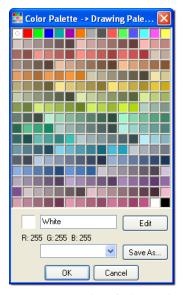

Figure 7.29: The Color Palette dialog box

- 2. Select a palette from the drop-down box. You can choose from Default, DXFDWG, Munzell, Prizma, RGB\_BMKR, RGB\_CBGK, RGB\_CWBM, RGB\_KRGY, RGB\_MWRY, RGB\_WCYG, Sepia, and White. The color swatches in the palette you selected appear in the dialog box.
- 3. Click on OK or press (Enter) to use that palette in subsequent drawing sessions.
- → To mix your own custom color:
  - 1. Click on Color Palettes in the Tools pull-down menu to display the Color Palette dialog box.
  - 2. Select a palette from the drop-down box.

The Prizma palette is good to use for developing custom colors. Using the blank swatches below the colored ones can help you keep your custom colors separate from the supplied ones.

- 3. Click on the swatch you want to customize in the Color Palette dialog box.
- 4. Supply a name for the color you want to create. In this example, the new color will be called "Mint." Then click on the Edit button to display the Color Picker dialog box.

5. Use your mouse in the RGB (red, green, blue) and/or HSB (hue, saturation, brightness) window to mix the color you prefer. Since the original and new colors appear at the bottom of the Color Picker dialog box, it is easy to compare the two.

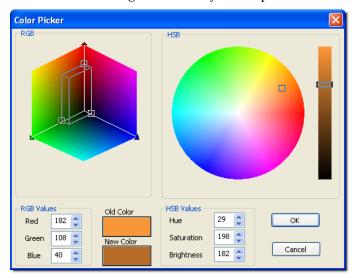

Figure 7:30: The Color Picker dialog box lets you mix custom colors for your color palette

- 6. Select OK when you are satisfied with the new color. The Color Palette now contains your custom color in the swatch.
- 7. Click OK to exit the Color Palette dialog box.

# Chapter 8 Drawing Walls, Windows, & Doors

The Architect menu includes the three most basic drawing elements. It offers options for drawing 2-line, 3-line, and 4-line walls. Door Swing and Windows open subsequent menus that allow you to choose the door styles and windows you want, along with a variety of customizable options.

With a single choice from the Architect menu, you can begin drawing walls whose intersections can be cleaned automatically. Windows, doors, and other wall openings can then be inserted with just a few clicks and, if necessary, removed just as easily.

Note: This chapter refers to DataCAD's 'Classic' walls, doors, and windows and does not cover 'Smart' walls, doors, and windows that were introduced in DataCAD 12. For more information, please see the "Smart Entities Tutorial" located in the DataCAD 'Help' folder.

# 8

## In this chapter:

- ◆ Drawing 2-line, 3-line, and 4-line walls
- Drawing and removing doors
- Drawing and removing windows
- Drawing and removing openings in walls

# **Drawing Walls**

Walls can be drawn by simply toggling on the Walls option in the Architect menu. DataCAD automatically cleans wall intersections, including the last intersection where the first and last walls drawn meet.

You can draw 2-line walls using the 2 Line Walls option, 3-line walls using the 3 Line Walls option, or 4line walls using the 4 Line Walls option. Two line walls draw an inside and an outside line, 3-line walls add a centerline, and 4-line walls add two cavity lines. The 2 Line Walls, 3 Line Walls, and 4 Line Walls toggles are mutually exclusive; when one is toggled on, the others are automatically toggled off.

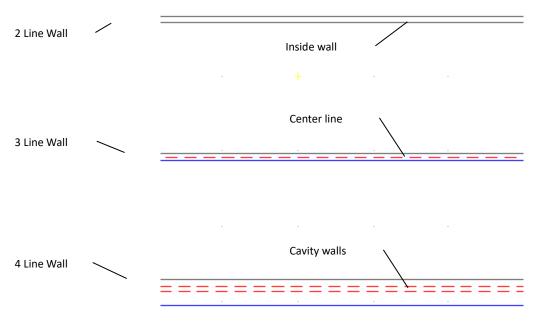

Figure 8.1: DataCAD's wall types

When you select Architect from the Edit menu, the Architect context-sensitive toolbar appears. The first

Context: Architect

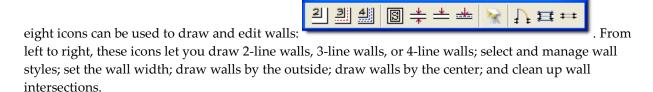

#### To draw walls:

- 1. Make sure you are in Ortho or Plan mode. You can toggle Plan on in the View pull-down menu, click on the plan icon in the Projection Pad toolbar, or toggle on Ortho Mode in the View pull-down menu. Walls can only be drawn in plan (or orthographic) view.
- 2. Go to the Edit menu in the Menu Window and click on Architect. Alternatively, you can click on in the Icon Draw toolbar. (For information about defining the two Icon toolbars, see "Selecting Default Icon Toolbars" in "The Drawing Board" chapter.) A third option is to select Wall from the Create pull-down menu and indicate the type of wall you want to draw in the submenu; if you use this method, skip to step 5.

Shortcut: Press (A) to access the Architect menu. Press (=) to quickly toggle Walls on or off from anywhere in DataCAD.

- 3. Click on Walls in the Architect menu to toggle it on; Wall is checked in the Create pull-down menu. You can now draw walls instead of lines.
- 4. Click on 2 Line Walls to draw 2-line walls, click on 3 Line Walls to draw 3-line walls, or click on 4 Line Walls to draw 4-line walls.
- 5. Set the wall attributes using the Highlight option along with Width for 2-line walls, Center Line for 3-line walls, and Exterior, Interior, and Cavity for 4-line walls. See "More About Setting Wall Attributes" later in this chapter.
- 6. Select two points to draw a wall. When you do this, the line connecting those two points becomes the outside wall, inside wall, center of the wall, or center of the wall cavity, depending on whether Outside, Inside, Center Wall, or Center Cav. is toggled on, respectively. Outside defines walls by the outside of the wall; Inside defines them by the inside of the wall; Center Wall by the center of the wall; or Center Cav. by the center of the wall cavity. When drawing 2-line walls or 3-line walls, Center Wall and Center Cav. work the same way. You can choose either option to create walls based on the wall center.
- 7. Click on Clean to automatically clean wall intersections as you draw your walls; click on Cap to cap wall ends as you draw your walls. For more information on using Clean and Cap, see "More About Finishing Walls" later in this chapter.
- 8. Click anywhere in the Drawing Area or use coordinate entry to start drawing your walls.
- 9. Move the cursor using your mouse and click again or use coordinate entry to specify the end of the first wall.
- 10. Click anywhere on the inside or outside of the wall, depending on what you did in step 6. If you chose Outside, Center Wall, or Center Cav. in step 6, click anywhere on the inside of the wall; if you chose Inside in step 6, click anywhere on the outside the wall.
- 11. Notice that your cursor is still connected to the end of your first wall. You can continue selecting wall endpoints, as you did in step 9; all intersections will be automatically cleaned.
- 12. Finish drawing walls by right-clicking to disconnect your cursor from the wall or clicking near the first endpoint of your first wall to close your wall plan. Your cursor is automatically disconnected.

Sometimes, you may need to fix wall intersections that didn't clean properly when they were drawn. Use the Cleanup menu's T Intersect, L Intersect, and X Intersect options to clean wall intersections. Use the Cleanup menu's Weld Line and Weld Wall options to mend openings in walls. See "Cleaning Wall Intersections" and "Welding Lines and Walls" in the "Editing Drawings" chapter.

#### More About Setting the Width of Walls

When toggling on the Walls option in the Architect menu, you are prompted for a new wall width. A *wall width* is the distance between the inside and outside wall. You can also change wall width anytime while drawing 2-line or 3-line walls.

- → To change the width of walls to be drawn:
  - 1. Go to the Edit menu in the Menu Window and click on Architect.
  - 2. Click on Width in the Architect menu. You can also click on in the context-sensitive Architect toolbar. A value menu appears. The Width option is not available when 4 Line Walls is toggled on.

**Shortcut:** Press (=) to set the wall width.

3. Use the value menu to enter a new width or type a new width and press (Enter). DataCAD sets the new wall thickness and subsequent walls will be drawn with that thickness. For more information on using value menus, see "Value Menus" in "The Drawing Board" chapter.

#### **More About Setting Wall Attributes**

You can assign different attributes to outside or inside walls, including colors, line types, and line weights by using the Highlight option in the Architect menu. Other attribute options apply only to 3-line or 4-line walls.

- → To draw walls with either the outside or inside wall in a different color, line type, or line weight:
  - 1. Go to the Edit menu in the Menu Window and click on Architect.
  - 2. Click on Highlight in the Architect menu. The Highlight menu appears.

You can only set Highlight options for either the inside wall or the outside wall. For example, you can't assign a color to the outside wall and a line type to the inside wall. If the Highlight menu does not appear, click on Highlight in the Architect menu twice.

- 3. Click on Outside in the Highlight menu to highlight the outside of your walls. Click on Inside to highlight the inside of your walls.
- 4. Click on Color to choose a highlight color, click on Line Weight to choose a line weight to highlight your walls with, or click on Line Type to choose a line type as a highlight.
- 5. Right-click to return to the Architect menu.
- 6. Begin drawing your walls. Notice that DataCAD applies the color, line type, or line weight attributes you set as you draw walls.
- → To set attributes for the center line when drawing 3-line walls:
  - 1. Go to the Edit menu in the Menu Window and click on Architect.
  - 2. Click on Center Line in the Architect menu. The Center Line menu appears. The Center Line option is only displayed when 3 Line Walls is toggled on.
  - 3. Click on Color to choose a highlight color, click on Line Weight to choose a line weight to highlight your walls with, click on Line Type to choose a line type as a highlight, or click on Spacing to set the spacing for the center line. The Spacing setting lengthens both the lines and the spaces in a line type, so that the aspect ratio of the line type is preserved.
- → To set the distance from the exterior wall to the exterior cavity wall when drawing 4-line walls:
  - 1. Go to the Edit menu in the Menu Window and click on Architect.
  - 2. Click on Exterior in the Architect menu. A list of width values appears.
  - 3. Use the value menu or type a new value and press (Enter) to set the exterior wall thickness. For more information about how to use value menus, see "<u>Value Menus</u>" in "The Drawing Board" chapter.
- → To set the distance from the interior wall to the interior cavity wall when drawing 4-line walls:
  - 1. Click on Architect in the Edit menu.
  - 2. Click on Interior in the Architect menu. A list of width values appears.
  - 3. Use the value menu or type a new value and press (Enter) to set the interior wall thickness.
- → To set the attributes for the cavity wall when drawing 4-line walls:
  - 1. Click on Architect in the Edit menu.

- 2. Click on Cavity in the Architect menu. The Cavity menu appears.
- 3. Click on Width to set the width from the exterior cavity wall to the interior cavity wall; click on Color to choose a color for cavity walls; click on Line Weight to set the line weight of cavity walls; click on Line Type to set the line type for cavity walls; click on Spacing to set the spacing for cavity walls.

#### **More About Finishing Walls**

As you saw in the tutorial in this manual, DataCAD always cleans the intersections of walls as you draw them, as long as you don't disconnect your cursor from the last wall you drew. For T intersections, you can toggle on Clean in the Architect menu to automatically trim the interior wall lines as you draw the walls so that your walls look continuous, without internal lines at corners.

Sometimes you may need to fix wall intersections that didn't clean properly when they were drawn. Use the Cleanup menu's T Intersect, L Intersect, and X Intersect options to clean wall intersections. Use the Cleanup menu's Weld Line and Weld Wall options to mend openings in walls.

## Shortcut: Press (\) to toggle Clean on or off.

The Cap option in the Architect menu can be toggled on to insert a wall cap or closure on the end of a wall. When you draw walls, DataCAD automatically caps the ends instead of leaving them open.

The Clean and Cap toggles are mutually exclusive; when one is toggled on, the other is automatically toggled off.

# **Using Wall Styles**

You can save wall styles for 2-line, 3-line, or 4-line walls with the wall attributes you use most often, and then use them in any drawing file. The following attributes are saved in a wall style:

- line color, line type, line spacing, and line weight of wall lines. The line spacing setting lengthens both the lines and the spaces in a line type, so that the aspect ratio of the line type is preserved.
- whether you want to highlight the inside or outside line of your walls using color, line weight, and line type.
- wall widths and center line and cavity wall attributes.
- → To save a new wall style:
  - 1. Go to the Edit menu in the Menu Window and click on Architect.
  - 2. Click on Wall Style in the Architect menu, or click on in the context-sensitive Architect toolbar, or select Wall Style from the extended Create/Wall pull-down menu. The Wall Style Manager dialog box appears.

DataCAD provides several default wall styles in the drop-down box in the Wall Styles Available portion of the dialog box. You can also use the arrow buttons beside the drop-down box to scroll through the available default wall styles.

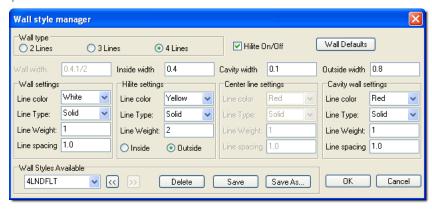

Figure 8.2: The Wall Style Manager dialog box

3. Click on SaveAs in the Wall Styles Available section at the bottom of the dialog box. Supply a name (up to nine characters long) for the wall style and press (Enter) or click on OK. The wall style is saved and now appears in the drop-down list in the bottom left corner of the dialog box.

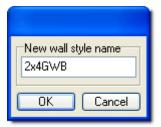

Figure 8.3: New style name dialog box

- Type a name for your new wall style and press (Enter) or click on OK. The wall style is saved and now appears in the drop-down list in the bottom left corner of the dialog box.
- 5. Make decisions about the lines, colors, spacing, line weight, and other options available in the Wall Style Manager dialog box.
- Click on Save to store your decisions and then click on OK. Now, you're ready to draw walls using your new style.
- To save changes to a wall style:
  - 1. Go to the Edit menu in the Menu Window and click on Architect.
  - Click on Wall Style in the Architect menu. The Wall Style Manager dialog box appears.
  - Use the drop-down list in the Wall Styles Available section at the bottom of the dialog box or click on the arrow buttons to select the wall style you want to modify.
  - 4. Change wall settings as necessary.
  - 5. Click on Save in the Wall Styles Available section at the bottom of the dialog box. The wall style is saved with any changes you made to wall settings. Click on OK to exit the dialog box.
- To use a wall style:
  - 1. Go to the Edit menu in the Menu Window and click on Architect.
  - Click on Wall Style in the Architect menu. The Wall Style Manager dialog box appears.
  - 3. Use the drop-down list or the arrow buttons in the Wall Styles Available section at the bottom of the dialog box to select the wall style you want to use. Wall settings in the dialog box are changed to those of the wall style you selected.

- 4. Click on OK to close the dialog box.
- → To delete a wall style:
  - 1. Go to the Edit menu in the Menu Window and click on Architect.
  - 2. Click on Wall Style in the Architect menu. The Wall Style Manager dialog box appears.
  - 3. Use the drop-down list or the arrow buttons in the Wall Styles Available section at the bottom of the dialog box to select the wall style you want to delete.
  - 4. Click on Delete. By asking *Are you sure you want to delete filename?*, DataCAD gives you a chance to change your mind. Click on Yes to complete the process. The selected wall style is deleted.
  - 5. Click on OK to close the Wall Style Manager dialog box.
- → To display the settings for a wall style:
  - 1. Go to the Edit menu in the Menu Window and click on Architect.
  - 2. Click on Wall Style in the Architect menu. The Wall Style Manager dialog box appears.
  - 3. Use the drop-down list in the Wall Styles Available section at the bottom of the dialog box to select the wall style whose settings you want to view. Wall settings in the dialog box are changed to those of the wall style you selected.
  - 4. Click on OK to use those wall style settings and close the dialog box or click on Cancel to close the dialog box without changing wall settings.

# **Cutting Walls**

You can use Cut Wall in the Architect menu to remove sections of walls.

- → To cut openings in walls using the mouse:
  - 1. Go to the Edit menu in the Menu Window and click on Architect.
  - 2. Click on Cut Wall in the Architect menu or click on in the context-sensitive Architect toolbar. The Cut Wall menu appears.
  - 3. Determine which layer your walls are on. If your walls are on a layer other than the active layer, click on Layer Search to toggle it on. If Layer Search is already on, toggle it off and then back on again to choose your walls layer. The layers in your drawing are listed in the Menu Window.
  - 4. Click on the layer your walls are drawn on.
  - 5. Select one side of the opening by clicking on a point on the wall or using coordinate entry to specify the exact coordinates. To choose a coordinate entry method, use the Input Mode option in the Utility pull-down menu.
  - 6. Select the other side of the opening by moving the mouse along the wall and clicking on any point or by using coordinate entry. The wall is cut and the wall ends are capped automatically.

If the wall opening is a result of adding a door or window when Cutout (an option in the Door Swing and Windows menus only) was toggled off, you must use Erase in the Edit menu to erase the framed opening. You will then need to use Weld Wall in the Edit/Cleanup menu to weld the wall.

- → To remove an opening from your drawing:
  - 1. Go to the Edit menu in the Menu Window and click on Architect.

- in the context-sensitive Architect toolbar. 2. Click on Cut Wall in the Architect menu or click on The Cut Wall menu appears.
- 3. Determine which layer contains your walls.
  - If you don't want to search for the wall layer, toggle on Any Layer.
  - If you want to cut walls that appear on a specific layer, toggle on One Layer to list the layers in your drawing. Then select the layer you want from the list.
- 4. Click on Remove in the Cut Wall menu.
- 5. Click to one side of the opening and move your mouse diagonally to stretch the rubber band box around it, completely enclosing all elements of the opening. You can stretch the box around multiple openings to remove them all at once.
- 6. Click to complete the box. DataCAD removes the opening and welds the wall. If any remnant of the opening remains, click (Esc) to refresh the drawing.

# **Drawing Doors**

Not only can you draw walls using the Architect menu, you can also use it to draw doors, complete with door swings, in a few quick steps. DataCAD places a jamb into the wall, erases the wall between the jambs, draws the door at the specified thickness, and draws the door swing in the direction you designated and the angle you selected.

You can draw doors by selecting the sides of the door or by selecting the center and strike side of the door. When toggled on, the Sides option lets you draw doors by indicating the door sides (door jambs). When Sides is toggled off, doors are drawn by indicating their center and strike side.

You can use the One Layer toggle if you want to select the specific layer (from those listed) that contains the walls you want to cut for the doors. If you toggle on Any Layer, DataCAD will search all the "on" layers for the walls that can hold your doors.

→ To draw a door using the mouse:

the Draw toolbar.

- Go to the Edit menu in the Menu Window and click on Architect.
- 2. Click on Door Swing in the Architect menu. The Door Swing menu appears. You can also access the Door Swing menu in the Edit/Architect menu using the Doors option in the DCAD\_AEC macro in the Toolbox pull-down menu. In addition, you can click on the icon if you loaded
- 3. Set the door jamb, angle, style, thickness, head height, and swing style as necessary. See the following pages for more information on setting these door options.
- Look at the Sides toggle switch. If Sides is toggled on, you are prompted to Select hinge side of door. If Sides is toggled off, you are prompted to Select center of door. To enter the point you're prompted for, click on a wall or use coordinate entry. You are prompted to Select strike side of door.
- 5. Click on the wall or use coordinate entry to enter the strike side of the door. You are prompted to Select direction of door swing. See "Drawing with Coordinate Entry" in "The Drawing Board" chapter.
- 6. Click either inside or outside the wall to indicate which direction the door should swing. You are prompted to Select any point on the outside of the wall.
- 7. Click anywhere outside the wall. The door and doorjamb are drawn.

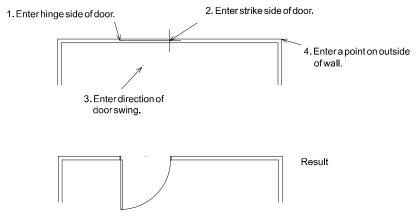

Figure 8.4: Drawing a door

#### **More About Door Styles**

The Door Style menu allows you to choose from six door styles: single, double, bi-fold, sliding, pocket, and overhead. See Figure 8.5 for examples of door styles. Single creates single-leaf, hinged doors of any size. This is the default setting for the Door Style menu. Click on Double to draw two opposing doors hung on a single frame. Bi-fold creates simplified folding doors, while Sliding creates 2-panel sliding doors, and Pocket creates pocket doors. Click on Overhead to create overhead garage doors. A dotted line representing the overhead door in a raised position will be drawn, with the dimensions equaling the width and head height of the door.

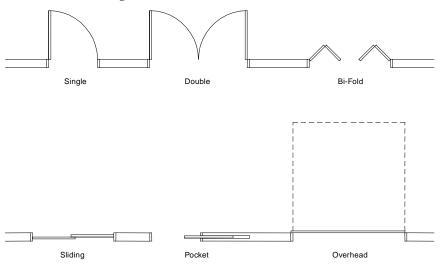

Figure 8.5: Options in the Door Style menu

#### **More About Door Jambs**

Some of the Door Swing menu options affect how the door is drawn in the wall. Click on Draw Jamb, In Wall, or Cutout to toggle the option on. The Draw Jamb option draws door jambs for each wall opening, while In Wall precisely centers door openings between the two wall faces, and Cutout removes the wall segment between the two jambs. An added benefit to drawing doors with Cutout toggled on is that the walls will automatically weld themselves if you use Remove to erase the door. If you toggled on One Layer, DataCAD presents a list of the layers in your drawing so that you can choose the wall layer where the doors should be drawn.

Jamb In is a toggle that determines whether the door will be drawn by rough opening or finished opening. Rough opening means that the door jamb is drawn inside the opening specified; finished opening means the door jamb will be drawn outside the opening specified. By default, Jamb In is toggled off, meaning the door will be drawn by finished opening. When Jamb In is toggled on, DataCAD draws the door by rough opening.

To explain further, when using Sides to draw a door with Jamb In off, the two points you select mark the inside of the finished opening; therefore, the jamb will be drawn outside the two points specified. If you toggle Jamb In on and draw another door, the two points you select mark the rough opening in the wall and the jamb is drawn inside the two points.

You can also change the jamb width for your doors.

- → To set a new jamb width:
  - 1. Go to the Edit menu in the Menu Window and click on Architect.
  - 2. Click on Door Swing in the Architect menu. The Door Swing menu appears.
  - 3. Click on Jamb Width in the Door Swing menu.
  - 4. Choose or type a jamb width value and press (Enter).

Match Wall in the Door Swing menu is toggled on by default, causing jamb depth to automatically match the wall width. When Match Wall is toggled off, the Jamb Depth option becomes available; you can use Jamb Depth to set the jamb depth independently of the wall width. Jamb Depth is only available from the menu when Match Wall is toggled off.

#### More About Door Angles

Click on Angle in the Door Swing menu to determine the door opening. An angle set to 0-0' will result in the doors being drawn closed, while a 90-0' angle will result in the doors being drawn fully open. For bifold doors, a 90° angle creates a right angle at the intersection of each door. When an angle between 0-0' and 90-0' is entered, DataCAD will draw single and double doors open to varying degrees.

DataCAD will draw sliding and pocket doors open to varying degrees when an angle between 10-0' and 90-0' is chosen. When any angle 90-0' or greater is chosen, sliding and pocket doors will be drawn fully open. When fully open, sliding doors will be drawn to one side and at the first point chosen for the door opening, making the opening at the second point. When doors are drawn closed, the door overlap is equal to double the door thickness. The Angle setting does not affect Overhead doors; they are always drawn the same, regardless of angle.

- → To set the angle of the door opening:
  - Go to the Edit menu in the Menu Window and click on Architect.
  - 2. Click on Door Swing in the Architect menu. The Door Swing menu appears.
  - 3. Click on Angle in the Door Swing menu.
  - 4. Use the value menu to enter a new angle or type an angle value and press (Enter). An angle of 0-0' draws doors closed. An angle of 90-0' draws most doors fully open. See "Value Menus" in "The Drawing Board" chapter for more information on how to use them.

#### **More About Door Swing**

The Swing Style option in the Door Style menu lets you choose the type and color of the door swing. From the Swing Style menu, you can choose to draw either a line or arc swing style or to have no door swing drawn at all. The Line option draws a straight line from the corner of the doorjamb to the corner of the open door to represent the door swing. The Arc option draws a curve from the corner of the jamb to the corner of the door.

With both Line and Arc, you can toggle Match Door on in the Swing Style menu to match the door swing color to the door color. This option is toggled on by default. When Match Door is toggled off, the Swing Color option is available in the menu. Click on Swing Color to choose a color for the door swing, independent from the door color.

#### **More About Other Door Settings**

Regardless of which way you draw a door, you can use Center Point to add a point in the center of the door. Then you can use the automatic dimensioning feature to find and dimension to this center point. See "<u>Drawing Linear Dimensions</u>" in the "Dimensions" chapter.

The Draw Marks option in the Door Swing menu is another helpful, visual drawing aid. With Draw Marks toggled on, DataCAD draws small crosses on the screen where you've selected points in the Drawing Area. These marks are a temporary visual reference only; they disappear when you press (Esc) to refresh the screen. They don't plot and you can't object snap to them.

This Draw Marks option is independent of Draw Marks in the Utility/Settings menu and affects only doors and windows. See "Setting Display Options" in the "Before You Draw" chapter for more information on the Settings menu's Draw Marks option.

The Door Swing menu also has options to set the door thickness and head height.

- → To set the door thickness:
  - 1. Go to the Edit menu in the Menu Window and click on Architect.
  - 2. Click on Door Swing in the Architect menu. The Door Swing menu appears.
  - 3. Click on Thickness in the Door Swing menu. A value menu appears.
  - 4. Use the value menu to enter a door thickness or type a thickness value and press (Enter). See "<u>Value Menus</u>" in "The Drawing Board" chapter for more information on how to use them.
- → To set the door head height:
  - 1. Go to the Edit menu in the Menu Window and click on Architect.
  - Click on Door Swing in the Architect menu. The Door Swing menu appears.
  - 3. Click on Head Height in the Door Swing menu. A value menu appears.
  - 4. Use the value menu to enter a door thickness or type a height value and press (Enter).

#### Removing a Door

You can quickly remove any door from your drawing and automatically weld the wall with the Remove option in the Door Swing menu. Keep in mind that Remove only erases the door if Cutout was toggled on in the Door Swing menu when the door was drawn. If you didn't use Cutout when you drew the door, use Erase to erase the door as a group. You will then need to use Weld Wall in the Edit/Cleanup menu to weld the wall. See "Erasing Entities" and "Welding Lines and Walls" in the "Editing Drawings" chapter.

- → To remove a door from your drawing:
  - 1. Go to the Edit menu in the Menu Window and click on Architect.

- 2. Click on Door Swing in the Architect menu. The Door Swing menu appears.
- 3. Click on Remove in the Door Swing menu. You are prompted to Select first point of box around door or window to remove.
- Click above and to the left of the door to be removed.
- 5. Move your mouse diagonally, completely enclosing all elements of the door, and click. DataCAD removes the door. You can stretch the box around multiple doors to remove them all at once.

## **Drawing Windows**

The Windows option draws windows with cased openings in walls, either by selecting the sides of the window or by selecting the center and strike side of the window. You can customize the detail of the windows by changing basic window components, including jamb size, sill projection, glass thickness, sill height, and head height.

#### → To draw a window:

- 1. Go to the Edit menu in the Menu Window and click on Architect.
- 2. Click on Windows in the Architect menu. The Windows menu appears.
- 3. Set the window jamb, exterior and interior sill projections, thickness of glass, and sill height and head height as necessary. See the following pages for more information on setting window options.
- Toggle Sides on to draw windows by selecting the window sides (jambs); toggle Sides off to draw windows by selecting their center point and one side. If Sides is toggled on, you are prompted to Select one jamb of window. If Sides is toggled off, you are prompted to Select center of window.
- 5. Click on a wall to enter one side of the window jamb or the center of the window. You are prompted to Select second jamb of window or Select one jamb of window, depending on the status of the Sides toggle.
  - If One Layer is toggled, you may encounter the error message No walls found to cut. Please check search layer. Toggle One Layer on (if it's already on, toggle it off and then on again) to display the layers in your drawing. Choose the layer your walls are drawn on from the list in the Menu Window.
- 6. Click on the wall to enter the side of the window jamb. You are prompted to Select any point on the outside of the wall.
- 7. Click outside the wall. The window is drawn.

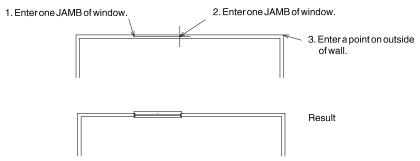

Figure 8.6: Drawing a window with Sides toggled on

#### **More About Window Jambs**

Some of the Windows menu's options affect how the window is drawn in the wall. The Draw Jamb option draws window jambs for each wall opening, while In Wall precisely centers window openings between the two wall faces, and Cutout removes the wall segment between the two jambs. Click on Draw Jamb, In Wall, or Cutout to toggle the option on. An added benefit to drawing windows with Cutout toggled on is that the walls will automatically weld themselves if you use Remove to erase the window. You may need to use One Layer with this if you're drawing windows on a different layer than your walls are on; click on One Layer and then click on the layer your walls are on.

Jamb In is a toggle that determines whether the window will be drawn by rough opening or finished opening. *Rough opening* means that the window jamb is drawn inside the opening specified; *finished opening* refers to the window jamb being drawn outside the opening specified. By default, Jamb In is toggled off, meaning the window will be drawn by finished opening. When Jamb In is toggled on, DataCAD draws the window by rough opening.

To explain further, when using Sides to draw a window with Jamb In off, the two points you select mark the inside of the finished opening; the jamb will be drawn outside the two points specified. If you toggle Jamb In on and draw another window, the two points you select mark the rough opening in the wall; the jamb is drawn inside the two points.

Match Wall is toggled on by default, causing the jamb depth of the window to automatically match the wall width. When this option is toggled off, you can use Jamb Depth to set the jamb depth independently of the wall width. Jamb Depth is only available from the menu when Match Wall is toggled off.

You can also change the jamb width for your windows.

- → To set a new jamb width:
  - 1. Go to the Edit menu in the Menu Window and click on Architect.
  - 2. Click on Windows in the Architect menu. The Windows menu appears.
  - 3. Click on Jamb Width in the Windows menu.
  - 4. Use the value menu to enter a jamb width or type a jamb width value and press (Enter).

#### **More About Sill and Glass Settings**

Other Windows options you'll want to set include distances for the exterior and interior sill projections, the thickness of the glass, and the sill height and head height.

- → To change the distance of the exterior sill projection:
  - 1. Go to the Edit menu in the Menu Window and click on Architect.
  - 2. Click on Windows in the Architect menu. The Windows menu appears.
  - 3. Click on Out Sill in the Windows menu. A value menu appears.
  - 4. Use the value menu to enter a new exterior sill projection or type a sill projection value and press (Enter).
- → To change the distance of the interior sill projection:
  - 1. Go to the Edit menu in the Menu Window and click on Architect.
  - 2. Click on Windows in the Architect menu. The Windows menu appears.
  - 3. Click on In Sill in the Windows menu. A value menu appears.
  - 4. Use the value menu to enter a new interior sill projection or type a sill projection value and press (Enter).

- → To change the thickness of the glass:
  - 1. Go to the Edit menu in the Menu Window and click on Architect.
  - 2. Click on Windows in the Architect menu. The Windows menu appears.
  - 3. Click on Glass Thk. in the Windows menu. A value menu appears.
  - 4. Use the value menu to enter a new thickness or type a new value and press (Enter). If you enter a thickness of 0", DataCAD draws a single sheet of glass.
- → To enter a new window sill height relative to the current Z-base elevation:
  - 1. Go to the Edit menu in the Menu Window and click on Architect.
  - 2. Click on Windows in the Architect menu. The Windows menu appears.
  - 3. Click on Sill Height in the Windows menu. A value menu appears.
  - 4. Use the value menu to enter a new exterior sill projection or type a new height value and press (Enter).
- → To enter a new window head height relative to the current Z-base elevation:
  - 1. Go to the Edit menu in the Menu Window and click on Architect.
  - 2. Click on Windows in the Architect menu. The Windows menu appears.
  - 3. Click on Head Height in the Windows menu. A value menu appears.
  - 4. Use the value menu to enter a new exterior sill projection or type a new height value and press (Enter).

#### **More About Other Window Settings**

Regardless of which way you draw a window, you can use Center Point to add a point in the center of the window. You can use DataCAD's automatic dimensioning feature to find and dimension to this center point.

The Draw Marks option in the Windows menu is another helpful, visual drawing aid. With Draw Marks toggled on, DataCAD draws small crosses on the screen when you select points in the Drawing Area. This Draw Marks option is independent of Draw Marks in the Utility/Settings menu and affects only doors and windows. These marks are a temporary visual reference only; they disappear when you press (Esc) to refresh the screen. They don't plot and you can't object snap to them.

#### Removing a Window

You can quickly remove any window from your drawing and automatically weld the wall with the Remove option in the Windows menu. Keep in mind that Remove only erases the window if Cutout was toggled on in the Windows menu when the window was drawn. If you didn't use Cutout when you drew the window, use Erase to erase the window as a group. You will then need to use Weld Wall in the Edit/Cleanup menu to weld the wall.

- → To remove a window from your drawing:
  - 1. Go to the Edit menu in the Menu Window and click on Architect.
  - 2. Click on Windows in the Architect menu. The Windows menu appears.
  - 3. Click on Remove in the Windows menu. You are prompted to *Select first point of box around door or window to remove*.
  - 4. Click above and to the left of the window to be removed.

5. Move your mouse diagonally, completely enclosing all elements of the window, and click. DataCAD removes the window. You can stretch the box around multiple windows to remove them all at once.

## (Pro) Drawing Linear Bays of Windows

With the Windows menu in the DCAD\_AEC macro, you can draw 2D linear bays of windows. Click OneWindw in the Windows menu in the DCAD\_AEC macro to access the Windows menu in the Edit/Architect menu.

- → To draw a linear bay of windows:
  - Click on DCAD\_AEC in the Toolbox pull-down menu. If DCAD\_AEC is not listed in your Macros menu, click on Configure in the Toolbox menu and add DCAD\_AEC to the Macros in Menu list.
  - 2. Click on Windows in the DCAD\_AEC menu. The Windows menu appears.

To model 3D windows, use the Windows menu in the AEC\_ModI macro.

- 3. Click on HeadHght in the Windows menu. A value menu appears, prompting you to *Enter new window header height*.
- 4. Type a new header height or use the value menu to enter a new height.
- 5. Press (Enter) or right-click to accept the new value and exit the menu. The Windows menu appears again.
- 6. Click on SillHght in the Windows menu. A value menu appears, prompting you to *Enter new window sill height*.
- 7. Type a new sill height or use the value menu to enter a new height.
- 8. Press (Enter) or right-click to accept the new value and exit the menu. The Windows menu appears again.
- 9. Click on LinrWndw in the Windows menu to display the Linear menu.
- 10. Decide if you want to draw a set quantity of equally spaced bays (as many bays of a set size that can be fit into a space) or a set number and size of bays. In the Linear menu, click on Eq Bays to draw equally spaced bays, click on FitBays to fit bays into a space, or click on SetBays to specify the number and size of the bays. For the SetBays option, the opening length is determined by the number and size of the bays you specify.
- 11. Set bay and window options as necessary. See "<u>Linear Window Bay Options</u>" on the following pages for more information. You are prompted to *Enter starting point of window wall*.
- 12. Use the mouse or coordinate entry to select a starting point for your bay of windows. You are prompted to *Enter ending point of window wall*. For more information on using coordinate entry, see "<u>Drawing Using Coordinate Entry</u>" in "The Drawing Board" chapter.
- 13. Use the mouse or coordinate entry to select an ending point for your bay of windows. You are prompted to *Enter a point on the outside of the wall*.
- 14. Click anywhere outside the wall. DataCAD draws the bays of windows.

#### (Pro) Linear Window Bay Options

Bay Qty Set the number of window bays you want drawn; not available when using FitBays because bay quantity is automatically calculated.

LinSpcng

Bay Size Set the width of each window bay, which will be multiplied to create the window wall; not available when using Eq Bays because individual bay size is automatically calculated. WallWdth Set the width of the wall, which then determines the depth of the sills; not available when Cutout is toggled on because the wall width (and, therefore, the sill depth) is calculated automatically. Cutout Toggle on to automatically calculate the wall width and cut an opening; only one of the three options (Cutout, CntrLin, and InnrEdg) can be toggled on at any given time. When you use Cutout, the window wall opening will be cut from Z-base to Z-height (from the bottom of the wall to the top), just as it is with the Cutout option in the Architect menu. CntrLin Toggle on to center the depth of the wall along the starting and ending points you enter; only one of the three options (Cutout, CntrLin, and InnrEdg) can be toggled on at any given time. InnrEdg Toggle on to draw the inside face of the wall along the starting and ending points you enter; only one of the three options (Cutout, CntrLin, and InnrEdg) can be toggled on at any given time. By Ends Toggle on to draw a window wall by selecting the starting and ending points of the wall; only one of the two options (By Ends and By Cent) one can be toggled on at any given time. By Cent Toggle on to draw a window wall by selecting the starting point and the center point of the wall; only one of the two options (By Ends and By Cent) can be toggled on at any given time. Mullions The width, depth, and offset for window mullions are set using value menus. For more information on value menus, see "Value Menus" in "The Drawing Board" chapter. Customize the dimensions and position of window mullions; following are the Mullions menu options: DoMulln Models mullions; toggle this option off to draw windows without mullions. Width Sets the width of mullions; the width is the mullion dimension along the face of the wall. Depth Sets the depth of mullions; the *depth* is the mullion dimension through the wall. Offset Sets the distance from the inner edge of the wall to the inner edge of the mullion. **DoMarks** Toggle on to display a snapping point to the center of each mullion. No Ends Toggle on to draw windows without mullions at either end of the window wall; only one of the three options (No Ends, HalfEnd, and FullEnd) can be toggled on at any given time. HalfEnd Toggle on to draw mullions of half-width on either end of the window wall; of the three options No Ends, HalfEnd, and FullEnd, only one can be toggled on at any given time **FullEnd** Toggle on to draw mullions of full-width on either end of the window wall; only one of the three options (No Ends, HalfEnd, and FullEnd) can be toggled on at any given time. Color Sets the color of mullion lines. For more information on using color menus, see "Color Menus" in "The Drawing Board" chapter. Line type Sets the line type of mullion lines. LineWdth Sets the line width of mullion lines; make mullion lines wider by increasing this value. LinSpcng Sets the line spacing of window mullion lines, The LinSpcng setting lengthens both the lines and the spaces in a line type, so that the aspect ratio of the line type is preserved. Glass Customize the dimensions and position of window glass; following are the Glass menu options: **DoGlass** Models glass; toggle this option off to draw windows without glass. Thickness Sets the thickness (or distance between the panes) of the glass; this setting has no effect when 1-Line is toggled on. The thickness and offset for window glass are set using value menus. For more information on value menus, see "Value Menus" in "The Drawing Board" chapter. Offset Sets the distance between the inner edge of the wall and the inside face of the glass pane. 1-Line Toggle on to model glass as a single line between mullions; only one of the three options (1-Line, 2-Line, and 3-Line) can be toggled on at a time. 2-Line Toggle on to model glass as a double line between mullions; only one of the three options (1-Line, 2-Line, and 3-Line) can be toggled on at a time. 3-Line Toggle on to model glass as a triple line between mullions; only one of the three options (1-Line, 2-Line, and 3-Line) can be toggled on at a time. Color Sets the color of glass lines. For more information on using color menus, see "Color Menus" in "The Drawing Board" chapter. Line type Sets the line type of glass lines. LineWdth Sets the line width of glass lines; make glass lines wider by increasing this value.

Sets the line spacing of window glass lines. The LinSpcng setting lengthens both the lines

and the spaces in a line type, so that the aspect ratio of the line type is preserved.

Sills Customize the dimensions and position of inner and outer window sills. The inside and outside sills, header depth, and sill depth for window sills are set using value menus. For more information on value menus, see "Value Menus" in "The Drawing Board" chapter. Following are the Sills menu options:

DoSill Models sills and headers; toggle this option off to draw windows without sills and

headers.

In Sill Sets the distance from the inner edge of the window wall to the edge of the inner sill.

Out Sill Sets the distance from the outer edge of the window wall to the edge of the outer sill.

HeadDpth Sets the depth of the window header. SillDpth Sets the depth of the window sill.

Color Sets the color of sill lines. For more information on using color menus, see "Color Menus"

in "The Drawing Board" chapter.

Line type Sets the line type of sill lines.

LineWdth Sets the line width of sill lines; make sill lines wider by increasing this value.

LinSpcng Sets the line spacing of window sill lines.

## (Pro) Drawing Curved Bays of Windows

With the Windows menu in the DCAD\_AEC macro, you can draw 2D curved bays of windows. Click OneWindw in the Windows menu in the DCAD\_AEC macro to access the Windows menu in the regular DataCAD Edit/Architect menu.

- → To draw a curved bay of windows:
  - Click on DCAD\_AEC in the Toolbox pull-down menu. If DCAD\_AEC is not listed in your Macros menu, click Configure in the Toolbox menu and add DCAD\_AEC to the Macros in Menu list.
  - 2. Click Windows in the DCAD AEC menu. The Windows menu appears.

To model 3D windows, use the Windows menu in the AEC\_Modl macro

- 3. Click HeadHght in the Windows menu. A value menu appears, prompting you to *Enter new window header height*.
- 4. Type a new header height or use the value menu to enter a new height.
- 5. Press (Enter) or right-click to accept the new value and exit the menu. The Windows menu appears again.
- 6. Click on SillHght in the Windows menu. A value menu appears, prompting you to *Enter new window sill height*.
- 7. Type a new sill height or use the value menu to enter a new height.
- 8. Press (Enter) or right-click to accept the new value and exit the menu. The Windows menu appears again.
- 9. Click on CircWndw in the Windows menu to display the Circular windows menu.
- 10. Decide if you want to draw a set quantity of equally spaced bays (as many bays of a set size that can be fit into a space) or a set number and size of bays. You can draw a set quantity of equally spaced bays (as many bays of a set size that can be fit into a space) or a set number and size of bays. In the Circular menu, click on Eq Bays to draw equally spaced bays, click on FitBays to fit bays into a space, or click on SetBays to specify the number and size of the bays. When using the SetBays option, the opening length is determined by the number and size of the bays that you specify.
- 11. Set bay and window options as necessary. See "<u>Curved Window Bay Options</u>" below for more information. You are prompted to *Enter center point of window wall arc*.

- 12. Use the mouse or coordinate entry to select a center point for the arc of your bay of windows. You are prompted to Enter starting point of window wall arc.
- 13. Use the mouse or coordinate entry to select a starting point for the arc of your bay of windows. You are prompted to Enter ending point of window wall. For more information on using coordinate entry, see "Drawing Using Coordinate Entry" in "The Drawing Board" chapter.
- 14. Use the mouse or coordinate entry to select an ending point for the arc of your bay of windows. DataCAD draws the bay of windows.

#### (Pro) Curved Window Bay Options

Bay Qty Set the number of window bays you want drawn; not available when using FitBays because bay quantity is automatically calculated.

BayAngle Set the separation angle between individual window bays, which will be multiplied to create the total curvature of the window wall; not available when using Eq Bays because individual bay angle is automatically calculated.

WallWdth Set the width of the wall, which then determines the depth of the sills.

CntrLin Toggle on to center the depth of the wall along the starting and ending points you enter; only one of the two options (CntrLin and InnrEdg) can be toggled on at a time.

InnrEdg Toggle on to draw the inside face of the window wall along the starting and ending points you enter; only one of the two options (CntrLin and InnrEdg) can be toggled on at a time.

Clckwse Toggle on to model windows in a clockwise direction; toggle off to model windows in a counterclockwise direction.

Averagd Available only when FitBays is toggled on; toggle on to slightly increase or decrease the separation angle of each bay to fit the number of bays you specified precisely into the defined opening, leaving no extra space at one end of the window wall; if Averagd is toggled off, any leftover space at either end of the curved window wall is filled with bays of a smaller width. Increasing or decreasing the separation angle of each bay will increase or decrease, respectively, the width of each bay.

Mullions Customize the dimensions and position of window mullions. The width, depth, and offset for window mullions are set using value menus. For more information on value menus, see "Value Menus" in "The Drawing Board" chapter. Following are the Mullions menu options:

> DoMulln Models mullions; toggle this option off to draw windows without mullions.

Width Sets the width of mullions; the width is the mullion dimension along the face of the wall.

Depth Sets the depth of mullions; the *depth* is the mullion dimension through the wall. Offset Sets the distance from the inner edge of the wall to the inner edge of the mullion.

**DoMarks** Toggle on to display a snapping point to the center of each mullion.

No Ends Toggle on to draw windows without mullions at either end of the window wall; only one of the three options (No Ends, HalfEnd, and FullEnd) can be toggled on at any given time.

HalfEnd Toggle on to draw mullions of half-width on either end of the window wall; only one of the three options (No Ends, HalfEnd, and FullEnd) can be toggled on at any given time.

Toggle on to draw mullions of full-width on either end of the window wall; only one of

the three options (No Ends, HalfEnd, and FullEnd) can be toggled on at any given time.

Sets the color of mullion lines. For more information on using color menus, see "Color

Menus" in "The Drawing Board" chapter.

Line type Sets the line type of mullion lines.

FullEnd

Color

Glass

LineWdth Sets the line width of mullion lines; make mullion lines wider by increasing this value. LinSpcng Sets the line spacing of window mullion lines. The LinSpcng setting lengthens both the lines and the spaces in a line type, so that the aspect ratio of the line type is preserved.

Customize the dimensions and position of window glass; following are the Glass menu options:

DoGlass Models glass; toggle this option off to draw windows without glass.

Thickness Sets the thickness (or distance between the panes) of the glass; this setting has no effect

> when 1-Line is toggled on. The thickness and offset for window glass are set using value menus. For more information on value menus, see "Value Menus" in "The Drawing

Board" chapter.

Offset Sets the distance between the inner edge of the wall and the inside face of the glass. 1-Line Toggle on to model glass as a single line between mullions; only one of the three options

(1-Line, 2-Line, and 3-Line) can be toggled on at a time.

2-Line Toggle on to model glass as a double line between mullions; only one of the three options

(1-Line, 2-Line, and 3-Line) can be toggled on at a time.

3-Line Toggle on to model glass as a triple line between mullions; only one of the three options

(1-Line, 2-Line, and 3-Line) can be toggled on at a time.

Color Sets the color of glass lines. For more information on using color menus, see "Color

Menus" in "The Drawing Board" chapter.

Line type Sets the line type of glass lines.

LineWdth Sets the line width of glass lines; make glass lines wider by increasing this value.

LinSpcng Sets the line spacing of window glass lines.

Customize the dimensions and position of inner and outer window sills. The inside and outside sills, header depth, and sill depth for window sills are set using value menus. For more information on value menus, see "Value Menus" in "The Drawing Board" chapter. Following are the Sills menu options:

DoSill Models sills and headers; toggle this option off to draw windows without sills and

headers.

Sills

In Sill Sets the distance from the inner edge of the window wall to the edge of the inner sill.

Out Sill Sets the distance from the outer edge of the window wall to the edge of the outer sill.

HeadDpth Sets the depth of the window header. SillDpth Sets the depth of the window sill.

Color Sets the color of sill lines. For more information on using color menus, see "Color Menus"

in "The Drawing Board" chapter.

Line type Sets the line type of sill lines.

LineWdth Sets the line width of sill lines; make sill lines wider by increasing this value.

LinSpcng Sets the line spacing of window sill lines.

# Chapter 9 Drawing Other Geometry

DataCAD offers several additional drawing tools outside of the Architect menu. The Polygons and Curves menus in the Edit menu allow you to draw a number of geometric shapes, from simple rectangles to Bezier curves. The DCAD\_AEC macro has options to automate drawing stairs and elevators.

## 9

## In this chapter:

- Drawing polygons
- Drawing curves
- Drawing polylines
- Drawing stairs
- Drawing elevators

## **Drawing Polygons**

With the Polygons menu, you can draw rectangles or polygons with up to 36 sides. DataCAD uses a temporary circle to define a polygon. The relationship between this circle and the resulting polygon is dependent on the Inscribe option (see Figure 9.1). The points you select to draw the polygon will determine the orientation of the polygon in your drawing.

#### → To draw a polygon:

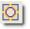

- 1. Go to the Edit menu in the Menu Window and click on Polygons. You can also click on the icon in the Draw toolbar. The Polygons menu appears.
- 2. Look at the toggle switches. The Dynamic, Center Point, Vertex, Diameter, and Inscribe options are toggled on by default. Change these settings as necessary. See "Polygon Menu Options" below for more information.
- 3. Click on No. of Sides in the Polygons menu. A value menu appears and you are prompted to Enter number of sides.
- 4. Use the value menu or type a number and press (Enter). You are prompted to Select first point on polygon.
- 5. Click in the Drawing Area or use coordinate entry to select the first point for the polygon, as prompted. See "<u>Drawing Using Coordinate Entry</u>" in "The Drawing Board" chapter to review coordinate entry methods.
- 6. Click to select the second point on the outside of the temporary circle used to define the polygon. With Diameter toggled off, the distance between these two points defines the radius of the temporary circle; with Diameter toggled on, the distance between the points is the diameter of the circle. The polygon is drawn.

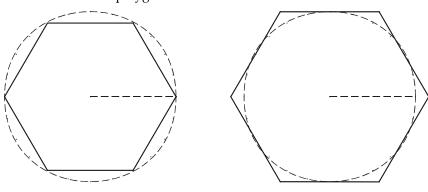

Polygon drawn with Inscribe on

Polygon drawn with Inscribe off

Figure 9.1: Polygons are actually defined by two points on a circle. These circles are not displayed.

#### **Polygon Menu Options**

When you create polygons with both Vertex and Diameter toggled on, the two points you specify are vertices opposite each other on the polygon. With Vertex on and Diameter off, you specify the center point and one vertex. With Vertex off and Diameter on, you specify the mid-point of two sides of the polygon that are opposite each other.

Dynamic Toggle on to see the size and shape of the polygon you're drawing before you choose the second point; Dynamic is toggled on by default.

Center Point Toggle on to display a snapping point, marking the center of the polygon; Center Point is toggled on by default.

Vertex Toggle on to draw polygons by defining two vertices of the polygon; toggle off to define polygons by the mid-points of opposite sides of the polygon; Vertex is toggled on by default.

Toggle on to draw polygons by defining the diameter of the polygon (two points opposite each other);

toggle off to define the radius of the polygon (the center point and one side or vertex); Diameter is

toggled on by default.

Inscribe Toggle on to draw polygons as though they were inscribed within a circle; toggle off to draw polygons

as though a circle was inscribed within them (see Figure 9.1); Inscribe is toggled on by default. See

Figure 9.1 for more information about using Inscribe.

## **Drawing Rectangles**

Diameter

To draw a rectangle, you must select two diagonally opposite corner points. The X and Y coordinates of these diagonal corners appears in the Message Area as you draw the rectangle.

→ To draw a rectangle:

1. Click on Polygons in the Edit menu. You can also click on the icon in the Draw toolbar.

**Shortcut:** Press (Alt) + (R) to access the Polygons menu.

- 2. Click on Rectangle in the Polygons menu.
- 3. Toggle Center Point on to automatically add a snap point marking the center of the rectangle. If Walls are toggled on and the Outside or Inside option in the Architect menu is toggled on as well, you will be prompted to indicate the inside or outside of the wall, respectively, after you enter the second point for your rectangle.
- 4. Click in the Drawing Area or use coordinate entry to select the first point of the rectangle. For more information on using coordinate entry, see "<u>Drawing Using Coordinate Entry</u>" in "The Drawing Board" chapter.
- 5. Move the cursor diagonally and click or use coordinate entry to enter the second point of the rectangle. The rectangle is drawn.

## **Drawing Curves**

You can draw circles, arcs, ellipses, and other curvilinear entities using a wide variety of methods.

Selecting from the Menu Window is the traditional method. You can also click on toolbar to open the drop-down menu that offers many curve-drawing alternatives:

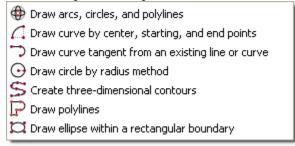

**Shortcut:** Press (Alt) + (A) to access the Curves menu.

## **Drawing 2-Point Arcs**

Two-point arcs are drawn by indicating the radius of the arc and then defining the length of the arc.

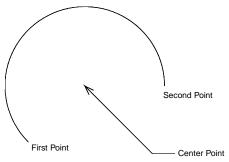

Figure 9.2: 2-point arc

- To draw a 2-point arc:
  - 1. Click on Curves in the Edit menu in the Menu Window to display the Curves menu.

in the Draw toolbar, select Alternatively, click on Draw curve by center, starting, and end points from the drop-down options to display the 2 Pt. Arc menu, and skip to step 3.

- 2. Click on 2 Pt. Arc in the Curves menu. You can also click on 2D Curves in the Create pull-down menu and then click on 2-Point Arc in the submenu. The 2 Pt. Arc menu appears.
- 3. Toggle Dynamic on in the 2 Pt. Arc menu to preview the arc before you enter the final point. With Dynamic toggled on, you can move your mouse around the center point to preview the arc at various angles before selecting the second point. You are prompted to Select center of arc.
- 4. Select the center point of the arc by clicking in the Drawing Area or using coordinate entry. For more information on coordinate entry, see "Drawing Using Coordinate Entry" in "The Drawing Board" chapter. You are prompted to Select start point of arc.
- 5. Select the first point on the arc by clicking in the Drawing Area or using coordinate entry. The Clockwise option is now available in the menu. You are prompted to Select endpoint of arc.
- 6. Toggle Clockwise on to draw the arc clockwise from the first point; toggle it off to draw the arc counterclockwise.

7. Select the second point on the arc by clicking in the Drawing Area or using coordinate entry. This point is used only to determine the angle of the arc, so it doesn't have to be exactly on the arc. The arc is drawn.

#### **Drawing 3-Point Arcs**

Three-point arcs are drawn by selecting the endpoints of the arc as well as one other point on the arc.

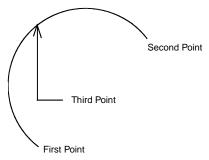

Figure 9.3: 3-point arc

- → To draw a 3-point arc:

  - 2. Click on 3 Pt. Arc in the Curves menu. You can also click on 2D Curves in the Create pull-down menu and then click on 3-Point Arc in the submenu. The 3 Pt. Arc menu appears.
  - 3. Toggle Dynamic on in the 3 Pt. Arc menu to preview the arc before you enter the final point. With Dynamic toggled on, you can move your mouse to preview the arc at various angles before selecting the third point. You are prompted to *Select first endpoint of arc*.
  - 4. Select the first endpoint of the arc by clicking in the Drawing Area or using coordinate entry. You are prompted to *Select second endpoint of arc*. For more information on coordinate entry, see "<u>Drawing Using Coordinate Entry</u>" in "The Drawing Board" chapter.
  - 5. Select the second endpoint of the arc by clicking in the Drawing Area or using coordinate entry. Keep in mind when selecting the second endpoint that the arc will be drawn in a counterclockwise direction. You are prompted to *Select any point on the arc*.
  - 6. Select the third point on the arc by clicking in the Drawing Area or using coordinate entry. The arc is drawn, along with its center point.

## **Drawing Arcs By Center Angle**

You can draw arcs based on a center angle that you define.

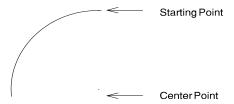

Figure 9.4: An arc defined by selecting an endpoint, the center point, and an angle

- → To draw an arc by defining the center angle:
  - 1. Click on Curves in the Edit menu in the Menu Window. Or click on in the Draw toolbar and select Draw arcs, circles, and polylines from the drop-down options. The Curves menu appears.
  - 2. Click on Cent. Angle in the Curves menu. You can also click on 2D Curves in the Create pulldown menu and then click on Center Angle Arc in the submenu. The Cent. Angle menu appears and you are prompted to Select starting point of arc.
  - 3. Select the first endpoint of the arc by clicking in the Drawing Area or using coordinate entry. For more information on coordinate entry, see "Drawing Using Coordinate Entry" in "The Drawing Board" chapter. Keep in mind when selecting this starting point that the arc will be drawn in a counterclockwise direction. You are prompted to Select center of arc.
  - 4. Select the center point of the arc by click in the Drawing Area or using coordinate entry. You are prompted to Enter included angle; a value menu listing angle values appears.
  - 5. Type an angle or use the value menu to enter an angle and press (Enter). For more information on using value menus, see "Value Menus" in "The Drawing Board" chapter. The arc is drawn.

## Drawing Arcs By Arc Length

You can draw arcs by defining their length.

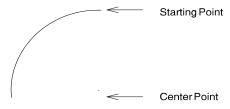

Arc Length = 10'-0"

Figure 9.5: An arc defined by the starting point, center point, and length of the arc

- → To draw an arc based on the arc's length:
  - 1. Click on Curves in the Edit menu in the Menu Window. Or click on in the Draw toolbar and select Praw arcs, circles, and polylines from the drop-down options. The Curves menu appears.
  - 2. Click on Cent. Arc in the Curves menu. You can also click on 2D Curves in the Create pull-down menu and then click on Center Arc in the submenu. The Cent. Arc menu appears and you are prompted to Select starting point of arc.
  - 3. Select the first endpoint of the arc by clicking in the Drawing Area or using coordinate entry. For more information on coordinate entry, see "Drawing Using Coordinate Entry" in "The Drawing Board" chapter. Keep in mind when selecting this starting point that the arc will be drawn in a counterclockwise direction. You are prompted to Select center of arc.
  - 4. Select the center point of the arc by clicking in the Drawing Area or using coordinate entry. You are prompted to *Enter arc length*; a value menu appears.
  - 5. Type a length or use the value menu to enter a length, and press (Enter). For more information on using value menus, see "Value Menus" in "The Drawing Board" chapter. The arc is drawn.

## **Drawing Arcs By Chord Length**

You can draw arcs by defining the length of a chord, measuring from the starting point of the arc to an endpoint.

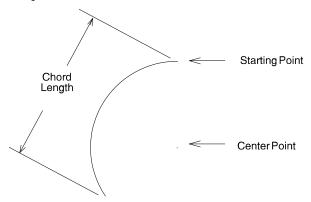

**Figure 9.6:** An arc defined by selecting the starting point of the arc, its center point, and the length of a chord from endpoint to endpoint.

- → To draw an arc based on chord length:
  - 1. Click on Curves in the Edit menu in the Menu Window. Or click on in the Draw toolbar and select Draw arcs, circles, and polylines from the drop-down options. The Curves menu appears.
  - 2. Click on Cent. Chord in the Curves menu. You can also click on 2D Curves in the Create pull-down menu and then click on Center Chord Arc in the submenu. The Cent. Chord menu appears and you are prompted to *Select starting point of arc*.
  - 3. Select the first endpoint of the arc by click in the Drawing Area or using coordinate entry. For more information on coordinate entry, see "<u>Drawing Using Coordinate Entry</u>" in "The Drawing Board" chapter. Keep in mind when selecting this starting point that the arc will be drawn in a counterclockwise direction. You are prompted to *Select center of arc*.
  - 4. Select the center point of the arc by clicking in the Drawing Area or using coordinate entry. You are prompted to *Enter chord length*; a value menu appears. For more information on using value menus, see "Value Menus" in "The Drawing Board" chapter.
  - 5. Type a length or use the value menu to enter a length and press (Enter). The arc is drawn.

## **Drawing Arcs By Radius**

You can draw arcs by selecting two endpoints and then entering the length of the arc's radius.

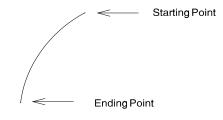

Arc Radius = 8' - 0"

**Figure 9.7:** An arc defined by selecting a starting point and an ending point for the arc and then setting an arc radius

- → To draw an arc based on a specified radius:
  - 1. Click on Curves in the Edit menu in the Menu Window. Or click on in the Draw toolbar and select Praw arcs, circles, and polylines from the drop-down options. The Curves menu appears.
  - 2. Click on End Pt. Rad in the Curves menu. You can also click on 2D Curves in the Create pulldown menu and then click on End Point Radius Arc in the submenu. The End Pt. Rad menu appears and you are prompted to Select starting point of arc.

To properly define an arc, you must make the radius value larger than half the distance between the starting and ending points. If the message These points do not define an arc appears in the Attention toolbar, increase the radius length.

- Select the first endpoint of the arc by clicking in the Drawing Area or using coordinate entry. Keep in mind when selecting this starting point that the arc will be drawn in a counterclockwise direction. You are prompted to Select ending point of arc.
- 4. Select the endpoint of the arc by clicking in the Drawing Area or using coordinate entry. You are prompted to *Enter radius of arc*; a value menu appears.
- 5. Type a radius length or use the value menu to enter a radius and press (Enter). The arc is drawn.

You can use Stretch to change the radius of an arc. This stretches the endpoint and redraws the arc. For more information on stretching, see "Stretching Entities" in the "Editing Drawings" chapter.

## **Drawing Arcs By Included Angle**

You can draw arcs by selecting the endpoints of the arc and then entering an arc angle.

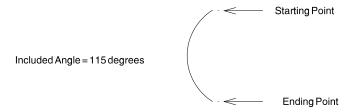

Figure 9.8: An arc defined by selecting a starting point and an ending point and then entering the included angle for the arc.

- → To draw an arc based on its included angle:
  - 1. Click on Curves in the Edit menu in the Menu Window. Or click on in the Draw toolbar and select Draw arcs, circles, and polylines from the drop-down options. The Curves menu appears.
  - 2. Click on End Pt. Ang. in the Curves menu. You can also click on 2D Curves in the Create pulldown menu and then click on End Point Angle Arc in the submenu. The End Pt. Ang. menu appears and you are prompted to Select starting point of arc.
  - 3. Select the first endpoint of the arc by clicking in the Drawing Area or using coordinate entry. For more information on coordinate entry, see "Drawing Using Coordinate Entry" in "The Drawing Board" chapter. Keep in mind when selecting this starting point that the arc will be drawn in a counterclockwise direction. You are prompted to Select ending point of arc.

- 4. Select the endpoint of the arc by clicking in the Drawing Area or using coordinate entry. You are prompted to *Enter included angle*; a value menu appears.
- 5. Type an angle or use the value menu to enter an angle and press (Enter). For more information on using value menus, see "Value Menus" in "The Drawing Board" chapter. The arc is drawn.

## **Drawing Arcs Using a Tangent Line**

The Start Ang. option in the Curves menu uses a temporary tangent line to define the angle of the arc.

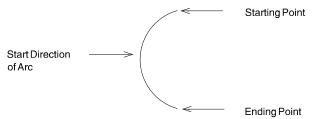

**Figure 9.9:** An arc defined by selecting two endpoints and then setting the arc angle by placing a temporary tangent line

- → To draw an arc using a temporary tangent line:
  - 1. Click on Curves in the Edit menu in the Menu Window. Or click on in the Draw toolbar and select Draw arcs, circles, and polylines from the drop-down options. The Curves menu appears.
  - 2. Click on Start Ang. in the Curves menu. You can also click on 2D Curves in the Create pull-down menu and then click on Start Direction of Arc in the submenu. The Start Ang. menu appears and you are prompted to *Select starting point of arc*.
  - 3. Select the first endpoint of the arc by clicking in the Drawing Area or using coordinate entry. For more information on coordinate entry, see "<u>Drawing Using Coordinate Entry</u>" in "The Drawing Board" chapter. Keep in mind when selecting this starting point that the arc will be drawn in a counterclockwise direction. You are prompted to *Select ending point of arc*.
  - 4. Select the endpoint of the arc by clicking in the Drawing Area or using coordinate entry. You are prompted to *Select starting direction of arc*. Notice that a line is now connected to the starting point you entered and the line moves as you move your mouse.
  - 5. Move your cursor until the line is positioned as a tangent line to the arc you want to draw.
  - 6. Click to set the tangent line. The arc is drawn. If Ortho mode is toggled on in the Tools pull-down menu, the tangent line will "jump" in increments equal to the snap angle setting.

## **Drawing Tangent Arcs**

You can draw arcs that are tangent to an existing line or arc by simply selecting the entity to be tangent and then selecting an endpoint.

- → To draw arcs tangent to another entity:
  - 1. Click on Curves in the Edit menu in the Menu Window to display the Curves menu and then in the Draw toolbar, select click on Tangent. Or click on Draw curve tangent from an existing line or curve from the drop-down options. You can also click on 2D Curves in the Create pull-down menu and then click on Tangent Arc in the submenu. The Tangent menu appears; Dynamic is toggled on by default, allowing you to preview the arc before entering the final point. You are prompted to Select line or arc from which to draw.
  - Move your cursor over the entity that will be tangent to the arc you're drawing and click to select it. You can also object snap to an entity at a particular point. For more information on object snapping, see "Object Snapping" in the "Drawing Tools" chapter. If you've selected the wrong entity, click on New Line in the Tangent menu (or simply right-click using your mouse) to deselect the entity; you can then select another entity for your tangent. You are prompted to Select ending point of arc.
  - 3. Select the endpoint of the arc by clicking in the Drawing Area or using coordinate entry. For more information on coordinate entry, see "Drawing Using Coordinate Entry" in "The Drawing Board" chapter. The arc is drawn. Notice your cursor is still attached to the arc. You can continue drawing tangent arcs by entering endpoints. Right-click to detach your cursor from the last arc you drew.

## **Drawing Circles By Radius**

You can draw a circle by defining its radius.

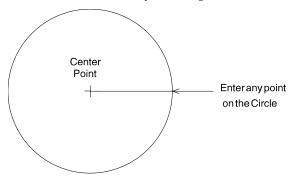

Figure 9.10: A circle defined by selecting a center point and a point on the circle

- → To draw a circle based on its radius:
  - 1. Click on Curves in the Edit menu in the Menu Window to display the Curves menu and then in the Draw toolbar and select Oraw circle by radius method click on Radius Circ. Or click on . You can also click on 2D Curves in the Create pull-down menu and then click on Radius Circle in the submenu. The Radius Circ. menu appears with Dynamic toggled on by default, allowing you to preview the circle before you select the last point. You are prompted to Select center of circle.
  - 2. Select the center point of the circle by clicking in the Drawing Area or using coordinate entry. For more information on coordinate entry, see "Drawing Using Coordinate Entry" in "The Drawing Board" chapter. Notice the radius (and, therefore, the circle) changes size as you move your mouse. You are prompted to Select any point on circle.
  - 4. Select a point on the circle by clicking in the Drawing Area or using coordinate entry. The circle is drawn.

## **Drawing Circles By Diameter**

You can draw a circle by defining its diameter.

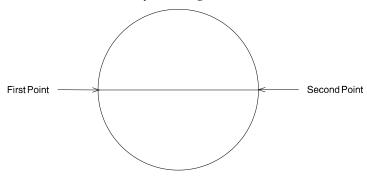

Figure 9.11: A circle defined by selecting two points opposite each other on the circle

- → To draw a circle based on its diameter:
  - 1. Click on Curves in the Edit menu in the Menu Window. Or click on in the Draw toolbar and select Draw arcs, circles, and polylines from the drop-down options. The Curves menu appears.
  - 2. Click on Dia. Circ. in the Curves menu. You can also click on 2D Curves in the Create pull-down menu and then click on Diameter Circle in the submenu. The Dia. Circ. menu appears with Dynamic toggled on by default, allowing you to preview the circle before you select the last point. You are prompted to *Select first point on circle*.
  - 3. Select the first point on the circle by clicking in the Drawing Area or using coordinate entry. Notice the diameter (and, therefore, the circle) changes size as you move your mouse. You are prompted to *Select second point on circle*.
  - 4. Select the second point on the circle by clicking in the Drawing Area or using coordinate entry. The circle is drawn.

## **Drawing Circles By Points**

You can draw a circle by defining three points on the circle.

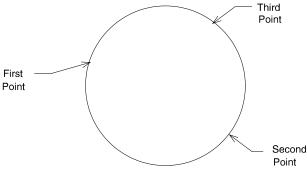

Figure 9.12: A circle defined by selecting three points

- → To draw a circle by selecting points:
  - 1. Click on Curves in the Edit menu in the Menu Window. Or click on in the Draw toolbar and select praw arcs, circles, and polylines from the drop-down options. The Curves menu appears.

- 2. Click on 3 Pt. Circ. in the Curves menu. You can also click on 2D Curves in the Create pull-down menu and then click on 3-Point Circle in the submenu. The 3 Pt. Circ. menu appears with Dynamic toggled on by default, allowing you to preview the circle before you select the last point. You are prompted to Select first point on circle.
- 3. Select the first point on the circle by clicking in the Drawing Area or using coordinate entry. For more information on coordinate entry, see "Drawing Using Coordinate Entry" in "The Drawing Board" chapter. You are prompted to Select second point on circle.
- 4. Select the second point on the circle by clicking in the Drawing Area or using coordinate entry. Notice the circle changes size as you move your mouse. You are prompted to Select third point on circle.
- 5. Select the third point on the circle by clicking in the Drawing Area or using coordinate entry. The circle is drawn.

## **Drawing Ellipses**

You can draw ellipses by simply selecting two diagonally opposed points, as though you were selecting two diagonal corners of a rectangle.

#### → To draw an ellipse:

- 1. Click on Curves in the Edit menu in the Menu Window to display the Curves menu; then click on in the Draw toolbar and select Draw ellipse within a rectangular boundary Ellipse. Or click on from the drop-down options; then click on Ellipse in the Curves menu. In the Ellipse menu, Dynamic is toggled on by default, allowing you to preview the ellipse before you select the last point. You are prompted to Select first corner of ellipse rectangle.
- 2. Select the first point for the ellipse by clicking in the Drawing Area or using coordinate entry. For more information on coordinate entry, see "Drawing Using Coordinate Entry" in "The Drawing Board" chapter. Notice the ellipse changes shape and size as you move your mouse. You are prompted to Select second corner of ellipse rectangle.
- 3. Select the second point for the ellipse by clicking in the Drawing Area or using coordinate entry. The ellipse is drawn.

## **Drawing Curves Using Control Points**

You can draw more complex curves by selecting control points that affect how the curves are drawn.

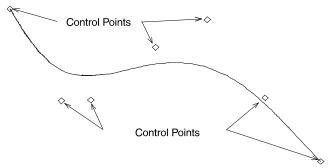

Figure 9.13: A Bezier curve with selected control points

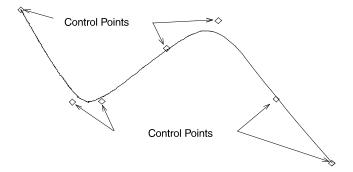

Figure 9.14: A B-spline curve with selected control points

#### → To draw a Bezier curve:

- 1. Click on Curves in the Edit menu in the Menu Window. Or click on in the Draw toolbar and select Draw arcs, circles, and polylines from the drop-down options. The Curves menu appears.
- 2. Click on Bezier in the Curves menu. You can also click on 2D Curves in the Create pull-down menu and then click on Bezier Curve in the submenu. The Bezier menu appears with Dynamic toggled on by default, allowing you to preview the curve as you select control points. You are prompted to *Select Bezier control point*.
- 3. Select a control point for the curve by clicking in the Drawing Area or using coordinate entry. For more information on coordinate entry, see "<u>Drawing Using Coordinate Entry</u>" in "The Drawing Board" chapter.
- 4. Continue selecting control points; you must select at least three but no more than twenty points.
- 5. Right-click to detach your cursor from the curve. The Bezier curve is drawn. If you enter all eight control points, your cursor is detached automatically and the curve is drawn.

The formula used to create B-spline curves in DataCAD is specific to Third Order splines.

#### → To draw a B-spline curve:

- 1. Click on Curves in the Edit menu in the Menu Window. Or click on in the Draw toolbar and select Draw arcs, circles, and polylines from the drop-down options. The Curves menu appears.
- 2. Click on B-Spline in the Curves menu. You can also click on 2D Curves in the Create pull-down menu and then click on B-Spline Curve in the submenu. The B-Spline menu appears with Dynamic toggled on by default, allowing you to preview the curve as you select control points. You are prompted to *Select B-Spline control point*.
- 3. Select a control point for the curve by clicking in the Drawing Area or using coordinate entry. For more information on coordinate entry, see "<u>Drawing Using Coordinate Entry</u>" in "The Drawing Board" chapter.
- 4. Continue selecting control points; you must select at least three but no more than twenty points.
- 5. Right-click to detach your cursor from the curve. The B-spline curve is drawn. If you enter all eight control points, your cursor is detached automatically and the curve is drawn.

## **Drawing Curves Using Surveyor's Data**

You can draw curves based on surveyor's data that you enter. Based on this data and the options you use, DataCAD can even extrapolate additional data. For instance, if you enter the radius point of the curve, the central angle of the curve, and the starting point of the curve, DataCAD can calculate the coordinates of the ending point and draw the curve. For more information on the options noted in Figure 9.15, see "Curve Data Menu Options" on the following page.

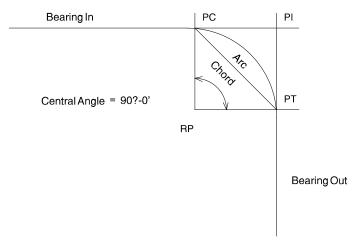

Figure 9.15: An arc drawn by entering surveyor's data

- → To draw a curve using surveyor's data:
  - 1. Click on Curves in the Edit menu in the Menu Window. Or click on in the Draw toolbar and select Praw arcs, circles, and polylines from the drop-down options. The Curves menu appears.
  - 2. Click on Curve Data in the Curves menu. You can also click on 2D Curves in the Create pulldown menu and then click on Curve from Data in the submenu. The Curve Data menu appears.
  - 3. Enter the surveyor's data using Curve Data menu options. Once enough information has been entered to draw the curve, an Add option appears in the Curve Data menu.
  - 4. Click on Add. The curve is drawn.

#### **Curve Data Menu Options**

Radius Point Defines the center (or radius point) of the curve.

Start Point Defines the starting point (or the point) of the curve.

**End Point** Defines the ending point (or point of tangency) of the curve.

Int. Point Defines the point of intersection, where the tangent line intersects the starting point of the curve.

Angle Defines the central angle about the radius point.

Radius Defines the radius of the curve, or the distance between the radius point and the starting point or the

ending point of the curve.

Tangent Defines the distance from the starting point or ending point to the intersection of the tangent lines to

these two points.

Chord Defines the straight-line distance between the starting point and the ending point of the curve.

Arc Length Defines the distance along the curve from the starting point to the ending point.

Bearing In Defines the bearing of the line going into the starting point of the curve.

Bearing Out Defines the bearing of the line going away from the ending point of the curve.

Bearing P.C. Defines the bearing of the line from the radius point to the starting point of the curve.

Bearing P.T. Defines the bearing of the line from the radius point to the ending point of the curve.

## **Drawing Polylines**

A *polyline* is a continuous series of lines and/or arcs that are treated by DataCAD as a single entity. You can use the Rectangle option to quickly draw rectangular polylines or draw polylines, segment by segment. You can use the Curves option to create polylines with curved rather than straight line segments. Polylines can be open or closed, depending on whether you toggle Closed off or on.

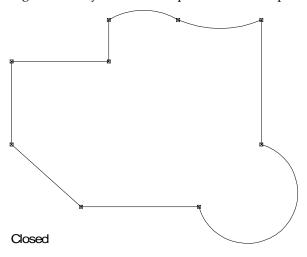

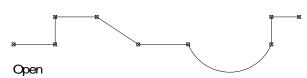

**Figure 9.16**: Examples of a closed polyline (drawn with Closed toggled on) and an open polyline (drawn with Closed toggle off)

Closed polylines can be hatched; see the "Hatch" chapter for more information about hatching. If your polyline (no matter how irregular) is not closed, you cannot hatch it. In addition, you can measure the area or perimeter of a closed polyline or find its centroid; see "Measuring Areas, Perimeters, and Volumes" in the "Drawing Tools" chapter for more information.

- → To draw a rectangular polyline:
  - 1. Click on Curves in the Edit menu in the Menu Window to display the Curves menu; then click on Polyline. Or click on in the Draw toolbar and select Polyline from the drop-down options to display the Polyline menu. You can also select Polyline from the Create pull-down menu; the Polyline menu appears.
  - 2. Click on Rectangle in the Polyline menu. You are prompted to Select first corner of rectangle.
  - 3. Click in the Drawing Area or object snap to a point to select the first corner of the polyline. Notice that the rectangle stretches as you move your cursor. You are prompted to *Select second corner of rectangle*.
  - 5. Click in the Drawing Area or object snap to a point to select the second corner of the polyline. The polyline is drawn.

- → To draw a polyline, segment by segment:
  - 1. Click on Curves in the Edit menu in the Menu Window to display the Curves menu; then click on Polyline. Or click on in the Draw toolbar and select Polyline from the drop-down options to display the Polyline menu. You can also select Polyline from the Create pull-down menu; the Polyline menu appears. Closed is toggled on by default, allowing you to draw a polyline that will automatically be closed when you're finished selecting points. You are prompted to Select first point on polyline.
  - 2. Toggle Closed on or off, depending on whether you want to draw a closed or open polyline.
  - 3. Toggle Covered on or off, depending on whether you want DataCAD to supply a top and bottom covering (like a roof and floor) for a closed polyline. Covered is available if you toggled Closed on in step 2; it is not offered as an option if you toggled Closed off in step 2.
  - 4. Decide how you want to begin drawing your polyline:
    - To begin with a curve drawn without a 2-point or 3-point arc, click on Curves in the Polyline menu.

When you click on Curves in the Polyline menu, the Curves submenu provides all the options you need to construct curved polylines by using standard curve creation methods. The options in the Polyline/Curves submenu are 2 Pt. Arc, 3 Pt. Arc, Cent. Angel, Cent. Arc, Cent. Chord, End Pt. Rad., End Pt. Ang., Start Ang., Tangent, Radius Circ., Dia. Circ, and 3 Pt. Circ. For more information about how to use specific options in the Polyline/Curves menu, review the "Drawing Curves" section earlier in this chapter.

The Polyline/Curves options are exactly the same as those in the standard Curves menu. In Version 10, DataCAD added them to the Polyline menu for your convenience. Accessing these options through the Polyline menu makes it easier to draw curved polylines because you don't have to constantly right-click to back up to the main Curves menu.

• To begin with a 2-point arc, select the first point for the polyline by clicking in the Drawing Area or using coordinate entry. For more information on coordinate entry, see "Drawing Using Coordinate Entry" in "The Drawing Board" chapter. You are prompted to Select next point on polyline. Click on 2 Pt. Arc in the Polyline menu. Select a center point for the arc (toggle Clockwise off if you want to draw in a counterclockwise direction). Either continue drawing 2-point arcs as part of the polyline or right-click to exit that function.

If you only need the 2 Pt. Arc or 3 Pt. Arc polyline options, you do not need to select the Curves submenu from the Polylines menu. Those two functions appear in the Polyline menu if you click to select the first point on the polyline immediately, instead of opening the Curves submenu.

- To begin with a 3-point arc, select the first point for the polyline by clicking in the Drawing Area or using coordinate entry. For more information on coordinate entry, see "Drawing Using Coordinate Entry" in "The Drawing Board" chapter. Click on 3 Pt. Arc in the Polyline menu. You are prompted to Select second endpoint of arc. Click where you want the arc to end or use coordinate entry. You are prompted to Select any point on the arc. Drag your mouse or use coordinate entry, then click to select any other point on the arc. Either continue drawing 3-point arcs as part of the polyline or right-click to exit that function.
- To begin with a straight line, select the first point for the polyline by clicking in the Drawing Area or using coordinate entry. For more information on coordinate entry, see "<u>Drawing Using Coordinate Entry</u>" in "The Drawing Board" chapter. You are prompted to *Select next point on polyline*. Indicate the second point of a straight line segment by clicking in the Drawing Area, using coordinate entry, or object snapping to a point on an entity.
- 5. Continue drawing line segments, curves, or arcs until your polyline is complete.

Notice that Tangent appears in the Polyline menu after you finish drawing the first straight line segment or after you right-click to exit the 2-point or 3-point arc functions. It also appears in the Polyline/Curves menu. When you are prompted to *Select next point on polyline*, you can draw a tangent arc in your polyline by clicking on Tangent. Move your cursor until the arc displayed is the one you want drawn and then click to draw the arc. For more information, see the "Drawing Tangent Arcs" section earlier in this chapter.

- 6. Click Backup any time to erase the last line segment or arc of your polyline. You can click Cancel at any time to erase the polyline you're drawing.
- 7. Right-click to finish the polyline. If Closed is toggled on, the polyline is automatically closed. If Closed is toggled off, your cursor is detached from the last point of the open polyline.
- → To draw a polyline that is both closed and covered:
  - 1. Click on Curves in the Edit menu in the Menu Window to display the Curves menu; then click on Polyline. Or click on in the Draw toolbar and select Polyline from the drop-down options to display the Polyline menu. You can also select Polyline from the Create pull-down menu; the Polyline menu appears. Closed is toggled on by default, allowing you to draw a polyline that will automatically be closed when you're finished selecting points. You are prompted to Select first point on polyline.
  - 2. Toggle Covered on in the Polyline menu.
  - 3. Draw the polyline. Right-click when you are finished.
  - 4. Select Object Viewer from the View pull-down menu to look at the covered polyline from all angles.

## (Pro) Using Contour Search

Contour search (Cont. Search) is an option that is available in the Curves, Polyline, Hatching, and Boundary menus. With this tool, you can easily create outlines for fills and hatches. It automatically searches for the boundaries of a closed shape (including line/arc and arc/arc conditions) and creates a polyline around it. For example, contour search can find the edges of your walls in plan view so that you can add a hatch pattern to your drawing.

- → To search for the contour of a closed polyline:
  - 1. Make sure you have a closed polyline in your drawing window.
  - 2. Click on Curves in the Edit menu in the Menu Window to display the Curves menu; then click on Polyline. Or click on in the Draw toolbar and select Polylines from the drop-down options to display the Polyline menu. You can also select Polyline from the Create pull-down menu; the Polyline menu appears.
  - 3. Click on Cont. Search from the Polyline menu. You are prompted to *Select point inside/outside contour*.

**Hint:** You can press (K) to change the color if you want the contour to be obvious.

4. Click an entity along the boundary of the closed polyline or entity. DataCAD creates a closed polyline that corresponds to the original closed polyline. Alternatively, you can place the cursor within a closed group of lines. DataCAD searches for the boundary and draws a closed polyline around the perimeter.

You can also select Hatching from the Utility menu, select Boundary from the Hatching menu, and click on Cont. Search. Then, click on the boundary of the closed polyline or entity so that DataCAD can draw around its perimeter.

## (Pro) Editing Polylines

You can edit any polyline in your drawing. You can add or delete a vertex, convert line segments to curves and curves to line segments, move a vertex, convert the entire polyline into lines and arcs, modify arcs in the polyline, convert lines and arcs into a polyline, or open or close a polyline. A vertex is the point where two segments of the polyline intersect, usually marked with a point.

In 3D views, 2D lines are limited. You can turn the 2D lines into exploded polygons.

## (Pro) Converting Polylines

You can convert a polyline to standard lines and curves, and conversely you can convert lines and arcs into a single polyline. You can also convert an open polyline to a closed one. A polyline is considered a single entity by DataCAD. You cannot convert a single line or arc that is part of a polyline; you must convert the entire polyline.

- → To convert a polyline into standard lines and arcs:
  - 1. Click on Curves in the Edit menu in the Menu Window to display the Curves menu; then click on Polyline. Or click on in the Draw toolbar and select Polylines from the dropdown options to display the Polyline menu. You can also select Polyline from the Create pulldown menu; the Polyline menu appears.
  - 2. Click on Edit in the Polyline menu. The Edit menu appears.
  - 3. Click on Poly to Line in the Edit menu. You are prompted to Select entity to explode from polylines to lines and arcs.
  - 4. Move your mouse over one of the lines or vertices of the polyline and click. The polyline is exploded.
- → To convert lines and arcs into a polyline:
  - 1. Click on Curves in the Edit menu in the Menu Window to display the Curves menu; then click on Polyline. Or click on in the Draw toolbar and select Polylines from the dropdown options to display the Polyline menu. You can also select Polyline from the Create pulldown menu; the Polyline menu appears.
  - 2. Click on Edit in the Polyline menu. The Edit menu appears.
  - 3. Click on Line to Poly in the Edit menu. You are prompted to Select start point of polyline.
  - 4. Toggle Keep Lines on to retain the original lines and arcs and draw a polyline on top of them; toggle Keep Lines off to convert the lines and arcs to a polyline.
  - 5. Move your mouse over one of the lines or vertices of the polyline and click. Dots are drawn at each vertex of the new polyline and its perimeter, area, and volume appear in the Attention toolbar.

#### → To open or close a polyline:

- 1. Click on Curves in the Edit menu in the Menu Window to display the Curves menu; then click on Polyline. Or click on in the Draw toolbar and select praw and edit polylines from the drop-down options to display the Polyline menu. You can also select Polyline from the Create pull-down menu; the Polyline menu appears.
- 2. Click on Edit in the Polyline menu. The Edit menu appears.
- 3. Click on Close in the Edit menu. You are prompted to Select polyline to close.
- 4. Move your mouse over the polyline and click. A line segment is added to the polyline, closing it.

#### → To convert a closed shape to a polyline:

- 1. Click on Curves in the Edit menu in the Menu Window to display the Curves menu; then click on Polyline. Or click on in the Draw toolbar and select Polyline from the drop-down options to display the Polyline menu. You can also select Polyline from the Create pull-down menu; the Polyline menu appears.
- 2. Click on Cont. Search in the Polyline menu. The Cont. Search menu appears and you are prompted to *Select point inside/outside contour*.
- 3. Click inside the area you want to convert or click outside the area. If contour search finds an area enclosed by lines, a polyline is created, tracing those lines. If contour search cannot find a completely enclosed area, the message *Contour is not closed* appears in the Attention toolbar; you must search again or use another method to define the boundary.
- → To convert a closed polyline to a polygon or slab:
  - 1. Select 3D Menus from the Edit menu. This displays the 3D Menus.
  - 2. Click on Explode. The Explode menu appears.
  - 3. Select To Polygons if you want to convert the polyline to a polygon; alternatively, select TTF-> Slab if you want to convert the polyline to a slab. These are mutually exclusive toggle switches. Select entity to <EXPLODE> appears in the Message toolbar.
  - 4. Click on the closed polygon you want to convert.

## (Pro) Editing Polyline Vertices

You can add, delete, or move a vertex on a polyline. The Move Vertex option lets you move a vertex freely; the Drag Vertex option preserves the angle of the existing vertex while letting you move it.

- → To add a vertex to a polyline:
  - 1. Click on Curves in the Edit menu in the Menu Window to display the Curves menu; then click on Polyline. Or click on in the Draw toolbar and select Polyline from the drop-down options to display the Polyline menu. You can also select Polyline from the Create pull-down menu; the Polyline menu appears.
  - 2. Click on Edit in the Polyline menu. The Edit menu appears.
  - 3. Click on Add Vertex in the Edit menu. You are prompted to Select edge to which to add vertex.
  - 4. Toggle Info on at the bottom of the Edit menu to display the area and perimeter of the polyline *as you position the new vertex*.

- 5. Move your mouse over the line or arc segment of the polyline that you want to add the vertex to
  - and click. Notice your cursor is now attached to the segment; this point will be the new vertex.6. Move your mouse to position the new vertex and click or use coordinate entry to enter the vertex
  - position. The new vertex is added and the polyline is modified.
  - Repeat steps 4 and 5 to continue adding vertices to polylines in your drawing. To exit this
    function, click on another Edit menu option or right-click until the Polyline menu appears again
    in the Menu Window.

#### → To delete a vertex from a polyline:

- 1. Click on Curves in the Edit menu in the Menu Window to display the Curves menu; then click on Polyline. Or click on in the Draw toolbar and select Polyline from the drop-down options to display the Polyline menu. You can also select Polyline from the Create pull-down menu; the Polyline menu appears.
- 2. Click on Edit in the Polyline menu. The Edit menu appears.
- 3. Click on Del. Vertex in the Edit menu. You are prompted to Select vertex to be deleted.
- 4. Move your mouse over the vertex that you want to delete and click. The vertex is deleted and the polyline is modified.
- Repeat the previous step to continue deleting vertices from polylines in your drawing. To exit this function, click on another Edit menu option or right-click until the Polyline menu appears again in the Menu Window.

#### → To move a vertex on a polyline:

- 1. Click on Curves in the Edit menu in the Menu Window to display the Curves menu; then click on Polyline. Or click on in the Draw toolbar and select Polyline from the drop-down options to display the Polyline menu. You can also select Polyline from the Create pull-down menu; the Polyline menu appears.
- 2. Click on Edit in the Polyline menu. The Edit menu appears.
- 3. Click on Move Vertex in the Edit menu. You are prompted to *Select vertex to be moved*.
- 4. Toggle Info on at the bottom of the Edit menu to display the area and perimeter of the polyline *as you reposition the vertex*.
- 5. Move your mouse over the vertex that you want to move, and click. Your cursor is now attached to the vertex you selected.
- 6. Move your mouse to reposition the vertex and click; you can also use coordinate entry to precisely position the vertex. The new vertex is moved and the polyline is modified.
- 7. Repeat steps 4 and 5 to continue moving vertices on polylines in your drawing. To exit this function, click on another Edit menu option or right-click until the Polyline menu appears again in the Menu Window.

#### → To move a vertex dynamically:

1. Click on Curves in the Edit menu in the Menu Window to display the Curves menu; then click on Polyline. Or click on in the Draw toolbar and select Polylines from the drop-down options to display the Polyline menu. You can also select Polyline from the Create pull-down menu; the Polyline menu appears.

- 2. Click on Edit in the Polyline menu. The Edit menu appears.
- 3. Click on Drag Vertex in the Edit menu. You are prompted to Select vertex to be moved.
- 4. Toggle Info on at the bottom of the Edit menu to display the area and perimeter of the polyline *as you reposition the vertex.*
- 5. Move your mouse over the vertex that you want to move and click. Your cursor is now attached to the vertex you selected.
- 6. Move your mouse to reposition the vertex and click; you can also use coordinate entry to precisely position the vertex. For more information on coordinate entry, see "<u>Drawing Using Coordinate Entry</u>" in "The Drawing Board" chapter. The vertex is moved and the polyline is modified.
- 7. Repeat steps 4 and 5 to continue moving vertices on polylines in your drawing. To exit this function, click on another Edit menu option or right-click until the Polyline menu appears again in the Menu Window.

## (Pro) Editing Polyline Arcs

- → To edit an arc in a polyline:
  - 1. Click on Curves in the Edit menu in the Menu Window to display the Curves menu; then click on Polyline. Or click on in the Draw toolbar and select Polyline from the drop-down options to display the Polyline menu. You can also select Polyline from the Create pull-down menu; the Polyline menu appears.
  - 2. Click on Edit in the Polyline menu. The Edit menu appears.
  - 3. Click on Drag Arc in the Edit menu. You are prompted to Select arc to be modified.
  - 4. Toggle Info on at the bottom of the Edit menu to display the area and perimeter of the polyline *as you reposition the arc.*
  - 5. Move your mouse over the arc you want to edit and click. Notice that your cursor is now attached to the arc.
  - 6. Move your mouse to change the arc and then click. The new arc is drawn and the polyline is modified. You can also use coordinate entry to edit the arc. For more information on coordinate entry, see "<u>Drawing Using Coordinate Entry</u>" in "The Drawing Board" chapter.
  - 7. Repeat steps 4 and 5 to continue editing arcs on the polyline. To exit this function, click on another Edit menu option or right-click until the Polyline menu appears again in the Menu Window.

## (Pro) Editing Polyline Edges

You can drag a polyline's edge to a new position or delete an edge entirely.

- → To reposition a line in a polyline:
  - 1. Click on Curves in the Edit menu in the Menu Window to display the Curves menu; then click on Polyline. Or click on in the Draw toolbar and select Polylines from the drop-down options to display the Polyline menu. You can also select Polyline from the Create pull-down menu; the Polyline menu appears.
  - 2. Click on Edit in the Polyline menu. The Edit menu appears.

- 3. Click on Drag Edge in the Edit menu. You are prompted to Select an edge to drag.
- 4. Toggle Info on at the bottom of the Edit menu to display the area and perimeter of the polyline as you reposition the edge.
- 5. Move your mouse over the edge you want to edit and click. Notice that your cursor is now attached to the line.
- 6. Move your mouse to change the line's position and then click. The new edge is drawn and the polyline is modified. You can also use coordinate entry to edit the edge. For more information on coordinate entry, see "Drawing Using Coordinate Entry" in "The Drawing Board" chapter.
- 7. Repeat steps 4 and 5 to continue editing edges on the polyline. To exit this function, click on another Edit menu option or right-click until the Polyline menu appears again in the Menu Window.

#### → To delete an edge from a polyline:

- 1. Click on Curves in the Edit menu in the Menu Window to display the Curves menu; then click on Polyline. Or click on in the Draw toolbar and select Polylines from the dropdown options to display the Polyline menu. You can also select Polyline from the Create pulldown menu; the Polyline menu appears.
- 2. Click on Edit in the Polyline menu. The Edit menu appears.
- 3. Click on Del. Edge in the Edit menu. You are prompted to Select edge to be deleted.
- 4. Move your mouse over the edge you want to delete and click. The edge is deleted.
- 5. Repeat the previous step to continue deleting edges on the polyline. To exit this function, click on another Edit menu option or right-click until the Polyline menu appears again in the Menu Window.

## (Pro) Converting Polyline Edges and Arcs

You can convert an edge (or line) in a polyline to an arc or, conversely, convert an arc to a straight edge. Both of these actions can be done with a single menu option: the Arc To Edge option simply converts any polyline segment you click on. So if you click on an arc, this function will automatically change it to a straight line segment; and if you click on an edge, it will convert it to an arc, which you can then define by dragging it into position.

- → To convert an arc to a straight edge or an edge to an arc:
  - 1. Click on Curves in the Edit menu in the Menu Window to display the Curves menu; then click on Polyline. Or click on in the Draw toolbar and select Polylines from the dropdown options to display the Polyline menu. You can also select Polyline from the Create pulldown menu; the Polyline menu appears.
  - 2. Click on Edit in the Polyline menu. The Edit menu appears.
  - Click on Arc To Edge in the Edit menu. You are prompted to Select edge/arc to be modified.
  - 4. Toggle Info on at the bottom of the Edit menu to display the area and perimeter of the polyline as you convert the edge or arc.
  - 5. Move your mouse over the edge or arc that you want to convert and click.
    - If you clicked on an arc, it is converted into a straight edge.

- If you clicked on an edge, it is converted into an arc; move your mouse to position the arc and click.
- 6. Repeat the previous step to continue converting arcs or edges. To exit this function, click on another Edit menu option or right-click until the Polyline menu appears again in the Menu Window.

## (Pro) Changing the Polyline Cover Toggle

If you created an uncovered polyline, you can use the Toggle Cover option in the Polyline/Edit menu to add a top and bottom cover. Conversely, if you created a covered polyline, you can use the Toggle Cover option in the Polyline/Edit menu to remove the top and bottom covers. Remember that only closed polylines can be covered; you cannot cover open polylines.

- → To add or remove a cover for a closed polyline:
  - 1. Use the Object Viewer to find the closed polyline that you want to cover or uncover. Either select Object Viewer from the View pull-down menu or click on the icon in the Viewer toolbar. Once you have identified the correct closed polyline, click on the X in the upper right corner of the Object Viewer to return to your Drawing Area.
  - 2. Click on Curves in the Edit menu in the Menu Window to display the Curves menu; then click on Polyline. Or click on in the Draw toolbar and select Polyline from the drop-down options to display the Polyline menu. You can also select Polyline from the Create pull-down menu; the Polyline menu appears.
  - 3. Click on Edit in the Polyline menu. The Edit menu appears.
  - 4. Click on Toggle Cover in the Edit menu. You are prompted to *Select polyline to add/remove the cover*.
  - 5. Click on the closed polyline you identified in step 1. Use the Object Viewer again to make look at the closed polyline that you changed; then close the Object Viewer.
  - 6. Repeat the previous step to continue adding or removing covers. To exit this function, click on another Edit menu option or right-click until the Polyline menu appears again in the Menu Window.

## (Pro) Editing Polyline Corners with Fillet or Chamfer

You can connect any two nonparallel edges in a polyline with either an arc or a line. The Fillets option connects two edges with an arc, automatically adjusting the line segments to match the arc radius and, if indicated, cleaning up the line extensions to form a smooth curve. Chamfer clips the corners of rectangular groups, connecting two joined sides with a line. By default, DataCAD uses a distance of 1'-0" for the first and second chamfer distance.

- → To edit the vertices of polylines:
  - 1. Click on Curves in the Edit menu in the Menu Window to display the Curves menu; then click on Polyline. Or click on in the Draw toolbar and select Polylines from the drop-down options to display the Polyline menu. You can also select Polyline from the Create pull-down menu; the Polyline menu appears.
  - 2. Click on Edit in the Polyline menu; then, choose one of these options, depending on what type of vertex you want:

- **Fillets** Clicking on Radius lets you control the fillet.
- Chamfer Clicking on Distances and selecting two values lets you control the chamfer.
- 3. Select the first edge of the polyline you want to fillet or chamfer. Then click on the second.
- → To connect two lines with an arc:
  - 1. Click on Cleanup in the Edit menu in the Menu Window.
  - 2. Choose Fillets from the Cleanup menu. The following options appear in the Fillets menu:
    - Radius Sets the fillet radius. To join two nonparallel, nonintersecting lines, accept the standard radius of zero. This extends the lines to intersect. After you set the radius, DataCAD saves it with the drawing file until you modify it again.
    - Clip Trims (erases) the line segments extending past the intersection of the selected lines; set Clip prior to selecting the entities to fillet.
    - Layer Search Scans all layers during selection operations when toggled on.

**Shortcut:** Press (Alt) + (F) to access the Fillets menu.

- 3. Select the first line to trim. For more information on using selection menus, see "Selection Menus" in "The Drawing Board" chapter.
- 4. Select the second line to trim. DataCAD creates a fillet at the intersection.
- → To connect two lines with a line:
  - 1. Click on Cleanup in the Edit menu in the Menu Window.
  - 2. Choose Chamfer from the Cleanup menu. The following options appear in the Chamfer menu:
    - Sets the first and second chamfer distance. Distances
    - Clip Trims (erases) the line segments extending the intersection of the selected lines to chamfer.
    - Scans all layers during selection operations when toggled on.
  - 3. Select the first line to trim. For more information on using selection menus, see "Selection Menus" in "The Drawing Board" chapter.
  - 4. Select the second line to trim. A chamfer is created at the intersection of the two lines.

## (**Pro**) Measuring Polylines

You can measure the area or perimeter of a closed polyline. If you are measuring land, you can use the Acres option. In addition, you can find the closed polyline's centroid.

- To measure the area or perimeter of a closed polyline:
  - 1. Click on Curves in the Edit menu in the Menu Window to display the Curves menu; then click on in the Draw toolbar and select Poraw and edit polylines from the dropdown options to display the Polyline menu. You can also select Polyline from the Create pulldown menu; the Polyline menu appears.
  - 2. Click on Edit in the Polyline menu. The Edit menu appears.
  - 3. Click on Area/Per. In the Edit menu. The Area/Per. menu appears.
  - 4. Click on Select in the Area/Per. menu. You are prompted to Select polyline or circle for area/perimeter calculation.

- 5. Click on the closed polyline you want to measure.
- 6. Select the appropriate toggles. The Perim. + and Perim. options are mutually exclusive as are the Area + and Area toggles.
  - Acres Displays the area within the closed polyline as acreage.
  - Perim. + Displays the perimeter of the closed polyline.
  - Perim. Subtracts the perimeter of a void contained within a closed polyline. This is useful with windows and doors in elevations.
  - Area + Displays the area of the closed polyline.
  - Area Subtracts the area of the void(s) contained within a closed polyline.
- 7. Toggle on Cont. Search.
- 8. Click on the closed polyline you want to measure. DataCAD traces the contour of the polyline and displays the measurement information in the Attention toolbar.
- → To find the centroid of an irregular closed polyline:
  - 1. Click on Curves in the Edit menu in the Menu Window to display the Curves menu; then click on Polyline. Or click on in the Draw toolbar and select Polyline from the drop-down options to display the Polyline menu. You can also select Polyline from the Create pull-down menu; the Polyline menu appears.
  - 2. Click on Edit in the Polyline menu. The Edit menu appears.
  - 3. Click on Area/Per. in the Edit menu. The Area/Per. menu appears.
  - 4. Select Cont. Search from the Area/Per. menu. You are prompted to *Select point inside/outside contour*.
  - 5. Click on the closed polyline whose centroid you want to find. The polyline is highlighted.
  - 6. Select Centroid. You are prompted to *Select centroid function*.
  - 7. Click on Show It to simply display a temporary crosshair or choose Add to put an actual dot in the center of your closed polyline.

# **Voids in Polylines**

You can add voids to or erase voids from polylines as well as convert voids to polygons. To add a polyline void, you must first draw the closed master polyline (to which you want to add the void); then, draw the closed polyline that represents the void itself. For example, in a building elevation that you want to hatch, you would create a master polyline around the perimeter of the elevation. Then, you would draw closed polylines around each of the windows and doors; these would become voids or areas that you wouldn't want to hatch.

- → To add a void to a polyline:
  - 1. Click on Curves in the Edit menu in the Menu Window to display the Curves menu; then click on Polyline. Or click on in the Draw toolbar and select Polyline from the drop-down options to display the Polyline menu. You can also select Polyline from the Create pull-down menu; the Polyline menu appears.
  - 2. Draw your master, closed polyline. Then, draw the closed polyline(s) that will become your void(s) within that master polyline.

- 3. Click on Voids in the Polyline menu. You are prompted to Select master polyline to process voids.
- 4. Click on the closed master polyline that you want to put the void in. DataCAD puts dashed lines around that shape. You are prompted to *Select entity to select polylines to convert to voids*.
- 5. Make sure Entity and Add Void are toggled on in the Voids menu.
- 6. Click on the polyline that will represent the void. The void is added. Dashed lines surround the void.
- 7. Continue selecting other closed polylines within the master if necessary.

You could easily hatch the polyline with voids. Just select Hatching from the Utility menu; click Pattern, choose one of the options, and press (Enter); then click on the polyline you want to hatch and select Begin from the Hatching menu. The area within the master polyline is hatched, but the voids are not. Alternatively, you could fill the master polyline with solid fills or bitmaps.

#### → To erase a void polyline:

- 1. Click on Curves in the Edit menu in the Menu Window to display the Curves menu; then click on Polyline. Or click on in the Draw toolbar and select Polyline from the drop-down options to display the Polyline menu. You can also select Polyline from the Create pull-down menu; the Polyline menu appears.
- 2. Click on Voids in the Polyline menu. You are prompted to Select master polyline to process voids.
- 3. Click on the master polyline that contains the void(s) you want to erase. The Voids menu appears.
- 4. Toggle Erase Void on. You are prompted to Select polyline to delete from drawing.
- 5. Click on a void to erase it. If you want to eliminate more voids, click on them, too.

#### → To convert a void to a polygon:

- 1. Click on Curves in the Edit menu in the Menu Window to display the Curves menu; then click on Polyline. Or click on in the Draw toolbar and select Polyline from the drop-down options to display the Polyline menu. You can also select Polyline from the Create pull-down menu; the Polyline menu appears.
- 2. Click on Voids in the Polyline menu. You are prompted to Select master polyline to process voids.
- 3. Click on the master polyline. The Voids menu reappears.
- 4. Toggle Convert Void on. You are prompted to Select void convert to polyline.
- 5. Click on a void to convert it. The polyline remains, but the void is gone.

# (Pro) Drawing Stairs

The Stairs tool in the DCAD\_AEC macro creates basic 2D single- and double-run stairs.

#### → To draw stairs:

- Click on DCAD\_AEC in the Toolbox pull-down menu. The DCAD AEC menu appears. If DCAD\_AEC is not listed in the Toolbox pull-down menu, see "<u>Customizing the Macros Menu</u>" in "The Drawing Board" chapter for details on how to add it to the menu. The Stairs menu appears.
- 2. Click on Stairs in the DCAD AEC menu.

- 3. Click on Up Only to draw stairs going up, click on Dn Only to draw stairs going down, or click on UpAndDn to draw bidirectional stairs.
- 4. Click on Up Left to draw stairs going up on the left side of the stair well or click on Up Rght to draw stairs going up on the right side of the stair well.
- 5. Customize stair options if necessary:
  - To set the number of stair risers, click on NumRiser. Use the value menu or type a number and press (Enter). For more information on using value menus, see "Value Menus" in "The Drawing Board" chapter.
  - To set the distance from the railing to the first riser, click on Offset. Use the value menu or type a number and press (Enter).
  - To set the stair width including newel posts and stringers, click on StrWidth. Use the value menu or type a number and press (Enter).
  - To set the width of the stair treads, click on TrdWidth. Use the value menu or type a number and press (Enter).
  - To set the nosing overhang, click on Nosing. Use the value menu or type a number and press (Enter).
  - To set the color of the stairs, click on Color and use the color menu. For more information on setting colors, see "Color Menus" in "The Drawing Board" chapter.
- 6. Click on Rails to customize the stair railings. Railing options appear in the Menu Window. For details on railing options, see "Stair Railing Options" below. You are prompted to Select railing option.
- 7. Click on a railing option to change the setting.
- 8. Click on StrWell to customize the stair well. Stair well options appear in the Menu Window. For details on stair well options, see "Stair Well Options" on the following page. You are prompted to Select stair well option.
- 9. Click on a stair well option to change the setting. Right-click to return to the Stairs menu when you are finished changing stair well settings.
- 10. Click on SectnLin to customize the section lines that are drawn when UpOnly or UpAndDn is toggled on. Section line options appear in the Menu Window. For details on section line options, see "Section Line Options" on the following page. You are prompted to Select stair variable option.
- 11. Click on a section line option to change the setting. Right-click to return to the Stairs menu when you are finished changing section line settings. You are prompted to *Enter starting location of stair*.
- 12. Click in the Drawing Area or use coordinate entry and press (Enter). For more information on coordinate entry, see "<u>Drawing Using Coordinate Entry</u>" in "The Drawing Board" chapter. Notice that your cursor is now attached to the point you just entered. You are prompted to *Enter point along stairs*.
- 13. Enter a point along the stair line by clicking in the Drawing Area or using coordinate entry and pressing (Enter). You are prompted to *Point to inside of stair well*.
- 14. Click to indicate the inside of the stair well. The stairs are drawn.

#### (Pro) Stair Railing Options

DrwRail Toggle on to draw railings.

Diameter Set the railing diameter; use the value menu or type a number and press (Enter).

Clearnce Set the clearance from the wall (the space between the railing and the wall); use the value menu or type

a number and press (Enter).

Set the railing runout (the extension past the last tread); use the value menu or type a number and press RunOut

Set the color of the railings using the color menu. For more information on setting colors, see "Color Color

Menus" in "The Drawing Board" chapter.

#### (Pro) Stair Well Options

DrwWell Toggle on to draw stair wells.

LandLnth Set the stair landing length; use the value menu or type a number and press (Enter).

ChseWdth Set the chase width (the distance between stair wells); use the value menu or type a number and press

(Enter).

Color Set the color of the stair wells using the color menu.

#### (Pro) Section Line Options

GapWidth Set the width of the gap between section lines; use the value menu or type a number and press (Enter).

LinAngle Set the angle of section lines; use the value menu or type a number and press (Enter).

LinColor Set the color of section lines using the color menu.

DashSpcg Set the dashed line spacing; use the value menu or type a number and press (Enter).

# (**Pro**) Drawing Elevators

With the Elevator option in the DCAD\_AEC macro, you can draw a single elevator or banks of elevators. Start by customizing the capacities, doors, shaft walls, and cabs of the elevator banks, then select points to draw the elevators.

#### → To draw elevators:

- 1. Click on DCAD\_AEC in the Toolbox pull-down menu. The DCAD AEC menu appears.
- 2. Click on Elevator in the DCAD AEC menu. The Elevator menu appears; use the Num Cab, Capacity, Cab, Walls, Doors, ByFront, and ByBack options to customize your elevators.
- 3. Click on Num Cab. A value menu appears and you are prompted to Enter number of elevator cabs.
- 4. Type the number of elevator cabs you want in the bank of elevators or use the value menu to enter the number of cabs and press (Enter).
- 5. Click on Capacity. A list of capacity values in pounds appears in the Menu Window. You are prompted to Select standard elevator capacity.
- 6. Click on the capacity value. Based on the capacity value you choose, DataCAD automatically resizes the elevator dimensions to match those found in Architectural Graphic Standards; however, you can modify these dimensions using the Cab, Walls, and Doors options. You are returned to the Elevator menu.
- 7. Click on Cab to customize the elevator cab. Cab options appear. You are prompted to Select cab variable to change.
- 8. Click on a cab option to change the setting. For all cab options except Color, a value menu listing clearance distances appears; when you click on Color, a color menu appears.
- 9. Use the value menu to enter a clearance distance for the cab option or type a new value and press (Enter); use the color menu to select a color for the elevator cab lines.
- 10. Click on Walls to customize the elevator shaft walls. Walls options appear. For details on Walls options, see "Elevator Shaft Wall Options" below. You are prompted to Select wall variable to change.

- 11. Change wall dimensions by clicking on Front, Back, Left, Right, or Between. A value menu listing wall dimensions appears. Use the value menu to enter a dimension for the wall option or type a new value and press (Enter).
- 12. Click on Doors to customize the elevator doors. Door options appear. For details on Doors options, see "Elevator Door Options" below. You are prompted to *Select door variable to change*.
- 13. Click on a door option to change the setting.
- 14. Position the elevator bank by defining the front or the back wall. When you toggle ByFront on, the two points you select in the following steps define the outside face of the front elevator shaft wall; when you toggle ByBack on, the two points you select will define the outside face of the back elevator shaft wall. Only one of the options, ByFront and ByBack, can be toggled on at any one time. If ByFront is toggled on, you are prompted to *Enter one front corner of elevator bank*. If ByBack is toggled on, you are prompted to *Enter one back corner of elevator bank*.
- 15. Begin drawing the elevator banks. To select the corner of the elevator bank, click in the Drawing Area or use coordinate entry. For more information on coordinate entry, see "<u>Drawing Using Coordinate Entry</u>" in "The Drawing Board" chapter. (The elevator bank will be drawn starting at this corner.) Your cursor is now attached to this point, and you are prompted to *Indicate direction of elevator bank*.
- 16. Notice the "direction" of the elevator bank or the bearing of the row of elevators. Position the line now attached to your cursor so that it's parallel to the front and back of the elevator bank and click. You are prompted to *Point to back side of elevator bank* if ByFront is toggled on; you are prompted to *Point to front side of elevator bank* if ByBack is toggled on.
- 17. Click anywhere towards the front or back of the bank, as prompted. The bank of elevators is drawn.

#### (Pro) Elevator Cab Options

ClearFrt Set the clearance distance between the front of the elevator cab and the inside face of the elevator shaft wall.

ClearBck Set the clearance distance between the back of the elevator cab and the inside face of the elevator shaft wall.

ClearLft Set the clearance distance between the left side of the elevator (as you face the back of the cab) cab and the inside face of the elevator shaft wall.

ClearRht Set the clearance distance between the right side of the elevator cab and the inside face of the elevator shaft wall.

ClearBtw Set the clearance distance between elevator cabs when the separating shaft wall between the cabs is not drawn.

CabWidth Set the width of the elevator cab using the value menu. CabDepth Set the depth of the elevator cab using the value menu.

Color Set the color of the elevator cab lines using the color menu. For more information on setting colors, see "Color Menus" in "The Drawing Board" chapter.

#### (Pro) Elevator Shaft Wall Options

Front Set the width of the front wall of the elevator shaft using the value menu.

Set the width of the back wall of the elevator shaft using the value menu.

Set the width of the left wall of the elevator shaft using the value menu.

Set the width of the right wall of the elevator shaft using the value menu.

Set the width of the wall between elevator cabs using the value menu.

DrwBack Toggle on to draw the back wall of the elevator shaft when the elevator banks are drawn; when toggled

> off, the back wall of the elevator shaft is not drawn and the side walls of the elevator shaft are extended a distance equal to half the width of the back wall (in other words, side walls are drawn to the center line of the back wall). Toggling DrwBack off allows for easy creation of back-to-back elevator banks since two halves of a back wall put together equal one party wall between back-to-back cabs.

DrwCntr Toggle on to draw the elevator shaft wall between elevators when the elevator banks are drawn; when

toggled off, these center walls are not drawn. Toggling DrwCntr on increases the center-to-center

distance between elevators.

Color Set the color of the elevator shaft walls using the color menu.

#### (Pro) Elevator Door Options

None Toggle on to draw elevators without doors. Single Toggle on to draw elevators with single doors. Double Toggle on to draw elevators with double doors. Toggle on to draw elevators with overlapping doors. Lap

AtFront Toggle on to draw doors at the front of the elevator bank. Toggle both AtFront and AtBack on to draw

elevators with doors at both the front and the back of the elevator bank. Toggling both options off is the

equivalent of toggling None on: no elevator doors are drawn.

AtBack Toggle on to draw doors at the back of the elevator bank.

Alternat Toggle on to alternate drawing overlapping doors, with the left panel outside and the left panel inside,

> on every other elevator; when the door is offset from the center of the cab (using the Offset option), toggling Alternat on causes the first elevator to be drawn with the doors offset to the right, and the next to be drawn with the doors offset to the left, creating the effect of pairs of elevators based on the

proximity of their doors.

Width Set the width of the elevator doors using the value menu. Thickness Set the thickness of the elevator doors using the value menu.

Offset Elevator doors are drawn off-center by the distance specified. The offset distance is the distance along the

> front wall from the center of the cab to the center of the elevator door. An offset distance of 1'-0" center the door one foot to the right of the center of the cab, while an offset distance of -1'-0" centers the door

one foot to the left of the center of the cab.

Color Set the color of the elevator doors using the color menu. For more information on setting colors, see

"Color Menus" in "The Drawing Board" chapter.

# Chapter 10 Other Ways to Draw

Drawing lines and entering points directly in the Drawing Area are the most common ways of drawing. However, DataCAD has other tools that can significantly increase your productivity and even the accuracy of your drawings.

The Copy and Mirror options in the Edit menu are two such tools that can add entities to your drawing with just a few steps, freeing you from drawing similar things over and over.

DataCAD even offers a tool that can be used to sketch your ideas before you begin drawing. With the Freehand tool in the Utility menu, you can sketch in a variety of line widths and line types.

# 10

## In this chapter:

- Copying entities
- Making multiple copies of entities
- Mirroring entities
- ◆ Freehand Sketching

# Copying Entities

There are several ways to copy DataCAD entities. The Copy option in the Edit pull-down menu (grouped with Cut and Paste) is a standard Windows command and can be used to quickly copy entities to other DataCAD drawings or to other Windows applications. For details on how to use Cut, Copy, and Paste, see "Basic Editing Tools" in "The Drawing Board" chapter.

The Copy option in the Edit menu in the Menu Window (also available just below the Move option in the Edit pull-down menu) duplicates entities at a specified distance within the same drawing. With this option, you can:

- copy entities at a distance and angle that you set,
- copy entities by dragging them,
- copy entities to a different layer in your drawing, or
- make multiple copies of selected entities, arranged in rectangular or circular arrays.

To copy entities in the Z direction, use the Move Z option in the Move menu. See "Moving Entities" in the "Editing Drawings" chapter for details.

You can also use the icon in the Edit toolbar to copy drawing entities. When you click on this icon,

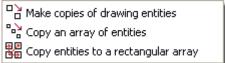

three options appear in a drop-down menu:

**Shortcut:** To access the Copy menu, press (C) or (Shift) + (C).

# Copying Entities a Specified Distance and Angle

When you use Copy in the Edit menu in the Menu Window, you are prompted to enter two points. The distance between these two points will be the distance the copy is drawn from the original entity you selected; the angle defined by these two points will be the angle the copy is drawn from the original one.

- → To copy an entity a specified distance and angle:
  - 1. Click on Copy in the Edit menu in the Menu Window, or click on Copy (located just below Move) in the Edit pull-down menu, or click on in the Edit toolbar and select Make copies of drawing entities from the drop-down options. The Copy menu appears and you are prompted to Select first point of the distance to copy. To use the same distance and angle as the last time you used Copy, click on Prev. Dist.
  - Click in the Drawing Area or use coordinate entry to enter the first point. A directional arrow appears; notice that moving your mouse changes the length and angle of the arrow. You are prompted to Select second point of the distance to copy. The points you select in steps 2 and 3 can be selected anywhere on the screen; they indicate the distance and angle to copy only; these are not the beginning and ending points of the copy.
  - Click in the Drawing Area or use coordinate entry to enter the second point. For more information on using coordinate entry, see "Drawing Using Coordinate Entry" in "The Drawing Board" chapter. A selection menu as well as other Copy options appear.
  - 4. Click on a selection method in the menu. For more information on using selection menus, see "Selection Menus" in "The Drawing Board" chapter. You are prompted to select the entities you want to copy.

- 5. Select the entities; they are copied in the drawing. You can continue selecting entities to make additional copies at the same distance and angle.
- 6. Copy entities at the same distance and angle but in the opposite direction by clicking on Invert and then selecting the entities to be copied (see Figure 10.1).
- 7. Enter a new distance and angle by clicking on New Distance and continuing with step 2 above.

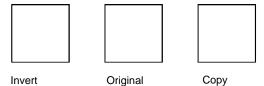

Figure 10.1: Inverting a copy

# **Copying Entites by Dragging**

Instead of entering a specific distance and angle to copy entities, you can simply drag the copy any distance and at any angle.

- → To copy entities by dragging them:
  - 1. Click on Copy in the Edit menu in the Menu Window, or click on Copy (located just below Move) in the Edit pull-down menu, or click on in the Edit toolbar and select

    Make copies of drawing entities from the drop-down options. The Copy menu appears.
  - 2. Click on Drag in the Copy menu. The Drag menu appears.
  - 3. Toggle Layer Search on if the entities you want to copy are on a different layer than the active layer.
  - 4. Drag complex entities more smoothly by setting the maximum number of lines to be displayed while dragging. Click on Max. Lines and use the value menu to enter the number of lines. Press (Enter) or right-click to return to the Drag menu. When the entities you selected to drag contain more lines than the Max. Lines setting, a rectangular box representing the selected entities appears when you begin to drag them. The entities reappear after you select the new location for them. When you set Max. Lines to 0, the rectangular box is always displayed while dragging.
  - 5. Toggle Multiple on to make multiple selections of entities to be copied.
  - 6. Click on a selection method in the menu. You are prompted to select the entities you want to copy.
  - 7. Select the entities to be copied. You are prompted to Select the point to drag from.
  - 8. Check the button for Multiple. If it is toggled off, skip to step 9. If you toggled Multiple on in step 5, click on Begin and continue with step 9.
  - 9. Click on a point in the Drawing Area; you can also use coordinate entry or object snapping to select this point. For more information on using coordinate entry, see "<u>Drawing Using Coordinate Entry</u>" in "The Drawing Board" chapter. You are prompted to *Select new position for these entities*.
  - 10. Move your mouse to drag the entities to their new position and click to place them. The entities are copied in the drawing. You can copy the same entities and place them in another position by repeating this step. Right-click when you are finished copying.

## Copying Entities at the Perpendicular

You can copy an entity a specific distance from and perpendicular to the original. While you can't copy an entity at any angle, as you can with the Copy function described above, this is a very straightforward way to quickly make one entity into an entire row.

- → To copy an entity perpendicular to the original:
  - Click on Geometry in the Tools pull-down menu and then click on Offset in the extended menu. You can also click on Geometry in the Utility menu and select Offset in the Geometry menu.

Alternatively, click on the icon in the Edit toolbar. The Offset menu appears.

- 2. Set the copy distance using one of the following methods:
  - You can toggle Dynamic off (if it's toggled on) and define the distance just as you did in steps 2 and 3 in "Copying Entities a Specified Distance and Angle." Click in the Drawing Area or use coordinate entry to select two points to define the distance.
  - You can toggle Dynamic on (if it's toggled off); you'll be able to see the position of the copy before you place it in your drawing.
  - You can click on Perp. Dist. to display a value menu. Use the value menu or type distance and press (Enter). If Perp. Dist. is already toggled on, toggle it off and on again to display the value menu.

You are prompted to Select object of offset.

- Toggle Layer Search on if the entities you want to copy are on a different layer than the active layer.
- 4. Click on the entity you want to copy. The selected entity appears in dashed lines. If you toggled Dynamic on in step 2, a copy of the entity is attached to your cursor. You are prompted with Offset to which side?
- 5. Click to one side or the other of the original entity. The copy is placed.
- Continue copying entities by repeating steps 4 and 5; or if Dynamic is toggled on, simply repeat step 5. To redefine the offset distance, click on New Distance and continue with step 2 above.

## Copying to Another Layer

When you have more than one layer in your drawing, the To Layer option appears in the Copy menu. To Layer is used to copy entities from one layer to another in your drawing. You can copy entities in the same position as the original layer (no distance and angle entered) or you can copy entities to another layer at a specified distance and angle. For more information on creating layers, see "Creating Layers" in the "Before You Draw" chapter.

- → To copy entities to another layer without changing their positions:
  - 1. Click on Copy in the Edit menu in the Menu Window. Or click on Copy (located just below Move) in the Edit pull-down menu. Or click on in the Edit toolbar and select Make copies of drawing entities from the drop-down options. The Copy menu appears.
  - 2. Click on To Layer in the Copy menu. A list of all the layers in your drawing appears and you are prompted to Select layer to copy to.

- 3. Click on the layer you'd like to copy entities to or type the name of the layer and press (Enter). If your drawing has many layers, you can use the Match and Filter options in the To Layer menu to select or find the layer you want to copy to. For details on how to use these options, see "Selecting Layers Without Using Layer Names" and "Searching for Layers" in the "Before You Draw" chapter.
- 4. Click on a selection method in the menu. You are prompted to select the entities you want to copy.
- 5. Select the entities; they are copied to the layer you chose in step 3. You can continue selecting entities to make additional copies.
- 6. Choose another layer to copy entities to by clicking on New Layer and continuing with step 3 above.
- → To copy entities to another layer at a specific distance and angle:
  - 1. Click on Copy in the Edit menu in the Menu Window. Or click on Copy (located just below Move) in the Edit pull-down menu. Or click on in the Edit toolbar and select

    Make copies of drawing entities from the drop-down options. The Copy menu appears. You are prompted to Select first point of the distance to copy.
  - 2. Click in the Drawing Area or use coordinate entry to enter the first point. A directional arrow appears; notice that moving your mouse changes the length and angle of the arrow. You are prompted to *Select second point of the distance to copy*. The points you select in steps 2 and 3 can be selected anywhere on the screen; they indicate the distance and angle to copy only; these are **not** the beginning and ending points of the copy. To use the same distance and angle as the last time you used Copy, click on Prev. Dist.
  - 3. Click in the Drawing Area or use coordinate entry to enter the second point. A selection menu as well as other Copy options appears.
  - 4. Click on To Layer in the Copy menu. A list of all the layers in your drawing appears and you are prompted to *Select layer to copy to*.
  - 5. Click on the layer you'd like to copy entities to or type the name of the layer and press (Enter). A selection menu as well as other Copy options appears. For more information on using selection menus, see "Selection Menus" in "The Drawing Board" chapter.
  - 6. Click on a selection method in the menu. You are prompted to select the entities you want to copy.
  - 7. Select the entities; they are copied to the layer you chose in step 5. You can continue selecting entities to make additional copies.
  - 8. Choose another layer to copy entities to if necessary. Just click on New Layer and continue with step 5 above.

# **Copying Using Arrays**

You can make multiple copies of an entity in a one-dimensional, rectangular, or circular array. A one-dimensional array simply makes multiple copies in one direction. In a circular array, an entity is copied a specified number of times at a specified angle of separation around a center of rotation.

A rectangular array repeats an entity a specified number of times at a specified angle. You can copy an array of elements in the X direction, the Y direction, or in both directions at the same time. The number of X and Y repetitions determines the total number of entities in the array. An array of one X repetition and one Y repetition has only one entity, the original. A two-by-two array has a total of four entities (see figures 10.2 and 10.3). You can also change the angle of the X and Y axes to create a rectangular array at the specified angle.

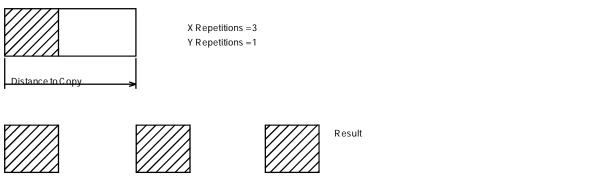

**Figure 10.2:** Creating a rectangular array in only the X direction. You can also use Array in the Copy menu to make multiple copies in only one direction. See the instructions for copying an entity in a one-dimensional array below.

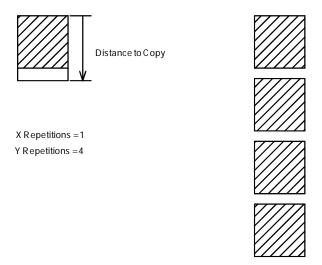

**Figure 10.3:** Creating a rectangular array in only the Y direction. You can also use Array in the Copy menu to make multiple copies in only one direction. See the instructions for copying an entity in a one-dimensional array below.

- → To copy an entity in a one-dimensional array:
  - 1. Click on Copy in the Edit menu in the Menu Window. Or click on Copy (located just below Move) in the Edit pull-down menu. Or click on in the Edit toolbar and select Copy an array of entities from the drop-down options. The Copy menu appears. You are prompted to Select first point of the distance to copy.
  - 2. Click in the Drawing Area or use coordinate entry to enter the first point. A directional arrow appears; notice that moving your mouse changes the length and angle of the arrow. You are prompted to *Select second point of the distance to copy*. The points you select in steps 2 and 3 can be selected anywhere on the screen; they indicate only the distance and direction of each copy in the array; these are **not** the beginning and ending points of the copy.
  - 3. Click in the Drawing Area or use coordinate entry to enter the second point.

- If you used the icon from the Edit toolbar in step 1, a value menu appears; skip to step 5. If you used selected Copy from either the Edit menu in the Menu Window or the Edit pull-down menu, a selection menu as well as other Copy options appear in the Menu Window; go to step 4.
- 4. Click on Array in the Copy menu. A value menu appears and you are prompted to *Enter the number of repetitions*.
- 5. Use the value menu or type a number and press (Enter). You are prompted to select the entities you want to copy.
- 6. Select the entities; they are copied in the array you defined. You can continue selecting entities to make additional copies.
- → To copy an entity in a rectangular array:
  - 1. Click on Copy in the Edit menu in the Menu Window. Or click on Copy (located just below Move) in the Edit pull-down menu. The Copy menu appears. Go to step 2.
    - Or click on in the Edit toolbar and select Copy entities to a rectangular array from the drop-down options. The Rect. Array menu appears. You are prompted to Select first point of the distance to copy. Skip to step 3.
  - 2. Click on Rect. Array in the Copy menu. The Rect. Array menu appears and you are prompted to *Select first point of the distance to copy.*
  - 3. Click in the Drawing Area or use coordinate entry to enter the first point. Two bi-directional arrows appear, representing the X and Y axes. Notice that moving your mouse changes the length and direction of the arrows; the length and direction of the arrows indicates the distance and angle you want to copy entities at. You are prompted to *Select second point of the distance to copy*. The points you select in steps 3 and 4 can be selected anywhere on the screen; they indicate only the distance and direction of each copy in the array; these are **not** the beginning and ending points of the copy. For more information on using coordinate entry, see "<u>Drawing Using Coordinate Entry</u>" in "The Drawing Board" chapter.
  - 4. Click in the Drawing Area or use coordinate entry to enter the second point. A value menu appears and you are prompted to *Enter number of X-repetitions*. For more information on using value menus, see "Value Menus" in "The Drawing Board" chapter.
  - 5. Select the number of repetitions from the value menu or type a number and press (Enter). You are prompted to *Enter number of Y-repetitions*.
  - 6. Select the number of repetitions from the value menu or type a number and press (Enter). The Rect. Array menu offers selection methods and other options.
  - 7. Toggle Counter on in the Rect. Array menu to display on the Attention toolbar the number of entities added each time you copy.
  - 8. Click on a selection method in the menu. You are prompted to select the entities you want to copy.
  - 9. Select the entities; they are copied in the array you defined. You can continue selecting entities to make additional copies.
  - 10. Click on NewArray to define another rectangular array, then continue with step 3 above. If you don't want to define another array, right-click or click on Exit to return to the Edit menu.

Keep in mind that an array is a separate group from the original copied entity. If you use Group in the selection menu and select an entity in an array, the entire array will be copied.

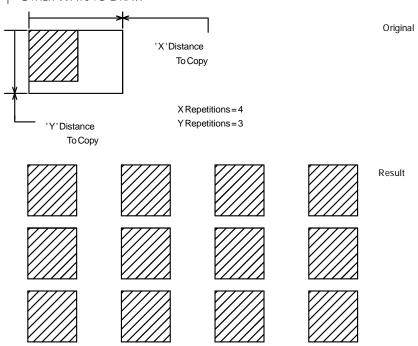

Figure 10.4: Creating a rectangular array

- To copy an entity in a rectangular array set at an angle:
  - 1. Click on Copy in the Edit menu in the Menu Window. Or click on Copy (located just below Move) in the Edit pull-down menu. The Copy menu appears. Go to step 2.

in the Edit toolbar and select Copy entities to a rectangular array from the drop-Or click on down options. The Rect. Array menu appears. Skip to step 3.

- 2. Click on Rect. Array in the Copy menu. The Rect. Array menu appears.
- 3. Click on Angular in the Rect. Array menu. You are prompted to Select first point of the distance to сору.
- 4. Enter the angle for the X axis for the copy by defining the beginning and endpoints of a directional arrow. The points you select for directional arrows can be selected anywhere on the screen; they indicate only the distance and direction of each copy in the array and **not** the beginning and ending points of the copy. Click in the Drawing Area or use coordinate entry to enter the beginning point. A directional arrow appears; notice that moving your mouse changes the angle of the arrow. You are prompted to *Select vector indicating angle of array*. For more information on using coordinate entry, see "Drawing Using Coordinate Entry" in "The Drawing Board" chapter.
- 5. Click in the Drawing Area or use coordinate entry to enter the first point. Two bi-directional arrows appear, representing the X and Y axes. Notice that moving your mouse changes the length and direction of the arrows; the length and direction of the arrows indicates the distance and angle you want to copy entities at. You are prompted to Select the second point of the distance to copy. The points you select in steps 4 and 5 can be selected anywhere on the screen; they indicate only the distance and direction of each copy in the array; these are **not** the beginning and ending points of the copy. For more information on using coordinate entry, see "Drawing Using Coordinate Entry" in "The Drawing Board" chapter.

- 6. Click in the Drawing Area or use coordinate entry to enter the second point. A value menu appears and you are prompted to *Enter number of X-repetitions*. For more information on using value menus, see "Value Menus" in "The Drawing Board" chapter.
- 7. Select the number of repetitions from the value menu or type a number and press (Enter). You are prompted to *Enter number of Y-repetitions*.
- 8. Select the number of repetitions from the value menu or type a number and press (Enter). The Rect. Array menu offers selection methods and other options.
- 9. Toggle Counter on in the Rect. Array menu to display the number of entities added each time you copy.
- 10. Click on a selection method in the menu. You are prompted to select the entities you want to copy.
- 11. Select the entities; they are copied in the array you defined. You can continue selecting entities to make additional copies.
- 12. Click on NewArray to define another rectangular array and continue with step 3 above. If you don't want to define another array, right-click or click on Exit to return to the Edit menu.

Keep in mind that an array is a separate group from the original copied entity. If you use Group in the selection menu and select an entity in an array, the entire array will be copied.

- → To copy an entity in a circular array:
  - 1. Click on Copy in the Edit menu in the Menu Window. Or click on Copy (located just below Move) in the Edit pull-down menu. Or click on in the Edit toolbar and select Copy an array of entities from the drop-down options. The Copy menu appears.
  - 2. Click on Circ. Array in the Copy menu. The Circ. Array menu appears and you are prompted to *Select center point of array*. For more information on circular array options, see "More About Circ. Array Menu Options" later in this chapter.
  - 3. Click in the Drawing Area or use coordinate entry to enter the center point. A value menu appears and you are prompted to *Enter relative X-distance*. For more information on using value menus, see "<u>Value Menus</u>" in "The Drawing Board" chapter.
  - 4. Use the value menu or type a number and press (Enter). Another value menu appears and you are prompted to *Enter relative Y-distance*.
  - 5. Use the value menu or type a number and press (Enter). Another value menu appears and you are prompted to *Select angle between items* (+=*CCW*, -=*CW*). If you enter a positive angle, the array will be copied in a counterclockwise direction; if you enter a negative angle, the array will be copied in a clockwise direction.
  - 6. Use the value menu or type a number and press (Enter). Another value menu appears and you are prompted to *Enter number of objects in array*.
  - 7. Use the value menu or type a number and press (Enter). The Circ. Array menu appears.
  - 8. Click on a selection method in the menu. You are prompted to select the entities you want to copy.
  - 9. Select the entities; they are copied in the array you defined. You can continue selecting entities to make additional copies. When you are finished, click on Exit or right-click to return to the Edit menu.

Keep in mind that an array is a separate group from the original copied entity. If you use Group in the selection menu and select an entity in an array, the entire array will be copied.

#### More About Using Z Elevations in Rectangular Arrays

The Z elevation can be increased or decreased incrementally with each repetition in a rectangular array. In the Rect. Array menu, the Z Inc. X option sets the Z elevation in the X direction of an array, while the Z Inc. Y option sets the Z elevation in the Y direction of an array. To set an incremental Z elevation for an array that copies an entity in both the X and Y directions, set both options.

The Z Inc. X and Z Inc. Y options are set using value menus. For more information on using value menus, see "Value Menus" in "The Drawing Board" chapter.

You can use the Z Inc. X and Z Inc. Y to generate such things as three-dimensional stairs with only a few keystrokes (see Figure 10.5). You can also generate several three-dimensional floors of a building by setting Z Inc. X or Z Inc. Y to the floor-to-floor height for the building and copying a rectangular array with an X and Y distance of zero. This creates an array of floors, stacked one above the other.

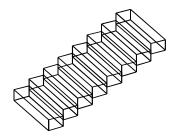

Z Incr X = 0X Repetitions = 1 Y Repetitions = 8 Z Incr Y = 8"

Figure 10.5: Creating 3D stairs with the incremental Z elevation options

#### More About Circ. Array Menu Options

You can change array settings, set a Z elevation for the array, and even rotate the entity copies using the following Circ. Array menu options:

New Center Sets a new center for the array you are copying; click on New Center, select a new center point for the array, and then select the entity to copy.

Obj. Center Sets a new center for the entity you are copying; click on Obj. Center, select a new center point for the entity, and then select the entity to copy.

Sets a new angle of separation between each entity in the array; click on Sep. Angle, enter a new angle, Sep. Angle and press (Enter).

No. Object Sets a new number of repetitions for the array; click on No. Object, enter a new number, and press

Z Increment Sets the Z elevation with each repetition in the array; click on Z Increment, enter a positive value to increase the elevation or a negative value to decrease it, and press (Enter) (use this option to draw 3D

Rotate Toggle on to rotate each copy in the array by an angle equal to the angle of separation; toggle off to leave the orientation of each copy in the array the same as the original entity.

# Mirroring Entities

In some projects, being able to copy and mirror part of your drawing would save you a lot of time. For instance, it would be far more efficient to draw only one side of a hotel corridor and mirror that side to create the full corridor than it would be to draw both sides. The Mirror option in the Edit menu allows you to do just that, mirroring geometry across a reflection line that you define.

#### → To mirror entities:

1. Click on Mirror in either the Edit menu in the Menu Window or the Edit pull-down menu. Or click on the icon (mirror only) in the Edit toolbar if you want to mirror the entity and move it to the opposite side of the line of reflection. Or click on the Edit toolbar if you want to mirror the entity, copy it to the opposite side of the line of reflection, and keep the original entity in its place. The Mirror menu appears and you are prompted to Select first point along the line of reflection.

Shortcut: Press (Alt) + (M) to access the 2D Mirror menu.

**Hint:** You can use the same reflection line as the last time you used Mirror. Instead of defining a new reflection line, click on Prev. Line in the Mirror menu. This displays the previous line of reflection. The Prev. Line option is only available if you have used Mirror during the current drawing session. If you want to keep the previous line of reflection, skip to step 5. If you want to change the previous line of reflection, go to step 4.

- 2. Click in the Drawing Area or use coordinate entry to select the first point of the reflection line. You are prompted to *Select second point along the line of reflection*.
- 3. Click in the Drawing Area or use coordinate entry to select the second point of the reflection line. DataCAD draws a temporary, dashed line representing the reflection line. The Mirror menu appears.
- 4. Determine if the reflection line is not correct. If you want to change it, click on New Line, then repeat steps 2 and 3 to create a new line of reflection.
- 5. Mirror *and* copy the selected entities across the reflection line by toggling And Copy on. Toggle And Copy off to mirror and *move* selected entities across the reflection line.

If you clicked on the icon, And Copy is toggled off; if you clicked on the icon, And Copy is toggled on.

- 6. Toggle Fix Text on to mirror the position of text but not its orientation. When Fix Text is toggled off, text is mirrored and rotated 180° (see Figure 10.6).
- 7. Click on a selection method. You are prompted to select the entities you want to mirror.
- 8. Select the entities; they are mirrored across the reflection line you defined. You can continue selecting entities to mirror. When you are finished, click on Exit or right-click to leave the Mirror menu and return to the Edit menu.

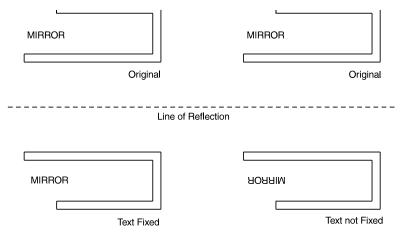

Figure 10.6: Mirroring text with Fix Text toggled on (left) and toggled off (right)

# Freehand Sketching

You can use the Freehand option to sketch lines in varying widths and line types. When using line types such as dotted or dashed, you can give a rendered or weighted quality to the lines by varying the speed that you move the cursor across the Drawing Area as you draw. Sketching with Freehand works best if you toggle both grid snapping and ortho mode off. Press (X) to toggle grid snapping off; press (O) to toggle ortho mode off.

#### → To sketch:

1. Click on Freehand in the Utility menu. The Freehand menu appears.

**Shortcut:** Press (Alt) + (H) to access the Freehand menu.

- 2. Toggle Lines on to draw lines, toggle 3D Lines on to draw three-dimensional lines, or toggle Polyline on to draw polylines. You can toggle only one of these three options on at any given time.
- 3. Toggle Closed on to automatically close the shape when you finish drawing.
- 4. Click in the Drawing Area and then move your mouse to draw.
- 5. Click to disconnect your cursor from the line when your sketch is complete. You can continue drawing additional shapes.
- 6. Click on Exit or right-click to return to the Utility menu.

# **Chapter 11 Drawing Tools**

There are many tools in DataCAD to aid in drawing. Reference points can be set anywhere in your drawing, giving you a precise way to position new entities. Object snapping can help you add entities to existing geometry quickly and accurately.

You can also identify and measure entities in your drawing to retrieve information, such as what layer the entity is drawn on, its line type and line weight, its length or angle, or even its area or perimeter measurements.

# 11

## In this chapter:

- Setting reference points
- Object snapping
- Hentifying entities
- Measuring entities
- Dividing entities
- Editing entity attributes

# **Setting Reference Points**

A reference point is used as a starting point for drawing. In DataCAD, there are two kinds of reference points: floating and fixed.

Floating reference points are useful when you use relative coordinate entry methods to draw. They can be set at any time, regardless of what menu appears or what you're drawing. Floating reference points are temporary and can be displayed and snapped to, but they can't be plotted.

To see how floating reference points are used when drawing, see the "Tutorial: Drawing a Schoolhouse" chapter, specifically the instructions on drawing interior walls and adding windows and doors to the schoolhouse.

Fixed reference points are useful when you use absolute coordinate entry methods to draw. Absolute coordinate entry uses absolute zero as a fixed point of reference: every time you enter a point using absolute coordinate entry, the distances you enter are measured from absolute zero. With a fixed reference point, you can use another point in your drawing, exactly as you would use absolute zero.

- → To set a floating reference point:
  - 1. Click on Reference Point in the Tools pull-down menu. The Ref. Point menu appears.

Shortcut: Press (`) [located in the upper-left corner of most keyboards, just below (Esc)] to quickly access the Ref. Point menu and set a reference point. After selecting a point, you are automatically returned to the menu you were working in before you set the point.

- 2. Click on Draw Marks to display a small "x," representing the reference point.
- 3. Click in the Drawing Area, use coordinate entry, or object snap to a point in your drawing to select the reference point. The reference point is marked with a small "x." Reference points are displayed until you refresh your drawing by pressing (Esc).
- → To set a fixed reference point:
  - 1. Click on Settings in the Utility menu. The Settings menu appears.
  - 2. Toggle Draw Marks on in the Settings menu if you want the fixed reference point marked with a small "x." Toggle Draw Marks off if you don't want the small "x" to appear.
  - 3. Click on Fixed Ref. in the Settings menu. You are prompted to Select fixed reference point using
  - 4. Click in the Drawing Area, use coordinate entry, or object snap to a point in your drawing to select the reference point. If Draw Marks was toggled on in step 2, the reference point is marked with a small "x." Reference points are displayed until you refresh your drawing by pressing (Esc).
  - 5. Right-click to exit the Settings menu. You can now continue drawing, using your fixed reference point.
  - 6. Use absolute zero again if necessary. Instead of your fixed reference point, click on Settings in the Utility menu, toggle Fixed Ref. off and then on again (click on the option twice); next, click on Abs. Zero. Right-click to exit the Settings menu and continue drawing.

#### **More About Setting Reference Points**

Reference points can give you a quick way to draw very precisely. For example, to insert a window in a wall 3'-0" from the corner of a room, you could create a reference point at that corner and then, using relative Cartesian for coordinate entry, simply enter the distance (in this case, it is 3'-0") from the reference point.

- → To use a reference point, using this example:
  - 1. Make sure the current input mode is Relative Cartesian. You can do this in several ways: click on Input Mode in the Tools pull-down menu and make sure Relative Cartesian is checked; check the input mode in the Status Panel toolbar; or press (Ins) until *Current input mode* = *Relative Cartesian* (*x*, *y*) appears in the Attention toolbar.
  - 2. Click on Window in the Create pull-down menu, or select Windows in the Edit/Architect menu, or click on the icon in the Draw toolbar. The Windows menu appears.
  - 3. Press (`); the Ref. Point menu appears.

**Shortcut:** To set a reference point using the mouse, press (Ctrl) and click. To set a reference point at a specific point on an entity by object snapping to it, press (Ctrl) and click the middle mouse button or press (Ctrl) + (Shift) and click the left mouse button.

- 4. Toggle Draw Marks on to display the reference point.
- 5. Object snap to the inside left corner of the wall to place your reference point exactly at the corner intersection. You are prompted to *Select one jamb of window*. For more information on object snapping, see "Object Snapping" in this chapter.
- 6. Press (Spacebar) to activate coordinate entry. You are prompted to Enter relative X-distance.
- 7. Type **3** and press (Enter). You are prompted to *Enter relative Y-distance*.
- 8. Type **0** and press (Enter). Your cursor is connected to a point on the wall that is 3′-0″ from the corner of the room. You are prompted to *Select second jamb of window*.
- 9. Press (Spacebar) to activate coordinate entry and enter the X and Y coordinates for the other side of the window. You are prompted to *Select any point on the outside of the wall*.
- 10. Click anywhere outside the wall. The window is drawn, exactly 3'-0" from the corner of the room.

Using reference points with direction-distance coordinate entry is even easier and faster.

- → To use a reference point and direction-distance mode, using the same example:
  - 1. Make sure the current input mode is Direction-Distance. You can do this in several ways: click on Input Mode in the Tools pull-down menu and make sure Direction/Distance is checked; check the input mode in the Status Panel toolbar; or press (Ins) until *Current input mode = Direction, Distance* appears in the Attention toolbar.
  - 2. Click on Window in the Create pull-down menu, or select Windows in the Edit/Architect menu, or click on the icon in the Draw toolbar. The Windows menu appears.
  - 3. Press (`); the Ref. Point menu appears.
  - 4. Toggle Draw Marks on to display the reference point.
  - 5. Object snap to the inside left corner of the wall to place your reference point exactly at the corner intersection. You are prompted to *Indicate the reference angle*, which is the direction that will be used in the following steps.
  - 6. Make sure Ortho mode is on, then drag your cursor to the right and click. You are prompted to *Select one jamb of window*.

Shortcut: To toggle Ortho mode on or off, press (O).

- 7. Press (Spacebar), type 3, and press (Enter). You are prompted to Select second jamb of window.
- 8. Drag your cursor to the right. Press (Spacebar), type the width of the window, and press (Enter). You are prompted to Select any point on the outside of the wall.
- Click anywhere on the exterior side. The window is inserted in the wall.

# **Object Snapping**

Object snapping is a precise way of selecting a point on or relative to an existing entity. Depending on what drawing function is in progress, this point may simply be entered to complete the task or your cursor may be attached to that point so you can begin drawing from there.

The dynamic snap indicator automatically displays available object snap locations in real-time, based on your object snap settings. You can customize the behavior of the dynamic snap indicator via the Drawing tab of Program Preferences.

You can object snap to drawing entities and snap points in several ways. Ideally, you press the middle button on a three-button mouse to invoke object snapping. You can use one method or any combination of the object snapping methods described in this chapter.

**Shortcut:** Press (N) to invoke object snapping.

#### **Object Snap Menu Options**

Most object snapping options are in the Utility/Object Snap menu; however, a related function called Get-Snap also uses snapping to help you draw. See "Using Get-Snap" later in this chapter for details.

None Toggles all object snap methods off.

Fast Symbol Toggle on to snap only to symbol insertion points rather than endpoints within the symbol. Increases object snapping speed. See "More About Increasing Snapping Speed" in this chapter.

Toggle on to snap to the center marker of circular 3D entities. Increases object snapping speed. See Fast 3D "More About Increasing Snapping Speed" in this chapter.

Miss Dist. Set the distance your cursor can be from a point while still being able to snap to it.

Layer Snap Toggle on to snap to entities on all displayed layers; toggle off to snap to entities only on the active laver.

Search Hatch Toggle on to snap to hatch lines; toggle off to ignore hatching when object snapping and increase snapping speed.

Quick Toggle on to snap to the first entity you drew; toggle off to snap to the nearest point according to the snapping methods you have toggled on. Increases object snapping speed. See "More About Increasing Snapping Speed" in this chapter.

Sel. Set Toggle on to snap only to entities in the active selection set. Increases object snapping speed. See "More About Increasing Snapping Speed" in this chapter.

**Aperture** Toggle on to display a box representing the miss distance. Toggle Aperture on to make sure the point you want to snap to is inside the miss distance.

Virtual Toggle on to snap to the "virtual" intersection of lines.

Offset Toggle on to snap a specific distance from an endpoint, midpoint, or intersection.

On Screen Toggle on to snap only to points within the display area.

#### More About Snapping Points

You can add snapping points anywhere in your drawing; these points are displayed as dots in the Drawing Area but can't be plotted.

- → To add a snapping point to your drawing:
  - 1. Go to the Utility menu and click on Measures.
  - 2. Click on Snap Point in the Measures menu.

3. Click in the Drawing Area or use coordinate entry to enter the snapping point. The point appears in the Drawing Area.

#### More About Using Your Mouse for Snapping

If you're using a three-button mouse, set your middle mouse button to Middle Button; do not set it to Double Click, because you will not be able to use it for object snapping. If your middle mouse button doesn't seem to be snapping to points, check your mouse settings.

- → To check your mouse settings:
  - Close DataCAD if it is running. From the Windows Start menu, click on Settings and then on Control Panel.
  - 2. Double-click on Mouse in the Control Panel window to open the Mouse Properties dialog box.
  - 3. Click on the Devices tab and make sure you have a three-button mouse driver installed.
  - 4. Click on the Buttons tab and make sure the left button is set to Click Select, the middle button is set to Middle Button, and the right button is set to Alternate Menu/Click Select. If there is no Middle Button setting, set the middle mouse button to Unassigned or Default. Another option is to use Auto-Scroll.
  - 5. Click on OK to close the dialog box.

#### **More About Increasing Snapping Speed**

There are several options you can use to increase object snapping speed. Use Sel. Set, Search Hatch, and Fast Symbol to more precisely target the geometry you want to snap to.

The Fast 3D option can also increase snapping speed when your drawing has many circular 3D entities, such as 3D arcs, cylinders, cones, domes, tori, or contour curves. When you toggle on Fast 3D and then select entities using the area or fence selection method, only those entities whose center axis markers or control points are within the defined area or fence are selected.

## **Snapping to the Nearest Point**

You can snap to the point nearest your cursor, regardless of what other object snap options are toggled on. For instance, even if you don't have Mid Point toggled on, it is still possible to snap to the midpoint of a line using the Nearest option, as long as that midpoint is the point nearest to your cursor.

- → To snap to the nearest point:
  - 1. Go to the Utility menu and click on Object Snap. You can also click on Settings in the Tools pull-down menu and then click on Object Snap in the submenu. The Object Snap menu appears. Press (PageDown) to zoom in on your drawing and place your cursor more accurately.

**Shortcut:** Press (Shift) +(X) to access the Object Snap menu.

- 2. Click on Nearest in the Object Snap menu.
- 3. Move your cursor close to the point you'd like to snap to and press (N) or click the middle mouse button. The nearest point on any entity is snapped to.

## **Snapping to Dividing Points**

You can divide an entity in a specified number of sections, with each section separated by a snapping point. These snapping points are only visible if Draw Marks is toggled on in the Settings menu and after you snap to them.

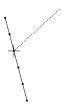

Figure 11.1: Snapping to a point on a divided entity

- → To snap to a dividing point:
  - 1. Go to the Utility menu and click on Object Snap. You can also click on Settings in the Tools pulldown menu and then click on Object Snap in the submenu. The Object Snap menu appears.
  - 2. Click on No. Divisions in the Object Snap menu. A value menu appears.
  - 3. Set the number of divisions for an entity by use the value menu or typing a number. Then press (Enter).
  - 4. Move your cursor close to the point you'd like to snap to and press (N) or click the middle mouse button. The nearest division point is snapped to.

## **Snapping to Endpoints**

You can snap to the endpoints of entities in your drawing.

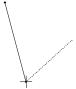

Figure 11.2: Snapping to an endpoint of a line

- → To snap to the nearest endpoint:
  - 1. Go to the Utility menu and click on Object Snap. You can also click on Settings in the Tools pulldown menu and then click on Object Snap in the submenu. The Object Snap menu appears. You can also snap to endpoints of lines in unexploded symbols and nested symbols. For more information on symbols, see the "Symbols, Images, and Objects" chapter.
  - 2. Click on End Point in the Object Snap menu.
  - 3. Move your cursor close to the point you'd like to snap to and press (N) or click the middle mouse button. The nearest endpoint is snapped to.

# Snapping to the Midpoint of a Line

You can snap to the nearest midpoint of a line.

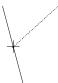

Figure 11.3: Snapping to the midpoint of a line

- → To snap to the nearest midpoint of a line:
  - 1. Go to the Utility menu and click on Object Snap. You can also click on Settings in the Tools pull-down menu and then click on Object Snap in the submenu. The Object Snap menu appears.
  - 2. Click on Mid Point in the Object Snap menu.
  - 3. Move your cursor close to the point you'd like to snap to and press (N) or click the middle mouse button. The nearest midpoint is snapped to.

# **Snapping to Arc and Circle Centers**

You can snap to the center point of an arc or circle.

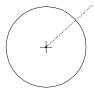

Figure 11.4: Snapping to the center point of a circle

- → To snap to the nearest center point:
  - 1. Go to the Utility menu and click on Object Snap. You can also click on Settings in the Tools pull-down menu and then click on Object Snap in the submenu. The Object Snap menu appears.
  - 2. Click on Center in the Object Snap menu.
  - 3. Move your cursor close to the point you'd like to snap to and press (N) or click the middle mouse button. The nearest center point of any arc or circle point is snapped to.

# **Snapping to Quadrant Points**

You can snap to points marking the north, south, east, or west quadrants of a circle or arc.

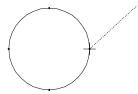

Figure 11.5: Snapping to a quadrant point on a circle

- → To snap to the nearest quadrant point:
  - 1. Go to the Utility menu and click on Object Snap. You can also click on Settings in the Tools pull-down menu and then click on Object Snap in the submenu. The Object Snap menu appears.
  - 2. Click on Quadrant in the Object Snap menu.
  - 3. Move your cursor close to the point you'd like to snap to and press (N) or click the middle mouse button. The nearest quadrant point is snapped to.

## **Snapping to Intersections**

You can snap to the intersection of lines, arcs, and circles.

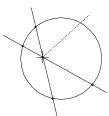

Figure 11.6: Snapping to an intersection of two lines

- → To snap to the nearest intersection point:
  - 1. Go to the Utility menu and click on Object Snap. You can also click on Settings in the Tools pulldown menu and then click on Object Snap in the submenu. The Object Snap menu appears.
  - 2. Click on Intersect in the Object Snap menu.
  - 3. Move your cursor close to the point you'd like to snap to and press (N) or click the middle mouse button. The nearest intersection point is snapped to.

## **Snapping to a Perpendicular**

You can use perpendicular snapping to draw a line that is perfectly perpendicular to another line, arc, or circle.

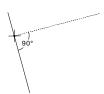

Figure 11.7: Snapping to a point that forms a perpendicular to a line

- → To draw a line perpendicular to another entity:
  - 1. Go to the Utility menu and click on Object Snap. You can also click on Settings in the Tools pulldown menu and then click on Object Snap in the submenu. The Object Snap menu appears.
  - 2. Click on Perp. in the Object Snap menu.

**Shortcut:** Press (Alt) + (O) to toggle Perp. object snapping on and off.

- 3. Click in the Drawing Area or use coordinate entry to enter the first endpoint of the line.
- 4. Move your cursor close to the entity you'd like to draw the line perpendicular to and press (N) or click the middle mouse button to snap to it. The nearest perpendicular point on that entity is snapped to.

# **Snapping to Tangents**

You can use tangent snapping to draw a line that is tangent to an arc or circle.

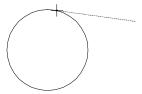

Figure 11.8: Snapping to a point that forms a tangent with a circle

- → To draw a line that is tangent to an arc or circle:
  - 1. Go to the Utility menu and click on Object Snap. You can also click on Settings in the Tools pull-down menu and then click on Object Snap in the submenu. The Object Snap menu appears.
  - 2. Click on Tangent in the Object Snap menu.
  - 3. Click in the Drawing Area or use coordinate entry to enter the first endpoint of the line.
  - 4. Move your cursor close to the arc or circle you'd like to draw the line tangent to and press (N) or click the middle mouse button to snap to it. The nearest tangent point on the arc or circle is snapped to.

## **Using Get-Snap**

Get-Snap allows you to input distances relative to other objects in the drawing. Instead of inputting a distance, you can simply object snap to a point; the distance between your original point and the point you snapped to is automatically entered. So you can quickly create, move, copy, or stretch entities that align with other objects without having to draw guidelines or markers first.

**Hint:** You can only access Get-Snap functions with the middle mouse button, not with the object snap keyboard shortcut (N) or (Shift) + (N).

- → To use snapping to enter a horizontal or vertical distance:
  - 1. Enter a point in your drawing. This may be one endpoint of a wall or the first point in the distance to move an entity.
  - 2. Press and hold down (Shift) while you click the middle mouse button for object snap. The Get-Snap pop-up menu appears.

```
Get X
Get Y
Get Angle
Get X + Distance
Get Y + Distance
Get Angle + Angle
```

Figure 11.9: The Get-Snap pop-up menu

- 3. Click on either Get X or Get Y and begin to type a number. A value menu appears and the number you are typing appears in the input field in the Message toolbar that prompts you to *Enter relative X-distance*.
- 4. Continue typing the X distance value and press (Enter). Another value menu appears and you are prompted to *Enter relative Y-distance*. If you want to enter a negative value, type the "-" (minus) sign at the beginning of the input field.
- 5. Type the Y distance value and press (Enter). If you want to enter a negative value, type the "-" (minus) sign at the beginning of the input field. The line extends from your initial point to the one you just designated. Since your cursor is attached to the last point you designated, you can continue to input horizontal and vertical distances to extend the line.
- → To add to or subtract from the Get X distance:
  - 1. Enter a point in your drawing. This may be one endpoint of a wall or the first point in the distance to move an entity.
  - 2. Press and hold down (Shift) and object snap to a point in your drawing. The Get-Snap pop-up menu appears.

- 3. Click on Get X + Distance to enter a horizontal distance; click on Get Y + Distance to enter a vertical distance. A value menu appears and you are prompted to Enter relative distance.
- 4. Type a positive value to add to the distance between your original point and the point you snapped to; type a negative value to subtract from the distance between your original point and the point you snapped to.
- 5. Press (Enter). The distance is entered.
- → To use snapping to define an angle:
  - 1. Enter a point in your drawing. This may be one endpoint of a wall or the first point in the distance to move an entity.
  - 2. Press and hold down (Shift) and object snap to the point that lies along the angle. The Get-Snap pop-up menu appears.
  - 3. Click on Get Angle from the pop-up menu. A value menu appears and you are prompted to Enter relative distance.
  - 4. Use the value menu or type a length for your line and press (Enter). The line is created at the referenced angle and length.
- → To use snapping to define an angle, and then add or subtract from it:
  - 1. Enter a point in your drawing. This may be one endpoint of a wall or the first point in the distance to move an entity.
  - 2. Press and hold down (Shift) and object snap to the point that lies along the angle. The Get-Snap pop-up menu appears.
  - 3. Click on Get Angle + Angle in the pop-up menu. A value menu appears and you are prompted to Enter angle from the origin.
  - 4. Use the value menu to enter the angle to add to the reference angle or type an angle and press (Enter). The default is 90°. A value menu appears and you are prompted to Enter relative distance.
  - 5. Use the value menu to enter the length of the line or type a value and press (Enter). The line is created at the referenced angle and length.

## **Using Virtual Snapping**

In the Object Snap menu, the Virtual option applies only to Nearest, Intersect, and Perp. snapping methods. When Virtual is turned off, DataCAD's object snapping mechanism will only return points that lie on line segments passing through the current Miss Dist. (the snap aperture) and will not return either intersections or perpendiculars that lie beyond the endpoints of these lines.

By default, Virtual is toggled off. If you want Virtual to be toggled on when you open drawings created prior to DataCAD 10 for the first time, you can add the following entry to the [General] section of the DCADWin.Ini file:

#### Virtual Snapping=TRUE

- → To use virtual snapping:
  - 1. Click on Object Snap in the Utility menu. The Object Snap menu appears.
  - 2. Make sure that one of the options Nearest, Intersect, and Perp. is active.
  - 3. Toggle Virtual on.

# **Identifying Entities**

You can review the properties of any entity in your drawing.

- → To identify an entity:
  - 1. Click on Identify in the Tools pull-down menu; or click on Identify in the Edit menu in the Menu Window; or click on the icon in the Edit toolbar. The Identify menu appears.

**Shortcut:** Press (Shift) + (I) or (Alt) + (I) to access the Identify menu.

- 2. Click on the entity in your drawing that you want to identify. The selected entity is temporarily displayed as dashed lines and a list of its properties appears in the Menu Window. It may be necessary to change the view of your drawing, so that you have a clear view of the entity you want to identify. Click on 3D Views in the Identify menu to display the 3D Views menu and change the view of your drawing, choose a view from the View pull-down menu, or simply zoom in on your drawing.
- 3. *(Pro)* Change the current settings for line type, layer, line color, line weight, overshoot, and line spacing to match those of the entity you identified in step 2 by clicking on Set All. You many also use the icon in the Edit toolbar for Set All. The settings are changed; any entities you subsequently draw will automatically have those properties, until you change them again.
- → To identify an entity with the pop-up menu:
  - 1. Place your cursor on the entity you want to identify.
  - 2. Hold down the (Ctrl) key while you right-click with the mouse. The entity appears as a dashed line and a pop-up menu appears.

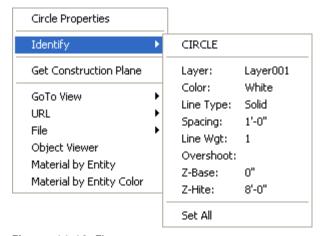

Figure 11.10: The pop-up menu

3. Click on Identify in the pop-up menu to look at the properties of the entity you selected.

Change the current settings for line type, layer, line color, line weight, overshoot, and line spacing to match those of the entity you identified in step 2 by clicking on Set All. The settings are changed; any entities you subsequently draw will automatically have those properties, until you change them again.

(Pro) You can click on Set All in the Identify pop-up menu or in the Menu Window (select Identify from

the Edit menu) to match everything based on the entity you selected. Alternatively, you can use the button in the Edit toolbar.

#### **More About Entity Properties**

The properties displayed when you identify an entity can vary, depending on the type of entity. For example, if you identify a line, the following information might be displayed:

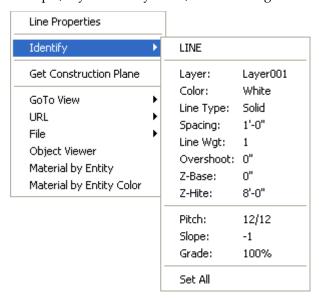

If you select text, the following information might be displayed:

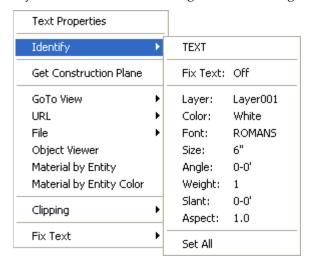

# **Measuring Entities**

You can measure the length or angle of entities or measure the distance between two points without dimensioning them. You can also calculate areas and perimeters as well as the total length of lines in your drawing. And most measurements can be added as text to your drawing.

# **Measuring Lengths and Angles**

You can take a variety of measurements of lines, arcs, and angles in your drawing.

- → To measure the length of a line:
  - 1. Go to the Tools pull-down menu, click on Measure, and then click on Line in the extended menu. Or click on Measures in the Utility menu and click on Line in the Measures menu. You are prompted to Select line.

**Shortcut:** Press (Alt) + (X) to access the Measures menu.

- 2. Click on the line in your drawing that you want to identify. The line appears as a dashed line and the measurement appears in the Attention toolbar.
- 3. Add this measurement as text to your drawing by clicking on To Drawing, setting the text options as necessary, and clicking in the drawing where you want to place the text.

#### → To measure the angle of a line:

- Go to the Tools pull-down menu, click on Measure, and then click on Line Angle. Or click on Measures in the Utility menu and click on Line Angle in the Measures menu. You are prompted to Select line.
- 2. Click on the line. The angle measurement appears in the Attention toolbar.
- 3. Add this measurement as text to your drawing by clicking on To Drawing, setting the text options as necessary, and clicking in the drawing where you want to place the text.

#### → To measure the distance between two points in your drawing:

- 1. Go to the Tools pull-down menu, click on Measure, and then click on Pnt. To Pnt. Or click on Measures in the Utility menu and click on Pnt. To Pnt. in the Measures menu. You are prompted to Select first point of distance to measure.
- 2. Click on the first point, object snap to a point, or use coordinate entry to select a point. You are prompted to *Select second point of distance to measure*.
- 3. Click on the second point, object snap to a point, or use coordinate entry to select a point. The measurement appears in the Attention toolbar.
- 4. Add this measurement as text to your drawing by clicking on To Drawing, setting the text options as necessary, and clicking in the drawing where you want to place the text.

#### → To measure the diameter of a curve:

- 1. Go to the Tools pull-down menu, click on Measure, and then click on Diameter. Or click on Measures in the Utility menu and click on Diameter in the Measures menu. You are prompted to *Select curve*.
- 2. Click on the curve in your drawing that you want to identify. The curve appears as a dashed line and the measurement appears in the Attention toolbar.
- 3. Add this measurement in text to your drawing by clicking on To Drawing, setting the text options as necessary, and clicking in the drawing where you want to place the text.

#### → To measure the radius of a curve:

- Go to the Tools pull-down menu, click on Measure, and then click on Radius. Or click on Measures in the Utility menu and click on Radius in the Measures menu. You are prompted to Select curve.
- 2. Click on the curve in your drawing that you want to identify. It's displayed in a dashed line and the measurement appears in the Attention toolbar.
- 3. Add this measurement as text to your drawing by clicking on To Drawing, setting the text options as necessary, and clicking in the drawing where you want to place the text.

#### → To measure the chord length of an arc::

 Go to the Tools pull-down menu, click on Measure, and then click on Chord. Or click on Measures in the Utility menu and click on Chord in the Measures menu. You are prompted to Select curve.

- 2. Click on the curve in your drawing that you want to identify. It's displayed in a dashed line and the measurement appears in the Attention toolbar.
- Add this measurement as text to your drawing by clicking on To Drawing, setting the text options as necessary, and clicking in the drawing where you want to place the text.
- → To measure the arc length of a curve:
  - 1. Go to the Tools pull-down menu, click on Measure, and then click on Arc Length. Or click on Measures in the Utility menu and click on Arc Length in the Measures menu. You are prompted to Select curve.
  - 2. Click on the curve in your drawing that you want to identify. It's displayed in a dashed line and the measurement appears in the Attention toolbar.
  - Add this measurement as text to your drawing by clicking on To Drawing, setting the text options as necessary, and clicking in the drawing where you want to place the text.
- → To measure the circumference of a circle:
  - 1. Go to the Tools pull-down menu, click on Measure, and then click on Circ. Or click on Measures in the Utility menu and click on Circ. in the Measures menu. You are prompted to Select curve.
  - Click on the circle in your drawing that you want to identify. It's displayed in a dashed line and the measurement appears in the Attention toolbar.
  - Add this measurement as text to your drawing by clicking on To Drawing, setting the text options as necessary, and clicking in the drawing where you want to place the text.
- → To measure the included angle between two lines:
  - 1. Go to the Tools pull-down menu, click on Measure, and then click on Incl. Angle. Or click on Measures in the Utility menu and click on Incl. Angle in the Measures menu. You are prompted to Select first line of angle to measure.
  - 2. Click on the first line. You are prompted to Select second line of distance to measure.
  - 3. Click on the second line. The measurement appears in the Attention toolbar.
  - 4. Add this measurement as text to your drawing by clicking on To Drawing, setting the text options as necessary, and clicking in the drawing where you want to place the text.
- → To measure the excluded angle between two lines:
  - 1. Go to the Tools pull-down menu, click on Measure, and then click on Excl. Angle. Or click on Measures in the Utility menu and click on Excl. Angle in the Measures menu. You are prompted to Select first line of angle to measure.
  - 2. Click on the first line. You are prompted to Select second line of distance to measure.
  - 3. Click on the second line. The measurement appears in the Attention toolbar.
  - 4. Add this measurement as text to your drawing by clicking on To Drawing, setting the text options as necessary, and clicking in the drawing where you want to place the text.

## Measuring the Total Length of Lines

You can calculate the total length of lines in a drawing according to color, line type, and line weight. You can use the Color, Line Type, and Weight filters individually or in any combination.

- → To measure total length of lines:
  - Go to the Tools pull-down menu, click on Measure, and then click on Takeoffs. Or click on Measures in the Utility menu and click on Takeoffs in the Measures menu. The Takeoffs menu appears.
  - 2. Decide which lines you want to include:
    - To include all lines of a specific color in the measurement, click on Color in the Takeoffs
      menu and then select a color from the color menu. For more information on using color
      menus, see "Color Menus" in "The Drawing Board" chapter.
    - To include all lines of a specific type, click on Line Type in the Takeoffs menu and then select a line type from the menu.
    - To include all lines of a specific weight, click on Weight in the Takeoffs menu and then select
      a weight from the value menu. For more information on using value menus, see "<u>Value</u>
      <u>Menus</u>" in "The Drawing Board" chapter.
    - To include lines on all displayed layers, toggle Layer Search on. Toggle it off to include only those lines on the active layer.
  - 3. Click on Begin. The measurement appears in the Attention toolbar.
  - 4. Add this measurement as text to your drawing by clicking on To Drawing; choose to add the area, the perimeter, or both to your drawing; set the text options as necessary; and click in the drawing where you want to place the text.

### Measuring Areas, Perimeters, and Volumes

You can calculate the area, perimeter, and volume of an existing polyline or circle in your drawing, or you can define a temporary polyline to measure an area or arc in your drawing.

- → To measure the area, perimeter, and volume of an existing polyline or circle:
  - Go to the Tools pull-down menu, click on Measure, and then click on Area/Perimeter. Or click on Measures in the Utility menu and click on Area/Per. in the Measures menu. The Area/Per. menu appears.
  - 2. Click on Scale Type; a list of scale types appears. This Scale Type setting is independent from the drawing scale type set in the Settings/Scale Type.
  - 3. Click on a scale type to select it and right-click to exit the scale type list. If you selected Decimal, Inch/Decimal, Meters, Centimeter, Millimeter, DIN, or AS1100 for the scale type, the Area Prec. option is available in the scale type menu if Do Float is toggled off. Use this option to set the number of digits of precision to be displayed for area calculations.
  - 4. Right-click to return to the Area/Per. menu and toggle Add Snap on to add a snapping point to your drawing at each vertex of the polyline you select.
  - 5. Click on Select. You are prompted to Select polyline or circle for area/perimeter calculation.
  - 6. Click on the polyline or circle you want to measure. The area and perimeter measurements appear in the Attention toolbar and additional Area/Per. menu options appear. If you select Arch., Eng., Decimal, Inch/Frac., or Inch/Decimal for the scale type, the Acres option is available in the Area/Per. menu, which you can toggle on to display area units in acres.
  - 7. Display the centroid of the polyline by clicking on Centroid; then click on Show It to display a cross marking the centroid of the polyline or click on Add to add a snapping point at the centroid. Right-click to return to the Area\Per menu.

- 8. Add or subtract the next area or perimeter measurement from the total. Click on Perim. + to add the next perimeter measurement, click on Perim. - to subtract the next perimeter measurement, click on Area + to add the next area measurement, or click on Area - to subtract the next area measurement. Repeat step 6 as necessary to add or subtract an area or perimeter measurement. Click on Volume in the Area/Per menu to display the volume of the selected polyline. If you select Decimal, Inch/Decimal, Meters, Centimeter, Millimeter, DIN, or AS 1100 for the scale type, Area Prec. is available in the scale type menu. Click on Area Prec. and use the value menu to set the number of digits of precision to be displayed for area calculations.
- 9. Add the measurement as text to your drawing by clicking on To Drawing; choose to add the area, the perimeter, the volume, or both area and perimeter to your drawing; set the text options as necessary; and click in the drawing to place the text.
- To measure the area, perimeter, and volume of a polyline you define:
  - 1. Go to the Tools pull-down menu, click on Measure, and then click on Area/Perimeter. Or click on Measures in the Utility menu and click on Area/Per. in the Measures menu. The Area/Per. menu appears.
  - Click on Scale Type. A list of scale types appears.
  - 3. Click on a scale type to select it and then right-click to exit the scale type list. If you select Arch., Eng., Decimal, Inch/Frac., or Inch/Decimal for the scale type, the Acres option is available in the Area/Per. menu, which you can toggle on to display area units in acres.
  - Toggle Add Snap on to add a snapping point to your drawing at each vertex of the polyline you select.
  - 5. Define the polyline to measure using one of these methods:
    - Trace the closed polyline by clicking in the Drawing Area or using object snap to precisely select the first point for the polyline. You are prompted to Select next point on polyline. Continue selecting points as necessary, until the area you want to measure is enclosed by the polyline. You can also trace around arcs. See "More About Tracing Polylines" on the following pages for details.
    - Use Rectangle to define a rectangular polyline.
    - Use Cont. Search to define any type of closed polyline.
  - 6. Click on Close in the Area/Per. menu to automatically connect the last point on the polyline you selected with the first one. Your cursor is detached from the polyline, and the area and perimeter measurements appear in the Attention toolbar. Additional Area/Per. menu options appear in the Menu Window. Click on Volume in the Area/Per. menu to display the volume of the selected polyline.
  - 7. Display the centroid of the polyline if necessary. Click on Centroid; then click on Show It to display a cross marking the centroid of the polyline, or click on Add to add a snapping point at the centroid. Right-click to return to the Area/Per. menu.
  - 8. Add or subtract the next area or perimeter measurement from the total. Click on Perim. + to add the next perimeter measurement, click on Perim. - to subtract the next perimeter measurement, click on Area + to add the next area measurement, or click on Area - to subtract the next area measurement. Repeat step 5 and 6 as necessary to add or subtract an area or perimeter measurement. To measure a rectangular area or perimeter, simply click on Rectangle in the Area/Per. menu and enter two, diagonally opposite points.

9. Add this measurement as text to your drawing by clicking on To Drawing; choose to add the area, the perimeter, the volume, or both area and perimeter to your drawing; set the text options as necessary; and click in the drawing to place the text.

#### **More About Tracing Polylines**

Besides tracing straight sides for your polylines, you can also trace around 2-point arcs, 3-point arcs, and tangent arcs. The 2 Pt. Arc, 3 Pt. Arc, and Tangent options are available in the Area/Per. menu after you select the first point for your polyline.

### → To trace 2-point arcs:

- 1. Begin your polyline anywhere on the shape and continue it until you select one endpoint of the 2-point arc.
- 2. Click on 2 Pt. Arc in the Area/Per. menu. You are prompted to Select center of arc.
- 3. Click on the center of the arc or object snap to it. You are prompted to Select endpoint of arc.
- 4. Click or object snap to the other endpoint of the arc. For more information on how to object snap, see "Object Snapping" earlier in this chapter.
- 5. Repeat steps 3 and 4 to immediately trace around another 2-point arc or right-click to exit the 2 Pt. Arc menu.
- Continue tracing your polyline and click on Close when finished. The area and perimeter measurements appear in the Attention toolbar.

#### → To trace 3-point arcs:

- 1. Begin your polyline anywhere on the shape and continue it until you select one endpoint of the 3-point arc.
- 2. Click on 3 Pt. Arc in the Area/Per. menu. You are prompted to Select second endpoint of arc.
- 3. Click on the second endpoint of the arc or object snap to it. You are prompted to *Select any point* on the arc.
- 4. Click anywhere on the arc.
- 5. Repeat steps 3 and 4 to immediately trace around another 3-point arc or right-click to exit the 3 Pt. Arc menu.
- 6. Continue tracing your polyline and click on Close when finished. The area and perimeter measurements appear in the Attention toolbar.

#### → To trace tangent arcs:

- 1. Begin your polyline anywhere on the shape, making sure you trace the line the arc was drawn tangent to *before* you reach the first endpoint of the tangent arc.
- 2. Select the first endpoint of the tangent arc, then click on Tangent in the Area/Per. menu. You are prompted to *Select ending point of arc*.
- 3. Click on the other endpoint of the arc or object snap to it.
- 4. Repeat step 3 to immediately trace around another tangent arc or right-click to exit the Tangent menu.
- Continue tracing your polyline and click on Close when finished. The area and perimeter measurements appear in the Attention toolbar.

# **Working with Entities**

The Geometry menu has three options that may help you work with the entities in your drawing. You can mark divisions or intersections of entities as well as rotate the snap grid and even the X and Y axes to match an entity.

**Shortcut:** Press (Alt) + (G) to quickly access the Geometry menu.

### **Dividing Entities**

You can calculate equal divisions of lines and arcs and mark those divisions with snap points. This feature is useful for such things as dividing a stair run into equal tread lengths.

You can also divide a line using the Golden Mean proportion. Golden Mean divides a line into two segments, one longer than the other, so that the smaller section is to the larger section as the larger is to the whole. The exact ratio is 1:1.618, a proportion considered harmonic by ancient Greeks.

#### To divide a line:

- Click on Geometry in the Tools pull-down menu or select Geometry from the Utility menu and then click on Divide. The Divide menu appears.
- 2. Click on Divisions. A value menu appears and you are prompted to Enter number of divisions.
- 3. Use the value menu or type a number and press (Enter).
- Decide how you want to divide the line. If you simply want to divide the line into equal parts, skip to step 5. However, to divide the line into sections of a specific distance as well, click on Div. + Dist. A value menu appears and you are prompted to Enter distance between division points. Use the value menu or type a number and press (Enter). You are prompted to Select first point.
- Click in the Drawing Area to select the first endpoint of the line or use object snap to select it. You are prompted to Select second point. Click in the Drawing Area to select the second endpoint of the line or use object snap to select it. The line is divided and a snap point appears at each division.
  - If you clicked on Div. + Dist. in step 4, you are prompted to *Indicate direction of arrows*. Drag your cursor to pull the arrow in the direction you want. Then click. DataCAD breaks the line into the number of divisions you selected in step 3; however, each division is the length you specified in step 4. If the sum of the lengths of the divisions is less than the total length of the line, DataCAD will mark off only the number of divisions you specified. If the sum of the lengths of the divisions is more than the total length of the line, some markers will extend past the end of the line.

#### → To divide an arc, circle, or line:

- Click on Geometry in the Tools pull-down menu or select Geometry from the Utility menu and then click on Divide. The Divide menu appears.
- 2. Click on Divisions. A value menu appears and you are prompted to Enter number of divisions.
- 3. Use the value menu or type a number and press (Enter).
- Decide how you want to divide the line, arc, or circle. If you simply want to divide the entity into equal parts, skip to step 5.
  - However, to divide the entity into sections of a specific distance as well, click on Div. + Dist. A value menu appears and you are prompted to Enter distance between division points. Use the value menu or type a number and press (Enter). Div. + Dist. can be used on straight lines only, not on arcs or circles. You are prompted to Select first point. Skip to the second paragraph in step 6.
- 5. Click on Entity. You are prompted to *Select line, arc, or circle to divide*.

6. Select the entity you want to divide by clicking on it in the Drawing Area. The line is divided and a snap point appears at each division.

If you clicked on Div. + Dist. in step 4, click at the beginning of the line you want to divide. You are prompted to *Indicate direction of arrows*. Drag your cursor to pull the arrow in the direction you want. Then click. DataCAD breaks the line into the number of divisions you selected in step 3; however, each division is the length you specified in step 4. If the sum of the lengths of the divisions is less than the total length of the line, DataCAD will mark off only the number of divisions you specified. If the sum of the lengths of the divisions is more than the total length of the line, some markers will extend past the end of the line.

#### → To divide a line using Golden Mean:

- 1. Click on Geometry in the Tools pull-down menu or select Geometry from the Utility menu and then click on Divide. The Divide menu appears.
- 2. Click on Golden Mean. You are prompted to Select first point.
- 3. Select the two endpoints of the line or simply select the line itself.

If you select the two endpoints of a line, the longer segment will start at the first endpoint.

If you want to select the line itself, click on Entity. You are prompted to *Select line to be divided for Golden Section*. When you select the line using Entity, the longer segment will appear on the side of the line that you clicked on.

4. Click in the Drawing Area to select the entity you want to divide. The line is divided and a snap point appears at the division between the two segments.

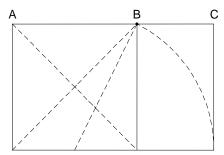

**Figure 11.11:** When you divide the line AC at point B using Golden Mean, the ratio of AB:AC is equal to 1:1.618

#### **Marking Line Intersections**

You can identify the precise point where two lines intersect and mark the intersection with a snapping point.

- → To mark the intersection of two lines:
  - 1. Click on Geometry in the Tools pull-down menu or select Geometry from the Utility menu and then click on Intersection. The Intersection menu appears.
  - 2. Determine if the two lines are on different layers. If so, toggle Layer Search on. You are prompted to *Select first line*.
  - 3. Click on one of the lines to select it. You are prompted to *Select second line*.
  - 4. Click on the other line to select it. The intersection is marked with a snapping point.

#### Matching the Snap Grid to an Entity

You can rotate the snap grid to match the angle of an entity, making it easier to draw. This does not rotate the X and Y axes.

- → To match the snap grid to an entity:
  - 1. Click on Geometry in the Tools pull-down menu or select Geometry from the Utility menu and then click on Tangents. The Tangents menu appears. DataCAD automatically changes to orthographic (plan) view when you use Tangents.
  - 2. Set the number of cursor snap angles by clicking on Tan. Div. A value menu appears and you are prompted to Enter number of cursor snap angles.
  - 3. Use the value menu or type a number and press (Enter). You are prompted to Select the line to draw tangent to.
  - 4. Select an entity to match its angle or select two lines and align the snap grid with the line that bisects the angle between them. You can also select an arc or circle; the cursor is rotated to match the angle of the entity at the point you selected.
    - To match an entity's angle, click on a line to select it. The cursor and snap grid are rotated to match the angle of the line.
    - To match a bisected angle between two lines, click on Bisect. Click on the two lines to select them. The cursor and snap grid are rotated to match the angle of the line bisecting the selected entities (see Figure 11.12).
    - To align the X and Y axes with the tangent entity, toggle Dist. Sync. on in the Utility/Settings menu (see Figure 11.11).

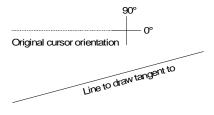

Before Tangents mode

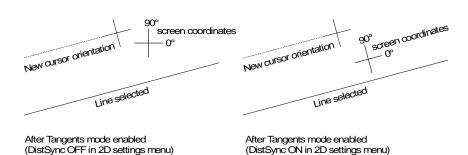

Figure 11.12: Rotating the cursor and snap grid with Tangents, both with and without Dist. Sync. toggled on

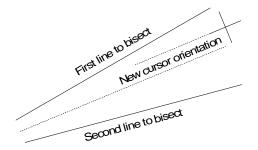

Tangents mode using Bisect

Figure 11.13: Rotating cursor and snap grid to match bisecting angle

### **Chapter 12 Editing Drawings**

Tools included in Edit (in both the Menu Window and the pull-down menu) can change the visible characteristics of entities as well as their position in the drawing. You can clean wall and line intersections, weld breaks, and trim lines to another entity or to an intersection in your drawing.

In addition to repairing drawing mistakes, you can also use a number of features to edit entities. Not only can you change such properties as the color or line type of an entity, you can also move, rotate, or stretch an entity or even an entire room.

## 12

#### In this chapter:

- Cleaning intersections
- Welding lines and walls
- ◆ Trimming lines
- Changing entity properties
- Moving entities
- Rotating entities
- Erasing entities
- Enlarging entities
- ◆ Stretching entities
- Clipping entities

#### Trimming, Welding, and Cleaning

There are several tools you can use to trim corners and lines, weld lines and walls, and clean up intersections in your drawing.

#### **Trimming Corners**

You can connect any two nonparallel lines with either an arc or a line. The Fillets option connects two lines with an arc and can then trim them to make a smooth curve. The Chamfer option connects two lines with a line and can then trim the two lines to the chamfer. These two lines do not have to be connected prior to using Fillets or Chamfer. They can be two lines that form the corner of a room or they can be two completely separate lines in your drawing.

#### To connect two lines with an arc:

1. Click on Cleanup in the Edit menu in the Menu Window to display the Cleanup menu; go to step in the Draw toolbar and click on in the Context toolbar to 2. Alternatively, click on display the Fillets menu; go to step 3.

**Shortcut:** Press (Alt) + (F) to access the Fillets menu.

- 2. Click on Fillets in the Cleanup menu. The Fillets menu appears.
- 3. Change the fillet radius if necessary. The default setting for the fillet radius is 1'-0." To change the radius of the fillet arc, click on Radius. A value menu appears. Use the value menu or type a radius and press (Enter). The radius remains at this setting for this drawing until you change it. In fact, this setting is saved with the drawing, so that every time you open the drawing, the Fillets radius is automatically set to the value you enter in these steps.
- Toggle Clip on or off. To trim the ends of the selected lines to the ends of the arc, toggle Clip on. To draw the arc but leave the ends of the lines unaffected, toggle Clip off (see Figure 12.1).
- 5. Connect lines on two different layers by toggling Layer Search on. You are prompted to Select first line to fillet.
- 6. Click on one of the lines to select it. You are prompted to Select second line to fillet.
- 7. Click on the other line to select it. The two lines are connected by an arc.

You can use Fillets to extend two nonparallel, nonintersecting lines until they intersect. Simply set the Radius to 0 and select the two lines. The lines are lengthened until they intersect.

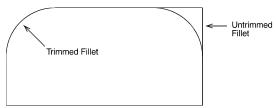

Figure 12.1: Lines trimmed to fillet (Clip on) and lines left untrimmed (Clip off)

- To connect two lines with a line:
  - 1. Click on Cleanup in the Edit menu in the Menu Window to display the Cleanup menu; go to step 2. Alternatively, click on in the Draw toolbar and click on in the Context toolbar to display the Chamfer menu; go to step 3.
  - Click on Chamfer in the Cleanup menu. The Chamfer menu appears.

- 3. Set the chamfer distance for each line by clicking on Distances. The *chamfer distance* is the distance from the intersection of the two lines to the chamfer point on each line. A value menu appears. You are prompted to *Enter first chamfer distance*. See Figure 12.2 for an illustration of chamfer distances and how they relate to the lines you select.
- 4. Use the value menu or type a chamfer distance for the first line you will select and press (Enter). Another value menu appears. You are prompted to *Enter second chamfer distance*.
- 5. Use the value menu or type a chamfer distance for the second line you will select and press (Enter).
- 6. Toggle Clip on or off. To trim the ends of the selected lines to the ends of the chamfer line, toggle Clip on. To draw the chamfer but leave the ends of the lines unaffected, toggle Clip off.
- 6. Connect lines on two different layers by toggling Layer Search on. You are prompted to *Select first line to chamfer*.
- 7. Click on one of the lines to select it. You are prompted to Select second line to chamfer.
- 8. Click on the other line to select it. The two lines are connected by a line.

Lines may be shortened or lengthened to meet the ends of the chamfer.

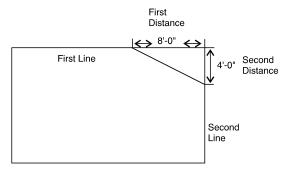

**Figure 12.2:** The first chamfer distance entered corresponds with the first line you select and the second chamfer distance entered corresponds with the second line you select.

#### **Trimming Entities**

Trimming entities involves either shortening or lengthening selected lines or arcs. You can trim existing entities to a temporary line that you draw, you can trim two lines so they intersect cleanly, or you can specify not only what entities you want trimmed, but exactly how to trim them. Two-line trim can handle line/arc and arc/arc conditions.

- → To trim entities so they end at a line you specify:
  - 1. Click on Line Cleanup in the Edit pull-down menu and then click on 1 Line Trim in the submenu. You can also select Cleanup from the Edit menu in the Menu Window and click on 1 Line Trim in the Cleanup menu. Alternatively, you can click on in the Draw toolbar and click on the Context toolbar. The 1 Line Trim menu appears.
  - 2. Select a *trim line*, a line that entities will be trimmed to. Entities in your drawing will either be shortened or lengthened to meet the trim line. This line can either be an existing line in your drawing or it can be a temporary line that you draw.
    - To use an existing line in your drawing as the trim line, click on Entity in the 1 Line Trim menu. Toggle Layer Search on if your trim line is on a different layer. Click on the line in your drawing to select it as the trim line. Skip to step 4.

- To draw a temporary trim line, click in the Drawing Area or use coordinate entry to enter the first endpoint of your trim line. Click in the Drawing Area or use coordinate entry to enter the second endpoint of your trim line. A dashed line representing the trim line appears.
- Click anywhere on the outside of the trim line; this will be the side that will be trimmed (see Figure 12.3).
- 4. Choose a selection method and then select the entities you want to trim. The entities are trimmed to the trim line. For more information on using selection menus, see "Selection Menus" in "The Drawing Board" chapter.

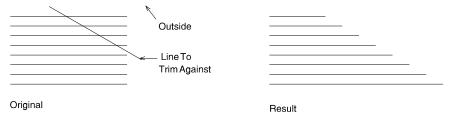

Figure 12.3: Trimming entities to a trim line

- → To trim two lines to their intersection:
  - 1. Click on Line Cleanup in the Edit pull-down menu and then click on 2 Line Trim in the submenu. You can also select Cleanup from the Edit menu in the Menu Window and click on 2 Line Trim in in the Draw toolbar and click on the Cleanup menu. Alternatively, you can click on the Context toolbar. The 2 Line Trim menu appears
  - 2. Toggle Layer Search on if the lines you want to trim are on different layers. You are prompted to Select first line to trim.
  - 3. Click on one of the lines you want to trim. You are prompted to Select second line to trim.
  - 4. Click on the other line you want to trim. The lines are trimmed at their intersection. The lines you select do not have to intersect; if they don't, they will be lengthened when they are trimmed.

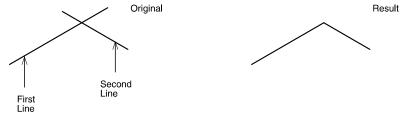

Figure 12.4: Trimming two intersecting lines

- To specify the entities to be trimmed and how to trim them:
  - Click on Line Cleanup in the Edit pull-down menu and then click on Free Trim in the submenu. You can also select Cleanup from the Edit menu in the Menu Window and click on Free Trim in the Cleanup menu. The Free Trim menu appears. Free Trim only trims to or between selected entities; therefore, you must select not only the entity you want to trim, but also all the entities that it intersects with.
  - 2. Choose a selection method and then select the entities you want to trim as well as any intersecting entities. All selected entities are displayed in dashed lines.
  - 3. Click on Begin in the Free Trim menu. You are prompted to Select entity section to be trimmed.

- 4. Click on the line or arc segment that you want trimmed (removed). DataCAD searches for the nearest intersections and trims to the intersection points (see Figure 12.5).
- 5. Continue selecting segments to be trimmed or leave the Free Trim menu by clicking on Exit or right-clicking once.

If you get unexpected results after using Free Trim, click on Undo Free Trim in the Edit pull-down menu or press (Ctrl) + (Z).

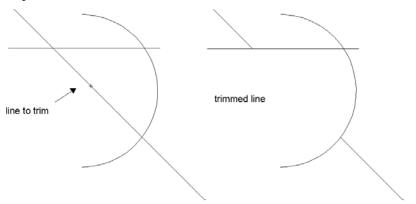

Figure 12.5: Selecting the line segment you want trimmed (removed)

#### **Welding Lines and Walls**

You can repair lines and walls that have breaks in them, making a single, straight, continuous line or wall.

#### → To weld lines:

1. Click on Line Cleanup in the Edit pull-down menu and then click on Weld Line in the submenu. You can also select Cleanup from the Edit menu in the Menu Window and click on Weld Line in the Cleanup menu. Alternatively, you can click on in the Draw toolbar and click on the Context toolbar. The Weld Line menu appears.

**Shortcut:** Press (Alt) + (W) to access the Weld Line menu.

- 2. Toggle Layer Search on if the lines you want to weld together are on different layers. You are prompted to *Select first line to weld*.
- 3. Click on one of the lines you want to weld. You are prompted to Select second line to weld.

Figure 12.6: Two lines welded into a single line

#### → To weld walls:

1. Click on Wall Cleanup in the Edit pull-down menu and then click on Weld Wall in the submenu. You can also select Cleanup from the Edit menu in the Menu Window and then click on Weld Wall. Or you can click on in the Draw toolbar and click on in the Context toolbar. The Weld Wall menu appears.

If you have already cut the walls by inserting a window or door, you must first erase the window or door before you can weld the walls.

2. Toggle Layer Search on if the walls you want to weld together are on different layers. You are prompted to *Select first point on box around wall opening to weld*.

- 3. Select the walls to be welded by drawing a rubber band box around the two wall ends you want to weld. There must be only two wall ends within the rubber band box in order for the walls to be welded. To select the first corner of this box, click above and to the left of the wall ends you want to weld. You are prompted to Select second point on box around wall opening to weld.
- 4. Move your mouse diagonally to stretch the rubber band box around the two wall ends you want to weld and click. The walls are welded. If the two walls are not in line with each other, an error message will be displayed in the Attention toolbar, saying *Unable to weld these walls*.

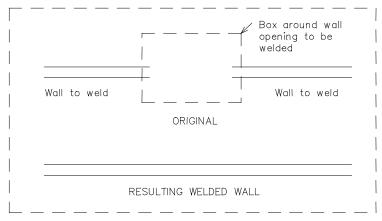

Figure 12.7: Welding two wall ends

#### **Cleaning Wall Intersections**

You can clean the wall intersections of 2-line, 3-line, or 4-line walls that meet in an L, T, or X shape.

Figure 12.8: T-shaped intersections with different wall types

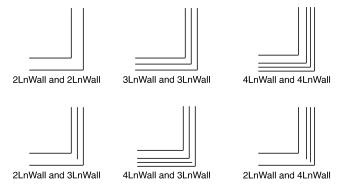

Figure 12.9: L-shaped intersections with different wall types

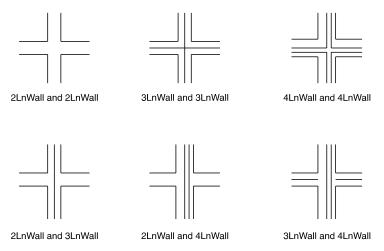

Figure 12.10: X-shaped intersections with different wall types

- → To clean wall lines meeting in a T intersection:
  - 1. Click on Wall Cleanup in the Edit pull-down menu and then click on T-Intersection in the submenu. You can also select Cleanup from the Edit menu in the Menu Window and then click on T-Intersect. Or you can click on in the Draw toolbar and click on in the Context toolbar. The T Intersect menu appears.
  - 2. Toggle Layer Search on if the wall intersection you want to clean is on a different layer than the active layer. You are prompted to *Select first corner around T intersect (wall line ends only)*.
  - 3. Select the intersection to be cleaned by drawing a rubber band box around it. To select the first corner of the box, click above and to the left of the intersection. You are prompted to *Select second corner around T intersect (wall line ends only)*.
  - 4. Move your mouse diagonally to stretch the rubber band box around the intersection and click. You are prompted to *Point to wall line to trim to*. Make sure you include only one intersection within the rubber band box.
  - 5. Click on the wall line to trim to (see Figure 12.11). The intersection is cleaned.

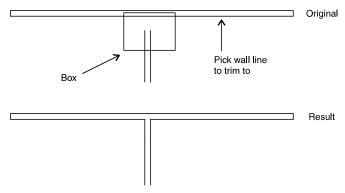

Figure 12.11: Cleaning a T-shaped intersection

- → To clean wall lines meeting in a L intersection:
  - 1. Click on Wall Cleanup in the Edit pull-down menu and then click on L-Intersection in the submenu. You can also select Cleanup from the Edit menu in the Menu Window and then click on L-Intersect. Or you can click on in the Draw toolbar and click on in the Context toolbar. The L Intersect menu appears.
  - 2. Toggle Layer Search on if the wall intersection you want to clean is on a different layer than the active layer. You are prompted to *Select first corner around L intersect (wall line ends only)*.
  - 3. Select the intersection to be cleaned by drawing a rubber band box around it. To select the first corner of the box, click above and to the left of the intersection you want to clean. You are prompted to *Select second corner around L intersect (wall line ends only)*.
  - 4. Move your mouse diagonally to stretch the rubber band box around the intersection and click. The intersection is cleaned.

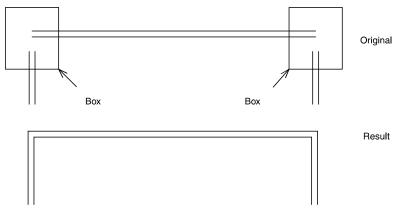

Figure 12.12: Cleaning L-shaped intersections

- → To clean wall lines meeting in a X intersection:
  - 1. Click on Wall Cleanup in the Edit pull-down menu and then click on X-Intersection in the submenu. You can also select Cleanup from the Edit menu in the Menu Window and then click on X-Intersect. Or you can click on in the Draw toolbar and click on in the Context toolbar. The X Intersect menu appears.
  - 2. Toggle Layer Search on if the wall intersection you want to clean is on a different layer than the active layer. You are prompted to *Select first corner around X intersect (0 line ends)*.
  - 3. Select the intersection to be cleaned by drawing a rubber band box around it. To select the first corner of the box, click above and to the left of the intersection you want to clean. You are prompted to *Select second corner around X intersect (0 line ends)*.
  - 4. Move your mouse diagonally to stretch the rubber band box around the intersection and click. The intersection is cleaned.

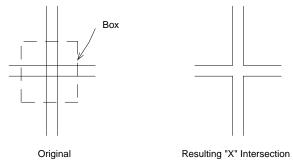

Figure 12.13: Cleaning an X-shaped intersection

#### **Changing Entities**

You can change an entity's properties, such as line type, line weight, color, line spacing, overshoot, Z-base, and Z-height. You can also change the size, weight, slant, aspect, and font of text.

In addition to properties, some entities have information associated with them; you can also edit this information. There's even a macro that you can use to convert lines to walls or walls to lines.

#### **Changing Entity Properties**

The line type, line weight, line spacing, overshoot, Z-base, and Z-height properties can all be changed using value menus. Line spacing settings apply only to nonsolid line types. Use a color menu to change an entity's color.

- → To change entity properties:
  - 1. Click on Change in either the Edit pull-down menu or the Menu Window. Or click on Edit toolbar. The Change menu appears.

**Shortcut:** Press (Alt) + (C) to access the Change menu.

- 2. Toggle Layer Search on if the entities you want to change are on a different layer than the active layer.
- 3. Click on the attribute you want to change: Line Type, Line Weight, Spacing (line spacing), Overshoot (line overshoot), Z-Base, or Z-Height. A value menu appears.
- 4. Use the value menu or type a number and press (Enter). For more information on using value menus, see "<u>Value Menus</u>" in "The Drawing Board" chapter.
- 5. Change the color of the entity by clicking on Color. Select the color you want to use from the color menu. For more information on using color menus, see "Color Menus" in "The Drawing Board" chapter.
- 6. Choose the selection method you want to use. You are prompted to select the entities you want to change.
- 7. Select the entities you want to change. The properties of these entities are modified.

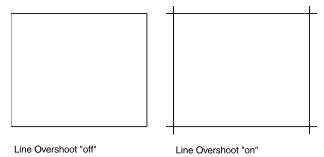

Figure 12.14: Changing the overshoot of lines

- → To change entity properties to match those of another entity:
  - 1. Click on Change in either the Edit pull-down menu or the Menu Window. The Change menu in the Edit toolbar and skip to step 3. appears. Or click on
  - 2. Click to toggle Match on.
  - Toggle Layer Search on if the entities you want to change are on a different layer from the entities you want to match.
  - 4. Choose which properties to change by toggling on any of the following options: Line Type, Line Weight, Color, Spacing, Overshoot. Z-Base, and Z-Height. Or click on All to toggle all of these attribute options on.
  - 5. Choose the selection method you want to use. You are prompted to select the entity you want to change. For more information on selection menus, see "Selection Menus" in "The Drawing Board" chapter.
  - 6. Select the entity you want to change. You are prompted to select the entity whose properties you want to match.
  - 7. Select the entity to match. The properties of the entities you selected in step 6 are modified.

#### **Changing Text Attributes**

You can change the attributes of a single line of text or of all text in your drawing, depending on what selection method you use.

- → To change the attributes of text:
  - 1. Click on Change in either the Edit pull-down menu or the Menu Window. Or click on in the Edit toolbar. The Change menu appears.
  - Click on Text in the Change menu.
  - Toggle Layer Search on if the text you want to change is on a different layer than the active layer.
  - Change the appearance of text in your drawing. You can change the size, weight, slant, aspect, contents, capitalization, font name, and matching characteristics in the Change\Text menu. For more information on text parameter settings, see the "Text, Notes, and Labels" chapter.
    - To change the font, click on Font. The Set Text Parameters dialog box appears. Select a font in the Font Name list box. Keep in mind that the fonts displayed under Font Name are determined by the Font Type selection in the lower-left corner of the dialog box. You can display TrueType fonts (TTF), DataCAD fonts (SHX), or both in the list. Make other changes in the dialog box if necessary.

- To change the text's size, use the Size button and type the new value. Alternatively, you can click Font to open the Set Text Parameters dialog box; then enter the new size in the Height field or select a value from the Height list box.
- To change the angle of the lines of text, type an angle value or click on one in the Angle list box.
- To change the height of each character relative to its width, type an aspect ratio value or click on one in the Aspect list box.
- To change the slant of text when using an SHX font, type a slant value or click on one in the Slant list box.
- To change the line weight of text when using an SHX font, type a weight value or click on one in the Weight list box.
- To change the font style when using a TrueType font, click on a style in the TTF Style list box.
- To change the text properties when using a TrueType font, select Fill, Outline, or Both and then set the colors for the Fill and Outline, as necessary.
- 5. Click on OK to save the text parameter changes and close the dialog box.
- 6. Change the text itself by clicking on Contents. (Otherwise, skip to step 9.) You are prompted to select the text you want to change.
- 7. Choose a selection method from the menu and then select the text. It appears in the Message toolbar. For more information on selection menus, see "Selection Menus" in "The Drawing Board" chapter.
- 8. Type the new text and press (Enter).
- 9. Choose the selection method you want to use. You are prompted to select the text you want to change.
- 10. Select the text you want to change. The attributes of the text are modified.
- → To change text attributes to match those of another text block:
  - 1. Click on Change in either the Edit pull-down menu or the Menu Window. The Change menu appears. Or click on in the Edit toolbar and skip to step 3.
  - 2. Click on Match.
  - 3. Toggle Layer Search on if the text you want to change is on a different layer from the text you want to match.
  - 4. Choose which attributes to change by toggling on any of the following options: Size, Weight, Slant, Aspect, and Font. Or click on All to toggle all of these attribute options on.
  - 5. Choose the selection method you want to use. You are prompted to select the text you want to change.
  - 6. Select the text you want to change. You are prompted to select the text whose attributes you want to match.
  - 7. Select the text to match. The attributes of the text you selected in step 6 are modified.

#### (Pro) Editing Entity Information

Most of the standard DataCAD entities don't have any additional information attached to them, but a few do, such as associative hatching and entities that are hyperlinked to go-to-views. You can edit this information using the FormAtr macro.

#### → To edit entity attributes:

- 1. Click on FormAtr in the Toolbox pull-down menu. The FormAtr menu appears. If FormAtr is not listed in your Macros menu, click Configure in the Toolbox pull-down menu and add it to the Macros in Menu list.
- 2. Click on Entities in the FormAtr menu. You are prompted to Select entity to edit attribute fields.
- 3. Click on the entity. The entity's information appears in the Drawing Area.
- 4. Press (Tab) to move the edit box to the text you want to change.
- 5. Type the new text and press (Enter). The information is changed.
- 6. Repeat steps 4 and 5 to continue editing or press (Esc) to exit editing and return to your drawing.

#### (Pro) Converting Lines to Walls

Using the Lin2Wall macro, you can convert lines to 2-line, 3-line, or 4-line walls. You can only convert lines; you can't convert curves. Alternatively, you can convert walls to lines. This tool can be useful when you draw three lines and then want DataCAD to recognize them as a 3-line wall, so that it will be properly cut when you insert doors or windows.

#### → To convert lines or walls:

- 1. Click on Lin2Wall in the Toolbox pull-down menu. The Lin2Wall menu appears. If Lin2Wall is not listed in your Toolbox menu, click Configure and add it to the Macros in Menu list.
- 2. Toggle Layer Search on if the lines/walls you want to convert are on a different layer than the active layer.
- 3. Choose your conversion result:
  - To convert walls to lines, click on Lines.
  - To convert lines to 2-line walls, click on 2LnWall.
  - To convert lines to 3-line walls, click on 3LnWall.
  - To convert lines to 4-line walls, click on 4LnWall.
- 4. Choose the selection method you want to use. You are prompted to select the entities you want to change.
- 5. Select the entities you want to change. The entities are modified, although their actual appearance on screen won't change. See "More About Converting Lines to Walls" below for details.

When you use Lin2Wall to convert lines with doors or windows in them to walls, use the Entity selection method to ensure that all lines are converted to walls.

#### (Pro) More About Converting Lines to Walls

When you convert lines to walls in your drawing, they will no longer be recognized as separate lines; instead, DataCAD will see them as a wall. If you've drawn three lines that you now want to convert into a single 3-line wall, simply choose the 3LnWall option and select each of the lines. When you select a line to convert it, the line's appearance isn't changed and it's not redrawn on screen; rather, its attribute setting is changed so that DataCAD recognizes each line as part of a 3-line wall.

After you've converted the lines to 3-line walls, you can use the Identify option from the Tools pull-down menu or the Edit menu in the Menu Window. When you click on a line that you converted to a 3-line wall, DataCAD displays its characteristics in the Menu Window. If you click on the LINE option, you can see the attribute setting displayed in the Coordinates/Hints toolbar. Single lines and lines in 2-line walls have an attribute setting equal to 5; lines in 3-line walls have Attrib=36; and lines in 4-line walls have Attrib=63.

#### **Moving Entities**

You can move an entity to a different position in your drawing by either specifying the distance and angle to reposition it or by dragging it to the new location. You can also move entities to another layer in your drawing.

If an entity is linked to others in a group or selection set, it remains linked when you move it.

You can use object snapping to align a point on the entity you move with a point on another entity in your drawing. Simply snap to the entity to move at the point you want to align and then snap to the other entity at the point to align. The first entity is moved and aligned at the points you snapped to.

#### **Moving Entities to Absolute Zero**

- → To move entities to absolute zero:
  - 1. Select Input Mode from the Tools pull-down menu and choose Absolute Cartesian. You can also select Abs. Cartesian from the drop-down list in the Status Panel toolbar. Or click (Ins) until you see *Current input mode* = *Absolute Cartesian* (x, y) in the Attention toolbar.
  - 2. Recalculate the extents of the drawing by clicking on in the Navigation Pad toolbar. Then press (PgUp) to zoom out.
  - 3. Select Move from the Edit pull-down menu or the Menu Window. Or you can click on the Edit toolbar and select Move drawing entities from the drop-down list. The Move menu appears. You are prompted to Select first point of the distance to move.

**Shortcut:** Press (M) to access the Move menu.

- 4. Select the first point near the center of the drawing. You are prompted to *Select second point of the distance to move*.
- 5. Press (Spacebar) to use coordinate entry. The press (Enter) twice to accept the coordinates 0, 0 as the distance from absolute zero.
- 6. Toggle Layer Search on.
- 7. Make sure that no layers are locked.

**Hint:** Click on in the Status Panel toolbar to display the Layer Manager dialog box; then check the Lock column and click on any locked icons to change them to unlocked status. Then click on OK to close the dialog box.

8. Click on Area in the selection portion of the Move menu. You are prompted to *Select first corner of area to <MOVE>*.

Draw an area box around the entire drawing. To do this, click at the upper left of the drawing, drag your mouse diagonally downward until the rubber band surrounds the entire drawing, and click again in response to the prompt to Select second corner of area to <MOVE>. DataCAD moves all the entities in your drawing to absolute zero.

#### Moving Entities by Specific Distance and Angle

When you use Move, you are prompted to enter two points. The distance between these two points will be the distance the entity is moved from the original position; the angle defined by these two points will be the angle of the move from the original position.

- → To move an entity a specified distance and angle:
  - 1. Click on Move in the Edit pull-down menu or the Menu Window. Or you can click on the Edit toolbar and select Move drawing entities from the drop-down list. The Move menu appears. You are prompted to Select first point of the distance to move.
  - 2. Click in the Drawing Area or use coordinate entry to enter the first point. A directional arrow appears; notice that moving your mouse changes the length and angle of the arrow. You are prompted to Select second point of the distance to move. To use the same distance and angle as the last time you used Move, click on Prev. Dist.
  - 3. Click in the Drawing Area or use coordinate entry to enter the second point. A selection menu as well as other options appear in the Move menu. The points you select in steps 2 and 3 can be selected anywhere on the screen; they indicate the distance and angle to move only, **not** the beginning and ending points of the move.
  - 4. Move the selected entities in the Z direction if necessary. To do this, click on Move Z and use the value menu to enter the distance to move the entities in the Z direction. Press (Enter) or rightclick to return to the Move menu.
  - 5. Toggle Layer Search on if the entities you want to move are on a different layer than the active
  - 6. Toggle And Copy on to copy the selected entities the specified distance and angle.
  - 7. Click on a selection method in the menu. You are prompted to select the entities you want to move. For more information on using selection menus, see "Selection Menus" in "The Drawing Board" chapter.
  - 8. Select the entities; they are moved in the drawing. You can continue selecting entities to move them at the same distance and angle.
    - To move entities at the same distance and angle but in the opposite direction, click on Invert and then select the entities to be moved.
    - To enter a new distance and angle, click on New Distance and continue with step 2 above.

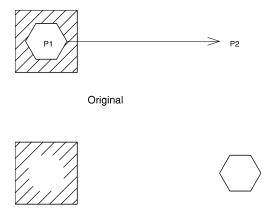

Figure 12.15: Specifying the distance and angle to move a polygon

#### **Moving Entities by Dragging**

Result

One advantage to dragging entities is that you have the option to select multiple entities before moving them.

- → To move entities by dragging them:
  - 1. Click on Move in the Edit pull-down menu or the Menu Window. The Move menu appears. Or you can click on in the Edit toolbar and select Move drawing entities by dragging from the drop-down list and skip to step 3.
  - 2. Click on Drag in the Move menu. The Drag menu appears.
  - 3. Toggle Layer Search on if the entities you want to move are on a different layer than the active layer.
  - 4. Toggle And Copy on to copy the selected entities as you drag them.
  - 5. Change the maximum number of lines to be displayed if your entities are complex and you want a smoother drag. Click on Max. Lines and use the value menu to enter the number of lines. Press (Enter) or right-click to return to the Drag menu. When the entities you selected to drag contain more lines than the Max. Lines setting, a rectangular box representing the selected entities appears when you begin to drag them. The entities reappear after you select a new location for them. When you set Max. Lines to 0, the rectangular box is always displayed while dragging.
  - 6. Toggle Multiple on to make multiple selections of entities to be moved.
  - Click on a selection method in the menu. You are prompted to select the entities you want to move.
  - 8. Select the entities to be moved. You are prompted to select a point to drag from.
  - 9. Skip to step 10 if Multiple is toggled off. If you toggled Multiple on in step 6, click on Begin and continue with step 10.
  - 10. Click on a point in the Drawing Area; you can also use coordinate entry or object snapping to select this point. For more information on using coordinate entry, see "<u>Drawing Using Coordinate Entry</u>" in "The Drawing Board" chapter.
  - 11. Move your mouse to drag the entities to their new position and click to place them. The entities are moved in the drawing.
  - 12. Continue dragging and placing copies of the selected entities if And Copy is toggled on.

#### **Moving Entities to Another Layer**

When you have more than one layer in your drawing, the To Layer option appears in the Move menu. To Layer is used to move entities from one layer to another in your drawing. You can move entities in the same position as the original layer (no distance and angle entered) or you can move entities to another layer at a specified distance and angle. For more information on creating layers, see "Creating Layers" in the "Before You Draw" chapter.

- → To move entities to another layer without changing their positions:
  - 1. Click on Move in the Edit pull-down menu or the Menu Window. Or you can click on the Edit toolbar and select Move drawing entities from the drop-down list. The Move menu appears.
  - 2. Click on To Layer in the Move menu. A list of all the layers in your drawing appears and you are prompted to Select layer to move to.
  - Click on the layer you'd like to move entities to or type the name of the layer and press (Enter). The To Layer menu appears. Use Match and Filter to select or find the layer you want to move to. For details on how to use these options, see "Selecting Layers Without Using Layer Names" and "Searching for Layers" in the "Before You Draw" chapter.
  - Toggle Layer Search on if the entities you want to move are on a different layer than the active layer.
  - 5. Click on a selection method in the menu. You are prompted to select the entities you want to
  - 6. Select the entities; they are moved to the layer you chose in step 3. You can continue selecting entities to move them.
  - 7. Choose another layer to move entities to by clicking on New Layer and continuing with step 4 above.
- → To move entities to another layer at a different distance and angle:
  - 1. Click on Move in the Edit pull-down menu or the Menu Window. Or you can click on the Edit toolbar and select Move drawing entities from the drop-down list. The Move menu appears and you are prompted to Select first point of the distance to move. To use the same distance and angle as the last time you used Move, click on Prev. Dist.

Hint: The points you select in steps 2 and 3 can be selected anywhere on the screen; they indicate the distance and angle to move only, not the beginning and ending points of the move.

- Click in the Drawing Area or use coordinate entry to enter the first point. A directional arrow appears; notice that moving your mouse changes the length and angle of the arrow. You are prompted to Select second point of the distance to move.
- 3. Click in the Drawing Area or use coordinate entry to enter the second point. A selection menu as well as other Move options appear. For more information on using coordinate entry, see "Drawing Using Coordinate Entry" in "The Drawing Board" chapter.
- 4. Click on To Layer in the Move menu. A list of all the layers in your drawing appears. You are prompted to Select layer to move to.
- Click on the layer you'd like to move entities to or type the name of the layer and press (Enter). A selection menu plus other Move options appear.

- 6. Toggle Layer Search on if the entities you want to move are on a different layer than the active layer.
- 7. Click on a selection method in the menu. You are prompted to select the entities you want to move. For more information on using selection menus, see "Selection Menus" in "The Drawing Board" chapter.
- 8. Select the entities; they are moved to the layer you chose in step 5. You can continue selecting entities to move them.
- 9. Choose another layer to move entities to by clicking on New Layer and continuing with step 6 above.

#### **Moving SPB-Filled Entities**

You can change the order of entities that contain solid, pattern, and bitmap (SPB) fills – instead of standard, vector-based hatch patterns – on a per-layer basis. You can move one SPB-filled entity in front of or behind one another. If you have many of these entities, you can bring one to the front of the group or move it all the way to the back. For more information on creating filled entities, see "<u>Using SPB Fills Instead of Standard Hatch Patterns</u>" in the "Hatch" chapter.

In addition to moving the SPB-filled entities forward and backward, you can change their order using Swap. The In Front, Behind, To Front, To Back, and Swap functions do not work with entities containing standard, vector-based hatch patterns.

You can only move SPB-filled entities forward and backward if they are all on the same layer. If you try to move SPB-filled entities that are on separate layers, the message *Both entities must reside on the same layer!* appears in the Attention toolbar.

- → To move one SPB-filled entity in front of another on the same layer:
  - 1. Click on Move in the Edit pull-down menu or the Menu Window. The Move menu appears. Or you can click on in the Edit toolbar and select Move an entity in front of another from the drop-down list and skip to step 3.
  - 2. Click on In Front. The In Front menu appears and you are prompted to Select entity to move.
  - 3. Click on the SPB-filled entity you want to move in front of another. The entity is surrounded by dashed lines and you are prompted to *Select entity to move in front of*.
  - 4. Click on the entity that you want to follow the one you selected in step 3. The first SPB-filled entity you selected is now in front of the second.
- → To move one SPB-filled entity behind another on the same layer:
  - 1. Click on Move in the Edit pull-down menu or the Menu Window. The Move menu appears. Or you can click on in the Edit toolbar and select Move an entity behind another from the drop-down list and skip to step 3.
  - 2. Click on Behind. The Behind menu appears and you are prompted to Select entity to move.
  - 3. Click on the SPB-filled entity you want to move behind another. The entity is surrounded by dashed lines and you are prompted to *Select entity to move behind*.
  - 4. Click on the SPB-filled entity that you want to precede the one you selected in step 3. The first entity you selected is now behind the second.

- → To move an SPB-filled entity to the front of its layer:
  - 1. Click on Move in the Edit pull-down menu or the Menu Window. Or you can click on ir the Edit toolbar and select Move drawing entities from the drop-down list. The Move menu appears.
  - 2. Click on To Front. The To Front menu appears and you are prompted to *Select entity to move to front of layer*.
  - 3. Click on the SPB-filled entity you want to move to the front of the layer. The entity you selected is moved.
- → To move an SPB-filled entity to the back of its layer:
  - 1. Click on Move in the Edit pull-down menu or the Menu Window. Or you can click on the Edit toolbar and select Move drawing entities from the drop-down list. The Move menu appears.
  - 2. Click on To Back. The To Back menu appears and you are prompted to *Select entity to move to back of layer*.
  - 3. Click on the SPB-filled entity you want to move to the back of the layer. The entity you selected is moved.
- → To exchange the order between two SPB-filled entities on one layer:
  - 1. Click on Move in the Edit pull-down menu or the Menu Window. Or you can click on the Edit toolbar and select Move drawing entities from the drop-down list. The Move menu appears.
  - 2. Click on Swap. The Swap menu appears and you are prompted to *Select first entity to swap*.
  - 3. Click on the first SPB-filled entity you want to swap. The entity is now surrounded by dashed lines and you are prompted to *Select entity to swap database positions with*.
  - 4. Click on the second SPB-filled entity. The positions of the two entities are swapped.

#### **Rotating Entities**

You can turn an entity around a rotation center and position it at a specific angle. Or you can dynamically rotate an entity, so that you can preview the rotated position before you place the entity.

- → To rotate an entity:
  - 1. Click on Rotate in the Edit pull-down menu or the Menu Window. Or you can click on the Edit toolbar. The Rotate menu appears and you are prompted to *Select center of rotation*.

**Shortcut:** Press (R) or (Shift) + (R) to access the Rotate menu.

- 2. Click in the Drawing Area or use coordinate entry to enter the center of rotation. A selection menu as well as other Rotate options appear.
- 3. Toggle Layer Search on if the entities you want to rotate are on a different layer than the active layer.
- 4. Enter an angle of rotation by clicking on NewAngle. A value menu appears. The default angle of rotation is 90°. Use the value menu or type an angle and press (Enter).

- 5. Toggle And Copy on if you want to both rotate and copy the selected entities.
- 6. Click on a selection method in the menu. You are prompted to select the entities you want to rotate.
- 7. Select the entities; they are rotated in the drawing. You can continue selecting entities to rotate them at the same angle and around the same center.
  - To rotate entities around the same rotation center but at the opposite angle, click on Invert and then select the entities to be rotated.
  - To return to the original angle, click on Invert again.
  - To enter a new center of rotation, click on New Center and continue with step 2 above.
- → To rotate and copy an entity from the Edit toolbar:

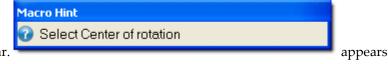

- 1. Click on in the Edit toolbar. in the Drawing Area.
- 2. Click in the Drawing Area or use coordinate entry to enter the center of rotation. A selection menu as well as other Rotate options appear. Notice that And Copy is already toggled on.
- 3. Toggle Layer Search on if the entities you want to rotate are on a different layer than the active layer.
- 4. Enter an angle of rotation by clicking on NewAngle. A value menu appears. The default angle of rotation is 90°. Use the value menu or type an angle and press (Enter).
- 5. Click on a selection method in the menu. You are prompted to select the entities you want to rotate.
- 6. Select the entities; they are rotated in the drawing. You can continue selecting entities to rotate them at the same angle and around the same center.
  - To rotate entities around the same rotation center but at the opposite angle, click on Invert and then select the entities to be rotated.
  - To return to the original angle, click on Invert again.
  - To enter a new center of rotation, click on New Center and continue with step 2 above.
- → To rotate an entity dynamically:
  - 1. Click on Rotate in the Edit pull-down menu or the Menu Window. Or you can click on the Edit toolbar. The Rotate menu appears and you are prompted to *Select center of rotation*.
  - 2. Click in the Drawing Area or use coordinate entry to enter the center of rotation. A selection menu as well as other Rotate options appear.
  - 3. Toggle Layer Search on if the entities you want to rotate are on a different layer than the active layer.
  - 4. Click on NewAngle to enter an angle of rotation. A value menu appears. Use the value menu or type an angle and press (Enter).
  - 5. Toggle And Copy on to both rotate and copy the selected entities.

- 6. Click on Dynamic to preview the rotation before you place the entity. The Max. Lines and Multiple options appear.
- 7. Set the maximum number of lines to be displayed while rotating for smoother rotating of complex entities. Click on Max. Lines and use the value menu to enter the number of lines. Press (Enter) or right-click to return to the Rotate menu.
- 8. Toggle Multiple on to select multiple entities to be rotated.
- 9. Click on a selection method in the menu. You are prompted to select the entities you want to rotate.
- 10. Select the entities; they are rotated in the drawing. You can continue selecting entities to rotate them at the same angle and around the same center.
  - To rotate entities around the same rotation center but at the opposite angle, click on Invert and then select the entities to be rotated.
  - To enter a new center of rotation, click on NewCentr and continue with step 2 above.

#### **More About Setting an Angle of Rotation**

Not only can you set the angle of rotation using the NewAngle value menu, but you can also use other options when you click on Match in the value menu to get exactly the angle you want. You can:

- click on an entity to match its angle of rotation
- select two points which define an angle of rotation to match
- enter an angle of rotation and then use the inverse of that angle
- enter an angle of rotation and then use the complement of that angle
- enter an angle of rotation and then use the supplement of that angle

For instance, when your original angle is 30°, clicking on Invert in the Match menu gives you an angle of rotation of -30°. The complement angle is 60° and the supplement angle is 150°.

#### Stretching Entities

You can increase or decrease the length of an entity — or even an entire room — while maintaining connections to adjacent entities. For example, you can stretch a wall or closet without breaking it from connected walls.

#### → To stretch an entity:

1. Click on Stretch in the Edit pull-down menu or the Menu Window. The Stretch menu appears and you are prompted to Select first point of the distance to stretch.

**Shortcut:** Press (Alt) + (S) to access the Stretch menu.

2. Click in the Drawing Area or use coordinate entry to enter the first point. A directional arrow appears; notice that moving your mouse changes the length and angle of the arrow. You are prompted to Select second point of the distance to stretch.

To increase the possible angles of the directional arrow, press (O) to toggle ortho mode off.

- 3. Click in the Drawing Area or use coordinate entry to enter the second point. A selection menu as well as other Stretch options appear.
- 4. Toggle Layer Search on if any of the entities you want to stretch are on a different layer than the active layer.

- 5. Click on a selection method in the menu. You are prompted to select the entities you want to stretch.
- 6. Select the entities; they are stretched in the drawing. You can continue selecting entities to stretch them at the same distance and angle.
  - To stretch entities at the same distance and angle but in the opposite direction, click on Invert and then select the entities to be stretched.
  - To enter a new stretch distance and angle, click on New Distance and continue with step 2 above.

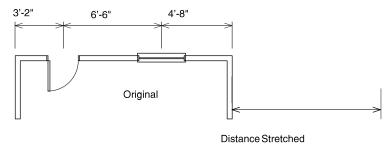

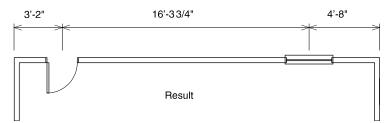

Figure 12.16: Stretching a wall

#### **Enlarging Entities**

You can increase or decrease the size of an entity by entering specific enlargement values for the X, Y, and Z axes.

You can enlarge or reduce imported bitmap and vector graphics to real-world scale. For example, if you import a site map, you can use the Calibrate Distance function to enlarge the plan to real-world dimensions. For more information about this, refer to "Calibrating Enlargements" in the "Symbols, Images, and Objects" chapter.

- → To enlarge an entity:
  - 1. Click on Enlarge in the Edit pull-down menu or the Menu Window. Or click on the icon in the Edit toolbar and select Scale the size of entities from the drop-down options. The Enlarge menu appears and you are prompted to Select center of enlargement.
  - 2. Click in the Drawing Area or use coordinate entry to enter the center of enlargement. A selection menu as well as other Enlarge options appear; the enlargement factor and line spacing setting appear in the Attention toolbar.
  - 3. Click on Enlarge Z to enter a Z elevation for the center of enlargement. Use the value menu to enter a Z elevation and press (Enter).
  - 4. Toggle Layer Search on if the entities you want to enlarge are on a different layer than the active layer.

- 5. Click on Enlargement in the Enlarge menu to change one or all of the enlargement factors. The X Enlargmnt., Y Enlargmnt., Z Enlargmnt., Line Factor, and Set All options appear.
- 6. Click on any enlargement factor option to display a value menu that you can use to set these factors:
  - To enlarge entities along the X axis, click on X Enlargmnt.
  - To enlarge entities along the Y axis, click on Y Enlargmnt.
  - To enlarge entities along the Z axis, click on Z Enlargmnt.
  - To set the line spacing enlargement factor for nonsolid line types, click on Line Factor. The Line Factor setting affects how line types like Dashed are enlarged. A setting matching those of the X, Y, and Z enlargement factors will maintain the line type's spacing. The Line Factor setting cannot be applied to the geometry of referenced files.
  - To set all of these options to the same setting and enlarge the entity equally in all directions, click on Set All.
- 7. Use the value menu or type an enlargement setting and press (Enter).
- 8. Right-click to return to the Enlarge menu.
- 9. Toggle And Copy on if you want to both enlarge and copy the selected entities.
- 10. Click on a selection method in the menu. You are prompted to select the entities you want to enlarge.
- 11. Select the entities; they are enlarged in the drawing. You can continue selecting entities to enlarge them by the same factor and around the same center.
  - To enlarge entities around the same enlargement center but at different enlargement factors, click on Invert and then select the entities to be enlarged. Invert mathematically inverts all of the current enlargement factors and displays the new factors in the Attention toolbar. For example, if your enlargement factor is 2.0, clicking on Invert sets it to 0.5.
  - To enter a new center of enlargement, click on Center and continue with step 2 above.

| Scale the size of entities            |
|---------------------------------------|
| Scale the size of entites by one half |
| Scale the size of entities by two     |
| Set the size to scale entities        |

You can use the

options in the drop-down list when you click on

in the Edit toolbar to enlarge entities by set amounts. If you select the option

Set the size to scale entities, you must first indicate an enlargement center; then the Set All value menu appears, prompting you to Enter enlargement factor.

#### **Erasing Entities**

You can remove entities from your drawing by simply using the selection menu in the Erase menu to select the entities. You can also erase a specific segment of a line, circle, or curve.

All entities in an array are identified as a single group. To erase entities within an array, use the Entity or Area selection method.

#### → To erase an entity:

1. Click on Erase in the Edit pull-down menu or the Menu Window. You can also click on the Edit toolbar. The Erase menu appears.

**Shortcuts:** Press (E) or (Shift) + (E) to access the Erase menu. Press (,) to erase the last entity you drew. Press (<) to erase the last group of entities, such as an entire array.

- 2. Toggle Layer Search on if the entities you want to erase are on a layer other than the active layer.
- 3. Click on a selection method in the menu. You are prompted to select the entities you want to erase.
- 4. Select the entities; they are erased from the drawing. You can continue selecting entities to erase them.

Avoid choosing an entity where it crosses another entity because it may be difficult for DataCAD to know which one you want to select. Zoom in on your drawing or change your view to select entities more precisely.

- 5. Right-click when you're finished erasing entities to exit the Erase menu.
- → To erase a selected piece of an entity:
  - 1. Click on Partial Erase in the Edit pull-down menu or select Erase in the Edit menu in the Menu Window. You can also click on in the Edit toolbar. The Erase menu appears.
  - 2. Click on Partial in the Erase menu. The Partial menu appears.
  - 3. Toggle Layer Search on if the entities you want to erase are on a layer other than the active layer. You are prompted to *Select entity to modify*.
  - 4. Click on the entity. It appears in dashed lines to indicate that you selected it. You are prompted to *Select first point of line segment to remove*.

You cannot partially erase a B-spline or Bezier curve, polyline, or contour.

- 5. Object snap or click on one point of the segment you want to remove. You are prompted to *Select second point of line segment to remove*.
- 6. Object snap or click on the other endpoint of the segment you want to remove.
  - When erasing the end of an entity, select the second point slightly beyond the end of the segment to avoid leaving a single point at the end of the line.
  - If you're erasing part of a line, the line segment you selected is removed; skip to step 8.
  - If you're erasing part of a curve or circle, you are prompted to *Select point on arc to clip out*.
- 7. Click between the two points you selected to remove that segment of the curve or circle or click outside the two points you selected to remove the rest of the curve or circle.
- 8. Repeat steps 4 7 as necessary to continue erasing entities. When you're finished erasing entities, right-click to exit the Erase menu.

#### **Editing Multiple Entities**

You can associate entities in DataCAD to simplify editing groups of entities, making your drawing process more efficient and productive. Simple linking groups selected entities together, while selection sets associate entities and groups based on their attributes.

#### **Grouping Entities Together**

You can combine entities, groups, areas of your drawing, or even multiple selection sets into a single group to make editing easier.

Caution: When you group entities, DataCAD moves all entities in the group to the same layer. By definition, all entities in a group must be on the same layer.

- → To group or link entities:
  - 1. Click on Group in the Edit menu in the Menu Window or click on Group Entities in the Tools pull-down menu. The Group menu appears.

**Shortcut:** Press (Alt) + (K) to access the Group menu.

2. Toggle Layer Search on if the entities you want to group together are on different layers.

Note: When you select entities that are on other layers, DataCAD moves all entities to the current layer. By definition, a group resides on one layer.

- 3. Click on a selection method in the menu. You are prompted to select the entities you want to link together into a group.
- Click on the entities you want to group; they are displayed in dashed lines as you select them.
- 5. Right-click when you're finished selecting entities. This groups or links the selected entities together.
- 6. Click on Exit or right-click again to exit the Group menu.
- → To ungroup or separate entities:
  - 1. Click on Group in the Edit menu in the Menu Window or click on Group Entities in the Tools pull-down menu. The Group menu appears.
  - Toggle Layer Search on if the groups you want to separate are on different layers.
  - Toggle Un-Group on in the Group menu.
  - 4. Click on a selection method in the menu. You are prompted to select the entities you want to separate.
  - 5. Click on the entities you want to separate; they are displayed in dashed lines as you select them.
  - 6. Right-click when you're finished selecting entities. This removes the selected entities from the group.
  - 7. Click on Exit or right-click again to exit the Group menu.

#### (Pro) Working with Selection Sets

Selection sets are temporary storage containers, used to quickly identify and edit certain entities in your drawing. There are eight selection sets available in DataCAD.

Unlike grouping entities, selection sets do not regroup entities; in fact, entities in a selection set will maintain their association with their group. Instead, you can identify entities by particular attributes, associate those entities with a selection set, and then select *all* of those entities at once by using the Sel. Set option in the selection menus. Instead of using the usual selection methods when moving or copying entities, for instance, you can specify a selection set to edit.

- → To display the entities in a selection set:
  - 1. Click on Sel. Sets in the Edit menu in the Menu Window or click on Selection Sets in the Tools pull-down menu. The Sel. Sets menu appears.
  - 2. Click on Show Set in the Sel. Sets menu. All eight selection sets available in DataCAD appear.
  - 3. Click on the selection set you want to view. All entities in that selection set are displayed in dashed lines; if there are no entities in that selection set, nothing in your drawing will be displayed in dashed lines.
- → To add entities to a selection set:
  - 1. Click on Sel. Sets in the Edit menu in the Menu Window or click on Selection Sets in the Tools pull-down menu. The Sel. Sets menu appears.
  - 2. Click on Add To Set in the Sel. Sets menu. All eight selection sets available in DataCAD appear in the Menu Window. You can add entities to a selection set automatically. See "<u>Automatically Adding to Selection Sets</u>" later in this chapter for more information.
  - 3. Click on the selection set you want to add entities to. All entities already in that selection set are displayed in dashed lines and the Add To Set menu appears.

If you need to delete an entity from a selection set, click on Del From Set in the Add To Set menu to quickly access the Del From Set menu.

4. Click on Mask. Four entity attribute types appear: Entity, Color, Line Type, and Weight. These attribute type settings are set to All by default, as noted in the Attention toolbar. You can change any or all of these settings. These settings apply not only to the Add To Set menu but also to the Del From Set menu.

Besides using Mask, you can add entities to a selection set by simply clicking on them; they are displayed in dashed lines as you select them.

- To include only certain types of entities in the selection set, click on Entity. A list of entity
  types appears. Click on every entity type that you want to add to the selection set. Right-click
  when you're finished selecting.
- To include only certain entity colors in the selection set, click on Color. A color menu
  appears. Click on every color for entities that you want to add to the selection set. Right-click
  when you're finished selecting.
- To include only certain line types in the selection set, click on Line Type. A list of line types
  appears. Click on the line type that you want to add to the selection set.
- To include only certain entity line weights in the selection set, click on Weight. A value menu appears. Use the value menu to enter the line weight of entities you want to add to the selection set and press (Enter).
- 5. Right-click to return to the Add To Set menu.
- Toggle Layer Search on if the entities you want to add to the selection set are on different layers.

- 7. Click on Area or Fence in the selection menu. You are prompted to select the entities you want to add to the selection set. It may be beneficial to simply enclose the entire drawing in the area or fence box, so that every entity that matches attribute settings is added to the selection set. For more information on how to use Area or Fence, see "Selection Menus" in "The Drawing Board" chapter.
- 8. Select the entities you want to add to the selection set. All selected entities matching the mask settings are displayed in dashed lines.
- 9. Right-click to exit the Add To Set menu and return to the Sel. Sets menu.
- → To delete entities from a selection set:
  - 1. Click on Sel. Sets in the Edit menu in the Menu Window or click on Selection Sets in the Tools pull-down menu. The Sel. Sets menu appears.
  - 2. Click on Del From Set in the Sel. Sets menu. All eight selection sets available in DataCAD appear.
  - 3. Click on the selection set you want to delete entities from. All entities in that selection set are displayed in dashed lines and the Del From Set menu appears.

If you need to add an entity to a selection set, click on Add To Set in the Del From Set menu to quickly access the Add To Set menu.

4. Click on Mask. Four entity attribute types appear: Entity, Color, Line Type, and Weight. These attribute type settings are set to All by default, as noted in the Attention toolbar. You can change any or all of these settings. These settings apply not only to the Del From Set menu but also to the Add To Set menu.

Besides using Mask, you can also delete entities from a selection set by simply clicking on them; they are displayed in their assigned line type as you select them.

- To choose the type of entity you want to delete from the selection set, click on Entity. A list of
  entity types appears. Click on every entity type that you want to delete from the selection set.
  Right-click when you're finished selecting.
- To choose the color of entities you want to delete from the selection set, click on Color. A color menu appears. Click on every color for entities that you want to delete from the selection set or click on Match and then click on entities of the color you want to delete. Right-click when you're finished selecting.
- To choose the line type of entities you want to delete from the selection set, click on Line Type. A list of line types appears. Click on the line type that you want to delete from the selection set.
- To choose the line weight of entities you want to delete from the selection set, click on Weight. A value menu appears. Use the value menu to enter the line weight of entities you want to delete from the selection set and press (Enter).
- 5. Right-click to return to the Del From Set menu.
- 6. Toggle Layer Search on if the entities you want to delete from the selection set are on different layers.
- 7. Click on Area or Fence in the selection menu. You are prompted to select the entities you want to delete from the selection set. For more information on how to use Area or Fence, see "Selection Menus" in "The Drawing Board" chapter.

- 8. Select the entities you want to delete from the selection set. All selected entities matching the mask settings are displayed in their normal line type; entities still in the selection set remain displayed in dashed lines.
- 9. Right-click to return to the Sel. Sets menu.

To edit a selection set, the set must be active. See "Automatically Adding to Selection Sets" above for details on how to activate a selection set.

#### (Pro) More About Selection Sets

Selection sets let you select entities in your drawing based on particular attributes of those entities. For instance, you may want to change all yellow text in your drawing to green. The complexity of your drawing combined with a lot of yellow text would make it time-consuming and even difficult to use the standard selection methods to identify the entities in your drawing that you want to change to green. However, masking by Entity (text) and Color (yellow) and then using the Area selection method to select the entire drawing quickly adds all yellow text to the selection set. To change the color of the yellow text to green, simply select Green from the color menu in the Change menu and then click on Sel. Set; the text color is changed.

#### (Pro) Clearing Selection Sets

Because there are only eight selection sets available, you may occasionally need to reuse one that you've already defined. Before you can redefine a selection set, you must first delete its current contents.

- → To clear a selection set:
  - 1. Click on Sel. Sets in the Edit menu in the Menu Window or click on Selection Sets in the Tools pull-down menu. The Sel. Sets menu appears.
  - 2. Click on Clear Set in the Sel. Sets menu. All eight selection sets available in DataCAD appear in the Menu Window, and you are prompted to *Select selection set to clear*.
  - 3. Click on the selection set you want to clear. You are prompted to verify whether you want to clear that selection set.
  - Click Yes to clear the selection set; the selection set is cleared. Click No to cancel the clear function.

#### (Pro) Naming Selection Sets

You can name your selection sets to help you better identify them.

**Shortcut:** To activate a selection set, press (Alt) + a number 1 through 8, which corresponds to the number of the selection set. For instance, press (Alt) + (1) to make Sel. Set1 active; press (Alt) + (1) again to deactivate selection set 1.

- → To name a selection set:
  - 1. Click on Sel. Sets in the Edit menu in the Menu Window or click on Selection Sets in the Tools pull-down menu. The Sel. Sets menu appears.
  - 2. Click on Rename Set in the Sel. Sets menu. All eight selection sets available in DataCAD appear in the Menu Window and you are prompted to *Select selection set to rename*.
  - 3. Click on the selection set you want to name. You are prompted to Enter new name.
  - 4. Type a name for the selection set and press (Enter). The selection set is named.
  - 5. Repeat steps 3 4 to continue naming sets. Right-click when finished to return to the Sel. Sets menu.

#### (Pro) Automatically Adding to Selection Sets

Another way to add entities to a selection set is to append them as you draw them. Simply set the active selection set and then toggle Append on in the Sel. Sets menu.

- → To automatically add entities to a selection set:
  - 1. Click on Sel. Sets in the Edit menu in the Menu Window or click on Selection Sets in the Tools pull-down menu. The Sel. Sets menu appears.
  - 2. Click on Set Active in the Sel. Sets menu. All eight selection sets available in DataCAD appear in the Menu Window and you are prompted to Select selection set to set active.
  - 3. Click on the selection set you want to activate. A dollar sign (\$) appears before the selection set's name in the menu window and the active selection set name appears in the Status Panel toolbar.
  - 4. Right-click to return to the Sel. Sets menu.
  - 5. Toggle Append on in the Sel. Sets menu. Any entities you draw will now be automatically added to the active selection set.

#### Clipping and Cropping

The ClipIt macro can be used to erase, move, or copy 2D and 3D lines, 2D arcs, or 2D circles. ClipIt is especially useful for editing hatched areas in elevation drawings or for copying large portions of your drawing. Entities that are clipped or cropped retain such attributes as line type and line color. Circles, 2D arcs, and 2D lines all retain their Z-base and Z-height settings. The Z values for the new endpoints for 3D lines are recalculated based on the slope of the line.

ClipIt only works in orthographic (plan) view. So if you are using a perspective view, DataCAD will automatically switch to plan view for ClipIt functions and then switch back to perspective view when you exit ClipIt.

Caution: Make sure you leave the ClipIt macro by clicking the Exit button in the Menu Window. This macro creates a temporary file that it uses as an undo buffer. If you exit the ClipIt macro by right-clicking, this temporary undo buffer is not deleted. That can lead to file corruption in future drawing sessions. When you click on the Exit button to leave the ClipIt macro, you delete the temporary undo buffer.

You can choose whether to clip or crop the selected portion of your drawing. Clipping selects entities inside the selection boundary, while *cropping* selects entities outside the selection boundary.

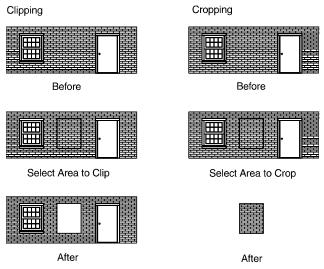

Figure 12.17: Clipping vs. cropping

You can also choose to erase the selection from your drawing, move the selection to another place in your drawing, or copy the selection to another place in your drawing.

|         | Beiore<br>Clipping | Select area<br>to Clip | Aπer<br>Clipping |
|---------|--------------------|------------------------|------------------|
| Cut     |                    |                        |                  |
| CutCopy |                    |                        |                  |
| Сору    |                    |                        |                  |

Figure 12.18: Different results from cutting, cutting and copying, and copying

- → To clip or crop entities in your drawing:
  - Click on ClipIt in the Toolbox pull-down menu. The ClipIt menu appears. If ClipIt is not listed as a macro, click on Configure in the Toolbox pull-down menu and add ClipIt to the Macros in Menu list.
  - 2. Toggle one of the four boundary types (Area, Fence, Radius Circ., or DiaCirc) on. The ClipIt *boundary* separates a selected area from the rest of your drawing, allowing you to select entities either inside or outside of it.
    - Area lets you draw a rectangular boundary by selecting two diagonal corners of the rectangle.
    - Fence lets you draw a polygonal boundary with up to 36 sides that can be concave or convex as long as its lines don't cross. If you select less than 36 points for the boundary, right-click to finish the polygon.
    - Radius Circ. lets you draw a circle by defining its radius (select its center point and a point on the circle).
    - DiaCirc lets you draw a circle by defining its diameter (select two points opposite each other on the circle).

Generally, ClipIt processes entities most quickly when the boundary is a rectangle or a simple polygon with only three or four sides. A circular boundary will process more slowly and a more complex polygon will have the slowest processing time.

- 3. Click on Cut to erase entities, click on CutCopy to move entities, or click on Copy to copy entities. You can clip or crop entities from multiple layers, but you can only copy entities to the active layer.
- 4. Click on Clip to select entities inside the boundary you will draw or click on Crop to select entities outside the boundary.
- 5. Click on 2D Line, 3D Line, 2D Arc, or Circle to specify the type of entity you want to select. You can select one or any combination of these four entity types.
- 6. Toggle Boundry on to leave the outline of the boundary in your drawing. (See "After Clipping" for Cut and CutCopy in Figure 12.18 for an example of a boundary outline.)
- 7. Toggle LyrSrch on to clip or crop entities on all layers that are toggled on; toggle LyrSrch off to clip or crop entities on only the active layer.

To decrease processing time, click on Layers in the ClipIt menu and toggle off all the layers that don't have entities that you want to clip or crop. This Layers option accesses the Layers menu in DataCAD without exiting ClipIt.

- 8. Select points as prompted to draw the boundary. After you select the last point for the boundary:
  - If you toggled Cut on, selected entities are clipped or cropped. Skip to step 11.
  - If you toggled CutCopy or Copy on, you are prompted to Enter point to drag from.
- 9. Click in the Drawing Area to enter the point where your cursor will attach to the copy. You are prompted to Enter point of insertion on [the active layer].
- 10. Place the copy in your drawing. To do this, move your mouse and click in the Drawing Area, use coordinate entry, or object snap to an existing entity. Repeat this step to continue placing copies.
- 11. Repeat steps 2 10 to continue clipping or cropping. When you are finished, click on Exit to close the ClipIt macro.

If your drawing is very complex, the percentage of entities clipped/cropped (not the percentage of processing time) appears in the Attention toolbar. When processing is complete, the total time is also displayed.

You can change the layer to copy to – without changing the active layer setting – by clicking on To Layer in the ClipIt menu and selecting the layer you want to copy to. To create new layers to copy to, use the Layers option in the ClipIt menu to quickly access the Layers menu without exiting ClipIt.

# Chapter 13 Text, Notes, and Labels

You can add notes, labels, and other text to your drawing using DataCAD's Text tools. You can control text appearance and justification, save these settings as a text style that you can use in any drawing, and check for spelling errors. To place text in your drawing, simply click in the Drawing Area to select a justification point or define an area to fit the text into. With either method, you can position notes quickly and precisely.

Text can be imported into your drawing or even exported from it. DataCAD uses text (.TXT) files in each of these processes.

You can use Windows TrueType fonts to enter text in your drawings.

You can also add room, door and window labels using some of DataCAD's macros. Descriptive attributes can even be assigned to door and window labels and later applied to schedules and reports.

## 13

#### In this chapter:

- Drawing text and arrows
- → Editing text
- Checking for spelling errors
- Importing and exporting text
- Using TrueType fonts
- Drawing room labels
- Drawing door and window labels

#### **Drawing Text**

Text can be entered and edited anywhere in your plan. DataCAD has 23 text fonts you can use, and you can add your own fonts to your DATACAD\Fonts folder. You can also use any TrueType fonts (TTF) that you have installed in the Windows\Fonts folder on your computer.

When the Text menu appears, the text cursor replaces the standard drawing crosshairs. This cursor appearance represents the current text height, angle, slant, and aspect ratio settings. To change the appearance of text already in your drawing, you must select Change\Text\Font to open the Set Text Parameters dialog box. This lets you change text parameters. See "Changing Text Attributes" in the "Editing Drawings" chapter.

- → To add text to your drawing:
  - 1. Click on Text in the Create pull-down menu, or click on Text in the Edit menu in the Menu in the Draw toolbar. The Text menu appears. Window, or click on
  - 2. Customize the appearance of text by clicking on each setting option in the Text menu or by clicking on Font to change all the settings at once. If you click on Font, the Set Text Parameters dialog box appears.

Note: Using the Set Text Parameters dialog box saves time and shows you a sample of the font in the preview window before you click OK.

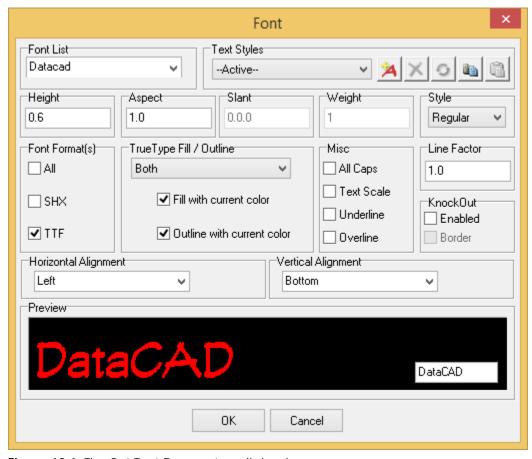

Figure 13.1: The Set Text Parameters dialog box

Click on a font in the FontName list box. Keep in mind that the fonts displayed under FontName are determined by the Font Type selection in the lower-left corner of the dialog box. You can display TrueType fonts (TTF), DataCAD fonts (SHX), or both in the list.

Note: Prior to DataCAD 12, each drawing had its own swap space for stroke fonts and could only display up to 64 fonts simultaneously. Fonts are now stored globally for all drawings and DataCAD can display an unlimited number of fonts.

- To set the text's actual size in your drawing, type a height value or click on one in the Height list box. With Text Scale toggled on, text is entered in the drawing relative to the current plot scale setting. For example, if you set Height to 1" and the plotting scale to ¼", text entered in your drawing would appear 4' high.
- To set the angle of the lines of text, type an angle value or click on one in the Angle list box.
- The aspect ratio of text is the height relative to the width of each character. An aspect ratio of 1 represents the normal character style, while an aspect ratio of 5 produces text that is taller and narrower. To set the height of each character relative to its width, type an aspect ratio value or click on one in the Aspect list box.
- When using an SHX font (not a TTF font), you can set the angle of each character of text, as measured from the base of the character to its top. Type a slant value or click on one in the Slant list box.
- When using an SHX font (not a TTF font), you can set a text weight from 1 to 99, with "1" being the default weight setting. For example, to triple the weight of text, set Weight to 3. To set the line weight of the text, type a weight value or click on one in the Weight list box. Another way to produce heavy text on a drawing is to place it on a separate layer and then define a unique color for that layer. When you plot the drawing, you can assign a thicker pen to that layer. See "Using Pen Tables" in the "Printing Your Drawing" chapter for details on how to set pens for plotting.
- When using a TrueType font, you can select a font style. Click on a style in the TTF Style list box.
- When using a TrueType font, you can set the properties for the font using the TTF Properties options. Select Fill, Outline, or Both and then set the colors for the Fill and Outline, as necessary.
- 3. Click on OK to save the text parameter changes and close the dialog box.
- 4. Set the space between lines of text by clicking on Factor in the Text menu. Use the value menu or type a factor for your text; right-click to return to the Text menu. DataCAD calculates the amount of space between lines of text by multiplying the text height by the factor.
- 5. Toggle Dynamic on to enter text directly into the drawing as you type it. Toggle Dynamic off to enter the text only in the Message toolbar; you will have to press (Enter) to add the text to the drawing.

Hint: With Dynamic on, your cursor must remain in the drawing window if you want carriage return to work when you press (Enter).

- 6. Toggle Text Scale on to size your text by using the Size setting relative to the current plot scale. If you toggle Text Scale off, the text size displays and plots, according to the Height setting in the Set Text Parameters dialog box.
- 7. Toggle All Caps on to enter your text in capital letters; toggle All Caps off to enter text as you typed it.
- 8. Decide on how you want to align the text. Use the Alignment button to set text appearance before entering text. To left align text, toggle Left on; to center align text, toggle Center on; to right align text, toggle Right on.

If you want to align text that has already been entered, use the Justify button.

- 9. Click in the Drawing Window or use coordinate entry to select the point where text should be entered in your drawing. This is the point of justification for the text you enter.
- 10. Type the text. If you toggled Dynamic on in step 5, the text appears in the drawing as you type; if Dynamic is toggled off, the text appears in the Message toolbar and you must press (Enter) to add the text to the drawing.

Text can include many other characters in addition to those found on the keyboard. These extended characters are typed by pressing (Alt) + a character number. See the Appendix for a complete list of extended characters.

11. Click on Exit or right-click when you're finished entering text.

## **Justifying Text**

You can change the justification of text after you enter it in your drawing. Text can be justified to the left, center, or right of a justification line that you define.

- → To justify text in your drawing:
  - 1. Click on Text in the Create pull-down menu, or click on Text in the Edit menu in the Menu Window, or click on in the Draw toolbar. The Text menu appears.
  - 2. Click on Justify in the Text menu. You are prompted to Select first point on justification line.

The justification line should be vertical, not horizontal.

- 3. Click in the Drawing Area or use coordinate entry to enter the first point of the justification line. You are prompted to Select second point on justification line.
- 4. Click in the Drawing Area or use coordinate entry to enter the second point of the justification line. The Justify menu appears.
- Decide how you want to justify the text. To left justify text, toggle Left on; to center justify text, toggle Center on; to right justify text, toggle Right on.
- Click on a selection method in the menu. You are prompted to select the text you want to justify. For more information on using selection menus, see "Selection Menus" in "The Drawing Board" chapter.
- 7. Select the text you want to justify. The text is aligned with the justification line, according to the justification setting you chose in step 5.
- Continue selecting text to justify it to the same justification line; click on NewLine to define a new justification line and continue with step 3 above; or right-click to return to the Text menu.

#### Aligning Text

You can control the alignment of the text you use in your drawing. There are nine text alignment points:

- Top Left
- Top Center
- Top Right
- Middle Left
- Middle Center

- Middle Right
- Bottom Left
- Bottom Center
- Bottom Right
- → To set the alignment for the text you enter into your drawing:
  - 1. Click on Text in the Create pull-down menu, or click on Text in the Edit menu in the Menu Window, or click on in the Draw toolbar. The Text menu appears.
  - 2. Click on Alignment in the Text menu. The Alignment menu appears.
  - 3. Use the toggles to control the way your text will be inserted.

Left Text inserted from left to right. Center Text inserted from the center. Text inserted from right to left. Right Top Cursor is at the top of the characters you input. Middle Cursor is at the midpoint of the characters you input. Bottom Cursor is at the bottom of the characters you input. Aligned Adjusts text to fit between two given points. Adjusts text to fit a certain width and height. Fit Draws each character backward from right to left. Reversed Draws each character upside down from left to right. Mirrored

4. Right-click to return to the Text menu.

The text cursor coincides with the current text alignment setting. A "+" marker is incorporated into the carat as a visual indicator of the current alignment setting.

## **Fitting Text into Defined Areas**

Another way to enter text in your drawing is to define the height and width of the area where you'd like to place a line of text. The text size and aspect ratio are automatically calculated so that the text you type fits into the area you defined.

- → To fit text into an area:
  - 1. Click on Text in the Create pull-down menu, or click on Text in the Edit menu in the Menu Window, or click on in the Draw toolbar. The Text menu appears.
  - 6. Click on Alignment in the Text menu. You are prompted to Set text alignment method.
  - 7. Toggle Fit on. Then right-click to display the Fit Text menu. You are prompted to *Select text start point*.
  - 8. Click in the Drawing Area or use coordinate entry to enter the point where you want the text to begin. You are prompted to *Select text endpoint*.
  - 9. Click in the Drawing Area or use coordinate entry to enter the point where you want the text to end. You are prompted to *Select point to mark text height*.
  - 10. Click in the Drawing Area or use coordinate entry to enter a point; this point and the endpoint you selected in step 5 define the height of the area. You are prompted to *Enter text*.

11. Type the line of text that you want to fit in the defined area. Then press (Enter). DataCAD calculates the aspect ratio and size so that it can fit the text you typed into the area you defined. This changes the Aspect and Size settings in the Text menu.

To return Aspect and Size to their previous settings (before you used Fit), change them in the Text menu.

8. Enter additional lines of text using the same aspect ratio and size calculated in step 7 by simply typing them. Since DataCAD does not support word wrapping, you must press (Enter) at the end of each line.

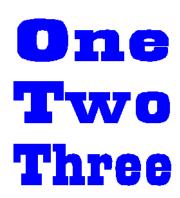

Figure 13.2: Three words fit in the parameters set in steps 3 through 5

Stop fitting text within the defined area by right-clicking to return to the Fit Text menu, selecting Alignment to go to the Alignment menu, clicking on Aligned, and right-clicking to go to the Aligned Text menu. Then you can select the text start point and type the information. If you right-click again, you return to the Edit menu.

If you do not toggle Aligned on, DataCAD will continue using the Fit criteria the next time you type text. In the Alignment menu, Aligned and Fit are mutually exclusive toggles.

## **(Pro)** Checking Text for Spelling Errors

Although not a new feature, spell-checking was not documented in recent versions of the DataCAD User's Manual.

When you type text in your Drawing Window, you don't have to worry if you lost the spelling bee when you were in school. DataCAD provides a spell-check function much like the ones found in word processing programs.

- → To check spelling and correct errors:
  - Type text in your Drawing Window.
  - Select Spelling from the Tools pull-down menu. The Spell Check menu appears.

**Shortcut:** Press (Ctrl) + (F7) to access the Spell Check menu.

- 3. Select the text you want to spell-check, by using Entity, Group, Area, Fence, Mask, Layer Search, or All (which applies to all visible layers).
- 4. Click on the text you want to check for errors. The Check Spelling dialog box appears. The text you selected appears in a preview box. DataCAD highlights the first misspelled word it encounters, copies it into the Not in Dictionary field, offers alternatives in the Suggestions box, or gives you access to one or more dictionaries in the Add words to box.

If DataCAD doesn't detect an error in the text, the Check Spelling dialog box will not appear. The labels of some buttons and text boxes in the Check Spelling dialog change according to the context.

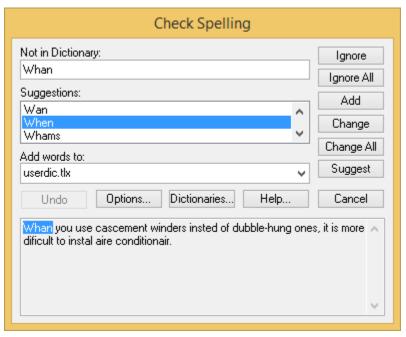

Figure 13.3: The Check Spelling dialog box offers suggestions and other options.

5. Use the buttons to indicate your choices.

Ignore Skips the highlighted word. Ignore All Skips all instances of the highlighted word in the selected text. Add Lets you put a word (such as your last name) in the spelling dictionary you selected in the Add words to drop-down list. Replaces the current highlighted word with the one you selected from the Suggestions box. If Change you edited the word, DataCAD uses that as the replacement. Replaces the highlighted word throughout your selected text. If you edited the word, that is Change All used as the replacement word. Suggest Searches more thoroughly each time you click on it. This button is disabled when all possible suggestions have been located. Undo Removes the last change made. Pressing Undo several times removes the last several changes. **Options** Opens the Options dialog box. Dictionaries Opens the Dictionaries dialog box Help Cancel Stops the current spelling check

6. Continue making decisions about other misspelled words. Once DataCAD corrects the highlighted word, it automatically goes to the next misspelled one. If there are no more misspelled words, the Check Spelling dialog box closes automatically. If you decide not to continue checking spelling, just click on Cancel.

You can change the way the spelling checker operates.

- → To modify the spell-checking criteria:
  - 1. Click on the Options buttons in the Check Spelling dialog box. The Options menu appears.

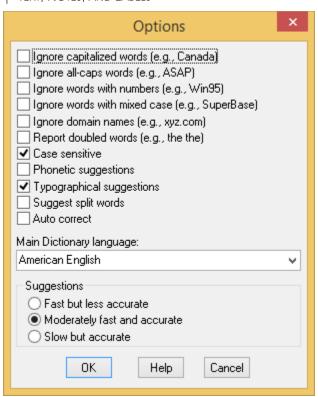

Figure 13.4: The Check Spelling Options dialog box

2. Click in a box to select an option, indicated with a checkmark. You can click in a box that contains a checkmark to remove it.

Ignore capitalized words: Ignores (skips over without checking) any words beginning with a capital letter. This is useful if the text being checked contains many proper names.

Ignore all-caps words: Ignores (skips over without checking) any words containing all capital letters. This is useful if the text being checked contains many acronyms.

Ignore words with numbers: Ignores (skips over without checking) any words containing embedded digits. Examples of such words include "Win98" and "Q4." This is useful if the text being checked contains many code words or other symbols containing digits.

Ignore words with mixed case: Ignores (skips over without checking) any words containing an unusual mixture of upper- and lower-case letters. Examples of such words include "MicroHouse" and "CapsLock." This is useful if the text being checked contains many variable names or other symbols which use case changes to distinguish words.

Ignore domain names: Ignores (skips over without checking) any words that appear to be Internet domain names (such as "wintertree-software.com").

Report doubled words: Reports any word that appears twice in a row.

Case sensitive: Distinguishes between capitalized and non-capitalized words. For example, "canada" is considered different from "Canada," so "canada" would be reported as a misspelling. When the option is disabled, "canada" and "Canada" are considered identical. Disabling this option reduces the performance of the spelling checker.

Phonetic suggestions: Makes suggestions based on phonetic (sounds-like) similarity to the misspelled word. This tends to improve suggestions for badly misspelled words. This option increases the time required to locate suggestions.

Either the Phonetic suggestions or Typographical suggestions option must be enabled or no suggestions will be offered.

Typographical suggestions: Makes suggestions based on typographical (looks-like) similarity to the misspelled word. This is appropriate for people who are generally good spellers.

Suggest split words: Suggests two separate words as a replacement for a misspelling containing two joined words. For example, "is the" would be suggested as a replacement for "isthe."

Auto correct: Automatically changes words marked with "Auto Change" actions to their specified replacements. When disabled, you are prompted before the words are changed.

3. Check the Main Dictionary language option. You can set the language of the main dictionary used to check spelling. The list shows only languages for which dictionaries are installed on your system. To check spelling in a different language, select the language in the list.

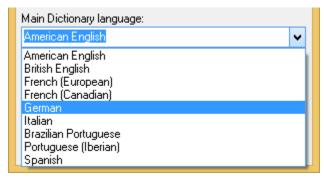

Figure 13.5: Select the dictionary's language

- 4. Select one of the options in the Suggestions area. These options determine the speed and accuracy of the initial search for suggested replacements for misspelled words. When a misspelled word is detected, a search is automatically made for suggestions. This option controls the speed and accuracy of this automatic search. Pressing the Suggest button in the Check Spelling dialog causes an increasingly more accurate (but slower) search for suggestions.
- 5. Close the Options dialog when you are ready to resume checking spelling in your file.

OK Closes the Options dialog and saves any changes made to the option settings.

Cancel Closes the Options dialog and discards any changes made to the option settings.

The Dictionaries dialog box lets you open and close user dictionaries and edit the contents of an open user dictionary. The contents of dictionaries are saved in disk files. You can open some or all user dictionary files at any time. Only open dictionaries are searched during a spelling check.

- → To add a word to the user's dictionary:
  - 1. Click on the Dictionaries button in the Check Spelling dialog box. The Dictionaries dialog box appears.

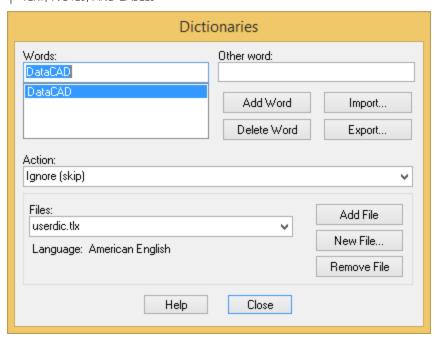

Figure 13.6: The Dictionaries dialog box

2. Click on the arrow to display options in the Action area. Then choose the appropriate option from the drop-down list.

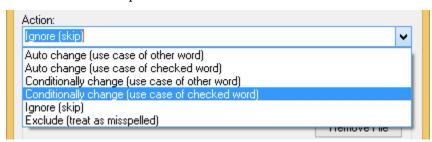

Figure 13.7: The Action pull-down menu

Auto change (use case of checked word): Automatically replaces one word with another. For example, if you often type "recieve" instead of "receive," you might enter the word "recieve" with "receive" as the other word and "Auto change (use case of checked word)" as the action. The spelling checker automatically corrects "recieve" wherever it appears. If it is capitalized ("Recieve"), the spelling checker automatically replaces it with "Receive." The replacement is made automatically only if the "Auto change" option is enabled (see the Options Dialog for information on the Auto change option).

Auto change (use case of other word): Automatically replaces one word with another, always with the same case pattern as the other word. This is useful for automatically expanding abbreviations. For example, you could enter "TBD" with "to be determined" as the other word and "Auto change (use case of other word)" as the action. The spelling checker automatically replaces "TBD" with "to be determined" wherever it appears. The replacement is made automatically only if "Auto change" is enabled (see the Options Dialog for information on the Auto change option).

Conditionally change (use case of checked word): Lets you optionally replace one word with another. For example, if you often type "receive" instead of "receive," you might enter the word "receive" with "receive" as the other word and "Auto change (use case of checked word) " as the action. The spelling checker asks if you want to replace "receive" with "receive." If it is capitalized ("Receive"), the spelling checker asks if you want to replace it with "Receive."

- Conditionally change (use case of other word): Lets you optionally replace one word with another, always with the same case pattern as the other word. This is useful for optionally expanding abbreviations. For example, you could enter the word "TBD" with "to be determined" as the other word and "Conditionally change (use case of other word)" as the action. The spelling checker asks if you want to replace "TBD" with "to be determined."
- Exclude (treat as misspelled): Tells the spelling checker that the word is misspelled, even if it is listed in another dictionary. Words marked with "Exclude" will never be offered as suggestions for misspelled words and they will be reported as misspellings when they are encountered by the spelling checker. The spelling checker looks up words in user dictionaries in the order in which they appear in the Files list. If you want to exclude a word, make sure it doesn't appear in a previous user dictionary.
- Ignore (skip): Tells the spelling checker that the word is spelled correctly and can be skipped over. This is the most common action.
- 3. Click on the button in the Words portion of the Dictionaries dialog box that performs the action you want. This portion lists words in the currently selected user dictionary.
  - Add Word button: Adds the word you type in the Words input box to the currently selected dictionary. The currently selected action and other word are associated with the word. You can use the Add Word button to change the action or other word associated with a word. The Add Word button is enabled only when a new word is typed in the edit area of the Words list. The words you add may contain virtually any character, but only words which contain embedded periods should have trailing periods (e.g., "U.S.A." is OK, but USA. is not).
  - Delete Word button: When you highlight a word in the list, DataCAD places it in the Words input box. When you click Delete Word, DataCAD removes the highlighted word from the currently selected dictionary. The associated action and other word are also removed.
  - Import button: Adds the words contained within a text (\*.txt) file to the currently selected dictionary. When you select Import, a dialog box lets you select the text (\*.txt) file you want. Each word in the selected file is loaded into the dictionary in alphabetical order. Importing a large list of words may take some time.
  - Export button: Saves the contents of the currently selected dictionary to a text (\*.txt) file. When you click Export, a dialog box lets you select the name of the text (\*.txt) file to which words in the dictionary will be exported. The words are written to the file one per line.
  - Other word box: Contains an alternate word associated with the currently selected word. The other word is used in the "Auto change" and "Conditionally change" actions to supply a replacement word. You can enter more than one word in the Other Word box, but the total length should be limited to 63 characters.
- 4. Click on the appropriate button in the Files portion of the Dictionaries dialog box. The pull-down list displays the open dictionary files. When you select a file from the list, its contents appear in the Words list. Language: Displays the language (e.g., English or French) of the words in the currently selected dictionary.
  - Add File button: Displays the Add Dictionary File dialog box. Supply the name of the file.

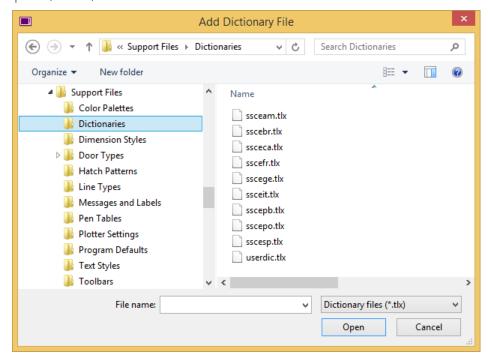

Figure 13.8: The Add Dictionary File dialog box

New File button: Creates a new user dictionary file. When you select this button, a dialog appears which you can use to specify attributes of the new dictionary. See the New Dictionary dialog box for details.

Remove File button: Closes the currently selected dictionary file. Closed dictionaries are not checked during a spelling check. Although the file is closed, it is not deleted. Closed dictionary files can be reopened later using the Add File button.

Close button: Closes the Dictionaries dialog.

You can use the New Dictionary dialog box to specify the attributes of a new user dictionary.

- → To select a new dictionary:
  - 1. Click on New File in the Dictionaries dialog box. The New Dictionary dialog box appears.
  - 2. Click Browse to display the names of other user dictionary files in the Create Dictionary File dialog box. You can use this dialog box to view the names of existing dictionary files or to enter the name of the new dictionary file. Dictionary files end with the \*.tlx extension.

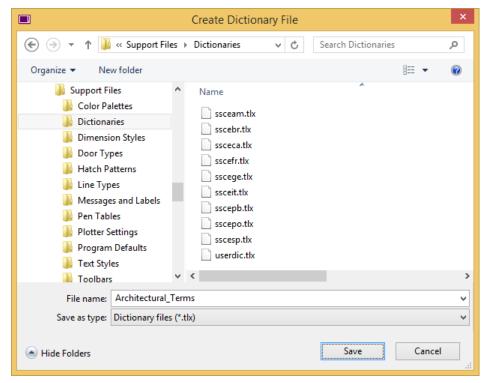

Figure 13.9: The Create Dictionary File dialog box

3. Type the name of the new user file and click Save to exit the Create Dictionary File dialog box. The new dictionary appears in the File Name input field in the New Dictionary dialog box. (Alternatively, you can click Cancel to abort the operation if you don't want to create a new dictionary.)

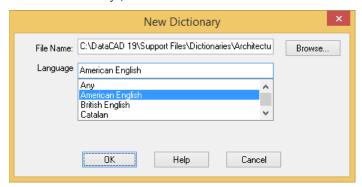

Figure 13.10: The New Dictionary dialog box

- 4. Select the language of the new dictionary you are creating by highlighting it in the list. If the language you want to use is not listed, select "Any."
- 5. Click OK to close the New Dictionary dialog box and create the new dictionary.

## **Importing and Exporting Text**

You can export text in your drawing to a text (.TXT) file as well as import a text file into your drawing. Using this method to import text only supports MS-DOS Text (\*.TXT) files. To import other text formats, open the text file in its native program (for example, MS Word or Word Perfect), then use Copy and Paste to bring the text into DataCAD.

- 1. Click on Text File in the Insert pull-down menu. In the dialog box that appears, find the text files you want to insert into your drawing. If necessary, you can search in other folders (not just those listed in the Plot Files folder).
- 2. Click on the text (.TXT) file you want to import; then click on Open. The dialog box closes and the FromFile menu appears.
- 3. Use the menu options (as described earlier in this chapter in the instructions on adding text to your drawing) to customize the appearance of the text you want to import. You are prompted to *Select point to position text*.
- 1. Click in the Drawing Area or use coordinate entry to enter the upper-left point of the block of text being imported. The text is added to the drawing.

The Wrap Length option uses a value menu to set the number of characters allowed per line; characters over this number are wrapped to the next line.

- 5. Continue selecting points to copy the imported text to other parts of your drawing or right-click to return to the Text menu.
- → To export text from your drawing:
  - 1. Click on Export in the File pull-down menu; then click on TXT in the submenu. The dialog box prompts you to *Enter the name of the text file to create*.
  - 2. Type a name for the text file that you want to export text to; then click on Save. The dialog box closes and a From File selection menu appears.
  - 3. Click on a selection method in the From File menu. You are prompted to select the text you want to add to the text file. For more information on using selection menus, see "Selection Menus" in "The Drawing Board" chapter.
  - 4. Select the text you want to export. DataCAD exports the text you selected to the text file you created in step 2.
  - 5. Continue selecting text to export to the text file. Alternatively, you can right-click to display the dialog box again and save information in another text file. If you don't need to save another text file, click Cancel to close the dialog box.

## **Using Text Styles**

You can save your Text menu settings as a text style. Then, you can use them later to quickly apply those settings before adding text to a drawing.

- → To save a text style:
  - 1. Click on Text in the Create pull-down menu, or click on Text in the Edit menu in the Menu Window, or click on in the Draw toolbar. The Text menu appears.
  - Click on Font... in the Text menu. The Font dialog appears.
  - 3. Click on in the Text Styles section.

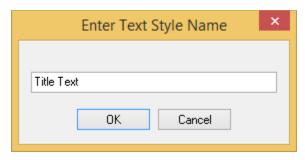

A Enter Text Style Name dialog appears.

- 4. Type a name for your new text style and click OK. DataCAD LT saves the text style.
- → To use a text style:
  - 1. Click on Text in the Create pull-down menu, or click on Text in the Edit menu in the Menu Window, or click on in the Draw toolbar. The Text menu appears.
  - 2. Click on Font... in the Text menu. The Font dialog appears.

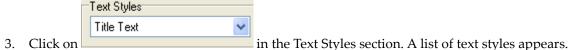

- 5. Chek of the first of text styles appears.
- 4. Click on a text style in the list. Settings for Text options are changed to those of the text style you chose; any text you draw now will use those settings.
- → To delete a text style:
  - 1. Click on Text in the Create pull-down menu, or click on Text in the Edit menu in the Menu Window, or click on in the Draw toolbar. The Text menu appears.
  - 2. Click on Font... in the Text menu. The Font dialog appears.

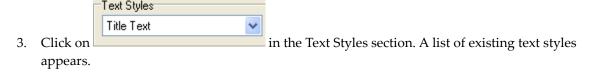

- 4. Select the name of the text style you want to delete then click on . A confirmation box appears.
- 5. Press (Enter) or click Yes to confirm you really want to delete the text style.

## **Drawing Text Arrows**

You can draw arrows from text in your drawing to the parts of the drawing the text refers to. It is easy to customize the size, style, aspect, weight, and color of the arrowheads.

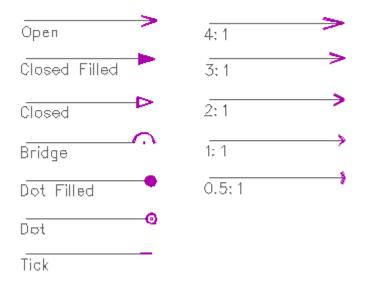

Figure 13.11: Examples of different arrowhead styles (left) and aspect ratios (right)

#### → To draw a text arrow:

- 1. Click on Text in the Create pull-down menu, or click on Text in the Edit menu in the Menu Window, or click on in the Draw toolbar. The Text menu appears.
- 2. Click on Arrows in the Text menu. The Arrows menu appears.
- 3. Choose an arrowhead style. Click on Style in the Arrows menu. A list of five arrowhead styles appears (see Figure 13.11 for examples).
- 4. Click on the name of the arrowhead style you want to use and right-click to return to the Arrows menu.

For Closed and Dot arrowheads, you can fill the space with a color or leave it blank. Use the Filled toggle to fill (On) or to leave the arrowhead blank (Off). The Filled toggle is not available if you select Open, Bridge, or Tick arrowhead styles.

5. Indicate the size of the arrowhead. The size of the arrowhead is the measurement of its widest point. Arrowhead size is relative to text size; if the Size setting in the Text menu is 1 and the Size setting in the Arrows menu is 3, the arrowhead size will be three times the height of your text. To set the size of the arrowhead, click on Size. A value menu appears.

For Open and Closed arrowheads, Size sets the length of the arrowhead base. For Bridge arrowheads, Size sets the radius of the curve of the arrowhead. For Dot arrowheads, Size sets the diameter of the dot. For Tick arrowheads, Size sets the length of the tick mark.

- 6. Use the value menu or type a number for the size and press (Enter). This setting, *Relative arrow* size, appears in the Attention toolbar whenever you are in the Arrows menu.
- 7. Set the aspect ratio for arrowheads by clicking on Aspect in the Arrows menu. A value menu appears.
- 8. Use the value menu or type a number for the aspect ratio and press (Enter). See Figure 13.11 for examples of aspect settings. An ANSI-standard arrowhead has an aspect ratio of 6.
- Set the line weight for arrowheads by clicking on Weight. A value menu appears.
- 10. Use the value menu or type a number for the line weight and press (Enter).

- 11. Set the color for arrowheads by clicking on Color. A color menu appears. For more information on using color menus, see "Color Menus" in "The Drawing Board" chapter.
- 12. Use the color menu to select a color for arrowheads. You are prompted to *Draw arrow*.
- 13. Draw arrows. Arrows are drawn from the end of the arrow to the point of the arrowhead. Click in the Drawing Area or use coordinate entry to enter the end of the arrow.
- 14. Continue entering points to draw bends or angles in the arrow if necessary. The last point you enter will be the point of the arrowhead.
- 15. Right-click to complete the arrow; the arrowhead is drawn according to the settings you specified in previous steps.

## **Using TrueType Fonts Instead of SHX Fonts**

In addition to "stroke", a.k.a. vector-based SHX fonts, you can use TrueType fonts in your drawings. You can convert TrueType fonts to 3D for signage in architectural models. Any font definitions that cannot be found will be replaced by the default SHX or TrueType font specified in Program Preferences.

- → To use TrueType fonts:
  - 1. Click on Text in the Create pull-down menu, or click on Text in the Edit menu in the Menu
    Window, or click on in the Draw toolbar. The Text menu appears. Then, click on Font in the Text menu. The Set Text Parameters dialog box appears.

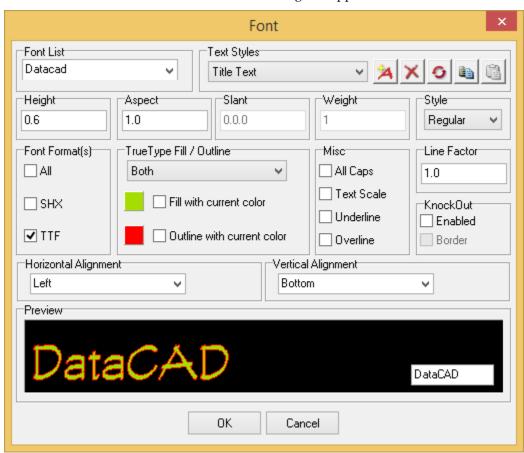

Figure 13.12: Control the appearance of TrueType fonts

- 2. Type something in the small box at the lower right corner of the Font Preview area. For example, in Figure 13.12, HapPenInc is the name of the company that manufactures pens. The larger display shows what the text will look like, depending on the font you highlight in the Font List section of this dialog box.
- 3. Go to the Font Format(s) section and click Only TTF if you want to display just the TrueType fonts in the Font Name section of this dialog box.
- 4. Change the settings in the Font Name, Height, Angle, Aspect, Slant, Weight, and Style sections until the sample in the Font Preview window is correct.
- 5. Control the color of the font's fill and outline in the TTF Properties section. Color choices appear in the Font Preview window.
  - To choose colors, click Fill, Outline, or Both in the TTF Properties section.
  - To use the active layer's color for the fill and/or outline, check the Fill using current color and/or the Outline using current color boxes.
  - To specify your own colors for the fill and/or outline, uncheck the boxes. Then click on the color swatch to the left of the unchecked box to display the Color Palette dialog box, where you can either select a standard color or mix your own. For more information on using the color palette, see "Color Menus" in "The Drawing Board" chapter and "Customizing Colors" in the "Before You Draw" chapter.
- Click OK when you are satisfied with your text parameters. When you return to the Drawing Window, the cursor changes to a text tool and you are prompted to Select point to position text.
- Click where you want the text to appear in your drawing.
- Type the text in your drawing. Notice that all your font settings are in effect.
- 9. Right-click when you are finished typing text.

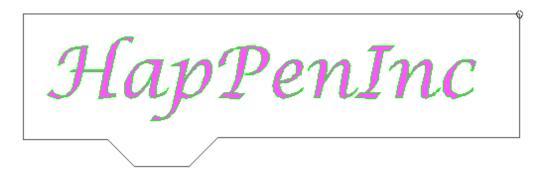

Figure 13.13: Results of TrueType font decisions in the drawing

- → To convert TrueType fonts to 3D:
  - 1. Go to the 3D Menus menu and select Explode.
  - 2. Click on TTF->P-Line in the Explode menu to convert the TrueType fonts to covered polylines.

You can create 3D signage by exploding the polylines to slabs. To do this, use the TTF-> Slab option in the Explode menu.

## **Using Text Attributes for Symbols**

Text attributes can be defined and added to symbols. This lets you use the same symbol multiple times, supplying a unique text string for each one. For example, you could use one desk symbol several times and label them "Jim's desk," "Nancy's desk," and "Bob's desk."

## **Adding Text Attributes for Symbols**

When you create a text attribute for a symbol, you use the Drawing Window as a scratch pad. There are several ways to create these attributes: using Sym Attrib in the Text menu, choosing Create Attribute in the Symbol Browser's Options menu, or selecting Symbol Attributes from the Create pull-down menu. You control the appearance of the attribute by selecting options from the Text menu.

You associate the text attribute you created with an exploded symbol by using Save Symbol from the Symbol Browser's Options menu. Make sure Explode is off when you place the symbol back into your drawing.

- → To create a symbol attribute from the Text menu:
  - 1. Place an exploded symbol in your Drawing Window.
  - 2. Click on Text in the Create pull-down menu, or click on Text in the Edit menu in the Menu

Window, or click on in the Draw toolbar. The Text menu appears. Make decisions about the text's appearance by using the Size, Angle, Weight, Slant, Aspect, Factor, Font, Text Style, Text Scale and All Caps options.

**Hint:** Save time by selecting Font from the Text menu and use the Set Text Parameters dialog box to control many of your options and view a sample in the Font Preview window.

3. Click on Alignment and use the toggles to control the way your text will be inserted; then right-click to return to the main Sym Attrib menu.

Left Text inserted from left to right.

Center Text inserted from the center.

Right Text inserted from right to left.

Top Cursor is at the top of the characters you input.

Middle Cursor is at the midpoint of the characters you input.

Bottom Cursor is at the bottom of the characters you input.

Aligned Adjusts text to fit between two given points.

Fit Adjusts text to fit a certain width and height.

Reversed Draws each character backward from right to left.

Mirrored Draws each character upside down from left to right.

**Note:** The text cursor coincides with the current text alignment setting. A "+" marker is incorporated into the carat as a visual indicator of the current alignment setting. There are nine text alignment points.

4. Click on Sym Attrib. The text cursor appears and you are prompted to *Select point to position text*. Once you position your cursor, the Create Symbol Attribute dialog box appears for a symbol.

Attribute Name Name of the attribute. Prompt Reminder question.

Value Information that should appear on the symbol. This can include constant text.

Value Properties

Invisible Information that appears in the Value field will be invisible if you check this box. If

there is no check in the box, the Value text will appear in your drawing. This can be

applied to either Locked or Preset.

Variable Supply new information when prompted.

Preset Add new information. This allows you to use constant text either before or after the

new information.

Locked Create multiple

attributes

Supply information that cannot be changed.

If this is checked, you can supply more symbol attributes. Each symbol can have many

attributes.

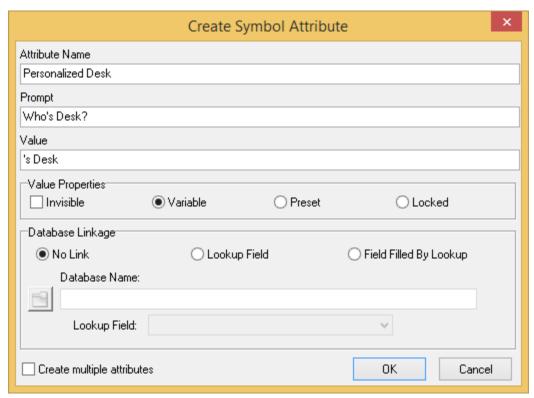

Figure 13.14: A symbol can have multiple attributes if the Create multiple attributes box is checked

- 5. Click on OK or press (Enter) to leave the Create Symbol Attribute dialog box. If you enabled (the box is checked) Create multiple attributes, repeat steps 4 and 5. When you are finished creating attributes for this symbol, make sure you disable Create multiple attributes (the box is not checked).
- 6. Turn off Explode in the Symbol Browser's Options pull-down menu. Then save the symbol and its attribute by following the directions under "Creating New Symbols" in the "Symbols, Images, and Objects" chapter. Make sure you use Area in the Save Symbol menu rather than Group. (Group ignores the attribute.) DataCAD creates a .DSF file for the symbol. When you are finished saving the symbol and its attribute, right-click to leave the Sym Attrib menu.
- 7. Place the symbol into your drawing as often as necessary.

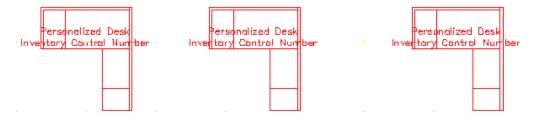

Figure 13.16: You can place several symbols in your drawing and modify the attributes

8. Select Edit Symbol Attributes from the Symbol Browser's Options pull-down menu. Then click on the symbol. The Edit/Customize Symbol Attribute dialog box appears.

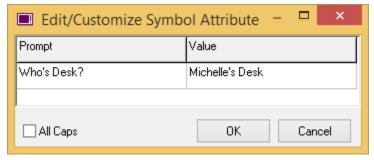

**Figure 13.17**: The Edit/Customize Symbol Attribute dialog box prompts you for the value that should appear on the symbol in your drawing

9. Supply the information in the Value column and click on OK. (In this example, "'s Desk" and "PD-1-" were constants; "Michelle" and "936" were added to these constant values.) If you placed the same symbol into your drawing several times and want to use different values, repeat steps 8 and 9 as often as necessary.

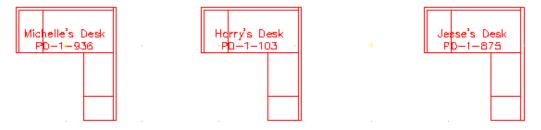

Figure 13.18: Several personalized desks were placed in the drawing

## **Editing Text Attributes for Symbols**

If you selected Locked in the Value Properties portion of the Create Symbol Attribute dialog box, you cannot edit the value. If you selected Variable, you supply new information when responding to the Prompt question.

What if some of the information in a symbol changes. For example, what if Harry leaves the company and his desk is reassigned to MaryJane?

- → To edit an existing symbol attribute for a symbol:
  - 1. Select Edit Symbol Attributes from the Symbol Browser's Options menu.
  - 2. Click on the symbol attribute you want to edit. (In this case, Harry.) The Edit/Customize Symbol Attribute dialog box appears.

3. Change only the relevant information. (In this case, change Harry to MaryJane.) Then click on OK.

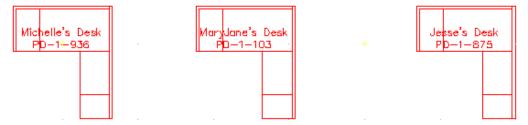

**Figure 13.19:** Notice that the inventory control number stayed the same, but MaryJane replaced Harry as the desk's owner.

4. Edit other existing symbol attributes by repeating steps 2 and 3.

Symbol Attributes appear as Block Attributes when you open a DWG file.

#### **Generating Reports Based on Symbol Text Attribute Data**

You can use symbol text attributes to generate reports. In addition, you can assign values to symbol text attributes by selecting them form a tab-delimited database.

- → To generate a report based on symbol text attribute data:
  - 1. Create the text attributes and symbols and place them in your drawing.
  - 2. Select Extract Attributes from the Symbol Browser's Options menu. The Symbol Attribute Report dialog box appears. Each attribute has its own column.
  - 3. Select one of the options in the Layer Search block. You can search for symbol attributes in only the *Active* layers, only the layers that are turned *On*, or *All* the layers in your drawing.
  - 4. Determine how you want to display the data and click in the appropriate boxes:
    - Quantities displays the attributes with a Qty column.
    - Layers displays the attributes with a Layer column.
    - Quantities and Layers displays the attributes with both Layer and Qty columns.

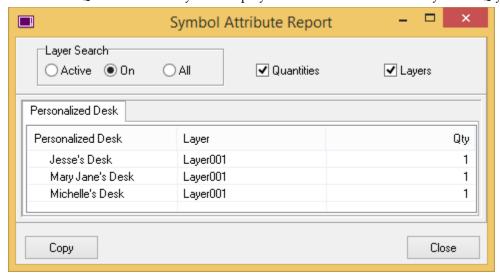

Figure 9.20: Symbol Attribute Report dialog box.

5. Click on Copy if you want to add the symbol attribute report to your clipboard. This allows you to past the symbol attribute report into a drawing file or a document.

## (Pro) Drawing Labels

In addition to drawing standard text, you can add labels to rooms, doors, and windows using some of DataCAD's macros. Descriptive attributes can even be assigned to door and window labels.

## (Pro) Drawing Room Labels

You can customize the appearance of both the text and the border of the label. Room labels can have only one line of text per label.

- → To draw a room label:
  - 1. Click on DCAD\_AEC in the Toolbox pull-down menu. The DCAD AEC menu appears.

If the DCAD\_AEC macro doesn't appear in the Toolbox pull-down menu, click on Configure. Select the Macros tab in the Configure DataCAD for Windows Settings dialog box. Highlight DCAD\_AEC in the list of Available Macros and click on the Add button. This places DCAD\_AEC in the list of Macros in Menu. Click on OK to accept this addition to the Toolbox pull-down menu and close the dialog box. Now, when you click on the Toolbox pull-down menu, DCAD\_AEC appears as an option.

- 2. Click on RmLabels in the DCAD AEC menu. The RoomLabl menu appears.
- 3. Indicate which one of the three types of borders you want to use for the label. You can toggle on only one of these border options at a time.
  - Click on Box to draw a rectangle around the text.
  - Click on Capsule to draw a rectangle with rounded corners around the text.
  - Click on None to draw labels with no border at all.
- 4. Customize the appearance of label text with several options that use value menus:
  - To set the label text's size, click on TextSize. Use the value menu or type a size for your label text, and right-click to return to the RoomLabl menu. If Text Scale is on in the Text menu, label text size will be determined relative to the current plotting scale.
  - To set the angle of the lines of label text, click on TextAngl. Use the value menu or type an angle for your label text. Right-click to return to the RoomLabl menu.
  - To set the line weight of the label text, click on TextWgt. Use the value menu or type a size for your text. Right-click to return to the RoomLabl menu.
  - To set the angle of each character of label text, as measured from the base of the character to its top, click on TextSlnt. Use the value menu or type an angle for text characters. Right-click to return to the RoomLabl menu.
  - To set the height of each character relative to its width, click on TextAspt. Use the value menu or type an aspect ratio for your text. Right-click to return to the RoomLabl menu. The *aspect ratio* of text is the height relative to the width of each character. An aspect ratio of 1 represents the normal character style, while an aspect ratio of 5 produces text that is taller and narrower.
- 5. Choose a font to use for label text by clicking on TextFont. In the DCAD AEC macro, you cannot use TrueType fonts; instead, you are limited to SHX fonts. The dialog box lists all the SHX fonts available in your DataCAD\Fonts folder. Click on a font to select it and click on Open. Alternatively, you can highlight the SHX font and double-click to simultaneously choose the font and close the dialog box.

- 6. Insert a symbol as part of your room labels by clicking on AddSymb. In the dialog box, you may need to change to your DATACAD\Symbol folder. Highlight the symbol folder you want to use and click on Open. Highlight the symbol you want to use with labels and click on Open. The AddSymb option appears depressed, indicating that a symbol will be used with labels. To stop using a symbol in room labels, click on AddSymb again to turn that option off and raise (disable) the AddSymb option.
- 7. Set the text color for room labels by clicking on TextColr. Use the color menu to choose a color. If necessary, right-click to return to the RoomLabl menu. For more information on using color menus, see "Color Menus" in "The Drawing Board" chapter.
- 8. Set the border color for room labels by clicking on BrdrColr. Use the color menu to choose a color. If necessary, right-click to return to the RoomLabl menu.
- 9. Place the room label by clicking in the Drawing Area or using coordinate entry to enter a point that will be the bottom left corner of the label. You are prompted to Enter label text.
- 10. Type the text for the room label and press (Enter). The label is added to your drawing.
- 11. Repeat steps 9 and 10 to continue adding labels to your drawing. When you are finished adding labels, right-click to exit the RoomLabl menu.

#### (Pro) Drawing Door and Window Labels

You can add labels (or "tags") for doors and windows in your drawing.

## **Chapter 14 Dimensions**

Dimensions in DataCAD can measure the distance between two points, the diameter or radius of curves, or the angle between two entities. You have full control over how the dimension text, lines, and arrows look as well as where they are placed in your drawing.

Stringline and baseline dimensions can be drawn by simply selecting a series of points; they can even be drawn automatically, with the distance between every endpoint along a wall measured and added to the series of dimensions.

You can even draw associative dimensions. These dimensions are linked to the entity they measure; whenever that entity changes size, the dimension is automatically updated.

# 14

## In this chapter:

- Dimension text and line styles
- Adding dimensions to your drawing
- Editing dimensions
- Associative dimensioning

## **Drawing Linear Dimensions**

Linear dimensions (the most common type) measure the distance between two points. You can draw standard stringline or baseline linear dimensions, which require you to select the endpoints for each dimension, or you can automatically create a stringline or baseline dimension by simply selecting the two endpoints of the entire series of dimensions. In addition, you can edit dimensions or explode them into separate entities.

- → To dimension between two points in your drawing:
  - 1. Click on Dimension in the Create pull-down menu and then click on Linear Dimension in the submenu. You can also click on in the Draw toolbar or click on Dimensions in the Utility menu, then select Linear from the Dimensions menu. The Linear menu appears.
  - 2. Choose one of the following options to position dimensions:
    - To dimension a single line, arc, or circle, simply click on Entity and follow the prompts.

You can toggle only one of the following options on at any time: Horizontal, Vertical, Aligned, and Rotated.

- To draw horizontal linear dimensions, toggle Horizontal on.
- To draw vertical linear dimensions, toggle Vertical on.
- To draw linear dimensions that are parallel to the dimensioned entity, toggle Aligned on.
- To set the angle to draw linear dimensions, click on Rotated and use the value menu to enter a rotation angle. For more information on using value menus, see "Value Menus" in "The Drawing Board" chapter.

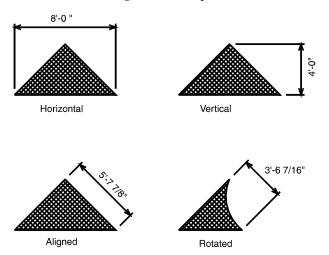

Figure 14.1: Examples of the four available positions for linear dimensions

- 3. Decide whether you want to use associative dimensions. Associative dimensions are connected to the entity they measure; so if you were to stretch that entity, its dimension would automatically be updated. Toggle Associative on if you want to draw associative dimensions. Another advantage to using associative dimensions is that if you change drawing scales (for example, from architectural to engineering), all associative dimensions would automatically be updated with the new scale.
- 4. Customize the way dimension text is drawn by clicking on Text Style and setting the options as necessary. See "Text Style Options for Linear Dimensions" on the following pages for details.

- 5. Customize the way dimension lines are drawn by clicking on Dim. Style and setting the options as necessary. See "Line Style Options for Linear Dimensions" on the following pages for details.
- 6. Customize the way dimension arrows are drawn by clicking on Arrow Style and setting the options as necessary. See "Arrow Style Options for Linear Dimensions" on the following pages for details.
- 7. Respond to the prompt to *Select first point of distance to dimension*. For greater accuracy, object snap to one endpoint of the distance you want to dimension. You can also select this point by clicking in the Drawing Area or using coordinate entry. You are prompted to *Select second point of distance to dimension*. For more information on how to object snap to an entity, see "Object Snapping" in the "Drawing Tools" chapter.
- 8. Object snap to the second endpoint of the distance you want to dimension. The dimension lines appear; notice if you move your mouse cursor to the other side of the entity you're dimensioning, the dimension lines flip to that side. You are asked, *Dimension which side of line?*
- 9. Click to one side of the line to place the dimension on that side. If the dimension text fits between the extension lines, the dimension is drawn; skip to step 12 to continue.
  - If the dimension text doesn't fit between the extension lines, only the dimension lines are drawn and you're prompted with *Text does not fit. Enter new text position*.
- 10. Place dimension text that doesn't fit between the extension lines by using any of the following options:

You can use any combination of the Rotate, Draw Leader, and Text Style options to customize dimension text.

- Click on Rotate and use the value menu to set an angle for the text; click in the Drawing Area to place the text.
- Click on Draw Leader to draw a leader from the dimension line to the text. Click in the
  Drawing Area or use coordinate entry to draw the leader, and then right-click to place the
  dimension text.
- Click on Text Style to change the text style settings so that the text will fit between the extension lines; click in the Drawing Area to place the text.
- 11. Draw stringline dimensions from the dimension you just drew by clicking on String Line. To draw baseline dimensions, click on Baseline. Follow the prompts to draw the series of dimensions. Using String Line or Baseline to dimension along an entire wall of your plan can save you time because you only have to enter the second point of each dimension. Whether this series of dimensions is stringline or baseline depends on the settings in the Auto Style menu.
- 12. Finish drawing the dimension series. Then right-click to return to the Linear menu.
- 13. Complete drawing stringline dimensions. Then click on Overall in the Linear menu to dimension the entire stringline.
- 14. Continue with step 8 above to enter additional dimensions.
- → To automatically create a series of dimensions:
  - 1. Click on Dimension in the Create pull-down menu and then click on Linear Dimension in the submenu. You can also click on in the Draw toolbar or click on Dimensions in the Utility menu, then select Linear from the Dimensions menu. The Linear menu appears.
  - 2. Indicate which of these four options you want use to position dimensions:

- To draw horizontal linear dimensions, toggle Horizontal on.
- To draw vertical linear dimensions, toggle Vertical on.
- To draw linear dimensions that are parallel to the dimensioned entity, toggle Aligned on.
- To set the angle to draw linear dimensions, click on Rotated and use the value menu to enter a rotation angle.

See Figure 14.2 for examples of these options.

- 3. Decide whether you want to use associative dimensions. Associative dimensions are connected to the entity they measure; so if you were to stretch that entity, its dimension would automatically be updated. Toggle Associative on if you want to draw associative dimensions. Associative dimensions can be exploded or changed to standard dimensions that aren't connected to the entity. See "Exploding Linear Dimensions" later in this chapter for more information.
- 4. Customize the way dimension text is drawn by clicking on Text Style and setting the options as necessary. See "Text Style Options for Linear Dimensions" on the following pages for details.
- 5. Customize the way dimension lines are drawn by clicking on Dim. Style and setting the options as necessary. See "Line Style Options for Linear Dimensions" on the following pages for details.
- Customize the way dimension arrows are drawn by clicking on Arrow Style and setting the options as necessary. See "Arrow Style Options for Linear Dimensions" on the following pages for details.
- 7. Customize the way automatic dimensions are drawn by clicking on Auto Style and setting the options as necessary. See "Automatic Dimension Style Options for Linear Dimensions" on the following pages for details.
- 8. Click on Auto Dim. You are prompted to Select first endpoint of line to dimension along.
- Object snap to one endpoint of the distance you want to dimension for greater accuracy. You can also select this point by clicking in the Drawing Area or using coordinate entry. You are prompted to Select second endpoint of line to dimension along.
- 10. Object snap to the second endpoint of the distance you want to dimension. The dimension lines appear; notice if you move your mouse cursor to the other side of the entity you're dimensioning, the dimension lines flip to that side. You are asked, Dimension which side of line?
- 11. Click to one side of the line to place the dimension on that side. The series of dimensions is drawn.
- 12. Continue using automatic dimensioning by going back to step 9.

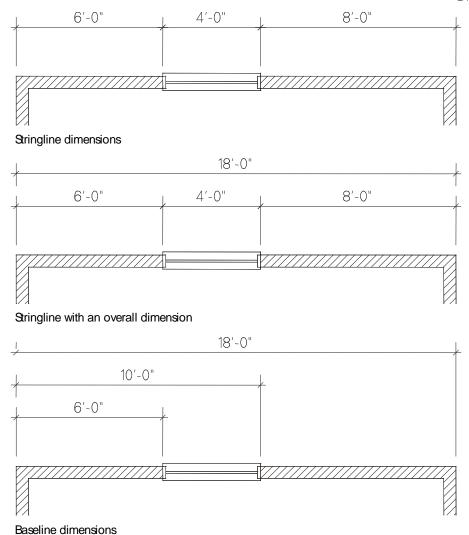

Figure 14.2: Examples of stringline, stringline with overall, and baseline dimensions

#### **Text Style Options for Linear Dimensions**

Use the following options in the Text Style menu to customize dimension text styles:

| Text Size  | Set the dimension text's actual size in your drawing. The Text Size, Weight, Slant, Aspect, Color, Text Scale, and Font options work exactly like equivalent options in the Text menu. See the "Text, Notes, and |
|------------|----------------------------------------------------------------------------------------------------|
|            | Labels" chapter for more information. For more information on using value menus, see " <u>Value Menus</u> "                                                                                                    |
|            | in "The Drawing Board" chapter. The decimal separator for all dimensions and numbers is determined                                                                                                    |
|            | by the Decimal Symbol setting. In your Windows Start menu, click on Settings, click on Control Panel,                                                                                                    |
|            | click on Regional Settings, and click on the Number tab.                                                                                                    |
| Weight     | Set the line weight of dimension text, from 1 to 99 with "1" being the default weight setting; to triple the                                                                                                    |
|            | weight of text, for instance, set Weight to 3.                                                                                                    |
| Slant      | Set the angle of each character of text, as measured from the base of the character to its top.                                                                                                    |
| Aspect     | Set the height of each character relative to its width; an aspect ratio of 1 represents the normal character                                                                                                    |
|            | style, while an aspect ratio of 5 produces text that is taller and narrower.                                                                                                    |
| Text Scale | Toggle Text Scale on to size your text by using the Size setting relative to the plot scale; toggle Text Scale                                                                                                   |
|            | off to size your text size based only on the Text Size setting. (Pro)                                                                                                    |
| In Horiz.  | Toggle on to place dimension text horizontally in your drawing (independent of the orientation of the                                                                                                    |
|            | dimension lines); the dimension line is "broken" to accommodate the text.                                                                                                    |
| Out Horiz. | Toggle on to place dimension text horizontally in your drawing (independent of the orientation of the                                                                                                    |

dimension lines) and at the end of the leader; this option is only used with the Draw Leader option,

which is available only if the text is too large to fit between the dimension's extension lines.

#### 352 | DIMENSIONS

Above Toggle on to draw the dimension text parallel to and "above" the dimension line; if InHorz is also

toggled on, then the dimension text will be drawn horizontally but the dimension line will not be

"broken"

Offset Set the distance of text from the dimension line.

Auto Toggle on to automatically place text, according to the Text Style menu settings; toggle off to place the

text for each dimension manually, using Rotate, Draw Leader, or Text Style as described in the

instructions for drawing dimensions earlier in this chapter; when Auto is off, right-clicking to place the

dimension text will place the text as if Auto were toggled on.

Color Set the color of dimension text. For more information on using color menus, see "Color Menus" in "The

Drawing Board" chapter.

Font Set the font used for dimension text (see Figure 14.3).

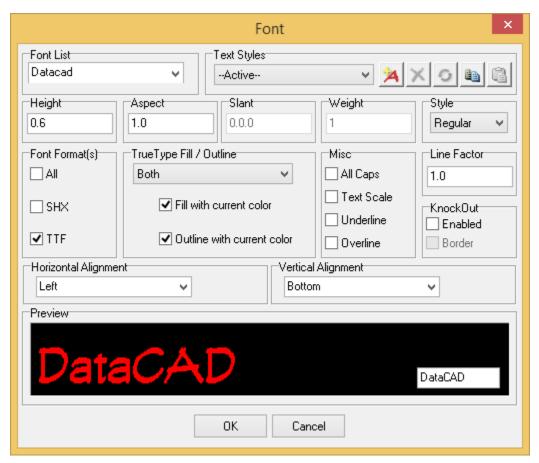

Figure 14.3: Selecting a font, with a preview of the selection

#### **Line Style Options for Linear Dimensions**

Each dimension in a stringline shares its extension lines with the next dimension in the series, so you see only a single line displayed on screen. But when you plot your drawing, your plotter reads two lines – the second extension line for one dimension and the first extension line for the following dimension. If your plotter prints both these lines, extension lines in a stringline can appear to have a double thickness. To avoid this, toggle either Line 1 or Line 2 off when you draw stringline dimensions.

Use the following options in the Dim. Style menu to customize dimension line styles:

Line 1 Toggle on to draw the first extension line.

Line 2 Toggle on to draw the second extension line.

Offset Set the distance between the entity being dimensioned and the beginning of the extension lines of the

dimension (see Figure 14.4).

Overlap Set the distance extension lines are drawn past dimension lines (see Figure 14.4).

Increment Set the distance between dimension lines when drawing baseline dimensions; this option has no effect on stringline dimensions unless set to 0, which results in a running dimension without the first

arrow (see Figure 14.4).

Overrun Set the distance dimension lines are drawn past extension lines; a setting of 0 results in the dimension

line ending at the extension lines (see Figure 14.4).

Fixed Incr. Toggle on to draw dimension lines a fixed distance away from the entity being dimensioned; toggle

off to enter the distance yourself when you click to select which side of the entity to draw the

dimension on (see Figure 14.4).

DIN Standard Toggle on to use the DIN Standard, set by the German Institute for Standardization (see Figure 14.5).

Rounding Set rounding for dimension text; toggle RoundIt on and choose from rounding up or down or

banker's rounding; click on Precsion to set the fractional rounding value for rounding up or down.

Limits Set the upper and lower limit for the size of entities to dimension (see Figure 14.6).

Tolerance Set positive and negative geometric tolerances (see Figure 14.6).

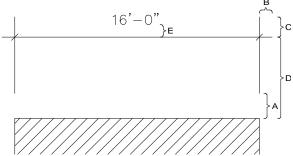

**Figure 14.4:** Dimension settings: A = Offset, B = Overrun, C = Overlap, D = Increment (with Fixed Incr. toggled on), E = Text Offset

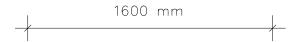

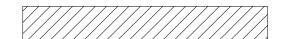

Figure 14.5: DIN standard dimension

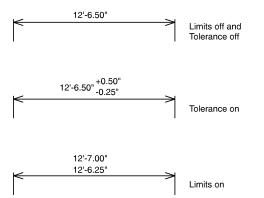

Figure 14.6: Dimensions with Limit and Tolerance settings

#### **Arrow Style Options for Linear Dimensions**

Use the following options in the Arrow Style menu to customize dimension arrow styles:

Only one of the three options Arrows, Tick Marks, and Dots can be toggled on at a time.

Arrows Toggle on to draw arrows at the ends of dimension lines.

Tick Marks Toggle on to draw tick marks at the ends of dimension lines.

Toggle on to draw dots at the ends of dimension lines.

Size Set the size of dimension arrows, tick marks, or dots; this setting is relative to the dimension text size, so

if Size is set to 2, dimension arrows will be drawn twice the size of dimension text. The dimension text

size is set using the Text Size option in the Linear/Text Style menu.

Weight Set the line weight of tick marks; not available if Arrows or Dots is toggled on.

Aspect Set the aspect ratio of the dimension arrows; this aspect ratio setting is the length of the arrowhead

divided by the height, so a setting of 1 draws arrowheads with a 90° angle; not available when Tick

Marks or Dots is toggled on.

Filled Toggle on to fill the arrowhead or dot.

Color Set the color of arrows, dots, or tick marks. For more information on using color menus, see "Color

Menus" in "The Drawing Board" chapter.

#### **Automatic Dimension Style Options for Linear Dimensions**

Use the following options in the Auto Style menu to customize automatic dimension styles:

Baseline Toggle on to draw a series of dimensions that all have one endpoint in common.

String Line Toggle on to draw a series of dimensions, each of which uses the last endpoint of the previous

dimension as the first endpoint of the next dimension.

Just one of the two options Only Points and No Points one can be toggled on at a time.

Only Points Toggle on to dimension to center points only; useful for dimensioning window and door openings. No Points Toggle on to dimension to every center and endpoint that is greater than the minimum distance to

dimension (set with the Min. Dist. option).

Min. Dist. Set the minimum distance to dimension; a setting of zero (0) results in all distances, no matter how

small, being dimensioned.

Miss Dist. Set the search distance for points to dimension; the miss distance is perpendicular to the line you want to dimension. For more information on using value menus, see "Value Menus" in "The Drawing Board"

chapter.

Layer Search Toggle on if any of the entities you want to dimension are on layers other than the active layer.

Direct Dim. Toggle on to automatically go directly to the Auto Dim. menu when you click on Linear Dimension in the Create pull-down menu.

## **Editing Linear Dimensions**

You can edit any linear dimensions in your drawing by changing the text styles, lines styles, or arrow styles of the dimension. You can also change the position of dimension text.

- → To edit linear dimension text, lines, or arrows:
  - 1. Click on Dimension in the Create pull-down menu and then click on Linear Dimension in the submenu. You can also click on in the Draw toolbar or click on Dimensions in the Utility menu, then select Linear from the Dimensions menu. The Linear menu appears.
  - 2. Click on Change in the Linear menu. The Change menu appears.
  - 3. Click on Text Style to change the dimension text settings, click on Dim. Style to change the dimension line settings, or click on Arrow Style to change the dimension arrow settings. The Text Style, Dim. Style, and Arrow Style options in the Change menu are the same as those in the Linear menu. See "Text Style Options for Linear Dimensions," "Line Style Options for Linear Dimensions," and "Arrow Style Options for Linear Dimensions" earlier in this chapter for details.
  - 4. Click on a selection method in the Change menu. You are prompted to select the dimension you want to change.

5. Click on the dimension you want to edit. The dimension is changed to match the text, line, and arrow style changes you made in step 3.

#### → To move dimension text:

- 1. Click on Dimension in the Create pull-down menu and then click on Linear Dimension in the submenu. You can also click on in the Draw toolbar or click on Dimensions in the Utility menu, then select Linear from the Dimensions menu. The Linear menu appears.
- 2. Click on Change in the Linear menu. The Change menu appears.
- 3. Click on Text Pos. in the Change menu. You are prompted to *Select associative dimension to change text position*.
- 4. Click on the dimension text you want to move. A box representing the text is connected to your cursor and the Rotate option appears in the menu.
- 5. Rotate the text before repositioning it in your drawing by clicking on Rotate and using the value menu to enter a rotation angle. Otherwise, continue with step 6.
- 6. Move your cursor to the new location and click to place the text in its new position or use coordinate entry to enter a new location for the text. For more information on using coordinate entry, see "<u>Drawing Using Coordinate Entry</u>" in "The Drawing Board" chapter.
- 7. Move dimension text back to its default position by clicking on Default and then clicking on the dimension text. The text is returned to its default angle and position.

## **Exploding Linear Dimensions**

While you can freely edit non-associative dimensions, there may also be times that you need to edit an associative dimension measurement. Associative dimensions are connected to the entity they measure, so these measurements automatically adjust when the entity changes size. To edit an associative dimension, you first must *explode* the dimension or disconnect it from the entity it's associated with.

When you explode dimensions, their appearance is not affected.

- → To explode an associative dimension:
  - 1. Click on Dimension in the Create pull-down menu and then click on Linear Dimension in the submenu. You can also click on in the Draw toolbar or click on Dimensions in the Utility menu, then select Linear from the Dimensions menu. The Linear menu appears.
  - 2. Click on Explode in the Linear menu. The Explode menu appears.
  - 3. Click on a selection method in the Explode menu. You are prompted to select the dimension you want to explode.
  - 4. Click on the associative dimension(s) you want to explode. The dimensions you selected are *exploded* or disassociated from the entities they measure. They become 2D lines and text.

## **Drawing Dimensions for Angles and Curves**

You can dimension the angle between two lines as well as the diameter or radius of a curve.

- → To dimension the angle between two lines:
  - 1. Click on Dimension in the Create pull-down menu and then click on Angular Dimension in the submenu. You can also click on in the Draw toolbar or click on Dimensions in the Utility menu, then select Angular from the Dimensions menu.. The Angular menu appears.
  - 2. Customize the way dimension text is drawn by clicking on Text Style and setting the options as necessary. See "Text Style Options for Angle and Curve Dimensions" on the following pages for details.)
  - 3. Customize the way dimension lines are drawn by clicking on Dim. Style and setting the options as necessary. See "Line Style Options for Angle and Curve Dimensions" on the following pages for details.
  - 4. Customize the way dimension arrows are drawn by clicking on Arrow Style and setting the options as necessary. See "Arrow Style Options for Angle and Curve Dimensions" on the following pages for details.
  - 5. Toggle Layer Search on if the lines that form the angle you want to dimension are on different layers. You are prompted to Select first line.
  - 6. Click on one of the lines in your drawing that forms the angle you want to dimension. The line appears as dashed to indicate its selection. You are prompted to Select second line.
  - 7. Click on the other line in your drawing that forms the angle you want to dimension. The line appears as dashed to indicate its selection. Also notice that your cursor is connected to a curve representing the angle dimension line; moving your cursor changes the position of the dimension line.
  - 8. Position the angle dimension line and click to place it in your drawing. You are prompted to Enter angle.
  - 9. Press (Enter) to accept the actual angle measurement or type an angle and press (Enter). The dimension line is drawn and a small box representing the dimension text is connected to your cursor.
  - 10. Place the dimension text next to the dimension line by positioning your cursor and clicking. To place the text in its default position, simply right-click. The dimension is completed.

#### To dimension a curve's diameter:

- 1. Click on Dimension in the Create pull-down menu and then click on Diameter Dimension in the in the Draw toolbar or click on Dimensions in the Utility submenu. You can also click on menu, then select Diameter from the Dimensions menu. The Diameter menu appears.
- Customize the way dimension text is drawn by clicking on Text Style and setting the options as necessary. See "Text Style Options for Angle and Curve Dimensions" on the following pages for details.
- 3. Customize the way dimension lines are drawn by clicking on Dim. Style and setting the options as necessary. See "Line Style Options for Angle and Curve Dimensions" on the following pages for details.
- Customize the way dimension arrows are drawn by clicking on Arrow Style and setting the options as necessary. See "Arrow Style Options for Angle and Curve Dimensions" on the following pages for details.

- 5. Toggle Layer Search on if the curve you want to dimension is on another layer. You are prompted to *Select arc or circle to dimension*.
- 6. Click on the curve you want to dimension. You are prompted to Enter diameter.
- Press (Enter) to accept the actual diameter measurement or type a diameter and press (Enter).The dimension is drawn.

#### → To dimension a curve's radius:

- 1. Click on Dimension in the Create pull-down menu and then click on Radius Dimension in the submenu. You can also click on in the Draw toolbar or click on Dimensions in the Utility menu, then select Radius from the Dimensions menu The Radius menu appears.
- Customize the way dimension text is drawn by clicking on Text Style and setting the options as necessary. See "<u>Text Style Options for Angle and Curve Dimensions</u>" on the following pages for details.
- 3. Customize the way dimension lines are drawn by clicking on Dim. Style and setting the options as necessary. See "Line Style Options for Angle and Curve Dimensions" on the following pages for details.
- 4. Customize the way dimension arrows are drawn by clicking on Arrow Style and setting the options as necessary. See "Arrow Style Options for Angle and Curve Dimensions" on the following pages for details.
- 5. Toggle Layer Search on if the curve you want to dimension is on another layer. You are prompted to *Select arc or circle to dimension*.
- 6. Click on the curve you want to dimension. You are prompted to *Enter radius*.
- 7. Press (Enter) to accept the actual radius measurement or type a radius and press (Enter). The dimension is drawn.

#### **Text Style Options for Angle and Curve Dimensions**

Use the following options in the Text Style menu to customize dimension text styles:

| Text Size | Set the dimension text's actual size in your drawing. The Text Size, Weight, Slant, Aspect, Color, Text |
|-----------|----------------------------------------------------------------------------------------------------|
|           | Scale, and Font options work exactly like equivalent options in the Text menu. See the "Text" chapter   |
|           | for more information.                                                                                   |

Weight Set the line weight of dimension text, from 1 to 99 with "1" being the default weight setting; to triple the weight of text, for instance, set Weight to 3. For more information on using value menus, see "Value Menus" in "The Drawing Board" chapter.

Slant Set the angle of each character of text, as measured from the base of the character to its top.

Aspect Set the height of each character relative to its width; an aspect ratio of 1 represents the normal character style, while an aspect ratio of 5 produces text that is taller and narrower.

Text Scale Toggle Text Scale on to size your text by using the Size setting relative to the plot scale; toggle Text Scale off to size your text size based only on the Text Size setting. (*Pro*)

Auto Toggle on to automatically place text, according to the Text Style menu settings; toggle off to place the text for each dimension manually, using Rotate, Draw Leader, or Text Style as described in the instructions for drawing dimensions earlier in this chapter.

Color Set the color of dimension text.

Font Set the font used for dimension text (see Figure 14.3).

The decimal separator for all dimensions and numbers is determined by the Decimal Symbol setting. In your Windows Start menu, click on Settings, click on Control Panel, click on Regional Settings, and click on the Number tab.

#### **Line Style Options for Angle and Curve Dimensions**

Use the following options in the Dim. Style menu to customize dimension line styles:

Offset Set the distance between the entity being dimensioned and the beginning of the extension lines of the

dimension. See Figure 14.4 for an example of Offset and Overlap settings.

Overlap Set the distance extension lines are drawn past dimension lines. Center Mark Toggle on to draw center marks for diameter and radius dimensions.

Rounding Set rounding for dimension text; toggle Round It on; and choose Round Up or Round Down or Bankers

rounding; click on Precision to set the fractional rounding value for rounding up or down.

Limits Set the upper and lower limit for the size of entities to dimension (see Figure 14.6).

Tolerance Set positive and negative geometric tolerances (see Figure 14.6).

#### **Arrow Style Options for Angle and Curve Dimensions**

While the Arrows, Tick Marks, and Dots toggles appear only in the Arrow Style menu for linear dimensions, they affect all four dimension types: Linear, Angular, Diameter, and Radius. Use the following options in the Arrow Style menu to customize dimension arrow styles:

Size Set the size of dimension arrows, tick marks, or dots; this setting is relative to the dimension text size, so

if Size is set to 2, dimension arrows will be drawn twice the size of dimension text.

Weight Set the line weight of tick marks; not available if Open or Dots is toggled on in the Arrow Style menu

for linear dimensions.

Aspect Set the aspect ratio of the dimension arrows; this aspect ratio setting is the length of the arrowhead

divided by the height, so a setting of 1 draws arrowheads with a 90° angle; not available when Tick

Marks or Dots is toggled on in the Arrow Style menu for linear dimensions.

Filled Fill in the arrowhead when Open or Dots is toggled on.

Color Set the color of arrows, dots, or tick marks. For more information on using color menus, see "Color

Menus" in "The Drawing Board" chapter.

## **Chapter 15 Hatch**

Hatch patterns can add detail as well as visual information to your drawings. In DataCAD, there are two types of hatch: standard and associative. Standard hatch is a group of entities inserted in your drawing according to Hatching menu settings. Associative hatch is a single entity and will update itself as necessary when you edit your drawing. Both types require you to define polyline boundaries for the hatch pattern.

# **15**

## In this chapter:

- Drawing hatch
- + Hatch boundaries
- Associative hatching

## **Drawing Hatch Patterns**

You can fill areas of your drawing with repetitive patterns, called *hatch patterns*, to distinguish between building materials or to highlight parts of your drawing. However, standard hatch can increase file size and refresh times dramatically. To control file size as well as save time while editing your drawing, use associative hatch. See the Appendix for a list of the hatch patterns that come with DataCAD.

## **Drawing Standard Hatch**

The lines in hatch patterns are separate entities that are linked as a group, so you can move or edit the entire area of hatch using the Group option in selection menus. However, you can also edit individual lines in the hatch pattern using the Entity selection method.

- To draw a standard hatch pattern:
  - 1. Click on Hatch in the Create pull-down menu, or click on Hatching in the Utility menu, or click

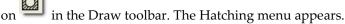

Shortcut: Press (H) or (Shift) + (H) to access the Hatching menu.

- 2. Click on Hatch Type to set the hatching type. Select one of the four options available and then right-click to return to the main Hatching menu.
  - Normal toggle this on to alternate hatching within defined boundaries (see Figure 15.1).
  - Outermost toggle this on to hatch only the first boundary (see Figure 15.2).
  - Ignore toggle this on to hatch within the outermost boundary and ignore all other boundaries (see Figure 15.3).
  - Locked toggle this on to assign associative hatch patterns that are relative to their boundaries versus the drawing. If Locked is toggled on, the pattern stays with the hatched entity. DataCAD saves the locked associative hatch pattern for that entity alone, not globally for the entire drawing. For more information about associative hatch, see "Drawing Associative Hatch" at the end of this chapter.

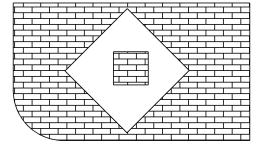

Figure 15.1: Hatching using the Normal hatching type

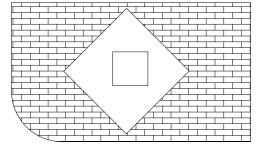

Figure 15.2: Hatching using the Outermost hatching type

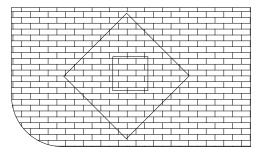

Figure 15.3: Hatching using the Ignore hatching type

- 3. Click on Manage. The Hatch Pattern Manager dialog box appears. This allows you to select the particular patterns you want to use in this drawing and embed them as part of the current drawing file. See "<u>Using the Hatch Pattern Manager</u>" for more information.
- 4. Click on Pattern. A list of the hatch patterns you selected with the Hatch Pattern Manager appears, along with a preview window. Notice that as you move your cursor over each hatch pattern name in the list, an example of the highlighted hatch pattern appears in the preview window. Click on Scroll Fwrd to scroll forward through the list of patterns; click on Scroll Back to scroll back through the list. Choose a pattern by clicking on its name in the list and pressing (Enter). You are returned to the Hatching menu.
- 5. Change the scale or angle of the hatch pattern you selected if necessary.
  - Scale change this setting by clicking on Scale. A value menu appears. Use the value menu or type a scale and press (Enter).

The Scale setting in the Hatching menu affects only the scale of the hatch pattern; it does not change the drawing scale. For example, the pattern Line is based on 1/32" increments. To draw the Line pattern with 4" spacing, set Scale to 128 (128 X 1/32"=4").

- Angle change this setting by clicking on Angle. A value menu appears. Use the value menu or type an angle and press (Enter). (The default setting is 0°.)
- 5. Set the point where the hatch pattern will begin by clicking on Origin. You are prompted to *Select hatch pattern origin*. Click in the Drawing Area, use coordinate entry, or object snap to an entity to select the origin for the hatch pattern.
- 6. Define a boundary for the hatch pattern. A *boundary* is a polyline that defines the area of your drawing that will be hatched. Click on Boundary. The Boundary menu appears. You can define a rectangular boundary, have DataCAD automatically create it with Cont. Search, generate a unique one that may include curves/arcs as well as straight line segments, or create voids within the polyline that will not be hatched. These different boundary definition methods are described in "Defining the Hatch Boundary."

Notice that the Attention toolbar describes your hatch pattern, scale, angle, and type.

7. Click on Begin to hatch the area within the boundary. The hatch pattern is drawn. Click on Clear to delete the boundary and return all hatch settings to their defaults.

## **Using the Hatch Pattern Manager**

There are many hatch patterns available with DataCAD; however, you probably don't want to scroll through all of them when you just need six or seven in your drawing file. The Hatch Pattern Manager allows you to embed a few patterns from all those available into your current drawing file. Later, you can add more hatch patterns to the list if you want to embed more into a particular file.

Embedded hatch patterns now require less memory than those used in DataCAD versions 10 and prior. DataCAD automatically converts your hatch pattern definitions from DCADWIN.PAT to individual .DHP files stored in \DataCAD\Support Files\Hatch Patterns.

The Hatch Pattern Manager has two sections: the Embedded Hatch Patterns and the External Hatch Patterns. The lower section lists all the External Hatch Patterns that are available from your hard disk or server. When you highlight one of the patterns, a picture of it appears in the window to the right of the list. Beneath the picture of the hatch pattern is information about the scale, angle, and display scale of that pattern.

In the External Hatch Patterns section, highlight the pattern you want and click on the Load button to add a copy of it into the Embedded Hatch Patterns list. You cannot make changes to external definitions in this section.

You can make changes (affecting scale, angle, and/or display scale settings) to hatch patterns that are loaded into the Embedded Hatch Patterns section only. If you do not want to use changes you made to the scale, angle, and/or display scale settings, you click on the Reload button to reload the pattern's default values from the hard drive or server.

The upper section lists the Embedded Hatch Patterns that you selected and modified (if necessary) from the list in the lower window. This list of patterns is attached to your current drawing file. When you select Pattern from the Hatching menu, you will see only the patterns that appear in the Embedded Hatch Patterns window of the Hatch Pattern Manager.

You can make a change (for example, changing the scale value) to one of the embedded hatch patterns. If you want this change to take effect, click on Apply. This activates the Save and Save As buttons in the Embedded Hatch Patterns section. Highlight the pattern you changed, click Save As, and supply a name for the hatch pattern. It will be saved as a .DHP file and be added to the External Hatch Patterns portion of the Hatch Pattern Manager. Then, you can load the newly named pattern into the Embedded Hatch Patterns section. If you want to reinstate the values of the original pattern, simply highlight it in the list of Embedded Hatch Patterns and click on Reload.

When you are satisfied with your choices and/or modifications, clicking on OK transfers the list in the Embedded Hatch Patterns section of the Hatch Pattern Manager to your current drawing file. This list appears when you select Pattern from the Hatching menu.

You can manually convert DataCAD hatch patterns (.PAT) to the new (.DHP) format. Use the Convert option from the Hatch Pattern Manager to do this.

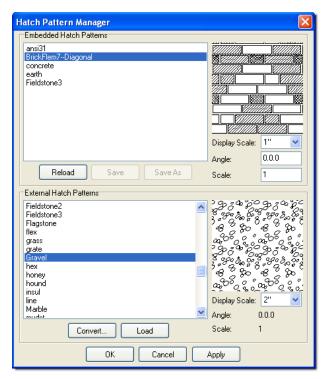

Figure 15.4: The Hatch Pattern Manager

## **Defining the Hatch Boundary**

The hatch boundary is a closed polyline that surrounds the hatch pattern. One of the easiest ways to define the hatch boundary is to let DataCAD perform a contour search. The next easiest method is to hatch within a rectangular boundary. The most complex method is to define a boundary that includes curves and/or arcs as well as straight line segments.

- → To hatch a closed polyline with contour search: (*Pro*)
  - 1. Click on Hatch in the Create pull-down menu, or click on Hatching in the Utility menu, or click on in the Draw toolbar. The Hatching menu appears.
  - 2. Choose Boundary from the Hatching menu.
  - 4. Click on Cont. Search in the Boundary menu. You are prompted to *Select point inside/outside contour*.
  - 5. Click on the boundary of the closed polyline you want to use.
  - 6. Right-click to return to the Hatching menu.
- → To define a rectangular boundary:
  - 1. Click on Hatch in the Create pull-down menu, or click on Hatching in the Utility menu, or click on in the Draw toolbar. The Hatching menu appears.
  - 2. Click on Boundary. The Boundary menu appears.
  - 3. Select Rectangle. The Rectangle menu appears and you are prompted to *Select first corner of rectangle*.

- 4. Select the first point of the rectangle by clicking in the Drawing Area, using coordinate entry, or object snapping to an entity. For more information on coordinate entry, see "<u>Drawing Using Coordinate Entry</u>" in "The Drawing Board" chapter. You are prompted to Select second corner of rectangle.
- 5. Drag your mouse toward the diagonally opposite corner of the rectangular area you want to hatch. Click once when you get to the opposite corner of the rectangle. The rectangular boundary is drawn.
- 6. Right-click to return to the Hatching menu.
- → To define a boundary that includes curves and/or arcs:
  - 1. Click on Hatch in the Create pull-down menu, or click on Hatching in the Utility menu, or click on in the Draw toolbar. The Hatching menu appears.
  - 2. Click on Boundary. The Boundary menu appears and you are prompted to *Select first point on boundary to hatch to*.
  - 3. Select the first point of the boundary by clicking in the Drawing Area, using coordinate entry, or object snapping to an entity. The options 2 Pt. Arc and 3 Pt. Arc appear in the Boundary menu. You are prompted to *Select next point on boundary to hatch to*. For more information on coordinate entry, see "<u>Drawing Using Coordinate Entry</u>" in "The Drawing Board" chapter.
  - 4. Add a line segment, 2-point arc, or 3-point arc to your polyline boundary:
    - To select the second point of a straight line segment, click in the Drawing Area, use coordinate entry, or object snap to a point on an entity. After you select the second point of the boundary, the Tangent option is added to the menu.
    - To add a 2-point arc to the boundary, click on 2 Pt. Arc in the Boundary menu. Select a center
      point for the arc, toggle Clockwise on (if you want to draw the boundary in a clockwise
      direction) or off (if you want to draw the boundary in a counterclockwise direction), and
      select an endpoint. You can continue drawing additional 2-point arcs or you can right-click to
      exit the 2-point arc function.
    - To add a 3-point arc to the boundary, click on 3 Pt. Arc in the Boundary menu. Select a second endpoint for the arc (with the first endpoint being the point you selected in the previous step) and then select any other point on the arc. You can continue drawing additional 3-point arcs or you can right-click to exit the 3-point arc function.
    - To add a tangent arc to the boundary, click on Tangent in the Boundary menu. (The Tangent option appears in the Boundary menu *after* you select the second point of the polyline boundary.) Move your cursor until the arc displayed is the one you want drawn and then click to draw the tangent arc.

You can click Backup any time to erase the last straight line segment or arc of your boundary. You can click Cancel any time to erase the entire boundary you've drawn.

- 5. Continue selecting points for line segments or arcs, as outlined in step 4, until your polyline boundary is complete.
- 6. Click on Close in the Boundary menu and click on Exit in the next menu that appears.

  Alternatively, just right-click twice to leave both Boundary menus. The Hatching menu appears.

- → To hatch a master polyline that contains voids (or areas that you do not want to hatch):
  - 1. Create the master polyline. This will contain the hatch pattern. For details on creating the master polyline, see "Voids in Polylines" in the "Drawing Other Geometry" chapter.
  - Create the polylines that will serve as voids (areas that will not be hatched).
  - 3. Click on Voids in the Polyline menu. You are prompted to Select master polyline to process voids.
  - 4. Click on the closed master polyline that you want to put the void in. DataCAD puts dashed lines around that shape.
  - 5. Make sure Entity and Add Void are toggled on in the Voids menu. You are prompted to *Select entity to convert to voids*.
  - 6. Click on the polyline that will represent the void. The void is added. Dashed lines surround the void.
  - 7. Continue selecting other closed polylines within the master if necessary.
  - 8. Click on Hatch in the Create pull-down menu, or click on Hatching in the Utility menu, or click on in the Draw toolbar. The Hatching menu appears.
  - 9. Click on Pattern and choose one of the options. Make other adjustments to the pattern if necessary. For example, you may want to change the scale or the angle. The decisions you make for the pattern, scale, angle, and hatch type are shown in the Attention toolbar.

If no patterns are listed, use the Hatch Pattern Manager to select the ones you want to include in this drawing file.

- 10. Click the polyline you created in steps 1 through 7. This selects the polyline.
- 11. Click on Begin. The hatch pattern you selected appears within the master polyline boundary; however, the voids you created are empty.

### **Using SPB Fills Instead of Standard Hatch Patterns**

Instead of using the standard vector-based hatch patterns (saved as .PAT files), you can use solid, pattern, and bitmap (SPB) fills. Unlike hatch patterns, solid fills will display and print with the same density, no matter what the viewed or plotted scale is.

- → To use solid, pattern, and bitmap fills:
  - 1. Click on Display in the Utility menu or select Settings from the Tools pull-down menu and click on Display. Make sure Fill On and Bitmap On are toggled on in the Display menu. Then, right-click to return to the Utility menu. There is now an upper-case F in SWOTHLUDFB, indicating that Fill is on (lower-case f means it's off).
  - 2. Select Hatching from the Utility menu.
  - 3. Choose SPB-Fill from the Hatching menu.
  - 4. Click on Settings to choose the colors and patterns you want in your drawing. The Select Fill Color/Pattern dialog box appears.

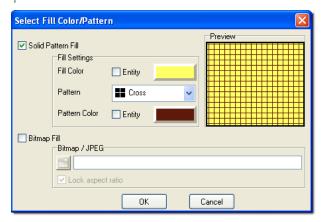

Figure 15.5: Control the solid, pattern, and bitmap (SPB) fills.

- Make decisions about the solid, pattern, and/or bitmap fills for your drawing. Your choices appear in the Preview window of the Select Fill Color/Pattern dialog box.
- 6. Click in the box beside Solid Pattern Fill or Bitmap Fill. These are mutually exclusive.

Use the Fill Settings options to make decisions about solid pattern details.

- Control the fill and pattern colors by clicking on the rectangular swatch and making your selections from the Color Palette dialog box. For more information, see "<u>Customizing Colors</u>" in the "Before You Draw" chapter.
- Select the pattern you prefer from the drop-down box. The outline boundary, pattern, and fill
  may have different colors. Your choices are shown in the Preview window.
- Check the Entity box if you want the fill to display with the color of the polyline entity in the drawing.

Use the Bitmap/JPEG options to make decisions about bitmap fills.

- Click the file folder button to select the image you want to use. Supported file types are listed
  in the drop-down box in the Select Image dialog box. After you select the image, click on
  Open or press (Enter) to return to the Select Fill Color/Pattern dialog box.
- Uncheck the Maintain Aspect box if you want to change the X/Y aspect of the original image.

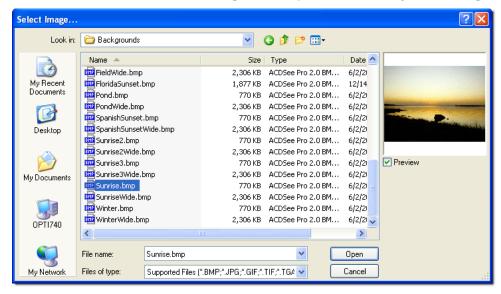

Figure 15.6: Select the image you want for the fill.

- 6. Click OK on the Select Fill Color/Pattern dialog box when you are satisfied with your choices. The dialog box disappears.
- 7. Click on an existing polyline boundary that you want to fill. If none exists yet, select Boundary from the Solid Fill menu and draw one.

You can reposition SPB-filled entities that are on the same layer. For example, you can move one in front of another, move one behind another, move one to the top, move one to the bottom, or swap two of them. For more information, see "Moving SPB-Filled Entities" in the "Editing Drawings" chapter.

You can control whether solid fills and bitmaps print behind or in front of lines by using the Print first or Print last options in the Pen Table. For more information about using the Pen Table, see "<u>Using Pen Tables</u>" in the "Printing Your Drawing" chapter.

## **Drawing Associative Hatch**

Associative hatch treats hatch patterns as a single entity, instead of a group of entities as standard hatch does. You can associatively hatch only 3D polygons and 2D polylines. When you use associative hatch:

- You can stretch walls in your drawing and the hatch will update automatically.
- You can rotate your drawing without changing the angle of the hatch pattern.
- Your drawing file size is usually smaller because the hatch pattern is a single entity instead of a group
  of entities.
- You can't edit individual lines in the hatch pattern.
- The hatch is drawn the same color as your entity. If you use standard hatch (Associative is toggled off), the hatch is drawn in the current layer's color.
- You have different hatch type options: Outline draws an outline around the hatching, while NoOutline does not.
- → To draw associative hatching:
  - 1. Click on Hatch in the Create pull-down menu, or click on Hatching in the Utility menu, or click on in the Draw toolbar. The Hatching menu appears.
  - 2. Toggle Associative on in the Hatching menu.
  - 3. Click on Hatch Type to set the hatching type.
  - 4. Toggle Outline on to draw an outline around the hatching; toggle No Outline on to draw only the hatching. Right-click or click on Exit when you are done.
  - 5. Toggle Locked on to assign associative hatch patterns that are relative to their boundaries versus the drawing. If Locked is toggled on, the pattern stays with the hatched entity. DataCAD saves the locked associative hatch pattern for that entity alone, not globally for the entire drawing.
  - 6. Set the hatch pattern, scale, and angle. For more information, see "<u>Drawing Standard Hatch</u>" in this chapter.
  - 7. Set the point where the hatch pattern will begin by clicking on Origin.

If you want to distinguish the origin of associative hatch entities, toggle on Hatch Origin in the Display menu. When this option is toggled on, DataCAD displays a small + on the screen to indicate the associative hatch origin. Independently from the Hatch Origin display setting, DataCAD will show the origin of associative hatch entities when they are highlighted.

8. Define the boundary for the hatch pattern.

### 368 | HATCH

9. Click on Begin in the Hatching menu to draw the associative hatch.

After the hatching is drawn, you can click on Del. Assoc. to remove the associative hatching, without clearing the boundary you traced. Click Clear to delete the boundary and return the hatch settings to their defaults.

# Chapter 16 Symbols, Images, and Objects

A *symbol* is a collection of entities (lines, arcs, and text) and their corresponding layers that is treated as a single entity. The Symbol Browser makes it easy to work with and manage these entities.

Symbols in DataCAD can be organized and displayed in the Symbol Browser. You can insert symbols in your drawing, revise symbol descriptions as well as the symbols themselves, and even create new symbols from geometry in your drawing. Each symbol can have an unlimited amount of information associated with it. And one of the biggest advantages to using symbols in your drawings, instead of separate lines and arcs, is that you can use this information to generate a variety of reports.

In addition to symbols, you can also import many types of images into your drawings or insert o2c objects.

## **16**

## In this chapter:

- ◆ Using the Symbol Browser
- ♦ Working with symbols
- Creating symbols
- Importing images
- ◆ Inserting o2c objects

## **Using the Symbol Browser**

DataCAD makes it easy to use symbols in your drawings. With just a few mouse clicks, you can open the appropriate folder, display the symbols in the browser, and select the ones you want to use into your drawing. If you developed custom templates with DataCAD 10 and prior versions, you can open them in the Symbol Browser, too. In effect, the subfolders in the DataCAD\Symbols folder contain collections of symbols that you can access via the Symbol Browser.

**Shortcut:** The hotkey (Ctrl) + (T) toggles the Symbol Browser on and off.

Note: In the Symbol Browser and Insert Symbol dialog, .DSF files supersede .SM3 (used in DataCAD 10 and prior versions) files.

## Positioning the Symbol Browser on your DataCAD Desktop

When you first open DataCAD, the Symbol Browser is docked along the right side of your Drawing Window. Since it is actually a toolbar, you can undock the Symbol Browser and position it anywhere on your desktop or hide it from view altogether.

- → To undock the Symbol Browser:
  - 1. Place the cursor along the upper margin of the Symbol Browser. Move the cursor until it is shaped like a cross with arrows at its tips.
  - Click and keep the mouse button depressed to grab the Symbol Browser.
  - 3. Drag the Symbol Browser away from the side of the Drawing Window and position it elsewhere. Notice that "Symbol Browser" appears in the title bar at the top of this toolbar.

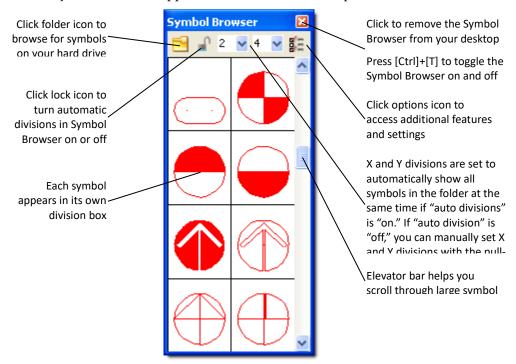

Figure 16.1: Undocked Symbol Browser

You can dock the Symbol Browser at either the right or left edge of the Drawing Window; however, you cannot dock it at the top or bottom edge. When you originally open DataCAD, the Symbol Browser is docked at the right edge.

- → To dock the Symbol Browser:
  - 1. Click and hold on the title bar near Symbol Browser.
  - 2. Drag the Symbol Browser to the right or left margin of the Drawing Window until the title bar disappears. To dock the Symbol Browser to the left of the Edit/Utility menu bar, simply continue dragging it leftward until it pops into place.

DataCAD automatically calculates the divisions to display all the symbols in the folder you selected. This occurs when the lock on the Symbol Browser menu bar is "on" (or depressed) and the pull-down number menus are grayed (this means you cannot change them).

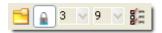

- → To specify the number of X and Y divisions for the Symbol Browser:
  - 1. Click on the auto divisions icon on the Symbol Browser menu bar. When the drop-down arrows appear next to the X and Y division numbers, you can change these values manually to suit your needs.
  - 2. Select the number of X divisions you want the Symbol Browser to display.
  - 3. Select the number of Y divisions you want the Symbol Browser to display.

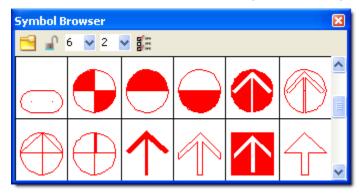

Figure 16.3: X and Y divisions can be set manually

#### **Selecting and Placing Symbols**

Symbols that you can use in your drawing are contained in DataCAD's Symbols folder or directory.

Clicking the arrow to the right of the folder gives you three options:

- Folder shows you all the symbol files in the DataCAD Symbols directory or folder.
- Template displays the files in the DataCAD Templates directory or folder. The templates were either supplied older versions of DataCAD (version 10 and prior) or were created in your office to meet specific clients' needs. Templates hold collections of symbols. You will probably find it more efficient to create new subfolders containing collections of symbols in your Symbols folder rather than using the more cumbersome, old-fashioned templates.
- *Drawing* contains just the symbols you placed in the current drawing. DataCAD remembers this information so that you can have quick access to the symbols you've already used and may want to re-use elsewhere in your drawing.
- → To open a collection of symbols:
  - 1. Click on the arrow to the right of the folder in the Symbol Browser.
  - 2. Select Folder, Template, or Drawing from the pull-down list.

If you select Folder, the Browse dialog box opens. Notice that as you click on different folders, their contents appear in the Symbol Browser. Click OK when you find the folder that contains the symbol(s) you want to use in your drawing.

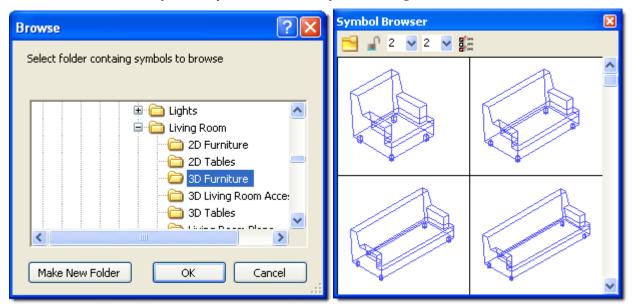

Figure 16.4: Symbols contained in the folder in the Browse window simultaneously appear in the Symbol Browser

- If you pick Template, the Select Template File to Browse dialog box opens. When you click on a file in the list, its collection of symbols is displayed in the Symbol Browser. Click Open when you find the file that contains the symbol(s) you want to use in your drawing. For information about accessing Template files from DataCAD versions prior to 11, refer to "Finding and Using Older Template and Symbol Files" in the Appendix.
- If you choose Drawing, DataCAD displays the symbols you used already in the current drawing.
- 3. Open the file that contains the symbols you want to use in your drawing. Once you open a file, the Browse or Select Template File to Browse dialog box closes, allowing you to work directly with the symbols.

You are now ready to place the symbols into your drawing. Basically, you select a symbol from the Symbol Browser and place it into your drawing where you want it to appear.

- To look at an object you are considering placing in your drawing:
  - 1. Move your cursor over the symbol you want to examine.
  - Right-click to display a pop-up menu.
  - 3. Select Object Viewer from the menu. The item appears in the Object Viewer window, where you can examine it.

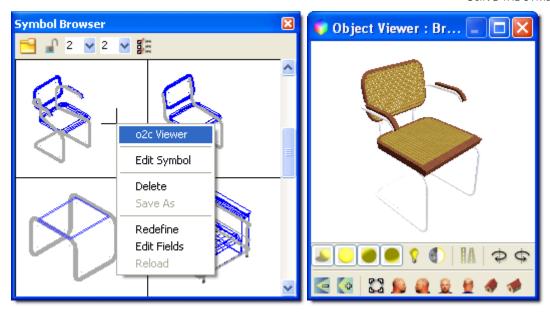

Figure 16.6: The symbol appears in the Object Viewer so that you can examine it

- 4. Click on the X in the upper right corner to close the Object Viewer.
- → To insert a symbol into your drawing:
  - 1. Click on the symbol you want in the Symbol Browser. This attaches a particular symbol to your cursor.
  - 2. Position your cursor where you want the symbol to appear in your drawing. Notice that the symbol assumes a rectangular shape until you decide where you want to place it.

**Hint:** You can use Max. Lines to increase the number of entities to display simultaneously so DataCAD can display the entire symbol while you drag it.

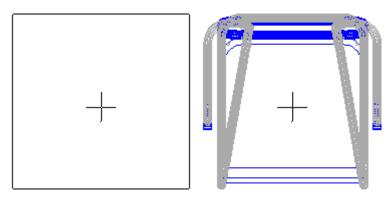

**Figure 16.7:** By default, DataCAD only displays the rectangular extents of your symbol as you drag it into your drawing.

- 3. Click when the rectangular shape is positioned where you want to place the symbol into your drawing. Notice that a rectangular shape is still attached to your cursor. This allows you to "place" many copies of a symbol into your drawing. (For chairs, replication may be a convenient feature, but most houses only require one kitchen.)
- 4. Right-click when you are finished placing the symbol(s) into your drawing. The cursor returns to its normal shape, allowing you to continue working in your drawing or to select and place other symbols.

#### **Controlling Symbols**

You don't have to live with the symbols as they are; you can change them in several ways by using the Options pull-down menu. For example, you can enlarge, offset, or rotate them.

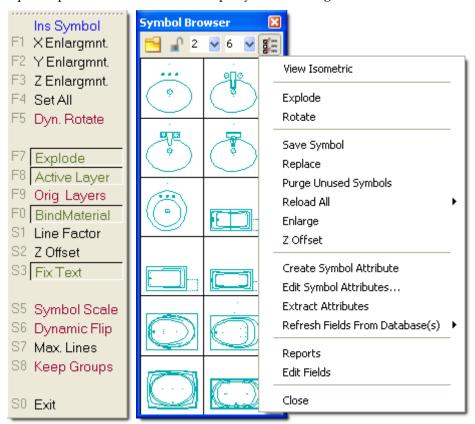

Figure 16.9: The Options menu lets you further control the symbols you add to your drawing. The left menu offers related options when you insert a symbol.

The Attention toolbar tells how the symbol will behave within the drawing. In the following example, the desk symbol will be rotated, enlarged, and offset based on the options that you set. These settings remain in effect for placing all future symbols until you change one of the options.

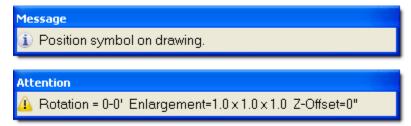

Figure 16.10: The Attention toolbar summarizes settings you selected through the Options menu

- → To rotate a symbol:
  - 1. Select Rotate from the Symbol Browser's Options pull-down menu. The Edit menu appears and you are prompted to Position symbol on drawing.
  - 2. Decide whether you want to rotate the symbol dynamically with your cursor or use a fixed rotation angle. When Rotate is on, you can place the symbol dynamically; when Rotate is off, you are prompted to specify the angle you want.

If you opted for a fixed angle instead of dynamic rotation, remember to set the angle back to zero. If you don't do this, all future symbols will be placed at the rotation angle you specified. For example, if you set a 30-degree rotation angle while placing a desk symbol and neglect to change it back to zero, the next symbol (perhaps a conference table) will also appear at a 30-degree angle.

#### → To enlarge a symbol:

- 1. Select Enlarge from the Symbol Browser's Options pull-down menu. The Enlarge menu appears and you are prompted to *Select symbol enlargement factor to change*.
- 2. Choose X Englargmnt., Y Enlargmnt., Z Enlargmnt., Line Factor, or Set All from the Enlarge menu; select an enlargement value from the list or type your own; and press (Enter). Notice that the enlargement factor(s) you entered are displayed on the Attention toolbar.

**Hint:** If you want to reduce the size of a symbol, use a decimal value (such as .25). If you want to mirror the symbol, enter a negative value (such as -1).

- 3. Right-click, or click on Exit, or press (Shift) + (F10) to leave the Enlarge menu.
- 4. Click on the symbol that you want to drag into your drawing.
- 5. Drag the symbol into your drawing with your mouse. You are prompted to *Position symbol on drawing*.
- 6. Click the left button when the symbol is in the correct place. The enlarged symbol appears in the drawing. Continue placing additional copies of the symbol by repeating this step.
- 7. Right-click to stop placing additional copies of the symbol into your drawing.
- → To offset the insertion height of symbols:
  - 1. Select Z Offset from the Symbol Browser's Options pull-down menu. The Z Offset menu appears and you are prompted to *Enter Z Offset for symbols*.
  - 2. Supply the value and press (Enter). Notice that the Z Offset you entered is displayed on the Attention toolbar.
  - 3. Click on the symbol that you want to drag into your drawing.
  - 4. Drag the symbol into your drawing with your mouse. You are prompted to *Position symbol on drawing*.
  - 5. Click the left button when the symbol is in the correct place. The symbol appears in the drawing at the Z Offset you supplied in step 2. Continue placing additional copies of the symbol by repeating this step.
  - 6. Right-click to stop placing additional copies of the symbol into your drawing. You can use the Object Viewer in the View pull-down menu to see the effect of the Z Offset you applied.

### **Editing Symbols**

If you want to edit or change the symbol, you must first convert it into separate lines and/or arcs. In other words, you will "explode" the symbol back into its component drawing elements. You can do this when you insert the symbol into your drawing or after the symbol has been inserted. Once the symbol has been edited, you can reform the symbol lines and arcs into a single symbol entity and save it back into the Symbol Browser and then update the symbols already in your drawing.

#### → To explode a symbol:

1. Click on the Options icon in the Symbol Browser.

- 2. Select Explode. When this function is "on," a checkmark appears to the left of the word "Explode."
- Click on the symbol you want to use and drag it into your drawing.
- 4. Click the left mouse button to place it. The exploded symbol appears in your drawing. You can repeat this step to continue placing copies of the exploded symbol.
- 5. Right-click to stop placing copies of this symbol.
- 6. Make changes to the exploded symbol.
- 7. Select and place other symbols you want to drag into your drawing as exploded lines and/or arcs.
- 8. Deactivate Explode in the Symbol Browser's Options menu when you are finished. Until the checkmark to the left of Explode disappears, all symbols that you place will be converted to lines and/or arcs in your drawings.

When you activate Explode in the Symbol Browser's Options menu, the left Layers menu includes an Explode button. This is how you explode a symbol when you place it. If you want to explode a symbol that you previously placed in your drawing, select Explode from the 3D Edit menu.

#### **Creating New Symbols**

You can create and save your own symbols in a new or existing folder.

- → To create and save a symbol:
  - 1. Draw something that you want to use as a symbol.
  - Select Save Symbol from the Options pull-down menu in the Symbol Browser. The contents of the active symbol folder appear in a window and you are asked to Enter name of symbol file to be saved.
  - 3. Type a name for the item you drew in step 1. Then press (Enter) or click on Save. The Save Symbol menu appears.

The file name is limited to 255 characters.

You could save the item in another folder or create a new folder by using the icons at the top of this window.

- 4. Select the entities you drew in step 1. The items you selected are highlighted. You are prompted to Select an insertion point for symbol.
- 5. Click once in the Drawing Window to create a "handle" that will help you place your symbol. A symbol descriptor window appears.

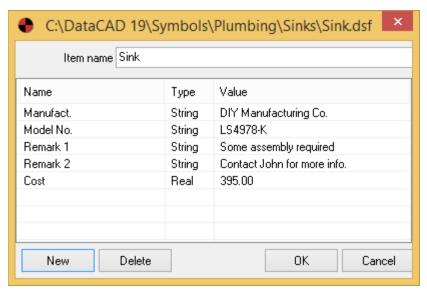

Figure 16.13: Describe the item you are saving as a symbol

- 6. Fill in the fields with information about the item. Double-click in a field and supply information in the Name or Value columns. When you double-click on the Type column, you can select Text, Decimal, or Integer for the information that should appear in the Value column.
- 7. Click on OK when you have finished describing the item. The object you created appears in the Symbol Browser. Once an item you created is designated as a symbol, you can put clones of it anywhere in the drawing on your screen.

#### **Editing Symbols**

What if you want to edit information about a symbol or get rid of it in your Symbol Browser? That's easy.

- → To edit information about a symbol:
  - 1. Move your cursor in the Symbol Browser to the symbol you want to edit.
  - 2. Right-click to display the pop-up menu.
  - 3. Select Edit Fields. The symbol descriptor box appears.
  - 4. Double-click in the field you want to change and supply the new information in the Name or Value columns. When you double-click on the Type column, you can select Text, Decimal, or Integer for the information that should appear in the Value column.
  - 5. Click on OK when you have finished editing the description of the symbol.
- → To delete a symbol from the Symbol Browser:
  - 1. Move your cursor in the Symbol Browser to the symbol you want to delete.
  - 2. Right-click to display a pop-up menu.
  - 3. Click on Delete. Then click on Yes or press (Enter) to confirm that you really want to eliminate the symbol. The undesirable symbol disappears from the Symbol Browser and from your computer's hard drive.
- → To replace one symbol with another in your drawing:
  - 1. Select Replace from the Options pull-down menu in the Symbol Browser. You are prompted to *Select symbol to replace.*

- 2. Click on the symbol in your Drawing Window that you want to replace with another one that appears in your Symbol Browser. You are prompted to Select symbol to replace with.
- 3. Click on the symbol you want in your Symbol Browser. You are prompted to Select entity to replace.
- 4. Click on the undesirable symbol in your Drawing Window again. The undesirable symbol disappears and its replacement that you selected in step 3 appears in your Drawing Window. Continue using the replacement symbol by clicking on other undesirable symbols in your Drawing Window.
- Right-click in your Drawing Window to discontinue the replacement process.

If you select Reload All from the Options pull-down menu, DataCAD gets the most recent definition of a symbol from the hard drive. Otherwise, it goes to the drawing itself for the definition.

Once you place a symbol in your drawing, DataCAD will no longer read the definition from your hard drive. That's why Reload All is important.

Symbols you insert "travel" with your drawing. If you insert symbol A into drawing 1, then redefine symbol A from drawing 2, symbol A will look different in drawings 1 and 2. You can use Reload All to make symbol A look the same in drawings 1 and 2.

#### **Generating Reports About Symbols**

You can generate reports based on the symbols that appear in your drawing.

- → To generate reports about symbols used in your drawing:
  - Select Reports from the Options pull-down menu. The Report Forms dialog box appears.

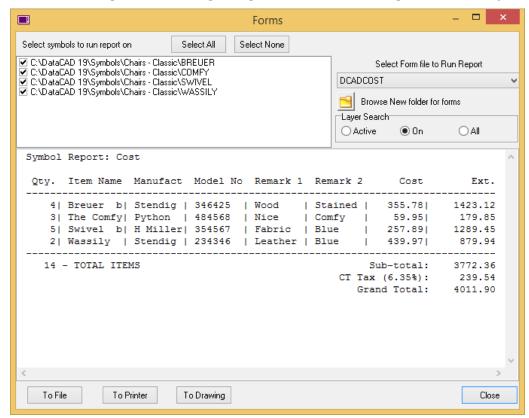

Figure 16.16: The Report Forms dialog box

- 2. Click in the box to the left of the items you want to include in your report. If you want reports on all the items, click on Select All. If you want to start over with a clean slate, click on Select None. Symbols that are not currently used in your drawing but still "live" in your drawing's database are grayed out or unavailable for reports.
- 3. Use the drop-down box in the right corner to select the type of report you want to generate. If you want to use forms that are in another folder, click on the browse icon and make your selection.
- 4. Decide which layer(s) you want to include in your reports by clicking on the appropriate option in the Layer Search box.
- 5. Choose an output option in the lower left portion of the Report Forms dialog box:
  - If you select To File, you are asked to supply a file name. The file will be in .TXT format.
  - If you select To Printer, the report goes to your default text printer.
  - If you select To Drawing, you are prompted to *Select point to position text*. You can change the appearance of the text by selecting Size, Angle, Weight, Slant, Aspect, Factor, or Font from the left menu. Place the text insertion icon where you want the report to appear in your Drawing Window.

Hint: To keep report column spacing consistent, use a fixed-width font (such as ARCWY2FW).

- 6. Right-click to return to the Report Forms dialog box. You can generate other reports and select the appropriate output option by following steps 2 through 5.
- 7. Click Close when you are finished generating reports.

#### **Purging Unused Symbols**

DataCAD remembers all the symbols you used even though you may have already erased some of those symbols from the drawing on your screen. When you add a symbol to your drawing, DataCAD stores that symbol with your drawing. This definition is not deleted when you erase the symbol and continues to take up drawing file space. When you erase symbols from your drawing, it's important to *purge* the symbol if you don't plan to use it again.

- → To eliminate unused symbols from your drawing:
  - 1. Select Purge Unused Symbols form the Options pull-down menu. A confirmation box appears.

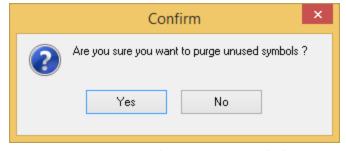

Figure 16.18: You can change your mind about purging unused symbols

2. Press (Enter) or click on Yes to continue the purge. If DataCAD finds unused symbols to remove from your drawing, another warning box appears.

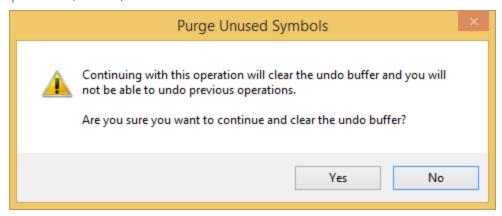

Figure 16.19: You can still change your mind at this point

3. Click on Yes or press (Enter). All the unused symbols as well as all prior actions (such as erased entities) are eliminated from your Undo buffer.

#### Text Attributes for Symbols,

Text attributes can be defined and added to symbols. This lets you use the same symbol multiple times, supplying a unique text string for each one. For example, you could use one desk symbol several times and label them "Jim's desk," "Nancy's desk," and "Bob's desk." For more information on creating and editing text attributes, see "Using Text Attributes for Symbols" in the "Text, Notes, and Labels" chapter.

#### **Layers in Symbols**

Symbols retain layer information. This lets you customize on/off layer settings for each symbol. When a symbol is exploded, its constituent entities are returned to their proper layers or new layers are created automatically if necessary.

#### Symbol Browser Settings

The Symbol Browser retains the following settings between DataCAD sessions.

- Last browse type (folder, template, or drawing)
- Last path browsed for symbols (independent from Templates and Insert Symbol menus)
- Last path browsed for templates (independent from Templates menu)
- Auto-divisions On/Off status

Shortcut: You can use (Ctrl) + (Click) on either the Folder or Templates menu item in the browse pulldown menu to bypass the folder/file dialog. This lets you go directly to browsing the last symbol folder or template file.

in the Draw toolbar. The Symbol Browser If the Symbol Browser is not displayed, you can click on will appear.

## **Inserting Stamps**

You can choose from more than a dozen pre-formatted date-, time-, and file-related stamps to insert into your drawing. The examples shown in the stamp selection menu are based on the current date, time, and file settings as they will appear in the drawing. The values are updated when the display is regenerated and when the drawing is printed. Since a stamp is really an ordinary DataCAD text entity that contains a special formatting string, it has all the font, sizing, and style options of ordinary DataCAD text strings. You can further customize how you want stamps to appear in your drawing by doing a change/text/content and adding text around the special strings. Stamp text can be used in XREFs and symbols. The values update automatically, making stamps very flexible.

- → To add a stamp to your drawing:
  - 1. Select Stamp form the Insert pull-down menu.
  - 2. Select the stamp you want to use from the extended menu.

## (Pro) Inserting o2c Objects

Thousands of o2c objects (including people, cars, furniture, and landscape elements) are available for you to import into DataCAD drawings. Or you can import your own o2c objects, such as your company logo.

- → To insert an o2c object:
  - 1. Click on o2c Object in the Insert pull-down menu. A dialog box appears, prompting you to *Select o2c file to import*.
  - 2. Locate the o2c object you want to insert into your drawing and click on it to select it.
  - 3. Click on Open. The dialog box closes, and a box representing the extents of the o2c object is now attached to your cursor.
  - 4. Place the object by clicking in the Drawing Area, using coordinate entry, or object snapping to a point in your drawing. The o2c object is inserted into your drawing. For details on coordinate entry, see "<u>Drawing Using Coordinate Entry</u>" in "The Drawing Board" chapter. For details on object snapping, see "<u>Object Snapping</u>" in the "Drawing Tools" chapter.
  - 5. Repeat the previous step to continue placing the object in your drawing or right-click to exit the menu.

## Importing BMP, JPEG, and Other Image Files

You can import bitmap (.BMP), JPEG (.JPG), GIF (.GIF), Tagged Image (.TIF), Targa (.TGA), Portable Network Graphics (.PNG), Z-Soft (.PCX), and Kodak (.PCD) files into your DataCAD LT drawing. Import any number of black and white, grayscale, and 8- to 32-bit color images. You can trace scanned drawings, display site maps, or show digital photos of existing building facades when you import bitmaps into your drawing.

Imported bitmaps are referenced, not inserted into your drawing file. That means your drawing file size will not increase.

- → To import an image:
  - 1. Click on Bitmap in the Insert pull-down menu. The Select Image dialog box appears.
  - 2. Click on the .BMP BMP, .JPG, .GIF, .TIF, .TGA, .PNG, .PCX, or .PCD file you want to insert in your drawing and click Open. The Bitmap menu appears and you are prompted to *Enter first point of bitmap rectangle*.

- 3. Toggle Outline on if you want to draw a visible polyline boundary around the inserted image. Toggle No Outline on if you do not want a visible boundary around the image. These are mutually exclusive toggles.
- Toggle the Fixed Ratio option on to preserve the original dimensions of the image; toggle it off to dynamically stretch the X and/or Y ratios while you are inserting the bitmap. After you insert the image, you cannot change the ratio if Fixed Ratio was turned on; therefore, for future flexibility, you may want to turn Fixed Ratio off.
  - While working in your drawing, you can toggle off Bitmap On in the Display menu to decrease drawing refresh times by not displaying all the bitmaps in your drawing. Toggle it on again to display all images in your drawing as well as allow printing of them. Notice that SWOTHLUDFB in the Status Window contains an upper-case letter B if BmpOn is active; but it turns to a lowercase b if BmpOn is not active.
- 5. Enter the first corner of the image's extents by clicking in the Drawing Area, using coordinate entry, or object snapping to an existing point in your drawing. Notice that if you move your cursor diagonally away from that point, a rectangular box (representing the extents of your image) stretches with it. You are prompted to Enter second point of bitmap rectangle.
- 6. Enter the corner diagonally across from the first corner by clicking in the Drawing Area, using coordinate entry, or object snapping to an existing point in your drawing. The image is inserted in your drawing. If Bitmap On is toggled off in the Utility/Display menu, only a rectangular box representing the extents of the image appears in your drawing. To display your image, toggle Bitmap On in the Display menu.
- Use the Calibrate options in the Enlarge menu to scale bitmaps to real-world size. For more information about this, see "Calibrating Enlargements" in this chapter.

You can control whether bitmaps or JPEGs print behind or in front of lines by using the Print first or Print last options in the Pen Table. For more information, see "Using Pen Tables" in the "Printing Your Drawing" chapter.

### Calibrating Enlargements

You can enlarge or reduce imported bitmap and vector graphics to real-world scale. For example, if you import a site map, you can use the Calibrate Distance function to enlarge the plan to real-world dimensions.

- → To calibrate imported bitmaps or vector graphics and enlarge to real-world size:
  - 1. Select Enlarge from the Edit menu. You are prompted to Select CENTER of enlargement.
  - Click on the graphic you want to resize. Options appear in the Enlarge menu.
  - 3. Select Enlargement to display the calibration options.
  - Click on Cal. Dist.
  - Show the length of an entity or a known distance in the bitmap by clicking on your imported graphic at the first point to begin drawing a measuring line. Extend the line and click again when you reach the end of the entity or known distance in the graphic. You are prompted to Enter new distance. The current distance follows this prompt.
  - 6. Replace that value with what it should be in the "real world." For example, the current value may be 0.8, but in reality, it should be 6 feet; therefore, you would type 6 in the input field. Press (Enter). DataCAD calculates the enlargement factor.
  - 7. Right-click to go to the Enlarge menu. You are prompted to Select entity to <ENLARGE>.

8. Select the entity or entities that you want to enlarge by that factor.

Cal. Dist. automatically calculates an equal X/Y enlargement factor. Instead of Cal. Dist., you can use the Cal. X and Y, Cal. X, or Cal. Y options to enlarge entities independently or unequally in the X and Y directions.

## (Pro) Drawing Arrows

You can draw arrows of varying widths using the Arrow macro.

#### → To draw an arrow:

- 1. Click on Arrow in the Toolbox pull-down menu. The Arrow menu appears. If ARROW is not listed in the Toolbox pull-down menu, see "<u>Customizing the Macros Menu</u>" in "The Drawing Board" chapter for details on how to add it to the menu.
- 2. Click on Width in the Arrow menu. A value menu appears.
- 3. Use the value menu or type a width for the arrow and press (Enter). You are prompted to *Enter first point of arrow centerline*.
- 4. Enter the two endpoints of the arrow. Click in the Drawing Area, use coordinate entry, or object snap to an entity to enter the base of the arrow. Notice that the length and direction of the arrow changes as you move your cursor. You are prompted to *Enter second point of arrow centerline*.
- 5. Click in the Drawing Area, use coordinate entry, or object snap to an entity to enter the tip of the arrowhead. The arrow is drawn.

# Chapter 17 Borders and Title Blocks

You can draw drawing sheet borders and title blocks manually (with DataCAD's Polygons menu) or you can use the Drawing Sheet tool in the DCAD\_AEC macro to automate the process.

## **17**

## In this chapter:

- Drawing sheet borders
- Adding title blocks

## (Pro) Drawing Borders and Title Blocks

Borders and title blocks can be added to your drawing in two ways: either follow the procedure outlined in the tutorial in this manual or use the Drawing Sheet tool in the DCAD\_AEC macro.

- → To use the Drawing Sheet tool:
  - 1. Click on DCAD\_AEC in the Toolbox pull-down menu. The DCAD\_AEC menu appears. If DCAD AEC is not listed in the Toolbox pull-down menu, see "Customizing the Macros Menu" in "The Drawing Board" chapter for details on how to add it to the menu.
  - 2. Click on DwgSheet in the DCAD\_AEC menu. The DwgSheet menu appears.
  - 3. Notice the Drawing Sheet tool. It calculates the size of the border sheet by using the plotting scale and paper size you will use when you print your drawing. To enter the plotting scale, click on Scale. A value menu appears and you are prompted to Select the plotter output scale you will be using.
  - Use the value menu to enter the plotting scale you will use.
  - 5. Enter the sheet size you will use when plotting by clicking on PaperSiz. A menu listing sheet sizes appears and you are prompted to Select the sheet size you will be plotting to.
  - 6. Click on a sheet size in the list. If the size of the sheet you are using does not appear on the list, you can define a custom sheet size, by clicking on Custom and using the value menus to enter the plotting width and height.
  - 7. Right-click to return to the DwgSheet menu.
  - 8. Define the title block. To specify the location of the title block on the sheet, click on TitleLoc.
  - 9. Choose one of the following locations for your title block:
    - Click on Top to place the title block on the top of the sheet.
    - Click on Bottom to place it on the bottom of the sheet.
    - Click on Left to place it on the left side of the sheet.
    - Click on Right to place it on the right side of the sheet.
    - Click on None to draw the sheet border without a title block.
  - 10. Set the number of boxes you want the title block to contain by clicking on TitleDiv. A value menu appears and you are prompted to Enter number of title block divisions across. For more information on using value menus, see "Value Menus" in "The Drawing Board" chapter.
  - 11. Use the value menu or type a number and press (Enter). You are prompted to Enter number of title block divisions down.
  - 12. Use the value menu or type a number and press (Enter). You are returned to the DwgSheet menu.
  - 13. Set the height of the title block by click on TitleSiz. A value menu appears and you are prompted to Enter height of drawing sheet title block.
  - 14. Use the value menu or type a size and press (Enter). You are returned to the DwgSheet menu.
  - 15. Set the number of detail blocks by clicking on DtailDiv. A value menu appears and you are prompted to Enter number of detail block divisions across.
  - 16. Use the value menu or type a number and press (Enter). You are prompted to Enter number of detail block divisions down.
  - 17. Use the value menu or type a number and press (Enter). You are returned to the DwgSheet menu.

- 18. Set the height of detail title blocks by clicking on DtailTtl. A value menu appears and you are prompted to *Enter the height of detail title block*.
- 19. Use the value menu or type a height and press (Enter). You are returned to the DwgSheet menu.
- 20. Add a snapping point at the center of your sheet border by toggling AddSnap on. Toggle AddSnap off to draw sheet borders without the center snapping point.
- 21. Draw the border and title block. You must select the center point of the drawing sheet border. Click in the Drawing Area, use coordinate entry, or object snap to an entity to select the center point. The sheet border is drawn.

## Chapter 18 Elevations and Sections

With the EZ Tools macro, you can parametrically draw residential or commercial elevations and sections quickly and easily. This set of tools eliminates the need for the tedious linework and calculations otherwise required to create basic elevations. All angles, lines, offsets, and line lengths are done automatically, leaving you free to concentrate on the drawing aesthetics.

The Elevations tool assists in drawing exterior and interior residential elevations (including door, window, and cabinet elevations); the Sections tool draws cabinet outline sections.

You can also create 2D sections from 3D models with the 3D Section tool.

## 18

## In this chapter:

- Drawing exterior elevations
- Drawing door elevations
- Drawing window elevations
- Drawing cabinet elevations
- Drawing cabinet sections

## **Drawing Exterior Elevations**

Exterior elevations are defined by selecting two points along the line of the subfloor. The exterior elevation will be drawn relative to those two points, based on the Exterior menu settings.

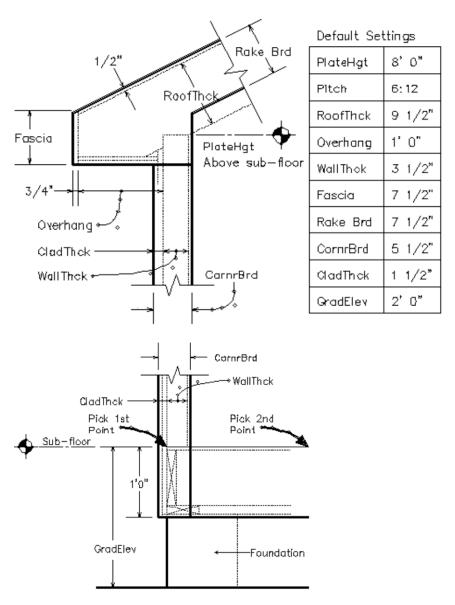

Figure 18.1: A sample exterior elevation with default exterior elevation settings noted. EZ Tools draws only those lines represented above by extra line thickness.

#### → To draw an exterior elevation:

- 1. Click on EZTOOLS in the Toolbox pull-down menu. The EZ Tools menu appears. If EZTOOLS is not listed in the Toolbox pull-down menu, click Configure in the Toolbox menu and add EZTOOLS to the Macros in Menu list.
- 2. Click on Elev in the EZ Tools menu. The Elev menu appears.
- 3. Click on Exterior in the Elev menu. The Exterior menu appears.

- 4. Choose between a full or partial elevation. Full exterior elevations are drawn by assuming that the points you will select are on two opposite walls of the structure. Partial elevations are drawn by assuming that the first point you select will be on a wall and the second point will be at the mid-point of the structure. To draw a full elevation, toggle Full on; to draw a partial elevation, toggle Partial on. These two toggles are mutually exclusive; only one can be toggled on at any given time.
- 5. Set the roof style for your elevation by clicking on Style. The Style menu appears and you are prompted to *Select roof style*.
- 6. Decide what type of roof you want to use by selecting one of the four mutually exclusive toggles:
  - Toggle Gable on to draw a gable roof in your elevation.
  - Toggle Hip on to draw a hip roof in your elevation.
  - Toggle Boston on to draw a Boston-style roof in your elevation.
  - Toggle Shed on to draw a shed roof in your elevation.

You are returned to the Elev menu.

- 7. Set the height of the top plate on which the rafters rest by clicking on PlateHgt. A value menu appears and you are prompted to *Enter plate height*. The default PlateHgt setting is 8′-0″. For more information on using value menus, see "Value Menus" in "The Drawing Board" chapter.
- 8. Use the value menu or type a height and press (Enter).
- 9. Set the rise of the roof for every one foot of run by clicking on Pitch. A value menu appears and you are prompted to *Enter rise per foot for roof*.
- 10. Use the value menu or type a pitch value and press (Enter). The default Pitch setting is 6".
- 11. Set the width of the rafters by clicking on RoofThck. A value menu appears and you are prompted to *Enter the roof thickness*.

Notice that the roof thickness is drawn relative to the plate height and the roof line is always drawn an additional 1/2" from the top surface of the rafter.

- 12. Use the value menu or type a thickness and press (Enter). The default RoofThck setting is 9 1/2".
- 13. Set the length of the roof overhang by clicking on Overhang. A value menu appears and you are prompted to *Enter the roof overhang*.

Notice that the roof overhang is measured from the wall exterior framing surface to the back surface of the fascia.

- 14. Use the value menu or type a length and press (Enter). The default Overhang setting is 1'-0".
- 15. Set the wall thickness by clicking on WallThck. A value menu appears and you are prompted to *Enter the wall thickness*.

Notice that the wall thickness is drawn relative to the first point you will select to draw the elevation.

- 16. Use the value menu or type a thickness and press (Enter). The default WallThck setting is 3 1/2".
- 17. Set the fascia width by clicking on Fascia. A value menu appears and you are prompted to *Enter the width of the fascia*.

Notice that the fascia width is measured across the back surface of the fascia; the fascia thickness is set to 3/4" and can't be changed.

- 18. Use the value menu or type a width and press (Enter). The default Fascia setting is 7 1/2".
- 19. Set the rake board width by clicking on Rake Brd. A value menu appears and you are prompted to Enter the width of the rake board.

Notice that the rake board width is measured from the roof line.

- 20. Use the value menu or type a height and press (Enter). The default Rake Brd setting is 7 1/2".
- 19. Set the corner board width by clicking on CornrBrd. A value menu appears and you are prompted to Enter the width of the corner board.

Notice that the corner board width is measured relative to the exterior wall line.

- Use the value menu or type a width and press (Enter). The default CornrBrd setting is 5 1/2".
- 19. Set the cladding thickness by clicking on CladThck. A value menu appears and you are prompted to Enter the cladding thickness.

Notice that the thickness of the cladding is measured from the wall framing out to the exterior wall

- 20. Use the value menu or type a thickness and press (Enter). The default CladThck setting is 1 1/2".
- 19. Set the grade elevation by clicking on GradElev. A value menu appears and you are prompted to Enter sub-floor distance above the grade.

Notice that the grade elevation is measured relative to the subfloor.

- 20. Use the value menu or type a distance and press (Enter). The default GradElev setting is 2'-0". The distance between the top surface of the subfloor and the bottom edge of the cladding is 1'-0" and can't be changed. For best results, set the grade elevation to 1'-0" or greater.
- 21. Set the color of the outside lines of the elevation by clicking on Out Colr. A color menu appears and you are prompted to Select outer color.
- 22. Use the color menu to set the outside line color. The default Out Colr setting is White.
- 23. Set the color of the inside lines of the elevation by clicking on In Colr. A color menu appears and you are prompted to Select inner color. The default In Colr setting is Red.
- 24. Use the color menu to set the inside line color.
- 25. Select the two points along the top surface of the subfloor. The first point should be located on the outside surface of the wall framing. To select the first point, click in the Drawing Area, use coordinate entry, or object snap to a point in your drawing. You are prompted to select the other side of the elevation.
- 26. Select the second point by clicking in the Drawing Area, using coordinate entry, or object snapping to a point in your drawing. The elevation is drawn, aligned with the two points you just selected. You can click on Defaults at any time to restore all default settings in the Exterior menu.

## **Drawing Door Elevations**

Door elevations are defined by selecting two points along the subfloor line. The door elevation will be drawn relative to those two points, based on the Door menu settings.

- To draw a door elevation:
  - 1. Click on EZTOOLS in the Toolbox pull-down menu. The EZ Tools menu appears. If EZTOOLS is not listed in the Toolbox pull-down menu, click Configure in the Toolbox menu and add EZTOOLS to the Macros in Menu list.

- 2. Click on Elev in the EZ Tools menu. The Elev menu appears.
- 3. Click on Door in the Elev menu. The Door menu appears.
- 4. Toggle on the door type: Single or Double. These are mutually exclusive toggles; only one can be toggled on at any given time. The Single and Double toggles do not apply to Garage A, Garage B, or Sliding door styles.
- 5. Set the door style for your elevation by clicking on Style. The Style menu appears and you are prompted to *Pick style of door to draw*.

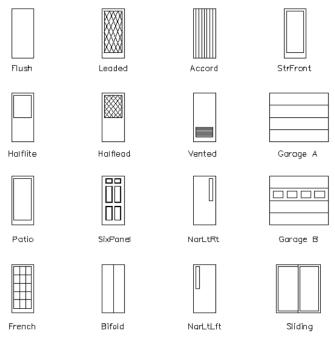

Figure 18.2: Door styles available for door elevations

6. Click on a door style in the list. You are returned to the Door menu. See "Door Styles for Elevations" below for details.

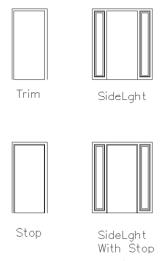

Figure 18.3: Door elevation settings

7. Set the head height of the door by clicking on Head Hgt. A value menu appears and you are prompted to *Enter door head height*.

- 8. Use the value menu or type a height and press (Enter).
- Toggle on Trim or SideLght; these are mutually exclusive toggles, so you can select only one. Draw door trim in your elevation by toggling Trim on; draw the door sidelight by toggling SideLght on. The Stop option appears. The default setting for Trim is 2 1/2", the style for the SideLght option is automatically set, and the Stop option default is 3/4".
- 10. Toggle Stop on to draw the door stop if you toggled either Trim or SideLght on in the previous step.
- 11. Set the trim color by clicking on TrimColr. A color menu appears and you are prompted to *Select* the trim color.
- 12. Use the color menu to set the trim color. The default TrimColr setting is White.
- 13. Set the door color by clicking on DoorColr. A color menu appears and you are prompted to Select the door color.
- 14. Use the color menu to set the door color. The default DoorColr setting is Red.
- 15. Enter the first point for the door elevation. You can click in the Drawing Area, use coordinate entry, or object snap to a point in your drawing. You are prompted to enter a point for the other side of the door.
- 16. Enter the second point for the door. You can click in the Drawing Area, use coordinate entry, or object snap to a point in your drawing. The door elevation is drawn. You can click on Defaults at any time to restore all default settings in the Door menu.

#### **Door Styles for Elevations**

Flush Flush door style. HalfLght Half light door style. Patio Patio door style. French French door style. Leaded Leaded glass door style. HalfLead Half leaded glass door style. SixPanel Six panel door style.

Bifold Bifold door style. Accord Accordian door style. Vented Vented door style.

NarLtRt Door drawn with a narrow light on the right side of the door. Door drawn with a narrow light on the left side of the door. NarLtLft

StorFrnt Storefront door style.

Garage door style, with four panels; Single and Double toggles do not apply to this style. Garage A

Garage B Garage door style, with four panels and four windows in the second panel from the top; Single and

Double toggles do not apply to this style.

Sliding Sliding door style; Single and Double toggles do not apply to this style.

## **Drawing Window Elevations**

Window elevations are defined by selecting two points along the subfloor line. The window elevation will be drawn relative to those two points, based on the Window menu settings.

- → To draw a window elevation:
  - 1. Click on EZTOOLS in the Toolbox pull-down menu. The EZ Tools menu appears. If EZTOOLS is not listed in the Toolbox pull-down menu, click Configure in the Toolbox menu and add EZTOOLS to the Macros in Menu list.
  - 2. Click on Elev in the EZ Tools menu. The Elev menu appears.

- 3. Click on Window in the Elev menu. The Window menu appears.
- 4. Toggle on either Single or Double; these are mutually exclusive toggles. Draw single windows by toggling Single on; draw double windows by toggling Double on.
- 5. Set the window style for your elevation by clicking on Style. The Style menu appears and you are prompted to *Pick style of window to draw*. The Single and Double toggles do not apply to the casement and sliding window styles.

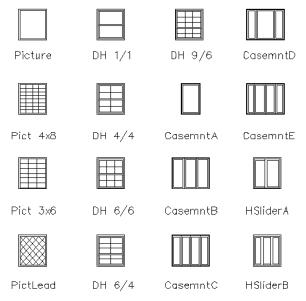

Figure 18.4: Window styles available for window elevations

- 6. Click on a window style in the list. You are returned to the Window menu. See "Window Styles for Elevations" below for details.
- 7. Set the head height of the window by clicking on Head Hgt. A value menu appears and you are prompted to *Enter window head height*.
- 8. Use the value menu or type a height and press (Enter).
- 9. Set the sill height of the window by clicking on Sill Hgt. A value menu appears and you are prompted to *Enter window sill height*.
- 10. Use the value menu or type a height and press (Enter).
- 11. Toggle one of the five mutually exclusive sill, capstone, and shutter options on to draw brick sills, capstones, or shutters with your window elevations.
  - Toggle BrkSillA on to draw brick sills along the bottom of the window.
  - Toggle BrkSillB on to draw brick sills along the bottom and top of the window.
  - Toggle Capstone on to draw a bottom and top sill with a capstone.
  - Toggle ShutterA on to draw a single shutter on either side of the window.
  - Toggle ShutterB on to draw a double shutter on either side of the window.
  - To draw window elevations without brick sills, capstones, or shutters, click on whatever option is toggled on to toggle it off again.

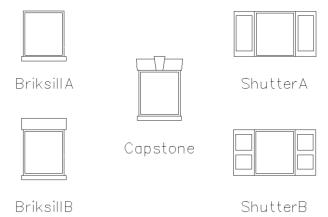

Figure 18.5: Sill and shutter styles for window elevations

- 12. Set the frame color by clicking on FramColr. A color menu appears and you are prompted to *Select the frame color.*
- 13. Use the color menu to set the frame color. The default FramColr setting is White.
- 14. Set the window sash color by clicking on SashColr. A color menu appears and you are prompted to Select the sash color.
- 15. Use the color menu to set the sash color. The default SashColr setting is Red.
- 16. Enter the first point for the window by clicking in the Drawing Area, using coordinate entry, or object snapping to a point in your drawing. You are prompted to enter a point for the other side of the window.
- 17. Enter the second point for the window by clicking in the Drawing Area, using coordinate entry, or object snapping to a point in your drawing. The window elevation is drawn. You can click on Defaults at any time to restore all default settings in the Window menu.

### **Window Styles for Elevations**

|          | ,                                                                                                    |
|----------|----------------------------------------------------------------------------------------------------|
| Picture  | Picture window style.                                                                                  |
| Pict 4x8 | Picture window style with four columns and eight rows of panes.                                        |
| Pct3x6   | Picture window style with three columns and six rows of panes.                                         |
| PictLead | Picture window style with leaded glass.                                                                |
| DH 1/1   | Double-hung window style with no panes.                                                                |
| DH 4/4   | Double-hung window style with four panes in each window.                                               |
| DH 6/6   | Double-hung window style with six panes in each window.                                                |
| DH 6/4   | Double-hung window style with six panes in the top window and four panes in the bottom window.         |
| DH 9/6   | Double-hung window style with nine panes in the top window and six panes in the bottom window.         |
| CasemntA | Casement window style with no panes; Single and Double toggles do not apply to this style.             |
| CasemntB | Casement window style with three panes of equal size; Single and Double toggles do not apply to this   |
|          | style.                                                                                                 |
| CasemntC | Casement window style with four panes of equal size; Single and Double toggles do not apply to this    |
|          | style.                                                                                                 |
| CasemntD | Casement window style with three panes, with the center pane larger and the two side panes of equal    |
|          | size; Single and Double toggles do not apply to this style.                                            |
| CasemntE | Casement window style with four panes, two center panes larger and of equal size and the two outside   |
|          | panes of equal size; Single and Double toggles do not apply to this style.                             |
| HSliderA | Horizontal sliding window style with two panes of equal size; Single and Double toggles do not apply   |
|          | to this style.                                                                                         |
| HSliderB | Horizontal sliding window style with three panes of equal size; Single and Double toggles do not apply |
|          | to this style.                                                                                         |

## **Drawing Cabinet Elevations**

Cabinet elevations are defined by selecting two points along the subfloor line. The cabinet elevation will be drawn relative to those two points, based on the Cabinet menu settings.

Click on Section in the Elev menu to display the Section menu and draw cabinet sections.

- → To draw a cabinet elevation:
  - 1. Click on EZTOOLS in the Toolbox pull-down menu. The EZ Tools menu appears. If EZTOOLS is not listed in the Toolbox pull-down menu, click Configure in the Toolbox menu and add EZTOOLS to the Macros in Menu list.
  - 2. Click on Elev in the EZ Tools menu. The Elev menu appears.
  - 3. Click on Cabinet in the Elev menu. The Cabinet menu appears.
  - 4. Toggle on Single or Double; these two options are mutually exclusive. Draw cabinets with one door by toggling Single on; draw cabinets with double doors by toggling Double on. The Single and Double toggles do not apply to the drawer, desk, pantry, or oven cabinet styles.
  - 5. Set the cabinet style for your elevation by clicking on Style. The Style menu appears and you are prompted to *Pick style of cabinet to draw*.

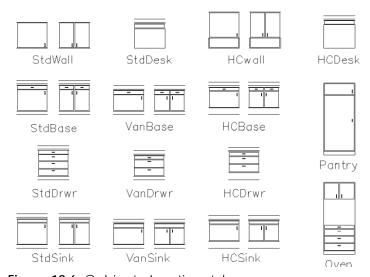

Figure 18.6: Cabinet elevation styles

- 6. Click on a cabinet style in the list. You are returned to the Cabinet menu. See "Cabinet Styles for Elevations" below for details.
- 7. Set the wall height of the cabinet by clicking on WCab Hgt. A value menu appears and you are prompted to *Enter wall cabinet height*.
- 8. Use the value menu or type a height and press (Enter).
- 9. Set the splash height of the cabinet by clicking on SplshHgt. A value menu appears and you are prompted to *Enter wall splash height*.
- 10. Use the value menu or type a height and press (Enter).
- 11. Toggle on either PullRt or PullLft to draw cabinet pulls; these are mutually exclusive toggles. If you toggle Pull Rt on, cabinet pulls are drawn on the right; if you toggle PullLft on, cabinet pulls are drawn on the left. These options only affect cabinet elevations when Single is toggled on in the Cabinet menu; they have no effect when Double is toggled on.

- 12. Set the counter color by clicking on CntrColr. A color menu appears and you are prompted to Select the counter color.
- 13. Use the color menu to set the counter color.
- 14. Set the cabinet color by clicking on Cab Colr. A color menu appears and you are prompted to Select the cabinet color.
- 15. Use the color menu to set the cabinet color. The default Cab Colr setting is Red.
- 16. Enter the first point for the cabinet. You can click in the Drawing Area, use coordinate entry, or object snap to a point in your drawing. You are prompted to enter a point for the other side of the cabinet.
- 17. Enter the second point for the cabinet. You can click in the Drawing Area, use coordinate entry, or object snap to a point in your drawing. The cabinet elevation is drawn. You can click on Defaults at any time to restore all default settings in the Cabinet menu.

#### **Cabinet Styles for Elevations**

| Std Wall | Standard wall cabinet style.                                                           |
|----------|----------------------------------------------------------------------------------------|
| Std Base | Standard base cabinet style.                                                           |
| Std Drwr | Standard drawer cabinet style; Single and Double toggles do not apply to this style.   |
| Std Sink | Standard sink cabinet style.                                                           |
| Std Desk | Standard desk cabinet style; Single and Double toggles do not apply to this style.     |
| Van Base | Vanity base cabinet style.                                                             |
| Van Drwr | Vanity drawer cabinet style; Single and Double toggles do not apply to this style.     |
| Van Sink | Vanity sink cabinet style.                                                             |
| HC Wall  | Handicapped wall cabinet style.                                                        |
| HC Drwr  | Handicapped drawer cabinet style; Single and Double toggles do not apply to this style |
| HC Sink  | Handicapped sink cabinet style.                                                        |
| HC Desk  | Handicapped desk cabinet style; Single and Double toggles do not apply to this style.  |
| Pantry   | Pantry cabinet style; Single and Double toggles do not apply to this style.            |

Oven cabinet style; Single and Double toggles do not apply to this style.

## **Drawing Sections**

Oven

The Section tool gives you a quick way to create an outline section cut through cabinets, baths, and showers. Click on Elev in the Section menu to display the Elev menu and draw elevations.

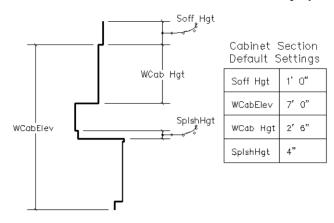

Figre 14.6: A sample cabinet section with default settings noted

#### → To draw a cabinet section:

- Click on EZTOOLS in the Toolbox pull-down menu. The EZ Tools menu appears. If EZTOOLS is not listed in the Toolbox pull-down menu, click Configure in the Toolbox menu and add EZTOOLS to the Macros in Menu list.
- 2. Click on Section in the EZ Tools menu. The Section menu appears.
- 3. Click on Cabinet in the Section menu. The Cabinet menu appears.
- 4. Set the cabinet style for your section by clicking on Style. The Style menu appears and you are prompted to *Select the type of section to draw*. See "Cabinet Styles for Sections" below for details.
- 5. Click on a style in the list. You are returned to the Cabinet menu.
- 6. Set the soffit height of the cabinet by clicking on Soff Hgt. A value menu appears and you are prompted to *Enter soffit height*.
- 7. Use the value menu or type a height and press (Enter).
- 8. Set the wall elevation of the cabinet by clicking on WCabElev. A value menu appears and you are prompted to *Enter wall cabinet elevation*.
- 9. Use the value menu or type a value and press (Enter).
- 10. Set the wall height of the cabinet by clicking on WCab Hgt. A value menu appears and you are prompted to *Enter wall cabinet height*.
- 11. Use the value menu or type a height and press (Enter).
- 12. Set the back-splash height of the cabinet by clicking on SplshHgt. A value menu appears and you are prompted to *Enter back-splash height*.
- 13. Use the value menu or type a height and press (Enter).
- 14. Set the section color by clicking on SectColr. A color menu appears and you are prompted to *Select the section color*.
- 15. Use the color menu to set the section color. The default SectColr setting is White.
- 16. Set the element color (for bathtubs and showers) by clicking on ElemColr. A color menu appears and you are prompted to *Select the element color*.
- 17. Use the color menu to set the element color. The default ElemColr setting is Red.
- 18. Enter the first point for the cabinet section. You can click in the Drawing Area, use coordinate entry, or object snap to a point in your drawing. You are prompted to enter a point for the other side of the section.
- 19. Enter the second point for the cabinet section. You can click in the Drawing Area, use coordinate entry, or object snap to a point in your drawing. The cabinet section is drawn. You can click on Defaults at any time to restore all default settings in the Cabinet menu.

#### **Cabinet Styles for Sections**

Standard Standard cabinet style.

HandiCap Handicapped cabinet style.

Vanity Vanity cabinet style.

PassThru Pass-through cabinet style.

BarTop Bar top style

BarTop Bar top style. Bathtub Bathtub style. Shower Shower style.

## (Pro) Drawing 2D Sections from a 3D Model

You can use the sectioning tool in the 3D Menus to create 2D sections. Simply select Section from the 3D Menus. For detailed information about generating 2D sections from a 3D model, see "3D Sectioning Tool" in the "Site Modeling" chapter.

# Chapter 19 Printing Your Drawing

Printing in DataCAD offers you many different options, so you can always get the result you need. You can set the plotting scale for your drawing, customize pen widths for plotting, and assign colors and weights to different plotter pens. You can plot your entire drawing or just part of it by using a quick layout; or you can place multiple details on a single sheet using multi-scale layout. DataCAD's print preview allows you to visually check your plot before you send it to your plotter. You can quickly check to make sure your final plot will be correct. Either print just one single sheet or define and then plot several sheets at once.

## 19

## In this chapter:

- Assigning colors and plotter pen widths
- Laying out your drawing on sheets
- Previewing your print
- Checking your print
- Printing details and drawings
- Batch plotting

## **Printing Basics**

Make sure you first set up the printer(s) you intend to use in Windows so that you can plot your DataCAD drawings. You can check the printers attached to your computer locally or available on your office network with Windows. Simply click on the Start button, select Settings, and click on Printers. If the printer(s) or plotter(s) you intend to use are not displayed in the Printers dialog box, click on the Add Printer icon. Follow the instructions in Windows to set up the printer(s) you want to use. If you want to use a printer that is connected to your office network, but it doesn't appear in the listing in the Printers dialog box, ask your Network Administrator for assistance. If you occasionally use a printer in your home, make sure you add that to the list, too.

The first time you print a drawing, you need to set several printing options, including the printer/plotter you'll use, the paper size and orientation, and the layout orientation of the drawing. These settings become part of your drawing when you save the file and DataCAD will use them the next time you print that particular drawing. You can always change these settings later by using the Print Setup option in the File pull-down menu.

DataCAD stores printing information on a per-drawing file basis. For each subsequent drawing file, you must again establish that file's printing/plotting criteria.

Printing your DataCAD drawing is a simple process. Just display the drawing on your screen as you want to print it. Then go to the Print/Plot menu. Use the options in this menu to set the criteria for the plotter, control the plotting scale and the pens (including the width, density, and color), and lay out the drawing on the sheet(s). You can preview the drawing before you commit it to paper. Finally, you send the drawing to the printer/plotter or to a file.

#### → To print a drawing:

- 1. Display in the Drawing Window exactly what you want to print. Decide if you want to print the text, dimensions, hatching, and line weights in your drawing. If you do, make sure Show Text, Show Dim., Show Hatch, and Show Weight, respectively, are toggled on in the Utility/Display menu. Keep in mind that the printed version of your drawing will contain only what is displayed on your screen. If something isn't visible in the Drawing Window, it will not appear on paper either.
- 2. Click on Print in the File pull-down menu, click on Print/Plot in the Utility menu, or click on in the Standard toolbar. Depending on whether you've printed this drawing before or not, one of two things may happen now:
  - If you've printed this drawing before, the Print/Plot menu appears. Click on Setup in the Print/Plot menu to display the Printer/Plotter Settings dialog box.
  - If this is the first time you've printed this drawing, DataCAD tells you A printer has not yet been selected for this drawing. Please click OK to assign a printer and select a paper size for this drawing. Click on OK to close the message box and display the Printer/Plotter Settings dialog box.

**Shortcut:** Press (Ctrl) + (P) to print your drawing.

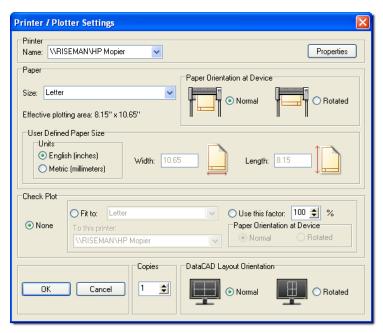

Figure 19.1: The Printer/Plotter Settings dialog box

- 3. Indicate the printer/plotter settings for this drawing file. Make your decisions using the Printer/Plotter Settings dialog box. These settings will be stored as part of your file so that you can use them the next time you want to print this particular drawing. Of course, you can change any of the settings the next time you want to print your drawing.
  - *Printer section* use the Name drop-down box to select the printer you'd like to use. Clicking the Properties button displays details about the printer you selected.
  - Paper section use the Size drop-down box to select a paper size. The paper sizes available in
    the Size drop-down box are read from your Windows printer driver. If a size you want is not
    listed, then your printer doesn't support it or the driver may not be configured to display it.
    You can change the driver properties by closing DataCAD and opening the Printers dialog
    box from the Control Panel in Windows. Choose the next closest appropriate size, select
    User-Defined if listed, or use a different printer.

Notice that the Effective plotting area dimensions (displayed directly below the Size drop-down box) change depending on the Size of paper you choose. The effective plotting area is the printable area for the paper size you've selected, as defined by the printer manufacturer's driver. Any part of the drawing extending outside this area will not be printed (see Figure 19.2).

- Paper Orientation at Device section click on Normal or Rotated.
- User Defined Paper Size section indicate the units of measurement (English for inches or Metric for millimeters) for your printer. Then indicate the width and length of the paper you want to use. Some printer drivers (such as LaserJets and older plotters) don't support user-defined paper sizes, even though that option remains listed in the Size drop-down box. One way to check is to select User-Defined for the paper size and enter a width and length for the paper size. If the Effective plotting area dimensions don't change based on the size dimensions, then the selected printer's driver doesn't support user-defined paper sizes. Select another paper size from the drop-down box.

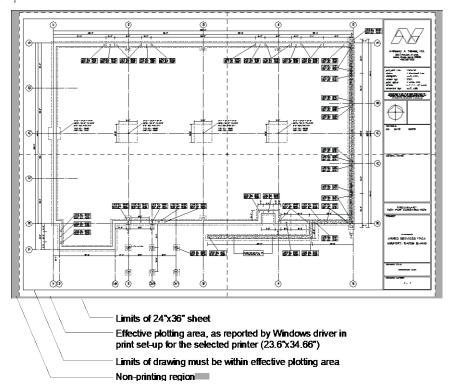

Figure 19.2: Example of printed sheet showing the edges of the sheet, the nonprinting area, the effective plotting area, and the extents of the drawing

- Check Plot section decide whether you want to print a test copy of your drawing on your laser printer. If you do not want to print a test copy, click on None. If you want to print a test copy, use the other options in this portion of the Printer/Plotter Settings dialog box. For more information, see "Printing a Check Plot" later in this chapter.
- Copies section enter the number of copies of each sheet you'd like to print.
- DataCAD Layout Orientation section click on Normal to print the sheet as it appears on screen or click on Rotated to rotate the sheet 90° for plotting. The Rotated option in the DataCAD Layout Orientation section rotates the geometry for the print only; it does not rotate the drawing itself.
- Click OK to close the Printer/Plotter Settings dialog box. The Print/Plot menu appears.
- Make decisions about the plotting scale, pen width and/or colors, and rotation for this drawing.
  - Scale change the plotting scale by clicking on Scale. A value menu appears and you are prompted to Select new scale. Use the value menu to select a new scale and press (Enter).
  - Pen Width determine if you have lines in your drawing with a line weight above "1." If so, you can change the amount of space between pen passes when printing these thicker lines (see Figure 19.3). Click on Pen Width in the Print/Plot menu and use the value menu to enter a width.

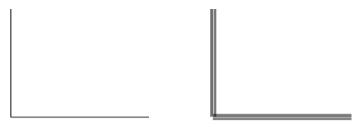

**Figure 19.3**: Lines drawn with a line weight of 4 and printed with a pen width setting of 12 (left) and 95 (right)

- *Pen Table* use Pen Table to assign each pen in your plotter to a line color in your drawing as well as to set the width and color density for each pen. To change Pen Table settings, click on PenTable in the Print/Plot menu; the Pen Table dialog box appears. Change the settings as necessary and click on OK. See "<u>Using Pen Tables</u>" later in this chapter for more information.
- *Rotate* toggle this option on if you want to plot your drawing or detail at a rotation angle, use the value menu to select an angle, and then press (Enter).

Depending on the plotting history for this drawing, one of two things may happen if you toggle Rotate on:

If you haven't plotted this drawing before or if you used the Quick Layout option the last time you plotted it, you are prompted to *Select CENTER* of rotation. Click in the Drawing Area to enter the center of rotation for your plot. You are prompted to *Enter ANGLE* of rotation.

If you used the Multi-layout option the last time you plotted the drawing, you are prompted to *Enter ANGLE of rotation*.

- 6. Lay out your drawing with either the Quick Layout or Multi-layout options. Use the Quick Layout option if you want everything displayed in your Drawing Window to be printed as is on one sheet of paper. Use the Multi-layout option if you want to lay out multiple details on one or more sheets. See "Laying Out Your Drawing" later in this chapter for more information on using the Quick Layout and Multi-layout options.
- 7. Decide if you want to look at the plot before sending it to the printer/plotter. Toggle Preview on to look at your plot before you actually send it to the plotter; toggle Preview off to send the sheet directly to the plotter. (The Preview toggle can only be used with the Plot and Partial options in the Print/Plot menu. See "More About Previewing Your Plot" for details.)
- 8. Plot the sheet using one of the following options:
  - *Print/Plot* send the sheet to your printer by clicking on Print/Plot in the Print/Plot menu. If you toggled Preview off in the previous step, the sheet is plotted; if you toggled Preview on, the DataCAD Plot Previewer opens, allowing you to see the plot before sending it to your plotter. To interrupt a plot in progress, press (End).
  - To File send the sheet to a file by clicking on To File in the Print/Plot menu. A dialog box appears. Type a name for your plot (.PLT) file and click on Save or press (Enter). Plot files are saved by default in your DataCAD\Plot Files folder.
  - Partial plot only a part of your drawing by clicking on Partial. Choose a selection method
    from the Partial menu and then select the part of your drawing you want plotted. If you
    toggled Preview off in the previous step, the selection is plotted; if you toggled Preview on,
    the DataCAD Plot Previewer opens, allowing you to see the selection before sending it to
    your plotter.

## **More About Previewing Your Plot**

Preview is a look-before-you-leap function. This is especially useful in large offices where several people share a printer or plotter. It is also a convenient way to spare a tree.

Previewing a plotting sheet before actually printing it allows you to verify that you're using the proper paper size and plotting scale, that your drawing is positioned properly, and that such things as hatching, dimensions, and line overshoot are displayed as you want them. From the DataCAD Plot Previewer window, you can change the view of your preview and then plot, copy, or save it.

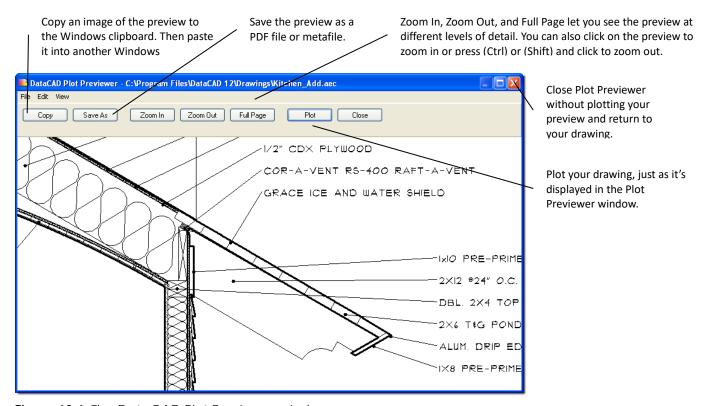

Figure 19.4: The DataCAD Plot Previewer window

## (Pro) PDF Files with Layers

You can include drawing layers when you create a PDF file directly from DataCAD. You have three options when saving a plot preview as a PDF document: No Layers, Drawing Layers, and MSP Details as Layers (this option is only available when there are MSP sheets defined in the drawing; otherwise, the only valid options are No Layers and Drawing Layers). You must have Adobe Reader version 6 to view layers. However, PDF files created by DataCAD (versions 11 and later) can be read by Adobe Reader versions 4 and 5 as well.

→ To create a PDF file of your drawing:

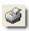

- 1. Click on Print in the File pull-down menu, click on Print/Plot in the Utility menu, or click on in the Standard toolbar. The Print/Plot menu appears.
- Make sure Preview is toggled on.
- 3. Select Print/Plot. The DataCAD Plot Previewer appears.
- 4. Click on Save As or select Save Image As from the File pull-down menu. The Save As dialog box appears.

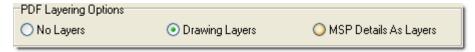

Figure 19.5: Layer options available for creating PDF files

- 5. Select the PDF layer option you prefer.
- 6. Supply a file name and click on Save or press (Enter).
- 7. Exit from the DataCAD Plot Previewer by clicking on Close.

## **Printing a Check Plot**

You can use check plots to do a quick test print to your laser printer before sending the file to your plotter. Check plots use separate settings for the printer, paper size, and paper orientation you designated.

- → To do a check plot:
  - 1. Click on Setup in the Print/Plot menu. The Printer/Plotter Settings dialog box appears. Go to the Check Plot section and select the options you prefer.
  - 2. Click on *Fit to* or *Use this factor*. These options are mutually exclusive.
    - Fit to select this if you want to fit the drawing to a single page. This option scales a previously defined layout to fit on the selected paper size. It does not automatically scale your drawing to fit on a defined paper size.
    - *Use this factor* select this to scale your drawing to a particular size for the check plot. Select the scale factor percentage by clicking on the arrows. Your drawing and pen widths (as set in the Pen Table) are scaled.

Notice that all the settings above the Check Plot section are now grayed and the settings in the Check Plot section are now available.

- 3. Select a printer or plotter to use from the drop-down box in the *To this printer* area in the Check Plot section.
- 4. Choose a page size from the drop-down box in the Check Plot section.
- 5. Go to the *Paper Orientation at Device* area in the Check Plot section and select Normal or Rotated. This setting works exactly like the one described in "<u>Printing Basics</u>" earlier in this chapter.
- 6. Click on OK to close the Printer/Plotter Settings dialog box.
- 7. Continue with step 5 in the instructions under "Printing Basics" earlier in this chapter.

## **Using Pen Tables**

Using pen tables will allow you to print the lines in your drawing in different colors than you drew them, in greyscale, or in black, or all of these in a single print! Custom color names also appear in the pen definition list. When you map a pen to a color, the color is remembered when you re-select the color to map to. The "In order" option prints SPB fills in order instead of first or last. The print order depends on pen numbering.

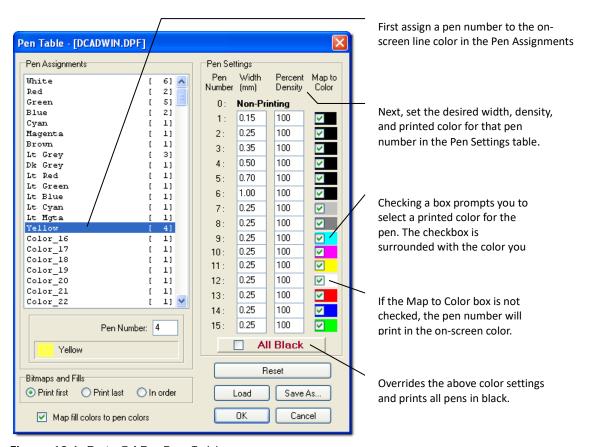

Figure 19.6: DataCAD's Pen Table

- → To use a pen table:
  - 1. Click on PenTable in the Print/Plot menu. The Pen Table dialog box appears.
  - 2. Go to the Pen Assignments list box and click on the color you want to assign to a pen. The color and its name appear beneath the list box, along with the pen number that color is currently assigned to.
  - 3. Type the pen number you want to assign to that color. The pen assignment is changed in the list.
  - 4. Repeat steps 2 3 to continue changing pen assignments as necessary.
  - 4. Go to the Pen Settings section and make decisions about the width, density, and colors for the pens.
    - Width enter the width (in millimeters) for each pen that you assigned a color to.
    - Percent Density print screened colors. A setting of 100% prints full color; entering a lesser percentage prints a screened color. This setting works only with printers that accept RGB color definitions. For example, a LaserJet IV can print shades of grey using screened black, but a LaserJet III can only print black.

Map to Color - print lines in your drawing in a different color than they are on screen by
checking the box for the pen assigned to the color you used in your drawing. The Color
dialog box appears so that you can select the color (or create a custom color) you'd like to
print. After you click on OK in the Color dialog box, the new color surrounds the Map to
Color checkbox. The Map to Color checkboxes only affect printing; they don't change entity
colors in your drawing.

Percent Density and Map to Color settings are used only for color and greyscale printing, so they are only available when All Black is unchecked.

- *All Black* print all lines in black (regardless of what color they are on screen or what settings are entered in the rest of the pen table) by checking this option.
- Click on OK to save the changes you made to the pen table.

### **More About Using Pen Tables**

Here are some examples of how pen table settings affect plotting:

- If you set the Width for Pen 1 to .25 and the Percent Density to 20% and leave Map to Color unchecked, all lines printed with Pen 1 will be printed .25mm wide in 20% of their full color (i.e., with a 20% color screen). *Full color* is a color at 100% density.
- You can produce heavy text on a print by drawing all text in a specific color and then mapping that color to a thicker pen using the Pen Table dialog box.
- To print in gray scale, check the Map to Color option for any pen you'd like to print as gray scale. The Color dialog box appears. Since black is chosen by default, click on OK to accept black as the color mapped to that pen. Then set the Percent Density option. For example, to print a half-toned black color, change Percent Density to 50%. Some black and white printers will automatically produce greyscale print when Map to Color and All Black are left unchecked.
- To print lines in a different color than they are on screen, click on the Map to Color checkbox. Select a
  color from the Color dialog box; black is selected by default. Click on OK. All lines using that pen will
  be reprinted in the selected color, regardless of their color on the screen. The Map to Color options
  only affect printing; the actual colors of the entities aren't changed.

## Saving and Using Pen Table Settings

You can save a lot of time when setting up to plot your drawings if you save your Pen Table settings in a .DPF file. You can then quickly load those settings when you want to use them, instead of having to change all the Pen Table settings each time you print.

The name of the Pen Table file used in a drawing is always saved in that drawing. The default Pen Table file is dcadwin.dpf, located in your DataCAD\Support Files folder.

- → To save pen table settings:
  - 1. Click on Pen Table in the Print/Plot menu. The Pen Table dialog box appears.
  - Change the settings as necessary.
  - 3. Click on Save As in the Pen Table dialog box. Another dialog box appears, prompting you to *Save pen file as*.
  - 4. Type a name for the Pen Table settings file and click on Save or press (Enter). The dialog box closes.
  - 5. Click on OK in the Pen Table dialog box to close it.

- → To use pen table settings that you've saved in a .DPF file:
  - 1. Click on Pen Table in the Print/Plot menu. The Pen Table dialog box appears.
  - 2. Click on Load in the Pen Table dialog box. Another dialog box appears, prompting you to *Load pen file*.
  - 3. Click on the pen file you want to use and click on Open or press (Enter). The dialog box closes and the settings are loaded into the Pen Table dialog box.
  - 4. Click on OK in the Pen Table dialog box to close it.

## **Laying Out Your Drawing**

You have two options for defining plot sheets:

- Quick Layout You can easily lay out your drawing at a single scale on a single sheet of paper.
- Multi-layout You can place multiple details at different scales, add perspective views, or show rotated clip cubes on a single sheet or several sheets of paper.

Whenever you change Print/Plot menu settings, make sure you check the layouts you've already set up before you plot them. You can use the Preview option to check your sheets.

### **Using Quick Layout**

As its name implies, quick layout is a fast, simple way to print all or part of your drawing on a single sheet.

- → To quickly lay out your drawing for plotting at a single scale:
  - Click on Quick Layout in the Print/Plot menu. The Layout menu appears. Notice that a grid representing the plotting area of the selected paper size is now attached to your cursor. (A dashed grid may also be displayed, representing the last defined quick layout.)
  - 2. Position the grid over your drawing, so that the part you want to print is inside the grid. If your drawing is too large or small for the grid, exit the Layout menu and change the plotting scale; repeat steps 1-2.
  - 3. Position the grid as you want it and click. The layout is defined and you can continue with the plotting instructions given in "Printing Basics" earlier in this chapter.

## (Pro) Using Multi-Scale Layout

Multi-scale layout lets you place multiple details, each at any scale, on a single sheet. You can define up to 256 multi-scale sheets for plotting. You can rename each sheet as well as copy, move, or delete the contents. See "More About Editing Details and Sheets" in this chapter for more information.

Multi-scale plotting can be used with go-to-views to lay out multiple floors of a building on a single sheet. Toggle only layers for the first floor on and then save this view using the GoTo View option in the View pull-down menu. Repeat this for each additional floor. Then place each go-to-view on the sheet using multi-scale plotting. See "<u>Tutorial: Printing a Drawing</u>" for an example of how to use go-to-views and multi-scale plotting together.

Once you've created and rotated a clip cube, you can add it to a multi-scale plotting sheet. The rotated clip cube is just like any other detail. You can also place perspective views on a multi-scale plotting sheet.

- → To use multi-scale layout:
  - 1. Click on Multi-layout in the Print/Plot menu. The Multi-layout menu appears.

- 2. Make sure Show All is toggled on to display all details already on the sheet while you're placing additional details.
- 3. Click on Sheet in the Multi-layout menu. A list of plotting sheets, along with a few other options, appears in the Menu Window. Click on the sheet you want to use. Remember, you can click on Scroll Fwrd and Scroll Back to look through all 256 sheets available. Right-click to return to the Multi-layout menu.

It's a good idea to give each sheet that you use a meaningful name. This is the Rename option, described in the "More About Editing Details and Sheets" section of this chapter.

- 4. Define how you'd like to set up your sheet layout. Click on Layout Set. in the Multi-layout menu. The Layout Set. menu appears. Use the options (described in the following bulleted list) available in the Layout Set. menu to control the appearance of the sheet currently displayed in the Drawing Window. When you are finished defining the sheet layout, right-click to return to the Multi-layout menu.
  - Set the number of divisions for the sheet by clicking on Layout Div. in the Layout Set. menu. A value menu appears and you are prompted to *Enter X-divisions for layout sheet*. Use the value menu or type a number and press (Enter). A value menu appears and you are prompted to *Enter Y-divisions for layout sheet*. Use the value menu or type a number and press (Enter). You are returned to the Layout Set. menu.
  - Toggle Auto Calc on in the Layout Set. menu to have DataCAD automatically recalculate the extents of a detail before you place it on the sheet. If this option is toggled off, you may need to use the Re-Calc. option for the layout box to accurately represent the extents of the detail.
  - Toggle Extents on in the Layout Set. menu to display only the extents of details already on the sheet. This reduces refresh time when you're working on a sheet with several details on it. Toggle Extents off to display the details.
  - Toggle Snap To Divs on to make the cursor snap to the intersection of divisions you defined with Layout Div.
  - Toggle on either Grid Lines or Grid Marks. These are mutually exclusive toggles. Grid Lines
    uses dashed lines to represent the layout grid; Grid Marks displays only the corner marks.
  - Toggle on either CC Extents or Ent. Extents. These are mutually exclusive toggles. When you toggle on CC Extents (clip cube extents), the layout box will reflect the extents of the clip cube (which may not correspond with the extents of the entities contained within it). If you toggle on Ent. Extents (entity extents), the Layout box will reflect the extents of the entities (which may not correspond with the extents of the clip cube surrounding them).

DataCAD remembers the most recent settings and uses them for all future sheets until you change those layout settings. When you set up another sheet, you can return to the Layout Set. menu to change any (or all) of the settings to enhance the appearance of the new multi-scale plotting sheet.

- 5. Begin placing details on the sheet. You can place the current view of your drawing or select a go-to-view that you've defined.
  - To place the current view of your drawing, click on Layout in the Multi-layout menu. Notice that a box representing the extents of the current view is now attached to your cursor.
  - To change a plot layout setting, click on Layout Set. in the Multi-layout menu.

If you select Layout, you can use Ins. Point to select or snap to a specific point within the drawing. This becomes the insertion point for the detail. If you select Layout, you can toggle Snap To Divs on so the detail can be snapped to the intersection you defined with Layout Div. You can also change the "handle" to position a multi-scale plotting detail on the fly by using the arrow keys during layout. If you select Layout Set., you can use Auto Calc and Extents options as well as Snap To Divs. Both Layout and Layout Set. let you set the mutually exclusive toggles Grid Lines or Grid Marks as well as CC Extents or Ent. Extents.

To place a go-to-view you've defined, click on GoTo View in the Multi-layout menu. A list of your go-to-views appears. Click on the go-to-view you want to place on the sheet. Notice that a box representing the extents of the go-to-view is now attached to your cursor.

Shortcut: To save go-to-views, click on either 3D Views in the Print/Plot menu and then select GoTo View from the 3D Views menu; or select GoTo View from the View pull-down menu; or click

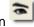

in the Status Panel toolbar to quickly access the GoTo View menu.

- 6. Press (PageUp) or (PageDown) to dynamically scale the detail, then click on the sheet to place the detail. You are prompted to Enter name of new detail.
- 7. Type a name for the detail and press (Enter). If you're placing go-to-views, you can add another go-to-view or right-click to return to the Multi-layout menu.
- 8. Right-click to return to the Print/Plot menu and plot your sheets.

To make it easier to manage your multi-scale plotting sheets, you should use a meaningful name for each sheet. Each detail that you place on these sheets should also have a name.

#### **More About Editing Details and Sheets**

You can make changes to sheets and the individual details on them. In addition, you can move or copy details from one multi-scale plotting sheet to another.

- To rename a sheet:
  - 1. Click on Sheet in the Multi-layout menu. The Sheet menu appears.
  - 2. Click on Rename. You are prompted to *Select sheet to rename*.
  - 3. Click on the sheet in the list that you want to rename. The Rename menu appears and you are prompted to Enter new name.
  - 4. Type a new name for the sheet and press (Enter). The sheet name is changed in the list.
- To erase all details on a sheet:
  - 1. Click on Sheet in the Multi-layout menu. The Sheet menu appears.
  - 2. Click on Clear Sheet. You are prompted to Select sheet to clear.

Warning: You cannot undo clearing a sheet. Be certain you're clearing the correct sheet.

- 3. Click on the sheet in the list that you want to clear. You are asked *Are you sure you wish to clear* '[sheet name]?
- 4. Click on Yes to clear the sheet; click on No to cancel.
- To erase only selected details from a sheet: (*Pro*)
  - 1. Click on Details in the Multi-layout menu. The Details menu appears.
  - 2. Click on Delete in the Details menu. You are prompted to Select detail to delete from list.

- 3. Go to the Menu Window and click on the detail you want to delete. It's removed from the list and from the sheet.
- → To move a detail on a sheet: (Pro)
  - 1. Go to the Multi-layout menu, click on the name of the detail you want to move. Notice as you move your cursor over the Drawing Area, a box representing the extents of the detail is now attached to your cursor.
  - 2. Press (PageUp) or (PageDown) to dynamically scale the detail. Then click on the sheet to place the detail on the sheet.
- → To update a detail with your drawing's current layer settings: (*Pro*)
  - 1. Click on Details in the Multi-layout menu. The Details menu appears.
  - 2. Click on Update in the Details menu. You are prompted to Select detail to update from list.
  - 3. Click on the detail you want to update. The detail is redrawn with your current layer settings.
- → To toggle layers on or off in a detail: (*Pro*)
  - 1. Click on Details in the Multi-layout menu. The Details menu appears.
  - 2. Click on Layer Toggle in the Details menu. You are prompted to *Select the detail to toggle layers on and off.*
  - 3. Click on the detail you want to change. Then click on Total. The layers used in that detail appear in the Menu Window and you are prompted to *Select the layer to toggle on/off*.
  - 4. Click on layers to toggle them on or off, as necessary. The detail is updated on the sheet as you toggle layers on and off.
  - 5. Right-click three times to return to the Multi-layout menu.

**Caution:** Turning layers off in one detail affects all other copies of that same detail you may have placed on the same or different sheets. If this isn't the result you want, you could use go-to-views as details to show different versions of your drawing. For example, you could use go-to-views such as Floor2 (with dimensions, doors, windows, plumbing, electrical, etc.), Floor2noElec (without electrical elements), Floor2noPlumb (without plumbing), and so on.

- → To change the current view of your drawing to match a detail: (*Pro*)
  - 1. Click on Details in the Multi-layout menu. The Details menu appears.
  - 2. Click on Make Current in the Details menu. The Make Current menu appears, listing the details on the sheet. You are prompted to *Select the detail you wish to use as the current view*.
  - 3. Click in the Menu Window on the detail you want to use. You are returned to the Utility menu and the view of your drawing is changed.
- → To copy a detail from one sheet onto another sheet: (*Pro*)
  - 1. Click on Details in the Multi-layout menu. The Details menu appears.
  - 2. Click on Copy in the Details menu. The Copy menu appears along with a list of the details on your multi-scale plotting sheet. You are prompted to *Select detail to copy*.
  - 3. Click in the Menu Window on the name of the detail that you want to copy to another sheet. The list of plotting sheets appears and you are prompted to *Select destination sheet for detail* "DetailName."

4. Click on the sheet you want to copy the detail onto. DataCAD copies the detail to the sheet you selected.

The detail you copied is placed on the destination sheet just as it appeared on its original sheet. For example, if you copied DetailB from the lower left corner of Sheet3 (original sheet) onto Sheet9 (destination sheet), you will find that copy of DetailB in the lower left corner of Sheet 9.

- → To copy all the details from one sheet onto another sheet:
  - 1. Click on Sheet in the Multi-layout menu. The Sheet menu appears with the list of available multi-scale plotting sheets.
  - 2. Click on Copy. You are prompted to *Select the sheet to copy from*.
  - 3. Click on the sheet whose details you want to copy. You are prompted to Select the sheet to copy to.
  - 4. Click on the sheet where you want to place a copy of all the details from the original sheet. The message "X details copied from sheet "Name1" to sheet "Name4" appears in the Coordinates/Hints toolbar. This lets you know how many details were copied from the original sheet to the destination sheet. When you compare the two sheets, you will see that all the details were copied in the same positions as they appeared on the original sheet.
- → To move all details from one sheet onto another sheet:
  - 1. Display the sheet that contains the detail you want to move. To do this, select Sheet from the Print/Plot menu and click on the sheet you want. Then right-click to return to the Print/Plot menu and click on Multi-layout.
  - 2. Click on Details in the Multi-layout menu. The Details menu appears.
  - 3. Click on Move. The Move menu appears with a list of the details on the current sheet. You are prompted to *Select detail to move*.
  - 4. Click on the detail in the Menu Window that you want to move from the current sheet onto another sheet. The available sheets appear and you are prompted to *Select destination sheet for detail "DetailName."*
  - 5. Click on the sheet that you want to receive the detail. The message "Detail "DetailName" moved from sheet "Sheet1" to sheet "Sheet3" appears in the Coordinates/Hints toolbar.

Notice that the detail you moved disappeared from the list displayed in the Move menu even though it still is pictured on the current sheet. Did it really move or did you take a mental vacation? Check it out by calling up the destination sheet (in step 5) and then going back to the original sheet (step 1). The detail you moved (steps 3 through 5) appears on the destination sheet but is no longer displayed on the original sheet.

## (Pro) Batch Plotting

You can batch plot details, multi-layout sheets, and go-to-views from one drawing or from multiple drawings, all at once. Batch plotting your drawings can save your office a lot of time; instead of waiting for each drawing to finish printing before you print others, you can batch plot everything at once. You can set up a batch plot for multiple drawings and plot them all overnight, thereby freeing up valuable time during regular office hours. It isn't possible to batch plot in a background mode, so you must wait until the batch plotting process is complete before continuing your work in DataCAD.

See "Printing Basics," "Using Pen Tables," and "Laying Out Your Drawing" earlier in this chapter for details. Keep in mind that all go-to-views that are batch plotted will use the same quick layout that you set up using the Quick Layout option in the Print/Plot menu. Using multi-layout sheets is recommended for greatest control over your plotting results.

- → To batch plot from a single drawing:
  - 1. Set up details, multi-layout sheets, and go-to-views and change other Print/Plot menu settings as necessary.
  - 2. Click on Batch Plot in the Print/Plot menu. The DataCAD Batch Plotting Setup dialog box appears.

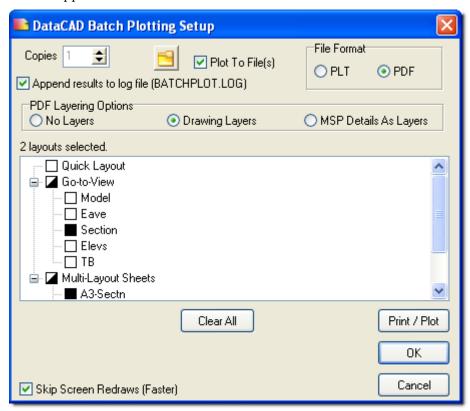

Figure 19.7: The Batch Plotting Setup dialog box

- 3. Notice that the list box in the Batch Plotting Setup dialog box lists any quick layouts, go-to-views, and multi-layout sheets that you've defined for the drawing. To choose the views and layouts to plot, click in the checkbox beside the view or layout. A white box indicates that view will not be plotted; a black box indicates that view will be plotted. If the checkbox beside the Go-To-Views or Multi-Layout Sheets folders is half white and half black, some of the views or sheets will be printed but not all of them. Click the Clear All button to uncheck all boxes.
- 4. Go to the Copies input box at the top of the dialog box. Enter the number of copies of each layout you want to plot.
- 5. Go to the top of the dialog box. Check the Plot to File(s) option to plot each selected layout to a file, instead of sending them directly to your plotter. These plot files will be saved to your DataCAD\Plot Files folder, with the following filenames:

Go-to-views: "go-to-view" viewname.PLT

Quick layout: drawing name – "quick layout".PLT

Multi-layout sheets: drawing name – "sheet" sheetname.PLT

- 6. Go to the top of the dialog box. Check the Append Results to Log File option to copy details of the plotting process and results to a file called BATCHPLOT.LOG in your DataCAD\Plot Files folder. Normally, each DataCAD station that batch plots will have a separate BATCHPLOT.LOG file. However, if you set each DataCAD station to a shared network folder for plot files (.PLT) and .LOG files, then all plot results will be appended in a single .LOG file.
- 7. Go to the bottom of the dialog box. Check the Skip Screen Redraws option to speed up the plotting process. Checking this option skips displaying each drawing or view as it is opened; you simply won't see each view or layout displayed as it is plotted.
- 8. Click on Print/Plot to begin plotting; click on OK to save these plot settings for plotting later (see instructions below for batch plotting from multiple drawings); or click on Cancel to cancel the batch plot settings and close the dialog box.
- → To batch plot from multiple drawings:
  - 1. Complete steps 1 7 in the instructions above (batch plotting from a single drawing) for each drawing you'd like to include in the multiple-drawing batch plot. Click on OK in step 8 to simply save the plot settings.
  - 2. Click on Close All in the File pull-down menu to close all drawings. Make sure you click Yes to save changes for each file.
  - 3. Click on Batch Plot in the File pull-down menu. The DataCAD Batch Plotting Setup dialog box appears.

**Shortcut:** Press (Ctrl) + (B) to access the Batch Plotting Setup dialog box.

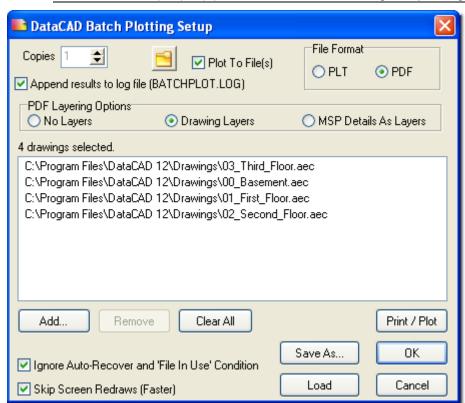

Figure 19.8: The Batch Plotting dialog box; notice the differences between this one and the previous Figure

- 4. Click on Add to open the dialog box to select the drawings you want to batch plot. After you add drawings to the Batch Plotting Setup list box, you can save the group of drawings as a Project Set File (.SET); simply click on Save As, type a name for the .SET file, and click on Save. In subsequent batch plotting sessions, you can load a .SET file to quickly plot sets of drawings that are commonly plotted together, without having to add them to the Batch Plotting Setup list box each time.
- 5. Select the drawings that you set up for batch plotting in step 1 and click on Open. The dialog box closes and the drawing names and paths appear in the list box in the DataCAD Batch Plotting Setup dialog box. To remove a drawing from the list, select it and click on Remove. Click on Clear All to remove all drawings listed.
- 6. Enter the number of copies to be plotted. This setting overrides the number of copies setting that you entered in the Batch Plotting dialog box for each individual drawing.
- 7. Plot each drawing to a file instead of sending them directly to your plotter by checking the Plot to File(s) option at the top of the dialog box. These plot files will be saved to your DataCAD\Plot Files folder, with the filename: drawing name "sheet" sheetname.PLT. This setting overrides the Plot to File setting in each individual drawing.
- 8. Go to the top of the dialog box and check the Append Results to Log File option to copy details of the plotting process and results to a file called BATCHPLOT.LOG in your DataCAD\Plot Files folder. Normally, each DataCAD station that batch plots will have a separate BATCHPLOT.LOG file. However, if you set each DataCAD station to a shared network folder for plot files (.PLT) and .LOG files, then all plot results will be appended in a single .LOG file.
- 9. Go to the bottom of the dialog box and check the Skip Screen Redraws option to speed up the plotting process. Checking this option skips displaying each drawing or view as it is opened; you simply won't see each view or layout displayed as it is plotted.
- 10. Go to the bottom of the dialog box and check the Ignore Auto-Recover and 'File in Use' Condition option. This setting lets DataCAD ignore autosave and in use messages that would normally interrupt batch plotting.
- 11. Click on Plot to begin plotting; click on OK to save these plotting settings for plotting later; or click on Cancel to cancel the batch plot settings and close the dialog box.

Printer selection and batch plot settings are stored in each drawing, so you could batch plot each drawing to a different printer.

- → To batch plot drawings to Adobe Acrobat's PDF format:
  - 1. Check Plot to File(s) in the Batch Plotting Setup dialog box (see Figure 19.7).
  - 2. Set the File Format to PDF.

Larger firms may want to develop customized batch plotting routines using an enhanced scripting language. For more information about how to do this, contact DataCAD Technical Support.

## **Chapter 20 Modeling Basics**

DataCAD has a comprehensive set of 3D modeling tools, which can be used to complement the 2D tools. Since DataCAD is a true 3D modeling program, 2D and 3D data can coexist in the same drawing, allowing the user to combine the flexibility and strengths of each method. For example, you can develop a 2D drawing that can then be used to construct a 3D profile or perhaps a surface of revolution.

## 20

## In this chapter:

- ◆ Z-base and Z-height
- ♦ The zero plane
- Changing 3D settings
- ♦ Drawing 3D lines
- ♦ 3D snapping
- Using markers

## **Z-Base and Z-Height**

After using DataCAD as a 2D drafting tool, you're probably familiar with the concept of Z-base and Zheight as the "floor" and "ceiling" of entities you draw. When you use the 3D modeling tools in DataCAD, however, Z-base and Z-height no longer have to be floor and ceiling values. Instead, they're measured from the zero plane. Normally, the zero plane is parallel to the floor of your model; so in plan view, positive values for Z-base and Z-height extend toward you (out of the screen) while negative Z values extend away from you (into the screen). See "The Zero Plane" below for more information.

Z-base doesn't have to be at a lower elevation than Z-height, although you may find it easier to use them this way. Keep in mind, however, that entities are always constructed from Z-base to Z-height.

Most 3D entities have some kind of thickness associated with them; for instance, slabs have thickness while cylinders and cones have height. Because you can place the zero plane, Z-base, and Z-height in any spatial orientation with respect to your model, DataCAD can use the Z-base and Z-height settings to determine the thickness or height of a 3D entity. They can represent the front and back walls of a building, the sides of a bookcase, or any other two values that, taken together, create a depth to a drawing object.

In addition to Z-base and Z-height, you can use two auxiliary Z elevations as well: Z-User 1 and Z-User 2. These elevations are two extra planes in space, placed somewhere between Z-base and Z-height, that can be useful for creating 3D entities.

#### **Z** By Layer

Beginning with DataCAD version 11, you can set unique Z-base and Z-height values on each layer. To do so, toggle Z By Layer on in the 2D Utility\Settings menu. Each time you set Z-base and Z-height, those settings will affect the current layer only. Any new layers you create take on the settings of the current layer, including its values.

#### The Zero Plane

The zero plane is the plane in your model where Z=0. In plan view, the zero plane is fixed at the ground plane; however, in other views, you can change its position in relation to your model. It is important to note that, regardless of how its position changes relative to your model, the zero plane is always parallel to the screen. When you change its position, the zero plane doesn't change in relation to your screen; rather it changes in relation to your model. So when you change views of your model, you can use the following methods to change the orientation of the zero plane as well:

- Change the view of your model to orthographic (plan) view. The zero plane is changed to equal the ground plane. This method is best used when changes to your model can be made in plan view. Keep in mind that the model is temporarily displayed in plan view when you define a new elevation.
- Create a new elevation (click on New in the View/Elevation pull-down menu). The zero plane is changed to equal the elevation plane. This method is best used when changes to your model can be made in elevation view.
- Change the view of your model to a parallel view; this is often an elevation but you can use any parallel view. Use Edit Plane in the 3D Views menu to change the orientation of the zero plane. See "More About Positioning the Zero Plane" for more information on using the Edit Plane and Plane Snap options.
- Change the view of your model to an isometric or similar view. Using Plane Snap in the 3D Views menu, change the orientation of the zero plane by selecting three points on the plane, such as the corners of a slab. This method is useful when you want to change the zero plane to match the plane of a roof or something similar.

• Using the Controls option in the 3D Views menu, change the view of your model to any parallel view. The zero plane is changed so that it passes through the view center.

#### More About Positioning the Zero Plane

As described above, you can use both Edit Plane and Plane Snap to position the zero plane. Following are specific instructions on using both options.

- → To position the zero plane using Edit Plane:
  - 1. Change to a parallel view that will allow you to draw a line indicating where you want the zero plane to be. This parallel view is usually an elevation of some kind.
  - 2. Click on 3D Menus in the Edit menu in the Menu Window. The 3D Menus appears.
  - 3. Click on 3D Views. The 3D Views menu appears.
  - 4. Click on Edit Plane in the 3D Views menu. The Edit Plane menu appears.
  - 5. Notice that a new view center is created when you define a new zero plane. To set the Z coordinate (or height) of the view center, click on Center Z in the Edit Plane menu, enter a Z value, and press (Enter). You are prompted to *Select a point on the edit plane*. The Center Z setting automatically reverts back to its default of 5′-0″ after you finish defining the new zero plane.
  - 6. Click in the Drawing Area or use coordinate entry to enter the first point of the new zero plane. This point will also be the new view center. The cursor changes to a New Elevation Indicator and you are prompted to *Indicate the direction of the edit plane*. See "More About the New Elevation Indicator Cursor" in the "Viewing Your Model" chapter.
  - 7. Click in the Drawing Area or use coordinate entry to enter the second point of the new zero plane. The view is changed based on the plane you just defined.
  - 8. Save this new view. Click on Add View in the Edit Plane menu, type a name for the view, and press (Enter). The view is added to your go-to-view list. Keep in mind that view names can include up to eight characters but no spaces. If your model moves off screen, click Reset in the Edit Plane menu. The view is changed back to the most recent plan view.

There are a few rules when using Plane Snap that you should be aware of before you begin:

- When you select the three plane-defining points, be sure you snap to them in a clockwise direction.
- The first two points you snap to will align with the bottom of the screen in the new view; be sure to
  select the points in such a way that the new view will make sense to you. Keep in mind that if the
  new view is not what you wanted, you can always click on Reset in the Plane Snap menu to revert
  back to your original view.

In the following example, we need to place a skylight in the roof. To do this, we must first reposition the zero plane so it matches the plane of the roof. The easiest method for doing this is to use Plane Snap to simply snap to three points of the roof.

Remembering to work in a clockwise direction, we snap to the first two points along the bottom edge of the roof, rather than along the side. This bottom edge of the roof is aligned with the bottom of the screen, making it easy for us to orient ourselves to the new view, shown on the right of the example below.

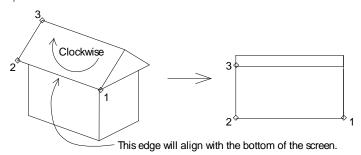

Figure 20.1: An example of effectively using Plane Snap to define a new zero plane

- → To position the zero plane using Plane Snap:
  - 1. Change to a parallel view that will give you easy access to three points that lie on the plane that will be the new zero plane.
  - 2. Click on 3D Menus in the Edit menu in the Menu Window. The 3D Menus appears.
  - 3. Click on 3D Views in the 3D Menus menu. The 3D Views menu appears.
  - 4. Click on Plane Snap in the 3D Views menu. The Plane Snap menu appears and the cursor changes to a 3D world-snapping cursor. You are prompted to Select first point of snapping plane. For details on the 3D world-snapping cursor, see "All About 3D Snapping" later in this chapter.
  - 5. Enter the first point on the new zero plane and snap to a point on your model. You are prompted to Select second point of snapping plane.
  - 6. Enter the second point on the new zero plane and snap to the point on your model. You are prompted to Select third point of snapping plane.
  - 7. Enter the third point on the new zero plane and snap to the point on your model. The view is changed based on the plane you just defined. If your model moves off screen, click Reset in the Plane Snap menu. The view is changed back to the most recent plan view
  - 8. Save this new view. Click on Add View in the Plane Snap menu, type a name for the view, and press (Enter). The view is added to your go-to-view list. Keep in mind that view names can include up to eight characters but no spaces.

## **Changing 3D Settings**

The 3D Settings menu has several toggles and other settings that affect the 3D menus. You can either click on Settings in the 3D Menus menu or click on Settings in the Tools pull-down menu and then click on 3D Settings in the submenu.

## **3D Settings Toggles**

There are several toggles that affect drawing using 3D entities:

- Layer Search Toggle on to scan all layers when you're selecting entities; this option works exactly like the one in 2D selection menus. See "More About Selection Menus" in "The Drawing Board" chapter for more information on Layer Search.
- Quick Search Toggle on to select curved 3D entities only by their center points; toggle off to select them by any displayed edge
- Layer Snap Toggle on to scan all layers when you're snapping to entities; toggle off to snap to entities on the current active layer only. See "More About 3D Snapping" later in this chapter for more information on quick
- Quick Snap Toggle on to snap only to straight edges or center points of 3D entities; toggle off to snap to these points as well as the endpoints of curved entities

Draw Marks Display (on) or suppress (off) control points. This letting also applies to control points on 2D polylines.

Mesh Grid Display (on) control grid for mesh surfaces. Mesh Point Display (on) control points for mesh surfaces.

Global Divs. Use fixed primary and secondary divisions for all curved entities (on).

Dynamic Display entities while rotating (on). Slab Refs. Display slab reference points (on).

### **Setting Primary and Secondary Divisions**

*Primary divisions* are the number of curve divisions in the plane of the screen, also known as the sweep angle. *Secondary divisions* are those divisions that affect curves that bulge into or out of the plane of the screen; these are known as *rise or roll angles*. You can set the primary and secondary divisions for curved 3D entities using the 3D Settings menu.

- → To set the number of primary divisions:
  - 1. Click on Settings in the 3D Menus menu. The Settings menu appears.
  - 2. Click on Prim. Divs. in the Settings menu. A value menu appears and you are prompted to *Enter number of primary circle divisions*.
  - 3. Use the value menu or type a value and press (Enter). The primary divisions setting is changed and you are returned to the Settings menu.
- → To set the number of secondary divisions:
  - 1. Click on Settings in the 3D Menus menu. The Settings menu appears.
  - 2. Click on Sec. Divs.in the Settings menu. A value menu appears and you are prompted to *Enter number of secondary circle divisions*.
  - 3. Use the value menu or type a value and press (Enter). The secondary divisions setting is changed and you are returned to the Settings menu.

## **Setting Z-Elevations**

You can change the Z-base and Z-height elevations in the 3D Settings menu, as well as two alternative Z-elevation settings.

- → To change a Z-elevation:
  - 1. Click on Settings in the 3D Menus menu. The Settings menu appears.
  - Click on the Z-elevation you want to change: Z-Base, Z-Height, or one of the two alternative Zelevations, Z-User 1 or Z-User 2. A value menu appears and you are prompted to enter a new value for the Z-elevation.
  - 3. Use the value menu or type a value and press (Enter). The Z-elevation is changed and you are returned to the Settings menu.

## **Drawing 3D Lines**

3D lines are like wires or threads in space; they can connect any two points in 3D space. They are not constrained to lie in the XY plane; however, unlike 2D lines, 3D lines have no extrusion value.

When you draw 3D lines from Z-base to Z-height and select two points at exactly the same place on the screen, you create a line that is perpendicular to the screen. Such a line looks like a dot from the current view (a line viewed end-on). Although this method works, it is usually conceptually easier to draw such lines flat across the screen in an appropriate elevation view.

#### 424 | MODELING BASICS

You can specify the endpoints of 3D lines in the same way that you specify the endpoints of 2D lines. You can select points with the left mouse button, snap to points with the middle mouse button, or enter coordinates. You can also use the 3D cursor.

The first four options in the 3D Entity/3D Lines menu are toggles that specify one of the four standard Z-elevations at which you can define entities. 3D lines can be drawn at Z-Base, Z-Height, or one of two alternative Z elevations (Z-User 1 or Z-User 2), which are set using the Set Z User 1 and Set Z User 2 options in the 3D Lines menu, respectively.

- → To set the height of the Z-User 1 variable:
  - 1. Choose Set Z User 1 from the 3D Lines menu. A list of values appears.
  - 2. Choose or type a height value and press (Enter).
- → To set the height of the Z-User 2 variable:
  - 1. Choose Set Z User 2 from the 3D Lines menu. A list of values appears.
  - 2. Choose or type a height value and press (Enter).

You can also draw 3D lines that begin at Z-base (first point selected) and end at Z-height (second point selected) by toggling the Base/Height option on in the 3DLine menu. See "Z-Base and Z-Height" in the beginning of this chapter for more information on Z-elevations.

Further, you can toggle Chain on to create 3D lines that rubber band from the last point entered, just like 2D lines. If you toggle Chain off, you must select both endpoints of each 3D line you draw.

## All about 3D Snapping

DataCAD 3D uses a different technique for object snapping than the two-dimensional DataCAD editor.

The most important difference between normal 3D snapping and its 2D counterpart is that normal 3D snapping attaches the cursor to the projection of the model on the screen, not to the model itself. A projection is a two-dimensional view of a three-dimensional object. If you want to attach the cursor to points on the model, you need to orient the zero plane (screen plane) so that it coincides with the part of the model you are snapping to.

Three-dimensional snapping is designed to work when the model appears in orthographic or any parallel view. See "The Zero Plane" earlier in this chapter for more information.

Zero Plane not aligned with the model.

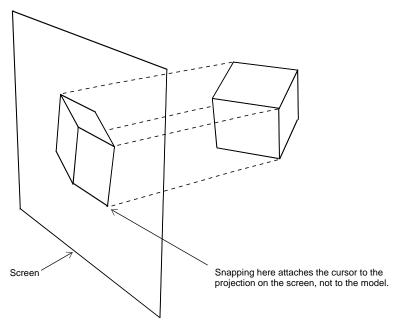

Figure 20.2: Normal snapping

Zero plane aligned with the model.

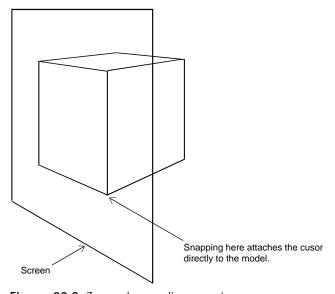

Figure 20.3: Zero plane alignment

In several menus in DataCAD 3D, you can use a 3D world-snapping cursor to snap to the endpoints you see in the model. This 3D world-snapping cursor snaps to the entities themselves rather than connecting to the projections of those entities. If the 3D cursor appears, then world snapping is on; if you press the middle button on the mouse, you snap to points on the model and not the projections of those points on the screen. World snapping works regardless of the location of the zero plane.

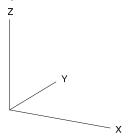

Figure 20.4: 3D world-snapping cursor

Zero plane not aligned with the model

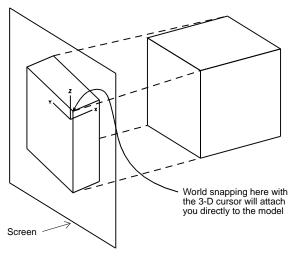

Figure 20.5: World snapping with 3D cursor

#### **More About 3D Snapping**

If you toggle Fast 3D on in the 2D Utility/Object Snap menu or toggle Fast 3D Snap on in the 3D Menus/Settings menu, you can only snap to the edges of straight-edged objects and the center axis points of curved entities. If you toggle Fast 3D or Fast 3D Snap off, you can snap to the endpoints of the circular divisions as well.

The following is a list of entities that you can snap to using Fast 3D and Quick Snap:

3D Lines Snap to either end of a 3D line

Polygons Snap to either end of any displayed edge (including the edges of voids)

Blocks Snap to either end of any edge

Slabs Snap to either end of any displayed edge (including the edges of voids)

3D Arc Snap to the arc center marker; with Fast 3D Snap off, you can snap to the endpoints

of the division segments that make up the arc itself

Horizontal or Vertical Cylinder Snap to any of the three center axis markers; with Fast 3D Snap off, you can snap to

the endpoints of the circular divisions of a cylinder

Cone Snap to any of the three center axis markers; with Fast 3D Snap off, you can snap to

the endpoints of the circular divisions of the cone

Truncated Cone Snap to any of the three center axis markers; with Fast 3D Snap off, you can snap to

the endpoints of the circular divisions of the truncated cone

Sphere Snap to any of the three center axis markers; with Fast 3D Snap off, you can snap to

any edge of the facets that make up the sphere

Torus Snap to the center marker of the sweep or the center markers at the beginning and

end of the roll; with Fast 3D Snap off, you can snap to any edge of the facets that

make up the torus

Contour Curve or Mesh Surface Snap to any control point; Fast 3D Snap has no effect on snapping to contours or

mesh surfaces

Surface of Revolution Snap to any control point; with Fast 3D Snap off, you can snap to any edge of the

single-curvature facets which make up the surface of revolution, but you cannot

snap to the edges of the double-curvature facets

Symbol Snap to any displayed edge of any portion of the symbol according to the rules for

each individual entity that makes up the symbol

## **Using Markers**

A marker is a 3D snapping point. When you choose 3D Markers from the 3D Entity menu, the following options appear:

Z-Base Places a marker at the current Z-base Z-Height Places a marker at the current Z-height

3D Cursor Snaps to any object with world snapping enabled; for more information on world snapping. See "All

about 3D Snapping" earlier in this chapter for more information on world snapping.

3D Views Accesses the 3D Views menu

# Chapter 21 Modeling with 3D Polygons, Slabs, and Blocks

DataCAD's 3D polygons, slabs and blocks are closely related entities with a few important differences. A 3D polygon is a single entity with no thickness (unlike a 2D polygon, which is a group of lines drawn from Z-base to Z-height). Slabs, usually the most common entity in a model, are very similar to polygons, except that they have a thickness that you can specify. Blocks are simple solids with six rectangular or parallelogram-shaped faces. Because the top of a block doesn't have to lie directly over its bottom, blocks are particularly useful for modeling support members that lean to one side.

Another important distinction between 3D polygons and slabs is that slabs have a *reference face*, which is the face of the slab that orients the slab, controls the direction that you can pass a void through the slab, and is important when moving or adding vertices or voids to a slab. DataCAD automatically assigns one face of a slab to be the reference face, depending on what kind of slab you draw:

Horizontal slabs If you draw the slab from Z-base with the

specified thickness (Base+Thk toggle), the reference face is at Z-base. If you draw the slab from Z-height with the specified thickness (Height+Thk toggle), the reference face is at Z-height. If you draw the slab from Z-base to Z-height (Base/Height toggle), the

reference face is at Z-base.

Vertical slabs When you draw a slab from the top of the

screen to the bottom, the reference face in on the left. When you draw a slab from the bottom of the screen to the top, the reference

face in on the right.

Inclined slabs 
The reference face is always on the underside

of the slab.

If you forget which face of a slab is the reference face, toggle Slab Refs. on in the 3D Menus/Settings menu. Dots will be displayed on every vertex of each reference face, along with an additional dot on one of the opposite vertices.

# 21

### In this chapter:

- Drawing horizontal and vertical 3D polygons
- Drawing horizontal and vertical slabs
- Using inclined polygons and slabs to draw roofs
- Adding voids to 3D polygons and slabs
- Editing 3D polygons and slabs
- Drawing blocks

## Drawing Rectangular 3D Polygons and Slabs

- → To draw a rectangular 3D polygon:
  - 1. Choose Rectangle from the 3D Entity/Polygons menu.
  - 2. Choose a Z elevation (Z-Base, Z-Height, Z-User1, or Z-User2) at which to draw the rectangle. To set the alternative Z elevations, choose Set Z User 1 to set the Z-User 1 elevation or choose Set Z User 2 to set the Z-User 2 elevation.
  - 3. Select a point to start the rectangle.
  - 4. Drag the cursor diagonally to size the rectangle and click. The rectangle is drawn. You can also create rectangular polygons with Horizontal, but using Rectangle is faster and easier.
- → To draw rectangular slabs:
  - 1. Choose Rectangle from the 3D Entity/Slabs menu.
  - 2. Choose a Z elevation at which to draw the rectangular slab: from Z-base to a thickness (Base+Thk), from Z-height to a thickness (Height+Thk), or from Z-base to Z-height (Base/Height).
  - 3. Determine if you are using Base+Thk or Height+Thk to draw slabs. Set the thickness value by choosing Thickness from the Rect. Slab menu and then choosing or typing a value and pressing (Enter). As with all Z measurements, a positive thickness extends out of the screen and a negative thickness extends into the screen.
  - 4. Select a point to start the rectangle.
  - 5. Drag the cursor diagonally to size the slab and click. The slab appears. You can also create rectangular slabs with Horizontal, but using Rectangle is faster and easier.

## **Drawing Horizontal 3D Polygons and Slabs**

- → To draw horizontal 3D polygons:
  - 1. Choose Polygons from the 3D Entity menu. Then select Horizontal from the Polygons menu.
  - 2. Choose the elevation at which you want to draw the polygon: Z-Base, Z-Height, or one of the two alternative Z elevations (Z-User 1 or Z-User 2). These alternative Z elevations are set using the Set Z User 1 and Set Z User 2 options in the menu, respectively. To set the height of an alternative Z elevation, choose Set Z User 1 or Set Z User 2 from the Polygons menu and then choose or type a height value and press (Enter). See "Z-Base and Z-Height" in the "Modeling Basics" chapter for details about Z-elevations.
  - 3. Select the first point of the polygon. You can create polygons of up to 36 vertices this way.
  - 4. Continue selecting points until you are ready to close the polygon. If you make a mistake in placing a vertex, use Backup to erase the last selected point. Use Backup to erase the last side of the polygon you drew. Backup is available as soon as you select the first point of a polygon and until you close the polygon or right-click to disconnect from the polygon you're drawing. To cancel the polygon before the polygon is completed and added to the drawing, choose Cancel. Use Cancel to erase the polygon you're currently drawing. Cancel is only available after you select the third point of the polygon and until you close the polygon or right-click to disconnect from the polygon you're drawing. You can also choose Exit, which is available until you select the third point of the polygon, when it becomes Close. Use Exit to stop drawing a polygon and erase what you've drawn to that point.

If you create a 36-vertex polygon, DataCAD closes the polygon for you. To circumvent this 36-vertex limitation, see "Editing 3D Polygons and Slabs" later in this chapter.

5. Connect the last point you selected with the first one and close the polygon by choosing Close or right-clicking.

**Hint:** Do not place two points directly on top of one another. For example, to create a square polygon, select four points, not five. When you right-click to close the polygon, DataCAD automatically connects the first and last points. In this example, point four will be automatically connected to point one.

#### → To draw horizontal slabs:

- 1. Choose Slabs from the 3D Entity menu. Then select Horizontal from the Slabs menu.
- 2. Choose the elevation at which you want to draw the slab: Z-base extending to a thickness (Base+Thk.), Z-height extending to a thickness (Height+Thk.), or Z-base extending to Z-height (Base/Height). Backup is available as soon as you select the first point of a slab and until you close the slab or right-click to disconnect from the slab you're drawing.
- 3. Set a thickness for the slab by choosing Thickness from the Slabs menu. Then choose or type a value and press (Enter). As with all Z measurements, a positive thickness extends out of the screen and a negative thickness extends into the screen. Set Thickness when you are drawing slabs with Base+Thk. or Height+Thk.; otherwise, the Thickness setting is ignored.
- 4. Select the first point or vertex of the slab. You can create slabs of up to 36 vertices. If you create a 36-vertex slab, DataCAD closes the slab for you. If you make a mistake in placing a vertex, use Backup to remove the last vertex you entered and then continue to place vertices. Use Exit to stop drawing a slab and erase what you've drawn to that point. After you select the third point of the slab, the Exit option changes to Close. See "Editing 3D Polygons and Slabs" later in this chapter for more information about simulating polygons or slabs with more than 36 sides.
- 5. Select a second corner point that, along with the first point, forms an edge for the base of the block.
- 6. Choose Cancel if you want to cancel the slab before it is completed and added to the drawing. Cancel is only available after you select the third point of the slab and until you close the slab or right-click to disconnect from the slab you're drawing.
- 7. Use Close when you want to connect the last point you selected with the first one and finish the slab.

## **Drawing Vertical 3D Polygons and Slabs**

Vertical polygons and slabs are rectangular shapes drawn edge on. Vertical polygons are useful for quickly creating forms that show some kind of extruded quality (like gutters or irregular curtain walls); vertical slabs are useful for quickly creating free-standing walls. Draw the edge of the vertical polygon or slab by selecting points on the screen; the height of the entity is determined by the separation of Z-base and Z-height (or the two alternative Z elevations).

#### → To draw a vertical 3D polygon:

1. Choose Polygons from 3D Entity menu. Then select Vertical from the Polygons menu. The Vert. Poly menu appears.

- 2. Choose to draw the polygon from Z-base to Z-height (Base/Height) or from Z-User 1 to Z-User 2 (Z1/Z2). These toggles set the height of the vertical polygon to run from one Z elevation to the other (from Z-base to Z-height or from Z1 to Z2). To set the height of the Z1 or Z2 elevation, choose Z-User 1 or Z-User 2 from the Vert. Poly. Menu, choose or type a height value, and press (Enter).
- 3. Choose Chain to create vertical polygons in succession, with the first edge of each polygon connected to the last edge of the previous polygon. This is similar to the way 2D lines are drawn. When you toggle Chain off, DataCAD does not automatically connect lines, so you must select both points of each polygon edge you draw.
- 4. Select two points on the screen creating one edge of the vertical polygon. The polygon is drawn upright, into or out of the screen.

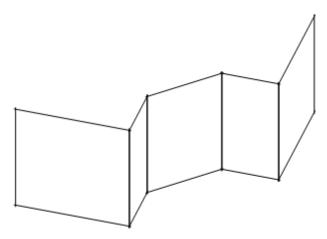

Figure 21.1: Vertical polygons

#### To draw a vertical slab:

- Choose Slabs from the 3D Entity menu. Then select Vertical from the Slabs menu. The Vert. Slab menu appears.
- 2. Choose to draw the slab from Z-base to Z-height (Base/Height) or from Z-alternative 1 to Zalternative 2 (Z1/Z2). These toggles set the height of the vertical slab to run from one Z elevation to the other; they are mutually exclusive. To set the values of Z-alternative 1 and Z-alternative 2, choose Z-User 1 or Z-User 2 from the Vert. Slab menu, select a value from the list, or type a value and press (Enter).
- 3. Set the thickness of the slab by choosing Thickness from the Vert. Slab menu. Then choose or type a value and press (Enter). Do not confuse this setting with the Thickness setting in horizontal and rectangular slabs. Thickness for vertical slabs refers to the short dimension of the slab as seen across the screen, not the depth of the slab going into the screen.
- 4. Choose Left, Center, or Right to determine the side of the slab on which to attach the cursor. The terms Left, Center, and Right refer to the slab as drawn from the top of the screen toward the bottom. If you draw the slab from the bottom to the top with Left toggled on, your cursor appears attached to the right side of the slab. These toggles are mutually exclusive and can be activated at any time, even after you select the first point of the slab.

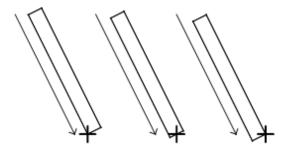

Figure 21.2: Cursor positions on vertical slabs (left, center, and right respectively)

- 5. Select the first corner point of the vertical slab.
- 6. Move the cursor diagonally to the opposite point of the slab. The slab sizes dynamically with the cursor. Click to complete the slab. The slab is drawn upright, between the two elevations you selected in step 2.

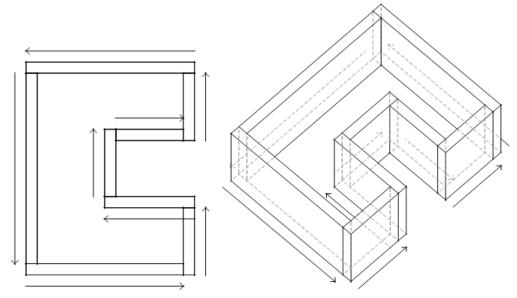

Figure 21.3: Vertical slabs

Use Slab Refs. to display markers that indicate the reference face for a slab as well as the direction of extrusion. The reference face of the slab is determined by the points selected on the screen. The extrusion is determined by the relative Z-base and Z-height (or Z-User 1 or Z-User 2) settings you have entered.

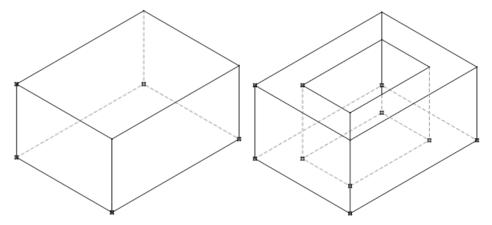

Figure 21.4: Reference faces

# Drawing Inclined 3D Polygons and Slabs

Inclined polygons can be used to create roof elements. Roofs that you create with this menu do not have a thickness. To create roofs with thickness, use the Inclines menu in the 3DEntity/Slabs menu, or use the RoofIt macro available from the Toolbox menu to create simple roofs automatically.

- → To create roof elements using inclined polygons:
  - 1. Use the 3D Views option from the 3D Entity/Polygons menu and then select Plans to place the model in an orthographic view.
  - 2. Set Z-Base to the height of the lowest point on the roof.
  - 3. Set Z-Height to the height of the ridge line (peak) of the roof. DataCAD needs Z-base and Zheight information about the roofs that you are going to create—information that is easily calculated but not immediately at hand. Calculate the heights and breadths of roofs before using the Inclines menu.
  - 4. Choose Inclines from the Polygons menu.
  - 5. Continue with the sections below to draw the three- or four-edged inclined polygon you need.
- → To create roof elements using inclined slabs:
  - 1. Place the model into orthographic (plan) view.
  - 2. Choose Slabs from the 3D Entity menu. Then select Inclines from the Slabs menu.
  - 3. Choose Thickness to set the depth of the roof element; choose or type a value and press (Enter).
  - 4. Choose whether to add the thickness perpendicularly or vertically. Vertical adds the thickness of the slab to the roof element vertically or perpendicular to the ground. This produces a plumb cut on the edge of the roof element. Perped. adds the thickness of the slab to the roof perpendicularly to the roof slope.
  - 5. Continue with the instructions below to draw the three- or four-edged inclined slab you need.
- → To draw gable, A-frame, and shed roofs:
  - 1. Choose 4 Edge Para. from the 3D Entity/Slabs/Inclines/Slabs menu.
  - 2. Select the first corner point at the bottom edge of the slope.
  - 3. Select the second corner point at the bottom edge of the slope.
  - 4. Select the first corner point on the ridge of the roof. Enter this third point opposite the first point, as shown below. Locate this point by snapping or with a reference point shortcut and coordinate entry. The fourth corner point is automatically derived.

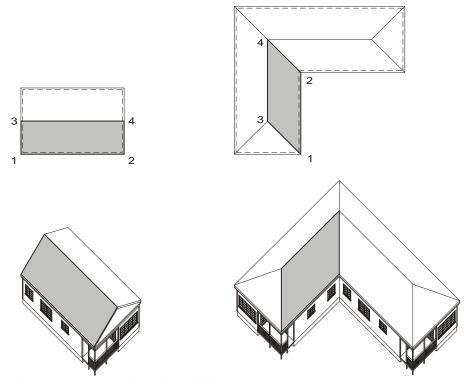

Figure 21.5: Four-edged parallelograms

- → To draw hip and mansard roofs:
  - 1. Choose 4 Edge Trap. from the 3D Entity/Slabs/Inclines/Slabs menu.
  - 2. Select the first corner point at the bottom edge of the slope.
  - 3. Select the second corner point at the bottom edge of the slope.
  - 4. Select the first corner point on the ridge of the roof. Enter this third point opposite the first point, as shown below. Locate this point by snapping or with a reference point shortcut and coordinate entry. The fourth corner point is automatically derived.

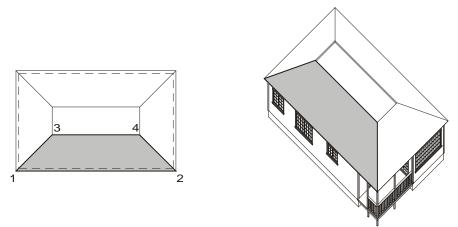

Figure 21.6: Four-edged trapezoids

When a portion of a roof has four edges, but the opposite edges are not parallel due to unusual intersections or valleys with other roofing elements, use the four-edged general inclined polygon or slab option.

- → To draw dormers and other unusual roofs:
  - 1. Choose 4 Edge Gen. from the 3D Entity/Slabs/Inclines/Slabs menu.
  - 2. Select the first corner point at the bottom edge of the slope.
  - 3. Select the second corner point at the bottom edge of the slope.
  - 4. Select the first corner point on the ridge of the roof. Enter this third point opposite the first point, as shown below. Locate this point by snapping or with a reference point shortcut and coordinate entry.
  - 5. Select the last corner point on the ridge of the roof.

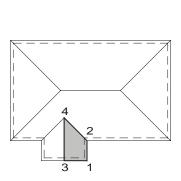

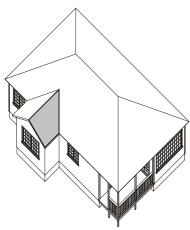

Figure 21.7: Four-edged general incline

- → To draw the triangular pieces of hip roofs:
  - 1. Choose 3 Edge Bot. from the 3D Entity/Slabs/Inclines/Slabs menu.
  - 2. Select the first point at the bottom edge of the slope (at Z-base).
  - 3. Select the second corner point at the bottom edge of the slope (also at Z-base).
  - 4. Select the corner point on the ridge of the roof (at Z-height). Locate this point by snapping or with a reference point shortcut and coordinate entry.

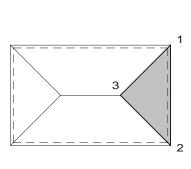

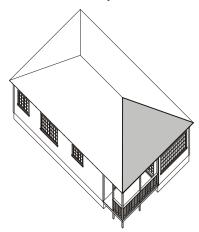

Figure 21.8: Three-edged bottom incline

- → To draw simple dormers:
  - 1. Choose 3 Edge Top from the 3D Entity/Slabs/Inclines/Slabs menu.

- 2. Select the first corner point on the ridge of the roof (at Z-height).
- 3. Select the second corner point on the ridge of the roof (also at Z-height). Locate this point by snapping or with a reference point shortcut and coordinate entry.
- 4. Select the corner point at the bottom edge of the slope (at Z-base).

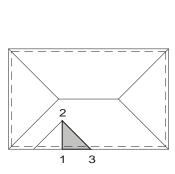

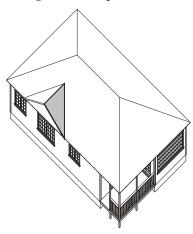

Figure 21.9: Three-edged top incline

The four-edged vertical incline is created edge on, very much like the vertical polygon or slab, except that the incline has an independent thickness associated with it that controls the depth of the roof.

- → To draw a roof using inclined polygons or slabs:
  - 1. Choose 4 Edge Para. from the 3D Entity, Slabs, Inclines menu.
  - 2. Choose Thickness to set the depth of the slab (roof). A list of values appears.
  - 3. Choose or type a value and press (Enter).
  - 4. Toggle either Vertical or Perpendicular to set the direction for the thickness offset.
  - 5. Select the location for the lower edge of the polygon or slab or the base of the incline, including the thickness of the polygon or slab.
  - 6. Select the location for the upper edge of the polygon or slab or the top of the incline. The polygon or slab ends at the Z-height, including the thickness of the polygon or slab.

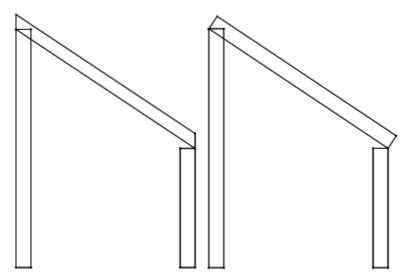

**Figure 21.10**: Four Edge Parallel Inclined Slabs (thickness applied vertically and perpendicular respectively)

- → To create three-edged vertical, inclined polygons or slabs:
  - 1. Choose 3 Edge Poly. from the 3D Entity/Slabs/Inclines/Slabs menu.
  - 2. Set the thickness of the slab using the Thickness option if you're drawing a slab.
  - 3. Snap to the first corner point on the incline. Use the 3D cursor to snap to the corners of roof elements already in place. You don't have to select the points in any particular order.
  - 4. Snap to the second corner point on the incline.
  - 5. Snap to the third corner point on the incline. The polygon or slab is drawn.

# Adding Voids to Polygons and Slabs

The Voids menu in the Polygons and Slabs menus has options for creating and deleting holes in polygons and slabs. You create a void by drawing a small polygon or slab (representing the void) inside a larger (primary) polygon or slab. The smaller polygon or slab is then converted into a void with the Add Void option.

When creating slabs, the reference face of each void must coincide exactly with the reference face of the primary slab; in addition, the voids must be exactly as thick as the primary slab.

### → To add a void:

- 1. Draw a primary polygon or slab (the polygon or slab you will be adding a void to). Use Plane Snap, Elevation/New Elev., or Edit Plane (in the 3D Views menu) to bring the primary polygon or slab into the zero plane before adding voids. When you create both the primary and void polygons or slabs without changing the view, they automatically lie in the same plane.
- 2. Draw the void polygon or slab inside the primary polygon or slab in exactly the same plane, at Zbase (or whatever Z elevation you drew the primary polygon or slab at) equal to zero. You can draw more than one void polygon or slab at this time. Make sure the void polygon or slab lies completely within the primary polygon or slab.
- 3. Choose Voids from the Polygons or Slabs menu.
- 4. Highlight the primary polygon or slab by selecting one of its edges.
- Choose Add Void.
- 6. Select the void polygon(s) or slab(s) you drew in step 2. The void polygons or slabs are highlighted as you select them. The primary polygon or slab now has voids in it.

When you add a void to a polygon or slab, you are left with one entity (a polygon or slab with a hole in it) where separate polygons or slabs existed before. If you erase or move the primary polygon or slab, the void moves with it, as you would expect of a single entity. The void polygons or slabs no longer have an identity apart from the primary polygon or slab to which they belong.

Use Convert Void to convert voids back into the polygons or slabs from which they originated. You must convert a void when you want to edit the void by adding, deleting, or moving vertices using the Visibility

### → To convert a void:

- 1. Select Voids from the Polygons or Slabs menu.
- 2. Select a primary polygon or slab by indicating one of its edges. The primary polygon or slab and any voids are highlighted.
- 3. Choose Convert Void from the Voids menu.

4. Select the voids that you want to convert back into polygons or slabs. Any converted voids now exist as individual, embedded polygons or slabs.

To add vertices to a void, convert the void back into a polygon or slab with Convert Void, add vertices with Add Vertx from the Visibility menu, then use Add Void to turn the polygon or slab back into a void. You can also move a void or resize it using 3D Menus/Stretch.

Once you add a void to a primary polygon or slab, the void polygon or slab no longer exists as an independent entity; it becomes a hole in a larger object. Use Erase Void to remove these voids from a primary polygon or slab.

### → To erase a void:

- 1. Choose Voids from the Polygons or Slabs menu.
- 2. Select the primary polygon or slab by indicating one of its edges. The polygon or slab and any voids are highlighted.
- 3. Choose Erase Void from the Voids menu.
- 4. Select the voids that you want to delete from the polygon or slab. Selected voids disappear entirely, sealing the hole.

### **Editing 3D Polygons and Slabs**

With the Visibility menu options, you can edit (move, add, or delete vertices in) a polygon or slab. You can also toggle the edges of a polygon or slab to visible or invisible.

To maintain its integrity, edit the polygon or slab in the same plane in which it was created or at least in a plane parallel to the polygon or slab. Use Plane Snap, NewElev, or Edit Plane from the 3D Views menu. See the chapter on "Viewing Your Model" for more information about the options for Plane Snap, Elevation/New Elev., and Edit Plane in the 3D Views menu.

To simulate polygons or slabs with more than 36 sides, you can create a 36-sided polygon or slab and mark one of the edges as invisible. You can connect another polygon or slab with a shared invisible edge to the first invisible edge. By hiding the seams, you can build a patchwork of polygons or slabs that simulates a polygon or slab of an unlimited number of sides.

- → To add vertices to a polygon or slab:
  - Choose Visibility from the 3D Entity/Polygons or Slabs menu. Then select Add Vertex from the Visibility menu. Make sure that the current editing plane is parallel to the polygon or slab you want to edit.

**Warning:** Use caution with Move Vertex and Add Vertex. These commands can create physically impossible shapes. The most common problems include letting edges cross over one another and pulling vertices out of the plane of the polygon or slab, thus creating a twisted and ambiguous shape.

- 2. Select the edge of the polygon or slab to which you want to add a vertex. Remember that a polygon or slab can have no more than 36 vertices. Notice that this edge of the polygon or slab becomes a rubber band line with your cursor attached to the edge.
- 3. Position the new vertex.

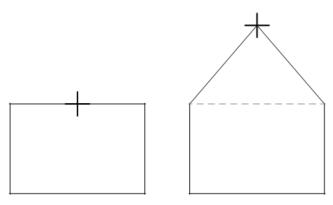

Figure 21.11: Adding a vertex

- → To delete the vertices of a polygon or slab:
  - 1. Choose Del. Vertex from the Visibility menu.
  - 2. Select the vertex you want to delete. The vertex disappears and the two edges that led into the deleted vertex now become a single edge. Because a polygon or slab can have no less than three vertices, you cannot delete a vertex from a triangular-shaped polygon or slab.

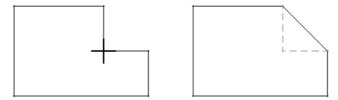

Figure 21.12: Deleting a vertex

- → To reposition the vertex of a polygon or slab:
  - 1. Choose Move Vertex from the Visibility menu. Make sure that your current editing plane is parallel to the polygon or slab that you want to edit.
  - 2. Select the vertex you want to move. Notice that this vertex is now attached to your cursor and the two edges of the polygon or slab that lead to this vertex become rubber band lines. You can also move a vertex with the Stretch option in the 3D Edit menu.
  - 3. Select a new vertex position.

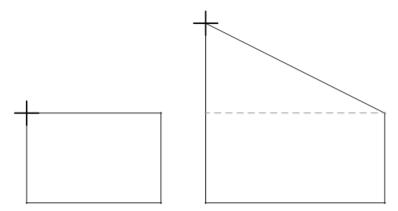

Figure 21.13: Moving a vertex

Use Show/Hide to change the visibility of individual edges of a polygon or slab. Selecting a visible edge makes it invisible, while selecting an invisible edge makes it visible. Edges made invisible are not erased; they are suppressed from view, usually to hide the seams between adjacent polygons or slabs. Invisible edges remain invisible after hidden line removal, but the polygon or slab is processed as if they were visible; invisible edges can obscure objects that lie behind them.

- → To make an edge visible or invisible:
  - 1. Choose Show/Hide from the Visibility menu.
  - 2. Select the edge of the polygon or slab you want invisible.

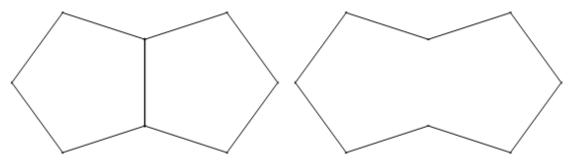

Figure 21.14: Using MarkVis on one edge

- → To make all edges visible:
  - 1. Choose Show All from the Visibility menu.
  - 2. Select the polygon or slab that you want visible. The edges of the selected polygon or slab become visible.
- → To make all edges invisible:
  - 1. Choose Hide All from the Visibility menu.
  - 2. Select the polygon or slab that you want invisible. The edges of the selected polygon or slab become invisible.

Making a polygon or slab completely invisible with Hide All has obvious problems. The best way to recover an invisible polygon or slab is to use Area or Fence from the selection menu with Show All in the region where you think the polygon or slab exists.

# **Drawing Blocks**

A block is a simple solid with six rectangular or parallelogram-shaped faces. Because the top of a block is not constrained to lie directly over its bottom, blocks are particularly useful for modeling supporting members that lean to one side.

- → To draw blocks:
  - 1. Choose Blocks from the 3D Entity menu.
  - 2. Select the shape of the base of the block: for a rectangular base, choose Rectangle; for a parallelogram base, choose Parallel.
  - 3. Choose Auto Height to automatically place the vertex at Z-height, centered over the center point of the base; otherwise, you must place the vertex manually.
  - 4. Choose to place the reference face of the block with one of the following:
    - Base+Thk. At Z-base, extending up through a distance equal to the thickness parameter set below

- Height+Thk. At Z-height, extending up through a distance equal to the thickness parameter set below
- Base/Height At Z-base, extending up to Z-height

If you choose Base+Thk. or Height+Thk., you can use Thickness to set the thickness of the block. (Otherwise, the Thickness setting is ignored.) As with all Z measurements, a positive thickness extends out of the screen, and a negative thickness extends into the screen. Choose Thickness from the Blocks menu; then choose or type a value and press (Enter).

- 5. Continue with the sections below for either rectangular-based blocks or parallelogram-based blocks.
- → To draw rectangular-based blocks:
  - 1. Select the first corner of the block base.
  - 2. Move the mouse diagonally, expanding the base of the block to the proper size. Select the second corner of the block base. If you selected Auto Height, DataCAD places the top of the block directly over the bottom and the block is finished.
  - Turn Auto Height off and select a location of the top of the block; the sides of the block are drawn, connecting the top and bottom faces.

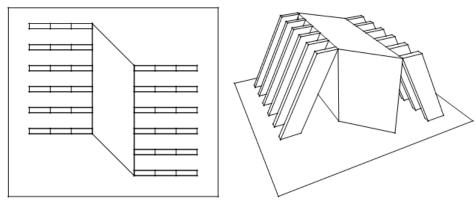

Figure 21.15: Rectangular-based blocks

- → To draw parallelogram-based blocks:
  - 1. Select a point to serve as one corner of the block.
  - 2. Select a second corner that, along with the first point, forms an edge for the base of the block.
  - 3. Select a third corner point to form the parallelogram base of the block. Notice how opposite sides of the base remain parallel but are not constrained to right angles. When you select Auto Height, DataCAD places the top of the block directly over the bottom and the block is finished.
  - Turn Auto Height off and select a location of the top of the block; the sides of the block lean to connect the top and bottom faces.

# Chapter 22 Drawing Single-Curved Entities

Unlike their 2D counterparts, all curved 3D entities in DataCAD are actually drawn using a number of short line segments to approximate true curves.

Some 3D entities, such as cylinders, 3D arcs, cones, and truncated cones, only curve in one direction, around the entity's center point or central axis. For these entities, you only need to set the number of primary divisions.

Entities that curve in more than one direction, such as domes and spheres, tori, surfaces of revolution, and mesh surfaces, have both primary and secondary division settings. See "<u>Drawing Double-Curved Entities</u>" for more information on drawing entities with both primary and secondary divisions.

# **22**

### In this chapter:

- ♦ Drawing 3D arcs
- Drawing horizontal cylinders
- Drawing vertical cylinders
- Drawing cones
- Drawing truncated cones

### **Drawing 3D Arcs**

3D arcs are essentially the same as their 2D counterparts, with the following exceptions:

- 3D arcs can exist at any orientation in space;
- 3D arcs can be specified as open or closed;
- 3D arcs have no extrusion value
- 3D arcs are approximations of arcs consisting of up to 36 short line segments called divisions.

The first eight options on the 3D Curves menu are quite common and are seen wherever there is a curved 3D entity. Creating this 3D arc footprint is often the first step in creating a curved 3D entity. This footprint defines the sweep angles for the entity.

3D two- and three-point arcs and radius, diameter, and three-point circles are drawn exactly as their 2D counterparts. Use Clockwise (available only with 2 Pt. Arc) to create an arc in the clockwise direction rather than counterclockwise. Use Closed to close the arc and perform a hidden line removal. See "Drawing Curves" in the "Drawing Other Geometry" chapter for more information about arcs and circles.

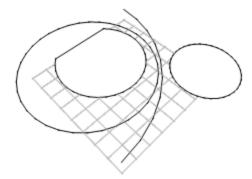

Figure 22.1: Open and closed arcs and circles

Use Tangent to draw arcs that are tangent to a specified line. This method is slightly different from the way tangent arcs are created in 2D.

- → To draw a 3D tangent arc:
  - 1. Choose Tangent from the 3D Curves menu.
  - 2. Select the first point of the tangent line. This is the line that the 3D arc draws to.
  - 3. Select the beginning point of the arc.
  - 4. Select the endpoint of the arc.

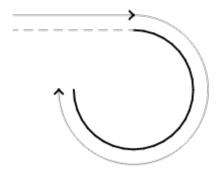

Figure 22.2: Drawing a tangent arc

A dog-leg arc is defined by the two tangent points of the arc and the point at which those two tangent lines cross (the knee point). You can use Dog-leg to create an arc that must be tangent to two existing lines.

- → To draw a dog-leg arc:
  - 1. Choose Dog-leg from the 3D Curves menu.
  - 2. Select the first point of tangency, or the first point of the arc.
  - 3. Select the knee point, the point where the two lines of tangency meet.
  - 4. Select the second point of tangency or the end of the arc.

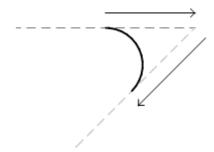

Figure 22.3: Drawing a dog-leg arc

You can enter the arc at the current elevation of Z-base or Z-height. Choose Z-base or Z-Height, respectively, and draw the arc.

- → To create 3D arcs that curve out of the screen:
  - 1. Choose Vertical from the 3D Curves menu.
  - 2. Select the center point of the arc.
  - 3. Select a starting point for the arc. A list of values appears.
  - 4. Choose or type a value and press (Enter).
  - 5. Type the angle of elevation for the first endpoint and press (Enter).
  - 6. Type the angle of elevation for the second endpoint and press (Enter).
- → To set the number of divisions for 3D arcs:
  - 1. Choose Divisions from the 3D Curves menu. A list of values appears.
  - 2. Choose or type a division value and press (Enter).

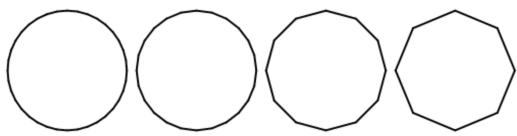

Figure 22.4: Divisions examples (36, 24, 12, and 8 respectively)

# **Drawing Vertical Cylinders**

Vertical cylinders are drawn as columns or posts standing on end. The diameter of the column is dynamically specified by drawing the footprint of the cylinder using one of the standard 3D arcs. The height of the column is controlled by setting Z-base, Z-height, and thickness.

### → To draw a vertical cylinder:

- 1. Choose Vert. Cyls. from the 3D Entity menu.
- 2. Select one of these options: 2 Pt. Arc, 3 Pt. Arc, Tangent, Dog-leg, Radius Circ., Dia. Circ., and 3 Pt. Circ. These options are identical to those in the 3D Curves menu. Choose one of these options to draw the footprint of the cylinder. A footprint is the shape of the base of the cylinder. For example, to draw a full cylinder, choose Radius Circ., Dia. Circ., or 3 Pt. Circ. to draw a circular footprint.
- 3. Choose whether to draw the cylinder from Z-base to the thickness value (Base+Thk.), from Zheight to the thickness value (Height+Thk.), or from Z-base to Z-height (Base/Height).
- 4. Use Closed to create a closed cylinder for hidden line removals. The cylinder is processed as a solid element with Closed on.
- 5. Follow the prompts in drawing the footprint of the cylinder. For more information on using 2 Pt. Arc, 3 Pt. Arc, Tangent, Dog-leg, Radius Circ., Dia. Circ., 3 Pt. Circ., and Clockwise, see "3D Arcs" earlier in this chapter.

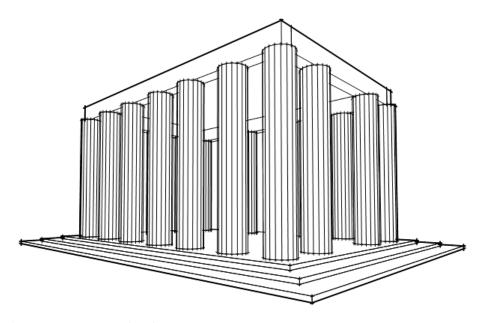

Figure 22.5: Vertical columns

Set Thickness when you draw cylinders by Base+Thk. or Height+Thk.; otherwise the Thickness value is ignored. As is true for all Z measurements, positive thickness extends out of the screen, while negative thickness extends into the screen.

### → To set a thickness:

- 1. Choose Thickness from the Vert. Cyls. menu. A list of values appears.
- 2. Choose or type a value and press (Enter).

- → To set the number of divisions for the cylinders:
  - 1. Choose Divisions from the Vert. Cyls. menu. A list of values appears. This setting is the same as Prim. Divs. in the 3D Menus/Settings menu.
  - 2. Choose or type a value and press (Enter).

The 3D Views option is a shortcut to the 3D Views menu. See the "<u>Viewing Your Model</u>" chapter for more information about the 3D Views menu.

### **Drawing Horizontal Cylinders**

Horizontal cylinders draw flat across the screen.

- → To draw a horizontal cylinder:
  - 1. Choose Horiz. Cyls. from the 3D Entity menu.
  - 2. Select a radius for the cylinder.
  - 3. Choose the extent of the sweep angles with Start Angle and EndAngle. Alternatively, you can select one of the four presets: Full Circle, Top Half, Bottom Half, or Side Half.

For more control over the portion of the cylinder that appears, you can:

- Reorient the view to draw a vertical cylinder and use the 3D Curves menu to set the portion of the cylinder needed
- Stay with horizontal cylinders and explicitly specify sweep angles for the cylinder
- 4. Select two points to represent the endpoints of the cylinder.

To create a cylinder section that covers from the 10:00 position to the 2:00 position on a clock, decide which way you want to draw the cylinder across the screen. You can draw it from top to bottom or bottom to top. When drawing from top to bottom, remember that cylinders are drawn counterclockwise.

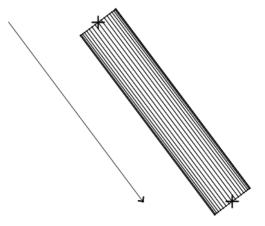

Figure 22.6: Horizontal cylinder

- → To specify the beginning angle of the cylinder sweep angle:
  - 1. Choose Start Angle from the Horiz. Cyls. menu. A list of beginning sweep angles appears.
  - 2. Choose or type a beginning sweep angle and press (Enter).
- → To specify the ending sweep angle of the cylinder sweep angle:
  - 1. Choose End Angle from the Horiz. Cyls. menu. A list of ending sweep angles appears.
  - 2. Choose or type an ending sweep angle and press (Enter).

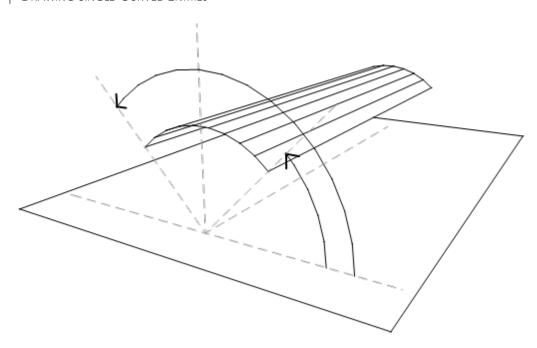

Figure 22.7: Computing sweep angles

- → To control the radius of the cylinder:
  - 1. Choose Radius from the Horiz. Cyls. menu. A list of radius values appears.
  - 2. Choose or type a radius value and press (Enter).
- → To draw a full and complete cylinder:
  - 1. Choose Full Circle from the Horiz. Cyls. menu.
  - 2. Select the center point of one end of the cylinder.
  - 3. Select the center point of the other end of the cylinder.
- → To draw the top half of a cylinder using a preset pair of sweep angles (much like a speed bump):
  - 1. Choose Top Half from the Horiz. Cyls. menu.
  - 2. Select the center point of one end of the cylinder.
  - 3. Select the center point of the other end of the cylinder.
- → To draw the bottom half of a cylinder using a preset pair of sweep angles (much like a trough):
  - 1. Choose Bottom Half from the Horiz. Cyls. menu.
  - 2. Select the center point of one end of the cylinder.
  - Select the center point of the other end of the cylinder.
- → To draw half of a cylinder using a preset pair of sweep angles:
  - 1. Choose Side Half from the Horiz. Cyls. menu.
  - 2. Select the center point of one end of the cylinder.
  - 3. Select the center point of the other end of the cylinder. When the two points used to define the cylinder are drawn from the top to the bottom of the screen, the resulting half-cylinder appears on the left.

Use Closed to create a closed cylinder for hidden line removals. The cylinder is processed as a solid element when Closed is on.

Use the Z-Base toggle to set the centerline of the cylinder to lie at Z-base. If you draw a full circle cylinder, half of the cylinder lies above Z-base and half lies below. Similarly, the Z-Height toggle sets the centerline of the cylinder to lie at Z-height. If you draw a full circle cylinder, half of the cylinder lies above Z-height and half lies below.

- → To set the number of divisions for the cylinders:
  - 1. Choose Divisions from the Horiz. Cyls. menu. A list of values appears. This setting is the same as Prim. Divs. in the 3D Menus/Settings menu.
  - 2. Choose or type a value for the number of cylinder divisions and press (Enter).

3D Views accesses the 3D Views menu. See the "<u>Viewing Your Model</u>" chapter for more information about the 3D Views menu.

# **Drawing Cones and Truncated Cones**

Cones are entities that are not used often in architectural modeling, but they are sometimes seen in spires and pylons. You can create cones by drawing the base of the cone (at Z-base) using the standard 3D Curves menu and placing the vertex of the cone at Z-height. DataCAD automatically places the vertex, thus creating a right cylinder, or you can place the vertex yourself, creating a skewed cylinder.

- → To draw a cone:
  - 1. Choose Cones from the 3D Entity menu.
  - 2. Decide how you want to place the vertex of the cone at Z-Height. Then use the Auto Height toggle. If you toggle Auto Height on, DataCAD automatically places the vertex of the cone at Z-Height, centered over the center point of the base. If you toggle Auto Height off, you will have to manually place the vertex at the top of the cone.
  - 3. Use Divisions to set the number of divisions for the cone. (This setting is the same as the Prim. Divs. setting of the 3D Menus/Settings menu.) To set the divisions of a cone, choose Divisions from the Cones menu; then choose or type a value for the number of divisions and press (Enter).
  - 4. Toggle Closed on to close the bottom of the cone, creating a solid base. This base won't be visible unless you perform a hidden line removal or shade the image.
  - 5. Draw the footprint (sweep angle) of the cone. The base of the cone is always drawn at Z-base and the vertex is always drawn at Z-height. See "<u>Drawing 3D Arcs</u>" earlier in this chapter for more information about drawing the footprints of the cone or on using 2 Pt. Arc, 3 Pt. Arc, Tangent, Dog-leg, Radius Circ., Dia. Circ., 3 Pt. Circ., Clockwise, and Closed.
  - 6. Place the vertex of the cone if you toggled Auto Height off. If you place the vertex to one side, you create a skewed cone.

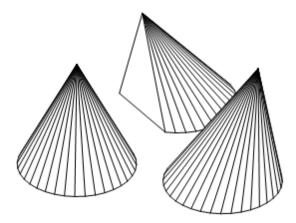

Figure 22.8: Cones

See "Drawing 3D Arcs" earlier in this chapter for more information about drawing the footprints of the cone or on using 2 Pt. Arc, 3 Pt. Arc, Tangent, Dog-leg, Radius Circ., Dia. Circ., 3 Pt. Circ., Clockwise, and Closed.

Truncated cones have sheared off tops. Creating a truncated cone is similar to creating a regular cone, except you must also specify the diameter of the top opening of the truncated cone.

### → To draw a truncated cone:

- 1. Choose Trunc. Cones from the 3D Entity menu.
- 2. Set the Z-base and Z-height appropriately. As with regular cones, you draw truncated cones from Z-base to Z-height.
- 3. Toggle Closed on to close the bottom and top of the cone, creating a solid base and top. This solid base and top won't be visible unless you perform a hidden line removal or shade the image.
- 4. Choose the footprint (sweep angle) of the truncated cone by drawing one of the 3D arcs.
- 5. Determine whether you want to toggle Auto Height on or off. If you toggle Auto Height on, DataCAD automatically uses the Z-height and centers the top portion; then DataCAD prompts you for the diameter of the top part of the truncated cone. If you toggle Auto Height off, DataCAD prompts you for the center point of the top circle and then the radius.

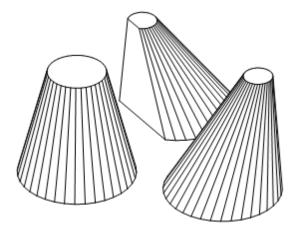

Figure 22.9: Truncated cones

The 3D Views option is a shortcut to the 3D Views menu. See the "Viewing Your Model" chapter for more information about the 3D Views menu.

# Chapter 23 Drawing Double-Curved Entities

Unlike their 2D counterparts, all curved 3D entities in DataCAD are actually drawn using a number of short line segments to approximate true curves.

Some 3D entities, such as cylinders, 3D arcs, cones, and truncated cones, only curve in one direction, around the entity's center point or central axis. See "<u>Drawing Single-Curved Entities</u>" for more information on drawing entities with only primary divisions.

Entities that curve in more than one direction, such as domes and spheres, tori, surfaces of revolution, and mesh surfaces, have both primary and secondary division settings. *Primary divisions* are the number of curve divisions in the plane of the screen, also known as the sweep angle. *Secondary divisions* are those divisions that affect curves that bulge into or out of the plane of the screen; these are known as rise or roll angles.

# 23

### In this chapter:

- Drawing domes and spheres
- ♦ Drawing tori
- Drawing surfaces of revolution
- Drawing mesh surfaces

### **Drawing Spheres and Domes**

Spheres are any full sphere or section of a sphere. The menu combines features from both the vertical and horizontal cylinder menus as well as the 3D arcs menu. See "Drawing 3D Arcs," "Drawing Vertical Cylinders," and "Drawing Horizontal Cylinders" in the "Drawing Single-Curved Entities" chapter for more information.

### → To draw a sphere:

- 1. Choose Spheres from the 3D Entity menu.
- 2. Choose a 3D curves option from the top part of the menu: 2 Pt. Arc, 3 Pt. Arc, Tangent, Dog-leg, Radius Circ., Dia. Circ., 3 Pt. Circ., or Clockwise to enter the footprint (sweep angles) of the sphere. See "Drawing 3D Arcs" in the "Drawing Single-Curved Entities" chapter for more information on using 2 Pt. Arc, 3 Pt. Arc, Tangent, Dog-leg, Radius Circ., Dia. Circ., 3 Pt. Circ., and Clockwise.
- Set the rise angles with Start Angle or End Angle or use one of the presets: Full Circle, Top Half, or Bottom Half. This determines exactly how much of the sphere curves out of the plane of the screen.
- 4. Set the Z-Base or Z-Height properly to set the location of the sphere. The sphere is drawn with its center point at either Z-base or Z-height, depending on which is toggled on.
- 5. Draw the footprint with 3D curves options. DataCAD generates the dome from the footprint and the rise angles you supplied.

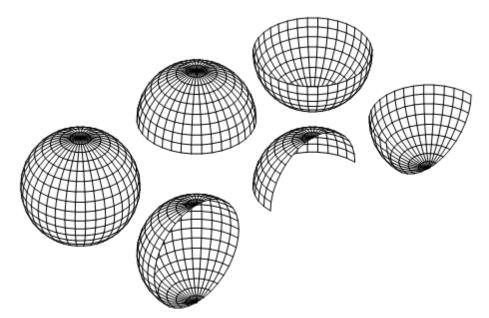

Figure 23.1: Spheres

For more control over the portion of the sphere that appears, you can specify rise angles. A rise angle describes the angle by which something tilts out of the plane of the screen. Something that lies exactly in the plane of the screen has a rise angle of  $0^{\circ}$ ; something that extends straight out of the screen has a rise angle of 90°.

- → To set the beginning rise angle for the sphere:
  - 1. Choose Start Angle from the Spheres menu. A list of beginning rise angles appears.
  - 2. Choose or type a beginning rise angle and press (Enter).

- → To set the ending rise angle for the sphere:
  - 1. Choose End Angle from the Spheres menu. A list of ending rise angles appears.
  - 2. Choose or type an ending rise angle and press (Enter). When setting the rise angles for the beginning and end of the sphere, remember that spheres are drawn counterclockwise.

Use Full Circle to create a sphere section encompassing both the north and south hemispheres. Use Top Half to create a sphere section with just the northern hemisphere. Use Bottom Half to create a sphere section with just the southern hemisphere. Use Z-Base to set the center of the sphere at the Z-base. Use Z-Height to set the center of the sphere at the Z-height.

- → To set the primary (sweep) divisions of the dome:
  - 1. Choose Prim. Divs. from the Spheres menu. A list of values appears.
  - 2. Choose or type a value for the number of primary divisions and press (Enter).
- → To set the secondary (roll) divisions of the dome:
  - 1. Choose Start Angle from the Horiz. Cyls. menu. A list of values appears.
  - 2. Choose or type a value for the number of secondary divisions and press (Enter).

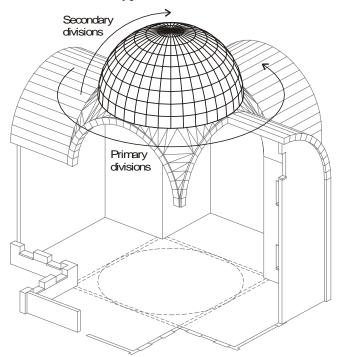

Figure 23.2: Primary and secondary divisions

# **Drawing Tori**

A *torus* is a donut-shaped entity. Full tori are obviously very rare in architectural modeling, but sections of tori are fairly common. Typical applications include turns in railings, elbow connectors in pipes, and even children's playground slides.

- → To draw a torus:
  - 1. Choose Tori from the 3D Entity menu.

- 2. Choose a 3D curves option from the top of the menu: 2 Pt. Arc, 3 Pt. Arc, Tangent, Dog-leg, Radius Circ., Dia. Circ., 3 Pt. Circ., Clockwise, or Radius for creating the footprint (sweep angles) of the torus. See "Drawing 3D Arcs" in the "Drawing Single-Curved Entities" chapter for more information on using 2 Pt. Arc, 3 Pt. Arc, Tangent, Dog-leg, Radius Circ., Dia. Circ., 3 Pt. Circ., and Clockwise.
- 3. Set the roll angles for the tube part of the torus with Start Angle or End Angle. To use one of the preset angles, click on Presets in the Tori menu and choose Full Circle, Top Half, Bottom Half, In Half, or Out Half; then right-click to return to the main Tori menu.
- 4. Choose Z-Base or Z-Height. Center the torus at either the Z-base or the Z-height, respectively.
- 5. Draw the 3D curves footprint of the torus. The torus (or toroidal section) is calculated from the footprint and the roll angles.

For more control over how far the torus sweeps out of the plane of the sphere, you can specify roll angles. A roll angle describes the angle by which something tilts out of the plane of the screen. Something that lies exactly in the plane of the screen has a roll angle of 0°; something that comes straight out of the screen has a roll angle of 90°.

- → To set the beginning roll angle for the torus:
  - 1. Choose Start Angle from the Tori menu. A list of beginning roll angle values appears.
  - Choose or type a beginning roll angle and press (Enter).
- → To set the ending roll angle for the torus:
  - Choose End Angle from the Tori menu. A list of ending roll angle values appears.
  - 2. Choose or type an ending roll angle and press (Enter). When setting the roll angles, remember that tori are drawn counterclockwise as seen in a front elevation.

You can also use these preset options (available when you select Presets from the Tori menu) to set the most common roll angles:

Full Circle Creates a full inner-tube torus section

Creates a torus section using only the top part of the torus roll Top Half Bottom Half Creates a torus section using only the bottom part of the torus roll

In Half Creates a torus using only the inside part of the torus roll Out Half Creates a torus using only the outside part of the torus roll

- → To indicate the radius of the tube section of the torus (not the radius of the torus itself):
  - 1. Choose Radius from the Tori menu. A list of radius values appears.
  - 2. Choose or type a radius value and press (Enter).
- → To set the primary (planar) divisions of the torus:
  - 1. Choose Prim. Divs. from the Tori menu. A list of values appears.
  - 2. Choose or type a value for the number of primary divisions and press (Enter).
- → To set the secondary (roll) divisions of the torus:
  - 1. Choose Sec. Divs. from the Tori menu. A list of values appears.
  - Choose or type a value for the number of secondary divisions and press (Enter).

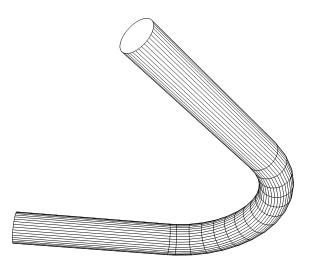

Figure 23.3: Torus connecting two cylinders

# **Drawing Surfaces of Revolution**

Use Rev. Surface to create 3D solids with radial symmetry. Columns, lampshades, fountains, and canopies are all examples of objects with radial symmetry that you can model using Rev. Surface.

Surfaces of revolution are so named because of the way you construct them: a polyline profile revolved around an axis of revolution. As the profile revolves around a given axis, it "sweeps out" a surface in its wake. This surface is the surface of revolution. To create any surface of revolution, you must determine what profile and axis combination generates the surface you want.

Surfaces of revolution are single entities. To modify or edit a surface of revolution, you can explode it and stretch it; alternatively, you can enlarge it to create complex shapes. If you're trying to model a shape that doesn't have radial symmetry, but is close, try starting with a surface of revolution. Then through enlargements, explosions, and stretches, shape the solid into the form you need.

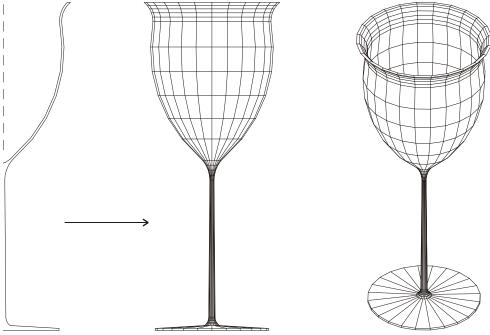

Figure 23.4: Surface of revolution

- → To draw a surface of revolution:
  - 1. Choose Rev. Surface from the 3D Entity menu.
  - 2. Draw or select the profile to rotate. Create the cross section of the object as a polyline. If you already have a polyline, you can use Select to select the polyline. You can use Backup and Cancel to create polylines.
  - 3. Choose Exit. The rise angle options appear.
  - 4. Set the rise angles for the surface of revolution:

Start Angle Sets the beginning rise angle on the surface of revolution End Angle Sets the ending rise angle on the surface of revolution

Full Circle Sets the rise angle to rotate the profile 360° around, thus creating a full solid

Sets the rise angle to rotate the profile 180° out of the screen, creating just the top half of a full Top Half surface of revolution

Bottom Half Sets the rise angle to rotate the profile 180° into of the screen, creating just the bottom half of a full surface of revolution

Side Half Sets the rise angle to rotate the profile 180° into and out of the screen, on whatever side the contour appears, creating half of a full surface of revolution

5. Choose a surface of revolution:

Open With open ends and sides; no surfaces are generated for these parts of the surface of revolution Close Side With closed sides; sides are inside surfaces, the part of the surface of revolution you see if you stand on the axis of revolution and look outward toward the profile or if you stand outside the surface and look inward toward the axis

Close End With closed ends; ends refer to the top and bottom, the part of the surface of revolution you see if you look along the axis of revolution

- 6. Choose Prim. Divs. to set the number of circular divisions along the roll of the surface of revolution (the surfaces which curve out of or into the plane of the screen, which rotate around the X or Y screen axes. Select Prim. Divs. from the Rev. Surface menu, choose or type a value for the number circular divisions along the roll, and press (Enter).
- 7. Choose Sec. Divs. to set the number of circular divisions along the sweep of the surface of revolution (the surfaces that show curvature in the plane of the screen, which rotate around the Z screen axis). Select Sec. Divs. from the Rev. Surface menu, choose or type a value for the number of circular divisions along the sweep, and press (Enter).
- 8. Choose Z-Base or Z-Height to create a surface of revolution whose axis of revolution is at the Zbase or Z-height, respectively.
- 9. Choose Exit when you are done with the polyline cross section.

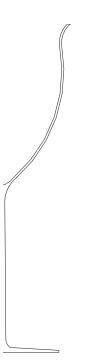

Figure 23.5: Polyline cross section

10. Select two points for the axis of revolution. The action here is to spin the polyline profile around the axis of revolution, sweeping out a solid in the process.

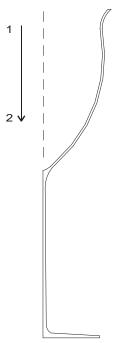

Figure 23.6: Selecting the axis of revolution

# **Drawing Mesh Surfaces**

A *mesh surface* is a smooth patch that you can mold into a variety of useful shapes including free-form built structures, tents, and canopies. Mesh surfaces are the surface equivalents of Bezier curves.

Like contours, mesh surfaces are created through a series of control points that you specify. The greater the variation in the elevation of these control points, the more dramatic the curves in the surface.

There are always exactly 16 control points to specify for a mesh surface, and these 16 control points always form a 4x4 grid of points, although the spacing of these points may not be uniform.

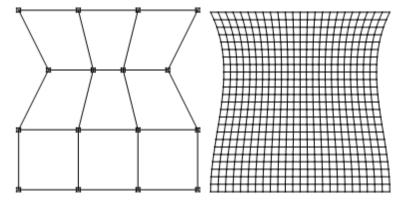

Figure 23.7: Mesh surfaces

There are three ways to create a mesh surface:

- Specify all 16 control points individually, as four rows, with four points per row. The first control point is numbered [1,1], meaning row 1, column 1 in the grid of points. The second control point is numbered [1,2], then [1,3] followed by [1,4], then [2,1], etc. You can change the Z-base or Z-height at any time during the entry of control points, thus creating a surface that curves into and out of the screen. The resulting surface is a Bezier-like curved sheet that curves into and out of the screen.
- Draw a rubber band box that forms the outer boundary of the mesh surface. The 16 control points are equally spaced in this box. The resulting surface is a flat sheet.
- Place four points in the drawing that represent the four rows of a rectangular sheet surface that go into the screen.
- → To manually draw a mesh surface:
  - 1. Choose Mesh Surface from the 3D Entity menu.
  - 2. Select the Z elevation of the first control point [1,1].
  - 3. Select the first control point.
  - Repeat steps 2 and 3 until you enter all 16 control points.

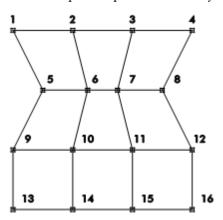

Figure 23.8: Mesh grid and its corresponding control points

- → To create a rectangular mesh surface:
  - 1. Choose Rect. Surf. from the Mesh Surface menu.

- 2. Select one corner of a rubber band box to contain the mesh surface.
- 3. Select the opposite corner of the rectangular region. The 16 control points are automatically placed within the boundary rectangle, all at the same elevation and an equal distance apart. To create a rolling surface, take an elevation view and use the stretch command to move the control points.

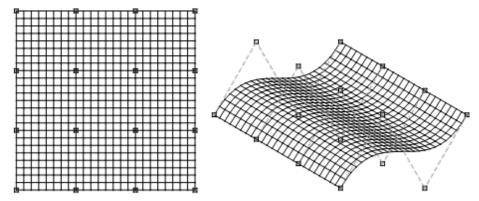

Figure 23.9: Rectangular mesh surface

- → To create a vertical mesh surface from Z-base to Z-height:
  - 1. Choose Vert. Surf. from the Mesh Surface menu.
  - 2. Select four points across the screen. DataCAD generates a mesh surface that runs from Z-base to Z-height that fits the control points. For each control point you select on the screen, DataCAD generates four points: one at Z-base at that location, one at Z-height, and two more, equally spaced between these extremes.

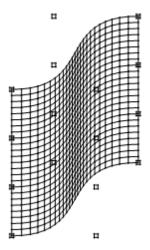

Figure 23.10: Vertical mesh surface

- → To set the number of columns (divisions in the surface in direction 1):
  - 1. Choose Divs. Dir. 1 from the Mesh Surface menu. A list of surface division values appears.
  - 2. Choose or type a value for the number of surface divisions in Direction 1 and press (Enter).
- → To set the number of rows (divisions in the surface in direction 2):
  - 1. Choose Divs. Dir. 2 from the Mesh Surface menu. A list of surface division values appears.
  - 2. Choose or type a value for the number of surface division in Direction 2 and press (Enter).

### 462 | DRAWING DOUBLE-CURVED ENTITIES

Use Disp. Points to display the control points for the surface. When you edit a mesh surface, toggle Disp. Points on. Toggle Disp. Points off for presentations.

Use Display Grid to connect the surface's control points with lines. Toggle Display Grid off for presentations.

As with Contours, you can specify an increment distance to add or subtract to the base elevation as you enter control points. Set Index sets the index; Add Index and Sub. Index determine whether you add to or subtract from the current Z elevation value. See "<u>Drawing Topographical Maps with Contours</u>" in the "Site Modeling" chapter for more information about contours.

- → To specify and increment distance:
  - 1. Choose Set Index from the Mesh Surface menu. A list of distance values appears.
  - 2. Choose or type an increment distance and press (Enter).

These are the four standard elevations at which you can enter a mesh surface control point Use all four to create a mesh surface with varying Z elevations. Use Add Index or Sub. Index to change these values.

- → To set the values for Z-User 1 and Z-User 2:
  - 1. Choose one of these elevation options from the Mesh Surface menu. A list of elevation values appears.
  - 2. Choose or type an elevation value and press (Enter).

# **Chapter 24 Site Modeling**

DataCAD has a tool you can use for site modeling: the Drop Mesh tool. The Drop Mesh tool creates a triangulated regular network (TRN) of 3D polygons and is an averaged representation of data points. Drop Mesh produces a "clean," rectilinear result, which may be desirable when accuracy is less of a concern than the visual representation.

Contours are curved 3D lines drawn through points that you enter. These are particularly useful for drawing topographical maps.

As with most tools in DataCAD, the Drop Mesh can be used to create not only site models but also any surface in your model. Contours can be used in other drawing situations as well.

Other tools you can use for site modeling include the TIN Modeler, the 3D Knife, Ruled Surface, and the Section Tool.

The Ruled Surf function allows you to mesh polygons between contours and polylines. If you are 3D modeling, investigate the new TIN (Triangular Irregular Network) modeler in the 3D Polygon menu. The TIN modeler can connect a random series of survey points (3D markers) with triangular polygons. Once the polygons are generated, you can calculate the surface area of TIN models, use the flip valley option to "flip" the valley between coincident polygon edges, or create roads, foundation cuts, etc. with the 3D Knife. The drop point option lets you place 3D markers on the surface of inclined polygons. You can create polyline contours from polygon site models.

# 24

### In this chapter:

- Using the drop mesh
- Using contours to create topographical maps
- Using the TIN Modeler
- ♦ Using the 3D Knife
- ◆ Using Ruled Surface
- Using the Section Tool

# Site Modeling with Drop Mesh

One option in the 3D Entity/Polygons menu is Drop Mesh. It creates a regular, triangulated, polygon mesh that lays over selected geometry or points, which can be created from a survey data file. This mesh can then be shaded or processed through a hidden line removal to provide a model of the building site.

A drop mesh is a group of triangulated polygons, not a single entity; thus, it can increase your drawing file size substantially. A mesh with 100 X divisions and 100 Y divisions will add 20,000 polygons to your drawing (X divisions x Y divisions x 2 polygons per grid division, or 100x100x2), increasing your drawing file by 3MB. Additionally, since entities are not deleted from the drawing database even after you delete them from the drawing itself, your drawing file size can increase rapidly if you add a drop mesh, delete it, add another one, and so on. To remove unused entities from the drawing database, use Manage in the Edit/Layers menu or select Layer Manager from the Tools pull-down menu. DataCAD recommends that you only use as many divisions as is necessary for a reasonably accurate model.

A drop mesh acts like a cloth dropped over the geometry. The way it drapes over the geometry can be adjusted with the Divisions-X, Divisions-Y, Stiffness, Smooth, and Smooth Pass options. The mesh is made up of a grid of polygon divisions, with lines running in both the X and Y directions. These divisions are set with the Divisions-X and Divisions-Y options; increasing these values adds flexibility to the mesh. Smooth adds points between the geometry to flatten the surface. Smooth Pass increases the number of smoothing passes. Stiffness controls how closely the mesh coincides with the actual geometry; in other words, the lower the stiffness setting, the more tightly it fits to the geometry.

### → To drop a mesh:

- 1. Choose Drop Mesh from the 3D Entity/Polygons menu. Notice that the current settings appear in the Attention toolbar.
- 2. Click on Options. The Drop Mesh dialog box appears.

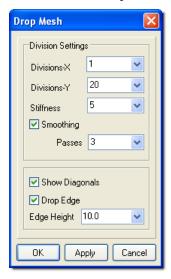

Figure 24.1: The Drop Mesh dialog box

- 3. Choose Divisions-X and Divisions-Y to set the number of X and Y divisions in the mesh grid.
- 4. Choose Stiffness to set the stiffness of the mesh. Enter a number from 1 through 10, where 1 is the stiffest, and press (Enter). The default setting is 5.
- 5. Choose Smooth to toggle on smoothing. This setting will have no effect on points created from an imported survey data file; it only works with vector geometry. Use of this option increases the time it takes DataCAD to generate the mesh.

- 6. Determine if Smooth is toggled on. If Smooth is toggled on, the Smooth Pass option becomes available on the Drop Mesh menu. Choose Smooth Pass to set the number of smoothing passes. Enter a number from 1 through 10, where 1 is the minimum number of passes; 1 is the default setting.
- 7. Toggle Drop Edge on to model the site edges. When Drop Edge is toggled on, Edge Height becomes available on the menu. Choose Edge Height to set the distance below the lowest, calculated point of the site model. The default edge height is 10 feet.
- 8. Toggle Show Diagonals on if you want to display the diagonal polygon edges of the mesh.
- 9. Drop a mesh over either selected geometry or imported, survey points. To drop a mesh over existing geometry, use the selection menu at the top of the Drop Mesh menu to select geometry in your drawing. You can select all of the geometry or only a portion of it. When selection is complete, continue with step 10. You can choose Clear at any time to cancel your selections. To use survey data instead, skip to step 10. You can drop a mesh over any geometry in the drawing except geometric primitives, such as spheres, cones, or cylinders. To drop a mesh over geometric primitives, you must first explode the entities.
- 10. Make sure survey data is in a text file formatted in columns. You must use one of five data formats, including X-Y-Z, Y-X-Z, Horizontal Angle-Distance-Height (HorizAng-Dis-Hght), Distance-Horizontal Angle-Height (Dist-HorizAng-Hght), and Horizontal Angle-Vertical Angle-Distance-Elevation (HorizAng-VertAng-Dist-Elev). To import one of these files, choose Import from the Drop Mesh menu. The Points File Settings dialog box appears.

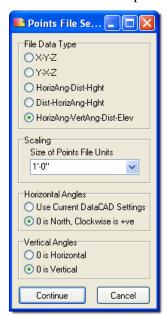

Figure 24.2: The Points File Settings dialog box

- 11. Set the scale for the data of the imported file in the Size of Points File Units input field. Select one data format from the File DataType portion. Also select the Horizontal Angles and Vertical Angles options. Click on Continue. The Open dialog box appears.
- 12. Select the file you want to use and press (Enter) or click on Open. Points based on the survey data appear in the Drawing Window.
- 13. Choose Begin from the Drop Mesh menu to begin drawing the drop mesh. Press End to cancel the mesh at any time.

### 466 | SITE MODELING

The following series of figures demonstrate the effect that the divisions, stiffness, and smoothing options have on a drop mesh.

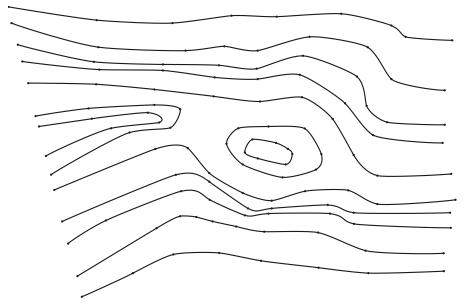

Figure 24.3: Site plan drawn using contours

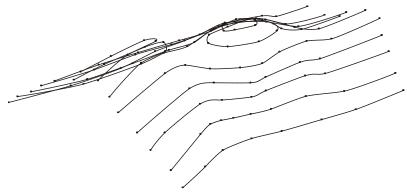

Figure 24.4: Isometric view of contour line drawing.

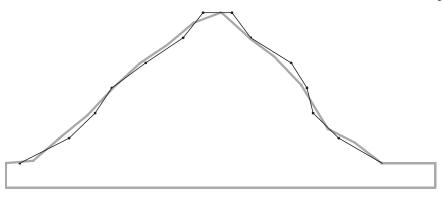

**Figure 24.5A:** Model using 16 x 30 divisions, a stiffness setting of 5, and Smooth toggled off. The isometric view to the right shows the results of these drop mesh settings. As you can see above, the mesh (represented by the gray line) does not always meet the points on the contour lines (represented by the darker line and dots). The result is a rougher approximation of the contour geometry.

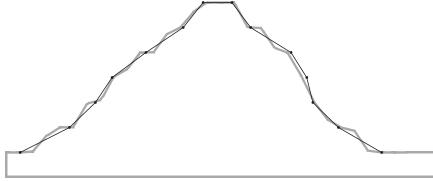

**Figure 24.6A**: Divisions are increased to 32 x 60, while the stiffness and smooth settings remain the same. A higher resolution mesh produces a stair-step effect with this stiffness setting.

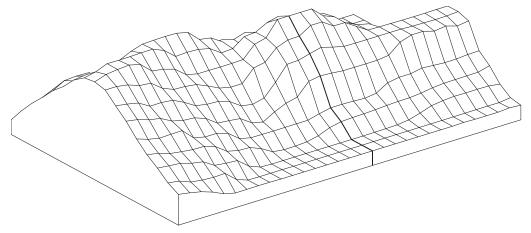

**Figure 24.5B:** Isometric view of model using 16 x 30 divisions with stiffness set to 5 and Smooth toggled off.

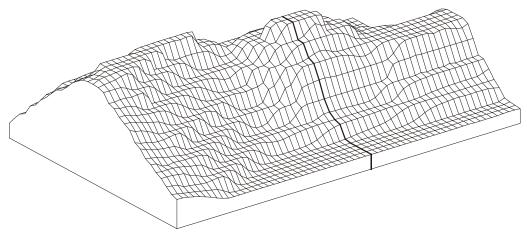

Figure 24.6B: Isometric view of model with divisions increased to 32 x 60.

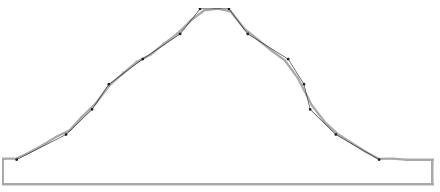

**Figure 24.5A**: Divisions remain at 32 x 60 with Smooth toggled off, but stiffness is increased to 9. The stiffness is adjusted to counter the stair-stepping effect, resulting in a closer relationship to the contour points.

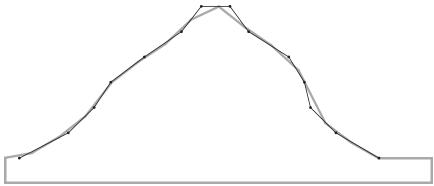

**Figure 24.6A:** Another way to smooth the drop mesh is to use the Smooth option. Here the divisions and stiffness have been reduced to their original values of 16 x 30 and 5, respectively. However, Smooth has been toggled on and SmthPass has been set to 5. The interpolation of the smoothing operation creates smoother transitions between contour points.

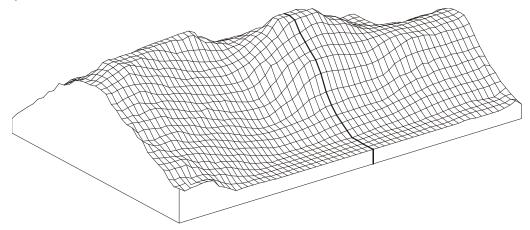

Figure 24.5B: Isometric view of model with stiffness increased to 9.

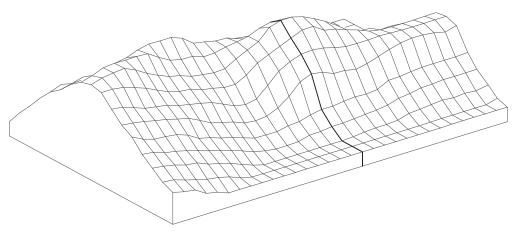

Figure 24.6B: Isometric view of model with Smooth toggled on and set to 5.

## **Drawing Topographical Maps with Contours**

Contours are curved versions of 3D lines; like 3D lines, they have no thickness. Use contours to create topographical maps.

Creating contours is similar to creating Bezier or B-spline curves. You place a number of control points that define the curve. DataCAD accepts up to 36 control points. Unlike Bezier or B-spline curves, the contour curve that DataCAD generates passes through the points that you draw.

#### → To draw a contour:

- 1. Choose Contours from the 3D Entity menu. The Contours menu appears.
- 2. Choose the type of contour you want to draw: Natural, Cyclic, or Tangent. Natural creates a contour that begins at the first control point you select and ends at the last point. Cyclic creates a contour that connects the first and last control points with a smooth curve, making a closed shape. Tangent creates a contour that connects two additional points to the control points, making a tangency at the end of the contour.
- 3. Use the Stiffness option to determine the curvature as the contour passes through each control point. A high stiffness forces the contour to remain flat as it passes through each point. To set a stiffness for the contour, choose Stiffness from the Contours menu and choose or type a stiffness value and press (Enter).

- 4. Choose Divisions and enter a value to indicate the number of line segments you want to use in between each control point. The further apart your control points, the more divisions you need. If you set too many divisions, your display regeneration time slows.
- 5. Choose the elevation at which you want to draw this contour. Z-Base, Z-User 1, Z-User 2, and Z-Height are the four standard elevations at which you can enter a contour control point. You can use Add Index or Sub. Index to alter these values. To set the Z elevations, Z-User 1 and Z-User 2, choose one of these elevation options from the Contours menu, choose or type an elevation value, and press (Enter).
- 6. Determine if you are working with tangent contours. Only with tangent contours, select a first tangent point, the point before the curve. This point determines the direction of the curve as it enters the first control point.
- 7. Select the control points. You can choose up to 36 control points for any one contour. You may select Add Index or Sub. Index to enter the next control point at a new elevation. Choose Add Index to add the value of the Index setting to the current Z elevation value. Choose Sub. Index to subtract the value of the Index setting from the current Z elevation value.
  - If you are working with tangent contours, specify the *ending* tangent point. This is the point *after* the curve. It determines the direction that the curve heads as it enters the last control point.

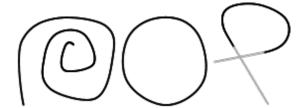

Figure 24.7: Types of contours (Natural, Cyclic, and Tangent respectively)

Use 3D Cursor to attach a control point to a particular point on your model (vertex of a slab, center of a sphere, etc.) by snapping in world coordinates with the 3D cursor.

You can force the contour to lie in a plane by specifying that the control points have a fixed Z elevation. Use the Z-Base, Z-Height, Z-User 1, or Z-User 2 toggles to set the height.

Use Set Index to help create a single contour that rises steadily in the Z direction. For example, to create a series of concentric contours set at 10' intervals, use Set Index to set the index to 10'. After drawing the first contour at Z-base, select Add Index and draw the second contour, which would be entered into the drawing 10' higher than the first, and so on.

- → To draw a contour that steadily rises:
  - 1. Choose Set Index from the Contours menu. A list of index distance values appears.
  - 2. Choose or type an index distance and press (Enter).

## (Pro) TIN Modeler

The Triangulated Irregular Network (TIN) modeler uses a set of points, polylines, or contours to help you accurately plan site changes that will be necessary to accommodate your building. Often, the surveyor will provide the points or contours you need to generate the TIN model. However, you can also generate your own points or contour lines using Contours or Markers from the 3D Entity menu.

Once the TIN is generated from the points or contour lines, you can cut, fill, and sculpt the surface of the building site. DataCAD calculates the surface area and volume for each operation.

### (Pro) Generating a TIN Model from Contour Lines or Markers You Created

You can use the Contours or 3D Markers functions in the 3DEntity menu to represent the surface of your building site. Then, you can generate a TIN model.

- → To create your own contour lines:
  - 1. Choose Contours from the 3D Entity menu. The Contours menu appears.
  - 2. Activate one of the mutually exclusive toggles Natural (open-ended), Cyclic (connects the first and last points with a smooth closed curve), or Tangent (requires two more points at the start and end of the contour line), depending on the type of contour you want to create. For a tangent contour line only, you must select a first point before the curve; this point determines the curve's tangent direction when you enter the first control point.
  - 3. Set the number of line segments (from 4 to 36) between control points by clicking on Divisions, typing a number when prompted to Enter number of divisions per contour segment, and pressing (Enter). The farther apart your control points, the more divisions you need to create a smooth curve.
  - 4. Set the curve tangent factor by clicking on Stiffness, typing a number when prompted to *Enter* new contour stiffness tangent factor, and pressing (Enter). The higher the number, the flatter the line as it passes through each control point.
  - 5. Set elevation values by clicking on Set Z User 1 or Set Z User 2, typing a number when prompted to Enter new Z-user1 (or Z-user2) height, and pressing (Enter).
  - 6. Use Set Index to control the Z-coordinate index distance.
  - 7. Select up to 36 control points for each contour line. To accurately position each control point, use coordinate entry by pressing (Spacebar), supplying the X and Y values, and pressing (Enter). You can use Add Index or Sub Index for a steadily rising or declining line. You can use Z-Base, Z-User 1, Z-User 2, and Z-Height to change elevation values.
  - 8. Right-click when you have entered the final control point. DataCAD generates the contour line. For a tangent contour line only, you must also specify the ending tangent point after the curve; this point determines the curve's tangent direction when it enters the last control point.
  - 9. Generate more contour lines if necessary. You can use these lines to generate the TIN model.
- → To draw concentric contour lines that steadily rise at specified intervals:
  - 1. Draw the first contour line at Z-Base.
  - Click on Set Index, specify a value, and press (Enter). This controls the Z-coordinate index height of the second and subsequent contour lines. For example, if you specify the Set Index value as 2, the second contour line will be 2' above the first, the third will be 2' above the second, and so on.
  - 3. Click on Add Index and draw the second contour line. When DataCAD generates this line, it will be higher than the first one, based on the index you set in step 2.
  - Generate more contour lines using Add Index if necessary by repeating step 3.
- → To generate a TIN model from contour lines:
  - 1. Open the drawing that contains the lines you entered using Contours.
  - 2. Rename the file to distinguish it from the contour lines. For example, if the lines were in a file named My Contours, you may want to use My Contours TIN for the TIN model. To do this select Save As from the File pull-down menu, supply the new file name, and click on Save or press (Enter).

3. Select Polygons from the 3D Entity menu and click on TIN Surface. The TIN Surface menu appears. Another way to arrive at the TIN Surface menu is to select 3D Surfaces from the Create pull-down menu and then click on TIN Surface.

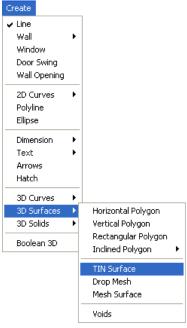

Figure 24.8: Opening the TIN modeler

4. Select Area, click above the top left contour, draw the rubber band around the set of contours, and click to end the box. DataCAD generates the TIN model.

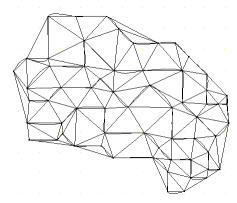

Figure 24.9: TIN Model generated from contour lines

- → To use Marker to generate a set of points for the TIN model:
  - 1. Set the Z-Base for the points by choosing Settings from the 3D Edit menu. Alternatively, you can choose 3D Settings from the Tools, Settings pull-down menu. The 3D Settings menu appears.
  - 2. Click on Z-Base, supply the new value, and press (Enter).
  - 3. Choose 3D Markers from the 3D Entity menu. The 3D Markers menu appears.
  - 4. Click on Z-Base. If you changed the Z-Base in steps 1 and 2, the new value will appear in the Information bar. You are prompted to *Select the snapping point or marker*.

- 5. Use the coordinate entry method to accurately place the points on your screen. A small dot appears each time you supply the X and Y coordinate values and press (Enter). These dots are markers that you can use to generate a TIN model.
- → To generate a TIN model from points you entered using Marker:
  - 1. Open the drawing that contains the points you entered using 3D Markers.
  - 2. Rename the file to distinguish it from the data points. For example, if the points were in a file named My 3DMarkers, you may want to use My 3D TIN for the TIN model. To do this select Save As from the File pull-down menu, supply the new file name, and click on Save or press (Enter).
  - 3. Select Area, click above the top left point, draw the rubber band around the set of markers, and click to end the box. DataCAD generates the TIN model.

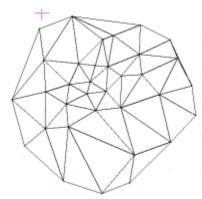

Figure 24.10: TIN model from points, using Marker

### (Pro) Generating a TIN Model from Surveyor's Data

If the surveyor provides you with data in a point file, you can import that information into DataCAD. Then, you can create the TIN model.

- → To generate a TIN model from a file containing the surveyor's points:
  - 1. Select 3D Surfaces from the Create pull-down menu, then click on TIN Surface in the submenu. Alternatively, select Polygon from the 3D Entity menu, then click on TIN Surface. The TIN Surface menu appears.
  - 2. Open the file that contains the surveyor's set of points by selecting Import from the TIN Surface menu.
  - 3. Highlight the file that contains the data for the site and click on Open. The surveyor's points appear on your screen.
  - 4. Select Area, click once above the top leftmost point, draw the rubber band around all the points, and click again. DataCAD generates the TIN model.

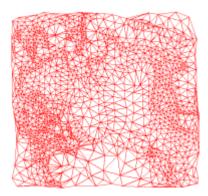

Figure 24.11: TIN model from surveyor's points

The surveyor may have inadvertently duplicated points in the data file. This could result in a TIN model that takes up more storage space than necessary on your computer. To control the size of your file, you can eliminate duplicate points before you generate the TIN model.

- → To delete duplicate points:
  - 1. Use Import in the TIN Surface menu to bring the surveyor's information into DataCAD.
  - 2. Click on Delete Dupes in the TIN Surface menu.
  - 3. Select Miss Dist from the TIN Surface menu. You are prompted to supply the *Maximum Distance between points to combine*.
  - 4. Choose a distance from the ones offered in the menu or supply your own value. Press (Enter). The Miss Distance lets you determine what "duplicate" means in terms of your file. For example, if you want to eliminate points that are within 1 foot of each other, you would input 1 as the miss distance. The larger the value you supply for the miss distance, the more points will be eliminated and the smaller your file.
  - 5. Click at the top leftmost corner of the points, drag the rubber band diagonally downward until you surround the area, and click again. DataCAD eliminates the duplicate points that fall within the miss distance you specified. If you specified a large value for the miss distance, you should see a lot less points on your drawing screen. If you specified a small miss distance value, the difference may not be as obvious.
  - 6. Right-click to return to the main TIN Surface menu. You are prompted to *Select first corner of area to Process Points for TIN*.
  - 7. Click above the top leftmost corner of the area, surround the points with the rubber band, and click again. DataCAD produces the TIN model. Depending on the miss distance you selected, the resulting TIN model will be much simpler and your file will be much smaller.

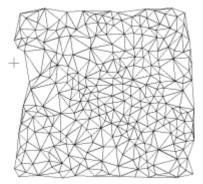

Figure 24.12: TIN model without duplicate points

## (Pro) Refining the TIN Model

The TIN Modeler dialog box, available through Options in the TIN Surface menu, offers several ways to refine or further control your model. This dialog box allows you to set the edge factor of the triangles or to eliminate duplicate points.

The Eliminate Duplicates selection in the Options part of the dialog box serves the same function as Delete Dupes in the TIN Surface menu. If you activate this feature in the dialog box, you can select from the pull-down offerings or supply your own value in the Max Distance input box. You may find the Eliminate Duplicates selection saves you time since you won't have to go through several menus to enter the maximum distance between points.

You can divide the TIN model into levels designated by different colors to aid in site preparation (excavation or augmentation). The Color Slice selections allow you to specify the Z-height where you want to begin the slice, the size of each level, and the color(s) associated each increment.

The Divisions portion of this dialog box works with TIN models developed from contour lines instead of point data. You can specify how the contours are divided to control the number of polygons DataCAD creates while generating your TIN model.

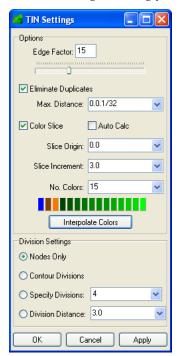

Figure 24.13: The TIN Modeler dialog box

#### (Pro) Using the Edge Factor

The edge factor affects the length of triangles at the TIN model's boundary. The minimum edge factor is 1; the default factor is 15; and the maximum is 50. If you input a low value, the triangles at the perimeter of the TIN model will have short, jagged edges. In comparison, a high edge factor value produces triangles with longer edges and a smoother perimeter.

- → To generate a TIN model with smoother edges:
  - 1. Open the file that contains the point data that you or the surveyor supplied.
  - 2. Click on Options in the TIN Surface menu. The TIN Modeler dialog box appears.
  - 3. Use the slide bar or type a value in the Edge Factor input field to indicate the degree of smoothness. The higher the value, the longer triangles and the smoother the perimeter of the model. The lower the value, the shorter the triangles and the more jagged the perimeter of the TIN model.
  - 4. Click on OK or press (Enter) to accept the value and return to the drawing window.
  - 5. Activate Area in the TIN Surface menu and surround the points with a rubber band box. DataCAD generates the TIN model.

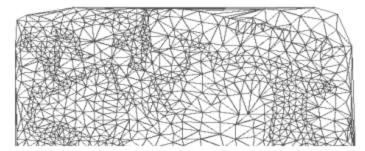

Figure 24.14: Edge factor of 50 produces longer triangles and a smoother perimeter

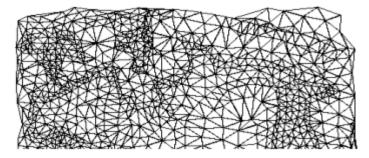

Figure 24.15: Edge factor of 1 produces shorter triangles and a jagged perimeter

#### (Pro) Using the Color Slice

You can slice or divide the TIN model into several levels, designated by separate colors. If Auto Calc is activated, DataCAD uses default values; however, you can select the colors for each slice. If you want to control the base and size of the slice, you must deactivate Auto Calc and supply slice origin and increment values. The slice origin is the Z-height of the base point; DataCAD produces the slices based on this value. The slice increment controls the height for each level. You can select the color for each level as well as the number of colors.

- → To slice the TIN model and control the color of the levels:
  - 1. Open the file that contains the point data that you or the surveyor supplied.
  - 2. Click on Options in the TIN Surface menu. The TIN Modeler dialog box appears.

- 3. Activate Color Slice in the TIN Modeler dialog box.
- 4. Deactivate Auto Calc if you want to supply your own specifications for each slice.
- 5. Supply the Z-height for the first slice or make a selection from the pull-down values beside Slice Origin.
- 6. Specify the height that will apply to all the levels or choose from the pull-down values for the Slice Size.
- 7. Indicate in the Num Colors box how many colors you want to use.

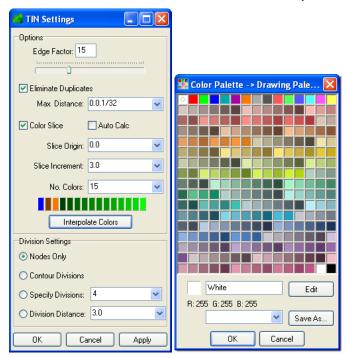

Figure 24.16: The TIN Modeler and Color Palette dialog boxes

- 8. Click on one of the colored boxes to reveal the Color Palette, make your selections, and click on OK or press (Enter). You can use between 2 and 15 colors to indicate different elevations. You can select shades of one color (for example, light green to dark green) or you can use a different color for each slice. The TIN Modeler dialog box reappears.
- 9. Click on OK to make your selections take effect.

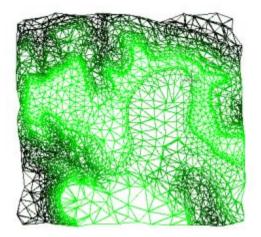

Figure 24.17: TIN model using color slice

### **(Pro)** Using the Division Settings

If you are using contours to generate a TIN model, you can control the number of polygons that are created. You do this by specifying how the contours are divided through the dialog box that appears when you select Options from the TIN Surface main menu. The Division Settings portion of the dialog box offers four mutually exclusive alternatives:

- Nodes Only This is the default. When this option is activated, the contours will not be divided. Only nodes will be used to generate the TIN model.
- Contour Divisions This option uses the division setting from each contour.
- Specify Divisions This overrides the division setting for all contours. You indicate how many divisions the TIN model should have. The minimum number of divisions is 2; the maximum is 36.
- Division Distance This allows you to specify divisions by distance.
- → To generate a TIN model and control contour divisions:
  - 1. Open the file that contains the contours that you input or the surveyor supplied.
  - 2. Click on Options in the TIN Surface menu. The TIN Modeler dialog box appears.
  - 3. Activate one of the alternatives (Nodes Only, Contour Divisions, Specify Divisions, or Division Distance) in the Division Settings portion of the dialog box. If you activate either Specify Divisions or Division Distance, you must also select a value from the pull-down list or supply your own.
  - Click on OK.
  - 5. Click on Area in the TIN Surface menu and surround the contours with the rubber band. DataCAD produces the TIN model.

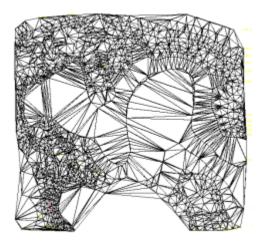

Figure 24.18: Nodes Only option

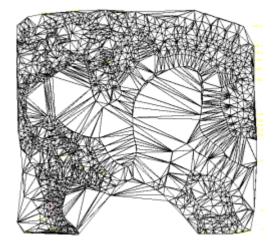

Figure 24.19: Contour Divisions option

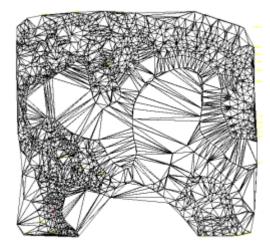

Figure 24.20: Specify Divisions, set at 15

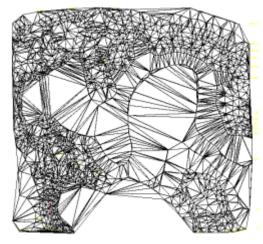

Figure 24.21: Division Distance, set at 10 meters

## (Pro) Using the Flip Valley

You can flip the valley seam that the TIN modeler generated between two adjoining triangular polygons. This gives you greater flexibility and control when you work with the TIN surfaces.

- → To flip the valley seam between two triangles:
  - 1. Open a file that contains triangles generated with the TIN modeler.
  - 2. Select Polygons from the 3D Entity menu. The Polygons menu appears.
  - 3. Click on Flip Valley in the Polygons menu. You are prompted to Select triangle junction to flip.
  - 4. Zoom to enlarge the triangle junction you want to flip and place your cursor on the line between the two triangles.

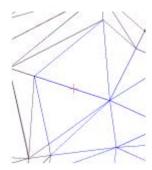

Figure 24.22: Flip valley procedure with cursor on the line between two triangles

5. Click on the line that separates two adjoining triangles. DataCAD flips the valley.

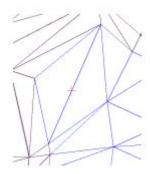

Figure 24.23: Flipped valley

## (Pro) Using the 3D Knife

You can use your TIN model to cut out, raise, or depress irregular areas and paths on the building site. Since DataCAD also calculates the volume of the affected area, you can estimate the amount of fill that must be removed (if you are digging for a foundation or a roadway) or added (if you are building up part of the site). To differentiate the cut area, you can specify a different color from the rest of the TIN model. Further, you can select distinct colors for each level and/or side of the cut area.

- → To cut polygons from the TIN model:
  - 1. Open the TIN model of the building site.
  - 2. Select Polygon from the 3DEntity menu. The Polygons menu appears.
  - 3. Click on 3D Knife in the Polygon menu. The 3D Knife menu appears.
  - 4. Click on Options in the 3D Knife menu. The 3D Knife Settings dialog box appears. The choices you make in this dialog box affect the type of cut you create based on your TIN model. The choices you make will be shown in the small preview window in the dialog box. If you are unhappy with your choices, you can change them until the representation in the preview window is correct.

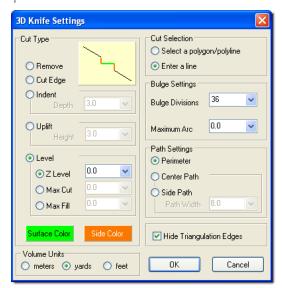

Figure 24.24: The 3D Knife Settings dialog box

5. Make selections from the Cut Type options. The options you activate in Cut Type portion of this dialog box affect the number of settings you can control in other parts of the 3D Knife Settings dialog box. If an option is gray in the dialog box, it is unavailable.

|  | Remove   | Eliminates the cut polygons from your drawing.                                                    |
|--|----------|---------------------------------------------------------------------------------------------------|
|  | Cut Edge | Cuts the edge of the boundary, but does not remove the polygons. You can select the color of      |
|  |          | the surface from the palette.                                                                     |
|  | Indent   | Produces a depressed area or path with visible sides. You can select separate colors from the     |
|  |          | palette for the surface and the side of the depression. You can control the depth of the cut      |
|  |          | using the pull-down selections or input your own value.                                           |
|  | Uplift   | Raises the cut polygons, producing visible sides. You can select separate colors from the palette |
|  |          | for the surface and the side of the raised polygons. You can control the height of the cut using  |
|  |          | the pull-down selections or input you own value.                                                  |
|  | Level    | Depresses or raises the cut polygons to a fixed level that you designate. You can use this to     |
|  |          | create terraces on a sloping site. This lets you control the maximum depth of the cut or the      |
|  |          | maximum height of the fill in addition to the surface and side colors.                            |
|  | 01       |                                                                                                   |

- 6. Set the measurement you want (meters, yards, or feet) in the Volume Units portion of the dialog
- 7. Select one of the options in the Cut Selection portion of the dialog box. You can either select an existing polygon/polyline or create your own line.
- 8. Indicate how to deal with bulges by changing the values in the Bulge Divisions and Maximum Arc input boxes. These control the curved boundaries.
- 9. Click on one of the mutually exclusive options in the Path Setting portion of the dialog box. If you select either Center Path or Side Path, you must also supply the path width in the input field.
- Activate Hide Triangulation Edges to hide the edges of cut polygons.
- 11. Click on OK when you are satisfied with your responses in the dialog box.

#### (Pro) Drop Point

You can place a three-dimensional marker on a polygon at an inclined point.

- → To place a 3D marker on a polygon:
  - 1. Select Polygons from the 3D Entity menu.

- 2. Select Drop Point from the Polygons menu. The Drop Point menu appears.
- 3. Select Area. You are prompted to Select first corner of area to drop 3D markers on.
- 4. Click in your drawing window where you want the area to begin; then extend the rubber band by dragging your mouse.
- 5. Click again when you have enclosed the entire area of polygons that should contain 3D markers. You are prompted to *Place markers*.
- 6. Position your cursor where you want the 3D marker to appear in one of the polygons you selected. If you want to place markers in additional polygons in the area you selected, just click to indicate where they should appear.

#### (Pro) Make Contours

You can make a topological contour map based on a group of three-dimensional points or polygons by specifying an interval for the contours or using a list of colors for each level. Also, you can label the contours with their respective Z-heights.

- → To generate contours based on 3D points or polygons:
  - 1. Select Polygons from the 3D Entity menu.
  - 2. Select Gen. Contour from the Polygons menu. The Gen. Contour menu appears.
  - 3. Click on From Polys. if you are working from polygons or From Points if you are basing the contours on points.
  - 4. Make decisions about variables:

Base Set the Z-base.

Interval Set the Z-distance between contour lines.

Highlight Highlight contours at specific height intervals. If you select this option, Color Slice is

unavailable.

Highlt. Inc. Set the Z-distance between highlighted contours.

Highlt. Clr. Select the highlight color you want.

Color Slice Change the color of the TIN model at specific intervals.

Slice Int. Indicate size of the color slice.

Slice Colors Select colors.

Label Turn labels on.

Label Spec. Set text attributes (font, size, color, etc.) for labels and indicate the label's position (top

end, bottom end, etc.).

- 5. Select Area. You are prompted to *Select first corner of area to Interpolate Contours*.
- 6. Click where you want the Area rubber band to begin, drag diagonally until the points or polygons are enclosed, then click to end it.

#### (Pro) Surface Area

You can calculate the surface area of the polygons you cut, duplicated, or indented.

- → To calculate the surface area of the polygons:
  - 1. Select Polygons from the 3D Entity menu.
  - 2. Choose Surface Area from the Polygons menu.
  - 3. Indicate the selection method (Entity, Group, Area, Fence, Mask) that you prefer and follow the prompts in the Message toolbar. DataCAD calculates the surface area of the polygon(s) you selected.

#### **Ruled Surface**

You can join two contour lines or two polylines with a ruled surface. Each contour line or polyline can have its own Z-height and shape.

Drawing direction (clockwise or counterclockwise) can have a significant impact on concentric closed polylines. If you want to stretch a ruled surface between two concentric closed polylines, they must both be drawn in the same direction. For example, if you draw the outer closed polyline clockwise, you must draw the inner closed polyline clockwise, too. Likewise, if you draw the outer closed polyline counterclockwise, you must draw the inner one clockwise, too. If you draw one closed polyline clockwise and the other counter clockwise, you will not be able to stretch a ruled surface between the two. In fact, you will end up with a jumbled mass of polygons.

- → To create a ruled surface between two contour lines:
  - 1. Make sure the two contour lines you want to connect with a ruled surface appear on your drawing screen. Each contour line can have a different Z-height.
  - 2. Click on Polygons in the 3DEntity menu. The Polygons menu appears.
  - Click on Ruled Surf.
  - 4. Decide how you want the polygons to be drawn on the ruled surface. If you want the rules to be evenly distributed along the length of the two contour lines, activate Even. If you want the rules to be weighted based on the relationship between the two contour lines, deactivate Even.
  - 5. Click on Div. Dist to set the distance between contour divisions. You can control the smoothness of the ruled surface by the distance between divisions. For example, selecting a small distance between divisions (such as 3 inches) produces a smoother ruled surface than a larger division distance (such 3 feet). The larger your division distance, the more jagged the resulting edges of your ruled surface. Either select a value from the menu or type your own in the input field. Then press (Enter).
  - 6. Click on the first contour line. The solid contour line becomes a lighter colored, dashed one. You are prompted to Select second contour line to process.

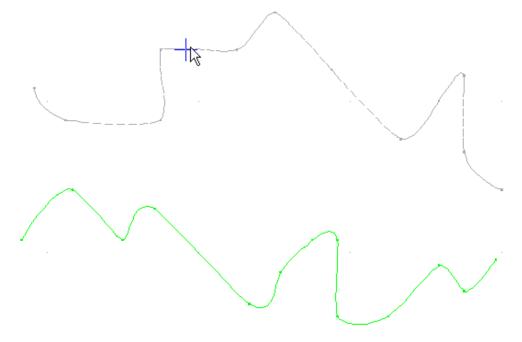

Figure 24.25: Two contour lines

7. Click on the second contour line. DataCAD stretches the ruled surface between the two contour lines. In this example, the distance between divisions was set at 3 inches to produce a very smooth ruled surface.

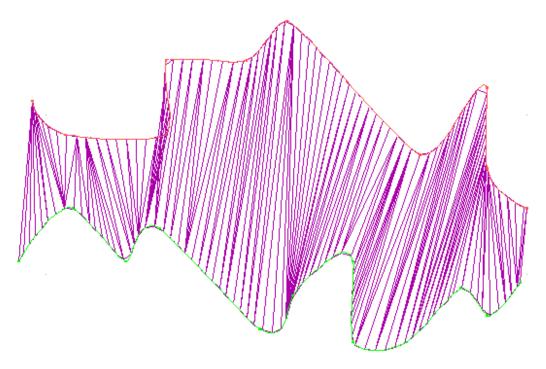

Figure 24.26: Ruled surface between contour lines

8. Use the o2c viewer to get a better picture of the ruled surface.

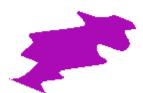

Figure 24.27: o2c view of the ruled surface

Creating a ruled surface between two polylines is similar creating it between two contour lines. Just begin with two polylines instead of two contour lines. You can place a ruled surface over a closed polyline, too.

- → To stretch a ruled surface between two closed concentric polylines:
  - 1. Create two closed concentric polylines. Make sure you draw the second closed polyline in the same direction as the first. For example, if you draw the first closed polyline clockwise, you must draw the second closed polyline clockwise, too. Otherwise, if you draw the first clockwise and the second counterclockwise, the resulting ruled surface will be a jumbled mass of polygons.
  - 2. Click on Polygons in the 3D Entity menu. The Polygons menu appears.
  - 3. Click on Ruled Surf.
  - 4. Decide how you want the polygons to be drawn on the ruled surface. If you want the rules to be evenly distributed between the two concentric closed polylines, activate Even. If you want the rules to be weighted based on the relationship between the two closed polylines, deactivate Even.

- 5. Click on Div. Dist to set the distance between divisions. You can control the smoothness of the ruled surface by the distance between divisions. For example, selecting a small distance between divisions (such as 3 inches) produces a smoother ruled surface than a larger division distance (such as 3 feet). The larger your division distance, the more jagged the resulting edges of your ruled surface. Either select a value from the menu or type your own in the input field. Then press (Enter).
- 6. Click on the first polyline. The solid polyline becomes a lighter colored, dashed one. You are prompted to Select second polyline to process.
- 7. Click on the second polyline. DataCAD stretches the ruled surface between the two concentric closed polylines. In this example, the distance between divisions was set at 8 inches to produce a very smooth ruled surface.

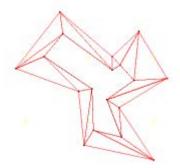

Figure 24.28: Ruled surface between closed concentric polylines

8. Use the o2c viewer to examine the ruled surface.

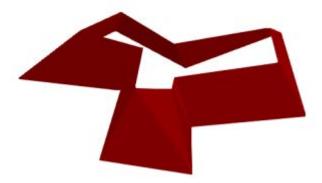

Figure 24.29: o2c view of the ruled surface

Once you have created a ruled surface between two contour lines, two polylines, or two concentric closed polylines, you can use 3D Knife functions to cut out, uplift, or indent irregular shapes or areas. Just treat the ruled surface as if it were a TIN model.

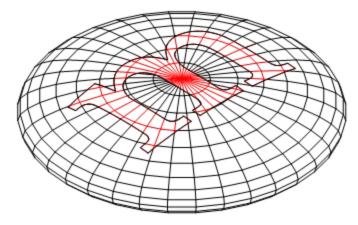

Figure 24.30: 3D Knife

Use the o2c viewer to get a better picture of the cut out, raised, and depressed areas on the ruled surface.

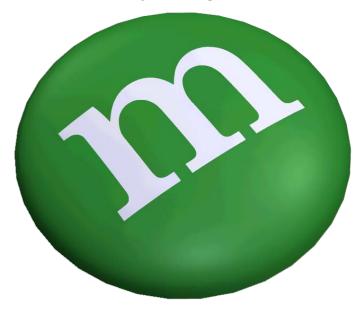

Figure 24.31: o2c view of 3D Knife

## (Pro) 3D Sectioning Tool

You can use the sectioning tool to create 2D sections from 3D models. Draw a section line through your model and indicate a direction of view. From there, you can generate a sectional line drawing from the boundary. Several of the options available in the Sections Settings dialog box allow you to customize hatching and shading.

- → To create 2D sections from a 3D model:
  - 1. Select Section from 3D Menus. The Section menu appears.
  - 2. Click on Options. The Section Settings dialog box appears.

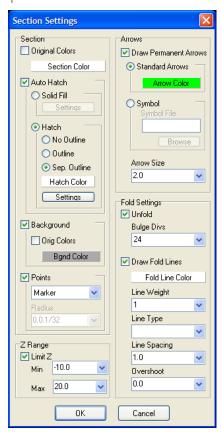

Figure 24.32: Section Settings dialog box

- Make decisions based on the options available in the Section Settings dialog box. Press (Enter) or click on OK when you are finished.
- 4. Select Cut Line from the Section menu. You are prompted to Select first point on Section Cut Line. Then, you are prompted to select the second point of the cut line. A dotted line appears on your drawing. You are prompted to Select a point to define direction of view.

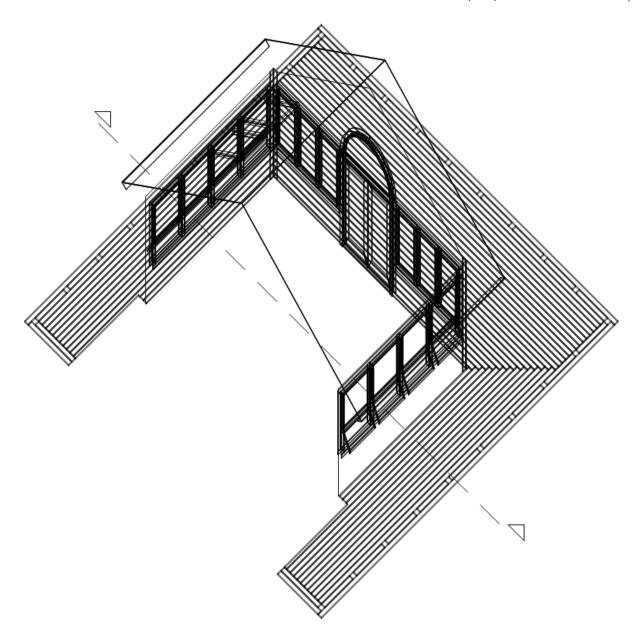

Figure 24.33: The cut line is a series of dashes; the arrow indicates the view direction

- 5. Click in your drawing to indicate the direction.
- 6. Select Begin from the Section menu. The section is attached to your cursor in the shape of a box. You are prompted to *Select location for Section*.
- 7. Position the cursor where you want the section to appear in your drawing and click the left mouse button. You can place the section on any existing layer or you can create a new one (just select New Layer from the Section menu).

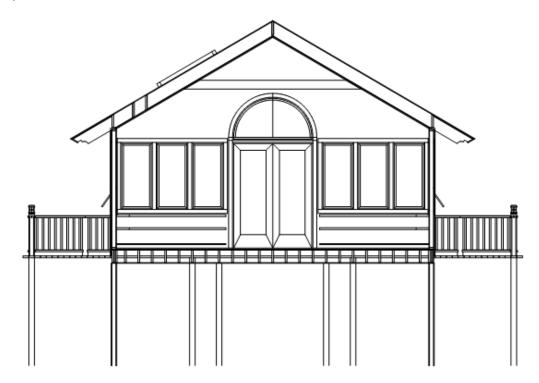

Figure 24.34: The section

If you change your drawing, you can select Update from the Section menu so that the section will also be current.

## **Chapter 25 Editing 3D Entities**

The 3D Menus menu looks similar to its 2D counterpart and, in most cases, works the same way. In fact, the Erase, Layers, and Identify options in 3D Menus are actually shortcuts to those menus in the (2D) Edit menu. However, keep in mind that the 3D Menu options should only be used on 3D entities, unless otherwise noted. See the "Rules for Editing 3D Entities" section in this chapter for details.

Perhaps one of the most useful features of 3D entities is that you can edit them in any plan or parallel view. The 3D Menus work closely with the 3D Views menu; all 3D Menus submenus have a 3D Views option, which takes you immediately to the 3D Views menu. In addition, to help you move quickly from menu to menu, 3D Menus also includes shortcuts to the Edit menu and the 3D Entity menu.

## 25

#### In this chapter:

- Rules for editing 3D entities
- Moving, copying, rotating, stretching, mirroring, and enlarging 3D entities
- **+** Exploding 3D entities
- Modifying 3D entity attributes

## **Rules for Editing 3D Entities**

Keep in mind the following when editing 3D entities:

- You can't erase edges. The lines that make up a 3D entity represent the edges of a single entity; they are not an entity themselves. If you try to erase one edge of a slab, for instance, the entire slab is deleted.
- Edit 2D entities with 2D editing options only. The Edit menu contains the 2D editing tools you'll need to edit 2D entities. However, the Erase, Change, and Explode options in the 3D Menus can also be used on 2D entities.
- Many 2D editing options can be used on 3D entities. For example, the Stretch option in 3D Menus can be used on a horizontal slab. However, keep in mind that most 2D editing options work only in plan view. When you select such an editing option, DataCAD automatically changes to plan view.
- Edit in plan or parallel views only. If your model is not being displayed in plan or parallel view and you select a 3D editing option, DataCAD automatically changes to the last plan or parallel view.
- Select entities in any view. However, when using Entity or Group in 3D selection menus, you can select entities according to the following rules:

3D line Anywhere on the line

Any displayed edge (including the edges of voids) Polygon Slab Any displayed edge (including the edges of voids)

Block Any displayed edge 3D arc The arc's center marker

Cylinder Any of the three center axis markers Cone Any of the three center axis markers Truncated cone Any of the three center axis markers

Sphere The center marker

Torus The center marker of the sweep or the center markers at the beginning and end of the roll

Contour Any control point (you can't select the curve itself)

Any displayed edge of the control grid or any of the displayed control points (you can't select Mesh surface

the surface itself)

Surface of Rev. Any control point Symbol The insertion point

With Fast 3D Snap toggled off (3D Menus/Settings menu), you can select any circular division of a 3D arc, cone, truncated cone, sphere, or torus; you can also select any edge of a single-curved facet of a surface of revolution, but not an edge of a double-curved facet. With both Fast 3D Snap and Fast 3D (Utility/Object Snap menu) toggled off, you can select any displayed edge of a symbol, according to the rules for each entity in that symbol.

## **Moving 3D Entities**

Use Move in 3D Menus to shift an entity to a different position on the screen. 3D Move works the same as the 2D Move option, with the exception of the following:

- When specifying the two points of the distance to move, the model can be in any parallel or orthographic view. DataCAD draws specific distances across the screen, but the distance and direction is taken with respect to the model in the current view. For example, if you view the model in an elevation view and specify a distance and angle to move (such as 10' at 90°), objects that you select move up, off the ground plane.
- The model displays in any view during the process of selecting entities to move. This makes the precise selection of individual entities or collections of entities easier, especially in cases where entities are stacked one upon another or when it is difficult to separate one entity from another.

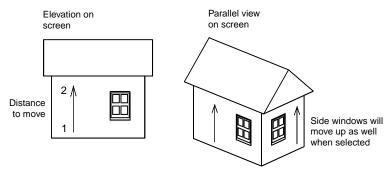

Figure 25.1: Using the 3D Move option

Choose 3D Cursor from the Move menu to toggle on the world snapping cursor. The world cursor lets you snap directly to the objects in the model rather than to their projections on the screen. See "<u>All About 3D Snapping</u>" in the "Modeling Basics" chapter for more information on the world snapping cursor.

- → To move an entity:
  - 1. Choose Move from 3D Menus.
  - 2. Toggle And Copy on to copy the entity at the same time you move it. If you toggle And Copy off, the entities move to the new location but do not copy.
  - 3. Select the first point of the distance to move.
  - 4. Select the second point of the distance to move.
  - 5. Choose Z Distance to move the entity in the Z-direction relative to the plane on the screen. Positive distances indicate movement out of the screen; negative distances indicate movement into the screen. You can also use Z-Only to set the move distance to zero (0) in the X and Y directions. Then select the entities to move. Entities move relative to the screen Z-axis. DataCAD resets the Z-distance to zero each time you choose Move from 3D Menus.
  - 6. Choose a selection method and select the objects to move. Use the 3D Views menu to reorient your view to get the best vantage point for selecting objects. DataCAD moves the selected entities relative to the plane of the screen.
  - 7. Choose Invert if you make a mistake and select the wrong entity to move; then, reselect the moved entity. The entity returns to its original position.

You can also use Prev. Dist. to use the last distance and direction specified in an editing option. You can choose this option instead of specifying two points of the distance to move. Or use New Distance to enter a new move distance. This does not change the Z distance. New Distance only appears after you've entered a move distance.

- → To move an entity to another layer in your drawing file:
  - 1. Choose To Layer from the Move menu.
  - 2. Choose a layer from the list or use Match or Filter to indicate the layer to move to. See the instructions below to use Match and Filter.
  - 3. Choose a selection method and select the entity or entities to move.

Use Match to select a layer by selecting an entity on that layer. Set the active layer, move objects to another layer, or point DataCAD to a specific layer, all without having to remember layer names.

- → To move entities to another layer using Match:
  - 1. Select To Layer from the Move menu. You are prompted to Select layer to move to.

- 2. Choose Match from the To Layer menu. You are prompted to Select entity to match. Use Match with any of the following Layers options: On/Off; Set Active; Active Only; Lock; Name; Clear Layer; Delete Layer; Export Layer; View Layer, Select. It is also available when using To Layer under Move and Copy or when using Layer Search.
- 3. Select an entity to select the layer it is on. You are prompted to Select entity to move.
- 4. Select the entity you want to move to the selected layer. The entity is moved to the selected layer.

Use the Filter toggle to scan or filter for layers with similar names. When you specify a prefix or suffix that the filter searches for, a list of layers with that affix appears. To access a layer that you don't know the name of, use Filter to search for layers with a similar affix.

For example, if you specify layers by plumbing and electrical, you might have layers named 1FLPLUMB.LYR, 2FLPLUMB.LYR, 3FLPLUMB.LYR, and 1FLELECT.LYR, 2FLELECT.LYR, and 3FLELECT.LYR. To search for a plumbing layer, use ???plumb. You can search for first floor layers using a prefix of 1fl: 1fl\* or 1fl?????.

Use the asterisk (\*) in place of any number of characters and the question mark (?) in place of each character you're unsure of.

The Filter toggle only appears when you are prompted to select from the list of layers. The filter disregards any characters following an asterisk. Therefore, if you entered \*plumb to search for plumbing layers, all layer names would be displayed.

#### → To filter layers:

- 1. Choose Filter from the To Layer menu to toggle Filter on.
- 2. Type the affix, including the wildcard character(s), for the layer you want to find and press (Enter). A list of layer files with this affix appears.

DataCAD also allows you to scroll through different layer groups with similar affixes. If the group you initially searched for doesn't contain the layer you wanted, you can scroll through the remaining groups to find the appropriate layer.

Filter Back Scrolls back to a group of similarly named layers. Filter Frwd Scrolls forward to a group of similarly named layers.

3. Choose the layers you want to use.

DataCAD remembers the last affix for which you filtered. The prefix name appears in the Message Window and the layer names appear in the Menu Window when you re-enter the Filter function.

## Copying 3D Entities

The 3D Copy option works identically to the 2D Copy option: specify the distance to copy from any parallel or orthographic view, and then select the objects to copy in any view.

#### → To copy 3D entities:

- 1. Choose Copy from 3D Menus.
- 2. Enter the first point of the distance to copy.
- 3. Enter the second point of the distance to copy.
- 4. Select the objects to copy using the Selection Menu. You can use the 3D Viewer to reorient your view and get the best vantage point for selecting the objects. DataCAD copies the selected entities relative to the plane of the screen.

#### **Rectangular Arrays**

Use Rect. Array to create three-dimensional rectangular arrays of 3D entities at any orientation in space. This option works like the 2D rectangular array option, except that you can copy objects in the X, Y, and Z directions simultaneously, each with its own spacing and number of repetitions.

- → To create a rectangular array:
  - 1. Choose Copy from 3D Menus.
  - 2. Choose Rect. Array from the Copy menu.
  - 3. Set the Z distance to copy if you are creating an array of more than one element in the Z direction.
  - 4. Select the first point of the distance to copy each element of the array.
  - 5. Select the second point of the distance to copy each element of the array.
  - 6. Type the number of repetitions in the array in the X direction, Y direction, and Z direction, pressing (Enter) after each value entered.
  - 7. Choose a selection method and select the objects to copy in the rectangular array. You can use the 3D Views menu to reorient your view to get the best vantage point in selecting objects.

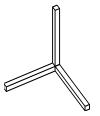

Figure 25.2: Original object to copy

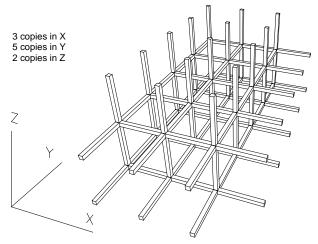

Figure 25.3: Resulting array

Choose 3D Cursor to toggle on the world snapping cursor. The world cursor lets you snap directly to the objects in the model rather than to their projections on the screen. See "All About 3D Snapping" in the "Modeling Basics" chapter for more information.

## **Rotating 3D Entities**

Like all 3D editing options, you can use the Rotate option in any parallel or orthographic view. Choose the center of rotation, and then select the objects to rotate. You can rotate the objects in any order.

- → To rotate a 3D entity:
  - 1. Choose Rotate from 3D Menus.
  - 2. Choose And Copy to copy the entities at the same time you rotate them. To rotate entities without copying them, leave And Copy toggled off.
  - 3. Select a point that defines the center of rotation relative to the plane of the screen. If you want the Z-coordinate of the center of rotation to be something other than zero, use Center Z to enter the Z-coordinate. See the instructions below to set the Z-coordinate. You can use New Center to reenter the center of rotation relative to the current plane of the screen. This option does not change the Z-coordinate of the center of rotation. New Center only appears after you choose a center of rotation.
  - 4. Choose which of the three axes (X, Y, or Z) you wish to rotate around, relative to the screen. Use X-Axis to rotate selected entities about an axis parallel to the X axis of the screen and passing through the center of rotation. Use Y-Axis to rotate selected entities about an axis parallel to the Y axis of the screen and passing through the center of rotation. Use Z-Axis to rotate selected entities about an axis parallel to the Z axis of the screen and passing through the center of rotation.
  - 5. Choose X Angle, Y Angle, or Z Angle to set the angle at which entities rotate around the X, Y, and Z axis, respectively, relative to the plane of the screen at the time the center of rotation is specified. The option you choose should match the axis that you selected in step 3. Use X Angle, Y Angle, and Z Angle from the Rotate menu, then choose or type a value, and press (Enter).
  - Choose a selection method and select the objects that you want to rotate. You can use the 3D Viewer to reorient your view to find the best vantage point in selecting objects.
  - 7. Select Invert if you make a mistake and select the wrong entity to rotate. Then, reselect the entity. The entity returns to its original position.
- → To set the Z-coordinate of the center of rotation relative to the plane of the screen:
  - 1. Choose Center Z from the menu. A list of values appears.
  - 2. Choose or type a value and press (Enter). DataCAD resets Center Z to zero each time you choose Rotate from 3D Menus.

## Mirroring 3D Entities

Use Mirror to mirror entities about a plane in space. You can view a model from any angle in space; the mirror plane is always perpendicular to the screen.

You define the mirroring plane the same way as with the 2D Mirror option.

- → To mirror a 3D entity:
  - 1. Choose Mirror from 3D Menus.
  - 2. Create the mirror line by responding to the prompts to Select first point of line about which to mirror and then Select second point of line about which to mirror. The mirror line appears.
  - 3. Choose And Copy to copy entities at the same time you mirror them. To mirror entities without copying them, leave And Copy toggled off. You can use New Line to re-enter the mirroring plane perpendicular to the current plane of the screen. New Line only appears after you create a mirror line.
  - 4. Choose a selection method and select the objects that you want to mirror. You can use the 3D Viewer to reorient your view to find the best vantage point for selecting objects.

## **Stretching 3D Entities**

3D Stretch lets you stretch three-dimensional entities similarly to 2D Stretch. As with other 3D Entity menu options, you can specify the distance, direction, and entities to stretch from any parallel or orthographic (plan) view.

- Explode curved 3D entities into polygons or lines before stretching them. See "Exploding Entities" later in this chapter for instructions.
- Cylinders, 3D arcs, spheres, cones, truncated cones, and tori are non-stretchable entities. Use Enlarge to increase or decrease their size in one direction by an appropriate factor; alternatively, explode them into polygons and then stretch the polygons.
- 3D Stretch can only be used on 3D lines, polygons (and their voids, if any), blocks, slabs (and their voids, if any), contour curves, and mesh surfaces. You can use Stretch to edit polygons, slabs, and voids. You must define the distance to stretch in a plane parallel to the polygon or slab you want to stretch; otherwise, the resulting polygon or slab may become nonplanar. To make sure that the plane of the screen is parallel to the slab, you can use Plane Snap, Elevation/ New Elev., or Edit Plane from the 3D Views menu.
- If the entity you select is contained completely within the limits of the selecting point, area, or fence, DataCAD moves the entity the distance you indicated to stretch.
- → To stretch a 3D entity:
  - 1. Choose Stretch from 3D Menus. See the "Viewing Your Model" chapter for more information.
  - 2. Select the first point of the distance to stretch.
  - 3. Select the second point of the distance to stretch.
  - 4. Choose Z Distance to enter a distance to stretch portions of entities in the Z direction relative to the plane of the screen. Positive distances indicate movement out of the screen; negative distances indicate movement into the screen. You can use New Distance to re-enter the distance to stretch in the X and Y directions. New Distance does not change the distance to stretch in the Z direction.
  - 5. Use Prev. Dist. if you want to deal with the last X and Y distance and direction you specified in an editing option to stretch. You can use this option instead of specifying the distance to stretch in steps 2 and 3.
  - 6. Choose a selection method and select the objects that you want to stretch. You can use the 3D Viewer to reorient your view to get the best vantage point for selecting objects.
  - 7. Choose Invert if you make a mistake and select the wrong entity to stretch. Then, reselect the stretched entity. The entity returns to its original size. DataCAD resets the Z distance to zero each time you choose Stretch from 3D Menus. Choose Z-Only to set the stretch distance in the X and Y directions to zero. Then select the entities to stretch.

## **Enlarging 3D Entities**

Use Enlarge to enlarge or scale entities to different sizes in the *X*, *Y*, and *Z* directions. Enlarge works similarly to its 2D counterpart, except that you can set the center of enlargement in any orthographic (plan) or parallel view. You can also select entities you want to enlarge in any view or orientation once you enter the center of enlargement.

- → To enlarge a 3D entity:
  - 1. Choose Enlarge from 3D Menus.

- 2. Choose And Copy to copy entities at the same time you enlarge them. To enlarge entities without copying them, leave And Copy toggled off. After you choose a center of rotation, you can use New Center to re-enter the center of enlargement. This option does not change the Z coordinate of the center of enlargement. To set the Z coordinate relative to the plane of the screen, choose Center Z from the menu, then choose or type a value, and press (Enter).
- 3. Select a point that defines the center of enlargement relative to the plane of the screen.
- 4. Use X Enlargmnt., Y Enlargmnt., and Z Enlargmnt. to change the current value of the enlargement factor in the X, Y, and Z directions of the screen, respectively. The enlargement factor cannot be zero. Choose X Enlargmnt. from the menu, then choose or type a value, and press (Enter). Use Reset to set all of the enlargement factors to 1.0. The 2.0x option sets all of the enlargement factors to 2.0. The 0.5x option sets all of the enlargement factors to 0.5.
- 5. Choose a selection method and select the objects that you want to enlarge. You can use the 3D Viewer to reorient your view to get the best vantage point for selecting objects.
- Choose Invert if you make a mistake and select the wrong entity to enlarge. Then, reselect the entity. The entity returns to its original size. DataCAD resets the Center Z to zero each time you choose Enlarge from 3D Menus.

## **Exploding 3D Entities**

Use Explode to separate 3D entities into their polygonal facets or into three-dimensional lines. After you explode an entity into lines or polygons, it is not possible to reverse the operation and recreate the original entity from these lines and polygons.

Explode can create a large amount of data in the drawing file. For example, take a single sphere with 20 divisions in the sweep direction (primary divisions) and 10 divisions in the rise direction (secondary divisions). After an explode operation, this single sphere produces some 200 polygons, each of which occupies approximately as much drawing storage space as did the original sphere. A mesh surface with 20 divisions in each direction would produce 800 polygons, which would collectively require 364 times as much drawing storage space as the original mesh surface.

- Explode separates curved entities (cylinders, cones, truncated cones, tori, spheres, mesh surfaces, and surfaces of revolution) into lines or polygons for subsequent editing operations (like stretch).
- You can explode a text entity into 3D lines that you can then rotate in space. The lines then respond to a hidden line removal.
- Explode determines the validity of exploding entities. For example, if you select a contour curve to explode into polygons, DataCAD ignores the selection and does not explode the curve because it has no polygonal components.
- → To explode a 3D entity:
  - 1. Choose Explode from 3D Menus.
  - 2. Toggle To Lines on to explode entities into 3D lines; alternatively, toggle To Polygons on to explode entities into polygons.
  - 3. Choose a selection method and select the objects that you want to explode. You can use the 3D Views menu to reorient your view to get the best vantage point in selecting objects.

## **Changing 3D Entities**

3D Change lets you change the divisions of circular entities and the stiffness of contours as well as colors, line types, line overshoots, and more.

- → To change an attribute of a 3D entity:
  - 1. Choose Change from 3D Menus.
  - 2. Choose the option you want to change.
  - 3. Choose or enter a new value; follow the prompts in the Message Window.
  - 4. Choose Closed to indicate whether 3D arcs, cylinders, cones, and truncated cones are treated as closed solids or as open surfaces, then choose one of the following:

Yes 3D entities will be treated as closed shapes No 3D entities will be treated as open shapes

5. Choose a selection method and select the objects that you want to change. You can use the 3D Views menu to reorient your view to get the best vantage point for selecting objects.

Use Prim. Divs. to change the number of segment divisions of circular entities. Prim. Divs. affects 3D arcs, cylinders, cones, truncated cones, spheres, tori, surfaces of revolution, contour curves, and mesh surfaces. For spheres, surfaces of revolution, and tori, Prim. Divs. affects only the number of segment divisions in the sweep direction (in the plane of the screen). For mesh surfaces, it affects only the number of segment divisions in the first direction. For contour curves, it affects the number of segment divisions between each control point of the curve.

Use Sec. Divs. to change the number of segment divisions of certain circular entities. This toggle affects only spheres, tori, surfaces of revolution, and mesh surfaces. For spheres and surfaces of revolution, it affects the number of segment divisions in the rise direction. For tori, it affects the number of segment divisions in the roll direction. For mesh surfaces, it affects the number of segment divisions in the second direction.

Use Stiffness to change the stiffness factor associated with contour curves. Stiffness affects only contour curves. The stiffness can be any number except zero.

# Chapter 26 Viewing Your Model

DataCAD gives you several ways to view your model to help you draw and create views for plotting or presentations. While there are many different kinds of views, only plan, parallel, perspective, and oblique are commonly used for architectural models, and DataCAD lets you customize each of these types of views. You must use a parallel or plan view for editing your drawing, while perspectives and obliques are most often used for visualization, rendering, and presentations.

Once you have a view defined, you can perform a hidden line removal of it or shade it. You can save any hidden-line, shaded, or standard 3D view and then link any entity in your model to that view to easily display it. You can even create walk-throughs of your model.

The o2c-based object viewer provides real-time, dynamic, shaded 3D views of DataCAD models. You can adjust many of the o2c settings and save them as high-quality rendered images.

## **26**

### In this chapter:

- Creating and changing views
- ♦ Shading your model
- Performing hidden line removals on your model
- Saving and linking to views
- ♦ Creating walkthroughs
- Using the o2c-based object viewer

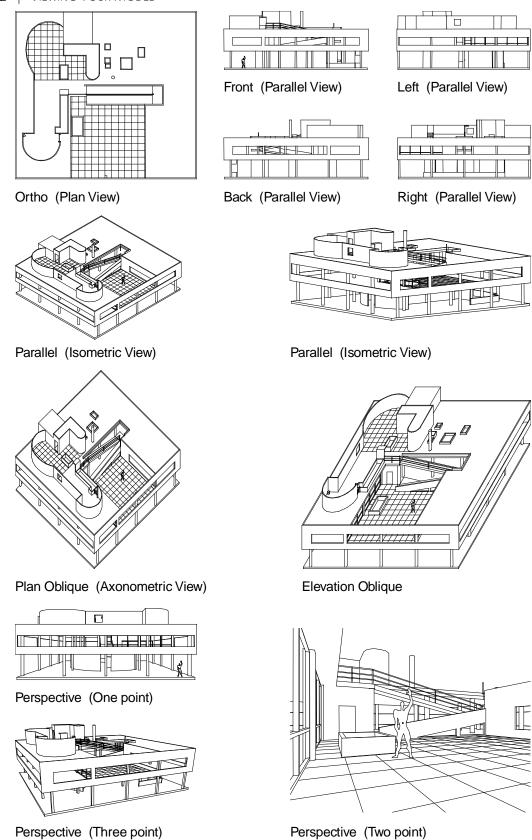

Figure 26.1: Examples of views you can create in DataCAD

## **Creating Parallel Views**

Parallel in the View pull-down menu restores the last parallel view you generated and displays the globe. Elevations and isometrics are parallel views but by no means the only ones. Because these two cases are used so frequently, they have their own menu selections. It may help, however, to remember that these are just different kinds of parallel views. You can, in fact, choose any eye point to create a parallel view. See "More About Changing the Eye Point for a View" later in this chapter for more information on the globe display and how it affects parallel views.

Elevations and isometric views can be quickly created in DataCAD in just a few steps. Isometric views can be created by simply choosing Isometric from the View pull-down menu or by choosing Isometric from the 3D Views menu. You can use the Viewer Toolbar to work with any parallel view. Choose Viewer Toolbar from the View pull-down menu. This toolbar will automatically change when you change your view to any parallel view or to orthographic (plan) view.

#### **More About Rotation Angles in 3D Views**

In 2D, positive rotation angles go counterclockwise; in 3D, the concept is a bit more complex. This rotation angle of -90° flips the model to the left. DataCAD uses the right-hand rule to indicate the direction in which positive angles run. To understand the right-hand rule, point the thumb of your right hand in the direction of the axis in question. Your fingers curl in the direction of positive rotation. The Y-axis goes up, so when you point your thumb up, your fingers curl toward you a counterclockwise direction. Negative angles run in a clockwise direction.

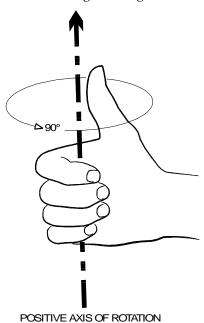

Figure 26.2: Right-hand rule

#### **More About Changing the View Center**

When you create the first parallel view in a drawing, DataCAD calculates the view center by examining the extents of the model. DataCAD generates all parallel views with the assumption that the model is situated over a point called the view center or the point in space at which the observer is looking. DataCAD places the view center in the middle of the extents, halfway between Z-base and Z-height. Ideally, this is somewhere near the center of the model.

The view center is not attached to the model in any way, so if the model moves, the view center does not change. Be careful when you use Globe. Sometimes, models spin off the screen completely because the globe is always situated directly over view center. Reposition the view center to somewhere inside the model to avoid this problem.

The view center in a perspective view is always the point of intersection between the picture plane and the line of sight.

- → To reposition the view center:
  - 1. Choose Reset from the 3D Views/Controls menu. Reset places the drawing in the last orthographic view you generated. This helps you find a center of the model.
  - 2. Choose View Center; an Auto option becomes available.
  - 3. Select a new center point in one of the following ways:
    - Select a point in the center of the model
    - Choose Auto to calculate a view center with the center point halfway between Z-base and Zheight

The new view center is set and you return to the Controls menu.

In the 3D Views menu, both the Elevation/New Elev. and Edit Plane options change the view center implicitly. In both of these options, you select a point on the plane where Z=0. This point becomes the new view center for parallel views. This point also becomes the new grid origin for grid snapping. See "Creating Perspective Views" later in this chapter for more information on the view center in a perspective view.

#### More About Changing the Eye Point for a View

The view sphere (known as the "globe" in versions 10 and prior) display is used to reorient your eye point in a parallel or perspective view; it is automatically displayed on screen whenever you choose a parallel or perspective view. Selecting a point inside the view sphere display indicates the new observer position for viewing the model.

In perspective views, the view sphere changes the elevation of the observer's eye point and the direction from which you observe the model (north, south, east, or west), but it does not change the view center, the distance to the object, or the cone of vision.

In a parallel view, the view sphere sets the observer's eye point above or below the ground plane at which the observer stands. The center of the view sphere represents a point directly over view center and all points on the outer circle represent a point in space directly below the view center looking up.

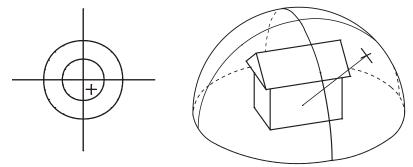

Figure 26.3: View sphere perspective

To visualize how the view sphere operates, imagine that the model sits inside a large sphere. Half of the sphere is above the ground plane and half of it is below, with the ground plane cutting the sphere at the equator. The equator of this sphere is represented as the inner circle. Therefore, all points inside this circle are the upper half of the sphere (above ground) and all points outside the inner circle are the lower half of the sphere (below ground).

While the view sphere display is in the upper-left corner of the screen by default, you can use the View Sphere option in the 3D Views menu to reposition it on the screen. You can:

- Move the view sphere to a different location on the screen so that you can continue to work on a part of the model without interference
- Change the size of the view sphere; a larger view sphere gives you finer control over the rotation of a parallel or perspective view
- → To move the view sphere display:
  - 1. Choose View Sphere from the 3D Views menu. The View Sphere menu appears:
    - Default Returns the view sphere to its customary position in the upper-left corner of the Drawing Window
  - 2. Select a new center for the view sphere. Move your mouse to dynamically size the View Sphere display.
  - 3. Select a point on the perimeter of the new view sphere. The view sphere moves to the selected position.

Use 3D Views/Controls to specify a vantage point for a parallel view. You can think of the Controls menu as a more accurate version of View Sphere and just another way of generating parallel views. You can use the Controls menu to position the view center inside the model for smoother operation of the view sphere.

When you choose Controls from the 3D Views menu, the Controls menu appears in the Menu Window. In addition, the control buttons appear on the Viewer toolbar if that is currently displayed. (To display the Viewer toolbar, select Toolbars from the View pull-down menu and make sure there is a checkmark for Viewer in the Toolbars dialog box.)

The cursor you see while you are in the Controls menu displays the current orientation of the X, Y, and Z world coordinate axes.

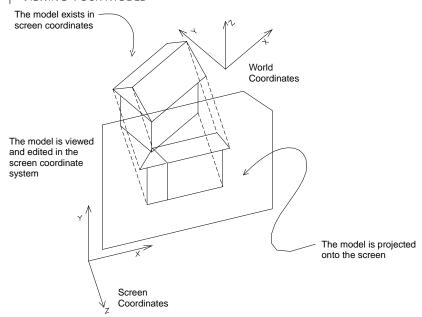

Figure 26.4: Screen coordinates vs. world coordinates

The Screen option rotates the view around the screen coordinate axes. Screen coordinates refer to the right-handed coordinate system that you worked with in 2D. The +X axis goes to the right, the +Y axis goes up, and the +Z axis comes out of the screen. This does not change.

The World option rotates the view around the world coordinate axes. World coordinates refer to the right-handed coordinate system associated with the model. Imagine that your model is in orthographic view and you attach the screen coordinate axes to the model itself. What you have is a set of three axes known as world coordinate axes. These do not change with respect to the model, but they do change with respect to the screen.

When you choose any of the Rotate options, DataCAD rotates the view by a set number of degrees around the axis you indicate.

Reset changes the current view to the last orthographic view taken. Reset also brings the model back into view in case it moves off the screen. Use this option before using View Center.

Rot. Angle controls the number of degrees that the object rotates under any Rotate+ or Rotate- options.

Four additional input modes are available in the Controls menu: relative and absolute cylindrical (distance, angle, Z coordinate) and relative and absolute spherical (distance, plan angle, rise angle). These modes provide additional variables to the Z component of coordinate entry, which may be helpful in specialized modeling applications like entering a 3D line that represents a solar angle.

**Hint:** You can access these modes by pressing the (Insert) key.

- → To set the rotation angle:
  - 1. Choose Rot. Angle from the Controls menu. A list of rotation angles appears.
  - 2. Choose or type a value and press (Enter).

Add View adds the current parallel view to the list of saved views.

## **Creating an Isometric View**

Isometric creates a true isometric view. Isometric views are a special parallel view where the X- and Yaxes of the model form a 30° angle from the horizontal. To make sure that the angle is precise, choose Isometric from the 3D Views menu or choose Isometric from the View pull-down menu.

#### **Creating Elevations**

Elevations are a special kind of parallel view. When you view an elevation in plan, the front of the model faces the bottom of the screen.

Use Front Elev. to view the front elevation of the model. Use Back Elev. to view the back elevation of the model. Use Right Elev. to view the right elevation of the model. Use Left Elev. to view the left elevation of the model.

In addition to the four preset elevations (Front Elev., Back Elev., Left Elev., and Right Elev.), you can create non-orthogonal elevations. You can use New Elev. to generate views for rendering or to orient the model for a side view in which you can precisely place the zero plane, Z-base, and Z-height. If you choose a Front Elev., you cannot guarantee where Z-base and Z-height are in relation to the new view.

#### → To create a new elevation:

- 1. Choose New Elev. from the 3D Views/Elevation menu or choose Elevation/New from the View pull-down menu. The view changes into plan view so that you can specify the elevation line. Center Z appears in the Elevation menu.
- 2. Choose Center Z to set the height of the view center. You must choose this option before you select the first point in the new elevation indicator. A list of values appears.
- 3. Choose or type a value and press (Enter).
- 4. Select a point to lie on the new zero plane (such as the corner of a wall). This point also serves as the new view center and grid origin.

Move the cursor and it changes into a New Elevation Indicator. There are several parts to this cursor:

Z-base indicator

Z-height indicator

Zero plane (the plane at which Z = 0)

Direction of view

The Z-base and Z-height indicators may not be visible if their values appear off the screen or if their values are set to zero, in which case these indicators coincide with the zero plane.

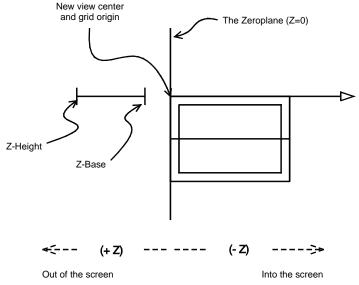

Figure 26.5: The new elevation indicator

- 5. Adjust Z-base and Z-height if necessary. The indicators change position to show you the new location of Z-base and Z-height. Remember that negative distances go in the direction of the view (into the screen).
- 6. Select a point in the direction of the view. The specified view appears on the screen.

Options for creating front, back, left, right, and new elevations are available from both the View/Elevation pull-down menu and the 3D Views/Elevation menu in the Menu Window.

- → To add the current elevation to the list of saved views:
  - Choose Add View from the Elevation menu.
  - 2. Type the name of the new view (up to eight characters) and press (Enter). The view is added to the list of saved views.

#### More About the New Elevation Indicator Cursor

This cursor has an arrow indicating the direction of the new zero plane position and a tail representing the current Z-base and Z-height settings. (The end of the tail nearest the crosshair is Z-base and the end furthest from the crosshair is Z-height.) If Z-base is set to 0, the tail meets the crosshair; if Z-height is set to 0, the end of the tail won't be displayed.

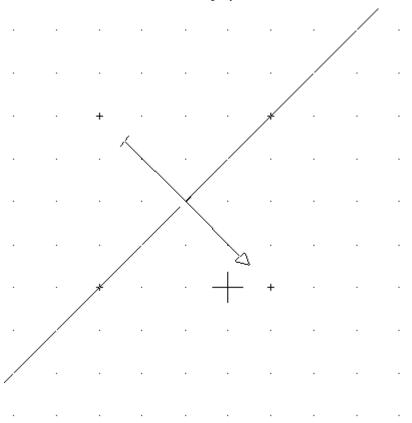

Figure 26.6: The New Elevation Indicator cursor with Z-base=0 and Z-height=8

## **Creating Perspective Views**

DataCAD can generate one-, two-, and three-point perspectives. The differences between these perspective types lie only in the location of the eye of the observer (Eye Point Z) and the point in the model at which the observer is focusing (Focal Pnt. Z).

You can use the Viewer Toolbar to work with your perspective view. Choose Viewer Toolbar from the View pull-down menu. This toolbar will automatically change when you change your view to any parallel view or to orthographic (plan) view.

For each perspective type, you must select an eye point for the observer and a focal point to mark the point in the model where the observer is looking. When you select the first point, the cone of vision appears. See "More About Changing the Eye Point for a View" earlier in this chapter for more information on the view sphere.

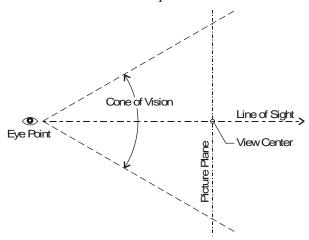

Figure 26.7: Cone of vision for perspective view

The line that cuts across the cone of vision is the picture plane. Things in front of this plane (on the same side as you, the observer) appear larger than normal; things behind the picture plane appear smaller.

The line that leads directly from the eye point to the view center is the line of sight. As with parallel views, always place the view center somewhere inside the model so that the view sphere is stable and predictable.

## **Establishing Perspective Settings**

- → To set the elevation of the observer's eye point:
  - 1. Choose Eye Point Z from the Set Persp. menu. A list of perspective eye point values appears.
  - 2. Choose or type a value and press (Enter).
- → To set the elevation of the center of the view:
  - 1. Choose Focal Pnt. Z from the Set Persp. menu. A list of values appears.
  - 2. Choose or type a value and press (Enter).

The Reset option in the Set Persp. menu returns you to a perspective view using the current settings in this menu.

Use Hither Clip to reduce the fisheye distortion that can appear in close-up perspectives. You can also increase the hither clip distance to partially cut your model shown in perspective view and then create a shaded "sectional perspective" with the Quick Shader menu. The hither clip plane appears as a crosshair on the cone of vision.

- → To use Hither Clip:
  - 1. Choose Hither Clip from the Set Persp. menu. A list of values appears.
  - 2. Choose or type a value and press (Enter).

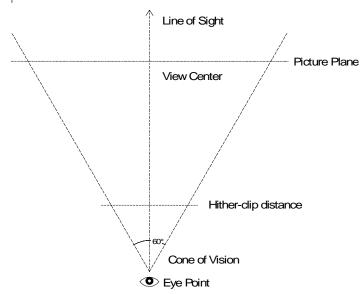

Figure 26.8: Cone of vision with hither clip

Toggle Fixed Cone on in the Set Persp. menu to fix the width of the cone of vision. The width of the field of vision in a fixed cone is set using either Cone Angle or Camera.

- → To set the width of the field of vision to an angle using Cone Angle:
  - 1. Choose Cone Angle from the Set Persp. menu. A list of values appears.
  - 2. Choose or type a value between 1 and 179 degrees and press (Enter).
- → To set the width of the field of vision using Camera:
  - 1. Choose Camera from the Set Persp. menu. A list of values appears.
  - 2. Choose or type a value and press (Enter). Camera sets the width of the field of vision by expressing it as the length of a camera lens. The longer the lens, the narrower the cone of vision.

#### **Creating a One-Point Perspective**

Create one-point perspectives by choosing an eye point at the same elevation as the view center; the observer is looking straight ahead, neither up nor down. A one-point perspective must have the picture plane parallel to one of the frontal faces of the model.

- → To create a one-point perspective:
  - 1. Choose Set Persp. from the 3D Views menu. When you choose Perspective from the 3D Views menu for the first time in a drawing, the Set Persp. menu is automatically displayed so you can set up the perspective view.
  - 2. Set Eye Point Z to a reasonable value. When an observer is standing on the ground, 5' is a typical height for the observer's eye.
  - 3. Set Focal Pnt. Z to the same elevation you used in step 1.
  - 4. Select a point for the eye point.
  - 5. Select a point inside the model for the center point. Use ortho mode to make sure that the line of sight is perpendicular to one of the faces of the model.

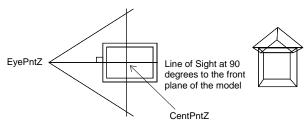

Figure 26.9: One-point perspective

#### **Creating a Two-Point Perspective**

Use two-point perspectives to relax one of the two constraints that you placed on one-point perspectives. You can either:

- Set the eye point and center point at different elevations and keep the line of sight perpendicular to one of the frontal faces of the model; or
- Keep the eye point and center point Z the same and set the line of sight at an angle other than 90°.

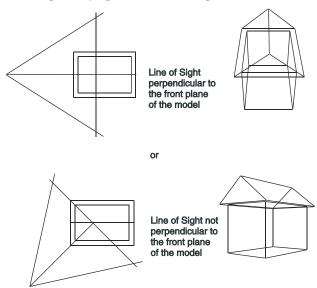

Figure 26.10: Two-point perspective

## **Creating a Three-Point Perspective**

Three-point perspectives are generated when the eye point Z elevation is different from the center point Z elevation and the line of sight is at an angle other than 90°. With these constraints, set the eye point Z and the center point Z appropriately and choose these points in your model.

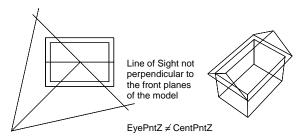

Figure 26.11: Three-point perspective

## **Perspective Navigation Controls**

Hotkeys and Mouse Wheel controls automate perspective setup and navigation by using video gamestyle controls. For more detailed information about the navigation aids, see "Walking Through Your Model" later in this chapter.

## Creating Oblique Views

DataCAD can create both plan obliques (architectural axonometrics) and elevation obliques. Choose Oblique from the 3D Views menu, then select Plan Oblique to create a plan oblique or Elev Oblique to create an elevation oblique. If this is the first time you've chosen Elev Oblique, follow the directions for selecting the New Elev. option in the Set Oblique menu. See "Creating Elevations" earlier in this chapter for more information on the New Elev. option.

## **Establishing Oblique Settings**

The Set Oblique option in the 3D Views menu (which is only available after you select Elev Oblique) defines which elevation of the model you want to use as your frontal elevation in constructing the oblique view. It works exactly the same way as the New Elev. option in the 3D Views/Elevation menu.

Obliq. Angle controls the angle of rotation before the plan oblique is taken. Angles are usually between 30° and 45°. For elevation obliques, this setting controls the angle at which the lines sweep away from the elevation.

## **Creating an Elevation Oblique View**

- → To create an elevation oblique view:
  - 1. Select Set Oblique from the 3D Views menu.
  - 2. Choose Elev Oblique from the Oblique menu.

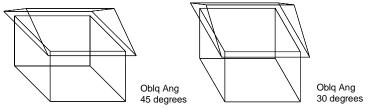

Figure 26.12: Elevation oblique

## **Creating a Plan Oblique View**

- → To create a plan oblique view:
  - 1. Select Set Oblique from the 3D Views menu.
  - 2. Choose Plan Oblique from the Oblique menu.

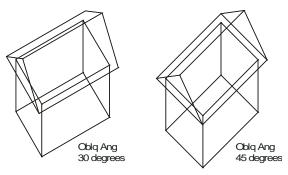

Figure 26.13: Plan oblique

## **Creating a Hidden Line Removal**

Use 3D Menus/Hide to perform hidden line removals in DataCAD. DataCAD's hidden line removal system is a two-pass system with an additional initialization step. The initialization step performs a few simple and quick operations: allocating memory, calculating the limits of your model for a specified view, and initializing the temporary hidden line removal database.

The hidden line removal process does not recognize text and associative dimensions; therefore, they do not appear after a Hide. To display these entities after a Hide, convert them into 3D lines with the 3D Edit, Explode command.

Pass one (the calculating pass of the hidden line removal system) scans through the entire model and temporarily separates it into a series of polygonal faces or free lines, as follows:

- DataCAD breaks entities like 2D lines (having height), polygons, slabs, blocks, cylinders, etc., into a series of polygons that the hidden line removal system can understand and interpret.
- DataCAD breaks entities like 3D lines, contour curves, 3D arcs, etc., into a series of free line segments. Free line segments are assumed to be infinitely thin.
- DataCAD also recognizes voids in polygons.

Pass two of the hidden line removal process is where most of the work takes place; consequently, it usually takes longer. Each line segment that is potentially a visible edge or a free line is compared with each polygonal face. DataCAD uses the tests to determine if the line segment lies completely in front of, completely behind, straddles, or pierces a given polygon.

Depending on the results of these tests, the line is either eliminated from consideration, split into one or more pieces, or left intact to be tested later against the remaining polygons. If, after having been compared against all of the possible polygons, some portion of the line segment remains, DataCAD displays the segment and optionally adds it to a temporary database for the saved image.

DataCAD uses a number of optimization techniques for reducing the computing time of the display pass to a minimum.

- → To perform a hidden line removal:
  - 1. Choose Hide from 3D Menus or choose Hidden Line Removal from the View pull-down menu. Set the following options as necessary:

Begin Starts the hidden line removal process and displays operation's progress in the Message

Window; press (Delete) or (End) to cancel the hide at any time

Save Image Save the image produced by a hidden line removal

Crop Image Performs a hidden line removal only on the portion of the model that is visible on the screen

HLR Partial Divides the Drawing Window into smaller sub-areas for faster hides

Pierce Performs piercing calculations during hide, causing slower hidden line removals; to speed up

a hide, toggle Pierce off whenever piercing calculations are not necessary

Clip Cube Hides the portion of the model that is contained within the previously defined Clip Cube;

available only for parallel views of your model; to create a similar clipping effect for perspective hidden line images, use Hither Clip in the 3D Views/Set Persp. menu

All Performs hidden line removals on entities on all layers toggled on
Active Layer Performs a hidden line removal only on the entities on the active layer
Sel. Set Performs a hidden line removal only on the entities in the active selection set

Options Settings to perform different functions within a hidden line removal

3D Views Sets the view for the model prior to the hidden line removal; since the image created by the

hidden line removal process contains only 2D lines, the image is best viewed in an

orthographic view

2. Choose 3D Views from the Hide menu and orient the model so that you can see the image.

3. Choose Exit to return to the Hide menu.

4. Choose Begin to start the hidden line removal process.

## **Tips on Maximizing Performance**

- Use lines rather than polygons whenever possible. For example, if you want to draw some rectangles
  on the faces of a slab block to schematically represent windows, use 3D lines instead of polygons to
  outline the windows to increase performance. Since the rectangles are simply inscribed on the face of
  the slab, polygons are not needed; there is nothing to hide.
- Use three-dimensional entities like blocks, cylinders, and slabs instead of collections of 2D lines and simple polygons.
- Keep models as simple as possible. As the size of the model increases, the time required to compute a given image increases at a faster rate. You may consider placing some of the detail for a given model on separate layers so that you can temporarily toggle some layers off for preliminary runs of the hidden line removal system. After you complete the modeling process, you can then toggle on all applicable layers and perform this more complicated hidden line removal analysis on the complete model.

## Saving the Hide Image

If you toggle Save Image on before you choose Begin, DataCAD saves the hidden line removal image for later use; if Save Image is toggled off, DataCAD does not save the image and only displays it on the screen.

Once the hidden line removal process is complete, the Save Image menu appears:

Active Layer New Layer Layer File Offset

- → To add a retained image to the active layer:
  - 1. Use (Tab) and (Shift) + (Tab) to scan through the available layers to select the layer to add the new image to. DataCAD saves the image to the active layer.

- 2. Choose Active Layer after the hidden line removal process is complete. DataCAD adds the image to the active layer; you return to the Hide menu.
- → To add the retained image to a new layer in the drawing:
  - 1. Choose New Layer at the completion of the hidden line removal process to create a new layer for the drawing.
  - 2. Enter a name for the new layer.
  - 3. Indicate whether you want the new layer On or Off. If you plan to create a series of images, leave the layer off to return directly to the Hide menu and create a new image.
- → To add the retained image to a layer file:
  - 1. Choose Layer File at the completion of the hidden line removal process.
  - 2. Enter the name of the layer file you want to create. DataCAD lists the layer files in the current layer folder in a dialog box.

If you click Cancel in the dialog box without specifying a layer file, DataCAD deletes the image.

The image created by the hidden line removal process contains only 2D lines; you can use all of the normal DataCAD editing operations on the resulting image such as erasing, trimming, enlarging, moving, rotating, stretching, and hatching. Since the image contains 2D lines, an orthographic view is the best.

Before you choose Active Layer or New Layer, you can offset the image in the XY-plane by some distance. This helps you to create a composition of views by arranging them on the screen apart from each other.

- → To offset an image:
  - 1. Choose Offset after completion of the hidden line removal process.
  - 2. Select the first point of a distance to offset the image in the plane of the screen.
  - 3. Select the second point of a distance to offset the image in the plane of the screen.
  - 4. Choose either Active Layer or New Layer and proceed with the instructions listed above for adding the image to the drawing.

Choose Cancel to delete the retained image and return to the Hide menu. Remember that after the hidden line removal process, if you toggle Save Image on, DataCAD saves the image before you select a destination for it. If you choose Cancel, DataCAD deletes the previously saved image from the drawing and makes this space available.

## **Increasing Hide Speed**

Use HLR Partial to partition the Drawing Window into smaller sections, allowing for faster hides. Hide treats each section separately, resulting in continuous lines being divided. It also allows you to see sections in their entirety as the hidden line removal progresses.

- → To change Drawing Window partitions:
  - 1. Choose HLR Partial from the Hide menu.
  - 2. Choose X Segments.
  - 3. Type a new value and press (Enter).
  - 4. Choose Y Segments.
  - 5. Type a new value and press (Enter).

## **Hide Options**

Use Options in the Hide menu to perform different functions within a hidden line removal.

#### **Editing Hidden Line Removal Images**

If you use HLR Partial to partition your hidden line removal image, continuous lines will be broken wherever they cross a partition. While these breaks aren't visible, they can make editing that image timeconsuming, if not difficult. Using the Join option allows you to more easily edit the hidden line removal image after it is complete. When you perform a hidden line removal with HLR Partial on, toggle Join on in the Hide/Options menu to weld (reattach) lines on a model.

#### **Deleting Double Lines**

The Delete Dbl. option in the Hide/Options menu deletes any double lines in the model that were created as a result of performing a hide with Join and HLR Partial on.

#### **Drawing Hidden Lines**

If the Draw Hidden option in the Hide/Options menu is on before you choose Begin, DataCAD draws hidden lines using the line color, line type, and line spacing you set by the Hidden Color, Hidden Style, and Hidden Spac. options. If you toggle Draw Hidden off, DataCAD does not draw the hidden lines.

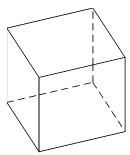

Figure 26.14: Draw Hidden with a dashed line type

#### **Disregarding Backfaces**

Use the Backface option in the Hide/Options menu for a faster Hide performance. DataCAD calls all polygonal faces facing away from the viewer backfaces. With this toggle on, DataCAD ignores the backfaces for a hidden line removal. This decreases the amount of area to hide and the time it takes to complete the hidden line removal.

#### **Hidden Line Colors**

Use the Hidden Color option in the Hide/Options menu to change the color used to draw the hidden lines. This color menu works exactly like its 2D counterpart. See "Color Menus" in "The Drawing Board" chapter for more information on the 2D options.

#### **Hidden Line types**

Use Hidden Style to change the line type used to draw the hidden lines. When you toggle Draw Hidden off, Hidden Style is ignored. When you toggle Draw Hidden off, Hidden Color is ignored.

- → To change the hidden line type:
  - 1. Choose Hidden Style from the Options menu. A list of line types appears.
  - 2. Select a new line type for hidden lines.

#### **Hidden Line Spacing**

Use Hidden Space to change the line spacing used to draw hidden lines. When you toggle Draw Hidden off, Hidden Spac. is ignored.

- → To change the hidden line spacing:
  - 1. Choose Hidden Spac. from the Hide/Options/Hide menu. A list of spacing values appears.
  - 2. Choose or type a new spacing value and press (Enter).

#### **Closing 2D Arcs**

Unlike 3D arcs and 3D cylinders, ordinary 2D arcs do not have an option for being treated as closed objects. If you toggle Close 2D Arc on in the Hide/Options menu, DataCAD treats 2D arcs as closed, which makes them opaque to the hidden line removal process. 2D arcs that have a Z-height work like cylinders with closed ends and sides. If you toggle Close 2D Arc off, during the hidden line removal process, DataCAD treats 2D arcs as ordinary curved lines (arcs with no Z-height) or open-ended cylinders (arcs having Z-height).

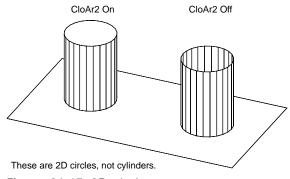

Figure 26.15: 2D circles

#### **Closing 2D Ellipses**

If you toggle Close Ellip. on in the Hide/Options menu, DataCAD treats 2D ellipses as closed, solid objects during the hidden line removal process. If you toggle Close Ellip. off, DataCAD treats ellipses as ordinary curved lines (no height) or curved surfaces (having height) with no top or bottom.

#### **Displaying Outlines Only**

Toggle No Prim Edge on in the Hide/Options menu to display the outline of tori and cylinders. No Prim Edge does not display any other divisions of these entities.

#### **2D Arc Divisions**

During the hidden line removal process, DataCAD uses the current value of the circle divisions setting. This Divisions option is duplicated on the Hide/Options menu for convenience in adjusting the current value of this variable. Choose Divisions from the Hide/Options menu and set it to an integer value from 4 to 36.

## Creating a Shaded Image

DataCAD's Shader creates a shaded image of your model by temporarily breaking it down into 3- and 4sided polygons and then shading the surfaces according to light source and shader settings. You can define and place up to seven light sources in your model and use ambient light as well. These light sources are specific points that radiate light out in all directions and can be toggled on or off to create different lighting effects. Each surface of your model is illuminated independently of the others, so one surface will not cast a shadow on its neighbor. The only factor that affects the light on a surface is the distance of the light source from it. The Shader supports all 256 colors in the DataCAD palette as well as a rendering palette of 16.8 million colors.

- To create a shaded image of your model:
  - Go to the 3D Menus.
  - 2. Click on Shader in 3D Menus. The Shader menu appears.
  - 3. Click on Settings in the Shader menu. The Shader Settings dialog box appears, allowing you to change light source settings, the background color or image of the shader window, how edges are shaded, and more. The settings in the Shader Settings dialog box are also available individually in the Shader menu. You can use either the dialog box or the menu to change settings; all changes will be reflected both in the dialog box and the menu options.

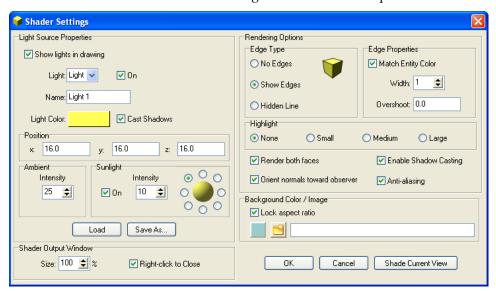

Figure 26.16: The Shader Settings dialog box

- Change the Light Settings by choosing the light source whose settings you want to change from the Light Source list box. Then, follow the instructions below. Repeat this for each light source you want to customize.
  - The light sources are named LtName1, LtName2, etc., by default. To rename the light source, click in the Name input box and type a new name. The name will be updated in the Light Source list box when you either click in the list box or click OK to save the shader settings.

You can also position a light source by simply clicking anywhere in the Drawing Window. Click on the light source name in the Shader menu, click On/Off in the menu if the light source has not yet been toggled on, and then choose Position from the menu. A 3D cursor appears in the Drawing Window; note the cursor's coordinates displayed in the Coordinates/Hints toolbar. Click to place the light source. Please note that you cannot use the light source settings in the Shader Settings dialog box to position the light using this method.

- The light source's intensity is the percent of white used in the light, with percentage values ranging from 0 to 100. To set the intensity of the light source, use the up and down arrows to increase or decrease the percent value, respectively.
- To enter specific coordinates for a light source, click in the X, Y, Z Coordinate input boxes and type new coordinates. (The left input box is the X coordinate, the middle input box is the Y coordinate, and the right input box is the Z coordinate.)
- To toggle a light source on or off, click in the On/Off checkbox.
- To give the light source the ability to cast shadows, toggle Cast Shadows on. Note that shadows are not actually cast in the shaded image unless Cast Shadows in the bottom right corner of the dialog is checked.
- The intensity of ambient light can be adjusted just as light source intensity was. To set the ambient light intensity, use the up and down arrows to increase or decrease the percent value, respectively.
- 5. Customize the sun light source settings.
  - Turn the sun light source on by clicking in the On/Off box.
  - Select the brightness by using the up and down arrows in the Intensity box.
  - Click one of the eight buttons to show the sun's position in relation to your drawing.
- 6. Customize the background color of the Shader window, change the size of the shaded image, and change how you move from the shaded image back to your drawing:
  - To change the background color, click on the colored rectangle in the Background Color section. Click on a new color in the Color Palette dialog box and then click on OK.
  - Click on the Right-Click to Exit checkbox to check this option; this will allow you to close the shader window by simply right-clicking. Uncheck this option to use a pop-up menu to quickly save your image, move between images and your drawing, or import your shaded image into eZmeeting.
  - The shaded image is created as a bitmap (.BMP) file. You can adjust Shader window size by using the up and down arrows to increase or decrease the percent value, respectively, with 100% being the full size of the Drawing Window. You can go as high as 1,000%, depending on how much system memory you have available.
- 7. Go to the Edge Type section. Click on No Edge to shade only the surfaces of your model, click on Show Edge to shade both the edges and surfaces, or click on Edge Only to shade only the edges (similar to a hidden line removal with lights). The default setting is No Edge.
- 8. Add edge and overshoot lines to your shaded image.
  - To set the length of the overshoot, click in the Length input box and type a value. The default length is 0.0.
  - To set the width of the lines used for edges and overshoots, use the up and down arrows to enter a width in pixels. The default is 1.
  - To draw edge/overshoot lines in the same color as the entity's surface, check the Use Entity
    color checkbox. This is checked by default. If you'd like to use a different color, uncheck the
    box, click on the color swatch to the right, and choose a new color. The Edge/Overshoot
    properties section is only available when Show Edge is toggled on.

- 9. Use the Highlight setting to produce a visible area of light around a light source, much like a lamp throws on a wall and ceiling. This setting is off by default, but you can set it to three intensities, with Large being the most intense.
- 10. Choose a background image for your shaded image by clicking on the folder icon in the Background Image section and choosing a supported file format (.BMP, .JPG, .GIF, .TIF, .TGA, .PNG, .PCX, and .PCD). Leave Maintain Aspect checked to ensure the background image covers the entire Shader window. You cannot customize the size of the background image.
- 11. Go to the bottom portion of the Shader Settings dialog box. Check Render both faces to render both sides of a polygon, instead of rendering only the side with the positive normal. When this option is unchecked, any negative normals of polygons that face you will not be rendered, unless Normals toward viewer is checked in the following step.
- 12. Check Normals toward viewer to set the positive normals of all polygons so that they face you. Uncheck this option to leave positive normals facing their original direction.
- 13. Cast shadows in your shaded image, according to the light sources you set for shadows in step 4, by checking the Cast Shadows box in the lower portion of the dialog box. (Note that you must still complete steps 19 – 21 to actually draw the shadows.)
- 14. Make sure the Show Lights checkbox is checked on. This option displays the light sources as small symbols around your model, letting you see exactly where they are positioned. These symbols do not print; they are only displayed for visual reference.
- 15. Click OK to save your new settings and close the Shader Settings dialog box.
- 16. Cast shadows in your shaded image by clicking on Shadow Plane in the Shader menu. Then, toggle Recv. Shadow on. You are prompted to Select entity to receive shadow.
- 17. Select the entity on which the shadow will fall (for example, the polygon acting as the floor or ground plane). Use the selection menu to select and highlight the entity. If you select the wrong entity, toggle Recv. Shadow off and select that entity again. Repeat this step to select the correct entity. An entity cannot cast a shadow and receive one (have a shadow fall on it) at the same time.
- 18. Right-click to return to the main Shader menu.
- 19. Click Shade in the Shader menu. Your model is shaded and the bitmap image appears in the Drawing Area. You can now save the shaded image as a bitmap file or return to your drawing file. You can save your settings and then use them later without having to change all the Shader settings again. See "Saving and Using Shader Settings" later in this chapter.

#### **More About Polygon Normals**

A characteristic of a polygon surface is its orientation or normal. Think of a polygon as a sheet of paper that only allows you to write on one side. This side is the positive normal, while the other side is the negative normal. In a visual sense, polygons are one-dimensional because they may only be seen from one side in a rendered view.

To quickly shade your model without changing any Shader settings, click on Shade in the View pulldown menu. Your model is shaded.

You can't see polygon normals in DataCAD. While a normal is a condition of the coordinate points that describe a particular polygon, they really don't matter much in the DataCAD world. Whether you view, quick-shade, or hide a polygon from either side, it will look and display exactly the same. The only way to know which way a normal faces is to remember how it was created. Did you define the polygon right to left (counter clockwise) or left to right (clockwise)? If you went counter clockwise, then the normal faces toward you, out of the screen. If you went clockwise, then it faces away from you, into the screen. This method of orientation is known as the right-hand rule. To further complicate things, if you mirror an entity, all of its normals will reverse.

## Saving and Using Shader Settings

You can save your settings and then use them later without having to change all the Shader settings again.

- → To save your shader settings:
  - 1. Customize the options in the Shader Settings dialog box. See "<u>Creating a Shaded Image</u>" earlier in this chapter for more information on customizing shader settings.
  - 2. Click on the Save As button in the Shader Settings dialog box. A dialog box appears, prompting you to *Save light information to*.
  - 3. Change to the folder where you want to save your .LIT file, if necessary, and type a name for the file.
  - 4. Click on Save. The dialog box closes and your .LIT file is saved.
- → To use a .LIT file:
  - 1. Click on Settings in the Shader menu. The Shader Settings dialog box appears.
  - 2. Click on Load. A dialog box appears, prompting you to Load light information from.
  - 3. Change to the folder where your .LIT file is stored if necessary. Then, click on the file.
  - 4. Click on Open. The dialog box closes and the light settings are loaded into the Shader Settings dialog box.

## **Saving Your Shaded Image**

You can save your shaded image or send the bitmap to an eZmeeting conference.

- → To save your shaded image:
  - 1. Click on Save or Save As in the File menu or right-click in the bitmap window to display a popup menu and click on Save Bitmap or Save Bitmap As. (Keep in mind that if you use the Save option, the bitmap is saved in the last folder you used.) The Right-Click to Exit option in the Shader Settings dialog box must be unchecked for the pop-up menu to display when you right-click in the Shader window.
  - 2. Determine if you used the Save As option in the previous step. If so, type a name for the bitmap file and click Save.

## **Viewing Selected Entities in Your Model**

Use Clip Cube in the 3D Views menu to restrict your view of the model so that only the entities inside a rectangular region are visible. If an entity is only partially inside the clip cube, DataCAD clips it at the point where it passes outside the cube. This reduces the visual clutter of a complex model as it develops. You cannot edit entities outside of the clip cube.

There are two clip cubes you can use: one for orthographic and one for parallel views. These cubes are independent of one another. When you begin the clip cube operation from orthographic view, DataCAD uses the orthographic clip cube. When you use Clip Cube while in a parallel view, the parallel clip cube is used.

The clip cube status is one of the attributes stored with the Add View function in the GoTo View menu. Restoring a saved view also restores the clip cube that was in use when you saved the view.

The Arc Factor setting controls the smoothness of clipped arcs that use a solid line type.

- → To activate the clip cube:
  - 1. Select Clip Cube from the 3D Views menu. The Clip Cube menu appears.
  - Toggle Clip On on.
- → To create a new clip cube:
  - 1. Choose New Cube from the Clip Cube menu.
  - 2. Set Z-Min and Z-Max so that they enclose the part of the model you want. First set the height of the floor of the clip cube by selecting Z-Min from the Clip Cube menu, choosing or typing a value, and pressing (Enter).
  - Set the height of the ceiling of the clip cube by selecting Z-Max from the Clip Cube menu, and choosing or typing a value, and pressing (Enter).
  - 4. Select the area with a rubber band box.
  - 5. Right-click to exit or select two new corners to reset the rubber band box.
  - 6. Choose Clip On to toggle the cube on.

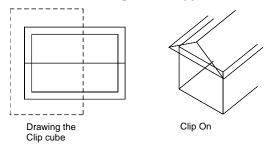

Figure 26.18: Clip cube

Refresh updates the screen after you activate the clip cube. When Refresh is off, press (Esc) to refresh the screen yourself to see the effects of the new clip cube.

You can insert an XREF into your drawing and define a clip cube within it. Either you can do this by using the Insert pull-down menu or by selecting XREF Clip from the 3D Views menu.

- → To define a clip cube in an XREF attached to your drawing with Reference File Management:
  - 1. Open a new drawing or select an existing file.
  - 2. Attach a reference file to it by selecting XREF from the Insert pull-down menu.
  - 3. Double-click on the name of the file you want to insert. Your cursor is now loaded with a boundary box that represents the extents of the reference file. Toggle on By Center in the Insert XREF menu. You are prompted to Position XREF on drawing. Click the left mouse button to place the reference file by its center. The reference file appears in your Drawing Window.

- 4. Select Reference File Management from the Insert pull-down menu. Choose Clip Cubes from the extended menu. You are prompted to *Select XREF to modify ClipCube*.
- 5. Click on the reference file you placed in your Drawing Window. Notice that the reference file's Z-base and Z-height appear in the Coordinates/Hints toolbar.
- 6. Select Z-Min in the Identify menu, choose or type a value that is below the floor or Z-base of the model, and press (Enter). Similarly, select Z-Max to set the Z-height above the roof of the model.
- 7. Click on New Cube. You are prompted to Select the first corner of the clipping cube.
- 8. Click where you want the clip cube to begin. Then, pull the rubber band out diagonally and click when it encloses the area you want to display in the clip cube.
- 9. Select Clip On. This toggles the clip cube on.
- → To define a clip cube in an XREF attached to your drawing with XREF Clip:
  - 1. Open a new drawing or select an existing file.
  - 2. Attach a reference file to it by selecting XREF from the Insert pull-down menu.
  - 3. Double-click on the name of the file you want to insert. Your cursor is now loaded with a boundary box that represents the extents of the reference file. Toggle on By Center in the Insert XREF menu. You are prompted to *Position XREF on drawing*. Click the left mouse button to place the reference file by its center. The reference file appears in your Drawing Window.
  - 4. Make sure you are in the 3D Views menu. Select Clip Cube from the 3D Views menu. The Clip Cube menu appears.
  - 5. Select XREF Clip from the Clip Cube menu. You are prompted to Select XREF to modify ClipCube.
  - 6. Click on the XREF you placed in your drawing. The Identify menu appears.
  - 7. Set Z-Min and Z-Max values so that they are respectively below and above the model's Z-base and Z-height.
  - 8. Click on New Cube. You are prompted to Select the first corner of the clipping cube.
  - 9. Click where you want the clip cube to begin. Then, pull the rubber band out diagonally and click when it encloses the area you want to display in the clip cube.
  - 10. Select Clip On. This toggles the clip cube on.

## Saving a View

Use Save Image in the 3D Views menu to create a snapshot of the current view. The snapshot consists of 2D lines and can be edited with normal 2D editing commands in orthographic view.

- → To save an image:
  - 1. Choose Save Image from the 3D Views menu. The Save Image menu appears.
  - 2. Make decisions about the image you want to save:

Active Layer Save the image to the active layer

New Layer Save the image to an automatically created new active layer

Layer File Save the image to an automatically created layer file

Offset Select the distance and direction to offset a saved image from the current geometry

3. Select the destination for the saved image.

4. Enter a name for the new destination layer (when you place the image on a new layer or in a layer file). DataCAD generates the image. The image that this procedure creates is made entirely of 2D lines with Z-base = 0 and Z-height = 0; therefore, DataCAD creates the image flat on the ground plane and in orthographic view.

#### **GoTo View**

When you save a view using the GoTo View menu in the 3D Views menu, DataCAD stores information about the current view including:

- viewing scale
- zoom location (what you have zoomed in on)
- view type (orthographic, parallel, perspective, or oblique)
- location and orientation of the zero plane
- location of the view center
- active and inactive layers
- size, location, and status (on or off) of the clip cube

Restoring these saved views actually restores all of these stored settings to their previous state. However, restoring a view does not restore the values of Z-base and Z-height. The Layers On/Off setting may or may not be restored, depending on whether Layer Set is on or off. The Layer Set option in the GoTo View menu restores layers to their last saved condition (on, off, active). When Layer Set is off, DataCAD uses the current state of the layers but restores all the other parameters.

The top part of the GoTo View menu displays the names of any saved views in the drawing. If there are more than ten views for this drawing, Scroll Fwrd and Scroll Back appear on the menu to let you scroll through your views. Selecting a view from the menu restores that view to the Drawing Window.

- → To add the current view to the list of saved views:
  - 1. Choose GoTo View from the View pull-down menu.
  - 2. Choose Add View from the GoTo View menu.
  - Type the name of the new view (up to eight characters) and press (Enter). The view is added to the list of saved views.
- → To add any changes you made to the view without creating a new view:
  - 1. Choose GoTo View from the View pull-down menu.
  - 2. Choose Update View from the GoTo View menu.
  - 3. Choose the view that you want to update with the current settings. This update includes active or inactive layers, scale, and location of the zero plane.
- → To delete a selected view from the menu:
  - Choose GoTo View from the View pull-down menu.
  - Choose Del. View from the GoTo View menu.
  - 3. Choose the view that you want to delete. DataCAD deletes the view parameters only; the entities in the drawing are not affected by this operation.
- → To move a view from one position in the menu to another:
  - Choose GoTo View from the View pull-down menu.

- 2. Choose Move View from the GoTo View menu.
- 3. Choose the view that you want to move from the list of saved views.
- 4. Choose the view you want to appear after the view selected in step 2. The moved view appears before the view selected in step 3. This is useful for moving an often-used view into one of the first ten positions on the menu so you can access it quickly and easily.
- → To rename a saved view:
  - 1. Choose GoTo View from the View pull-down menu.
  - 2. Choose Rename View from the GoTo View menu.
  - 3. Choose the view that you want to rename.
  - 4. Type the new view name (up to eight characters) and press (Enter). The view is renamed.
- → To toggle between the previous and current views respectively:
  - 1. Use (Ctrl) + Left Arrow.
  - 2. Use (Ctrl) + Right Arrow.

## (Pro) Linking to a View

You can also link GoTo Views to any entity in your drawing. For instance, you could link a door in your plan to a door schedule. Then simply pressing (Alt) and clicking on that door would display the go-to-view of your door schedule. You can also use the linking shortcut (press (Alt) and click on an entity) to select an entity and choose a view to link to. However, the following instructions offer greater flexibility when choosing entities to link to.

- → To link an entity to a go-to-view:
  - 1. Choose GoTo View from the View pull-down menu. The GoTo View menu appears.
  - 2. Choose Hyper View from the GoTo View menu. You are prompted to *Select the view to link to an entity*.
  - 3. Choose a view from the list in the Menu Window. A selection menu appears.
  - 4. Choose a selection method.
  - 5. Select the entity or entities to link to. The link to the GoTo View you chose in step 3 is established. Repeat steps 2 5 to continue linking entities to GoTo Views. If no GoTo View is linked to the entity you select, you will be prompted to link one.
  - 6. Restore the linked view by pressing and holding down (Alt) while selecting the entity with your left mouse button.
- → To create hyperlinks between drawing entities and GoTo Views, Internet URLs, and programs:
  - Use (Ctrl) + Right-click while selecting an entity to access the hyperlink pop-up menu. You can add a link between the entity and a GoTo View, a URL, or a file. In the extended menu, use Add to create a new link, Delete to eliminate one, or Edit to change an existing link.
  - Use (Ctrl) + Right-click to recall a linked URL or file.
  - Select Hyperlinks from the View pull-down menu to display existing hyperlinks in your drawing.

## Walking Through Your Model

With the Walk Through option in the 3D Views menu, DataCAD simulates an observer walking through a perspective model. You can walk toward or away from the model, turn right or left, step up or down or to one side, or look up or down or to one side. Before using the options that move you around the model, you must set the distance or angle to control how far you will move with each option.

Before you can use Walk Through, you must set up a perspective view. After you've set up a perspective view, you can toggle on the Viewer toolbar in the View pull-down menu. This toolbar contains the same functions as the 3D Views/Walk Through menu.

#### **Perspective Navigation Controls**

Use hotkeys and Mouse Wheel controls to help you walk through your model. You can use these hotkeys in any perspective view.

Walk backward (PageUp) Walk forward (PageDn)

Mouse Wheel Walk forward/backward

Walk forward (Up Arrow) (Dn Arrow) Walk backward (Right Arrow) Step right Step left (Left Arrow) (Shift) + (Up Arrow) Look up (Shift) + (Dn Arrow) Look down Turn right (Shift) + (Right Arrow) (Shift) + (Left Arrow) Turn left

The Walk Through, Options menu lets you customize the way you navigate.

- To start a walk-through session, use one of these alternatives to set up a perspective view:
  - Select Set Perspective from the View pull-down menu; establish the eye point by clicking in the drawing where you want to begin the walk-through; move your mouse until the cone is positioned properly, then click. DataCAD remembers this eye point and uses it for subsequent walk-throughs until you change it by selecting Set Perspective from the View pull-down menu or choosing Set Persp. from the 3D Views menu.
  - Select Perspective from the View pull-down menu.
  - Click on in the Projection Pad toolbar.
  - Click on Perspective in the 3D Views menu and use Set Persp. to define the eye point and cone.
- → To customize walk-through options:
  - 1. Go to the 3D Views menu, toggle on Perspective, and select Walk Through.
  - 2. Select Options from the Walk Through menu.
  - Click on Scroll Dist., indicate a value for the new vertical mouse scroll step distance, and press (Enter).
  - 4. Set the three toggle switches, keeping the following in mind:
    - If Fixed Focal is toggled on, you will always look at the same point in your model while navigating.
    - If Fixed Focal is toggled off, your focal point will move the same distance as your eye point while navigating.

- If both Fixed Focal and Fixed Dist. are toggled on, you will navigate spherically around a fixed focal point.
- You cannot toggle off Fixed Focal and Fixed Dist. at the same time.
- If Pan View is toggled on, the walk-through controls are disabled. This means you can pan and zoom your perspective view as if it were a two-dimensional drawing.

#### Walking

Walk Dist. controls how far forward or backward the observer walks with Walk Forward and Walk Back.

- → To change the walking distance:
  - 1. Choose Walk Dist. from the Walk Through menu. A list of values appears.
  - 2. Choose or type a value and press (Enter).

Now choose Walk Forward or Walk Back from the Walk Through menu. Walk Forward makes it look as if the observer has stepped toward the model by a distance equal to the walk distance by shifting both the eye point and the view center forward along the line of sight. Walk Back makes it look as if the observer has stepped away from the model by a distance equal to the walk distance by shifting both the eye point and the view center backwards along the line of sight.

#### **Turning**

Turn Angle controls how far the observer will turn with Turn Left and Turn Right.

- → To change the turning distance:
  - 1. Choose Turn Angle from the Walk Through menu. A list of angles appears.
  - 2. Choose or type a value and press (Enter).

Choose Turn Right or Turn Left from the Walk Through menu. Turn Right turns the observer's cone of vision to the right (clockwise) by an angle equal to the Turn Angle. Turn Left turns the observer's cone of vision to the left (counterclockwise) by an angle equal to the Turn Angle.

#### Stepping

Step Dist. sets the step distance used with Step Up, Step Down, Step Left and Step Right.

- → To change the stepping distance:
  - 1. Choose Step Dist. from the Walk Through menu. A list of values appears.
  - 2. Choose or type a step distance and press (Enter).

Step Up moves both the observer's eye point and the view center upward, away from the ground plane. Step Dist. controls the distance that the observer's eye point is elevated. With StepDown, both the observer's eye point and the view center move downward, toward the ground plane. Step Dist. controls the distance that the observer's eye point is lowered.

Step Left shifts the view to the right, as if the observer took a step to the left. Technically, this option causes both the observer's eye point and view center to move to the left by a distance equal to the Step Dist. In this context, *left* means the observer's left, facing toward the view center. Step Right shifts the view to the left, as if the observer took a step to the right by causing both the observer's eye point and view center to move to the right by a distance equal to the Step Dist. In this context, *right* means the observer's right, facing toward the view center.

#### Looking

Look Angle sets the angle that the line of sight changes using Look Up or Look Down.

- → To set the rotation angle of the observer's line of sight:
  - 1. Choose Look Angle from the Walk Through menu. A list of values appears.
  - 2. Choose or type a value and press (Enter).

Look Up changes the view to simulate looking up, away from the ground plane. The eye point remains fixed while the view center moves up, away from the ground plane by an angle equal to the Look Angle.

Look Down changes the view to simulate looking down, toward the ground plane. The eye point remains fixed while the view center moves down, toward the ground plane by an angle equal to the Look Angle.

#### Saving a View

- → To add the current perspective view to the list of saved views:
  - 1. Choose Add View from the Walk Through menu.
  - 2. Type the name of the new view (up to eight characters) and press (Enter). The view is added to the list of saved views.

## Using the o2c-based Object Viewer

The Object Viewer lets you see your model and enhance the image by controlling the rendered colors and textures.

Hint: You can set interior (or positional) light sources by using the lights you named in the 3D Shader

- → To use the Object Viewer:
  - 1. Select Object Viewer from the View pull-down menu. The o2c-based Object Viewer window appears.

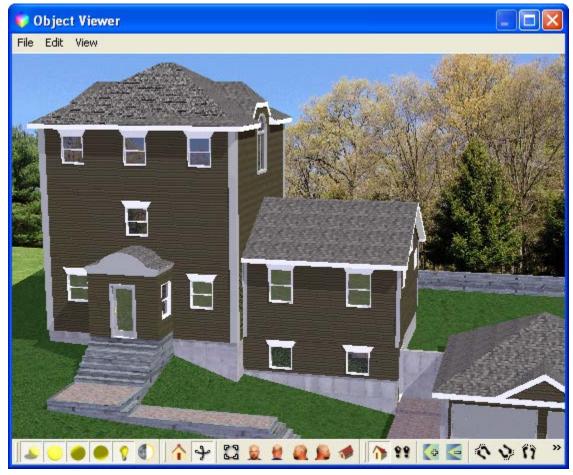

Figure 26.19: The Object Viewer

- 2. Use the toolbar icons to control the view:
  - Sun toggles sunlight on and off
  - Ambient lights 1, 2, and 3 toggles ambient lighting on and off
  - Lamp toggles interior lighting on and off
  - Sun/moon switches between day and night
  - Parallel/perspective switches between views
  - Clockwise rotation hold down to move around the Z axis
  - Counter clockwise rotation hold down to move around the Z axis
  - Decrease field of view
  - Increase field of view
  - Plan view
  - Elevation views left, right, front, and back
  - Isometric view
  - Oblique or axonometric view
- 3. Depress and hold the left mouse button while you move the cursor to dynamically adjust the view.

- 4. Depress and hold the right mouse button while you draw the cursor toward you or away from you to zoom in and out. Alternatively, use the + and – buttons at the bottom right corner of the Object Viewer to zoom in (+) and out (-).
- 5. Right-click to open the o2c pop-up menu. From here, you can further control the view or save it to a file.
  - Show all makes the entire model fit in the screen. Or click on the "a" button at the junction of the scroll bars.

When DataCAD calculates the extents of the model for the Object Viewer, it takes into account the position of each light source you defined in the 3D Shader menu. If one of these lights is far away from the model center, the model will be small and will not appear to rotate around its center. To correct this problem, either turn off the lights in the 3D Shader menu or position them closer to the center of your model.

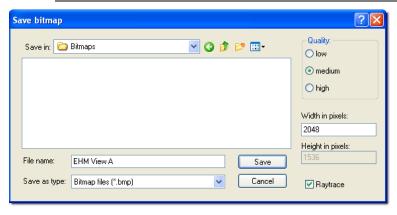

Figure 26.20: The Save bitmap dialog box

- Start raytrace renders the model. Or click on the R button at the right edge of the horizontal scroll bar of the Object Viewer to raytrace the model.
- Save image creates a permanent high-quality rendering. The Save bitmap dialog box lets you control the quality of the file while you save the view as a bitmap image. In the Quality section, high produces the best results, but it takes longer to process. Set the Width in pixels (try 320 for thumbnails, 640 for presentations, and 1024 for printing); DataCAD uses the width to automatically calculate the Height in pixels. Check Raytrace if you want shadows and reflections in your saved image; however, this takes a long time to process. Type the File name and select the appropriate folder (shown in the Save in box). Click on the Save button when you are finished and want to return to the Object Viewer.

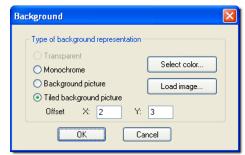

Figure 26.21: The Background dialog box

- Background controls what is behind the model in the Object Viewer. Use Load image to access
  lists of available bitmap files; use Select color to choose from the Color dialog box. If you selected
  Load image, you can also check "Tiled background picture" to put many copies of the bitmap
  behind your model and further control the X and Y offset. If you clicked Select color, all options
  except Monochrome are unavailable (greyed).
- 6. Exit the Object Viewer by clicking on the X in the right corner of the title bar.

## **Rendering Settings**

Selecting Rendering Settings from the View pull-down menu lets you define materials for rendering and assign them to specific colors in the DataCAD palette. Mapping entity colors to material definitions controls rendered output. The material settings for a given drawing are stored in a .DMF (DataCAD Material File) file. You can save custom material files for use in other drawings. Also, you can save individual material definitions and load them one at a time. These definitions are compatible with other o2c-based programs such as DCvis, ArCon, and o2c Composer.

DataCAD lets you choose from a standard set of matte, glossy, and glass materials. By adjusting the various settings and experimenting a bit, you'll be able create your own materials to produce artistic, photo-realistic renderings of DataCAD models.

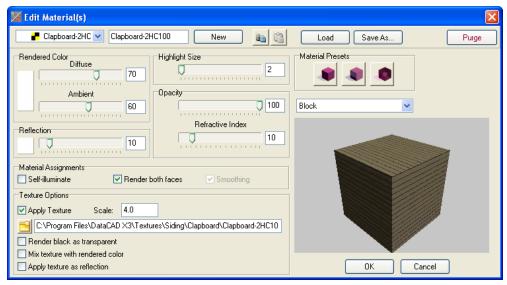

Figure 22.21: The decisions you make affect the Preview model.

- → To use the Rendering Settings by Layer dialog box:
  - Access material settings for a given color by using (Ctrl)-right-click on an entity in the DataCAD Drawing Window. A small pop-up menu appears. For this example, just the STUCCO layer is active.
  - 2. Select Rendering Settings from the pop-up menu. This opens the Rendering Settings by Layer dialog box that lets you precisely define the materials. The name of the active material file appears in the title of the Layer portion of the dialog box.
  - 3. Look at the Preview window to see the results of your choices in the rest of this dialog box.
  - 4. Use the slider bars, input boxes, and check boxes in the various sections of the dialog box to define the material.

Layer – click on Color in the Layer portion and click on the rectangle to make your selection from the Color Palette. Alternatively, click on the arrows on the right and left sides of the color box to scroll through options in the palette. All entities that have the same color will also have the same material properties. The first 15 colors shown on the Color Palette are most frequently used in DataCAD and are the most popular; however, you can define up to 255 unique materials per drawing by using custom colors (beyond yellow). If you click on Layer, select the layer name from the drop-down list.

Note: The upper left box in the Rendering Settings dialog box contains two mutually exclusive options: Color and Layer. If you select Color, your choices apply to the current drawing only. If you select Layer, the material properties are stored on a particular layer.

The title of the dialog box is dependent on whether you select Color or Layer. If you select Color, the title of the dialog box is Rendering Settings File - DcadWin.dmf. If you select Layer, the title of the dialog box is Rendering Settings by Layer.

- Rendered Color click on the rectangle to make your selection from the Color Palette. Use the slider bars to further determine the proportion of diffuse and ambient lighting properties of materials. A high diffuse proportion will cause the light from defined light sources to reflect strongly into various nonspecific directions. Use low diffuse values to simulate lightabsorbing materials such as velvet. If the ambient proportion is too high, the object will appear relatively pale (like plastic) because it will very strongly reflect the environment's light. Rendered Color is the material color for all entities that are the current Layer Color. For example, if you choose white in the Layer Color section, the Rendered Color you select for all white entities could be Dahlia Purple or any other color in the Color Palette, including a custom-mixed color that you define with the Color Picker dialog box.
- Reflection defines both the color and the proportional degree for reflections. In principle, the color defines the highlight on the objects. Higher reflection proportion values simulate glossy surfaces, such as chrome.
- Highlight Size determines the size of reflected highlights from light sources. Adjustments to this value can only be seen in the o2c Player when using the raytrace option; they are not shown in the Preview window. You must use a relatively high reflective proportion to see the effect of changing this value. In principle, this value measures the intensity of a highlight as a function of the angle. The higher the value is, the smaller the highlight becomes. For matteshining materials (such as unpolished gold or anodized aluminum), use small values around 3; for high gloss materials (such as polished gold or polished plastic), use large values.
- Opacity the top slider bar determines the degree to which the material is opaque or transparent. A value of 50% means that when examining an object with this material, 50% of the color behind the object shows through it and 50% of the object's color is visible. The bottom slider bar affects how refractive (or hard) the transparent material is. To simulate glass, use a refractive index of 12; to simulate something like bubbles in water, use a refractive index smaller than 10. To see how your selections affect the material, you have to raytrace the object in the Preview window.
- Material File mutually exclusive buttons apply preset Matte, Glossy, or Glass properties to the material. When you first work with the color map, you may rely on the presets; however, you will soon feel more confident about applying your own definitions via the slider bars and other options in this dialog box to produce photo-realistic materials. These presets affect the slider bars throughout the dialog box that keep the current rendered color, but change its reflective properties. Load lets you select an o2c color that will appear in the rectangle in the Rendered Color section; Save As lets you name and store your material definitions.

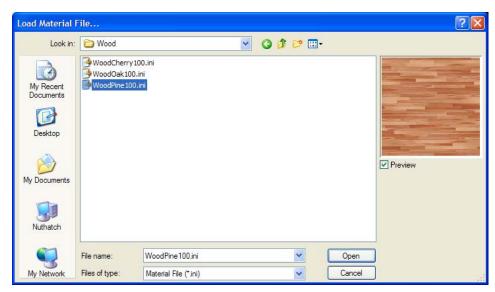

Figure 22.22: The Load Material File dialog box

When simulating real-world elements using computer graphics, the surface properties of a material are based on various parameters. The level of realism depends partly on how the parameters are set. The o2c Player uses a standard computer material model known as PHIGS PLUS. This model simulates real-world material properties, but real-time renderers such as the o2c Player have limitations on how accurately they can be depicted in final rendered output.

The way an object (or surface) appears is affected by both the material properties and the lighting (including all sources which light the object). A rendered material is made up of a layering of different lighting properties (the diffuse portion simulates matte properties; the ambient portion reflects light in the environment; the reflective portion simulates polished material properties; and the opacity portion simulates transparent material properties.

By using bitmaps, you can also apply textures to enhance the material definition to simulate real-world surfaces such as carpet, tile, wallpaper, and brick. The preview window lets you see how a material will look before you apply it to your model.

- Miscellaneous check the boxes that apply: self-illuminate, render backface, and allow smoothing. Select self-illuminate to see the material even without lights. This causes an object to simulate a light source, but it will not illuminate its surroundings. This material setting is ideal for neon and other low-level lighting that is normally used in dark settings. Render backface forces the o2c Player to render both sides of a surface. By default, render backface is on for all colors. Smoothing blends a material across adjacent, non-coplanar polygons (such as a mesh surface). Otherwise, each polygon will be rendered independently, revealing the creases between adjacent polygons. This option is especially useful for rendering reflective and transparent objects that are made up of many polygons (such as a sphere or a cylinder). Without this option, shiny objects will reflect a fragmented view of the surrounding environment.
- Texture controls the interaction of textures and the defined material. Check Apply Texture to activate other options. Experiment until you get the results you want in the Preview window.

In some cases, you may want to mix the colors of the texture with the diffuse color. This makes it possible to tint (or lighten or darken) a texture without modifying the original bitmap.

If you check Apply texture as reflection map, textures appear to be reflected from, rather than mapped onto, a given surface. This simulates optimum mirror images, where the object's texture, not its environment, is reflected in the object.

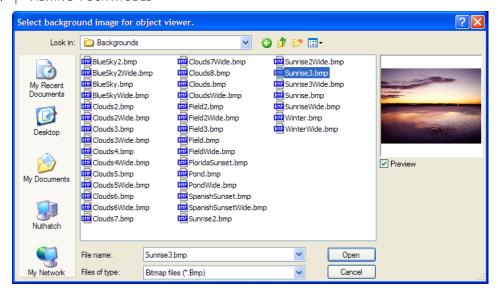

Figure 22.23: Select the background image for the o2c viewer.

- Rendering Settings File affects your settings, saved in a .DMF (DataCAD Material File). The Load button lets you access material assignments you created for other models. Save As lets you give the current definition a unique name.
- Preview Object lets you apply your material definitions to different shapes: sphere, cube, cylinder, or teapot. One object may give you a better idea of how the material definition will affect the entities in your drawing than another. For example, if you wanted a velvety material, you probably would steer away from displaying it on the teapot.
- Background controls the color behind the image. This is a global setting, independent from the material file. When you click on the rectangle, the Color Palette appears so that you can select a color.

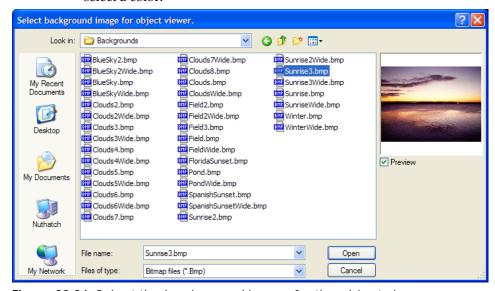

Figure 22.24: Select the background image for the object viewer.

- Preview window lets you see your material assignments. This is a mini o2c object viewer. Click on "R" to raytrace the material. Some material settings can only be seen in a raytraced view. Although the default object is a sphere, you could change this to a cube, cylinder, or teapot to give you a better idea of how the material will look in your model.
- Click on OK when you are satisfied with all the settings in the color mapping dialog box.

6. Select Object Viewer from the View menu. The Object Viewer appears. The decisions that affect the STUCCO layer (see Figure 22.21) appear in the Object Viewer. If you are unhappy with the way the material looks, you can return to step 1 and go through the process again.

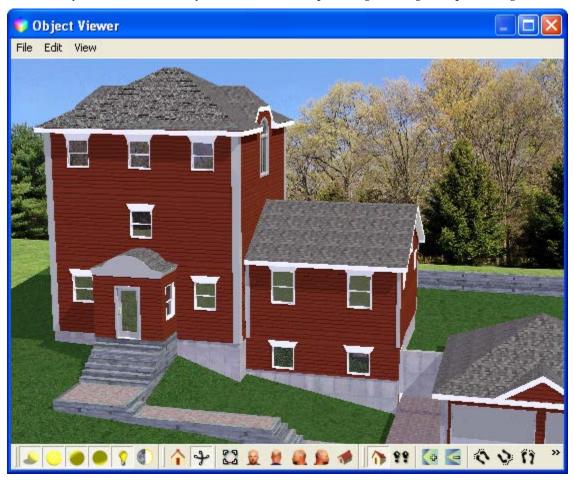

Figure 22.25: The results of decisions shown in Figure 22.21

# Chapter 27 Framing Your Model

FrameIt is a utility that helps you frame 3D floors, walls, and roofs. The RoofIt macro is used to create the outer portion of the 3D roof.

## 27

## In this chapter:

- ♦ Framing floors
- ♦ Framing walls
- ♦ Framing roofs
- Saving and using framing settings

## Framing Floors

Framing is easy when you use the FrameIt macro from your Toolbox pull-down menu. If the FrameIt macro is not available, select Configure from the Toolbox pull-down menu and add it to your list of active macros. For more information on adding FrameIt to your list, go to "Customizing the Macros Menu" and "Customizing DataCAD" in "The Drawing Board" chapter.

#### → To frame a floor:

- 1. Choose Floors from the FrameIt menu.
- 2. Verify settings for Plate, Joist, and SubFloor. See "Sill Plate, Joist, and Sub-Floor Settings" in this chapter for more information.
- 3. Choose either Center or Sides to define the floor boundary from the center line of the vertical member or from one side of the floor to the other.
- 4. Define the floor to frame by defining a floor boundary or by choosing Select and selecting an existing floor boundary. To define the floor boundary, object snap to each point of the floor boundary, tracing the floor. If you make a mistake, use the Backup button to erase the last point you selected.
- 5. Choose Opening to define floor openings, such as chimneys or stairs. Select the first point of the floor opening, move the mouse to stretch the rubber band box around the opening, and select the second point of the rubber band box to define the floor opening.
- 6. Choose Beam to define beam style and location. Set the following options as necessary:

Single Models single beams Double Models double beams Custom Customizes the number of entities that make up a beam Color Assigns a beam color. See "Color Menus" in "The Drawing Board" chapter for more information about how to choose a color. Size Sets a beam size (choose Change to change a standard lumber size in the menu) Flush Positions the top of the beam flush or equal to the top of the joist Below Positions the top of the beam equal to the bottom of the joist Changes the current framing member attributes (those attributes set when you selected or Change defined the floor boundary) FileI/O Accesses file options to save the current framing settings in a file, load saved settings, or delete or rename framing settings files

- 7. Make any changes before choosing Build. Choose Edit or Change to access DataCAD editing options (including Move, Copy, Rotate, Mirror, Stretch, Enlarge, Erase, and Layers) or to globally change any floor member attributes. If you choose Edit or Change, you must choose Build again for those changes to take effect.
- 8. Save floor settings to a file by choosing Save File from the FileI/O menu.
- Choose Build and select the boundary on which to generate a floor system. Build generates a framing system based on the settings you defined above. See the "The Drawing Board" chapter for more information on using the selection menu to choose the boundary to frame.

Use the following toggles before you select the boundary to frame for added control over the Build process:

SchemLyr Builds framing members on the schematic layer ActvLyr Builds framing members on the active layer

FlrsOnly Builds only floors with the current settings; otherwise, DataCAD builds all members; only

available in the Floors/Build menu

available in the Walls/Build menu

RfsOnly Build only roofs with the current settings; otherwise, DataCAD builds all members; only

available in the Roofs/Build menu

10. Finish framing. When framing is complete, you have access to the following DataCAD options: 3D Views, Hide, and Layers. See the "Viewing Your Model" and "Before You Draw" chapters for more information on 3D Views, Hide, and Layers.

11. Choose Exit to return to the Floors menu.

#### Sill Plate, Joist, and Subfloor Settings

Use Plate to set the following sill plate options:

DoPlate Models sill plates
Single Models single plates
Double Models double plates

WalsOnly

Custom Customizes the number of entities that make up the plate

Color Assigns a plate color. See "Color Menus" in "The Drawing Board" chapter for more information about

how to choose a color.

Size Sets a plate size; choose Change to change a standard lumber size in the menu

Use Joist to set the following joist options:

DoJoist Models the joists

Size Assigns a joist size, or defines a custom joist size; choose Change to change a standard lumber size in

the menu

Spacing Assigns joist spacing (measure spacing from the center line of one joist to the center line of the next

joist)

Color Assigns a joist color. See "Color Menus" in "The Drawing Board" chapter for more information about

how to choose a color.

Angle Changes the angle in which your joist member will be modeled within the schematic

Use SubFloor to set the following subfloor options:

DoSubflr Models the subflooring
Single Models single layer subfloors
Double Models double layer subfloors

Custom Customizes the number of entities that make up a subfloor

Color Assigns a subfloor color. See "Color Menus" in "The Drawing Board" chapter for more information

about how to choose a color.

Thickness Sets the subfloor thickness for each layer

## **Framing Walls**

#### → To frame a wall:

- 1. Choose Walls from the FrameIt menu.
- 2. Verify the settings for WallHght, Plate, and Stud. See "Wall Height, Plate, and Stud Settings" later in this chapter for more information.
- 3. Choose either Center or Sides to define the wall boundary from the center line of the vertical member or from one side of the wall to the other.
- 4. Choose either Exterior or Interior. Use Exterior to create outside wall systems; DataCAD assumes this will be a closed boundary. Use Interior to create inside wall systems; DataCAD toggles Closed off and you are drawing a single or string-line wall that does not close itself.

- 5. Define the wall to frame by defining a wall boundary or by choosing Select and selecting an existing floor or wall boundary. If defining the wall by the boundary, object snap to the first point of the wall boundary to frame and continue tracing the boundary from that point. If you make a mistake, use the Backup button to erase the last point you selected.
- 6. Choose Opening to define wall openings. Choose either Window or Door (for Exterior) or PassThru or Door (for Interior). If you choose Window or PassThru, verify the settings for Sill Height, HeadHght, and HeadStyl. For Door, define only HeadHght and HeadStyl.

Window Defines window openings in the wall Door Defines door openings in the wall

SillHght Defines the sill height; available only when Window is toggled on

HeadHght Defines the header height of the door

HeadStyl Defines the header style:

Cripple Member with smaller studs that run from the top of the header to the bottom of the lower top

plate; maintains stud spacing

Boxed Solid member that runs from the top of the header to the bottom of lower top plate

Change Changes any opening attributes

FileI/O Accesses file options to save the current framing settings in a file, load saved settings, or delete

or rename framing settings files

- 7. Make any changes before choosing Build. Choose Edit or Change to access DataCAD editing options, including Move, Copy, Rotate, Mirror, Stretch, Enlarge, Erase, and Layers, or to globally change any wall member attributes. If you choose Edit or Change, you must choose Build again for those changes to take effect.
- 8. Save wall settings to a file by choosing Save File from the FileI/O menu.
- 9. Choose Build and select the boundary on which to generate a wall system. Build generates a framing system based on the settings you defined above. See "The Drawing Board" chapter for more information on using the selection menu to choose the boundary to frame.

Use the following toggles before you select the boundary to frame for added control over the Build process:

Builds framing members on the schematic layer SchemLyr ActvLyr Builds framing members on the active layer

FlrsOnly Builds only floors with the current settings; otherwise, DataCAD builds all members; only

available in the Floors/Build menu

Builds only walls with the current settings; otherwise, DataCAD builds all members; only WalsOnly

available in the Walls/Build menu

RfsOnly Build only roofs with the current settings; otherwise, DataCAD builds all members; only

available in the Roofs/Build menu

10. Choose Exit when framing is complete to return to the Walls menu.

#### Wall Height, Plate, and Stud Settings

Use WallHght to set wall height options. Choose a wall height from the list or type a wall height and press (Enter).

Use Plate to set the following top and bottom plate options:

Models top plates DoTop Single Models single top plates Double Models double top plates

Custom Customizes the number of entities that make up a top plate

Color Assigns a top plate color. See "Color Menus" in "The Drawing Board" chapter for more information

about how to choose a color.

DoBottom Models bottom plates Single Models single bottom plates

Double Models double bottom plates

Custom Customizes the number of entities that make up a bottom plate

Color Assigns a bottom plate color. See "Color Menus" in "The Drawing Board" chapter for more information

about how to choose a color.

Use Stud to set vertical framing member options:

DoStud Models the vertical stud member

Size Assigns a stud size or defines a custom stud size

Spacing Assigns stud spacing (measure spacing from the center line of one stud to the center line of the next

stud)

Color Assigns a stud color. See "Color Menus" in "The Drawing Board" chapter for more information about

how to choose a color.

## Framing Roofs

Use Roof Framing to create three-dimensional roof framing systems. You can frame the following roof types: Shed, Gable, Hip, and Gambrel. See "3D Roofs" later in this chapter for more information on roof types

### → To frame a roof:

- 1. Choose Roofs from the FrameIt menu.
- 2. Choose the roof type to frame: Shed, Gable, Hip, or Gambrel.
- 3. Choose Settings to set the options for roof settings, including pitch, purlin height, rafters, sheathing, and overhang. See "Settings" later in this section for more information.
- 4. Define the roof by defining a roof boundary or by choosing Select and selecting an existing wall or roof boundary. To define the roof with an existing boundary, choose that boundary and continue with step 6. To define the roof by a boundary, object snap to the first and second corners of the roof boundary to define the length of the roof parallel to the ridge. Make sure that you define the roof boundary at a Z-base set to the plate height of the wall.

The following options appear on the menu:

Closed Models a closed roof boundary

Backup Backs up one roof corner so you can enter a new position

Cancel Returns you to the FrameIt menu without defining a roof perimeter

Close/Exit Stops defining the roof perimeter

- 5. Choose the third corner of the roof perimeter to define the width of the roof perpendicular to the ridge if you define the roof by the boundary. The roof boundary is calculated and closed.
- 6. Choose Opening to define roof openings, such as chimneys. Select the first point of the roof opening, move the mouse to stretch the rubber band box around the opening, and select the second point of the rubber band box to define the roof opening.
- 7. Make any changes before choosing Build. Choose Edit or Change to access DataCAD editing options (including Move, Copy, Rotate, Mirror, Stretch, Enlarge, Erase, and Layers) or to globally change any roof framing member attributes. If you choose Edit or Change, you must choose Build again for those changes to take effect.
- 8. Save roof settings to a file by choosing Save File from the FileI/O menu.

- 9. Choose Build and select the boundary on which to generate a roof system. Build generates a framing system based on the settings you defined above. When you define a roof boundary, FrameIt bases the plate height on the current Z-Base setting. When you use Select to select an existing wall boundary, FrameIt uses the plate height of the wall. FrameIt always centers ridge boards when framing roofs
- 10. Choose Exit when framing is complete to return to the Roofs menu.

### **Settings**

Use Pitch to set a pitch for Shed, Gable, and Hip roofs. Pitch is defined by rise and run; choose a pitch from the menu, or choose Custom, type a pitch, and press (Enter). Use UprPitch and LwrPitch to set the pitch for the upper and lower sections, respectively, of a Gambrel roof.

Use MidRdgHt to set the height for purlins for Gambrel roofs. Choose a height from the menu, or choose Custom, type a height, and press (Enter).

Use Rafters to set the following rafter options:

DoRafter Models rafters; models collar ties every four feet

Size Sets a rafter size from the list, or defines a custom rafter size

Spacing Sets rafter spacing or defines custom rafter spacing (measure spacing from the center line of one rafter

to the center line of the next rafter)

Sets a ridge board and rafter color. See "Color Menus" in "The Drawing Board" chapter for more Color

information about how to choose a color.

EaveSqr Models fascia square to the angle of the rafter

EavePlmb Models fascia parallel to the wall

BrdMouth Assigns a Bird's Mouth dimension; choose a dimension from the menu, or choose Custom, type a

dimension, and press (Enter)

Use Sheathing to set the following roof sheathing options:

DoSheath Models roof sheathing

Single Models single layer roof sheathing Double Models double layer roof sheathing

Models a custom number of roof sheathing layers Custom

Color Assigns a roof sheathing color. See "Color Menus" in "The Drawing Board" chapter for more

information about how to choose a color.

Thickness Assigns the thickness of the roof sheathing material or defines a custom thickness

Use the following OverHang options to set the overhang distance. Measure OverHang from the outside face of the sheathing to the outside face of the rafter.

EaveOhng Assigns an overhang distance at the eave

Assigns an overhang distance on the gable end

RoofIt automates the construction of 3D roof models. You define the roof boundary and RoofIt automatically calculates and constructs a roof based on your settings.

The standard roof types available with RoofIt are Gable, Hip, Boston, Gambrel, Mansard, and Shed. You can also create your own customized roof shape. You can vary the pitch, overhang, and plate height settings, and specify the type of soffit and fascia you want to model. RoofIt also lets you join a new roof to an existing roof. You can create dormers or other complex roof shapes using this feature. A complete roof model is composed entirely of 3D polygons. Because of this, you can easily process the model with DataCAD's hidden line removal feature, Hide.

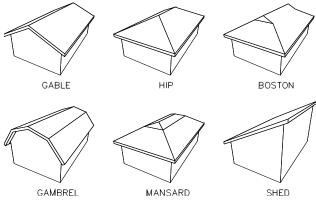

Figure 27.1: Standard roof types

### → To create a roof model:

1. Choose RoofIt from the Toolbox menu. The following options appear:

| RectRoof | Constructs an orthogonal (rectangular) roof with no variation in settings; RectRoof is the easiest way to model a rectangular roof. RectRoof and PolyRoof are mutually exclusive; only one option will be displayed in the menu at any given time. If RectRoof appears in the RoofIt menu, clicking on it will change it to PolyRoof, putting DataCAD in polygonal roof drawing mode; you can begin drawing polygonal roofs. To change back to rectangular roof drawing mode, click on the PolyRoof option to change it to RectRoof. |
|----------|----------------------------------------------------------------------------------------------------|
| PolyRoof | Constructs a polygonal roof that is not orthogonal or a roof that has varied pitch, overhang, or plate height settings                                                                                                    |
| Gable    | Available roof type                                                                                                    |
| Hip      | Available roof type                                                                                                    |
| Boston   | Available roof type                                                                                                    |
| Gambrel  | Available roof type                                                                                                    |
| Mansard  | Available roof type                                                                                                    |
| Shed     | Available roof type                                                                                                    |
| Join     | Defines a Gable, Hip, or Shed roof that connects to an existing roof plane; the roof that you join onto may be any roof type you create using RoofIt                                                                                                    |
| Settings | Sets roof options depending on the type of roof you're drawing. See "Setting Options" later in this section.                                                                                                    |
| PlatHgt  | Sets different plate height values for each roof line than what's currently set in                                                                                                    |
| Tuurigi  | Settings/PlatHgt during PolyRoof creation; when PlatHgt is on, RoofIt prompts you for the plate height of each roof; only changes with Gable and Gambrel roofs                                                                                                    |
| Pitch    | Sets different pitch values for each roof line than what's currently set in Settings/Pitch during                                                                                                    |
|          | PolyRoof creation; when Pitch is on, RoofIt prompts you for the pitch of each roof side; only changes with Gable and Gambrel roofs                                                                                                    |
| Overhng  | Sets different overhang values for each roof line than what's currently set in Settings/Overhang                                                                                                    |
| Overring | during PolyRoof creation; when Overhng is on, RoofIt prompts you for the overhang of each                                                                                                    |
| Larrama  | roof side; only changes with Gable, Gambrel, and Shed roofs  Shortcut to the Utility (Layers many without suiting Poofit, See "Layers" in the "Pofers You                                                                                                    |
| Layers   | Shortcut to the Utility/Layers menu without exiting RoofIt. See "Layers" in the "Before You Draw" chapter.                                                                                                    |
| Hide     | Shortcut to the 3DEdit/Hide menu without exiting Roof It. See the "Viewing Your Model"                                                                                                    |
|          | chapter for more information about Hide, 3D Views, and 3D Entity.                                                                                                    |
| 3D Views | Shortcut to the 3D Views menu and look at your 3D model in different orientations without                                                                                                    |
|          | exiting RoofIt. See the "Viewing Your Model" chapter for more information about Hide, 3D                                                                                                    |
|          | Views, and 3D Entity.                                                                                                    |
| 3DEntity | Shortcut to the 3DEntity menu without exiting RoofIt. See the "Viewing Your Model" chapter                                                                                                    |
|          | for more information about Hide, 3D Views, and 3D Entity.                                                                                                    |
| C1 D     |                                                                                                    |

2. Choose RectRoof or PolyRoof to define a rectangular or polygonal roof. See "<u>Defining the Roof Boundary</u>" later in this chapter for more information.

- 3. Choose one of the six standard roof types: Gable, Hip, Boston, Gambrel, Mansard, or Shed.
- 4. Choose Join if you are defining a roof to join with an existing Gable, Hip, or Shed roof plane.
- 5. Choose Settings to set roof options (if you don't need to vary any values, skip to step 6). Choose the option to set. These options vary depending on which roof type you selected in step 3. See "Settings Options" later in this chapter for more information
- 6. Choose PlatHgt, Pitch, or Overhng from the RoofIt menu if you are creating a Gable, Gambrel, or Shed polygonal roof. This lets you change that setting for each roof edge you draw. Once you select the first point of the roof boundary, you can't move the control from one parameter to another. You can only change the value of one parameter as you define the roof boundary.
- 7. Define a roof boundary by entering length and width values for a rectangular roof or by entering a series of four points for a polygonal roof. See "Defining the Roof Boundary" later in this chapter for more information.
- 8. Choose the roof plane to join to when prompted if you are defining a roof to join.

### **Defining the Roof Boundary**

The method you use to define the roof boundary depends on whether the RectRoof or PolyRoof option appears in the RoofIt menu. (The option that appears is the type of roof you'll draw.)

### **Rectangular Roofs**

When you model a rectangular roof, you define the roof shape by selecting points (in a clockwise direction) that define its length and width. This results in an orthogonal roof shape.

- → To define a rectangular roof boundary:
  - 1. Choose PolyRoof if RectRoof is not displayed in the RoofIt menu. Then, toggle RectRoof on.
  - 2. Select the first point of the roof boundary; this point is the first point of the roof length, which runs parallel to the ridge of the roof.
  - 3. Select the second point of roof length.
  - 4. Select the third point of the roof boundary to define the roof width. The roof width is the distance from one side of the building to the other; this is perpendicular to the roof length and roof ridge. On a Shed roof, this point locates the ridge (minus the overhang).

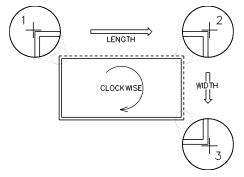

Figure 27.2: Defining a rectangular roof boundary

### **Polygonal Roofs**

To model a non-orthogonal roof or one with varying parameters (PlatHgt, Pitch, or Overhng), use PolyRoof.

When you define a polygonal roof, you enter a series of four points. These points trace the edges of the roof boundary in a clockwise direction. The first and third edges of the boundary run parallel to the ridge; and the ridge bisects the second and fourth edges. Because the roof shape may be either orthogonal or non-orthogonal, the edges of the roof don't have to be parallel and perpendicular to the ridge.

- → To define a polygonal roof boundary:
  - 1. Choose RectRoof if PolyRoof is not displayed in the RoofIt menu. Then, toggle PolyRoof on.
  - 2. Select the first point of the roof boundary. This is the first point of the roof length.
  - 3. Enter the appropriate value if you're drawing a Gable, Gambrel, or Shed roof and you toggled PlatHgt, Pitch, or OverHng on in the RoofIt menu. RoofIt applies this value to the first edge of the roof.
  - 4. Select the second point of the first roof edge.
  - 5. Enter a value if you're drawing a Gable, Gambrel, or Shed roof and you toggled Overhag on in the RoofIt menu. RoofIt applies this value to the second edge of the roof.
  - 6. Select the third point of the roof boundary. The second edge of the roof boundary is bisected by, but not necessarily perpendicular to, the ridge. The Shed roof is an exception; on a Shed roof, this point locates the ridge (minus the overhang).
  - 7. Enter a value if you're drawing a Gable, Gambrel, or Shed roof and you toggled PlatHgt, Pitch, or OverHng on in the RoofIt menu. RoofIt applies this value to the third edge of the roof.
  - 8. Select the fourth point of the roof; unless you toggled OverHng on in the RoofIt menu, the boundary closes and the roof model is constructed.
  - 9. Enter a value if you toggled Overham on. RoofIt applies this value to the fourth edge of the roof. After you enter the value, the boundary closes and the roof model is constructed.

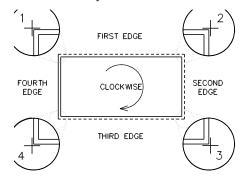

Figure 27.3: Defining an orthogonal PolyRoof boundary

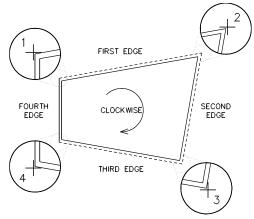

Figure 27.4: Defining a nonorthogonal PolyRoof boundary

### **Joining Roofs**

Use Join to define a Gable, Hip, or Shed roof that connects to any one existing roof plane. The roof that you join onto may be any roof type created with RoofIt.

The following example shows how to use RectRoof to join a Hip roof; you can also use PolyRoof. Define the roof boundary in a clockwise manner regardless of which input mode you use: RectRoof or PolyRoof.

### → To join two roofs:

1. Model the first roof using the steps outlined at the beginning of this section.

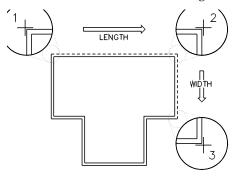

Figure 27.5: Defining the first boundary

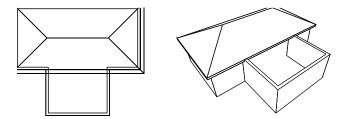

Figure 27.6: First boundary defined (plan view and perspective hidden-line image)

- 2. Toggle Join on in the RoofIt menu. This tells RoofIt that the next roof you define will join onto an existing roof.
- Define the boundary of the second roof. RoofIt prompts you to select the roof plane to join onto.
   When defining the joining roof, if you selected any parameters to vary, RoofIt prompts you for values as outlined in the previous sections.

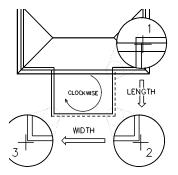

Figure 27.7: Join: Defining the second boundary

4. Select a point within the perimeter of the roof plane to join to. RoofIt highlights the roof plane and starts the join operation. The roof you defined extends to and clips at the selected roof plane.

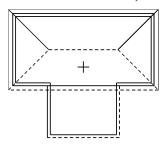

Figure 27.8: Selecting roof plane to join

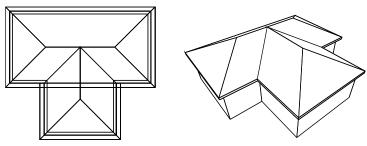

Figure 27.9: Result of join (plan view and perspective hidden-line image)

# **Settings Options**

The options that appear in the RoofIt/Settings menu depend on the type of roof you're drawing. The following table illustrates which settings appear for each roof type:

|          | Gable | Hip | Boston | Gambrel | Mansard | Shed |
|----------|-------|-----|--------|---------|---------|------|
| PlatHgt  | X     | X   | X      | X       | X       | X    |
| Pitch    | X     | X   | X      | X       | X       | X    |
| MidRidge |       |     |        | X       | X       |      |
| 2ndPitch |       |     |        | X       | X       |      |
| RoofThck | X     | X   | X      | X       | X       | X    |
| Overhng  | X     | X   | X      | X       | X       | X    |
| GblOffst |       |     | X      |         |         |      |
| WallThck | X     | X   | X      | X       | X       | X    |
| Fascia   | X     | X   | X      | X       | X       |      |
| EndWall  | X     |     |        | X       |         | X    |

### Settings options include:

PlatHgt Sets the roof plate height; this value is an absolute Z-value and is not relative to the current Z-

base and Z-height settings

Pitch Sets the roof pitch in rise and run values (4:12, 5:12, 6:12, etc.); or enter a Custom pitch

MidRidge Sets the purlin height on a Gambrel or Mansard roof; mid-ridge is a Z distance relative to the

current PlatHgt setting

2ndPitch Sets the second pitch on a Gambrel or a Mansard roof in rise and run values (4:12, 5:12, 6:12, etc.);

or enter a Custom pitch

RoofThck Sets the plate thickness of the roof

Overhng Sets the roof overhang; measure overhang in the X, Y plane, from the roof definition boundary to

the outermost point on the fascia

GblOffst Sets the gable offset on a Boston roof; this distance is measured in the X, Y plane from the roof

definition boundary to the exterior face of the gable end wall; only available when you choose to

draw a Boston roof

WallThck Sets the exterior wall thickness; controls the distance in the X, Y plane from the roof definition

boundary to the intersection of the plate and the bottom plane of the roof

Fascia Sets the width of the fascia on roofs with plumb fascia and horizontal soffits; does not affect the

roof thickness (controlled by RoofThck); fascia width cannot exceed the plumb distance through

the roof thickness; only available when SoffHorz and FaciaPlb are toggled on

SoffHorz/SoffIncl Toggles between SoffHorz and SoffIncl to define the shape of the soffit; toggle SoffHorz on to

draw the underside of the overhang (the soffit) horizontal, or parallel to the ground; toggle

SoffIncl on to draw the soffit inclined, or parallel to the roof plane

FaciaPlb/FaciaSqr Toggles between FaciaPlb and FaciaSqr to define the shape of the fascia; toggle FaciaPlb on to

draw the outside of the overhang (the fascia) plumb, or perpendicular to the ground; toggle

FaciaSqr on to draw the fascia is square, or perpendicular to the roof plane

EndWall Toggles the construction of end walls as part of the roof model (end walls fill in the gaps between

the plate and the underside of the roof); when you toggle EndWall on, RoofIt prompts you to enter the color of the end walls. EndWall only appears when you select a Gable, Boston,

Gambrel, or Shed roof type. RoofIt determines the thickness of the end wall by using WallThck.

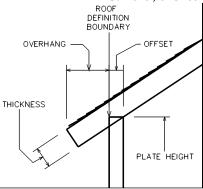

Figure 27.10: Roof parameters

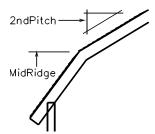

Figure 27.11: 2ndPitch and MidRidge settings

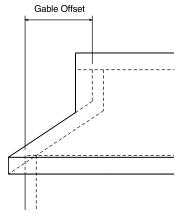

Figure 27.12: Gable offset

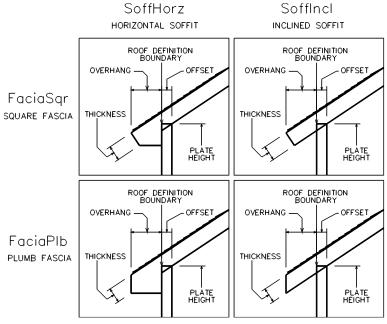

Figure 27.13: Types of soffit and fascia

# **Saving and Using Framing Settings**

Use FileI/O to access file options:

Load File Loads a previously saved file of floor, wall, or roof framing settings

Save File Saves the current framing settings in a file
DelFile Deletes an existing file of framing settings
Rename Renames an existing file of framing settings

# Chapter 28 Modeling Concrete Forms

With the Concrete tool, you can add six different types of preconstructed concrete forms to your model: columns, inverted tee, single tee, double tee, standard, and I-beam forms. These forms are actually slabs and can be edited the same way you'd change regular DataCAD slabs, using the editing options in the 3D Menus.

With the exception of columns, all forms are drawn based on a *defining line*, which is the line connecting the two points you enter that represent the two ends of the form. In plan view, this line can define the right, left, or center of the form and can lie at Z-base or Z-height. This line can also be defined in the Z direction. In addition, the form's top, bottom, or center can intersect the defining line in the Z direction. These options give you 18 possible positions for every form you draw.

# 28

### In this chapter:

- Drawing columns
- Drawing inverted, single and double tee forms
- Drawing standard forms
- Drawing I-beam forms

## **Drawing Columns**

Columns begin as rectangular boxes. You can chamfer the vertical edges of the column and add up to four seats to the column to support the girders and beams. The location of a column is defined by two points, at opposite corners of a box, indicating the overall dimensions of the column. The column extends vertically from the current value of Z-base to the current value of Z-height.

### → To draw columns:

1. Choose Column from the Toolbox menu's Concrete submenu. The following options appear:

| Width    | Sets the column width                                                                                   |
|----------|----------------------------------------------------------------------------------------------------|
| Depth    | Sets the column height                                                                                  |
| Rotate   | Enters columns that rotate about the entry point; you are prompted for the rotation angle of the column |
| LoLeft   | Specifies the location of the column by its lower left corner                                           |
| Center   | Specifies the location of the column by its center point                                                |
| UpRight  | Specifies the location of the column by its upper right corner                                          |
| TopSeat/ |                                                                                                    |
| BotSeat/ |                                                                                                    |
| LftSeat/ |                                                                                                    |
| RhtSeat  | These four options indicate the side of the column where the column seat is. You are prompted           |
|          | for the height of the column seat from the current value of Z-base (when a toggle is off, column        |
|          | seats are not added for that particular side)                                                           |
| SeatOnly | Adds column seats to an existing column or multiple sets of column seats to a single column in          |
|          | a multiple-story structure with monolithic concrete columns. When this toggle is on, you can            |
|          | add seats to a column, but you cannot add actual columns.                                               |
| SeatWdth | Sets the distance from the face of the column to the outside of the column seat                         |
| SeatHght | Sets the distance from the top face of the column seat to the bottom edge of the column seat            |
| Chamfer  | Chamfers the edges of the column; otherwise, the column is angular in cross section (the size           |
|          | of the column seats automatically adjusts)                                                              |
| ChamSize | Sets the size of the column chamfers                                                                    |

- 2. Choose any options you want to set. When you choose Width, Depth, Rotate, TopSeat, BotSeat, LftSeat, RhtSeat, SeatWdth, and SeatHght a list of values appears.
- 3. Choose or type a value and press (Enter).
- 4. Select a point in the Drawing Window to place the column's location.

# Drawing Inverted, Single and Double Tee Forms

Inverted tees, or girders, are typically used for supporting single or double tees across a long span such as a parking garage bay. Because they are in the shape of an inverted T, the beam portion of a single, double, or quad tee can be placed on a tee's shelf. You have a variety of options for changing the overall dimensions of the beam and for its placement in your model.

### → To draw an inverted tee:

Choose InvrtTee from the Concrete menu. The following options appear:

| OvrlHght | Sets the overall height of the inverted tee; choose OvrlHght and then choose or type a value  |
|----------|-----------------------------------------------------------------------------------------------|
|          | and press (Enter)                                                                             |
| OvrlWdth | Changes the overall width of the inverted tee; choose OvrlWdth and then choose or type a      |
|          | value and press (Enter)                                                                       |
| NtchDpth | Changes the depth of the notch in the inverted tee; choose NtchDpth and then choose or type a |
|          | value and press (Enter)                                                                       |
| BeamThck | Changes the thickness of the narrow portion of the inverted tee; choose BeamThck and then     |
|          | choose or type a value and press (Enter)                                                      |
| Left     | Draws the form to the left of the defining line in the X-Y plane                              |

Center Draws the form centered about the defining line in the X-Y plane Right Draws the form to the right of the defining line in the X-Y plane Top Draws the form with its top aligned with the defining line Center Draws the form with its center aligned to the defining line Draws the form with its bottom aligned to the defining line

Z-Base Sets the defining line at the Z-base Z-Height Sets the defining line at the Z-height

Single Places a shelf on only one side of the inverted tee (to the left of the defining line) on the end of

the first inverted tee that is entered

Double Places shelves of identical size on both sides of the inverted tee

2. Select the first end of the defining line.

Select a second point that is the opposite end of the defining line.

Single tee concrete forms are used as combination beams and floor slabs. In applications where the primary function is creating floors, a double tee form is generally used. Industrial buildings and parking structures use double tees for upper floors that must support large floor loads. A double tee form is easier to position and place because of the stability provided by having two beam sections. Single tees are used in special cases, where spans are exceptionally long or floor loads are exceptionally high. In these cases, the weight and size of double tee forms can make them too large and heavy for practical fabrication, shipment, or placement.

### → To draw a single tee:

1. Choose SnglTee from the Concrete menu. The following options appear:

Width Sets the overall width of the single tee form (the location of the beam flanges of the form are

automatically adjusted); choose Width and then choose or type a width and press (Enter)

Depth Sets the overall depth of the single tee form; choose Depth and then choose or type a depth

and press (Enter)

WebThck Sets the thickness of the floor slab portion of the single tee form; choose WebThck and then

choose or type a thickness and press (Enter)

BeamThck Sets the thickness of the two support beams for the single tee slab

Left Draws the form to the left of the defining line in the X-Y plane

Center Draws the form centered about the defining line in the X-Y plane

Right Draws the form to the right of the defining line in the X-Y plane

Top Draws the form with its top aligned to the defining line
Center Draws the form with its center aligned to the defining line
Bottom Draws the form with its bottom aligned to the defining line

Z-Base Places the defining line at Z-base Z-Hght Places the defining line at Z-height

- 2. Set the size of cross-sectional dimensions of the single tee form.
- 3. Select the first endpoint of the defining line.
- 4. Select the second endpoint of the defining line.

### → To draw a double tee:

1. Choose DbleTee from the Concrete menu. The following options appear:

Width Sets the overall width of the double tee form (the location of the beam flanges of the form are

automatically adjusted); choose Width and then choose or type a width and press (Enter)

Depth Sets the overall depth of the double tee form; choose Depth and then choose or type a depth

and press (Enter)

WebThck Sets the thickness of the floor slab portion of the double tee form; choose WebThck and then

choose or type a thickness and press (Enter)

BeamThck Sets the thickness of the two support beams for the double tee slab; choose BeamThck and then

choose or type a thickness and press (Enter)

Left Draws the form to the left of the defining line in the X-Y plane Center Draws the form centered about the defining line in the X-Y plane Right Draws the form to the right of the defining line in the X-Y plane

Top Draws the form with its top aligned to the defining line Center Draws the form with its center aligned to the defining line Bottom Draws the form with its bottom aligned to the defining line

**Z**-Base Places the defining line at Z-base Z-Hght Places the defining line at Z-height

- 2. Set the size of the cross-sectional dimensions of the double tee form.
- Select the first endpoint of the defining line.
- Select the second endpoint of the defining line.

## **Drawing Standard Beam Forms**

Standard beams have a simple rectangular cross section, but they can also have chamfers along the four edges of the beam. You can vary the height and width of the beam. There are 18 possible ways to position the beam relative to a defining line that extends from the first point entered to the second point entered.

### → To draw a standard beam:

1. Choose Std Beam from the Concrete menu. The following options appear:

Width Sets the beam width Depth Sets the beam depth

Chamfer Chamfers the beam on all edges; otherwise, the beam is rectangular in the cross section. When

Chamfer is on, you must enter the chamfer size.

Left Draws the form to the left of the defining line in the X-Y plane Center Draws the form centered about the defining line in the X-Y plane Right Draws the form to the right of the defining line in the X-Y plane

Top Draws the form with its top aligned to the defining line Center Draws the form with its center aligned to the defining line **Bottom** Draws the form with its bottom aligned to the defining line

Z-Base Sets the beam's defining line at the Z-base Z-Hght Sets the beam's defining line at the Z-height

- 2. Choose any options you want to set. When you choose Width, Depth, and Chamfer, a list of values appears. Choose or type a value and press (Enter).
- 3. Select the first end of the defining line.
- Select the second end of the defining line.

# **Drawing I-Beam Forms**

I-beams are similar to standard beams, except that the beam is narrower at the middle of the cross section than it is at either end of the cross section. For a typical application, the stresses in the concrete are much higher at the top or bottom of the beam; therefore, an I-beam can be more economical to use than a standard rectangular beam.

### → To draw an I-beam:

1. Choose I-Beam from the Concrete menu. The following options appear:

Width Sets the overall horizontal measurement of the cross section of the I-beam Depth Sets the overall vertical measurement of the cross section of the I-beam

WebThick Sets the thickness of the narrower portion of the beam independently of the overall width of

the I-beam

FlngDpth Sets the vertical dimensions of the I-beam flange independently of all other I-beam cross

section dimensions

| Left   | Draws the form to the left of the defining line in the X-Y plane  |
|--------|-------------------------------------------------------------------|
| Center | Draws the form centered about the defining line in the X-Y plane  |
| Right  | Draws the form to the right of the defining line in the X-Y plane |
| Top    | Draws the form with its top aligned with the defining line        |
| Center | Draws the form with its center aligned with the defining line     |
| Bottom | Draws the form with its bottom aligned with the defining line     |
|        |                                                                   |

Z-Base Sets the beam's defining line at the Z-base Z-Height Sets the beam's defining line at the Z-height

- 2. Choose any options you want to set. When you choose Width, Depth, WebThick, or FlngDpth, a list of values appears. Choose or type a value and press (Enter).
- 3. Select the first end of the defining line.
- 4. Select the second end of the defining line.

# **Chapter 29 Modeling Stairs**

The 3D Stairs tool gives you everything you need to create any of seven predefined 3D stairs, including single-run, straight-run, double-back, L-shaped, open-well, curved, and spiral stairs.

For each stair type, you can customize settings for treads, risers, landings, stringers, handrails, balusters, and more. These settings can then be reviewed on screen and even saved to a stair (.STR) file that will allow you to quickly load customized settings for drawing additional stairs.

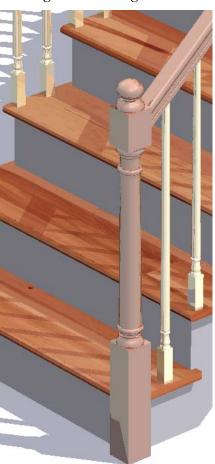

### In this chapter:

- Drawing 3D stairs
- Customizing stair settings
- Saving and using stair settings

**Drawing 3D Stairs** 

The 3DStairs macro provides everything you need to create a set of three-dimensional stairs. 3DStairs creates real stairs, not stacked slabs, making this representation of stairs more accurate than ever before. The 3DStairs macro has these main features:

- seven predefined stair types -- single-run, straight-run, double-back, L-shaped, open-well, curved, and spiral
- a stair calculator, which makes it easy for you to calculate the values of stair settings and then readjust the Settings menu values

With the stair forms and other settings, you can customize the shape and placement of stair components. There are three ways to define the settings for the type of stairs you want to model:

- use the 3DStairs/Settings menu to select options and enter individual values for the various stair components
- use StrForm to display the settings on the screen for reference and/or customization
- save your stair settings to a file through the StrFile menu; when you want to model that specific stair type again, you can recall the file

Because of the interactive nature of stair components, changing one option can cause other options to change automatically. For example, when you close stringers, you can't have tread extensions.

The sections that follow describe how to create each stair type. You can only use the Stair Calculator for single-run stairs. See the "More About Drawing Single-Run Stairs" later in this chapter for more information.

### To draw 3D stairs:

- 1. Choose 3DStairs from the Toolbox pull-down menu.
- 2. Choose a stair type.

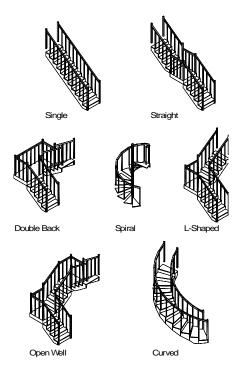

Figure 30.1: Stair types

- 3. Set the options for the stair style you want. You can use either the Settings menu, the Stair Form, or load a stair file. When you model single-run stairs, you can use the Stair Calculator to determine the settings. See "More About Drawing Single-Run Stairs" later in this chapter for more information.
- 4. Choose Begin to place the stairs. The tool automatically changes to a plan view and a boundary box appears representing the run of stairs. When Ortho mode is on, the boundary box does not track with the cursor. Press (O) to toggle Ortho mode off.
- 5. Drag the stairs by the lower outside corner of the first run to the new stair position. The boundary box rotates as you move your cursor.
- 6. Rotate the stairs to the angle you want. The box rotates as you move the cursor.
- 7. Click to place the stairs. The stair model appears in the selected location with the settings you chose.
- 8. Change the results by erasing the last group by pressing (Shift) + (<) and repeat steps 2 through 6.

### **More About Drawing Single-Run Stairs**

The Stair Calculator (Calculat) is available only when you create single-run stairs. Use it to calculate one of six possible values: total rise, number of risers, riser height, total run, number of treads, or tread depth.

Use the Stair Calculator as you would use a desktop calculator; prompts appear in the Message toolbar at the bottom of the screen. Save the answers to automatically update the 3DStairs/Settings menu for single-run stairs.

### → To use the stair calculator:

- 1. Choose Calculat from the 3DStairs menu.
- 2. Select an option from the Calculat menu to calculate and modify:

removals, and the 3D Views menu.

| TotlRise | The number of risers times the riser height; same value regardless of whether LandTop is on or off                                                                                               |
|----------|----------------------------------------------------------------------------------------------------|
| # Risers | The total rise divided by the riser height, including the rise of the top landing; changing the number of risers automatically changes the number of treads and vice versa                       |
| RiserHgt | The vertical distance from the top of one tread to the top of the next tread; the total rise divided by the number of risers                                                                     |
| TotalRun | The horizontal distance from the top of the run of stairs to the bottom of the stairs; the number of treads times the tread depth (the distance can include landing depth for the top and bottom |
| # Treads | landings when those toggles are turned on)  The number of treads in the stair run; changing the number of treads automatically changes                                                           |
|          | the number of risers and vice versa (you can set TreadDth from this menu to recalculate the number of treads)                                                                                    |
| TreadDth | The horizontal distance from the face of one riser to the face of the next riser; the total run divided by the number of treads (you can change # Treads in this menu)                           |
| LandBtm  | When LandBtm is on, the total run value includes the bottom landing depth                                                                                                    |
| LandTop  | When LandTop is on, the total run value includes the top landing depth                                                                                                    |
| Reset    | Resets your calculator settings to the default values                                                                                                    |
| Update   | Overwrite the old settings in the Setting menu with new settings; saves your calculated values                                                                                                   |
| Begin    | Use Begin to start modeling stairs. Follow the steps in the "Using Stairs" section for information on using Begin.                                                                               |
| Template | Shortcut to the Template menu; select a template from the menu, or type a template name, and press (Enter)                                                                                       |
| Hide     | Perform hidden line removals; see "Hide" in the "3D Editing" chapter for more information. See the "Viewing Your Model" chapter for more information on templates, hidden line                   |

- 3D Views Shortcut to the 3D Views menu; see the "3D Viewing" chapter for more information
- Look at the submenu that appears after some Calculat menu options. If this occurs, choose an option to modify; if not, skip to step 5.
- 4. Choose a new value from the menu or type a different value. As you change the values of a setting, the results are automatically calculated and displayed. The stair calculator only accepts a whole number of treads or risers as a result. If the values you enter in a calculation result in a fractional solution, the stair calculator modifies the values.
- 5. Modify other options by repeating steps 3 and 4.
- 6. Choose Update to update the settings in the 3DStairs/Settings menu.

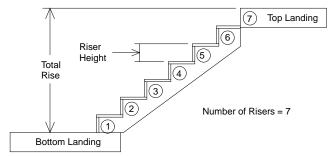

Figure 30.2: Total rise, riser height, and number of risers

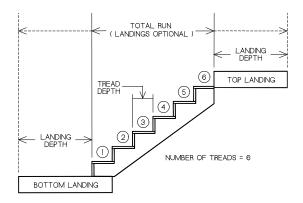

Figure 30.3: Total run, tread depth, and number of treads

For example, to calculate the number of risers through changing RiserHgt:

|          | Initial Settings | Modified Settings | Stair Calculator Results |
|----------|------------------|-------------------|--------------------------|
| TotlRise | 12'0"            | 12'0"             | 12′3″                    |
| RiserHgt | 6"               | 7"                | 7"                       |
| #Risers  | 24               | 20.57             | 21                       |

Because #Risers is a fractional number, the Stair Calculator automatically adjusts the TotlRise so that the results are whole numbers. If you change TotlRise, Stair Calculator adjusts RiserHgt to find a whole number solution.

# **Customizing Stair Settings**

Use the Settings menu to change the settings for 3DStairs. Different options appear depending on the stair type you selected from the 3DStairs menu.

The options in the top half of the menu are global settings that apply to all stair types. The bottom half of the menu are stair component submenus. Each of these submenus contains the various settings for that particular component.

When you choose any of the Settings options, a list of values appears. Choose a value or press (Enter) to accept the given value.

### **Base Elevation**

Use BaseElev to change the base elevation of a flight of stairs. Base elevation is the height, or elevation, at which the flight of stairs begins.

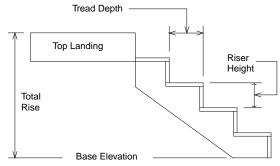

Figure 30.4: Base Elevation

### **Treads**

Use TrdLngth to change the tread length. The tread length is the horizontal distance from one side of the tread to the other side. It does not include tread extension values. Any tread extensions are added to the tread length and only apply to stairs modeled with open stringers.

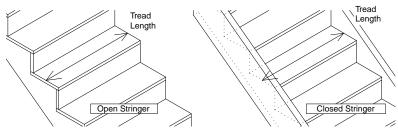

Figure 30.5: Tread length

Use Trd/Run1 to change the number of treads in the first run of stairs. This applies to all stair types. The number of treads does not include the landing at the top of the run and is equal to one less than the number of risers.

Use Trd/Run2 to change the number of treads in the second run of stairs. Trd/Run2 is only available for straight, double-back, open-well, and L-shaped stairs.

Use Trd/Run3 to change the number of treads in the third run of stairs. Trd/Run3 is only available for open-well stairs.

### **Radius of Curved Stairs**

Use Radius to change the inner radius of curved and spiral stairs. Measure Radius from the exact center point to the inside face of the stringer for curved stairs and the radius of the center pole for spiral stairs.

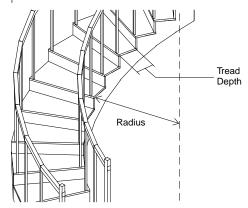

Figure 30.6: Radius on a curved flight of stairs

### **Clockwise**

Clockwise applies to all stair types except single and straight. You can place the stairs clockwise or counterclockwise depending on your needs.

### **Chases**

Use Chase to control the horizontal distance between the runs of a double-back flight of stairs. This setting affects the width of the intermediate landing and the tread length.

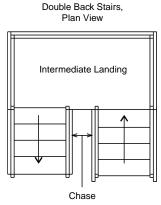

Figure 30.7: Chase

### Landings

The top, bottom, and in some cases, intermediate landings all have depth and thickness settings. You can change the specific settings for each landing you create by using the Landing menu in the 3DStairs/Settings menu. (Changing the settings on the top landing does not affect the settings of the bottom landing and vice versa.)

Toggle DoLndTp on to model a landing at the top of the flight of stairs; toggle DoLndBt on to model a landing at the bottom of a flight of stairs.

The Depth option sets the landing depth. The *landing depth* is the horizontal distance from the front of the landing to the rear of the landing. When you model L-shaped or open-well stairs, you cannot set a landing depth on the intermediate landing. The landing depth equals the width of the run of stairs.

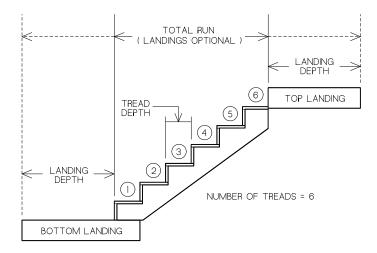

Figure 30.8: Landing depth

Thickness shows the current thickness of a landing. Measure the landing thickness vertically from the underside to the top side. Thickness sets the top, intermediate, and bottom landing thicknesses.

For stair types that have intermediate landings, IntrLand is always on. It is available for straight, double-back, open-well, or L-shaped stairs only. For rectangular or curved intermediate landings, use the Rectangle/Curved option; this is available for L-shaped, double-back, or open-well stairs only.

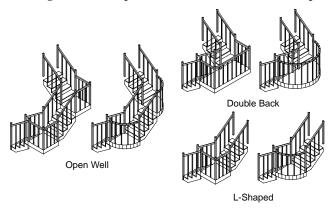

Figure 30.9: Rectangular / curved intermediate landings

Use Color to set the landing color. All landings in a single flight of stairs are modeled using the same color. See "Color Menus" in "The Drawing Board" chapter for more information about how to choose a color.

### Risers

Use the Riser menu to set options that create risers and determine riser height, thickness, and color. Toggle DoRiser on to model risers on your flight of stairs.

RiserHgt displays the current riser height in the Message toolbar and lets you reset it. The riser height is the vertical distance from the top of one tread to the top of the next.

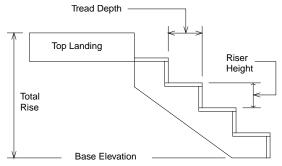

Figure 30.10: Riser height, total rise, and tread depth

The Thickness option displays the current riser thickness in the Message toolbar and lets you reset it. The *riser thickness* is the horizontal distance from the front side of the riser to the backside of the riser when you choose Thickness.

Use Color to set the landing color. All landings in a single flight of stairs are modeled using the same color. See "Color Menus" in "The Drawing Board" chapter for more information about how to choose a color.

### **Treads**

Use Tread to set options that model treads and determine the depth, thickness, and nosing of the treads. Toggle DoTread on to automatically calculate and model treads on a flight of stairs.

Depth displays the current tread depth in the Message toolbar and lets you reset it. The tread depth is the horizontal distance from the front of one tread to the front of the next tread. When you select a spiral stair, TredDegs (tread degrees) appears in the menu in place of depth. Tread degrees displays the inclusive angle of the treads on spiral stairs in the Message toolbar and lets you reset it.

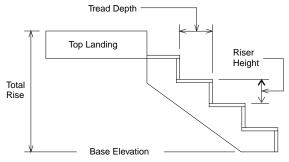

Figure 30.11: Tread depth

Thickness displays the current tread thickness in the Message toolbar and lets you reset it. The tread thickness is the vertical distance from the top side of the tread to the bottom side of the tread.

LeftExtn and RghtExtn display the current left and right extension, respectively, of the tread in the Message toolbar and lets you reset it. Left extension includes tread length, the distance from one stringer to the next. LeftExtn controls the distance that the tread extends beyond the outside of the stringer. LeftExtn is available only for stairs with open stringers.

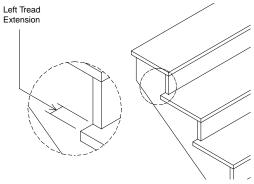

Figure 30.12: Tread extension

When Nosing is toggled on, you can set the nosing length and type for treads. 3DStairs prompts you for an overhang value when you toggle nosing on. Nosing controls the distance that the front of the tread extends beyond the front of the riser.

To set the nosing type to square or round, click on the RndNosng/SqrNosng toggle. This Nosing option changes between round and square just by clicking on it. If RndNosng appears in the Nosing menu, round nosing will be drawn on the stair treads; if SqrNosng appears in the Nosing menu, square nosing will be drawn on the stair treads.

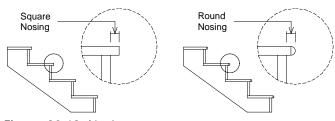

Figure 30.13: Nosing

Use Color to set the color for the treads. All treads in a flight of stairs are the same color. See "Color Menus" in "The Drawing Board" chapter for more information about how to choose a color.

### **Stringers**

Stringer allows you to set options that create stringers and determine where and what kind you want to use. Toggle DoLeft on to model a stringer on the left side of the run of stairs, toggle DoCtr on to model a stringer in the center of a run of stairs, or toggle DoRght on to model a stringer on the right side of the stairs. When using DoCtr, the stringer is always modeled as an open stringer.

Use the ClosdStr/OpenStr toggle to set the stringer type to open or closed. When ClosdStr appears in the Stringer menu, stringers will be modeled as closed; when OpenStr appears in the Stringer menu, stringers will be modeled as open. Choose ClosdStr or OpenStr to toggle between the two options.

Width displays the current width of the stringer in the Message toolbar and lets you reset it. Measure the width from the top edge of the stringer to the bottom edge of the stringer.

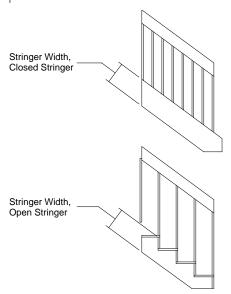

Figure 30.14: Stringer width (open or closed)

The stringer thickness is the horizontal distance from the inside of the stringer to the outside of the same stringer. Choose Thickness from the Stringer menu and then choose or type a new thickness value and press (Enter).

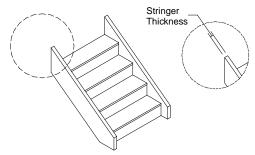

Figure 30.15: Stringer thickness

Use Color to set the color for the stringer. All stringers in a flight of stairs are modeled using the same color. See "Color Menus" in "The Drawing Board" chapter for more information about how to choose a color.

### Handrails

Toggle DoLeft on to model a handrail on the left side of the flight of stairs. Toggle DoRght on to model a handrail on the right side of a flight of stairs. When either of these options is toggled off, 3DStairs does not model the handrails on that side of the stairs.

The Rectangle/Cylinder toggle lets you choose between modeling a cylindrical or rectangular handrail. When you select Cylinder, the Radius and Division options appear for you to enter settings. When you select Rectangle, the Width and Depth options appear for you to set.

The Radius/Width toggle displays the current radius or width of the handrail in the Message toolbar, depending on whether you selected cylindrical or rectangular handrails. When you model a cylindrical handrail, you can adjust the radius of the cylinder. When you model a rectangular handrail, you can adjust the width of the rectangle. Measure the width from the top of the handrail to the bottom of the handrail.

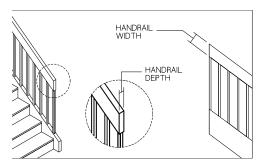

Figure 30.16: Handrail width and depth

The Depth/Division toggle displays the current depth or number of divisions in the handrail in the Message toolbar, depending on whether you select cylindrical or rectangular handrails. When you model a cylindrical handrail, you can adjust the division of the cylinder, or the number of sides in the cylinder. When you model a rectangular handrail, you can adjust the depth of the rectangle. Measure the depth from one side of the handrail to the other side. You can use up to 36 divisions, but the more divisions you have, the longer it takes DataCAD to redraw.

Use Height to see or reset the current height of the handrail. Measure the handrail height from the top surface of the handrail to the top of the tread.

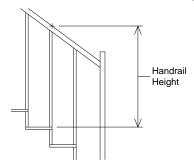

Figure 30. 17: Handrail height

Use Color to set the color for the handrails. All handrails in a flight of stairs are modeled using the same color. See "Color Menus" in "The Drawing Board" chapter for more information about how to choose a color.

### **Balusters**

Use the Baluster menu in the 3DStairs/Settings menu to choose what kind of balusters, if any, to use for your stairs. Toggle DoBalus in the Baluster menu on to model balusters on your flight of stairs.

The Baluster menu has three options for baluster placement. OnSide models balusters on the sides of the stringers, OnTread models balusters on the treads, and OnStrng models balusters on the center of the stringer. OnStrng is available only when you model a closed stringer.

Depending on whether you choose OnSide, OnTread, or OnStrngr for baluster placement, either the Bal/Tred or Bal/Run1 option appears in the Baluster menu. The Bal/Tred option displays the number of balusters per tread in the Message Window and lets you change the value. Bal/Tred is only available when you use OnTread. The Bal/Run1 option displays the current number of balusters in the first run of the stairs in the Message toolbar and lets you change that value. Bal/Run1 is available only when you place the balusters on the side of the stringer (OnSide) or on the stringer (OnStrng).

The Bal/Run2 option displays the current number of balusters in the second run of the stairs in the Message toolbar and lets you change that value. Bal/Run2 is available only when you place the balusters on the side of the stringer (OnSide) or on the stringer (OnStrng) on straight, double-back, open-well, and L-shaped stairs.

The Bal/Run3 option displays the current number of balusters in the third run of the stairs in the Message toolbar and lets you change that value. Bal/Run3 is available only when you place the balusters on the side of the stringer (OnSide) or on the stringer (OnStrng) on open-well stairs.

Use Cylinder/Rectangle to choose between modeling a cylindrical or rectangular baluster. When you select Cylinder, the Radius and Division options appear. When you select Rectangle, the Width and Depth options appear.

The Radius/Width toggle displays the current radius or width of the baluster in the Message toolbar, depending on whether you selected cylindrical or rectangular balusters. When you model a cylindrical baluster, you can adjust the radius of the cylinder. When you model a rectangular baluster, you can adjust the width of the rectangle. Measure the width from one side to the other of one baluster.

The Depth/Division toggle displays the current depth or number of divisions in the baluster in the Message toolbar, depending on whether you selected cylindrical or rectangular balusters. When you model a cylindrical baluster, you can adjust the division of the cylinder, or the number of sides in the cylinder. When you model a rectangular baluster, you can adjust the depth of the rectangle. Measure the depth from the front to the back of the baluster. You can use up to 36 divisions, but the more divisions you have, the longer it takes DataCAD to redraw

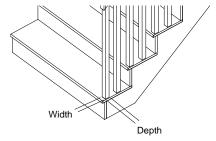

Figure 30.18: Baluster width and depth

Use Symbol to model balusters as symbols. When balusters are symbols, you can replace the balusters produced by 3DStairs with different, more detailed baluster symbols that you create.

- → To use custom balusters in stairs:
  - 1. Create your detailed baluster in the DataCAD drawing window and save it as a symbol. See "Creating and Editing Symbols" in the "Symbols, Images, and Objects" chapter for more information
  - 2. Choose 3DStairs from the Toolbox pull-down menu.
  - 3. Set the baluster options as necessary.
  - 4. Toggle Symbol on to draw the balusters as symbols.
  - Create your run of stairs.
  - 6. Replace the existing balusters with the symbol you created in step 1 using the Replace option in the Template menu. See "Replacing Symbols in Your Drawing" in the "Symbols, Images, and Objects" chapter for more information.

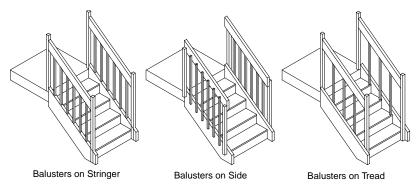

Figure 30.19: Baluster placement

VertOfst shows the current vertical offset of the baluster. Vertical is the distance that the bottom end of the balusters extends below the treads. Vertical offset appears only when you select OnSide.

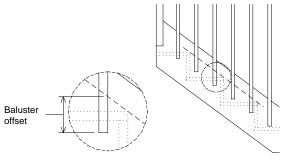

Figure 30.20: Baluster vertical offset

HorzOfst shows the current horizontal offset of the baluster. When you model balusters on the treads, measure the offset from the side edge of the tread to the middle of the baluster. HorzOfst only appears when you select OnTread.

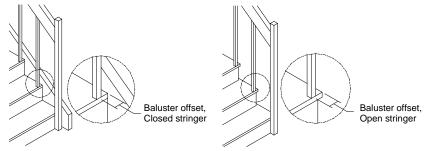

Figure 30.21: Baluster horizontal offset

Use Color to set the color for the balusters. All balusters in a flight of stairs are modeled using the same color. See "Color Menus" in "The Drawing Board" chapter for more information about how to choose a color.

### **Newel Posts**

Use NewelPst to model newel posts on the stairs. Toggle DoNlPst on to model newel posts on a flight of stairs. When DoNlPst is toggled off, 3DStairs models balusters in place of newel posts.

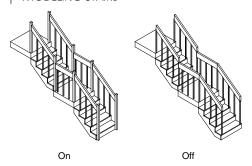

Figure 30.22: Newel posts on/off

Use Cylinder/Rectangle to choose between modeling a cylindrical or rectangular newel post. When you select Cylinder, the Radius and Division options appear. When you select Rectangle, the Width and Depth options appear.

The Radius/Width toggle displays the current radius or width of the newel post, depending on whether you selected cylindrical or rectangular newel posts, in the Message toolbar. When you model a cylindrical newel post, you can adjust the radius of the cylinder. When you model a rectangular newel post, you can adjust the width of the rectangle. Measure width from one edge, near a baluster, to the other edge, facing out, of the same newel post

The Depth/Division toggle displays the current depth or number of divisions in the newel post, depending on which of the previous options you selected, in the Message toolbar. When you model a cylindrical newel post, you can adjust the division of the cylinder, or the number of sides in the cylinder. When you model a rectangular newel post, you can adjust the depth of the rectangle. Measure the depth from the edge of the newel post near the handrail to the open edge. You can use up to 36 divisions, but the more divisions you have, the longer it takes DataCAD to redraw.

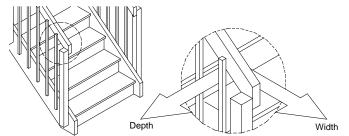

Figure 30.23: Newel post width and depth

Use Symbol to model newel posts as symbols. When newel posts are symbols, you can replace the newel posts produced by 3DStairs with custom newel post symbols that you create.

- → To use custom newel posts in stairs:
  - 1. Create your detailed newel post in the DataCAD drawing window and save it as a symbol. See "Creating and Editing Symbols" in the "Symbols, Images, and Objects" chapter for more information.
  - Choose 3DStairs from the Toolbox pull-down menu.
  - Set the newel post options as necessary.
  - Toggle Symbol on to draw the newel posts as symbols.
  - Create your run of stairs.

6. Replace the existing newel posts with the symbol you created in step 1 using the Replace option in the Template menu. See "Replacing Symbols in Your Drawing" in the "Symbols, Images, and Objects" chapter for more information.

Use Color to set the color for the newel posts. All newel posts in a flight of stairs are modeled using the same color. See "Color Menus" in "The Drawing Board" chapter for more information about how to choose a color.

### **Stair Form**

- → To display values and settings for all stair types:
  - 1. Choose StrForm from the 3DStairs menu.
  - 2. Press (Tab) to move forward or (Shift) + (Tab) to move backward through each line of the stair form.
  - 3. Scroll through the two-page form by selecting Scroll Fwrd or Scroll Back from the menu.
  - 4. Press (Esc) to save settings and exit the StrForm menu or choose Exit to leave the StrForm menu without saving any changes. For settings with options, you can scroll through them using (Spacebar).

### **Saving and Using Stair Settings**

Use the StrFile option in the 3DStairs menu to save stair settings for future use, as well as load, save, delete, and rename stair setting files:

| LoadStr | Loads a stair settings file; choose LoadStr from the StrFile menu and type the name of the file to load    |
|---------|----------------------------------------------------------------------------------------------------|
| SaveStr | Saves your current stair settings to a file; choose SaveStr from the StrFile menu and type the name of the |
|         | file to save                                                                                               |
| DelStr  | Deletes a stair settings file; choose DelStr from the StrFile menu and type the name of the file to delete |
| Rename  | Renames an existing stair file; choose Rename from the StrFile menu, choose the file to rename, and        |
|         | type a new name                                                                                            |
| StrForm | Shortcut to the Stair Form menu. See "Stair Form" earlier in this chapter for more information on using    |
|         | this menu.                                                                                                 |

# **Chapter 30 Appendix**

This appendix contains additional information for advanced users as well as tables defining such things as DataCAD's standard line types, hatch patterns, and keyboard shortcuts.

# **30**

### In this chapter:

- ♦ INI Settings
- DWG/DXF translation tables
- Creating custom toolbars
- Creating line types
- Standard hatch patterns
- Creating keyboard shortcuts
- Standard keyboard shortcuts
- ♦ Standard fonts
- **♦** Extended characters

# **INI Settings**

| ini semings                                                                                |                                                                                                    |
|--------------------------------------------------------------------------------------------|----------------------------------------------------------------------------------------------------|
| [General] PurgeDrawingsOnExit=1                                                            | Enables or disables the automatic purging of unused drawing data upon exiting and saving a drawing.                                                                                              |
| [General] Aspect Ratio=1                                                                   | Sets the aspect ratio (X/Y) for DataCAD's drawing area. You can adjust this value to compensate for non-4:3 ratio screen resolutions.                                                            |
| [General] USER_NAME=John Doe USER_COMPANY=John Doe Architects, Inc. USER_SERIAL=DCXIW00000 | Identifies the user, company, and serial number for the current DataCAD version.                                                                                                    |
| [General]<br>CAVWALL=FALSE                                                                 | If TRUE, inserting doors and windows into cavity (4-line) walls trims the outer jamb lines to the cavity lines.                                                                                  |
| [General]<br>CoplanarCheck=FALSE                                                           | If TRUE, this forces the vertices on 3D polygons with more than three sides to be coplanar, based on the first three non-collinear vertices.                                                     |
| [General]<br>ShowWinCursor=FALSE                                                           | If TRUE, it would activate the Windows system cross-hair cursor along with the DataCAD cursor. This is useful for screen capture programs that record the movement of the Windows system cursor. |
| [General] OldHelp=FALSE                                                                    | If TRUE, accessing help from the pull-down menu or with [Ctrl]+[F1] opens the old DCADWIN.HLP instead of the new DataCAD11_Manual.PDF.                                                           |
| [General]<br>MinusKeyTogglesOvershoot=TRUE                                                 | If FALSE, the minus key will invoke direct distance input.                                                                                                    |
| [General] CommaKeyErasesLastEntity=TRUE                                                    | If FALSE, the comma key will invoke direct distance input.                                                                                                    |
| [General] PeriodKeyRestoresLastEntity=TRUE                                                 | If FALSE, the period key will invoke direct distance input.                                                                                                    |
| [General]<br>CapsLock=FALSE                                                                | If TRUE, the AllCaps toggle operates like CapsLock instead of forcing all uppercase letters.                                                                                                    |
| [General] FixFont=FALSE                                                                    | If TRUE, corrects fonts with zero width character definitions.                                                                                                    |

|                                                                                                    | T                                                                                                    |
|----------------------------------------------------------------------------------------------------|----------------------------------------------------------------------------------------------------|
| [General]<br>HYPERVIEW=ALT                                                                                                    | If ALT, access hyperlinked views using [Alt]+Left-click.                                                                                                    |
|                                                                                                    | If ALT+SHIFT, access hyperlinked views via [Alt]+[Shift]+Left-click.                                                                                                    |
| [General]<br>SymbolCacheSize=2                                                                                                    | Size (in whole numbers) of Symbol Browser cache in megabytes.                                                                                                    |
| [General]<br>NoGridLnSelect=TRUE                                                                                                    | If FALSE, DataCAD will not automatically disable grid snapping during selection and Window In.                                                                                                    |
| [Paths] INSTALL_DIR=c:\Program Files\DataCAD\ PATH_SWAP=Temporary Files\ PATH_SUPPORT=Support Files\ PATH_DEFAULTS=Support Files\ PATH_ICON=Support Files\Toolbars\ PATH_BMP=Support Files\Toolbars\ PATH_MSG=Support Files\Toolbars\ PATH_HELP=Help\ PATH_RECOVERY=Recover Archive\ PATH_PENTABLE=Support Files\ [PaletteFile] DoCustomColors=TRUE | If TRUE, DataCAD will save the 16 custom colors that can be defined using the Windows Color Picker from the Pen Table dialog.                                                                                     |
| [o2cViewer]<br>SmoothDistance=0                                                                                                    | Distance between adjacent polygons to be considered for smoothing.                                                                                                    |
| [o2cViewer]<br>SmoothAngle=30                                                                                                    | Angle between adjacent polygons to be considered for smoothing.                                                                                                    |
| [Printer] FitToAdjustment=0                                                                                                    | Percentage (positive or negative whole number) to add or subtract from DataCAD's automatic FitTo calculation.                                                                                                    |
| [Printer] NewFitTo=TRUE                                                                                                    | If TRUE, DataCAD uses a more accurate method to determine the available print area which may be incompatible with some drivers. If FALSE, DataCAD uses the original method to determine the available print area. |
| [Alias] PopupWidth=300                                                                                                    | Width of command line alias popup window in pixels.                                                                                                    |
| [Alias] PopupLines=4                                                                                                    | Number of lines displayed in command line alias window.                                                                                                    |

| [MenuBtn] BTN_SPACING=2 BTN_WIDTH=0 | Set the number of pixels between menu buttons vertically; alternatively, set the number of pixels to add or subtract from the width of menu buttons. |
|-------------------------------------|----------------------------------------------------------------------------------------------------|
| [StatusArea] DropDownWidth=0        | Width in pixels to add or subtract from Status Panel.                                                                                                |
| [Mask] UseGlobalMask=TRUE           | Use Mask instead of Selection Sets when editing (TRUE) or Selection Sets instead of Mask when editing (FALSE).                                       |
| [Undo]<br>Disabled=FALSE            | If TRUE, undo/redo system is disabled.                                                                                                    |
| [TemplateWindow] WIDTH=             | Value in pixels to set the width of the template window.                                                                                             |
| [Clipboard]<br>CopyBitmap=TRUE      | If TRUE, entities copied to the Windows clipboard will maintain a corresponding bitmap representation to paste into bitmap applications.             |

## **DXF/DWG Translation Tables**

Importing data from a DXF or DWG file to a DataCAD (AEC) file is not always a one-to-one translation. There are a few instances where data is handled differently in DataCAD. For instance, entities in AutoCAD with a color-by-block attribute will be read into DataCAD as white.

Dimension arrowheads must also be changed in order to display in DataCAD. AutoCAD arrowheads, which are blocks (symbols), will be replaced *globally* with the arrowhead style set with the Arrow Style option of the Dimensions menu. When exported back to a DXG/DWG file, all arrowheads will be set to the AutoCAD default. Dimension text and extension lines will remain the same color, but dimension lines will be changed to the same color as the extension lines.

Text, in some cases, is also treated differently in DataCAD. A single instance of vertical text in a DWG/DXF file will be translated to horizontal text.

DataCAD Symbol Text Attributes appear as Block Attributes in a DWG file.

The Importing and Exporting sections that follow provide translation tables showing how entities are treated in "round-trip" scenarios, where a file would begin and end in AutoCAD or DataCAD.

### **Importing**

| AUTOCAD                                 | DATACAD          | AUTOCAD                                         |
|-----------------------------------------|------------------|-------------------------------------------------|
| 2D Polyline<br>(parallel to X,Y plane)  | Polyline         | 2D Polyline (rel.13 or 14)<br>Polyline (rel.12) |
| 2D Polyline (not parallel to X,Y plane) | Polyline Symbol‡ | 2D Polyline (rel.13 or 14)<br>Polyline (rel.12) |
| 2D Polyline                             | Polyline†        | 2D Polyline (rel.13 or 14)                      |

(with width assigned to any vertices)

Donut

Polyline (rel.12)

3DFace Polygon 3DFace 3D Polyline 3D Line Line (with varying Z values) 3D Polyline Polyline 2D Polyline (planar--no varying Z values) (parallel to X,Y plane) Polyline Symbol‡ Arc Arc Arc (parallel to X,Y plane) Arc 3D Arc Arc (not parallel to X,Y plane; thickness=0) Cylinder† Arc Arc (not parallel to X,Y plane; thickness  $\neq 0$ ) Attribute Definition Text† (constant data is saved Attribute Definition as attributes; variable data is lost) Block₩ Symbol Block Circle Circle Circle (parallel to X,Y plane) Circle Circle 3D Arc† (not parallel to X,Y plane; thickness = 0) Circle Circle Cylinder† (not parallel to X,Y plane; thickness  $\neq 0$ ) **Associative Dimensions Dimensions Dimensions** Dimensions Lines and text Lines and text (angular, radius, or diameter dimensions and leaders) Polyline† Donut Donut (parallel to X,Y plane)

Polyline Symbol†‡

Donut

(not parallel to X,Y plane)

Ellipse Ellipse (rel.13 or 14) Ellipse

(parallel to X,Y plane) Lines (rel.12)

Ellipse Ellipse Symbol‡ Ellipse (rel.13 or 14)

(not parallel to X,Y plane) Lines (rel.12)

Hatch Associative Hatch (if hatch Lines

> boundary is LW polyline) Associative Hatch Symbol‡ (if hatch boundary is LW polyline but not parallel to X,Y plane) Lines (if hatch boundary includes any other boundary type besides LW polyline)

Leaders Lines and Text Lines and Text

Light-Weight Polyline (See 2D Polyline above)

Line Line Line

(parallel to X,Y plane)

3D Line Line Line

(not parallel to X,Y

plane;

thickness = 0

Polygon† Line (if coordinates Line

(not parallel to X,Y unchanged)

plane; Line, with changed thickness

thickness  $\neq 0$ ) (if polygon stretched along the

axis of thickness)

Polygon (if coordinates changed in directions other than axis of thickness)

**MText** Text **Text** 

Mesh Polygons Polygons

Point Point₤ Point

(with no thickness)

Point 3D Line†₤ Point

(with thickness)

Polyface Mesh Polygons Polygons Spline Point† Spline (rel.13 or 14)

Solid Polygons, triangulated 3D Faces

Text, single line or multi- Text Text

line

† AutoCAD entity is imported into DataCAD as an entity with attributes. If the entity is edited in DataCAD, upon export it will return to its original (AutoCAD) entity type, incorporating the changes you made in DataCAD. Exceptions to this are exploding an entity, which permanently changes the entity type, or deleting an entity.

‡ AutoCAD entity is imported into DataCAD as a symbol. These symbols are like any other in DataCAD; they cannot be edited unless they are first exploded. If you explode an entity in 3D space, however, it will flatten to the X,Y plane. For instance, a Donut in a DWG file that is not parallel to the X,Y plane will be imported into DataCAD as a Polyline Symbol. If this symbol is not exploded, it will maintain its position when exported back to a DWG file. If the symbol is exploded, however, it will flatten to the X,Y plane, even when exported back to a DWG file.

£ Point shape is lost in translation.

★ A block comprised of entities on different layers will be imported into DataCAD as a symbol on the layer where the block was inserted; that is, all entities for that Block will be moved to the insertion layer. These entities will remain on this layer when exported back to a DXF or DWG file. Also, anonymous (unnamed) blocks in AutoCAD will be given a unique, numeric name when imported into DataCAD; this name will be saved with the block when exported.

There are a few AutoCAD entities that cannot be read, displayed, or otherwise saved during translation. These include: Viewports, ACIS data (Body), Rays (XLines), Ole Frames, Ole2 Frames, Tolerances, Images, Regions, Proxies, and named views.

### **Exporting**

| DATACAD<br>3D Arc | AUTOCAD<br>Arc                                                     | DATACAD<br>3D Arc                                                      |
|-------------------|--------------------------------------------------------------------|------------------------------------------------------------------------|
| 3D Line           | Line                                                               | 3D Line (if not parallel to X,Y plane) Line (if parallel to X,Y plane) |
| Arc               | Arc                                                                | Arc                                                                    |
| B-spline          | Polyline                                                           | Polyline                                                               |
| Bezier            | Polyline                                                           | Polyline                                                               |
| Circle            | Circle                                                             | Circle                                                                 |
| Cone              | Polyface Mesh<br>3D Faces (if Decompose in<br>Options dialog is on | Polygons                                                               |

during export)

Torus

Contour Polyline Polyline Cylinder Polygons Polyface Mesh 3D Faces (if Decompose in Options dialog is on during export) Dimensions (Associative) **Dimensions** Dimensions (Associative) Ellipse Ellipse (rel.13 or 14) Ellipse Lines (rel.12) Lines Hatch (Associative) Lines Line Line Line Mesh Surface Polyface Mesh Polygons 3D Faces (if Decompose in Options dialog is on during export) Point Point Point 3D Face Polygon Polygon (with 3-4 vertices and no voids) Polygon Triangulated into multiple Multiple 3-sided polygons (with 5 or more vertices 3D Faces and/or voids) Polyline Lightweight Polyline Polyline (rel.14) Polyline (<rel.14) Sphere Polyface Mesh Polygons 3D Faces (if Decompose in Options dialog is on during export) Surface of Revolution Polyface Mesh Polygons 3D Faces (if Decompose in Options dialog is on during export) Symbol Block Symbol Text Text Text

Polyface Mesh

Polygons

3D Faces (if Decompose in Options dialog is on during export)

Truncated Cone Polyface Mesh

3D Faces (if Decompose in Options dialog is on during export)

## **Creating Custom Toolbars**

In versions prior to DataCAD 11, creating custom toolbars involved using complicated and cumbersome .KEY files. Beginning with DataCAD 11, the former .KEY files were automatically converted to the new DTB, INI-based DataCAD Toolbar format. The following examples show the differences between the former KEY file and new DTB toolbar formats.

Polygons

#### **KEY File Format**

| !  |    |          |                  |                                      |  |  |
|----|----|----------|------------------|--------------------------------------|--|--|
| *  | 01 |          |                  |                                      |  |  |
| L  | ĺ  | undo     | 119              | UNDO last action                     |  |  |
| L  |    | redo     | 120              | REDO previous action                 |  |  |
| L  |    | LAYERS_S | 23               | Layers menu                          |  |  |
| L  |    | LINTYP_S | 15               | Line Type menu                       |  |  |
| L  |    | ARCTCT_S |                  | Architect menu                       |  |  |
| A  |    |          | ^·^È^;^S3^F1^,^É | Toggle Walls on/off - Architect menu |  |  |
| A  |    | 2LWALL_S | ^·^È^;^S3^F2^,^É | Select 2 line walls - Architect menu |  |  |
| A  |    | 3LWALL_S | ^.^È^;^S3^F3^¸^É | Select 3 line walls - Architect menu |  |  |
| Αİ | ĺ  | 4LWALL_S | ^•^È^;^S3^F4^,^É | Select 4 line walls - Architect menu |  |  |

#### **DTB File Format**

```
[undol
Hint=UNDO last action
Icon=undo
L=119
[redo]
Hint=REDO previous action
Icon=redo
L=120
[LAYERS_S]
Hint=Layers menu
Icon=LAYERS_S
L = 23
[LINTYP S]
Hint=Line Type menu
Icon=LINTYP_S
L=15
[ARCTCT S]
Hint=Architect menu
Icon=ARCTCT_S
L=11
[2DWALL_S]
Hint=Toggle Walls on/off - Architect menu
Icon=2DWALL_S
A=^.^È^;^S3^F1^,^É
[2LWALL_S]
Hint=Select 2 line walls - Architect menu
Icon=2LWALL_S
A=^.^È^;^S3^F2^,^É
```

### **Creating New Icons**

- 1. Create a 16-color, square bitmap in bitmap (.BMP) format.
- 2. Save it with a filename in the \DataCAD\Support Files\Toolbars\ directory.

#### **Toolbar Icon Button Size**

The default size of icon buttons used in toolbars is 16x16 pixels. However, if you'd like to use larger icon buttons, you can select another size by using the Configure DataCAD for Windows Settings dialog box.

- → To change icon button size:
  - 1. Select Program Preferences from the Tools pull-down menu to display the Configure DataCAD for Windows Settings dialog box.
  - 2. Click on the Toolbars tab.
  - 3. Choose a different value in the Icon Size portion. Valid values are 16, 24, 32, and 48. An Information dialog box states that the changed icon size will not take effect until you restart DataCAD.

This setting only changes the available button area for icon bitmaps. It does not make small icons larger or large icons smaller.

- 4. Click on OK to close the Information dialog box. Then click on OK to close the Configure DataCAD for Windows Settings dialog box.
- 5. Exit from DataCAD; then restart the program.

#### **Drop-Down Toolbar Items**

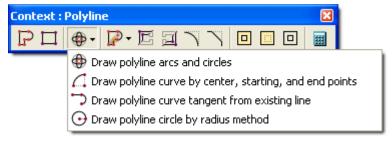

You can add drop-down items to your own toolbars. To add a drop-down section to a toolbar use the following format in the INI file.

```
[SECTION]
Icon= (insert the bitmap filename)
Hint= (insert the tool tip)
A= (insert the action form; e.g., Alt-???)
DropDownCount=3 (change the number if more or less than 3 new icons)
Icon00=
Hint00=
A00=
Icon01=
Hint01=
```

Icon02= Hint02= A02=

A01=

Selecting the parent icon will perform the action if one is defined or will drop down the child icons if no action is defined. Hints for child icons will be used as menu labels.

### **Action Codes for Toolbars**

The following action codes have been added for use in Toolbars:

| Code | #  | Action                        |
|------|----|-------------------------------|
| L    | 1  | 2D Edit, Move                 |
| L    | 2  | 2D Edit, Copy                 |
| L    | 3  | 2D Edit, Rotate               |
| L    | 4  | 2D Edit, Mirror               |
| L    | 5  | 2D Edit, Stretch              |
| L    | 6  | 2D Edit, Enlarge              |
| L    | 7  | 2D Edit, Identify             |
| L    | 8  | 2D Edit, Change               |
| L    | 9  | 2D Edit, Erase                |
| L    | 10 | 2D Edit, Cleanup              |
| L    | 11 | 2D Edit, Architect            |
| L    | 12 | 2D Edit, Polygons             |
| L    | 13 | 2D Edit, Curves               |
| L    | 14 | 2D Edit, Text                 |
| L    | 15 | 2D Edit, Line Type            |
| L    | 16 | 2D Utility, Hatching          |
| L    | 17 | 3D Edit                       |
| L    | 18 | 2D Utility, Zoom              |
| L    | 19 | 2D Utility, Display Scale     |
| L    | 20 | 2D Utility, Geometry          |
| L    | 21 | 2D Utility, GoTo View         |
| L    | 22 | 2D Utility, Grids             |
| L    | 23 | 2D Utility, Layers            |
| L    | 24 | 2D Utility, Templates         |
| L    | 25 | 2D Utility, Settings          |
| L    | 26 | 2D Utility, Measures          |
| L    | 27 | 2D Utility, Print/Plot        |
| L    | 28 | 2D Utility, Dimensions        |
| L    | 29 | 2D Utility, Display           |
| L    | 30 | 2D Utility, Object Snap       |
| L    | 31 | 2D Utility, Freehand          |
| L    | 32 | 2D Edit, Group                |
| L    | 33 | File I/O                      |
| L    | 34 | 2D Utility, Info              |
| L    | 35 | 2D Curves, 2-Point Arc        |
| L    | 36 | 2D Curves, 3-Point Arc        |
| L    | 37 | 2D Curves, Central Angle Arc  |
| L    | 38 | 2D Curves, Central Length Arc |
| L    | 39 | 2D Curves, Central Chord Arc  |
| L    | 40 | 2D Curves, Tangent Arc        |
| L    | 41 | 2D Curves, Ellipse            |
| L    | 42 | 2D Curves, Radius Circle      |
| L    | 43 | 2D Curves, Diameter Circle    |
| L    | 44 | 2D Curves, 3-Point Circle     |

| / 11   11 |     |                                                          |
|-----------|-----|----------------------------------------------------------|
| L         | 45  | 2D Move, Drag                                            |
| L         | 46  | 2D Copy, Rectangular Array                               |
| L         | 47  | 2D Copy, Circular Array                                  |
| L         | 48  | 2D Cleanup, Fillets                                      |
| L         | 49  | 2D Cleanup, Chamfer                                      |
| L         | 50  | 2D Cleanup, 1-Line Trim                                  |
| L         | 51  | 2D Cleanup, 2-Line Trim                                  |
| L         | 52  | 2D Cleanup, Weld Line                                    |
| L         | 53  | 2D Cleanup, T-Intersection                               |
| L         | 54  | 2D Cleanup, L-Intersection                               |
| L         | 55  | 2D Architect, Door Swing                                 |
| L         | 56  | 2D Architect, Windows                                    |
| L         | 57  | 2D Architect, Cut Wall                                   |
| L         | 58  | 2D Geometry, Divide                                      |
| L         | 59  | 2D Geometry, Intersection                                |
| L         | 60  | 2D Geometry, Tangents                                    |
| L         | 61  | 2D Selection Sets                                        |
| L         | 62  | 3D Views                                                 |
| L         | 63  | 3D Views, Elevation                                      |
| L         | 64  | 3D Views, Controls                                       |
| L         | 65  | 3D Views, Edit Plane                                     |
| L         | 66  | 3D Views, Plane Snap                                     |
| L         | 67  | 3D Views, Set Perspective                                |
| L         | 68  | 3D Views, Walk Through                                   |
| L         | 69  | 3D Views, Set Oblique                                    |
| L         | 70  | 3D Views, GoTo View                                      |
| L         | 71  | 3D Views, Save Image                                     |
| L         | 72  | 3D Views, Clip Cube                                      |
| L         | 73  | 3D Edit, Hide                                            |
| L         | 74  | 3D Entity, 3D Lines                                      |
| L         | 75  | 3D Edit, Settings                                        |
| L         | 76  | 3D Entity, Blocks                                        |
| L         | 77  | 3D Entity, Vertical Cylinders                            |
| L         | 78  | 3D Entity, Horizontal Cylinders                          |
| L         | 79  | 3D Entity, Cones                                         |
| L         | 80  | 3D Entity, Truncated Cones                               |
| L         | 81  | 3D Entity, Spheres                                       |
| L         | 82  | 3D Entity, Tori                                          |
| L         | 83  | 3D Entity, Mesh Surfaces                                 |
| L         | 84  | 3D Entity, Revolved Surfaces                             |
| L         | 85  | 3D Entity, Markers                                       |
| L         | 86  | 3D Entity, Polygons                                      |
| L         | 87  | 3D Entity, Slabs                                         |
| L         | 88  | 3D Entity, Polygons, Horizontal                          |
| L         | 89  | 3D Entity, Slabs, Horizontal                             |
| L         | 90  | 3D Entity, Polygons, Rectangular                         |
| L         | 91  | 3D Entity, Folygons, Rectangular                         |
| L         | 92  | 3D Entity, Polygons, Vertical                            |
| L         | 93  | 3D Entity, Folygons, Vertical                            |
| L         | 94  | 3D Entity, Slabs, Vertical 3D Entity, Polygons, Inclined |
| L         | 95  | 3D Entity, Forgons, Inclined 3D Entity, Slabs, Inclined  |
| L         | 96  | 3D Polygons/Slabs, Voids                                 |
| L         | 97  | Obsolete                                                 |
| L         | 98  | 3D Edit, Move                                            |
| L         | 99  |                                                          |
|           | 100 | 3D Edit, Copy                                            |
| L         | TOO | 3D Edit, Rotate                                          |

|        |            | CREATING COSTON TOCEDARS                   |  |
|--------|------------|--------------------------------------------|--|
| L      | 101        | 3D Edit, Enlarge                           |  |
| L      | 102        | 3D Edit, Erase                             |  |
| L      | 103        | 3D Edit, Stretch                           |  |
| L      | 104        | 3D Edit, Change                            |  |
| L      | 105        | 3D Edit, Explode                           |  |
| L      | 106        | 3D Menus                                   |  |
| L      | 107        | 3D Entity                                  |  |
| L      | 108        | Quick Shader                               |  |
| L      | 109        | Linear Dimension                           |  |
| L      | 110        | Layer On/Off                               |  |
| L      | 111        | Layer Name                                 |  |
| L      | 112        | Layer Delete                               |  |
| L      | 113        | File/Import                                |  |
| L      | 114        | File/Export                                |  |
| L      | 115        | Obsolete                                   |  |
| L      | 116        | Toolbox                                    |  |
| L      | 117        | RenderStar                                 |  |
| L      | 118        | Template Menu                              |  |
| L      | 119        | Undo                                       |  |
| L      | 120        | Redo                                       |  |
| L      | 121        | Insert, XREF                               |  |
| L      | 122        | Paste from Clipboard                       |  |
| L      | 123        | Cut to Clipboard                           |  |
| L      | 124        | Copy to Clipboard                          |  |
| L      | 125        | Selection Sets                             |  |
| L      | 126        | Paste Text from Clipboard                  |  |
| L      | 127        | Estimator - Obsolete                       |  |
| L      | 128        | Estimator - Obsolete  Estimator - Obsolete |  |
| L      | 129        | Estimator - Obsolete                       |  |
| L      | 130        | Estimator - Obsolete                       |  |
| L      | 131        | Paste Metafile from Clipboard              |  |
| L      | 132        | Tools, Spelling                            |  |
| L      | 133        | Obsolete                                   |  |
| L      | 134        | Obsolete                                   |  |
| L      | 135        | Unused                                     |  |
| L      | 136        | Unused                                     |  |
| L<br>L | 137        |                                            |  |
| L<br>L | 137        | Unused<br>Unused                           |  |
| L<br>L | 138        | Paste Bitmap from Clipboard                |  |
| L L    | 140        | Insert, Bitmap from File                   |  |
| L<br>L | 141        | Layer Manager                              |  |
| L<br>L | 141        | Wall Style Manager                         |  |
| L<br>L | 142        | XClip                                      |  |
| L      | 143        | Insert, Stamp                              |  |
| L      | 145        | Unused                                     |  |
| L<br>L | 145        | Unused                                     |  |
| L<br>L | 147        | Unused                                     |  |
| L<br>L | 147        | Unused                                     |  |
| L<br>L | 148        | Unused                                     |  |
|        | 150        | Unused                                     |  |
| L      |            |                                            |  |
| L      | 151<br>152 | Unused                                     |  |
| L      | 152        | Unused Unused                              |  |
|        |            |                                            |  |
| L      | 154        | Unused                                     |  |
| L      | 155        | Unused                                     |  |
| L      | 156        | Unused                                     |  |

| / 11   11 |       |                                    |  |
|-----------|-------|------------------------------------|--|
| L         | 157   | Unused                             |  |
| L         | 158   | Unused                             |  |
| L         | 159   | Unused                             |  |
| L         | 160   | Unused                             |  |
| L         | 161   | Edit Symbol Fields                 |  |
| L         | 162   | Save Symbol                        |  |
| L         | 163   | Toggle Symbol Rotation On/Off      |  |
| L         | 164   | Replace Symbol                     |  |
| L         | 165   | Save Symbol                        |  |
| L         | 166   | Enlarge Symbol                     |  |
| L         | 167   | Symbol Reports                     |  |
| L         | 168   | Create Symbol Attribute            |  |
| L         | 169   | Hyperlink                          |  |
| L         | 170   | Edit Symbol Attribute              |  |
| L         | 171   | 2D Edit, Erase, Partial            |  |
| L         | 172   | 2D Edit, Polygons, Rectangle       |  |
| L         | 173   | 2D Edit, Text, Arrows              |  |
| L         | 174   | 3D Entity, Drop Mesh               |  |
| L         | 175   | 3D Entity, Polygons, Ruled Surface |  |
| L         | 176   | 3D Entity, Polygons, TIN Surface   |  |
| L         | 177   | 3D Edit, Mirror                    |  |
| L         | 178   | XClip                              |  |
| L         | 179   | Insert Self-XREF                   |  |
| L         | 180   | SClip                              |  |
| L         | 181   | Insert Excel XLS                   |  |
| L         | 188   | Insert SketchUp SKP                |  |
| L         | 190   | Extract 2D/3D                      |  |
| L         | 192   | Set Object Snap Offset Distance    |  |
| L         | 194   | Polygons                           |  |
| L         | 195   | Doors                              |  |
| L         | 196   | Windows                            |  |
| L         | 197   | Paste                              |  |
| L         | 198   | Paste As Symbol                    |  |
| L         | 199   | XREF Hide                          |  |
|           |       |                                    |  |
| A         | 1000# | 2D Polygon Vertex On               |  |
| А         | 1001# | 2D Polygon Vertex Off              |  |
| A         | 1002# | 2D Polygon Diameter On             |  |
| A         | 1003# | 2D Polygon Diameter Off            |  |
| A         | 1004# | 2D Polygon Inscribe On             |  |
| A         | 1005# | 2D Polygon Inscribe Off            |  |
| A         | 1006# | 2D Polygon Rectangle On            |  |
| A         | 1007# | 2D Polygon Rectangle Off           |  |
| A         | 1008# | Polyline Rectangle On              |  |
| A         | 1009# | Polyline Rectangle Off             |  |
| A         | 1010# |                                    |  |
| A         | 1011# | Symbol Browser Off                 |  |
| A         | 1012# | Jamb In On                         |  |
| A         | 1013# | Jamb In Off                        |  |
| A         | 1014# | Clip Cube Ignore Z On              |  |
| A         | 1015# | Clip Cube Ignore Z Off             |  |
| A         | 1016# | One Line Trim by Entity On         |  |
| A         | 1017# | One Line Trim by Entity Off        |  |
| A         | 1018# | Offset Snap On                     |  |
| A         | 1019# | Offset Snap Off                    |  |
| A         | 1020# | Enter new Offset Snap distance     |  |

|   |       | CREATING CUSTOM TOOLBARS                              |
|---|-------|-------------------------------------------------------|
| A | 1021# | Go to Polygon menu and do not change Rectangle status |
| A | 1022# | Isometric                                             |
| A | 1023# | Assign Material (formerly Rendering Settings)         |
| А | 1024# | Auto3D ( Smart Walls ) On                             |
| А | 1025# | Auto3D ( Smart Walls ) Off                            |
| А | 1026# | Clears the command stack                              |
| А | 1027# | Sets the current Solid Pattern Fill active            |
| А | 1028# | Sets Bitmap Fill active (if specified file exists)    |
| А | 1029# | Edit Materials                                        |
| А | 1030# | o2c Rendering Preferences                             |
| А | 1031# | Material by Color                                     |
| А | 1032# | Material by Layer                                     |
| А | 1033# | Set the current wall type's control line to Outside   |
| А | 1034# | Set the current wall type's control line to Center    |
| А | 1035# | Set the current wall type's control line to Inside    |
| А | 1036# | Load material                                         |
| А | 1037# | Render by Layer open Material Assign. dialog          |
| А | 1038# | Render by Color open Material Assign. dialog          |
| А | 1039# | Launch Object Viewer                                  |
| А | 1040# | Turn Absolute Zero Indicator On                       |
| А | 1041# | Turn Absolute Zero Indicator Off                      |
| А | 1042# | View-dependency On                                    |
| А | 1043# | View-dependency Off                                   |
| А | 1044# | Suppress witness line 1 = TRUE                        |
| А | 1045# | Suppress witness line 1 = FALSE                       |
| А | 1046# | Suppress witness line 2 = TRUE                        |
| А | 1047# | Suppress witness line 2 = FALSE                       |
| А | 1048# | Text: Lock Size On                                    |
| А | 1049# | Text: Lock Size Off                                   |
| А | 1050# | Orthomode On                                          |
| А | 1051# | Orthomode Off                                         |
| A | 1052# | Set Texture Origin                                    |
| A | 1053# | Launch Sun Shader                                     |
| A | 1054# | Smart Arrows On                                       |
| A | 1055# | Smart Arrows Off                                      |
| A | 1056# | KnockOut On                                           |
| A | 1057# | KnockOut Off                                          |
| А | 1058# | KnockOut Border On                                    |
| А | 1059# | KnockOut Border Off                                   |
| А | 1060# | Display KnockOuts On                                  |
| A | 1061# | Display KnockOuts Off                                 |
| A | 1062# | Turn display of Smart wall hatch on                   |
| A | 1063# | Turn display of Smart wall hatch Off                  |
| A | 1064# | Turn display of Smart wall fill On                    |
| A | 1065# | Turn display of Smart wall fill Off                   |
| A | 1066# | Pen Sort On                                           |
| A | 1067# | Pen Sort Off                                          |
| A | 1068# | WYSIWYG On                                            |
| A | 1069# | WYSIWYG Off                                           |
| A | 1070# | Polyline Curves                                       |
| A | 1071# | KnockOut for Curves On                                |
| A | 1072# | KnockOut for Curves OFF                               |
| A | 1073# | KnockOut Border for Curves On                         |
| A | 1074# | KnockOut Border for Curves OFF                        |
| A | 1075# | KnockOut for Polygons and Slabs On                    |
| A | 1076# | KnockOut for Polygons and Slabs Off                   |

| 1 |       |                                           |  |  |
|---|-------|-------------------------------------------|--|--|
| A | 1077# | KnockOut Border for Polygons and Slabs On |  |  |
| A | 1078# | KnockOut Border for Polygons and Slabs Of |  |  |
| A | 1079# | Hatch On                                  |  |  |
| А | 1080# | Hatch Off                                 |  |  |
| А | 1081# | Fill On                                   |  |  |
| А | 1082# | Fill Off                                  |  |  |
| А | 1083# | Bitmaps On                                |  |  |
| А | 1084# | Bitmaps Off                               |  |  |
| А | 1085# | Enable XClips On                          |  |  |
| A | 1086# | Enable XClips Off                         |  |  |
| А | 1087# | Enable SClips On                          |  |  |
| А | 1088# | Enable SClips Off                         |  |  |
| А | 1089# | Underline On                              |  |  |
| А | 1090# | Underline Off                             |  |  |
| А | 1091# | Overline On                               |  |  |
| А | 1092# | Overline Off                              |  |  |
| А | 1093# | Rendering Settings                        |  |  |
| А | 1094# | 3D Settings/DrawMarks On                  |  |  |
| А | 1095# | 3D Settings/DrawMarks Off                 |  |  |
| А | 1096# | PText/MText Boundary On                   |  |  |
| А | 1097# | PText/MText Boundary Off                  |  |  |
| А | 1098# | Purge Unused Symbols                      |  |  |
| А | 1099# | Reload All Symbols                        |  |  |
| А | 1100# | Reserved                                  |  |  |
| А | 1101# | Wall Highlight On                         |  |  |
| А | 1102# | Wall Highlight Off                        |  |  |
| А | 1103# | Copy Multiple On                          |  |  |
| A | 1104# | Copy Multiple Off                         |  |  |
| A | 1105# | Dimension Auto Style "No Points" On       |  |  |
| А | 1106# | Dimension Auto Style "No Points" Off      |  |  |
| А | 1107# | Dimension Auto Style "Points Only" On     |  |  |
| A | 1108# | Dimension Auto Style "Points Only" Off    |  |  |
| A | 1109# | Inference Snapping On                     |  |  |
| A | 1110# | Inference Snapping Off                    |  |  |
| A | 3000# | Set Symbol X Enlargement Factor           |  |  |
| A | 3001# | Set Symbol Y Enlargement Factor           |  |  |
| A | 3002# | Set Symbol Z Enlargement Factor           |  |  |
| A | 3003# | Set Symbol X, Y, and Z Enlargement Factor |  |  |
| A | 3015# | Launch Sun Shader                         |  |  |
| A | 3017# | DWG Export, All Layers                    |  |  |
| A | 3018# | DWG Export, On Layers                     |  |  |
| A | 3019# | Command-line Alias                        |  |  |
| A | 3022# | Save File                                 |  |  |
| A | 3023# | Save As                                   |  |  |
| A | 3024# | File Purge                                |  |  |
| A | 3021# | Refresh Drawing                           |  |  |
| A | 3025# | Regen Display List                        |  |  |
| A | 3027# | Insert Symbol                             |  |  |
| A | 3027# | Save Symbol                               |  |  |
| A | 3029# | Pak-N-Go Create                           |  |  |
| A | 3030# | Pak-N-Go Extract                          |  |  |
| A | 3030# | Pak-N-Go Open                             |  |  |
| A | 3032# | Pak-N-Go Settings                         |  |  |
| А | 3034# | TAY IN GO DECETTINGS                      |  |  |

## (Pro) Creating Line Types

DataCAD allows you to use four standard line types and up to 256 user-defined line types. The definitions for line types provided with DataCAD are located at the end of this section. These definitions are located in \DATACAD\Support Files\Hatch Patterns\.

Anything you draw can be converted into a new line type. The line type creator lets you select entities (up to 65,536) in your drawing to define one segment of a custom line type. After you create the new line type, you can begin using it immediately.

- → To create a new line type:
  - 1. Draw a line or pattern that you want to use as a new line type.
  - 2. Select Line Type from the Edit menu.
  - 3. Click on Create Line in the Line Type menu.
  - 4. Supply a name for the new line in the input box in the Message toolbar and press (Enter). You are prompted to *Select start point of line definition*.
  - 5. Click in the Drawing Window. The Create Line menu expands to contain more options and you are prompted to *Select entity to be part of line definition*. (Alternatively, you could use one of the other selection types, such as group or area.)

**Hint:** DataCAD line types are created from left to right, so you should click in the Drawing Window to the left of the line to indicate the start point of the definition.

6. Click Finish when you are done selecting entities for your line definition. DataCAD provides a suggested endpoint that is to the right of the start point. You are prompted to *Select endpoint of line definition*.

**Hint:** The endpoint of the line type must be to the right of the start point, either at the exact end of the line (if you want to reproduce that line/pattern without gaps) or slightly beyond the end of the line (if you want a gap between repetitions of that pattern).

- 7. Indicate the endpoint:
  - Click on the suggested endpoint if you do not want gaps between repetitions of that line/pattern.
  - Pull the arrow beyond the end of the line/pattern if you want a gap between repetitions. Then
- 8. Select the line you created from the Line Type menu. Right-click to exit the Line Type menu.
- 9. Draw with the line you created in your Drawing Window.

# **Standard Line types**

| Name                  |          | Pattern                                          | Line spacing values                                                   | Defined by:                      |
|-----------------------|----------|--------------------------------------------------|-----------------------------------------------------------------------|----------------------------------|
|                       | Solid    |                                                  | N/A                                                                   | Center                           |
| ard                   | Dotted   |                                                  | 1 = 1'-0" on center dots                                              | Center                           |
| Standard              | Dashed   |                                                  | 1 = 1'-0" on center dashes                                            | Center                           |
| 0,                    | Dot-Dash |                                                  | 1 = 1'-0" on center dot to dot                                        | Center                           |
|                       | ElecLine | E E                                              | 1 = 1'-0" on center E to E                                            | Center                           |
|                       | TelLine  |                                                  | 1 = 1'-0" on center T to T                                            | Center                           |
|                       | Box      |                                                  | 1 = 1'-0" on center box to box                                        | Center                           |
|                       | PropLine |                                                  | 1 = 1'-0" on center double dashes                                     | Center                           |
|                       | Insul    | \(\text{XXXXXXXXXXXXXXXXXXXXXXXXXXXXXXXXXXX      | 0.3 = 6" width insulation                                             | Center                           |
|                       | Plywood1 | <del>=====================================</del> | 0.0.3/4 = 3/4" width plywood                                          | Left edge at line angle of 90°   |
|                       | Plywood2 | <del></del>                                      | 0.0.1/2 = 1/2" wide plywood                                           | Left edge at line angle of 90°   |
| ے                     | Hedge    | 15M5M5M5M5M                                      | 1 = 4" wide line pattern                                              | Center                           |
| imur                  | CentrLin |                                                  | 1 = 1'-0" dash to dash                                                | Center                           |
| 50 maximum            | Section  |                                                  | 1 = 1'-0" on center breaks                                            | Center                           |
| , 50                  | ShingleR |                                                  | 0.8 = 4" to the weather (for line length divisable by set spacing)    | Left edge at line angle of 270°  |
| User-definable lines, | LapSidR  | <del></del>                                      | 0.4 = 4" to the weather<br>(for line length divisable by set spacing) | Left edge at line angle of 270°  |
| aple                  | ShipLap  |                                                  | 0.4 = 4" to the weather<br>(for line length divisable by set spacing) | Left edge at line angle of 270°  |
| defin                 | Brick    |                                                  | 0.8 = 4" nominal brick width                                          | Left edge at line angle of 90°   |
| ßer-                  | 4Block   |                                                  | 0.8 = 4" nominal brick width                                          | Left edge at line angle of 90°   |
| ر                     | 8Block   |                                                  | 0.8 = 8" nominal block width                                          | Left edge at line angle of 90°   |
|                       | 12Block  |                                                  | 0.8 = 12" nominal block width                                         | Left edge at line angle of 90°   |
|                       | RigidIns |                                                  | 0.2 = 2" thickness                                                    | Left edge at line angle of 90°   |
|                       | Grass    | <u> </u>                                         | 0.5 = 3" high grass                                                   | Lower edge at line angle of 90°  |
|                       | GroundLn | <del></del>                                      | 1 = 6" between pattern breaks                                         | Lower edge at line angle of 90°  |
|                       | ShingleL |                                                  | 0.8 = 4" to the weather (for line length divisable by set spacing)    | Right edge at line angle of 270° |
|                       | LapSidL  |                                                  | 0.4 = 4" to the weather<br>(for line length divisable by set spacing) | Right edge at line angle of 270° |

## **Standard Hatch Patterns**

Box

Hatch patterns included with DataCAD are pictured below.

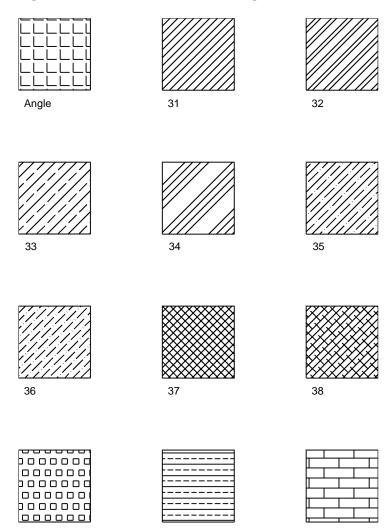

Brass

Brick

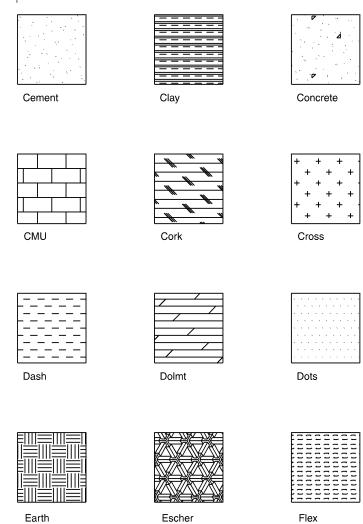

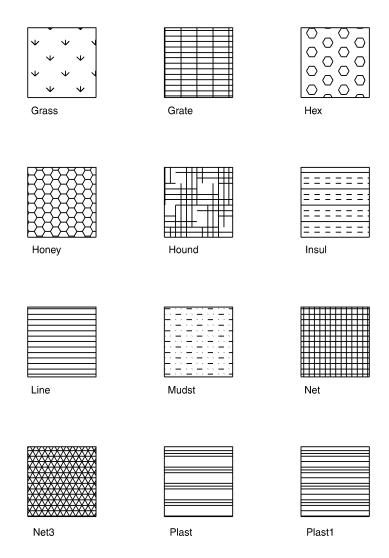

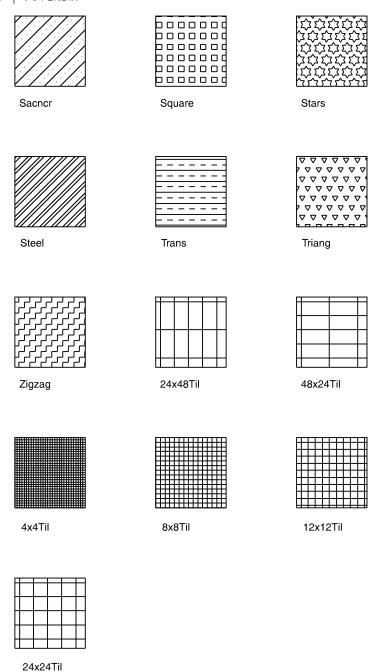

## (Pro) Creating Keyboard Shortcuts

You can use keyboard shortcuts for quick navigation or to perform functions. Shortcuts have also been called keyboard macros, keyboard interrupts, accelerator keys, hot keys, and immediate mode commands. To set up your own shortcuts, see "<u>Defining Shortcuts</u>" below.

In this manual, all keyboard shortcuts are described exactly how they should be executed. If a shortcut requires a lowercase letter, you will be instructed to press only that letter. If a shortcut requires an uppercase letter, you will be instructed to press (Shift) and that letter. (If Caps Lock is on, you can just press the letter.) In some cases, both the uppercase and lowercase letter perform the same function.

In the following table, the Mnemonic column provides an easy way to remember some of the shortcuts. Some shortcuts, like Copy, are noted as being "2D/3D." In this case, when you use the shortcut from a 2D menu, you'll open the 2D Copy menu. Similarly, using the shortcut while in a 3D menu takes you to the 3D Copy menu.

### (Pro) Defining Shortcuts

To define your own shortcuts, edit the file DCADWIN.MCR in the \DATACAD\Support Files\ folder using a text editor. You can only define shortcuts that use a letter in combination with (Alt). You cannot define shortcuts that are accessed by a single letter or those that use a letter in combination with (Shift).

You may have some older keyboard shortcuts that include (Alt) + 183 near the beginning of the line and end with (Alt) + 184. This was used to turn off menu display to increase the speed of shortcut execution in DataCAD for DOS. It is no longer needed in DataCAD for Windows, although these shortcuts will still function normally in DataCAD for Windows.

Define each shortcut key on a separate line. The following line defines a shortcut to Enlarge:

E^;^f6

- The first character E, indicates the key that will start the shortcut. Pressing the character E will call the shortcut. This will also supersede the command that E currently does.
- The semicolon indicates that the command is in the Edit menu; a colon would indicate the Utility menu.
- The caret (^) separates each step through the menu structure.
- F6 indicates the function key that loads the Enlarge option on the Edit menu.
- If the function were on a menu under Enlarge, you would follow the F6 with an additional caret, followed by the appropriate function key on the next menu.

See "<u>Using the Command Line Alias</u>" in "The Drawing Board" chapter for more information on keyboard shortcuts.

# **Standard Keyboard Shortcuts**

| FUNCTION/MENU                              | MNEMONIC       | KEY(S)                                       |
|--------------------------------------------|----------------|----------------------------------------------|
| 2 Line Trim menu                           | Join           | (Alt) + (J)                                  |
| 3D Menus                                   |                | (J)                                          |
| 3D Entity menu                             |                | (J) or $(Alt) + (U)$                         |
| 3D Views menu                              | Views          | (Y) or (Shift) + (V) or (Alt) + (V)          |
| Active layer, scroll                       |                | (Shift) + (Tab)                              |
| backward to set                            |                |                                              |
| Active layer, scroll forward               |                | (Tab)                                        |
| to set  Append selection set toggle        | Append         | (Shift) + (A)                                |
| Append selection set toggle Architect menu | architect      | (A)                                          |
| Cap wall ends toggle                       | architect      | (H)<br>(I)                                   |
| Center screen to cursor                    |                | (Home)                                       |
| location                                   |                | (Home)                                       |
|                                            | Change         | (Alt) + (C)                                  |
| Change menu<br>Colors, scroll backward     | Kolors         | (Shift) + (C)                                |
| Colors, scroll forward                     | kolors         |                                              |
|                                            | KOIOIS         | (K)                                          |
| Coordinate entry                           | Come           | (SpaceBar)                                   |
| Copy to clipboard                          | Copy           | (Ctrl) + (C)                                 |
| Copy menu (2D/3D)                          | Сору           | (C) or (Shift) + (C)                         |
| Cursor size toggle (big vs.                |                | (+)                                          |
| regular)                                   | A              | (A1t) + (A)                                  |
| Curves menu                                | Arcs           | (Alt) + (A)                                  |
| Cut to clipboard                           | d: _:.T        | (Ctrl) + (X)                                 |
| Digitizer                                  | digitIzer      | (I)                                          |
| Dimensions menu                            | Dimension      | (D) or (Shift) + (D) $(A1b) + (D)$           |
| Dimensions, Linear menu                    | Dimension      | (Alt) + (D)                                  |
| Directory of current                       | directorY      | (Alt) + (Y)                                  |
| drawing dialog box                         |                | (II) a. (Ch:(t) + (II)                       |
| Display list, regenerate                   |                | (U) or (Shift) + (U)<br>(Shift) + (1) to (0) |
| Display associated saved view              |                | (Shift) + (1) to (0)                         |
| Edit menu                                  |                | (;)                                          |
| Sel. Sets menu                             | Selection sets | (Shift) + (S)                                |
| Elevation, back                            | Selection sets | (Ctrl) + (PgUp)                              |
| Elevation, front                           |                | (Alt) + (=)                                  |
| Elevation, left                            |                | (F11)                                        |
| Elevation, right                           |                | (F12)                                        |
| Enlarge menu                               | Enlarge        | (Alt) + (E)                                  |
| Errase last entity                         | Elliarge       |                                              |
| 2                                          |                | (,)                                          |
| Erase last group                           | Erase          | (<) (E) or (Shift) + (E)                     |
| Erase menu (2D/3D)<br>Exit                 | Elase          | (E) or (Shift) + (E)<br>(Ctrl) + (E4)        |
|                                            | Till ata       | (Ctrl) + (F4)                                |
| Fillets menu                               | Fillets        | (Alt) + (F)                                  |
| Freehand menu                              | freeHand       | (Alt) + (H)                                  |
| Geometry menu                              | Geometry       | (Alt) + (G)                                  |
| GoTo View menu                             | View           | (V)                                          |
| Grids menu                                 | Grids          | (G) or $(Shift) + (G)$                       |

| Hatching menu                 | Hatch                | (H) or (Shift) + (H)         |
|-------------------------------|----------------------|------------------------------|
| Help                          |                      | (Ctrl) + (F1)                |
| Hide menu                     |                      | (Shift) + (Y)                |
| Identify                      | Identify             | (Shift) + (I) or (Alt) + (I) |
| Input mode:                   |                      | (Insert)                     |
| 1 : Relative Polar (distance, |                      |                              |
| angle)                        |                      |                              |
| 2 : Absolute Polar (distance, |                      |                              |
| angle)                        |                      |                              |
| 3 : Relative Cartesian (x, y  |                      |                              |
| coordinates)                  |                      |                              |
| 4 : Absolute Cartesian (x, y  |                      |                              |
| coordinates)                  |                      |                              |
| Layer search toggle           |                      | (')                          |
| Layers menu                   | Layers               | (L) or $(Shift) + (L)$       |
| Line overshoot amount         |                      | (_)                          |
| Line overshoot toggle         |                      | (-)                          |
| Line spacing, set             |                      | (F)                          |
| Line Type menu                | Line type            | (Alt) + (L)                  |
| Line types, scroll backward   |                      | (Shift) + (Q)                |
| in the Status Panel toolbar   |                      |                              |
| Line types, scroll forward in |                      | (Q)                          |
| the Status Panel toolbar      |                      |                              |
| Line weight, decrement        | BIG Weight to small  | (Shift) + (W)                |
| Line weight, increment        | little Weight to big | (W)                          |
| Group menu                    | linK                 | (Alt) + (K)                  |
| Measures menu                 |                      | (Alt) + (X)                  |
| Mirror menu (2D)              | Mirror               | (Alt) + (M)                  |
| Move menu (2D/3D)             | Move                 | (M)                          |
| Multi-view windows            | multi-view Windows   | (Ctrl) + (W)                 |
| New drawing, create           | New                  | (Ctrl) + (N) or (Alt) + (N)  |
| Object snap                   | sNap                 | (N) or $(Shift) + (N)$       |
| Object Snap menu              |                      | (Shift) + (X)                |
| Object Snap perpendicular     | Object snap          | (Alt) + (O)                  |
| toggle                        |                      |                              |
| Online Help                   |                      | (Ctrl) + (F1)                |
| Open Files                    | Open                 | (Ctrl) + (O)                 |
| Ortho mode toggle             | Orthogonal           | (O) or $(Shift) + (O)$       |
| Orthographic View             | orthographic         | (Alt) + (0)                  |
| Pan                           |                      | Arrow keys (up, down,        |
|                               |                      | right, and left)             |
| Parallel View, most recent    |                      | (Alt) + (9)                  |
| Paste from clipboard          |                      | (Ctrl) + (V)                 |
| Perspective View, most        |                      | (Alt) + (-)                  |
| recent                        |                      |                              |
| Plotter menu                  | Plotter              | (Alt) + (P)                  |
| Polygons menu                 | Rectangle            | (Alt) + (R)                  |
| Previous view, restore        | Previous             | (P) or $(Shift) + (P)$       |
| Print                         | Print                | (Ctrl) + (P)                 |
| Quit                          | Quit                 | (Alt) + (Q)                  |
|                               |                      |                              |

| Redo                          |                 | (Ctrl) + (Y)                        |
|-------------------------------|-----------------|-------------------------------------|
| Reference point entry         |                 | (`)                                 |
| Restore last erased entity    |                 | (.)                                 |
| Restore last erased group     |                 | (>)                                 |
| Rotate menu (2D/3D)           | Rotate          | (R) or $(Shift) + (R)$              |
| Save current drawing          | Save File       | (Ctrl) + (S) or (Shift) + (F)       |
| Screen refresh                |                 | (Esc)                               |
| Screen refresh by layer, stop |                 | (End)                               |
| Screen refresh, stop          |                 | (Del)                               |
| Select                        | sElect          | (Ctrl) + (E)                        |
| Selection set, change active  |                 | (Alt) + (1) to (8)                  |
| Snap grid spacing, set        | spacing         | (S)                                 |
| Snap grid toggle              |                 | (X)                                 |
| Snapping point entry          |                 | (~)                                 |
| Stretch menu                  | Stretch         | (Alt) + (S)                         |
| Symbol, insert by name        |                 | (")                                 |
| Tangents menu                 |                 | (B) or $(Shift) + (B)$              |
| Templates menu                | Template        | (T) or $(Shift) + (T)$ or $(Alt) +$ |
|                               |                 | (B)                                 |
| Text menu                     | Text            | (Alt) + (T)                         |
| Toolbox menu                  | Macros          | (Shift) + (M)                       |
| Disp. Scale menu              | Zoom            | (Alt) + (Z)                         |
| Undo                          |                 | (Ctrl) + (Z)                        |
| Utility menu                  |                 | (:)                                 |
| Wall T intersection clean-up  |                 | (\)                                 |
| toggle                        |                 |                                     |
| Walls toggle and set new      |                 | (=)                                 |
| wall thickness                |                 |                                     |
| Weld Line menu                | Weld            | (Alt) + (W)                         |
| Zoom menu                     |                 | (/)                                 |
| World coordinate identify     |                 | (?)                                 |
| Z-base or Z-height attribute  | Z-base/Z-height | (Z) or $(Shift) + (Z)$              |
| entry                         |                 |                                     |
| Zoom Extents                  |                 | (Ctrl) + (-)                        |
| Zoom In                       |                 | (PgDn)                              |
| Zoom Out                      |                 | (PgUp)                              |
|                               |                 |                                     |

## **Creating Keyboard Shortcuts for Pull-down Menu Options**

You can create keyboard shortcuts for any of the 250+ pull-down menu selections by editing the DCADWIN.MNU file. The format of the menu file is Label|Shortcut|Hint. Any shortcut you add to the MNU file will supersede any existing DataCAD shortcut if they are the same. The following key sequences are supported.

```
(0-9)
Example: Open|5|Open Existing File

(A-Z)
Example: Open|E|Open Existing File

(F1-F12)
Example: Open|F5|Open Existing File

([CTRL] + (0-9), (A-Z), (F1-F12))
Example: Open|CTRL+5|Open Existing File
Example: Open|CTRL+E|Open Existing File
```

```
Example: Open | CTRL+F5 | Open Existing File
([CTRL] + [SHIFT] + (0-9), (A-Z), (F1-F12))
Example: Open | CTRL+SHIFT+5 | Open Existing File
Example: Open | CTRL+SHIFT+E | Open Existing File
Example: Open CTRL+SHIFT+F5 Open Existing File
([CTRL] + [ALT] + (0-9), (A-Z), (F1-F12)) Example: Open | CTRL+ALT+5 | Open Existing File
Example: Open CTRL+ALT+E Open Existing File
Example: Open | CTRL+ALT+F5 | Open Existing File
([SHIFT] + (0-9), (A-Z), (F1-F12))
Example: Open | SHIFT+5 | Open Existing File
Example: Open | SHIFT+E | Open Existing File
Example: Open SHIFT+F5 Open Existing File
([ALT] + (0-9), (A-Z), (F1-F12))
Example: Open | ALT+5 | Open Existing File
Example: Open ALT+E Open Existing File
Example: Open | ALT+F5 | Open Existing File
([ALT] + [SHIFT] + (0-9), (A-Z), (F1-F12))
Example: Open | ALT+SHIFT+5 | Open Existing File
Example: Open ALT+SHIFT+E Open Existing File
Example: Open ALT+SHIFT+F5 | Open Existing File
([CTRL] + [ALT] + [SHIFT] + (0-9), (A-Z), (F1-F12))
Example: Open | CTRL+ALT+SHIFT+5 | Open Existing File
Example: Open CTRL+ALT+SHIFT+E Open Existing File
Example: Open CTRL+ALT+SHIFT+F5 Open Existing File
```

### **Standard Fonts**

DataCAD includes the following fonts; the first column lists the font name, while the second column provides examples of upper- and lowercase characters.

| ARCDR2GP | The quick brown fox jumps over a lazy dog. |
|----------|--------------------------------------------|
| ARCWY2FW | The quick brown fox jumps over a lazy dog. |
| ARCWY2GP | THE QUICK BROWN FOX JUMPS OVER A LAZY DOG. |
| ARCWY2HC | THE QUICK BROWN FOX JUMPS OVER A LAZY DOG. |
| ARCWY2LC | THE QUICK BROWN FOX JUMPS OVER A LAZY DOG. |
| ARCWY2TX | THE QUICK BROWN FOX JUMPS OVER A LAZY DOG. |
| BLOCK    | THE QUICK BROWN FOX JUMPS OVER A LAZY DOG. |
| COMPLEX  | THE QUICK BROWN FOX JUMPS OVER A LAZY DOG. |
| HLV_BP   | THE QUICK BROWN FOX JUMPS OVER A LAZY DOG. |
| HLV_LP   | THE QUICK BROWN FOX JUMPS OVER A LAZY DOG. |
| HLV_MP   | THE QUICK BROWN FOX JUMPS OVER A LAZY DOG. |
| HLV_TM   | THE QUICK BROWN FOX JUMPS OVER A LAZY DOG. |
| HLV_TP   | THE QUICK BROWN FOX JUMPS OVER A LAZY DOG. |
| HLV_TPX  | THE QUICK BROWN FOX JUMPS OVER A LAZY DOG. |
| MCG_TP   | THE QUICK BROWN FOX JUMPS OVER A LAZY DOG. |
| ORIG     | THE QUICK BROWN FOX JUMPS OVER A LAZY DOG. |
| ORIG2    | THE QUICK BROWN FOX JUMPS OVER A LAZY DOG. |
| ROMAN    | THE QUICK BROWN FOX JUMPS OVER A LAZY DOG. |
| ROMAN2   | THE QUICK BROWN FOX JUMPS OVER A LAZY DOG. |
| ROMANC   | THE QUICK BROWN FOX JUMPS OVER A LAZY DOG. |
| ROMANS   | THE QUICK BROWN FOX JUMPS OVER A LAZY DOG. |
| SIMPLEX  | THE QUICK BROWN FOX JUMPS OVER A LAZY DOG. |
|          |                                            |

## **Extended characters**

Five DataCAD fonts feature extended characters. This allows you to include common drafting symbols, fractions, and exponents in your text:

ARCDR2GP ArcDraft General Purpose ARCWY2GP ArcWyde General Purpose ARCWY2HC ArcWyde Heavy Chisel ARCWY2LC ArcWyde Light Chisel

HLV\_TPX Helvetica Thin Proportional with extended characters

The following chart shows the drafting symbols, exponents and fractions you can include in your text.

- → To create drafting symbols and exponents:
  - 1. Toggle NumLock on. The indicator light on your keyboard will be green if NumLock is on. If NumLock is not toggled on, you will not be able to create the drafting symbols and exponents.

2. Press (Alt) and hold it down while you type the corresponding four-digit number using the numeric keypad. The four-digit number always begins with zero. Do not use the number keys above the letters on your keyboard.

If you'd like to change your font but you've used extended characters in your text, make sure the new font also includes the extended characters. If you choose a font that does not include the extended characters, the content of your text may be changed.

To create fractions, use the Exponent/Numerator column of the chart to enter the numerator of your fraction; use the Denominator column to draw the denominator and the division sign. For example, to draw a fraction of 5/16 in your text, hold down (Alt) and type **0135** using the numeric keypad. When you release (Alt), the 5 will appear. Depress (Alt) again and type **0153** on the numeric keypad. The fraction is completed when you release (Alt).

| Draftii    | ng Symbol          |      |   | nent /<br>erator | Denor | ninator |
|------------|--------------------|------|---|------------------|-------|---------|
| ф          | Diameter           | 0140 | 0 | 0130             | /2    | 0150    |
| 曲          | Square Feet        | 0141 | 1 | 0131             | /4    | 0151    |
| P          |                    |      | 2 | 0132             | /8    | 0152    |
|            | Property Line 0142 | 0142 | 3 | 0 <b>13</b> 3    | /16   | 0153    |
| $\bigcirc$ | Center Line        | 0143 | 4 | 0134             |       |         |
| W/         | With               | 0144 | 5 | 0135             |       |         |
| 0          |                    |      | 6 | 0136             |       |         |
|            | Degree             | 0145 | ٦ | 0137             |       |         |
| +          | Plus-or-minus      | 0146 | 8 | 0138             |       |         |
| X          | Angle              | 0160 | 9 | 0139             |       |         |

## Inserting Symbols in Drawings without the Symbol Browser

You can use two other symbol insertion methods; these existed prior to DataCAD 11. Using the Insert pull-down menu is faster, but using the Utility/Templates menu offers you more options for working with your symbols.

If you prefer to use this old-fashioned method, you should close your Symbol Browser to avoid confusion. Just click on the "X" in the upper right corner of the Symbol Browser to make it disappear.

- → To insert a symbol into your drawing using the Insert menu:
  - 1. Click on Symbol in the Insert pull-down menu. A dialog box appears, listing all symbol folders in your DataCAD\Symbols folder.

**Shortcut:** Press (") (the double quotation key) to insert a symbol.

- 2. Double-click on a symbol folder to open it and display those symbols.
- 3. Click on the name of the symbol you want to use; if Show Preview is checked, a preview of the selected symbol appears in the preview window on the right side of the dialog box. The symbol preview displays in either orthographic (plan) or isometric view, depending on the Isometric View checkbox in the Insert Symbol dialog box.
- 4. Click on Open or press (Enter). The dialog box closes and the left menu offers options for editing the symbol. Notice that a box representing the extents of the symbol is now attached to your cursor at the symbol's insertion point.
- 5. Change the symbol's size if necessary. Before you place the symbol in your drawing, you can increase or decrease the size of an entity by entering specific enlargement values for the X, Y, and Z axes:
  - To resize the symbol while maintaining its original scale, increase the X Enlargmnt., Y Enlargmnt., and Z Enlargmnt. values equally
  - To adjust the size of the symbol along the X axis, click on X Enlargmnt. Use the value menu or type an enlargement factor and press (Enter).
  - To adjust the size of the symbol along the Y axis, click on Y Enlargmnt. Use the value menu or type an enlargement factor and press (Enter).
  - To adjust the size of the symbol along the Z axis, click on Z Enlargmnt. Use the value menu or type an enlargement factor and press (Enter).
- 6. Rotate the symbol either by dynamically positioning it or by setting a specific rotation angle for the symbol. The symbol is rotated around the insertion point, the point where the symbol is attached to your cursor.
  - To dynamically rotate the symbol into position when you place it in your drawing, toggle Dyn. Rotate on.
  - To set a specific rotation angle, toggle Dyn. Rotate off. Use the value menu or type an angle and press (Enter).
- 7. Convert the symbol into standard and separate lines and arcs when you place it in your drawing by toggling Explode on.
- 8. Place the symbol by clicking in the Drawing Area, using coordinate entry, or object snapping to a point in your drawing. The symbol is inserted into your drawing. For details on coordinate entry, see "<u>Drawing Using Coordinate Entry</u>" in "The Drawing Board" chapter. For details on object snapping, see "<u>Object Snapping</u>" in the "Drawing Tools" chapter.
- 9. Repeat the previous step to continue placing the symbol in your drawing or right-click to exit the menu.

## Finding and Using Older Template and Symbol Files

Before using Templates, you need to configure DataCAD to look into your previous version's installation folder to find the template and symbol files.

- → To configure DataCAD version 11 and higher to find template and symbol files from older versions:
  - 1. Select Program Preferences from the Tools pull-down menu and click on the Pathnames tab.
  - 2. Set the path for Templates to C:\DataCAD\TPL\, assuming that is the folder in which the earlier version is installed.

- 3. Set the path for Symbols to C:\DataCAD\, leaving the SYM part off because it is already included in the symbol paths for each of the files associated with the template.
- → To insert a symbol into your drawing using the Templates menu:
  - 1. Right-click until the Utility menu appears.
  - 2. Click on Templates in the Utility menu. A dialog box appears.

### **Shortcut:** Press (T) to open the Template menu.

- 3. Locate the template you'd like to use and click on it to select it. The templates that come with DataCAD are in your DataCAD\Templates folder.
- 4. Click on Open or press (Enter). The template appears on the right side of the Drawing Area and the Templates menu appears.
- Rotate the symbol into position either dynamically or by setting a specific rotation angle. The symbol is rotated around the insertion point, the point where the symbol is attached to your cursor.
  - To dynamically rotate the symbol into position when you place it in your drawing, toggle Dyn. Rotate on.
  - To set a specific rotation angle, toggle Dyn. Rotate off. Use the value menu or type an angle and press (Enter).
- 6. Change the symbol size if necessary by clicking on Enlarge in the Templates menu. Before you place a symbol in your drawing, you can increase or decrease the size of an entity by entering specific enlargement values for the X, Y, and Z axes:
  - To enlarge entities along the X axis, click on X Enlargmnt. Use the value menu or type an enlargement factor and press (Enter).
  - To enlarge entities along the Y axis, click on Y Enlargmnt. Use the value menu or type an enlargement factor and press (Enter).
  - To enlarge entities along the Z axis, click on Z Enlargmnt. Use the value menu or type an enlargement factor and press (Enter).
  - To set the line spacing enlargement factor for nonsolid line types, click on Line Factor. Use the value menu or type a line factor and press (Enter). The Line Factor setting affects how line types like Dashed are enlarged. A setting matching those of the X, Y, and Z enlargement factors will maintain the line type's spacing.
  - To set all of these options to the same setting and enlarge the entity equally in all directions, click on Set All. Use the value menu or type an enlargement factor and press (Enter).
- 7. Decide if you need to place symbols above or below the current Z-base. For example, when placing tree symbols on a 3D site plan, you can change the Z Offset option to enter the trees at the proper elevation. To set the vertical distance above or below the correct Z-base where you'd like to insert your symbols, click on Z Offset. Use the value menu or type an offset value and press (Enter). Enter a positive value to place the symbol above the current Z-base; enter a negative value to place the symbol below the current Z-base.
- 8. Decide if you want to change the symbol. Normally, symbols are placed in your drawing as a single entity, so DataCAD doesn't recognize the individual lines and arcs that make up the symbol. To be able to edit a symbol in your drawing, you must explode (or convert) the symbol into separate lines and arcs. To convert the symbol into separate lines and arcs when you place it in your drawing, toggle Explode on.

Note: This will only explode those symbols entered into your drawing after Explode is toggled on. Exploded symbols appear the same as standard symbols, but DataCAD recognizes only the individual lines and arcs that make up the symbol and not necessarily their relationship to each other.

9. Select a symbol from the template by moving your cursor over the symbol you want to use and clicking. A box, representing the extents of the symbol, is attached to your cursor at the symbol's insertion point. The symbol's insertion point is marked by a small "x" once you place the symbol in your drawing.

You can object snap to any point on a symbol to select an insertion point other than the one associated with the symbol definition. This is especially useful if you want to align a symbol with another entity in your drawing. Simply snap to the symbol in the template and then snap to the entity in your drawing to place the symbol.

- 10. Place the symbol in your drawing by clicking in the Drawing Area, using coordinate entry, or object snapping to a point in your drawing. The symbol is inserted into your drawing.
- 11. Repeat the previous step to continue placing the symbol in your drawing or right-click to detach from the symbol.
- 12. Open a different template if necessary by clicking on New File and selecting another template file from the dialog box.
- 13. Close the template window by clicking on Template Off.

#### More About Templates and Symbols

Each template is a graphic representation of the template (.TPL) file and appears with a number of divisions, each containing a symbol. The template file itself is a simple text file containing the name of the file, the number of rows and columns in the template, and the paths to the symbols associated with that template. When you select a template, the symbols associated with that template file appear in the template window.

## **Creating and Editing Templates**

Templates are a very effective way to organize a library of pre-drawn items, which you can use in many different projects. You can create a template with symbols that you use frequently or one that supports office standards. See "More About Creating Templates" for details on defining information fields.

Each template has information fields defined specifically for that template. Whenever you add a symbol to that template, you can enter information describing that symbol in each field. There are six standard information fields that are defined for every template, but you can define an unlimited number of additional fields.

- → To create a template:
  - 1. Click on Templates in the Utility menu; or if you're already in the Template menu, click on New File. A dialog box appears.
    - Type a name for your new template and click on Open or press (Enter). The dialog box closes and you are prompted with Create new file?
  - 3. Click on Yes to create the template. The Field 7 menu appears and you are prompted with Field name. All templates have six standard fields automatically defined for them.

- 4. Decide whether you want to define additional information fields or simply create the template with only the standard six fields. To use only the standard fields, right-click and skip to step 7. To enter an additional field, type a name for the field (up to 20 characters) and press (Enter). A list of field data types appears and you are prompted to *Select field type*.
- 5. Notice that there are three field types available: Text, Number, and Dollar. To create a field that you can enter letters and numbers into, click on Text. To create a field that you can enter an integer into, click on Number. To create a field that you can enter a real number with two fixed decimal places, click on Dollar. Numbers entered in a text field cannot be used in any calculations.
- 6. Repeat steps 4 and 5 to continue entering information fields.
- 7. Right-click when you've completed entering fields. The template is created and displayed at the right side of the DataCAD window and the Templates menu appears. For information on how to add symbols to your new template, see "Creating and Editing Symbols" later in this chapter.

### **More About Creating Templates**

When you create a template, DataCAD automatically defines six information fields:

| Field Name | Field Type |
|------------|------------|
| Item nam   | Text       |
| Manufact   | Text       |
| Model No   | Text       |
| Remark 1   | Text       |
| Remark 2   | Text       |
| Cost       | Dollar     |

You can create an unlimited number of additional information fields when you create a template. This is the *only* time you can define information fields; once the template is created, you can't add another field or delete a field, nor can you change the field's name or type.

While you can't change the fields themselves, you can always edit any information you've entered into a field. All fields you create can accept up to 80 characters of information.

## **Editing Templates**

Templates you create in DataCAD have a standard number of divisions: three columns and 12 rows. Once you've created a template, you can change the number of divisions to suit your needs.

The number of divisions in a template doesn't have to equal the number of symbols associated with that template. You can have more divisions than symbols, in which case some of the divisions in your template will be empty. You can also have fewer divisions than symbols, so that not all symbols associated with that template will be displayed at once. Displaying fewer symbols will also increase refresh times.

- → To change the number of divisions in a template:
  - 1. Create your template. Then click on Divisions in the Templates menu. You are prompted to *Enter number of columns*.
  - 2. Use the value menu or type the number of columns for your template and press (Enter). You are prompted to *Enter number of rows*.
  - 3. Use the value menu or type the number of rows for your template and press (Enter). The template is updated with the new divisions and you are returned to the Templates menu.

## Creating and Editing Symbols

Creating and editing symbols is a very effective way to build a library of pre-drawn items that you can use in many different projects. You can draw a lighting fixture, create a symbol from the fixture geometry and add it to a template, and then very quickly place several instances of that fixture in your drawing.

To quickly determine the exact path and folder name of a symbol, click on Symbol Name in the Templates menu and then click on the symbol.

You can also enter descriptive information about each symbol and then edit that information. You can even replace symbols in your drawing with others in your symbol library.

- → To create a symbol and add it to a template:
  - Click on Templates in the Utility menu. The Templates menu appears.

**Shortcut:** Press (T) to display the Templates menu.

- 2. Click on Save Symbol. If the Attention toolbar informs you that a file doesn't exist and asks if you want to Create it?, click on Yes. A dialog box appears, prompting you to Enter name of symbol file to be saved. Symbol folders are stored in your DataCAD\Symbols folder.
- Make sure the folder that's open in the dialog box is the one you want to save the symbol in. If it's not, change to the proper folder.
- Type a name for your symbol and click on Save or press (Enter). The Save Symbol menu appears. Use Save Symbol to select either symbols already in your drawing or geometry you want to make into a symbol; both types of selection will be added to the currently displayed template.
- Choose a selection method and then select the parts of your drawing you want to make into a symbol. When you are finished selecting the entities to add to the symbol, click on Continue. You are prompted to Select an insertion point for symbol.
- 6. Select the reference or insertion. You can click in the Drawing Area, use coordinate entry, or object snap to a point in your drawing. The entities you selected are copied into the first open space in the template; if there are no open spaces in the currently displayed template, the symbol can't be displayed in that template until you increase the number of template divisions. A dialog box appears.
- 7. Enter a name for your symbol in the Item name field. Supply information for additional fields. You can use the New button to add more fields; you can use the Delete button to eliminate existing fields.
- 8. Click on OK when you are finished supplying information about the symbol. A dialog box appears and you are asked to Enter name of symbol file to be saved.
- 9. Supply a name in the File name field and click on Save or press (Enter).
- 10. Continue with step 3 above to save additional symbols.

## **Editing Symbols**

To edit symbols, you must first *explode* or convert them into individual lines and arcs. You can do this when you insert the symbol into your drawing or after the symbol has been inserted. Once the symbol has been edited, you can reform the symbol lines and arcs into a single symbol entity, copy it back into the template, and then update the symbols already in your drawing.

- → To explode a symbol when you place it in your drawing and edit it:
  - Click on Templates in the Utility menu. Then click on New File in the Templates menu. A dialog box appears, allowing you to choose a template to open.

- 2. Click on the template you want to use and click on Open. The template appears on the right side of the Drawing Area.
- 3. Toggle Explode on in the Templates menu.
- 4. Click on the symbol in the template that you want to insert into your drawing.
- Place the symbol in your drawing. You can click in the Drawing Area, use coordinate entry, or object snap to an entity in your drawing. The symbol is copied to your drawing and automatically exploded into separate entities.
- 6. Edit the symbol geometry as necessary. For more information on editing lines and arcs, see the "Editing Drawings" chapter.
- 7. Copy your changes back to the template. Click on Redefine in the Templates menu. You are prompted to *Select symbol in template to redefine*.
- 8. Click on the symbol *in the template* that you just edited in the Drawing Area. A selection menu appears and you are prompted to select the geometry you want to be your new symbol.
- 9. Choose a selection method and then select the geometry for the symbol. Your selection is highlighted with dashed lines. If necessary, continue selecting geometry until all entities that you want to be included in the new symbol are highlighted.
- 10. Click on Continue to go on with the symbol definition process. You are prompted to *Select an insertion point for symbol*.
- 11. Click in the Drawing Area or use coordinate entry to select the point that will be used to insert the symbols in drawings. The edits to the symbol are copied to the template.
- 12. Update all instances of that symbol in your drawing. Click on Reload in the Templates menu. You are prompted to *Select symbol in template to reload*.
- 13. Click on the symbol in the template that you want to reload or click on All in the Reload menu to reload all symbols in your drawing.

## **Editing Information Fields**

You can edit information associated with symbols by selecting a symbol in a template or one that's already in your drawing. Use the Reports option in the Templates menu to extract symbol information for all symbols used in your drawing and create specification reports or cost estimates.

- → To edit symbol information:
  - 1. Open the template that the symbol (whose information you want to edit) is associated with.
  - 2. Click on Edit Fields in the Templates menu.
  - 3. Click on the symbol, either in the template or in your drawing, whose information you want to edit. The fields for that symbol appear in the dialog box.
  - 4. Click on the field you want to edit.
  - 5. Type the new information for that field and press (Enter).
  - 6. Repeat steps 4 –5 to continue changing field information as necessary.
  - 7. Edit information for another symbol by right-clicking and continuing with step 3 above. Right-click twice to exit back to the Templates menu.

### → To edit symbol information:

- Click on FormAtr in the Toolbox pull-down menu. The FormAtr menu appears. If FormAtr is not listed in your Toolbox menu, click Configure in the Macros menu and add it to the Macros in Menu list.
- 2. Click on Symbols in the FormAtr menu. You are prompted to Select symbol to edit attribute fields.
- 3. Click on the symbol. The symbol's information appears in the Drawing Area.
- 4. Press (Tab) to move the edit box to the text you want to change.
- 5. Type the new text and press (Enter). The information is changed.
- 6. Repeat steps 4 5 to continue editing.
- 7. Press (Esc) to exit editing and return to your drawing. You are prompted with *Do you wish to update symbol file* [symbol path and filename]?
- 8. Click on Yes to update the symbol information; click on No to cancel the changes.

### **Replacing Symbols in Your Drawing**

You can replace one symbol in your drawing with another and choose whether to replace one instance of that symbol or all instances throughout your drawing. This is useful if you've entered one type of bathroom sink throughout your drawing and you need to replace it with another type.

- → To replace one symbol with another symbol:
  - 1. Click on Templates in the Utility menu. The Templates menu appears.
  - 2. Click on Replace in the Templates menu. The Replace menu appears and you are prompted to *Select symbol to replace*.
  - 3. Click on the symbol in your drawing that you want to replace. You are prompted to *Select symbol to replace with*.
  - 4. Choose the new symbol that will replace the original by clicking on a symbol in a template or on one that's already in your drawing. A selection menu appears.
  - 5. Replace only particular instances of the symbol you selected in step 3 or replace all instances of that symbol. To choose particular instances of the symbol, choose a selection method from the menu and continue with the next step. To replace all instances of the symbol, click on All; all instances of the symbol are immediately replaced and you can skip to step 7.
  - 6. Select each instance of the symbol that you want to replace. Each symbol is replaced as you select it.
  - 7. Finish replacing symbols. Right-click to return to the Templates menu.
- → To replace several different symbols with another symbol:
  - 1. Click on Templates in the Utility menu. The Templates menu appears.
  - 2. Click on Replace in the Templates menu. The Replace menu appears and you are prompted to *Select symbol to replace*.
  - 3. Click on Any Symbol in the Replace menu. You are prompted to Select symbol to replace with.
  - 4. Choose the new symbol that will replace the original by clicking on a symbol in a template or on one that's already in your drawing. A selection menu appears.

- 5. Select each symbol you want to replace or replace *every* symbol in your drawing. To choose each symbol, choose a selection method from the menu and continue with the next step. To replace all symbols, click on All; all symbols in your drawing are immediately replaced.
- 6. Select the symbols to be replaced. Each symbol is replaced as you select it.
- 7. Finish replacing symbols. Right-click to exit the Replace menu and return to the Templates menu.

### **Deleting Symbols**

You can erase symbols from your drawing or delete them from a template.

- → To erase a symbol:
  - 1. Click on Erase in the Edit menu. The Erase menu appears.
  - 2. Toggle Layer Search on if the symbols you want to erase are on a layer other than the active layer.
  - 3. Click on a selection method in the menu. You are prompted to select the entities you want to erase.
  - 4. Select the symbols; they are erased from the drawing. You can continue selecting symbols to erase them. Avoid selecting a symbol where it crosses another entity because it may be difficult for DataCAD to know which entity you want to select. Zoom in on your drawing or change your view to select symbols more precisely.
  - 5. Finish erasing symbols. Right-click to exit the Erase menu.
- → To delete a symbol from a template:
  - 1. Click on Templates in the Utility menu. A dialog box appears, allowing you to choose a template to open.
  - 2. Click on the template with the symbol you want to delete and click on Open. The template appears on the right side of the Drawing Area and the Templates menu appears.
  - 3. Click on Del. Symbol in the Templates menu. You are prompted to *Select symbol to delete from this template file*.
  - Click on the symbol you want to delete from the template. You are asked to confirm your selection.
  - 5. Click on Yes to delete the symbol; click on No to cancel the function.
  - 6. Continue selecting symbols to delete them from the template or right-click to exit the Del. Symbol menu.

#### **More About Erasing Symbols**

When you erase symbols from your drawing, it's important to *purge* the symbol from your drawing as well. When you add a symbol to your drawing, DataCAD associates that symbol with your drawing. This association is not deleted when you erase the symbol and continues to take up drawing file space. To delete the association as well, you must use the Purge Symbol option in the Templates menu.

- → To purge symbol associations from your drawing:
  - 1. Click on Purge Symbol in the Templates menu. You are asked *Are you sure you want to purge unused symbols?*
  - 2. Click on Yes to purge the associations with symbols that have been deleted; click on No to cancel the function.

# **Chapter 31 Glossary**

## 3D face

The surface of a solid specified with 3D points.

#### 3D mesh

A polygon mesh composed of vertices connected by lines.

# 3D polyline

Polylines with segments oriented in 3D space.

#### arc

A continuous section of a curved line.

#### area

Any part of a drawing within a rectangular window that is temporarily drawn during the selection process. All entities and groups enclosed completely within this rectangular window are included in the area. All entities and groups partially enclosed or not enclosed within the rectangular window are not included in the area.

# **Attention toolbar**

A toolbar that supplies helpful information and/or hints pertaining to the DataCAD function you are using. You can move this toolbar anywhere in the DataCAD screen or onto your desktop.

#### attribute

A single value or characteristic associated with an entity.

# bulge

A curved portion of a polyline.

# center marks

Small marks displayed to define the exact center of arcs and circles. You can also use center marks with object snapping.

# click

To position the cursor over a selection and press and release a mouse button (usually the left button). This command usually refers to selecting or deselecting an option.

# choose

To select a command or option from the Menu Window.

## command

An instruction from the user to the computer to perform a function. A command is usually selected from the Menu Window or the Menu Bar.

# **Context-sensitive toolbar**

A toolbar that appears when you perform various functions. For example, it could provide icons for Cleanup, Architect, Door swing, Window, Polyline, and Model options. You can also create your own context-sensitive toolbar. You can move this toolbar anywhere in the DataCAD screen or onto your desktop.

# **Coordinates/Hints toolbar**

A toolbar that supplies helpful information and/or hints pertaining to the DataCAD function you are using. The hints usually mirror the tooltips for DataCAD menu items. When it isn't displaying hints, this toolbar shows the coordinates that describe your cursor's current position. Additionally, this toolbar provides the Z-base and Z-height. You can move this toolbar anywhere in the DataCAD screen or onto your desktop.

#### cursor

A graphic symbol displayed on the screen to show the location of the mouse.

# default

Any setting or value that is preset by DataCAD.

#### **Default toolbars**

Two default user-definable toolbars can be active simultaneously. You can move these toolbars anywhere in the DataCAD screen or onto your desktop.

#### dimension line

Also called the string line, the dimension line consists of a straight line parallel to the points to dimension. The dimension line also contains text showing distance information and termination marks, consisting of arrows or tick marks drawn at a 45° angle.

# division

A graphical aid used in cylindrical balusters, newel posts, or hand rails to help you better visualize the cylinder.

# doughnut (donut)

A circular object with hole in the center, composed of two concentric circles and a filled center.

# **Drawing Window**

The area of the screen that is reserved for your drawing.

#### elevation

The height of an object. It defines the object's position in the direction of the Z-axis.

Also, an orthographic view that shows the front, back, right, or left sides of an object.

# entity

A straight or curved geometric element defined by two endpoints. A circle, ellipse, or arc is an entity, as is a B-spline or Bezier curve. A line of text is also considered an entity in editing operations. Edit entities alone or when linked as a group.

# extension line

Extension lines typically run from the object you dimension to the line where the dimension appears. Extension lines are used only for linear and angular dimensioning. You can control the length of the extension line. DataCAD typically draws one extension line at each end of a dimension line, but you can suppress the line.

## extents

The outer-most edges of a drawing. To "display a drawing at its extents" means to adjust the view so that the drawing fills the Drawing Window as much as possible while still displaying it in its entirety; the outer-most edges of the drawing will fit just inside the frame of the Drawing Window. Clicking the E in the Navigation Pad does this automatically.

#### fence

Similar to an area but allowing more flexibility, a fence is any portion of a drawing within a closed polygon that you draw during the selection process. You can select using a concave or convex polygon having up to 36 sides.

# fit

Specified fixed height of text that expands or contracts to the character width between designated points only.

# function keys

Function keys, (F1) through (F12), are located on the keyboard and are used to enter commands. In DataCAD, they are associated with the commands that appear in the Menu Window. You can select these commands by pressing the associated function key on the keyboard.

(S1) through (S0) provide access to ten additional commands, selected on the keyboard by holding down (Shift) while pressing the appropriate function key.

# grids

Use display and snap grids to make cursor movement and positioning more accurate. The flexibility and control of grids are critical to computer-aided design.

#### group

A group is a set of entities linked together logically but not necessarily graphically. Entities that do not touch may be part of the same group, and entities that are contiguous may be part of different groups. A group may contain any number of entities - as many as hundreds or only one.

Entities are linked as a group in a number of ways. A group of entities drawn in succession without disconnecting the cursor are linked as one group. Similarly a series of lines of text entered at the same time are linked as one group. You can link any group of entities or groups using the Group command. Entities are also linked or associated as one group when they are created at the same time with the Copy command. When an existing entity is edited, with the Change or Move commands, for example, it retains the same group associations.

The grouping together of entities in DataCAD facilitates editing many related items without affecting other entities in the same portion of a drawing. Because they are also easily redefined, groups allow the designer to organize a drawing as a series of elements composed of logically related pieces or entities.

# keyboard shortcuts

These key combinations perform an operation or select a setting in the middle of another command by interrupting the original command. Once the interrupt function is complete, DataCAD automatically returns to the original function.

# layers

In computer-aided design layers are the electronic equivalent of overlaid pieces of tracing paper, each containing a small part of the drawing information. Each layer can also be saved and loaded for use in other drawing files.

#### limits

The maximum and minimum sizes indicated by a toleranced dimension.

#### line

The most fundamental drawing entity; defined by two endpoints.

# Menu Bar

An area of the screen, located along the top of the DataCAD screen, that contains pull-down menus to give you quick access to many of DataCAD's most used functions.

# Menu toolbar

A toolbar that displays DataCAD's primary menu structure. You can position this toolbar anywhere on your DataCAD screen or on your desktop.

# Message toolbar

This toolbar provides prompts and messages. The Message toolbar also provides an input portion that supplies prompts and displays the information you are entering via the keyboard.

# **Multi-view Windows toolbar**

A toolbar that lets you display up to 10 GoTo View windows that you can tear off, reposition, and resize.

# **Navigation toolbar**

This toolbar displays buttons to pan around (left, right, up, and down), zoom in or out, zoom to an area, view the drawing at its extents, and identify the properties of an entity.

## ortho mode

Used to draw entities at any angle. Press (O) to toggle Ortho mode off. To draw entities orthogonal to one another, press (O) again to toggle ortho mode back on. Modify this snap angle by setting the number of divisions under the Snap Angle option of the Grids menu.

# orthographic view

A parallel view whose lines of sight are parallel to each other and perpendicular to the plane of projection. Orthographic views include plan views and elevations.

#### pan

Move observer's view of a drawing by using the arrow keys to the right of the keyboard. Set the pan distance by using Scroll Dist. in the Settings menu.

# point

Use the mouse to point to objects on the screen. Move the mouse to move the cursor to the appropriate location on the screen.

Also, a point in space represented on the monitor as a dot, without width or height.

# polyface

3D vertices connected in a specified order.

# polyline

A connected sequence of lines and arc segments.

# **Projection toolbar**

This toolbar controls the type of view (parallel, perspective, plan, isometric, oblique, and elevations) that appears in your Drawing Window. You can place this toolbar anywhere on your DataCAD screen or on your desktop.

## prompt

A message that appears on the screen in the Message toolbar, providing information or requesting a command or user action.

# radius

The measurement used for a cylindrical baluster, newel post, or hand rail. The radius is the distance from the center point of the cylinder to the side of the cylinder.

# raster printing

The rendering of a graphic as an image composed of dots rather that of vectors, or lines.

# reference point

An arbitrary point in the Drawing Window from which the next point entered will be referenced.

# right-click

To press and release the right mouse button.

# right-hand rule

A rule that indicates the direction of angles. Point the thumb of your right hand in the direction of the axis in question. Your fingers curl in the direction of positive rotation. The Y axis goes up, so when you point your thumb up, your fingers curl toward you in the left to right direction. Negative angles, therefore, go from right to left.

## screen refresh

Updates or redraws the screen from the drawing file in order to display the current status of your drawing. This is particularly useful to monitor your progress during editing operations.

## scroll back

Use Scroll Back to view a previously-displayed portion of a list.

# scroll forward

Use Scroll Forward to view more options when the list of available choices is too long to fit on a menu.

#### select

To highlight or otherwise mark an entity, icon, or text.

#### selection set

A user-defined set of entities and/or groups that contains any number of entities or groups. Selection sets provide increased efficiency during editing by reducing the time required to select entities, groups, or define areas or fences.

# setting

An option that is set to a particular value. You can change settings at any time, and they remain in that state until you change them again.

#### solid

Solid filled figures, composed of quadrilateral (four-sided) or triangular (three-sided) polygons.

# **SPB** fills

A solid, pattern, or bitmap can be used to fill an area instead of the standard vector-based hatch patterns.

#### Standard toolbar

A toolbar that provides access to common Windows-based functions (such as file open, save, print, copy, paste, etc.) and some frequently used DataCAD ones (such as select a reference file or bitmap). You can move this toolbar anywhere in the DataCAD screen or onto your desktop.

#### Status toolbar

This toolbar is reserved for status information such as the current layer, layer color, line type, scale, selection sets, go-to views, and input mode. You can more this toolbar anywhere in the DataCAD screen or onto your desktop.

# string

A series of characters.

# swap file

A temporary file created when you enter DataCAD. It is the working file that constrains your drawing during a work session. This working file is transferred to your drawing (.AEC) file when you exit DataCAD.

# **SWOTHLUDFB** toolbar

The Snap, Walls, Ortho, Text, Hatch, Line weight, User-line, Dimension, Fills, and Bitmap toggles are located on this toolbar. You can move this toolbar anywhere in the DataCAD screen or onto your desktop.

# text

The alphabet, numerals, and special characters added to a drawing. It is created using fonts.

# text leaders

Short, sometimes angled lines that are automatically drawn back to a point on the circumference of the object when a dimension distance is too short to contain dimension text.

# thickness

The projection of a surface into 3D space.

# toggle

An option switch that you can turn on or off. When a toggle is on, the button label appears in green; when a toggle is off, the button label appears in red.

# tolerance

The total amount a specific dimension is allowed to vary, the difference between maximum and minimum limits.

## trace

A solid line with a specified width.

#### undo

An option that cancels the latest operation or command performed. It appears on the menu only after an action has taken place.

# vector printing

Line-based drawings produced with commands that are either native to or added to a laser printer.

#### view center

The point in space at which the observer is looking. DataCAD places the view center in the middle of the extents, halfway between Z-base and Z-height.

# Viewer toolbar

This toolbar changes based on the type of view you select in the Projection toolbar. You can move this toolbar anywhere in the DataCAD screen or onto your desktop.

# void

An opening or hole created in a slab.

#### zoom

Displays objects at different scales for drawing tasks. To quickly focus on a portion of a drawing for detailed work, press (/) to expand that section.

| .INI settings88, 576                                    | drawing                         | 423      |
|---------------------------------------------------------|---------------------------------|----------|
| 1 Line Trim See Cleanup, trimming to one line           | from Z-base to Z-height         |          |
| 2 Line Trim See Cleanup, trimming to one line           | 3D marker                       |          |
| 2 Line WallsSee Walls, 2-line                           | placing on polygon              | 482      |
| 2 Pt. ArcSee Curves, drawing                            | using drop point with           | 482      |
| 2-point arcs, tracing287                                | 3D menus, selection             | 59       |
| 3 Edge Bot See Inclined polygons and slabs, 3-edged     | 3D models                       |          |
| bottom                                                  | adding to web page              | See o2c  |
| 3 Edge Poly See Inclined polygons and slabs, 3-edged    | as e-mail attachment            | See o2c  |
| vertical                                                | walking through                 | 526, 527 |
| 3 Edge Top See Inclined polygons and slabs, 3-edged top | 3D moving                       | 305–9    |
| 3 Line WallsSee Walls, 3-line                           | 3D polygons                     |          |
| 3 Pt. ArcSee Curves, drawing                            | adding vertices to              | 439      |
| 3 Pt. Circ See Curves, drawing, See Circles, using 3    | creating drop mesh              |          |
| points                                                  | deleting vertices from          | 440      |
| 3D arcs                                                 | editing                         | 439      |
| divisions of445                                         | horizontal                      |          |
| dog-leg445                                              | moving vertices in              |          |
| drawing444                                              | rectangular                     | 430      |
| tangent444                                              | vertical                        | 431      |
| vertical445                                             | 3D roofs                        |          |
| 3D copying494–95                                        | creating with inclined polygons | 434      |
| 3D cursor471                                            | creating with inclined slabs    | 434      |
| 3D CursorSee Cursor, world snapping                     | defining boundaries for         | 544      |
| 3D drawing424                                           | joining                         | 546      |
| 3D entities                                             | modeling                        |          |
| changing attributes of499                               | polygonal                       | 544      |
| copying494                                              | rectangular                     | 544      |
| editing rules492                                        | settings for                    | 547      |
| enlarging497–98                                         | types of                        |          |
| exploding498                                            | 3D sectioning tool              |          |
| exporting52                                             | 3D settings                     | 423      |
| mirroring496                                            | 3D snapping                     |          |
| moving492                                               | normal                          |          |
| rotating495–96                                          | world                           |          |
| rules for editing492                                    | 3D stairs                       |          |
| selecting curved422                                     | balusters for                   |          |
| stretching497                                           | base elevation of               |          |
| 3D framing                                              | calculator                      |          |
| floor538–39                                             | chases of                       |          |
| roof541–49                                              | curved, radius of               |          |
| saving settings549                                      | drawing                         |          |
| using settings549                                       | form                            |          |
| wall                                                    | handrails for                   |          |
| 3D Knife                                                | landings of                     |          |
| cutting boundary edge with                              | newel posts for                 |          |
| cutting polygons from TIN model                         | placement of                    |          |
| indenting with                                          | risers of                       |          |
| raising cut polygons with482                            | settings                        |          |
| removing polygons with                                  | stringers of                    |          |
| settings for                                            | tread length of                 |          |
| used with ruled surface                                 | treads in first run of          |          |
| 3D lines                                                | treads in second run of         |          |
| chaining                                                | treads in third run of          | 563      |

| 3D viewing (tutorial)155                                                                                                    | changing radius of                                                                                                    | 236                                                               |
|----------------------------------------------------------------------------------------------------|----------------------------------------------------------------------------------------------------|-------------------------------------------------------------------|
| 3D views503-8, 512-13                                                                                                    | closed                                                                                                    | 499                                                               |
| changing center of504                                                                                                    | closing 2D, for hide                                                                                                    | 517                                                               |
| changing center of parallel504                                                                                                    | connecting two lines with                                                                                                    | . 252, 294                                                        |
| changing to parallel view421                                                                                                    | dividing                                                                                                    |                                                                   |
| elevations503                                                                                                    | divisions, for hide                                                                                                    |                                                                   |
| isometrics503                                                                                                    | drawing based on chord length                                                                                                    |                                                                   |
| oblique512–13                                                                                                    | drawing based on included angle                                                                                                    |                                                                   |
| perspective508–11                                                                                                    | drawing based on length                                                                                                    |                                                                   |
| pespective (tutorial)167                                                                                                    | drawing based on radius                                                                                                    |                                                                   |
| rotation angles in503                                                                                                    | drawing with tangent line                                                                                                    |                                                                   |
| saving an image                                                                                                    | editing in a polyline                                                                                                    |                                                                   |
| shaded image518–21                                                                                                    | measuring chord length of                                                                                                    |                                                                   |
| using GoTo View                                                                                                    | tracing tangent                                                                                                    | 287                                                               |
| using o2c player with                                                                                                    | Area                                                                                                    | 205                                                               |
| 3D world snapping cursor425                                                                                                    | measuring circle or polyline                                                                                                    |                                                                   |
| 3-point arcs, tracing                                                                                                    | of surface of polygons                                                                                                    |                                                                   |
| 4 Edge Gen See Inclined polygons and slabs, 4-edged                                                                                                    | selection, 2Dselection, 3D                                                                                                    |                                                                   |
| general 4 Edge Para See Inclined polygons and slabs, 4-edged                                                                                                    | Area selection.                                                                                                    |                                                                   |
| parallelograms                                                                                                    | matching cursor angle                                                                                                    |                                                                   |
| 4 Edge Vert See Inclined polygons and slabs, 4-edged                                                                                                    | matching grid angle                                                                                                    |                                                                   |
| vertical                                                                                                    | Arrays                                                                                                    |                                                                   |
| 4 Line WallsSee Walls, 4-line                                                                                                    | copy rectangular                                                                                                    | 265 266                                                           |
| 4EdgTrap See Inclined polygons and slabs, 4-edged                                                                                                    | copying circular                                                                                                    |                                                                   |
| trapezoid                                                                                                    | copying with                                                                                                    |                                                                   |
| Abs. Zero See Reference point, fixed                                                                                                    | creating 3D rectangular                                                                                                    |                                                                   |
| Absolute Cartesian entry68                                                                                                    | rectangular                                                                                                    |                                                                   |
| drawing line with69                                                                                                    | using Z elevations in rectangular                                                                                                    |                                                                   |
| Absolute polar entry68                                                                                                    | Arrows                                                                                                    |                                                                   |
| drawing line with69                                                                                                    | arrowhead style                                                                                                    | 338                                                               |
| Absolute zero, moving entities to305                                                                                                    | drawing as text                                                                                                    | 338                                                               |
| Active OnlySee Layers, setting the active                                                                                                    | drawing with Arrows macro                                                                                                    |                                                                   |
| Add VertexSee Vertex, adding, See Polylines, editing                                                                                                    | on dimension line                                                                                                    | 354                                                               |
| vertices                                                                                                    | style for dimensions                                                                                                    |                                                                   |
| Add View See Elevations, saving views                                                                                                    | style options for angle and curve dimensions                                                                                                    |                                                                   |
| A-frame roofs434                                                                                                    | style options for linear dimensions                                                                                                    |                                                                   |
| All On See Layers, toggling all on                                                                                                    | text, drawing (tutorial)                                                                                                    |                                                                   |
| And CopySee Mirror, and copy                                                                                                    | AS1100 See Scales, set                                                                                                    | ting types                                                        |
| Analog                                                                                                    |                                                                                                    |                                                                   |
| Angles                                                                                                    | Attributes                                                                                                    | 400                                                               |
| calculating60, 61                                                                                                    | 3D entities, changing                                                                                                    |                                                                   |
| calculating                                                                                                    | 3D entities, changingadded with macro, displaying visible                                                                                                    | 206                                                               |
| calculating                                                                                                    | 3D entities, changing                                                                                                    | 206<br>302                                                        |
| calculating                                                                                                    | 3D entities, changing                                                                                                    | 206<br>302<br>343                                                 |
| calculating                                                                                                    | 3D entities, changing                                                                                                    | 206<br>302<br>343<br>212                                          |
| calculating                                                                                                    | 3D entities, changing                                                                                                    | 206<br>302<br>343<br>212                                          |
| calculating       60, 61         dimension of between two lines       356         measure excluded between two lines       284         measure included between two lines       284         of cone of vision       510         of door openings       218         of rotation       496                                                                                                    | 3D entities, changing                                                                                                    | 206<br>302<br>343<br>212<br>212                                   |
| calculating       60, 61         dimension of between two lines       356         measure excluded between two lines       284         measure included between two lines       284         of cone of vision       510         of door openings       218         of rotation       496         rise       423, 454, 458                                                                                                    | 3D entities, changing                                                                                                    | 206302343212212212                                                |
| calculating       60, 61         dimension of between two lines       356         measure excluded between two lines       284         measure included between two lines       284         of cone of vision       510         of door openings       218         of rotation       496         rise       423, 454, 458         roll       423, 456                                                                                                    | 3D entities, changing                                                                                                    | 206<br>302<br>213<br>212<br>212<br>212<br>212<br>341, 380         |
| calculating       60, 61         dimension of between two lines       356         measure excluded between two lines       284         measure included between two lines       284         of cone of vision       510         of door openings       218         of rotation       496         rise       423, 454, 458         roll       423, 456         setting types of       199                                                                                                    | 3D entities, changing                                                                                                    | 206302343212212212212341, 380341                                  |
| calculating       60, 61         dimension of between two lines       356         measure excluded between two lines       284         measure included between two lines       284         of cone of vision       510         of door openings       218         of rotation       496         rise       423, 454, 458         roll       423, 456         setting types of       199         sweep       447                                                                                                    | 3D entities, changing added with macro, displaying visible changing text                                                                                                    | 206302343212212212212341, 380341                                  |
| calculating       60, 61         dimension of between two lines       356         measure excluded between two lines       284         measure included between two lines       284         of cone of vision       510         of door openings       218         of rotation       496         rise       423, 454, 458         roll       423, 456         setting types of       199         sweep       447         using right-hand rule       503                                                                                                    | 3D entities, changing added with macro, displaying visible changing text                                                                                                    | 206302343212212212341, 380341341                                  |
| calculating       60, 61         dimension of between two lines       356         measure excluded between two lines       284         measure included between two lines       284         of cone of vision       510         of door openings       218         of rotation       496         rise       423, 454, 458         roll       423, 456         setting types of       199         sweep       447         using right-hand rule       503         Aperture, of miss distance       274                                                                                                    | 3D entities, changing added with macro, displaying visible changing text. editing for symbols for cavity in 4-line wall. for center line of 3-line wall. for exterior distance in 4-line wall of text added to symbols of text defined for symbols of text for symbols wall, setting. with wall styles                                                                                                    | 206302343212212212341, 380341341212                               |
| calculating       60, 61         dimension of between two lines       356         measure excluded between two lines       284         measure included between two lines       284         of cone of vision       510         of door openings       218         of rotation       496         rise       423, 454, 458         roll       423, 456         setting types of       199         sweep       447         using right-hand rule       503         Aperture, of miss distance       274         Append, adding entities to active selection set                                                                                                    | 3D entities, changing added with macro, displaying visible changing text                                                                                                    | 206302343212212212341, 380341341341350                            |
| calculating       60, 61         dimension of between two lines       356         measure excluded between two lines       284         measure included between two lines       284         of cone of vision       510         of door openings       218         of rotation       496         rise       423, 454, 458         roll       423, 456         setting types of       199         sweep       447         using right-hand rule       503         Aperture, of miss distance       274         Append, adding entities to active selection set       automatically                                                                                                    | 3D entities, changing added with macro, displaying visible changing text editing for symbols for cavity in 4-line wall for center line of 3-line wall for exterior distance in 4-line wall of text added to symbols of text defined for symbols of text for symbols wall, setting with wall styles  Automatic, style for dimensions                                                                                                    | 206302343212212212341, 380341341341350                            |
| calculating       60, 61         dimension of between two lines       356         measure excluded between two lines       284         measure included between two lines       284         of cone of vision       510         of door openings       218         of rotation       496         rise       423, 454, 458         roll       423, 456         setting types of       199         sweep       447         using right-hand rule       503         Aperture, of miss distance       274         Append, adding entities to active selection set                                                                                                    | 3D entities, changing added with macro, displaying visible changing text editing for symbols for cavity in 4-line wall for center line of 3-line wall for exterior distance in 4-line wall of text added to symbols of text defined for symbols of text for symbols wall, setting with wall styles  Automatic, style for dimensions  Auto-recover files                                                                                                    | 206302343212212212341, 380341341341350350                         |
| calculating       60, 61         dimension of between two lines       356         measure excluded between two lines       284         measure included between two lines       284         of cone of vision       510         of door openings       218         of rotation       496         rise       423, 454, 458         roll       423, 456         setting types of       199         sweep       447         using right-hand rule       503         Aperture, of miss distance       274         Append, adding entities to active selection set automatically       320         Application, launching external in DataCAD       99                                                                                                    | 3D entities, changing added with macro, displaying visible changing text. editing for symbols for cavity in 4-line wall. for center line of 3-line wall. for exterior distance in 4-line wall of text added to symbols of text defined for symbols of text for symbols wall, setting. with wall styles  Automatic, style for dimensions  Auto-recover files  Axonometrics isometric views plan obliques.                                                                                                    | 206302343212212341, 380341341212350350350                         |
| calculating       60, 61         dimension of between two lines       356         measure excluded between two lines       284         measure included between two lines       284         of cone of vision       510         of door openings       218         of rotation       496         rise       423, 454, 458         roll       423, 456         setting types of       199         sweep       447         using right-hand rule       503         Aperture, of miss distance       274         Append, adding entities to active selection set       automatically       320         Application, launching external in DataCAD       99         Arc factor       206         Arc of curve       measuring length of       284                                                                                                    | 3D entities, changing added with macro, displaying visible                                                                                                    | 206302343212212341, 380341341212350350350503512 g speed of        |
| calculating       60, 61         dimension of between two lines       356         measure excluded between two lines       284         measure included between two lines       284         of cone of vision       510         of door openings       218         of rotation       496         rise       423, 454, 458         roll       423, 456         setting types of       199         sweep       447         using right-hand rule       503         Aperture, of miss distance       274         Append, adding entities to active selection set       automatically       320         Application, launching external in DataCAD       99         Arc factor       206         Arc of curve       206                                                                                                    | 3D entities, changing added with macro, displaying visible changing text. editing for symbols for cavity in 4-line wall. for center line of 3-line wall. for exterior distance in 4-line wall of text added to symbols of text defined for symbols of text for symbols wall, setting. with wall styles  Automatic, style for dimensions  Auto-recover files  Axonometrics isometric views plan obliques.                                                                                                    | 206302343212212341, 380341341212350350350503512 g speed of        |
| calculating       60, 61         dimension of between two lines       356         measure excluded between two lines       284         measure included between two lines       284         of cone of vision       510         of door openings       218         of rotation       496         rise       423, 454, 458         roll       423, 456         setting types of       199         sweep       447         using right-hand rule       503         Aperture, of miss distance       274         Append, adding entities to active selection set       automatically       320         Application, launching external in DataCAD       99         Arc factor       206         Arc of curve       measuring length of       284         Arc To Edge       See Polylines, editing         Arch       See Scales, setting types                                                                   | 3D entities, changing added with macro, displaying visible                                                                                                    | 206302343212212341, 380341341212350350503503512 g speed of45      |
| calculating       60, 61         dimension of between two lines       356         measure excluded between two lines       284         measure included between two lines       284         of cone of vision       510         of door openings       218         of rotation       496         rise       423, 454, 458         roll       423, 456         setting types of       199         sweep       447         using right-hand rule       503         Aperture, of miss distance       274         Append, adding entities to active selection set       automatically         Application, launching external in DataCAD       99         Arc factor       206         Arc of curve       284         Arc To Edge       See Polylines, editing                                                                                                    | 3D entities, changing added with macro, displaying visible                                                                                                    | 206302343212212341, 380341212350350503503512 g speed of91–93      |
| calculating       60, 61         dimension of between two lines       356         measure excluded between two lines       284         measure included between two lines       284         of cone of vision       510         of door openings       218         of rotation       496         rise       423, 454, 458         roll       423, 456         setting types of       199         sweep       447         using right-hand rule       503         Aperture, of miss distance       274         Append, adding entities to active selection set       automatically         Application, launching external in DataCAD       99         Arc factor       206         Arc of curve       measuring length of       284         Arc To Edge       See Polylines, editing         Arch       See Scales, setting types         Architectural scales       202         Arcs                         | 3D entities, changing added with macro, displaying visible changing text. editing for symbols for cavity in 4-line wall. for center line of 3-line wall. for exterior distance in 4-line wall of text added to symbols of text defined for symbols of text for symbols wall, setting. with wall styles  Automatic, style for dimensions  Auto-recover files Axonometrics isometric views plan obliques  Backface See Hidden line removal, increasing Background color, changing Drawing Window Backing up files  Backup auto-recover file (.ARB) | 206302343212212341, 380341212350350204503512 g speed of           |
| calculating       60, 61         dimension of between two lines       356         measure excluded between two lines       284         measure included between two lines       284         of cone of vision       510         of door openings       218         of rotation       496         rise       423, 454, 458         roll       423, 456         setting types of       199         sweep       447         using right-hand rule       503         Aperture, of miss distance       274         Append, adding entities to active selection set       automatically         Application, launching external in DataCAD       99         Arc factor       206         Arc of curve       measuring length of       284         Arc To Edge       See Polylines, editing         Arch       See Scales, setting types         Architectural scales       202         Arcs       2-point       232 | 3D entities, changing added with macro, displaying visible changing text. editing for symbols for cavity in 4-line wall. for center line of 3-line wall. for exterior distance in 4-line wall of text added to symbols of text defined for symbols of text for symbols wall, setting. with wall styles  Automatic, style for dimensions  Auto-recover files Axonometrics isometric views plan obliques  Backface See Hidden line removal, increasing Background color, changing Drawing Window Backing up files  Backup auto-recover file (.ARB) | 206302343212212341, 380341212350350204503503512 g speed of4591–93 |
| calculating       60, 61         dimension of between two lines       356         measure excluded between two lines       284         measure included between two lines       284         of cone of vision       510         of door openings       218         of rotation       496         rise       423, 454, 458         roll       423, 456         setting types of       199         sweep       447         using right-hand rule       503         Aperture, of miss distance       274         Append, adding entities to active selection set       automatically         Application, launching external in DataCAD       99         Arc factor       206         Arc of curve       measuring length of       284         Arc To Edge       See Polylines, editing         Arch       See Scales, setting types         Architectural scales       202         Arcs                         | 3D entities, changing added with macro, displaying visible changing text. editing for symbols for cavity in 4-line wall. for center line of 3-line wall. for exterior distance in 4-line wall of text added to symbols of text defined for symbols of text for symbols wall, setting. with wall styles  Automatic, style for dimensions  Auto-recover files Axonometrics isometric views plan obliques  Backface See Hidden line removal, increasing Background color, changing Drawing Window Backing up files  Backup auto-recover file (.ARB) | 206302343212212341, 380341212350350204503503512 g speed of599190  |

| saving drawing sessions               | 90                              | Camera510                                             |
|---------------------------------------|---------------------------------|-------------------------------------------------------|
| 2 2                                   | See Balusters, number of        | Cancel                                                |
|                                       | See Balusters, number of        | hidden line removal513                                |
|                                       | See Balusters, number of        | roof framing                                          |
|                                       | See Balusters, number of        | saved hide image                                      |
|                                       | *                               |                                                       |
|                                       | 569                             | CapacitySee Elevators, drawing 2D with DataCAD        |
| •                                     | 570                             | AEC                                                   |
|                                       | 571                             | Cent. Angle See Curves, drawing                       |
| cylindrical                           | 570                             | Cent. Chord                                           |
|                                       | 570                             | Center Cav See Walls, defining by cavity center       |
| divisions of                          | 570                             | Center LineSee Walls, 3-line attributes               |
| horizontal offset of                  | 571                             | Center Point                                          |
| modeling                              | 569                             | polygons, drawing231                                  |
|                                       | 569, 570                        | Center points of 2D curves, displaying206             |
|                                       | 569                             | Center Wall See Walls, defining by center             |
| -                                     | 570                             | Center Z See Center, of 3D rotation                   |
|                                       | 570                             | Center, of 3D rotation                                |
| C                                     | 571                             |                                                       |
|                                       |                                 | CentiMtr                                              |
|                                       | 570                             | ChainSee 3D lines, chaining                           |
|                                       | o Z-height, See 3D lines, from  | creating vertical polygons in succession              |
| Z-base to Z-height                    |                                 | Chamfer                                               |
|                                       | See Z-base, to thickness        | Changing301–3                                         |
| BaseElevS                             | ee 3D stairs, base elevation of | attributes of 3D entities                             |
| Batch plotting                        | 414–17                          | attributes to match another entity302                 |
|                                       | language417                     | entity attributes                                     |
|                                       | 415                             | line overshoot                                        |
|                                       | 416                             | text attributes                                       |
|                                       | 417                             | text attributes to match another text block           |
|                                       | 556                             | Characters, extended602                               |
| · · · · · · · · · · · · · · · · · · · |                                 |                                                       |
|                                       | See Angles, setting types of    | Check for spelling errors                             |
|                                       | 241                             | Check plot                                            |
|                                       | 217                             | Chord                                                 |
| Big Cursor                            | . See Cursor, large displaying  | drawing arc based on length of                        |
| Bitmap                                |                                 | measuring length of arc                               |
| displaying                            | 206                             | Circ. ArraySee Copy, circular array                   |
|                                       | gs82                            | Circles                                               |
|                                       | 83                              | 3-point                                               |
|                                       | 86                              | dividing                                              |
| 2 2                                   | See SPB Fills                   | measuring circumference of                            |
| Blocks                                |                                 | using 3 points                                        |
|                                       | 4.41                            |                                                       |
| C                                     | 441                             | using diameter                                        |
|                                       | 442                             | using radius                                          |
| <del>-</del>                          | 442                             | Circumference, measuring circle284                    |
| Border                                |                                 | CircWndwSee Windows, curved bays of                   |
| adding center snapping po             | oint387                         | Clean211                                              |
| creating (tutorial)                   | 146                             | walls213                                              |
| drawing                               | 386, 387                        | Cleanup                                               |
| 2                                     | 147                             | chamfers294                                           |
|                                       | 386                             | connecting two lines with a line294                   |
| Boundaries, hatch                     |                                 | fillets                                               |
| · · · · · · · · · · · · · · · · · · · | 363                             | trimming to nearest                                   |
|                                       |                                 | Č .                                                   |
|                                       | 363                             | trimming to one line                                  |
|                                       | 364                             | wall intersections213                                 |
|                                       | 364                             | wall intersections (tutorial)                         |
|                                       | efine363                        | Clear Layer See Layers, erasing contents of           |
|                                       | See Colors, displaying box      | Clip Cube                                             |
| B-spline curves                       | 241                             | activating522                                         |
|                                       | wing 2D with DataCAD AEC        | creating522                                           |
| Calculating                           |                                 | defining in XREF with Reference File Management . 522 |
| O                                     | 60, 61                          | defining in XREF with XREF Clip523                    |
|                                       | 60                              | display boundary of                                   |
|                                       |                                 |                                                       |
|                                       | 60                              | rotated, adding to a multi-scale plot                 |
| Calibrate                             | 202                             | using with XREFs                                      |
|                                       | 382                             | viewing selected entities in 3D model with            |
|                                       | graphics382                     | Clockwise See Curves, drawing, See Angles, setting    |
| X/Y enlargement options.              | 382                             | types of                                              |

| ClosdStrSee Stringers, closed                           | steadily rising                                         |
|---------------------------------------------------------|---------------------------------------------------------|
| Close 2D Arc See Arcs, closing 2D for hide              | stiffness of                                            |
| Close EllipSee Ellipses, closing for hide               | tangent                                                 |
| Closed499                                               | tangent point                                           |
| Color See Stairs, drawing 2D with DataCAD AEC, See      | Control points                                          |
| Layers, changing color                                  | displaying for associative dimensions                   |
| changing on display grids176                            | for contours                                            |
| Color mapping                                           | for mesh surfaces                                       |
| define materials for rendering with531                  | Convert                                                 |
| using Viewer/Shader color map531                        | lines to walls                                          |
| Color slice                                             | walls to lines                                          |
| controlling color of levels in TIN model477             | Convert VoidSee Voids, converting, See Voids,           |
| cutting TIN model                                       | converting to polygon                                   |
| for TIN model                                           | Coordinate entry                                        |
| changing61                                              | absolute Cartesian                                      |
| changing background of Drawing Window45                 | absolute polar                                          |
| changing for entities                                   | choosing a method                                       |
| Color Palette45, 61                                     | drawing with                                            |
| copying entities to clipboard55                         | placing dimensions with                                 |
| custom                                                  | relative Cartesian                                      |
| displaying box206                                       | relative polar                                          |
| exporting with Translation toggle                       | Coordinates                                             |
| matching                                                | screen                                                  |
| menu61                                                  | world                                                   |
| of 3D stairs565, 566, 567, 568                          | Сору                                                    |
| of balusters571                                         | 3D entities                                             |
| of handrails569                                         | and rotate entities311                                  |
| of hidden lines516                                      | circular array267                                       |
| of newel posts573                                       | entities                                                |
| standard 15 DataCAD62                                   | new distance                                            |
| Columns, drawing554                                     | one-dimensional array264                                |
| Command Line Alias40                                    | perpendicular to original                               |
| Compass See Angles, setting types of                    | rectangular array                                       |
| Computer crash, recovering lost work after91–93         | specified distance and angle                            |
| Concrete forms                                          | to another layer                                        |
| drawing column                                          | to clipboard, setting                                   |
| drawing double tee555                                   | using arrays                                            |
| drawing I-beam556                                       | Copy to Clipboard                                       |
| drawing inverted tee                                    | entity color                                            |
| drawing single tee                                      | line weight55                                           |
| drawing standard beam                                   | Cover                                                   |
| <b>Cone of vision</b>                                   | adding to closed polyline                               |
| Cones                                                   |                                                         |
| closed499                                               | Crossing selection                                      |
| drawing                                                 | 3D471                                                   |
| radius of                                               | changes to New Elevation Indicator                      |
| truncated450                                            | changing to New Elevation Indicator                     |
| Cont. Search See Polylines, converting closed shape to, | large displaying                                        |
| See Contours, search closed polyline to create outline  | setting accuracy of                                     |
| Contours                                                | text                                                    |
| based on 3D points or polygons483                       | with o2c object attached                                |
| concentric steadily rising lines for TIN model472       | world snapping                                          |
| control points for471                                   | Curve Center See Center points of 2D curves, displaying |
| creating for TIN model472                               | Curve Data See Curves, drawing based on surveyor's      |
| creating topographical map with470                      | data                                                    |
| cyclic470                                               | Curves                                                  |
| divisions of471                                         | Bezier                                                  |
| drawing470                                              | B-spline                                                |
| elevation of471                                         | drawing                                                 |
| generating TIN model from472                            | drawing based on surveyor's data242                     |
| making topological map483                               | drawing with control points                             |
| natural470                                              | measuring arc length of                                 |
| search closed polyline to create outline245             | measuring diameter of                                   |
| smoothing surface                                       | measuring radius of                                     |

| Customizing                                              | reference file                                      |
|----------------------------------------------------------|-----------------------------------------------------|
| colors207                                                | saved hide image                                    |
| display settings205                                      | stair settings files                                |
| drawing settings198                                      | text styles                                         |
| macros53                                                 | vertices                                            |
| miscellaneous settings54                                 | wall styles                                         |
| toolbars29                                               | Delete Dbl See Hidden line removal, deleting double |
| walk-through options526                                  | lines with                                          |
| Customizing DataCAD42                                    | Delete Layer See Layers, deleting                   |
| DXF/DWG file translation50                               | Depth                                               |
| interface settings                                       | of balusters570                                     |
| macros53                                                 | of handrails569                                     |
| menu buttons44                                           | of landings564                                      |
| menu labels44                                            | of newel posts572                                   |
| miscellaneous settings54                                 | of treads566                                        |
| pathnames42                                              | Desktop                                             |
| screen calibration                                       | classic                                             |
| Cut73                                                    | Dia. CircSee Circles, using diameter                |
| Cut Wall See Walls, cutting                              | Dialog boxes                                        |
| Cutout See Windows, drawing, See Doors, drawing          | Diameter                                            |
| Cyclic contours470                                       | curve, dimension of                                 |
| Cylinder See Newel posts, cylindrical, See Balusters,    | of circles                                          |
| cylindrical, See Handrails, cylindrical                  | of curve, measuring                                 |
| Cylinders                                                | of polygons when drawing231                         |
| closed                                                   | Dictionary                                          |
| horizontal447                                            | adding word to user                                 |
| setting number of divisions for449                       | changing language of main331                        |
| sweep angles447                                          | checking for spelling                               |
| vertical446                                              | selecting a new user                                |
| vertical, divisions of446                                | Dim. PointsSee Control points, displaying for       |
| vertical, thickness of446                                | associative dimensions                              |
| DataCAD AEC                                              | Dimensions                                          |
| 2D elevators                                             | aligned                                             |
| 2D stairs                                                | angle between lines                                 |
| drawing curved bays of windows with225                   | angle style for angle and curve                     |
| drawing linear bays of windows with223                   | angular                                             |
| drawing room labels with345                              | arrow style for                                     |
| Ddrawing                                                 | arrows                                              |
| windows                                                  | associative 348, 350                                |
| Dec. Degrees                                             | automatic                                           |
| Decimal                                                  | automatic (tutorial)                                |
| place setting                                            | automatic style for                                 |
| place, setting200                                        | automatic, style options for                        |
| point, floating199, 200                                  | baseline                                            |
| Default                                                  | center points                                       |
| drawing55                                                | changing linear                                     |
| font                                                     | curve diameter                                      |
| Definition list                                          | curve radius                                        |
| adding a value to200                                     | DIN Standard                                        |
| angle200                                                 | displaying associative                              |
| changing a definition201                                 | dots for                                            |
| deleting a value to                                      | drawing string of (tutorial)                        |
| distance                                                 | editing linear                                      |
| editing 200                                              | exploding linear associative                        |
| loading a customized201                                  | fixed distance of                                   |
| scale                                                    | geometric tolerances for 353                        |
| Del. EdgeSee Polylines, deleting an edge                 | horizontal                                          |
| Del. Vertex See Vertex, deleting, See Polylines, editing | increment offset of                                 |
|                                                          | limits for                                          |
| vertices Poloto                                          |                                                     |
| Delete                                                   | line offset                                         |
| double lines after hide                                  | line style for                                      |
| edge from a polyline using                               | line style for angle and curve                      |
| framing settings files                                   | linear                                              |
| go-to-view                                               |                                                     |
| layer sets                                               | miss distance                                       |
| lavers 183                                               | moving linear                                       |

| object snapping and                       | 349                 | Domes                                 |                                 |
|-------------------------------------------|---------------------|---------------------------------------|---------------------------------|
| overall                                   |                     | primary divisions of                  | 455                             |
| overrun of extension lines                | 353                 | secondary divisions of                | 455                             |
| parallel to entity                        |                     |                                       | See Newel posts, modeling       |
| rotated                                   |                     |                                       | See Doors, drawing              |
| rounding                                  |                     |                                       | See Doors, drawing              |
| settings (tutorial)                       |                     | Doors                                 |                                 |
|                                           |                     |                                       | 171                             |
| stretching (tutorial)                     |                     |                                       |                                 |
| stringline                                |                     |                                       | 216–20                          |
| text offset for                           |                     | <del>-</del> '                        | 116                             |
| text style for                            |                     |                                       | 346                             |
| text style for angle and curve            |                     | match swing color to                  | 219                             |
| tick marks for                            | 354                 | opening angle                         | 218                             |
| vertical                                  | 348                 | removing                              | 219                             |
| DINSee Sca                                | ales, setting types | styles of                             | 217                             |
| Direction distance, using with reference  |                     | swing color of                        | 219                             |
| Directories, changing                     |                     |                                       | 219                             |
| Disp. Grid 1S                             |                     |                                       | on right side of stairs, See 3D |
| Disp. Grid 2S                             |                     | stairs, stringers of                  | on right side of stairs, see 22 |
| Display                                   | ree Display, grids  |                                       | See 3D stairs, risers of        |
|                                           | 206 267             | Dormers, drawing                      |                                 |
| associative hatch origin                  |                     |                                       |                                 |
| customizing                               |                     |                                       | See 3D stairs, treads of        |
| external hatch patterns                   |                     |                                       | 217                             |
| external line types                       |                     |                                       | , drawing 555                   |
| grid, changing color                      |                     | Drafting symbols, creating            | g 602                           |
| grids                                     | 175                 | Drag                                  |                                 |
| negative coordinates                      | 204                 | copy entities using                   | 261                             |
| options, setting                          | 203                 | moving polyline using                 | 250                             |
| synchronizing distances                   |                     |                                       | 307                             |
| Dist. Sync See Distances, displa          |                     |                                       | 147                             |
| Distance                                  |                     |                                       | See Polylines, editing arcs     |
| copy                                      | 262                 |                                       | See Polylines, repositioning    |
| direction entry                           |                     |                                       | See Polylines, editing vertices |
| direction entry, drawing line with        |                     |                                       | line removal, drawing hidden    |
|                                           |                     | lines in                              | inic removal, drawing inducin   |
| new, copy                                 | 201                 |                                       | duarring Cas Dague duarring     |
| Distances                                 | <b>60</b>           |                                       | , drawing, See Doors, drawing   |
| calculating                               |                     |                                       | ee Drawing, marks displaying    |
| display, synchronizing                    |                     | Drawing                               |                                 |
| increment                                 |                     |                                       | 67–74                           |
| measuring between two points              | 283                 | cabinet elevations                    | 397, 398                        |
| new, 3D move                              | 493                 | creating a new                        | 23                              |
| previous stretch                          | 497                 | creating new default                  | 25                              |
| previous, 3D move                         | 493                 | curves                                |                                 |
| stretch, in Z direction                   |                     | default                               | 25, 55                          |
| Divide entities                           |                     |                                       | 392                             |
| Divisions                                 |                     |                                       | 216–20                          |
| contour control to generate TIN model.    | 479                 |                                       | 116                             |
| of 2D arcs                                |                     | · · · · · · · · · · · · · · · · · · · |                                 |
| of balusters                              |                     |                                       | EZ Tools macro 390              |
|                                           |                     |                                       |                                 |
| of contours                               |                     |                                       | nts68                           |
| of handrails                              |                     |                                       | 203, 219, 222, 272              |
| of mesh surfaces                          |                     | ~                                     | 23                              |
| of newel posts                            |                     |                                       | 22                              |
| primary                                   | 499                 | polygons                              | 230–31                          |
| secondary                                 | 499                 | polylines                             |                                 |
| setting number for cylinders              | 449                 | rectangles                            | 231                             |
| setting primary and secondary             |                     | -                                     | 56                              |
| Dn Only See Stairs:drawing 2D with        |                     |                                       | 270                             |
| Do Float See Decim                        |                     |                                       | 254–56                          |
| DoCtr See 3D si                           | · -                 |                                       | w234–30                         |
| DoFloatSee Sca                            |                     | _                                     |                                 |
|                                           |                     |                                       | ch new 24<br>210–16             |
| Dog-legSee                                |                     |                                       |                                 |
| DoLeftSee Handrails, on left side of stai | irs, see 3D stairs, | . ,                                   |                                 |
| stringers of                              |                     |                                       |                                 |
| DoLndBtSee 3D<br>DoLndTpSee 3D            |                     |                                       | 220<br>121                      |
|                                           |                     |                                       |                                 |

| with coordinate entry68                     | drawings7                                         |
|---------------------------------------------|---------------------------------------------------|
| with line types70                           | linear dimensions                                 |
| with the mouse68                            | symbols37                                         |
| <b>Drawing Area41</b>                       | value definitions                                 |
| increasing size of62                        | Elevations390-9                                   |
| using two monitors for62                    | cabinet settings for                              |
| Drawing session                             | cabinet styles for                                |
| backup procedure93                          | creating (tutorial)                               |
| saving55                                    | creating 3D views of                              |
| Drawing Window, changing partitions in515   | creating new                                      |
| Drawings                                    | door                                              |
| border for                                  | door settings for                                 |
| border, moving (tutorial)                   | door styles for                                   |
| changing entities in                        | drawing cabinets                                  |
| copying parts of                            | drawing doors                                     |
| ** **                                       | drawing doors                                     |
| creating PDF file of                        |                                                   |
| customizing settings                        | drawing windows                                   |
| laying out plot sheets for410               | exterior                                          |
| linking                                     | exterior roof settings                            |
| mirroring parts of                          | saving views                                      |
| moving entities in                          | window settings for                               |
| plotting402                                 | window styles for                                 |
| printing402                                 | Elevators                                         |
| purging unused data94                       | drawing 2D with DataCAD AEC256-5                  |
| referencing74–81                            | Ellipses24                                        |
| saving86                                    | closing, for hide51                               |
| stretching entities in65                    | End Point See Object snapping, to nearest endpoin |
| unused data in94                            | End Pt. Ang See Curves, drawin                    |
| viewing84                                   | End Pt. Rad See Curves, drawin                    |
| Drop mesh464–70                             | Engineering scales20                              |
| controlling file size                       | EngrSee Scales, setting type                      |
| created from survey data file464            | Enlarge 31                                        |
| creating464                                 | 3D entities                                       |
| importing survey data for465                | enlargement factor31                              |
| increases file size                         | imported graphics                                 |
| over selected geometry465                   | in X direction49                                  |
| removing unused entities from464            | in Y direction49                                  |
| Drop point, placing 3D marker on polygon482 | in Z direction49                                  |
| DWF, exporting files96                      | Identify28                                        |
| DWG                                         | Entities                                          |
| block attributes in                         | adding to a selection set                         |
| DataCAD symbol attributes in                | attributes of                                     |
| exporting files96                           | clipping with ClipIt                              |
| files, customizing translation              | copying                                           |
| importing drawing file                      | copying color of                                  |
| saving entity assignments when importing27  | copying line weight of                            |
| DWG Translator, translation tables578       | copying perpendicular to original                 |
| DwgSheet                                    | cropping with ClipIt                              |
| DXF                                         | deleting from a selection set                     |
|                                             |                                                   |
| exporting files 96                          | dividing                                          |
| files, customizing translation              | editing attributes                                |
| importing drawing file                      | enlarging31                                       |
| DXF Translator, translation tables578       | erasing31                                         |
| Dynamic                                     | erasing partial                                   |
| curves, drawing232, 233                     | grouping                                          |
| polygons, drawing                           | identifying                                       |
| tangent curves, drawing                     | in a selection set using Show                     |
| Edge factor, for smoother TIN model477      | linking5                                          |
| Edit DefsSee Editing, value definitions     | linking to a go-to-view                           |
| Edit Defs See Definition list, editing      | measuring                                         |
| Edit menu65, 73                             | mirroring                                         |
| Edit Plane                                  | moving7                                           |
| changing zero plane orientation420          | moving specified distance and angle30             |
| positioning zero plane with421              | moving to absolute zero30                         |
| Editing                                     | offsetting and copying26                          |
| and drawing basic skills67–74               | rotating31                                        |

| rotating dynamically311                                                                                                    | purging94                                                                                                    |
|----------------------------------------------------------------------------------------------------|----------------------------------------------------------------------------------------------------|
| selecting57                                                                                                    | recover process91                                                                                                    |
| stretching312                                                                                                    | recovering lost work                                                                                                    |
| trimming295, 296                                                                                                    | referencing                                                                                                    |
| ungrouping316                                                                                                    | size reduction of                                                                                                    |
| EqBays See Windows, curved bays of, See Windows,                                                                                                    | swap                                                                                                    |
| linear bays of                                                                                                    | using archive to recover93                                                                                                    |
| Erase315                                                                                                    | Fillets                                                                                                    |
| contents of layers182                                                                                                    | Filter See Layers, filtering                                                                                                    |
| partial315                                                                                                    | layers                                                                                                    |
| Erase Void See Voids, erasing, See Voids, erasing from a                                                                                                    | Filter BackSee Filter                                                                                                    |
| polyline                                                                                                    | Filter Fwd                                                                                                    |
| Explode                                                                                                    | FitBaysSee Windows, curved bays of, See Windows,                                                                                                    |
| 3D entities                                                                                                    | linear bays of                                                                                                    |
| converting TrueType fonts to 3D340                                                                                                    | Fix TextSee Mirror, text position                                                                                                    |
| linear associative dimensions                                                                                                    | Fixed RefSee Reference point, fixed                                                                                                    |
| polyline                                                                                                    | Flip valley, controlling TIN model with481                                                                                                    |
| symbols                                                                                                    | Floor framing                                                                                                    |
| Export                                                                                                    | joist settings for                                                                                                    |
| 3D entity                                                                                                    | sill plate settings for                                                                                                    |
| DWF files96                                                                                                    | subfloor settings for                                                                                                    |
| DWG files96                                                                                                    | Fonts                                                                                                    |
| DXF files96                                                                                                    | changing menu button46                                                                                                    |
|                                                                                                    | converting TrueType fonts to 3D                                                                                                    |
| files                                                                                                    | setting default                                                                                                    |
| files using Color Translation toggle                                                                                                    | setting default                                                                                                    |
| o2c objects                                                                                                    |                                                                                                    |
| RAY or DC Render files98                                                                                                    | standard                                                                                                    |
| reference files                                                                                                    | supplied by DataCAD                                                                                                    |
| STL files98                                                                                                    | TrueType (TTF)                                                                                                    |
| text                                                                                                    | FormAtr                                                                                                    |
| using Line types toggle52                                                                                                    | Fractions                                                                                                    |
| VRML files97                                                                                                    | stacked                                                                                                    |
| XREF files53                                                                                                    | Framing, 3D                                                                                                    |
| Export LayerSee Layers, saving                                                                                                    | roof                                                                                                    |
| Extended characters602                                                                                                    | wall                                                                                                    |
| Extension                                                                                                    | Free TrimSee Cleanup, trimming to nearest                                                                                                    |
| left, of stair treads566                                                                                                    | Free Zooms, remembering56                                                                                                    |
| right, of stair treads566                                                                                                    | Freehand, using to sketch                                                                                                    |
| Extents, viewing182                                                                                                    | Gable roofs                                                                                                    |
| Eye point, changing504                                                                                                    | Geometry                                                                                                    |
| Fast 3DSee Object snapping, to center of 3D circular                                                                                                    | Get-Snap279, See Snapping                                                                                                    |
| entities                                                                                                    | Girders, drawing 554                                                                                                    |
| Fast 3D snapping426                                                                                                    | Glass                                                                                                    |
| Fast Symbol See Object snapping, to symbol insertion                                                                                                    | for 3D windows                                                                                                    |
| point                                                                                                    | Glass ThkSee Windows, glass thickness                                                                                                    |
| Fence selection57, 58                                                                                                    | Golden Mean                                                                                                    |
| 3D59                                                                                                    | dividing a line with                                                                                                    |
| Files                                                                                                    | GoTo Views                                                                                                    |
| auto-recover (.ARF)90, 204                                                                                                    | displayed in toolbar35                                                                                                    |
| auto-recover backup (.ARB)90                                                                                                    | Go-to-views                                                                                                    |
| backing up work91–93                                                                                                    | adding current view to the list                                                                                                    |
| backup process91                                                                                                    | adding to multi-scale plot412                                                                                                    |
| compressed format of88                                                                                                    | batch plotting of                                                                                                    |
| converting to .AEC from .DC3 or .DC522                                                                                                    | changing an existing524                                                                                                    |
| customizing DXF/DWG translation50                                                                                                    |                                                                                                    |
| DataCAD User (.U\$R)90                                                                                                    | deleting a view                                                                                                    |
|                                                                                                    | deleting a view                                                                                                    |
| drawing (.AEC)22                                                                                                    | linking an entity to                                                                                                    |
| drawing (.AEC)                                                                                                    | linking an entity to                                                                                                    |
| Drawing Backup (.DBK)90                                                                                                    | linking an entity to525moving a view524renaming a view525                                                                                                    |
| Drawing Backup (.DBK)                                                                                                    | linking an entity to       525         moving a view       524         renaming a view       525         saving current plot scale with       56                                                                                                    |
| Drawing Backup (.DBK)         90           drawing recover (.DRF)         91           drawing swap (.\$WP)         90                                                                                                    | linking an entity to       525         moving a view       524         renaming a view       525         saving current plot scale with       56         using hyperlinks with       525                                                                                                    |
| Drawing Backup (.DBK)       90         drawing recover (.DRF)       91         drawing swap (.\$WP)       90         exporting       51, 96, 581                                                                                                    | linking an entity to       525         moving a view       524         renaming a view       525         saving current plot scale with       56         using hyperlinks with       525         using multi-scale plotting with       410                                                                                                    |
| Drawing Backup (.DBK)       90         drawing recover (.DRF)       91         drawing swap (.\$WP)       90         exporting       51, 96, 581         exporting XREF       53                                                                     | linking an entity to       525         moving a view       524         renaming a view       525         saving current plot scale with       56         using hyperlinks with       525         using multi-scale plotting with       410         Grads       See Angles, setting types of                                                                                                    |
| Drawing Backup (.DBK)       90         drawing recover (.DRF)       91         drawing swap (.\$WP)       90         exporting       51, 96, 581         exporting XREF       53         icons used for DataCAD       88                             | linking an entity to       525         moving a view       524         renaming a view       525         saving current plot scale with       56         using hyperlinks with       525         using multi-scale plotting with       410         Grads       See Angles, setting types of         Grid Origin       See Grids, setting origin of                                                         |
| Drawing Backup (.DBK)       90         drawing recover (.DRF)       91         drawing swap (.\$WP)       90         exporting       51, 96, 581         exporting XREF       53         icons used for DataCAD       88         importing       578 | linking an entity to       525         moving a view       524         renaming a view       525         saving current plot scale with       56         using hyperlinks with       525         using multi-scale plotting with       410         Grads       See Angles, setting types of                                                                                                    |
| Drawing Backup (.DBK)       90         drawing recover (.DRF)       91         drawing swap (.\$WP)       90         exporting       51, 96, 581         exporting XREF       53         icons used for DataCAD       88                             | linking an entity to       525         moving a view       524         renaming a view       525         saving current plot scale with       56         using hyperlinks with       525         using multi-scale plotting with       410         Grads       See Angles, setting types of         Grid Origin       See Grids, setting origin of         GridColr       See Display grid, changing color |

| changing the angle in                     | 177           | displaying outlines in                   | 517                |
|-------------------------------------------|---------------|------------------------------------------|--------------------|
| display, changing color of                |               | drawing hidden lines in                  |                    |
| display, using                            |               | hidden line types for                    |                    |
| matching an entity's angle                |               | increasing speed of                      | 515, 516           |
| rotating                                  | 177           | joining lines during                     | 516                |
| rotating with cursor                      | 205           | line spacing for hidden lines            | 517                |
| setting origin of                         | 177, 504      | maximizing performance of                | 514                |
| setting snap angle of                     | 176           | offsetting an image                      | 515                |
| snap, setting angle of                    | 176           | performing                               | 513                |
| snap, using                               | 174           | saving image of                          | 514                |
| GridSizeSee Grids, cha                    | nging size of | tutorial                                 | 168                |
| GroupSee Entit                            | ies, grouping | Hidden SpaceSee Line spacing,            | for hidden lines   |
| Group selection                           | 57, 316       | Hidden StyleSee Line types,              | for hidden lines   |
| Handrails                                 |               | HighlightSee Walls, setti                | ing attributes of  |
| color of                                  | 569           | Hip roofs                                | 435, 436           |
| cylindrical                               | 568           | Hither clip                              | 509                |
| depth of                                  | 569           | Horizontal 3D polygons                   | 430                |
| divisions of                              | 569           | Horizontal cylinders                     |                    |
| height of                                 | 569           | bottom half of                           | 448                |
| on left side of stairs                    | 568           | closed                                   | 449                |
| on right side of stairs                   | 568           | divisions of                             | 449                |
| radius of                                 | 568           | full                                     | 448                |
| rectangular                               | 568           | radius of                                | 448                |
| width of                                  | 568           | sweep angle for                          | 447                |
| Hatch                                     | 360-68        | sweep angles to draw half of             | 448                |
| angle                                     | 361           | top half of                              |                    |
| associative                               | 367           | Horizontal slabs                         | 431                |
| boundaries                                | 361, 363      | HorzOfstSee Balusters, hor               | rizontal offset of |
| boundaries with curves and/or arcs        | 364           | Hotkeys, for walk-through                | 526                |
| contour search                            | 363           | Hotspots                                 | 34                 |
| defining a rectangular boundary           | 363           | Hyperlinks                               |                    |
| displaying pattern                        | 205           | with files                               | 525                |
| drawing (tutorial)                        | 138           | with GoTo Views                          | 525                |
| drawing associative                       | 367           | with internet URLs                       | 525                |
| drawing standard patterns                 | 360           | I-beams                                  | 556                |
| master polyline with voids                | 254, 365      | Identify                                 |                    |
| origin of                                 |               | Set All                                  | 281                |
| patterns                                  | 360, 361      | Images                                   |                    |
| scale                                     | 361           | calibrating enlargement of               | 382                |
| standard patterns                         | 593           | calibrating enlargement of imported      |                    |
| type of                                   |               | enlarging                                |                    |
| using SPB fills instead of                |               | importing files into drawing             |                    |
| Hatch Pattern Manager                     |               | inserting into drawings                  | 82                 |
| changing embedded hatch patterns          |               | preserving original dimensions of impor- |                    |
| converting .PAT files to .DHP format      |               | printing controls for .BMP and .JPG file | s with Pen Table   |
| embedded hatch patterns                   |               |                                          |                    |
| external hatch patterns                   |               | saving in a different file format        | 86                 |
| reloading embedded hatch patterns         |               | Import                                   |                    |
| saving embedded hatch patterns            | 362           | and calibrate enlargement of imported gr |                    |
| Head height                               |               | default settings for                     |                    |
| of doors                                  |               | DWG or DXF file                          |                    |
| of windows                                |               | entity assignments for                   |                    |
| HeightSee Handra                          |               | files                                    |                    |
| Height+ThkSee Z-height                    |               | image                                    |                    |
| Help, online                              |               | o2c object                               |                    |
| Hidden Color.See Hidden line removal, col | ors of hidden | supported file formats                   |                    |
| lines                                     |               | text                                     |                    |
| Hidden line removal                       |               | Import Layer See                         |                    |
| adding retained image to active layer     |               | In OrderSee Layers, refreshing in o      |                    |
| adding retained image to layer file       |               | In SillSee Win                           |                    |
| adding retained image to new layer        |               | In WallSee Windows, drawing, See         |                    |
| arc divisions for                         |               | Inch/Dec See Scal                        |                    |
| closing 2D arcs for                       |               | Inch/FrcSee Scal                         | es, setting types  |
| closing ellipses for                      |               | Inclined polygons and slabs              | . =                |
| colors of hidden lines                    |               | 3-edged bottom                           |                    |
| deleting double lines with                | 516           | 3-edged top                              | 436                |

| 3-edged vertical438                                    | reverting to previous layer settings with   | 197          |
|--------------------------------------------------------|---------------------------------------------|--------------|
| 4-edged general436                                     | sorting layers with                         |              |
| 4-edged parallelograms434                              | turning all layers on with                  |              |
| 4-edged trapezoid435                                   | using Cancel in                             |              |
| 4-edged vertical437                                    | using Undo to restore old layer settings    |              |
| Ins. PointSee Insertion point                          | Layer RefSee Layer                          |              |
| InscribeSee Polygons                                   | Layer search58, 2                           |              |
| Inserting                                              | selection                                   |              |
| o2c objects381                                         | status of                                   |              |
| self-XREF75                                            | status toggle                               | 34           |
| stamps                                                 | Layer Sets                                  |              |
| symbols373                                             | creating                                    | 186          |
| Insertion point74                                      | deleting                                    |              |
| Installation of DataCAD18                              | loading                                     |              |
| Interface                                              | Layer Snap See Snapping, on layers, See Obe |              |
| customizing settings for                               | on layers                                   | or sampping, |
| Interface, customizing settings for43                  | Layers                                      |              |
| Intersect See Object snapping, to nearest intersection | active                                      | 34           |
| point                                                  | adding (tutorial)                           |              |
| Intersections                                          | assigning colors (tutorial)                 |              |
| cleaning L                                             | changing active (tutorial)                  |              |
| cleaning T                                             |                                             |              |
| cleaning wall                                          | changing colorchanging the active           |              |
| cleaning X                                             |                                             |              |
| marking                                                | creatingcreating layer sets                 |              |
| IntrLandSee 3D stairs, intermediate landings of        | customizing settings for symbols            |              |
| Inverted tee concrete forms, drawing554                | defining materials for each                 |              |
| Isometric views                                        | deletingdeleting                            |              |
| Jamb Depth See Windows, drawing, See Doors, drawing    | deleting with Layer Sets                    |              |
| Jamb In See Windows, drawing, See Doors, drawing       | displaying                                  |              |
| Jamb WidthSee Windows, width of jamb, See Doors,       | erasing contents of                         |              |
| drawing                                                |                                             |              |
| JoinSee Hidden line removal, joining lines during      | filtering                                   |              |
| Keyboard shortcuts39                                   | including in PDF of drawing                 |              |
|                                                        | loading                                     |              |
| creating                                               | loading with Layer Sets                     |              |
|                                                        | locking                                     |              |
| defining         597           standard         598    | moving 3D entity to                         |              |
| L IntersectSee Intersections, cleaning L               | moving entities to another                  |              |
| Labels                                                 | moving SPB-filled entities on same layer    |              |
| customizing                                            | naming convention for                       |              |
| door                                                   | order of                                    |              |
| inserting symbol into                                  | planning                                    |              |
| ~ ·                                                    | refreshing                                  |              |
| placing in drawing                                     | refreshing in order of creation             |              |
| room                                                   | renaming                                    |              |
| window346                                              | renaming (tutorial)                         |              |
| <b>Landings</b> color of                               | saving                                      |              |
|                                                        | searching for                               |              |
| depth of                                               | seed                                        |              |
| intermediate                                           | setting the active                          |              |
| modeling                                               | setting Z base and height for               |              |
| thickness of                                           | setting Z base for current layer only       |              |
| Layer Manager                                          | setting Z height for current layer only     |              |
| adding layers with                                     | swapping SPB-filled entities on same layer. |              |
| changing a layer's color with                          | toggling all on                             |              |
| changing a layer's name with                           | toggling on and off                         |              |
| changing a layer's number with                         | unlocking                                   |              |
| changing layer settings with                           | using Z By Layer                            |              |
| changing on/off layer settings with                    | viewing                                     |              |
| deleting layer(s) with                                 | Z By Layer                                  |              |
| designating the active layer with                      | Layout                                      |              |
| erasing entities from a layer with                     | multi-scale                                 |              |
| exiting from                                           | multi-scale plot                            |              |
| locking/unlocking layers with                          | plots                                       |              |
| moving layers with                                     | single-scale                                |              |
| opening                                                | using Quick Layout                          | 410          |

| LeftExtnSee 3D stairs, treads of                     | changing text attributes using         | 303              |
|------------------------------------------------------|----------------------------------------|------------------|
| Line spacing, for hidden lines517                    | colors                                 |                  |
| Line Type Manager70–72                               | moving 3D entities to another layer    | 493              |
| adding embedded line types71                         | moving entities to another layer with  |                  |
| changing line spacing with71                         | setting active layer using             |                  |
| customizing embedded line types71                    | snap grid to an entity                 |                  |
| enabling end correction with71                       | Match Door See Doors, match            |                  |
| selecting external line types71                      | Match Wall See Windows, drawing, See I |                  |
| standard line types                                  | Materials                              |                  |
| using70                                              | defining for each layer                | 189              |
| Line types70                                         | Max. Lines See Lines, maximum, See Dra |                  |
| creating                                             | using                                  | g.copy chilic    |
| displaying                                           | Measure                                | 282_87           |
| exporting                                            | Menu Bar                               |                  |
| for hidden lines                                     | Menu buttons                           |                  |
| menu                                                 | changing fonts of                      | 14               |
| settings                                             | customizing                            |                  |
| using 65                                             | Menu labels                            | 44               |
| Line weight72                                        |                                        | 4.               |
| <del>-</del>                                         | customizing                            |                  |
| copying                                              | Menu Window                            |                  |
| displaying206                                        | classic                                |                  |
| Lines                                                | Edit and Utility                       |                  |
| connecting two lines with                            | label options                          |                  |
| dividing                                             | locking                                |                  |
| dividing with Golden Mean289                         | moving                                 |                  |
| marking intersection of                              | tool tips                              |                  |
| maximum307                                           | unlocking                              | 29               |
| measure angle excluded between two284                | Menus                                  |                  |
| measure angle included between two                   | 3D Menus                               |                  |
| measuring angle of                                   | 3D Views                               |                  |
| measuring length of                                  | Angle Type                             |                  |
| measuring total length of                            | Architect                              |                  |
| style for dimensions                                 | Change                                 |                  |
| style options for angle and curve dimensions356, 358 | Cleanup                                | 252, 294         |
| style options for linear dimensions352               | Color                                  | 61               |
| welding297                                           | Copy                                   | 260              |
| LineWgt See Line weight                              | Curves                                 | 232–42           |
| LinkSee Hyperlinks                                   | Drag                                   |                  |
| entity to go-to-view525                              | Edit                                   | 73               |
| LinrWndw See Windows, linear bays of                 | Enlarge                                |                  |
| Load                                                 | Erase                                  | 315              |
| layer sets                                           | Freehand                               | 270              |
| text styles337                                       | GoTo View                              |                  |
| wall styles                                          | Grids                                  | 175              |
| LockSee Layers, locking                              | Group                                  |                  |
| Macros                                               | Hatching360, 363                       | 3, 364, 365, 367 |
| 2D DataCAD AEC, 2D elevators256–58                   | Identify                               | 281              |
| Arrows                                               | Insert                                 | 603              |
| ClipIt320                                            | Insert XREF                            | 75               |
| customizing menu in Program Preferences53            | Layers                                 | 179              |
| DataCAD AEC386                                       | Line type                              | 70               |
| DataCAD AEC, 2D stairs254–56                         | Measures                               | 274              |
| EZ Tools390, 392, 394, 397, 399                      | Object Snap274, 275                    | 5, 276, 277, 278 |
| FormAtr304, 610                                      | Plotter                                | 153              |
| FrameIt538, 541                                      | Print/Plot                             |                  |
| Lin2Wall304                                          | Ref. Point                             | 272              |
| RoofIt542                                            | Rotate                                 |                  |
| Mansard roofs435                                     | Sel. Sets317                           |                  |
| Marker                                               | selection (entity, group, area)        |                  |
| generating points for TIN model473                   | Settings                               |                  |
| Marking, intersection of two lines289                | Stretch                                |                  |
| Mask58                                               | Takeoffs                               |                  |
| adding entity attributes with                        | Templates605                           |                  |
| deleting entity attributes with                      | Text                                   |                  |
| Match                                                | Text Style                             |                  |
| changing entities using302                           | Toolbox                                |                  |
|                                                      | 1001004                                | 243, 234         |

| Walk Through 527  Zoom 84  Mesh surfaces 559  Control points 626  Creating with varying Z elevations 626  Creating with varying Z elevations 626  Creating with varying 2 elevations 626  Creating with varying 2 elevations 626  Creating with varying 2 elevations 626  Creating with varying 2 elevations 626  Creating with varying 2 elevations 626  Creating with varying 626  Creating with varying 626  Creating with varying 626  Creating with varying 626  Creating with varying 626  Creating with varying 626  Creating with varying 626  Creating with with 626  Creating with varying 626  Creating with varying 626  Creating with with 626  Creating with with 626  Creating                                                                         | value59                         | globally controlling display of80     |
|----------------------------------------------------------------------------------------------------|---------------------------------|---------------------------------------|
| New Jarkers                                                                                                    | Walk Through527                 |                                       |
| control points                                                                                                    |                                 |                                       |
| creating with varying Z elevations                                                                                                    |                                 |                                       |
| divisions of   461   crusor changes to   421   crusor changes to   421   crusor changes to   4                                                                          |                                 |                                       |
| drawing manually 460 rectangular 540 setting values for Z-User 1 and Z-User 2 462 vertical 461 Mesh, drop. 464-70 Meth, drop. 464-70 Meth, drop. 464-70 Meth rose See Scales, setting types Metric scales 202 Mid Point. See Object snapping, to nearest midpoint of Immiliant See Object snapping, to nearest midpoint of Immiliant See Object snapping, to nearest midpoint of Immiliant See Object snapping, to nearest midpoint of Immiliant See Object snapping, to nearest midpoint of Immiliant See Object snapping, to nearest midpoint of Immiliant See Object snapping, defining miss distance for sex position 5ee Cursor, setting accuracy of Mil. Yout. See Cursor, setting accuracy of Mil. Yout. See Printing, multiple views Monitor, working with two 625 Move Vertex. See Vertex, moving, See Polytines, editing vertices Move Z. See Moving, in Z direction Moving 3D entities to another layer. 493, 305-9 3D entities to another layer. 493, 305-9 3D entities to another layer. 493, 305-9 3D entities to another layer. 493, 305-9 3D entities to another layer. 493, 305-9 3D entities to another layer. 493, 305-9 3D entities on same layer. 300 specified distance and angle 306 in Z direction 400 specified distance and angle 306 in Z direction 400 specified distance and angle 306 in Mil. Movin. 400 specified distance and angle 306 in Mil. Movin. 400 specified distance and angle 306 in Mil. Movin. 400 specified distance and angle 306 in Mil. Movin. 400 specified distance and angle 306 in Mil. Movin. 400 specified distance and angle 306 in Mil. 400 specified distance and angle 306 in Mil. 400 specified distance and angle 306 in Mil. 400 specified distance and angle 306 in Mil. 400 specified distance and angle 306 in Mil. 400 specified distance and angle 306 in Mil. 400 specified distance and angle 306 in Mil. 400 specified distance and angle 306 in Mil. 400 specified distance and angle 306 in Mil. 400 in another layer. 307 in a specified distance and angle 306 in Mil. 400 in another layer. 307 in a specified distance and angle 306 in Mil. 400 in                                                                        |                                 |                                       |
| rectangular                                                                                                    |                                 |                                       |
| setting values for Z-User 1 and Z-User 2                                                                                                    |                                 |                                       |
| wetrical 461 Mesh drop. 464-70 Meters See Scales, setting types Metric See See Seales, setting types Metric scales                                                                                                    |                                 | -                                     |
| Mesh, drop                                                                                                    |                                 |                                       |
| Meteric See Seales, setting types Metric See Scales, setting types Metric scales.  Metric See Scales, setting types Metric scales.  Mid Point. See Object snapping, to nearest midpoint of line 3D entities.  3D entities.  \$\frac{496}{60}\$ Mouse-Wheel, using for wall-chrough.  \$\frac{5}{60}\$ Mouse-Wheel, using for wall-chrough.  \$\frac{3}{60}\$ Douse-Wheel, using for wall-chrough.  \$\frac{3}{60}\$ Douse-wheel, using for wall-chrough.  \$\frac{3}{60}\$ Douse-mittes.  \$\frac{3}{60}\$ Mouse-Wheel, using for wall-chrough.  \$\frac{3}{60}\$ Mouse-Wheel, using for wall-chrough.  \$\frac{3}{60}\$ Mouse-Wheel, using for wall-chrough.  \$\frac{3}{60}\$ Douse-mittes.  \$\frac{3}{60}\$ Mouse-wheel, using for wall-chrough.  \$\frac{3}{60}\$ Mouse-wheel, using for wall-chrough.  \$\frac{3}{60}\$ Mouse-wheel, using the wall-chrough.  \$\frac{3}{60}\$ Mouse-wheel, using the wall-chrough.  \$\frac{3}{60}\$ Mouse-wheel, using the wall-chrough.  \$\frac{3}{60}\$ Mouse-wheel, using the wall-chrough.  \$\frac{3}{60}\$ Mouse-wheel, using the wall-chrough.  \$\frac{3}{60}\$ Mouse-wheel, using the wall-chrough.  \$\frac{3}{60}\$ Mouse-wheel, using the wall-chrough.  \$\frac{3}{60}\$ |                                 |                                       |
| Metric See Scales, setting types Metric scales.  202 Mid Point See Object snapping, to nearest midpoint of line MiliMtr                                                                                                    |                                 |                                       |
| MiliPoint. See Object snapping, to nearest midpoint of line  "See Scales, setting types MiliPoint. See Scales, setting types MiliPoint. See Scales, setting types MiliPoint. See Object snapping, to nearest point and copy 269 defining reflection line 269 text position 269 Miss Dist. See Cursor, setting accuracy of Miss Dist. See Cursor, setting accuracy of Miss Dist. See Object snapping, defining miss distance for MILLyout. See Printing, multiple views Monitor, working with two 560 Mouse, snapping with middle button 275 Mouse Wheel, using for walk-through 526 Move Vertex. See Woring, See Polylines, editing vertices Move Vertex. See Woring, in Z direction Moving 3D entities to another layer. 493 adragging to (mutorial) 147 entities to absolute zero. 305 linear dimensions 355 new angle 308 new distance 306, 308 previous distance 306 SPB-filled entities on smale layer 309 specified distance and angle 306 to another layer 309 specified distance and angle 306 to another layer 309 specified distance and angle 306 for windows 226 Mullions, for windows 226 Mullions, for windows 412 renaming sheets for 411 rotated clip cube and 410 used with po-to-views 410 rotated clip cube and 410 used with po-to-views 410 rotated clip cube and 410 used with po-to-views 410 rotated clip cube and 410 used with po-to-views 410 rotated clip cube and 410 used with po-to-views 410 rotated clip cube and 528 Mogative coordinates, displaying 204 sequence 328 see Negative coordinates, displaying 528 milestical policy and see Negative coordinates, displaying 204 sequence 329 see Negative coordinates, displaying 204 sequence 320 set and see See Stairs, drawing 2D with DataCAD AEC for stair treads 576 Nones Elevators, drawing 2D with DataCAD AEC for stair treads 576 Nones Stable policy and state treads 576 Nones See Stairs, drawing 2D with DataCAD AEC for stair treads 576 Nones Stapping to 40 Normal 528 Estairs drawing 2D with DataCAD AEC for stair treads 576 Nones Stapping to 40 Normal 528 Estairs drawing 2D with DataCAD AEC for stair treads 576 N                                                                        |                                 |                                       |
| Mill Point See Object snapping, to nearest midpoint of line  MilliMitr                                                                                                    |                                 |                                       |
| Bilin   See Scales, setting types   MiliNuts   See Scales, setting types   MiliNuts   See Scales, setting types   MiliNuts   See Scales, setting types   MiliNuts   See Scales, setting types   See Multions   See Scales, setting types   See Multions   See Scales, setting types   See Multions   See Scales, setting types   See Multions   See Scales, setting types   See Multions   See Scales, setting types   See Multions   See Scales, setting types of New Layer   See Scales, setting types of New Layer   See Tangents, drawing curves as No Change. See Tidden line renoval, displaying outlines in No Change. See Hidden line renoval, displaying outlines in No Change. See Hidden line renoval, displaying outlines in No Fine Edge. See Hidden line renoval, displaying   See Polygons No Points   See Object snapping, to dividing point Normal   See Angles, setting types of Wilt-yout   See Printing, multiple views Monitor, working with two   See Polymons   See Polygons   No. Points   See Object snapping, to dividing point Normal   See Scales, setting types of working   See Polygons   No. Points   See Object snapping, to dividing point Normal   See Stairs, drawing 2D with DataCAD AEC   See Musting   See Polylines, editing vertices   No. Fine Edge. See Hidden line renoval, displaying   See Polygons   No. Oints   See Object snapping, to dividing point   See Stairs, drawing 2D with DataCAD AEC   See Stairs, drawing 2D with DataCAD AEC   NumCab   See Stairs, drawing 2D with DataCAD AEC   See Stairs drawing 2D with DataCAD AEC   NumCab   See Stairs drawing 2D with DataCAD AEC   See Stairs drawing 2D with DataCAD AEC   See Stairs drawing 2D with DataCAD AEC   See Stairs drawing 2D with DataCAD AEC   See Stairs drawing 2D with DataCAD AEC   See Stairs drawing 2D with DataCAD AEC   See Stairs drawing 2D with DataCAD AEC   See Stairs drawing 2D with DataCAD AEC   See Stairs drawing 2D with DataCAD AEC   See Stairs drawing 2D with DataCAD AEC   See Stairs drawing 2D with DataCAD AEC   See Stairs drawing 2D with DataCAD AEC   See Stairs dra                                                                          |                                 |                                       |
| Millifur See Scales, setting types Mirror  3D entities                                                                                                    |                                 |                                       |
| Mirror 3D entities                                                                                                    |                                 | Č .                                   |
| 3D entities                                                                                                    |                                 |                                       |
| and copy defining reflection line 269 entities 269 entities 269 etxt position 260 kiss Dist 260 etxt position 260 kiss Dist 260 etxt position 260 etxt position 260 etxt positio                                                                        |                                 |                                       |
| defining reflection line 269 tentities                                                                                                    | and copy269                     |                                       |
| Miss Dist See Object snapping, defining miss distance for Milt_yout See Printing, multiple views Milt_yout See Printing, multiple views Monitor, working with two 62 Mouse, snapping with middle button 275 MouseWheel, using for walk-through 526 Move Vertex See Vertex, moving, See Polylines, editing vertices ACC See Moving, in Z direction Moving 300 3D entities See Moving, in Z direction Moving 301 3D entities to another layer 493 3D entities to another layer 493 3D entities to another layer 493 in Z direction 306 in Z direction 306 in Z direction 306 linear dimensions 335 in Z direction 306 linear dimensions 335 in Z direction 306 linear dimensions 335 SPB-filled entities on same layer 309 specified distance and angle 306 susing Match on 3D entities 493 view sphere 505 Mullions, for windows 226 Mullions, for windows 226 Mullions, for windows 226 Mullions, for windows 226 Mullions, for windows 410 view windows, displayed in toolbar 310 No. O Sides See Object snapping, to dividing point Normal See Object snapping, to dividing point Normal See Object snapping, to dividing point Normal See Object snapping, to dividing point Normal See Object snapping, to dividing point Normal See Object snapping, to dividing point Normal See Object snapping, to livitorial 250 SPB-filed entities to another layer 306 using Match on 3D entities 493 view sphere 505 Mullions, for windows 226 Multi-seale plotting 410 used with go-to-views 410 used with go-to-views 410 used with go-to                                                                                                    |                                 |                                       |
| text position. \$\frac{569}{\text{Miss Dist.}}\$\frac{See Cursor, setting accuracy of for Miss Dist.}\frac{See Object snapping, defining miss distance for \$\frac{560}{\text{Mill Lyout.}}\$\frac{5ee Printing, multiple views}{\text{Monitor, working with two}}\$\frac{526}{Mouse. Shapping with middle button                                                                                                    |                                 |                                       |
| Miss Dist See Object snapping, defining miss distance for MItLyout See Printing, multiple views Monitor, working with two See New Yerker With Working with two See Noves, snapping with middle button 275 Mouse Wheel, using for walk-through 526 Move Vertex See Vertex, moving, See Polylines, editing vertices MoveZ See Moving, in Z direction Moving See Moving, in Z direction Moving 300 entities to another layer 493 adding 3D models as e-mail attachment 99 adding 3D models to web page 99 dragging to (tutorial) 147 147 entities to absolute zero 305 306 linear dimensions 355 355 358 358 358 358 358 358 358 359 368 368 368 368 368 368 368 368 368 368 368 368 368 369 369 .                                                                                                    | text position269                |                                       |
| MilLyout                                                                                                    |                                 |                                       |
| Milti_voit. See Printing, multiple views Monitor, working with two                                                                                                    |                                 |                                       |
| Monifor, working with two                                                                                                    |                                 |                                       |
| MouseWheel, using for walk-through                                                                                                    | •                               |                                       |
| MouseWheel, using for walk-through                                                                                                    |                                 |                                       |
| Move Vertex See Vertex, moving, See Polylines, editing vertices         NumCab See Elevators, drawing 2D with DataCAD AEC           Moving 3D entities See Stairs: drawing 2D with DataCAD AEC         AEC           Moving 3D entities to another layer 493, 305—9 dragging to (tutorial) 447         adding 3D models as e-mail attachment 99           dragging to (tutorial) 447         entities to absolute zero 305         306           in Z direction 306         Object stairs: drawing 2D with DataCAD AEC           oze adding 3D models as e-mail attachment 99           dading 3D models to web page 99           of adding 3D models as e-mail attachment 99           adding 3D models as e-mail attachment 99           adding 3D models as e-mail attachment 99           adding 3D models as e-mail attachment 99           adding 3D models as e-mail attachment 99           adding 3D models as e-mail attachment 99           adding 3D models as e-mail attachment 99           dadding 3D models as e-mail attachment 99           sexperting object into drawing 82           inserting object into drawing 82           inserting object into drawing 82           sexperting objects 98           defining miss distance and angle 306           apacting to seem 306         derasing speed of 274, 275      <                                                                                                    |                                 |                                       |
| Workics         AEC           Moving         NumRiser See Stairs:drawing 2D with DataCAD AEC o2c           3D entities to another layer.         493, 305–9           3D entities to another layer.         493           dragging to (dragging to (tutorial)         147           entities to absolute zero         305           in Z direction         306           linear dimensions.         355           objects to See.         99           linear dimensions.         355           new angle.         306, 308           previous distance.         306, 308           previous distance and angle.         306           to another layer.         309           specified distance and angle.         306           to another layer.         308           to another layer.         308           to sing Match on 3D entities.         493           view sphere.         505           Mullions.         226           for windows.         224           Mullions, for windows.         226           to entities in active selection set.         274           Multi-scale plotting.         410           to nearest intersection point.         276           fo                                                                                                    |                                 |                                       |
| MoveZ                                                                                                    |                                 | · · · · · · · · · · · · · · · · · · · |
| Moving   3D entities   493, 305—9   3D entities to another layer   493   306   307   493   306   307   493   306   307   493   307   493   307   493   307   493   307   493   307   493   307   493   308   493   493   308   493   493   493   493   493   493   493   493   493   493   493   493   493   493   493   493   493   493   493   493   493   493   493   493   493   493   493   493   493   493   493   493   493   493   493   493   493   493   493   493   493   493   493   493   493   493   493   493   493   493   493   493   493   493   493   493   493   493   493   493   493   493   493   493   493   493   493   493   493   493   493   493   493   493   493   493   493   493   493   493   493   493   493   493   493   493   493   493   493   493   493   493   493   493   493   493   493   493   493   493   493   493   493   493   493   493   493   493   493   493   493   493   493   493   493   493   493   493   493   493   493   493   493   493   493   493   493   493   493   493   493   493   493   493   493   493   493   493   493   493   493   493   493   493   493   493   493   493   493   493   493   493   493   493   493   493   493   493   493   493   493   493   493   493   493   493   493   493   493   493   493   493   493   493   493   493   493   493   493   493   493   493   493   493   493   493   493   493   493   493   493   493   493   493   493   493   493   493   493   493   493   493   493   493   493   493   493   493   493   493   493   493   493   493   493   493   493   493   493   493   493   493   493   493   493   493   493   493   493   493   493   493   493   493   493   493   493   493   493   493   493   493   493   493   493   493   493   493   493   493   493   493   493   493   493   493   493   493   493   493   493   493   493   493   493   493   493   493   493   493   493   493   493   493   493   493   493   493   493   493   493   493   493   493   493   493   493   493   493   493   493   493   493   493   493   493   493   493   493   493   493   493   493   493                                                                          |                                 |                                       |
| 3D entities                                                                                                    |                                 |                                       |
| 3D entities to another layer                                                                                                    | 8                               | adding 3D models as e-mail attachment |
| dragging to         307         exporting objects.         98           dragging to (tutorial)         147         inserting object into drawing.         82           entities to absolute zero         305         inserting object into drawing.         82           in Z direction         306         Objects to See         99           linear dimensions.         355         Object snapping.         274           new angle         308         defining miss distance for         274           new distance         306, 308         drawing line perpendicular to entity.         278           previous distance and angle         306         increasing speed of.         274, 275           SPB-filled entities on same layer.         309         on layers.         274           specified distance and angle.         306         placing dimensions with         349           to another layer.         308         show point.         56           using Match on 3D entities.         493         tangent to arc.         279           view sphere.         505         to center of 3D circular entities.         274           Mullions.         226         to dividing point.         276           for windows.         226         to entities in active selection set.                                                                                                    | 3D entities to another layer493 |                                       |
| dragging to (tutorial)         147         inserting object into drawing         82           entities to absolute zero         305         inserting objects         381           in Z direction         306         Objects of See         99           linear dimensions         355         Object snapping         274           new angle         306         306         defining miss distance for         274           new distance         306         drawing line perpendicular to entity         278           previous distance         306         increasing speed of         274, 275           SPB-filled entities on same layer         309         show point         274           specified distance and angle         306         placing dimensions with         349           to another layer         308         show point         56           using Match on 3D entities         493         tangent to arc         279           view sphere         505         to center of 3D circular entities         274           Mullions         226         to entities in active selection set         274           Mullions, for windows         224         to hatch lines         274           Multi-scale plotting         410         to nearest endpoint                                                                                                    |                                 | exporting objects98                   |
| In Z direction                                                                                                    |                                 | inserting object into drawing82       |
| Dinear dimensions                                                                                                    | entities to absolute zero305    |                                       |
| new angle         308         defining miss distance for         274           new distance         306, 308         drawing line perpendicular to entity         278           previous distance         306         increasing speed of         274, 275           SPB-filled entities on same layer         309         on layers         274           specified distance and angle         306         placing dimensions with         349           to another layer         308         show point         56           using Match on 3D entities         493         tangent to arc         279           view sphere         505         to center of 3D circular entities         274           Mullions         to dividing point         276           for windows         226         to entities in active selection set         274           Mullions, for windows         224         to hatch lines         274           Mullions, for windows         412         to nearest enter point         277           adding go-to-views         412         to nearest enter point         277           renaming sheets for         411         to nearest intersection point         278           rotated clip cube and         410         to nearest intersection point         275                                                                                                    |                                 |                                       |
| new distance         306, 308         drawing line perpendicular to entity         278           previous distance         306         increasing speed of         274, 275           SPB-filled entities on same layer         309         on layers         274           specified distance and angle         306         placing dimensions with         349           to another layer         308         show point         56           using Match on 3D entities         493         tangent to arc         279           view sphere         505         to center of 3D circular entities         274           Mullions         to dividing point         276           for windows         226         to entities in active selection set         274           Mullions, for windows         224         to hatch lines         274           Mullios, for windows         224         to hatch lines         274           Mullios, for windows         224         to nearest center point         277           Multi-scale plotting         410-14         to nearest endpoint         276           renaming sheets for         411         to nearest midpoint of line         278           rotated clip cube and         410         to nearest midpoint of line         277     <                                                                                                    |                                 |                                       |
| previous distance         306         increasing speed of         274, 275           SPB-filled entities on same layer         309         on layers         274           specified distance and angle         306         placing dimensions with         349           to another layer         308         show point         56           using Match on 3D entities         493         tangent to arc         279           view sphere         505         to center of 3D circular entities         274           Mullions         to dividing point         276           for windows         226         to entities in active selection set         274           Multi-scale plotting         410-14         to nearest center point         277           adding go-to-views         412         to nearest endpoint         276           renaming sheets for         411         to nearest endpoint         278           rotated clip cube and         410         to nearest midpoint of line         277           used with go-to-views         410         to nearest quadrant point         275           Multi-view windows, displayed in toolbar         35         to symbol insertion point         274           Navigation toolbar, viewing with         86         checking Z offset of sy                                                                                                    |                                 | defining miss distance for            |
| SPB-filled entities on same layer       309       on layers       274         specified distance and angle       306       placing dimensions with       349         to another layer       308       show point       56         using Match on 3D entities       493       tangent to arc.       279         view sphere       505       to center of 3D circular entities       274         Mullions       to dividing point       276         for windows       224       to hatch lines       274         Multi-scale plotting       410-14       to nearest center point       277         adding go-to-views       412       to nearest endpoint       276         renaming sheets for       411       to nearest intersection point       278         rotated clip cube and       410       to nearest midpoint of line       277         used with go-to-views       410       to nearest point       275         Multi-view windows, displayed in toolbar       35       to nearest quadrant point       275         Navigation pad, toolbar       31       Object Viewer         Navigation toolbar, viewing with       86       checking Z offset of symbols with       375         Nearest       See Obejct snapping, to nearest point       528                                                                                                    | •                               |                                       |
| specified distance and angle         306         placing dimensions with         349           to another layer         308         show point         56           using Match on 3D entities         493         tangent to arc         279           view sphere         505         to center of 3D circular entities         274           Mullions         to dividing point         276           for windows         224         to hatch lines         274           Mulli-scale plotting         410-14         to nearest center point         277           adding go-to-views         412         to nearest endpoint         276           renaming sheets for         411         to nearest intersection point         278           rotated clip cube and         410         to nearest midpoint of line         277           used with go-to-views         410         to nearest point         275           Multi-view windows, displayed in toolbar         35         to nearest quadrant point         277           Navigation pad, toolbar         31         Object Viewer           Navigation toolbar, viewing with         86         checking Z offset of symbols with         375           Nearest         See Obejct snapping, to nearest point         528 <t< td=""><td>•</td><td></td></t<>                                                                                                    | •                               |                                       |
| to another layer                                                                                                    |                                 |                                       |
| using Match on 3D entities       493       tangent to arc.       279         view sphere                                                                                                    |                                 |                                       |
| view sphere.         505         to center of 3D circular entities         274           Mullions         to dividing point.         276           for windows.         226         to entities in active selection set.         274           Mullions, for windows.         224         to hatch lines.         274           Multi-scale plotting.         410-14         to nearest center point.         277           adding go-to-views.         412         to nearest endpoint.         276           renaming sheets for.         411         to nearest intersection point.         278           rotated clip cube and.         410         to nearest midpoint of line.         277           used with go-to-views.         410         to nearest point.         275           Multi-view windows, displayed in toolbar.         35         to nearest quadrant point.         277           Natural contours.         470         to symbol insertion point.         274           Navigation toolbar, viewing with.         86         checking Z offset of symbols with.         375           Nearest.         See Obejct snapping, to nearest point.         530         raytracing with.         530           Negative coordinates, displaying.         204         using toolbar icons.         529                                                                                                    |                                 |                                       |
| Mullions         to dividing point         276           for windows         226         to entities in active selection set         274           Mullions, for windows         224         to hatch lines         274           Multi-scale plotting         410-14         to nearest center point         277           adding go-to-views         412         to nearest endpoint         276           renaming sheets for         411         to nearest intersection point         278           rotated clip cube and         410         to nearest midpoint of line         277           used with go-to-views         410         to nearest point         275           Multi-view windows, displayed in toolbar         35         to nearest quadrant point         277           Natural contours         470         to symbol insertion point         274           Navigation pad, toolbar         31         Object Viewer           Nearest         See Obejct snapping, to nearest point         50           Nearest         See Negative coordinates, displaying         selecting from View menu         528           Negative coordinates, displaying         204         using toolbar icons         529                                                                                                    | E                               |                                       |
| for windows 226  Mullions, for windows 224  Multi-scale plotting 410–14  adding go-to-views 410  renaming sheets for 411  rotated clip cube and 410  used with go-to-views 410  Multi-view windows, displayed in toolbar 35  Natural contours 470  Navigation pad, toolbar 31  Neg. Dist See Negative coordinates, displaying  Negative coordinates, displaying 204  to nentities in active selection set 274  to hatch lines 274  to hatch lines 274  to nearest center point 277  to nearest endpoint on nearest endpoint on nearest midpoint of line 277  to nearest midpoint of line 277  to nearest quadrant point 275  to symbol insertion point 274  Object Viewer 2  raytracing with 530  selecting from View menu 528  using toolbar icons 529                                                                                                    | •                               |                                       |
| Mullions, for windows         224         to hatch lines         274           Multi-scale plotting         410–14         to nearest center point         277           adding go-to-views         412         to nearest endpoint         276           renaming sheets for         411         to nearest intersection point         278           rotated clip cube and         410         to nearest midpoint of line         277           used with go-to-views         410         to nearest point         275           Multi-view windows, displayed in toolbar         35         to nearest quadrant point         277           Natural contours         470         to symbol insertion point         274           Navigation pad, toolbar         31         Object Viewer           Nearest         See Obejct snapping, to nearest point         50           Neg. Dist         See Negative coordinates, displaying         selecting from View menu         528           Negative coordinates, displaying         204         using toolbar icons         529                                                                                                    |                                 |                                       |
| Multi-scale plotting         410–14         to nearest center point         277           adding go-to-views         412         to nearest endpoint         276           renaming sheets for         411         to nearest intersection point         278           rotated clip cube and         410         to nearest midpoint of line         277           used with go-to-views         410         to nearest point         275           Multi-view windows, displayed in toolbar         35         to nearest quadrant point         277           Natural contours         470         to symbol insertion point         274           Navigation pad, toolbar         31         Object Viewer           Navigation toolbar, viewing with         86         checking Z offset of symbols with         375           Nearest         See Obejct snapping, to nearest point         raytracing with         530           Neg. Dist         See Negative coordinates, displaying         selecting from View menu         528           Negative coordinates, displaying         204         using toolbar icons         529                                                                                                    |                                 |                                       |
| adding go-to-views                                                                                                    |                                 |                                       |
| renaming sheets for                                                                                                    |                                 | *                                     |
| rotated clip cube and                                                                                                    |                                 |                                       |
| used with go-to-views                                                                                                    |                                 |                                       |
| Multi-view windows, displayed in toolbar35to nearest quadrant point277Natural contours470to symbol insertion point274Navigation pad, toolbar31Object ViewerNavigation toolbar, viewing with86checking Z offset of symbols with375NearestSee Obejct snapping, to nearest pointraytracing with530Neg. DistSee Negative coordinates, displayingselecting from View menu528Negative coordinates, displaying204using toolbar icons529                                                                                                    |                                 |                                       |
| Navigation pad, toolbar31Object ViewerNavigation toolbar, viewing with86checking Z offset of symbols with375NearestSee Obejct snapping, to nearest pointraytracing with530Neg. DistSee Negative coordinates, displayingselecting from View menu528Negative coordinates, displaying204using toolbar icons529                                                                                                    |                                 |                                       |
| Navigation toolbar, viewing with                                                                                                    |                                 |                                       |
| Nearest                                                                                                    |                                 |                                       |
| Neg. Dist                                                                                                    |                                 |                                       |
| Negative coordinates, displaying                                                                                                    |                                 |                                       |
|                                                                                                    |                                 |                                       |
| using with Symbol Browser                                                                                                    |                                 |                                       |
|                                                                                                    | NESIEU AREF/9                   | using with Symbol Diowsel             |

| Oblique views512–13                                  | using view sphere for              | 504                 |
|------------------------------------------------------|------------------------------------|---------------------|
| axonometrics512                                      | Picture plane                      | 509                 |
| creating elevation512                                | Plane snap                         | 421                 |
| creating plan512                                     | changing zero plane orientation    | 420                 |
| elevation512                                         | positioning zero plane with        | 422                 |
| plan512                                              | Plane Snap                         |                     |
| rotation angle for512                                | Plotting4                          | 02-17, See Printing |
| settings for512                                      | check plot                         | 407                 |
| OffsetSee Entities, offsetting and copying, See      | multi-scale                        |                     |
| Stairs:drawing 2D with DataCAD AEC                   | multi-scale layout                 | 410                 |
| OnSideSee Balusters, placement of                    | scale                              |                     |
| OnStrngSee Balusters, placement of                   | single-scale                       | 410                 |
| OnTreadSee Balusters, placement of                   | tutorial                           |                     |
| OpenStr See Stringers, open                          | Plotting scale See Printing        |                     |
| Orphaned Bitmap Manager, using to resolve83          | Pocket doors                       |                     |
| Orphans                                              | Point to Point, measuring          |                     |
| using Reference File Manager with80                  | Polygons                           |                     |
| XREF, resolving80                                    | converting from closed polyline to |                     |
| Out SillSee Windows, drawing                         | hide edge of                       |                     |
| Overhead doors217                                    | normals                            |                     |
| Overshoot72, 206                                     | show edge of                       |                     |
| adding to existing line73                            | surface area of                    | 483                 |
| displaying73                                         | Polylines                          |                     |
| setting72                                            | adding cover to closed             |                     |
| Palettes, using customized colors207                 | adding voids to                    |                     |
| Pan                                                  | closed                             |                     |
| with keyboard85                                      | connecting two edges with chamfer. |                     |
| with mouse85                                         | connecting two edges with fillets  |                     |
| Pan/Scrolls, remembering56                           | converting closed shape to         |                     |
| Parallel views503-8                                  | converting lines and arcs into     |                     |
| elevations507                                        | converting to lines and arcs       |                     |
| isometric506                                         | converting to polygon              |                     |
| new view center as new grid origin for snapping504   | converting to slab                 |                     |
| using view sphere for504                             | converting voids to polygon        |                     |
| Password, setting198                                 | covered                            |                     |
| Paste73, 74                                          | deleting an edge                   |                     |
| Paste Special73, 74                                  | drawing                            |                     |
| Pattern Fills See SPB Fills                          | drawing by segments                |                     |
| PDF                                                  | editing                            |                     |
| batch plotting to417                                 | editing arcs                       |                     |
| create drawing file as                               | editing vertices                   |                     |
| saving layers with                                   | erasing voids from                 |                     |
| saving MSP details as layers with406                 | finding centroid of closed         |                     |
| Pen Table408–10                                      | hatching master containing voids   |                     |
| map to color                                         | measuring area of closed           |                     |
| save settings in .DPF file                           | measuring perimeter of closed      |                     |
| set pen colors                                       | rectangular                        |                     |
| set pen density408                                   | removing cover of closed           |                     |
| set pen width                                        | repositioning                      |                     |
| settings for .BMP and .JPG images                    | tracing                            |                     |
| settings for SPB fills                               | tracing 2-point arcs               |                     |
| use settings saved in .DPF file                      | tracing 3-point arcs               |                     |
| Pen width                                            | tracing tangent arcs               |                     |
| Perimeter, measuring circle or polyline285           | PrevDistSee                        | Distance, previous  |
| Perp See Object snapping, drawing line perpendicular | Preview                            | 46 -                |
| to entity                                            | plot saved as PDF                  |                     |
| Perspective views508–11                              | plots                              | 405, 406            |
| 1-point                                              | Primary divisions                  |                     |
| 2-point                                              | of spheres                         |                     |
| 3-point                                              | of surfaces of revolution          |                     |
| camera settings for                                  | of torus                           |                     |
| cone of vision                                       | Printing                           |                     |
| eyepoint of                                          | batch plotting                     |                     |
| focal point of                                       | changing view to match a detail    |                     |
| hither clip in509                                    | check plot                         |                     |
| tutorial167                                          | color                              | 409                 |

| copying all details from one sheet to another414    | of balusters570                                      |
|-----------------------------------------------------|------------------------------------------------------|
| copying one detail from one sheet to another413     | of circles                                           |
| editing details412                                  | of cones                                             |
| editing sheets412                                   | of curve, measuring                                  |
| effective plotting area for paper size403           | of curved stairs                                     |
| erasing all details on a sheet412                   | of horizontal cylinders447, 448                      |
| erasing selected details on a sheet412              | of newel posts572                                    |
| gray scale409                                       | of torus                                             |
| laying out your drawing for405, 410                 | Rafters, drawing437                                  |
| layout orientation                                  | Rails See Stairs, drawing 2D with DataCAD AEC        |
| loading pen table settings for                      | RAY files                                            |
| moving a detail from one sheet to another414        | exporting                                            |
| moving a detail on a sheet413                       | light sources in                                     |
| multiple views                                      | Raytrace, with Object Viewer530                      |
| multi-scale plots                                   | Recovering                                           |
| multi-scale plotting                                | lost drawing, process for                            |
| paper orientation403                                |                                                      |
| paper size for                                      | Recovering lost drawing process for                  |
| Pen Table                                           | Rect. Array See Copy, rectangular array              |
| in tutorial                                         | RectanglSee Newel posts, rectangular, See Balusters, |
| Pen Table settings for .BMP and .JPG images382      | rectangular, See Handrails, rectangular              |
| Pen Table settings for SPB fills367                 | RectangleSee Polylines, drawing rectangular, See     |
| pen width                                           | Drawing, rectangles                                  |
| plotting scale404                                   | drawing                                              |
| preview of plot                                     | drawing 3D polygons                                  |
| quick layouts for                                   | drawing slabs                                        |
| renaming sheets412                                  | Rectangular arrays495                                |
| rotating plot for405                                | Redo73                                               |
| saving pen table settings for409                    | Ref. PointSee Reference point, floating              |
| selecting printer for403                            | Reference File Manager                               |
| sheets in batches415                                | accessing with pop-up menu81                         |
| toggling layers on in a detail413                   | binding reference files with                         |
| tutorial152–57                                      | deleting reference files with                        |
| updating a detail on a sheet with layer settings413 | disabling nested XREF display79                      |
| using pen table settings410                         | displaying nested XREF with79                        |
| widths of pen passes409                             | displaying selected layers with77                    |
| Program Preferences                                 | highlighting XREF entities from                      |
| background color                                    | inserting reference files                            |
| creating new drawing with default24                 | refreshing files with                                |
| DXF/DWG import50                                    | reloading reference files with                       |
| menu button font                                    | using                                                |
| pathnames                                           | Reference point                                      |
|                                                     | fixed 272                                            |
| Project drawing efficiently65                       | floating                                             |
| managing                                            | using with direction distance                        |
| planning entire                                     | Referencing                                          |
| planning layers                                     | files                                                |
| Project Directory                                   | image files                                          |
| sample                                              | Referencing drawings74–81                            |
| set files417                                        | and binding                                          |
| Projection pad, toolbar31                           | and displaying layers in                             |
| Purging, with Purge Drawing dialog94                | and refreshing                                       |
| Quadrant See Object snapping, to nearest quadrant   | and reloading77                                      |
| point                                               | context-sensitive pop-up menu for                    |
| QuickSee Object snapping, increasing speed of       | deleting                                             |
| Quick Layout See Printing, quick layouts for        | disabling nested56                                   |
| Quick SearchSee 3D entities, selecting curved       | highlighting79                                       |
| Quick snapping422, 426                              | orphaned80                                           |
| Radians See Angles, setting types of                | resolving orphaned80                                 |
| Radius                                              | retaining highlight settings56                       |
| curve, dimension of357                              | self-referencing XREFs75                             |
| draw circle based on238                             | using Reference File Manager76                       |
| of 3D stair handrails568                            | using stamps                                         |
| of arc, changing236                                 | with unique clipping boundaries76                    |

| Reflection line, defining269                    | Rotation angles                                     |
|-------------------------------------------------|-----------------------------------------------------|
| Relative Cartesian entry68                      | in 3D views                                         |
| Relative polar entry68                          | setting506                                          |
| drawing line with69                             | Ruled surface 484                                   |
| Remove                                          | between two closed concentric polylines             |
| cutouts in walls215                             | between two contour lines                           |
| doors219                                        | treated as TIN model                                |
| windows                                         | using 3D Knife with                                 |
| RenameSee Layers, renaming                      | Save AllSee Drawings, saving                        |
| Rendering                                       | Save AsSee Drawings, saving                         |
| by color532                                     | Save DelaySee Saving drawings, delay for automatic  |
| by layer531                                     | saves                                               |
| settings for531–35                              | Save Image See Hidden line removal, saving image of |
| Rendering, defining materials for each layer188 | Saving                                              |
| Reports                                         | automatic204                                        |
| about symbols378                                | drawing sessions55                                  |
| generating for symbols378                       | drawings86                                          |
| symbol text attribute data344                   | drawings, delay for automatic saves                 |
| using Report Forms dialog378                    | layers                                              |
| Rev. SurfaceSee Surfaces of revolution          | ScaleSee Printing, plotting scale for               |
| RghtExtnSee 3D stairs, treads of                | drawing                                             |
| Right-hand rule503                              | plot, saving current56                              |
| Rise angles454, 458                             | plotting                                            |
| RiserHgt See 3D stairs, riser height of         | Scales                                              |
| Risers565                                       | architectural                                       |
| color of566                                     | engineering                                         |
| height of565                                    | metric 202                                          |
| thickness of566                                 | setting types                                       |
| RndNosng See Nosing, for stair treads           | Screen calibration                                  |
| Roll angles456                                  | Screen coordinates                                  |
| Roof framing541–49                              | Scroll distance                                     |
| overhang for                                    | Search Hatch See Object snapping, to hatch lines    |
| pitch for                                       | Search, contour of closed polyline245               |
| purlin height for                               | Secondary divisions                                 |
| rafters for                                     |                                                     |
| sheathing for                                   | of spheres                                          |
| with FrameIt541                                 | of torus                                            |
| with RoofIt                                     |                                                     |
| Roofs                                           | Sectioning tool, 3D                                 |
| A-frame                                         |                                                     |
|                                                 | cabinet                                             |
| dormer                                          | cabinet styles for                                  |
| exterior elevations of                          | creating 2D sections from 3D model                  |
| framing                                         | SectnLin See Stairs, drawing 2D with DataCAD AEC    |
| gable                                           | Sel. Set See Object snapping, to entities in active |
| hip435, 436                                     | selection set, See Selection, by selection set      |
| mansard435                                      | Select Fill Color/Pattern365                        |
| rafters for437                                  | Selection                                           |
| shed434                                         | 3D, by area59                                       |
| Roofs, 3D                                       | 3D, by fence                                        |
| adding (tutorial)163                            | by area                                             |
| boundaries for544                               | by crossing                                         |
| joining546                                      | by entity57                                         |
| modeling543                                     | by fence                                            |
| polygonal544                                    | by group                                            |
| rectangular544                                  | by layer search57                                   |
| settings for547                                 | by point57                                          |
| types of542                                     | by selection set57                                  |
| Rooms, labels for345                            | Selection sets                                      |
| Rotate                                          | adding entities automatically to320                 |
| 3D entities                                     | adding entities to                                  |
| and copy entities                               | clearing                                            |
| area selection toggle                           | deleting entities from                              |
| area serection toggie                           |                                                     |
| center of 3D                                    | displaying entities in                              |
| center of 3D                                    | displaying entities in                              |
| center of 3D                                    | naming                                              |

| Set ActiveSee Layers, setting the active, See                                                                                                    | Layers,                                                                                                    |
|----------------------------------------------------------------------------------------------------|----------------------------------------------------------------------------------------------------|
| changing the active                                                                                                    |                                                                                                    |
| Set All                                                                                                    |                                                                                                    |
| Set Index, creating series of concentric contours                                                                                                    |                                                                                                    |
| Set SnapSee Grids, changin                                                                                                    | σ size of                                                                                                    |
| Set Z User 2 See Z alternative elevations                                                                                                    |                                                                                                    |
| SetBays See Windows, curved bays of, See W                                                                                                    |                                                                                                    |
| linear bays of                                                                                                    | 11140                                                                                                    |
| Settings                                                                                                    |                                                                                                    |
| add value definitions                                                                                                    | 200                                                                                                    |
| angle type                                                                                                    | 199                                                                                                    |
| change value definitions                                                                                                    | 201                                                                                                    |
| changing 3D                                                                                                    | 423                                                                                                    |
| cursor miss distance                                                                                                    | 203                                                                                                    |
| delete value definitions                                                                                                    |                                                                                                    |
| display big cursor                                                                                                    |                                                                                                    |
| display draw marks                                                                                                    |                                                                                                    |
| display negative coordinates                                                                                                    |                                                                                                    |
| edit angle definitions                                                                                                    |                                                                                                    |
| edit distance definitions                                                                                                    |                                                                                                    |
| edit scale definitions                                                                                                    |                                                                                                    |
| for drawings                                                                                                    |                                                                                                    |
| load custom definitionsnumber of primary divisions                                                                                                    |                                                                                                    |
| number of secondary divisions                                                                                                    |                                                                                                    |
| panning distance                                                                                                    |                                                                                                    |
| password                                                                                                    |                                                                                                    |
| save custom definitions                                                                                                    |                                                                                                    |
| scale type                                                                                                    |                                                                                                    |
| scroll distance                                                                                                    |                                                                                                    |
| smallest grid                                                                                                    |                                                                                                    |
| Z-elevations                                                                                                    |                                                                                                    |
| Setup programSee Installation of D                                                                                                    |                                                                                                    |
| Setup programsee instantion of D                                                                                                    | ataCAD                                                                                                    |
| Shaded image                                                                                                    |                                                                                                    |
|                                                                                                    | 518–21                                                                                                    |
| Shaded image                                                                                                    | 518<br>518                                                                                                    |
| Shaded image                                                                                                    | 518<br>518<br>521                                                                                                    |
| Shaded image                                                                                                    | 518-21<br>518<br>521<br>521                                                                                                    |
| Shaded image                                                                                                    | 518-21<br>518<br>521<br>521                                                                                                    |
| Shaded image                                                                                                    | 518-21<br>518<br>521<br>521<br>518                                                                                                |
| Shaded image                                                                                                    | 518<br>518<br>521<br>521<br>518<br>521                                                                                            |
| Shaded image                                                                                                    | 518-21<br>518<br>521<br>521<br>521<br>521                                                                                         |
| Shaded image                                                                                                    | 518-21<br>518<br>521<br>521<br>521<br>521<br>521<br>520                                                                           |
| Shaded image                                                                                                    | 518-21<br>518<br>521<br>521<br>521<br>521<br>520<br>520                                                                           |
| Shaded image                                                                                                    | 518-21<br>518<br>521<br>521<br>521<br>521<br>520<br>520<br>520                                                                    |
| Shaded image                                                                                                    | 518-21<br>518<br>521<br>521<br>521<br>521<br>520<br>520<br>520<br>520                                                             |
| Shaded image creating saving saving shader settings settings for using a LIT file  Shader background color of. background image cast shadows checking normals of polygons creating shaded image with draw edge lines edge type                                                                                                    | 518-21<br>518<br>521<br>521<br>521<br>521<br>520<br>520<br>520<br>520<br>520                                                      |
| Shaded image  creating saving saving shader settings settings for using a .LIT file  Shader background color of. background image cast shadows checking normals of polygons creating shaded image with draw edge lines edge type entity receiving shadow                                                                                                    | 518-21<br>518<br>521<br>521<br>521<br>521<br>520<br>520<br>520<br>519<br>519<br>519                                               |
| Shaded image  creating saving saving shader settings settings for using a .LIT file  Shader background color of. background image cast shadows checking normals of polygons creating shaded image with draw edge lines edge type entity receiving shadow highlight                                                                                                    | 518-21<br>518<br>521<br>521<br>521<br>521<br>520<br>520<br>520<br>519<br>519<br>519<br>520                                        |
| Shaded image creating saving saving shader settings settings for using a LIT file  Shader background color of. background image cast shadows checking normals of polygons creating shaded image with draw edge lines edge type entity receiving shadow highlight light settings                                                                                                    | 518-21<br>518<br>521<br>521<br>521<br>521<br>520<br>520<br>520<br>519<br>519<br>519<br>520<br>520                                 |
| Shaded image creating saving saving shader settings settings for using a LIT file  Shader background color of. background image cast shadows checking normals of polygons creating shaded image with draw edge lines edge type entity receiving shadow highlight light settings loading light information                                                                                                    | 518-21<br>                                                                                                    |
| Shaded image  creating saving saving shader settings settings for using a LIT file  Shader background color of. background image cast shadows checking normals of polygons creating shaded image with draw edge lines edge type entity receiving shadow highlight light settings loading light information overshoot lines.                                                                                                    | 518-21<br>                                                                                                    |
| Shaded image creating saving saving shader settings settings for using a LIT file  Shader background color of. background image cast shadows checking normals of polygons creating shaded image with draw edge lines edge type entity receiving shadow highlight light settings loading light information                                                                                                    | 518-21<br>                                                                                                    |
| Shaded image creating saving saving shader settings settings for using a LIT file  Shader background color of. background image cast shadows checking normals of polygons creating shaded image with draw edge lines edge type entity receiving shadow highlight light settings loading light information overshoot lines rendering saving settings settings for                                                                                                    | 518-21<br>                                                                                                    |
| Shaded image creating saving saving shader settings settings for using a .LIT file  Shader background color of. background image cast shadows checking normals of polygons creating shaded image with draw edge lines edge type entity receiving shadow highlight light settings loading light information overshoot lines rendering saving settings                                                                                                    | 518-21<br>                                                                                                    |
| Shaded image creating saving saving shader settings settings for using a LIT file  Shader background color of. background image cast shadows checking normals of polygons creating shaded image with draw edge lines edge type entity receiving shadow highlight light settings loading light information overshoot lines rendering saving settings settings for shadow plane show lights                                                                             | 518-21                                                                                                    |
| Shaded image creating saving saving shader settings settings for using a LIT file  Shader background color of. background image cast shadows checking normals of polygons creating shaded image with draw edge lines edge type entity receiving shadow highlight light settings loading light information overshoot lines rendering saving settings settings for shadow plane show lights sun light source settings.                                                  | 518-21                                                                                                    |
| Shaded image creating saving saving shader settings settings for using a LIT file  Shader background color of. background image cast shadows checking normals of polygons creating shaded image with draw edge lines edge type entity receiving shadow highlight light settings loading light information overshoot lines rendering saving settings settings for shadow plane show lights sun light source settings.                                                  | 518-21                                                                                                    |
| Shaded image creating saving saving shader settings settings for using a LIT file  Shader background color of. background image cast shadows checking normals of polygons creating shaded image with draw edge lines edge type entity receiving shadow highlight light settings loading light information overshoot lines rendering saving settings settings for shadow plane show lights sun light source settings.  Shading Shed roofs                              | 518-21                                                                                                    |
| Shaded image creating saving saving shader settings settings for using a LIT file  Shader background color of. background image cast shadows checking normals of polygons creating shaded image with draw edge lines edge type entity receiving shadow highlight light settings loading light information overshoot lines rendering saving settings settings for shadow plane show lights sun light source settings.  Shading Shed roofs Shortcuts                    | 518-21518521521521520520520518519520520518519520520521521521521521521521521521521521521521521521521521521521521521521521521521521 |
| Shaded image creating saving saving shader settings settings for using a LIT file  Shader background color of. background image cast shadows checking normals of polygons creating shaded image with draw edge lines edge type entity receiving shadow highlight light settings loading light information overshoot lines rendering saving settings settings for shadow plane show lights sun light source settings  Shading  Shed roofs  Shortcuts creating keyboard | 518-21518521521521520520520518519519520519520521519520521519520521519520521521520521520521520521520520520520520520520             |
| Shaded image creating saving saving shader settings settings for using a LIT file  Shader background color of. background image cast shadows checking normals of polygons creating shaded image with draw edge lines edge type entity receiving shadow highlight light settings loading light information overshoot lines rendering saving settings settings for shadow plane show lights sun light source settings.  Shading Shed roofs Shortcuts                    | 518-21                                                                                                    |

| ShowValsSee Walls, d                                                                                                    |                                                                    |
|----------------------------------------------------------------------------------------------------|--------------------------------------------------------------------|
| ShowZ See Z-base, displaying, See Z-he                                                                                                    |                                                                    |
| Sig. DigitsSee Decim                                                                                                    |                                                                    |
| SigDigitSee Scal                                                                                                    |                                                                    |
| Sill HeightSee Win                                                                                                    |                                                                    |
| Single doors                                                                                                    |                                                                    |
| Single tee concrete forms, drawing                                                                                                    |                                                                    |
| Site model with drop mesh                                                                                                    |                                                                    |
| Sketch, using Freehand to                                                                                                    |                                                                    |
| Slab RefsSee Slabs, reference                                                                                                    | ce face markers                                                    |
| Slabs                                                                                                    | 420                                                                |
| adding vertices to                                                                                                    |                                                                    |
| converting from closed polyline todeleting vertices from                                                                                                    |                                                                    |
| editing                                                                                                    |                                                                    |
| hide edge of                                                                                                    |                                                                    |
| horizontal                                                                                                    |                                                                    |
| moving vertices in                                                                                                    |                                                                    |
| rectangular                                                                                                    | 430                                                                |
| reference face markers                                                                                                    | 433                                                                |
| show edge of                                                                                                    |                                                                    |
| thickness of                                                                                                    |                                                                    |
| vertical                                                                                                    |                                                                    |
| Sliding doors                                                                                                    |                                                                    |
| Small GridSee Display,                                                                                                    |                                                                    |
| Small Symbol See Symbols, smal                                                                                                    |                                                                    |
| Small TextSee Text, displayi                                                                                                    |                                                                    |
| Smooth PassSee Contours, sm                                                                                                    |                                                                    |
| Snap grid                                                                                                    | 9                                                                  |
| changing size of                                                                                                    | 175                                                                |
| matching to an entity                                                                                                    |                                                                    |
| new view center becomes new grid original                                                                                                    |                                                                    |
| setting (tutorial)                                                                                                    | 102                                                                |
| setting angle of                                                                                                    | 176                                                                |
| using                                                                                                    |                                                                    |
|                                                                                                    |                                                                    |
| Snap PointSee Snappin                                                                                                    | g, point adding                                                    |
| Snap PointSee Snappin<br>SnapAngleSee Snap grid,                                                                                                    | ng, point adding setting angle of                                  |
| Snap Point                                                                                                    | ng, point adding<br>setting angle of<br>274–81                     |
| Snap Point                                                                                                    | ng, point adding setting angle of 274–81                           |
| Snap Point                                                                                                    | ag, point adding<br>setting angle of<br>274–81<br>427<br>279       |
| Snap Point                                                                                                    | g, point adding<br>setting angle of<br>274–81<br>427<br>279<br>504 |
| Snap Point See Snappin SnapAngle See Snap grid, Snapping 3D point adding to Get X distance grid origin for object                                                                                                    | g, point adding<br>setting angle of<br>                            |
| Snap Point See Snappin SnapAngle See Snap grid, Snapping 3D point adding to Get X distance grid origin for object on layers                                                                                                    | g, point adding<br>setting angle of<br>                            |
| Snap Point See Snappin SnapAngle See Snap grid, Snapping 3D point adding to Get X distance grid origin for object on layers plane.                                                                                                    | g, point adding<br>setting angle of<br>                            |
| Snap Point See Snappin SnapAngle See Snap grid, Snapping 3D point adding to Get X distance grid origin for object on layers plane                                                                                                    | g, point adding setting angle of                                   |
| Snap Point See Snappin SnapAngle See Snap grid, Snapping 3D point adding to Get X distance grid origin for object on layers plane                                                                                                    | ng, point adding setting angle of                                  |
| Snap Point See Snappin SnapAngle See Snap grid, Snapping 3D point adding to Get X distance grid origin for object on layers plane                                                                                                    | ng, point adding setting angle of                                  |
| Snap Point See Snappin SnapAngle See Snap grid, Snapping 3D point adding to Get X distance grid origin for object on layers plane                                                                                                    | ng, point adding setting angle of                                  |
| Snap Point See Snappin SnapAngle See Snap grid, Snapping 3D point adding to Get X distance grid origin for object on layers plane.  point, adding quick subtracting from Get X distance to add to or subtract from defined angle to define an angle                                                                                                    | ng, point adding setting angle of                                  |
| Snap Point See Snappin SnapAngle See Snap grid, Snapping 3D point adding to Get X distance grid origin for object on layers plane                                                                                                    | ng, point adding setting angle of                                  |
| Snap Point See Snappin SnapAngle See Snap grid, Snapping 3D point adding to Get X distance grid origin for object on layers plane.  point, adding quick subtracting from Get X distance to add to or subtract from defined angle to enter horizontal distance to enter vertical distance                                                                                                    | g, point adding setting angle of                                   |
| Snap Point See Snappin SnapAngle See Snap grid, Snapping 3D point adding to Get X distance grid origin for object on layers plane                                                                                                    | g, point adding setting angle of                                   |
| Snap Point See Snappin SnapAngle See Snap grid, Snapping 3D point adding to Get X distance grid origin for object on layers plane                                                                                                    | ng, point adding setting angle of                                  |
| Snap Point See Snappin SnapAngle See Snap grid, Snapping 3D point adding to Get X distance grid origin for object on layers plane                                                                                                    | g, point adding setting angle of                                   |
| Snap Point See Snappin SnapAngle See Snap grid, Snapping 3D point adding to Get X distance grid origin for object on layers plane.  point, adding quick subtracting from Get X distance to add to or subtract from defined angle to enter horizontal distance using middle mouse button for virtual with Get-Snap  Solid Fills.  Sorting                                                                                                    | g, point adding setting angle of                                   |
| Snap Point See Snappin SnapAngle See Snap grid, Snapping 3D point adding to Get X distance grid origin for object on layers plane                                                                                                    | g, point adding setting angle of                                   |
| Snap Point See Snappin SnapAngle See Snap grid, Snapping 3D point adding to Get X distance grid origin for object on layers plane                                                                                                    | g, point adding setting angle of                                   |
| Snap Point See Snappin SnapAngle See Snap grid, Snapping 3D point adding to Get X distance grid origin for object on layers plane                                                                                                    | g, point adding setting angle of                                   |
| Snap Point See Snappin SnapAngle See Snap grid, Snapping 3D point adding to Get X distance grid origin for object on layers plane                                                                                                    | g, point adding setting angle of                                   |
| Snap Point See Snappin SnapAngle See Snap grid, Snapping 3D point adding to Get X distance grid origin for object on layers plane                                                                                                    | g, point adding setting angle of                                   |
| Snap Point See Snappin SnapAngle See Snap grid, Snapping 3D point adding to Get X distance grid origin for object on layers plane                                                                                                    | g, point adding setting angle of                                   |
| Snap Point See Snappin SnapAngle See Snap grid, Snapping 3D point adding to Get X distance grid origin for object on layers plane                                                                                                    | g, point adding setting angle of                                   |
| Snap Point See Snappin SnapAngle See Snap grid, Snapping 3D point adding to Get X distance grid origin for object on layers plane.  point, adding quick subtracting from Get X distance to add to or subtract from defined angle to define an angle to enter horizontal distance using middle mouse button for virtual with Get-Snap Solid Fills.  Sorting layers, alphabetically layers, by lock status layers, by lock status layers, by on/off status using Layer Manager for SPB Fills. | g, point adding setting angle of                                   |
| Snap Point See Snappin SnapAngle See Snap grid, Snapping 3D point adding to Get X distance grid origin for object on layers plane                                                                                                    | g, point adding setting angle of                                   |

| controlling X/Y aspect of bitmap fills366              | deleting duplicate points from                          |
|--------------------------------------------------------|---------------------------------------------------------|
| moving entities on same layer309                       | Swapping, SPB-filled entities on same layer 310         |
| moving filled entities367                              | Swing ColorSee Doors, swing color of                    |
| printing controls with Pen Table367                    | Swng StyleSee Doors, swing style of                     |
| selecting .BMP or .JPG image366                        | SWOTHLUDFB34                                            |
| swapping entities on same layer310                     | Symbol Browser                                          |
| using instead of hatch patterns365                     | deactivating Explode in                                 |
| using Select Fill Color/Pattern dialog365              | deleting symbol from                                    |
| Spelling                                               | docking                                                 |
| adding word to user dictionary331                      | editing symbols with                                    |
| checking for and correcting errors328                  | exploding symbol with                                   |
| modify checking criteria329                            | opening symbol collection                               |
| Spheres455                                             | placing symbols using                                   |
| beginning rise angle for454                            | reloading symbol definitions with                       |
| drawing454                                             | replacing symbols with                                  |
| ending rise angle for455                               | retaining settings for                                  |
| SqrNosng See Nosing, for stair treads                  | selecting symbols from                                  |
| Stack FracSee Fractions                                | undocking                                               |
| Stairs                                                 | using Object Viewer with                                |
| 3D254–56                                               | viewing symbols with                                    |
| creating 3D with Z-elevations in rectangular arrays268 | X and Y divisions for                                   |
| drawing 2D with DataCAD AEC254–56                      | Symbols                                                 |
| Stamps                                                 | adding text attributes to                               |
| format exported56                                      | angle of rotation                                       |
| inserting in drawing381                                | attributes in DWG file                                  |
| values updated automatically381                        | balusters as                                            |
| Start AngSee Curves, drawing                           | changing size of                                        |
| Start Angle                                            | changing Z offset                                       |
| Status panel                                           | converting to lines and arcs                            |
| active layer34                                         | copying (tutorial)                                      |
| layer search toggle34                                  | creating                                                |
| toolbar33                                              | creating a handle for new                               |
| Stiffness                                              | creating text attributes for                            |
| STL files                                              | customizing layer settings for                          |
| exporting98                                            | defining new                                            |
| inserting into drawing82                               | defining text attributes for                            |
| Stretch 312                                            | definition of                                           |
| 3D entities                                            | deleting from drawing                                   |
| changing arc radius with236                            | deleting from template                                  |
| StrFormSee 3D stairs, form                             | deleting unused from drawing                            |
| Stringers Stringers                                    | dragging to position                                    |
| closed                                                 | editing                                                 |
| color of568                                            | editing information about                               |
| in center of stairs567                                 | editing information fields of                           |
| on left side of stairs                                 | editing information fields with FormAtr macro 610       |
| on right side of stairs567                             | editing text attributes of                              |
| open567                                                | enlarging                                               |
| thickness of                                           | erasing                                                 |
| width of567                                            | exploding                                               |
| StrWellSee Stairs, drawing 2D with DataCAD AEC         | exploding and editing while placing in your drawing 608 |
| StrWidthSee Stairs, drawing 2D with DataCAD AEC        | files, finding and using older                          |
| Styles                                                 | fixed rotation                                          |
| arrow options for angle and curve dimensions 356, 358  | generating report on text attribute data                |
| for automatic linear dimension                         | inserting                                               |
| for automatic linear dimensions                        | inserting in drawing without Symbol Browser 603         |
| for linear dimension arrows                            | inserting in drawing without Symbol Browser             |
| for linear dimension lines                             | inserting with Template                                 |
| for linear dimension text                              | inserting with Z offset 605                             |
| for walls                                              |                                                         |
|                                                        | insertion points displaying                             |
| line options for angle and curve dimensions356, 358    | layer settings for                                      |
| text options for angle and curve dimensions356, 357    | mirroring                                               |
| Surfaces of revolution                                 | naming                                                  |
| drawing                                                | newel posts as                                          |
| Survey data file                                       | offsetting insertion height of                          |
| creating drop mesh from                                | opening (tutorial)                                      |
| creating TIN model from474                             | opening another (tutorial)                              |

| opening collection of                      | 371          | entering directly into drawing               | 225        |
|--------------------------------------------|--------------|----------------------------------------------|------------|
|                                            |              |                                              |            |
| placing                                    |              | exporting                                    |            |
| placing (tutorial)                         |              | importing                                    |            |
| placing in drawing                         |              | inserting                                    |            |
| previewing                                 |              | inserting notes (tutorial)                   |            |
| purging from drawing                       |              | inserting room names (tutorial)              |            |
| purging unused from drawing                | 379          | inserting TrueType text in drawing           | 340        |
| reducing                                   | 373, 375     | justifying                                   | 325, 326   |
| replacing                                  | 610          | loading styles                               | 337        |
| replacing several                          |              | menu                                         |            |
| reports about                              |              | modifying spelling criteria                  |            |
| rotating                                   |              | scale                                        |            |
|                                            |              | setting attributes (tutorial)                |            |
| rotating dynamically                       |              |                                              |            |
| saving                                     |              | setting parameters for TrueType fonts        |            |
| selecting                                  |              | style for dimensions                         |            |
| selecting (tutorial)                       | 142          | style options for angle and curve dimensions |            |
| setting angle of rotation                  | 375          | styles of                                    | 336        |
| settings shown in Attention toolbar        | 374          | using TrueType (TTF) fonts for               | 339        |
| smallest display size                      |              | Thickness                                    |            |
| text attributes for                        |              | of 3D stair landings                         | 565        |
| using stamps                               | ,            | of 3D stair risers                           |            |
| System requirements                        |              | of 3D stair stringers                        |            |
|                                            |              |                                              |            |
| T IntersectSee Intersections               |              | of 3D stair treads                           |            |
| Takeoffs                                   |              | of doors                                     |            |
| Tangent arcs, tracing                      |              | of slabs                                     | ,          |
| TangentsSee Obejct snapping, tan           | ngent to arc | of vertical cylinders                        | 446        |
| contours                                   | 470          | TIN Model                                    |            |
| drawing 3D arcs as                         | 444          | concentric steadily rising contour lines for | 472        |
| temporary line, drawing arc using          | 237          | controlling contour divisions                |            |
| Template files, finding and using older    |              | creating contour lines for                   |            |
| Templates                                  |              | cutting polygons from                        |            |
|                                            |              | deleting duplicate surveyor's points         |            |
| changing number of divisions in            |              |                                              |            |
| creating                                   |              | flip valley between two triangles            |            |
| creating additional information fields for |              | generating from contour lines                |            |
| divisions                                  | 606          | generating from Marker points                |            |
| editing                                    | 607          | generating from surveyor's points            | 474        |
| fields                                     | 606          | generating points with Marker for            | 473        |
| naming                                     | 606          | generating with smoother edges               | 477        |
| opening another                            | 606          | using 3D knife                               |            |
| selecting symbols from                     |              | using color slice                            |            |
| Text                                       |              | using edge factor for                        |            |
| adding attributes to symbols               |              | TIN Modeler                                  |            |
|                                            |              |                                              | 4/1-02     |
| adding to drawing                          |              | Title block                                  | 20.4       |
| adding word to user dictionary             |              | boxes in                                     |            |
| adjusting to fit in area                   | 327          | creating (tutorial)                          |            |
| aligning                                   | 327          | defining                                     | 386        |
| arrows, drawing (tutorial)                 | 131          | detail blocks in                             | 386        |
| attribute, generating report on            | 344          | drawing                                      | 387        |
| attributes for symbols                     |              | location of                                  |            |
| changing angle of                          |              | size of                                      |            |
| changing appearance of                     |              | To Layer See Copy, to another layer, S       |            |
|                                            |              |                                              | ee Layers, |
| changing aspect ratio of                   |              | moving entities to another                   | 20         |
| changing attributes of                     |              | Tool tip                                     |            |
| changing properties of TrueType font       | 325, 339     | Toolbars                                     |            |
| changing scale of                          | 325          | action codes for                             | 585        |
| changing size of                           | 325          | Architect context-sensitive                  | 210        |
| changing style of TrueType font            |              | attention                                    | 35         |
| changing weight of                         |              | context-sensitive                            |            |
| checking and correcting spelling           |              | coordinates                                  |            |
| creating attributes for symbols            |              | creating custom                              |            |
|                                            |              |                                              |            |
| deleting styles                            |              | creating icons for                           |            |
| displaying                                 |              | customizing                                  |            |
| displaying smallest size                   |              | dialog box                                   |            |
| drawing arrows                             |              | Draw                                         |            |
| editing (tutorial)                         | 132          | drop-down items                              | 584        |
| editing symbol attributes                  | 343          | Edit                                         | 49         |

| hints35                                                                                                    | border, moving                                                                                               | 147                                                   |
|----------------------------------------------------------------------------------------------------|----------------------------------------------------------------------------------------------------|-------------------------------------------------------|
| hotspots in status panel34                                                                                   | changing active layer                                                                                        |                                                       |
| icon button size584                                                                                          | cleaning wall intersections                                                                                  | 111                                                   |
| icons access menu functions29                                                                                | dimensions, automatic                                                                                        | 135                                                   |
| locking29                                                                                                    | dimensions, drawing string of                                                                                | 133                                                   |
| message35                                                                                                    | dimensions, setting                                                                                          | 133                                                   |
| moving29                                                                                                    | dimensions, stretching                                                                                       | 136                                                   |
| multiview windows35                                                                                          | drawing                                                                                                    |                                                       |
| navigation pad31                                                                                             | doors                                                                                                    | 116                                                   |
| projection pad31                                                                                             | windows                                                                                                    | 121                                                   |
| selecting default48                                                                                          | drawing text arrows                                                                                          | 131                                                   |
| standard30                                                                                                   | drawing walls                                                                                                |                                                       |
| status panel33                                                                                               | editing text                                                                                                 |                                                       |
| SWOTHLUDFB34                                                                                                 | hatching                                                                                                    | 138                                                   |
| unlocking 29                                                                                                 | inserting notes                                                                                              | 130                                                   |
| viewer31                                                                                                    | inserting room names                                                                                         |                                                       |
| viewing with Navigation icons86                                                                              | multi-scale plotting                                                                                         |                                                       |
| view-sensitive31                                                                                             | printing, pen table                                                                                          |                                                       |
| Toolbox                                                                                                    | renaming layers                                                                                              |                                                       |
| 3DStairs254–56                                                                                               | setting snap grid for                                                                                        |                                                       |
| Concrete                                                                                                    | setting text attributes                                                                                      |                                                       |
| Torus455                                                                                                    | symbols, copying                                                                                             |                                                       |
| beginning roll angle for456                                                                                  | symbols, opening                                                                                             |                                                       |
| ending roll angle for456                                                                                     | title block, creating                                                                                        |                                                       |
| primary divisions of456                                                                                      | viewing 3D model                                                                                             |                                                       |
| radius of456                                                                                                 | Undo                                                                                                    |                                                       |
| secondary divisions of456                                                                                    | UngroupSee Entities, ung                                                                                     |                                                       |
| Tracing                                                                                                    | Units See Scales, setting                                                                                    |                                                       |
| 2-point arcs287                                                                                              | Up Left See Stairs:drawing 2D with DataCA                                                                    |                                                       |
| 3-point arcs287                                                                                              | Up Only See Stairs: drawing 2D with DataCA                                                                   |                                                       |
| polylines                                                                                                    | Up Rght See Stairs: drawing 2D with DataCA                                                                   |                                                       |
| tangent arcs                                                                                                 | UpAndDn See Stairs:drawing 2D with DataCA                                                                    |                                                       |
| Translator                                                                                                   | Vertex                                                                                                    |                                                       |
| default settings for DXF/DWG files51                                                                         | adding                                                                                                    | 247, 439                                              |
| DWG/DXF578                                                                                                   | deleting                                                                                                    |                                                       |
| importing DWG and DXF files with25                                                                           | moving                                                                                                    |                                                       |
| Trd/Run1See 3D stairs, treads in first run of                                                                | moving while keeping angle                                                                                   |                                                       |
| Trd/Run2See 3D stairs, treads in second run of                                                               | of polygons                                                                                                  |                                                       |
| Trd/Run3 See 3D stairs, treads in third run of                                                               | Vertical 3D polygons                                                                                         |                                                       |
| TrdLngthSee 3D stairs, tread length of                                                                       | Vertical cylinders                                                                                           |                                                       |
| TrdWidthSee Stairs, drawing 2D with DataCAD AEC                                                              | divisions of                                                                                                 | 446                                                   |
| Treads566                                                                                                    | thickness of                                                                                                 | 446                                                   |
| color of567                                                                                                  | Vertical slabs                                                                                               |                                                       |
| depth of566                                                                                                  | VertOfstSee Balusters, vertical                                                                              | offset of                                             |
| extensions of566                                                                                             | View center                                                                                                  |                                                       |
| nosing for567                                                                                                | changing with Edit Plane                                                                                     | 504                                                   |
| thickness of566                                                                                              | changing with New Elev                                                                                       | 504                                                   |
| Trimming294-97                                                                                               | repositioning                                                                                                |                                                       |
| entities                                                                                                    | View LayerSee Layers,                                                                                        |                                                       |
| entities to end at a specified line295                                                                       | View sphere                                                                                                  | -                                                     |
| entities to intersection of two lines296                                                                     | changing eye point for view                                                                                  |                                                       |
| entities, specified296                                                                                       | formerly "globe"                                                                                             |                                                       |
| TrueType fonts See Fonts, TrueType (TTF)                                                                     | moving                                                                                                    |                                                       |
| converting to 3D                                                                                             | operating                                                                                                    |                                                       |
| inserting text in drawing340                                                                                 | repositioning in Drawing Window                                                                              |                                                       |
| setting text parameters for                                                                                  | using for parallel views                                                                                     | 504                                                   |
| using instead of CHR fonts339                                                                                |                                                                                                    |                                                       |
| TrueType fonts (TTF)339, See Text, using TrueType                                                            | using for perspective views                                                                                  | 504                                                   |
| (TTF) fonts for                                                                                              | using for perspective views                                                                                  | 504                                                   |
|                                                                                                    | Viewer/Shader                                                                                                | 50 <sup>2</sup>                                       |
| TTFSee TrueType fonts                                                                                        | Viewer/Shader defining materials with                                                                        | 504<br>504                                            |
|                                                                                                    | Viewer/Shader  defining materials withsaving material assignments in .DMF file                               | 50 <sup>2</sup><br>50 <sup>2</sup><br>53 <sup>1</sup> |
| Tutorial                                                                                                    | Viewer/Shader  defining materials withsaving material assignments in .DMF fileusing for color mapping        | 50 <sup>2</sup><br>50 <sup>2</sup><br>53 <sup>1</sup> |
| TTF                                                                                                    | Viewer/Shader  defining materials withsaving material assignments in .DMF fileusing for color mappingViewing | 504<br>531<br>532                                     |
| Tutorial 3D viewing                                                                                          | Viewer/Shader defining materials with                                                                        | 504 531 531 162                                       |
| Tutorial       3D viewing       155         adding layers       102         assigning layer colors       103 | Viewer/Shader defining materials with                                                                        | 504<br>531<br>534<br>531<br>162                       |
| Tutorial 3D viewing                                                                                          | Viewer/Shader defining materials with                                                                        | 504<br>504<br>531<br>531<br>162<br>166                |

| selected entities in 3D model        | 521      | cleaning intersections                  |                  |
|--------------------------------------|----------|-----------------------------------------|------------------|
| using arrow keys for                 |          | cutting                                 | 215              |
| using Clip Cube for                  |          | defining by cavity center               |                  |
| using Navigation toolbar for         | 86       | defining by center                      |                  |
| Views                                |          | deleting styles                         |                  |
| 3D oblique                           |          | displaying styles                       |                  |
| 3D perspective                       | 508-11   | drawing                                 | 210–16           |
| adding current to GoTo View list     | 524      | drawing (tutorial)                      | 105              |
| changing                             | 166      | finishing for models (tutorial)         | 164              |
| changing an existing GoTo View       | 524      | framing                                 |                  |
| changing center of                   |          | loading styles                          |                  |
| deleting an existing GoTo View       | 524      | removing opening from                   |                  |
| isometric                            |          | setting attributes of                   |                  |
| linking an entity to a GoTo View     |          | styles                                  |                  |
| moving an existing GoTo View         |          | welding                                 |                  |
| parallel                             |          | width of                                |                  |
| perspective (tutorial)               |          | WallStylS                               |                  |
| remembering previous                 |          | Welding                                 | , ,              |
| renaming an existing GoTo View       |          | Width                                   |                  |
| shaded image                         |          | of 3D stair handrails                   | 569              |
| Virtual snapping                     |          | of balusters                            |                  |
| Visibility                           | 200      | of newel posts                          |                  |
| •                                    | 441      | of stair stringers                      |                  |
| hide edge of polygon or slab         |          | of walls                                |                  |
| show edge of polygon or slab         | 441      |                                         | 211              |
| Voids                                | 420      | Windows                                 | 1.00             |
| adding                               |          | adding 3D (tutorial)                    |                  |
| adding to polyline                   |          | curved bays of                          |                  |
| converting                           |          | drawing                                 |                  |
| converting to polygon                |          | drawing (tutorial)                      |                  |
| erasing                              |          | drawing in elevations                   |                  |
| erasing from a polyline              |          | labels for                              |                  |
| hatching polyline that contains      |          | linear bays of                          |                  |
| Volume, measuring circle or polyline |          | mullions                                | ,                |
| VRML files, exporting 3D models to   | 97       | removing                                |                  |
| Walk through a model                 |          | width of jamb                           |                  |
| customizing options for              | 526      | World coordintates                      |                  |
| looking                              |          | X EnlargmntSee Enlarge                  |                  |
| perspective navigation controls      | 526      | X IntersectSee Intersecti               | ons, cleaning X  |
| perspective view                     | 526      | XREFSee Refere                          | ncing drawings   |
| saving a view of                     | 528      | circular                                | 75               |
| stepping                             | 527      | highlight settings, retain              | 56               |
| turning                              | 527      | inserting into drawing                  |                  |
| using hotkeys                        | 526      | inserting self-XREF                     |                  |
| using MouseWheel                     | 526      | nested, disable                         |                  |
| Viewer toolbar                       |          | resolving orphaned                      |                  |
| walking                              |          | self-referencing                        |                  |
| Wall framing                         |          | with Clip Cube                          |                  |
| plate settings for                   |          | working with nested                     |                  |
| stud settings for                    |          | XREF ClipSee Clip Cube, defining        |                  |
| wall height for                      |          | XREF Clip                               | , in zakezi wiei |
| Wall Style Manager                   |          | Y EnlargmntSee Enlarge                  | in V direction   |
| deleting wall styles with            |          | Z alternative elevations, setting       |                  |
| displaying wall style settings       |          | Z By Layer                              |                  |
|                                      |          |                                         |                  |
| saving changes                       |          | settings for current layer only         |                  |
| specifying options                   |          | Z Enlargmnt                             |                  |
| using wall styles                    | 214      | Z Inc. X See Arrays, using Z elevations |                  |
| Walls                                | 210 211  | Z Inc. Y See Arrays, using Z elevations | _                |
| 2-line                               | ,        | Z offset, for symbols                   | 375              |
| 3-line                               |          | Z-base                                  |                  |
| 3-line attributes                    |          | displaying                              |                  |
| 4-line                               |          | for 3D lines                            |                  |
| 4-line attributes                    | 212      | setting for each layer                  |                  |
| attributes                           | 212      | to thickness                            | 430              |
| capping                              | 211, 213 | to Z-height                             |                  |
| cleaning                             | 213      | Z-Dist See Distance, stretch            | h in Z direction |
| cleaning (tutorial)                  |          | Z-elevations                            |                  |

| changing                    | 423 |
|-----------------------------|-----|
| using in rectangular arrays |     |
| Zero plane                  |     |
| and New Elevation Indicator |     |
| Z-height                    |     |
| displaying                  | 204 |
| for 3D lines                |     |
| setting for each layer      | 189 |
| to thickness                |     |

| Zoom                     | 84                           |
|--------------------------|------------------------------|
| free zoom using menu     | 85                           |
| to extents of drawing    | 85                           |
| with Navigation toolbar. | 86                           |
| Zoom options             | 41                           |
|                          | 56                           |
| Z-User 1                 | See Z alternative elevations |

# DATACAD LLC

Software for AEC Professionals Since 1984

info@datacad.com www.datacad.com (800) 394-2231 P.O. Box 815 Simsbury, CT 06070 USA

PN DCMR-2000